<span id="page-0-0"></span>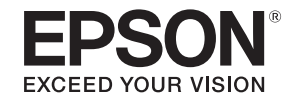

# **User's Guide**

# Multimedia Projector

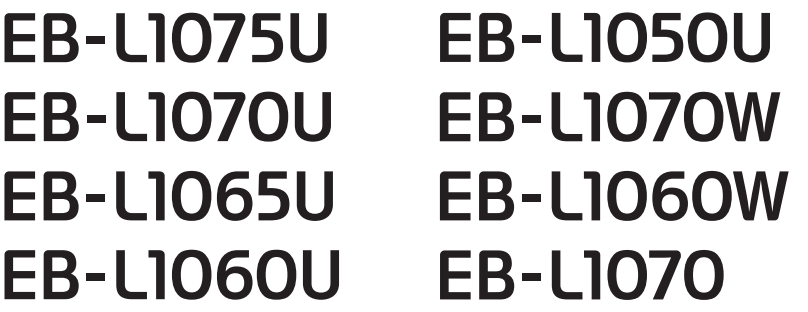

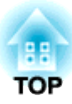

## <span id="page-1-0"></span>**Notations Used in This Guide**

#### • **Safety indications**

The documentation and the projector use graphical symbols to show how to use the projector safely. The indications and their meaning are as follows. Make sure you understand them properly before reading the guide.

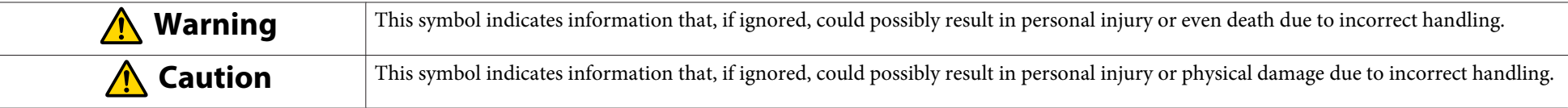

#### • **General information indications**

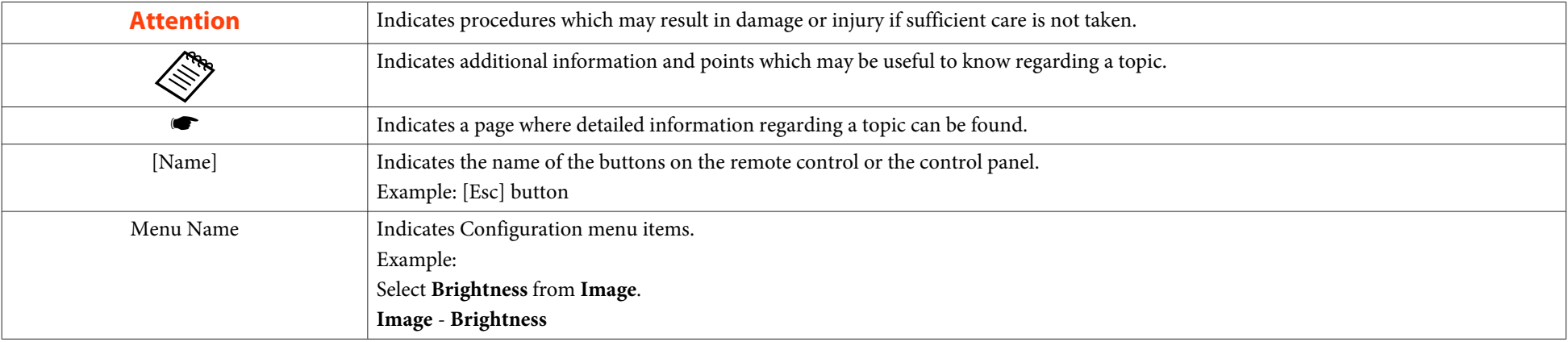

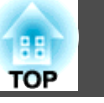

Make sure you read the following before you use the projector.

Safety [Instructions](#page-0-0)

### **Warning and Cautions on Installation**

An optional ceiling mount is required when suspending the projector from <sup>a</sup> ceiling.

**•** "Optional [Accessories"](#page-232-0) p.233

#### **Warning**  $\bigwedge$

- Do not use or install the projector where it may be subject to water or rain, or high humidity, such as outdoors, in <sup>a</sup> bathroom, or shower room, and so on. Otherwise, it could cause <sup>a</sup> fire or electric shock.
- Do not install in locations where salt damage could occur, or in locations subject to corrosive gas such as sulphuric gas from hot springs. Otherwise, corrosion could cause the projector to fall. It could also cause the projector to malfunction.
- <sup>A</sup> special method of installation is required when suspending the projector from <sup>a</sup> ceiling (ceiling mount). If installation work is not carried out correctly, the projector could fall down. This may result in injury or accidents. Contact your local dealer or the nearest address provided in the Epson Projector Contact List.
	- **Epson [Projector](#page-15-0) Contact List**
- Failure to install the ceiling mount and projector may cause the projector to fall. After installing the specific Epson mount that supports your projector, make sure you secure the projector and the mount using wire that is strong enough to hold their weight.
- If you use adhesives on the ceiling mount fixing points to prevent the screws from loosening, or if you use things such as lubricants or oils on the projector, the projector case may crack causing it to fall from its ceiling mount. This could cause an accident or injury to anyone under the ceiling mount.

When installing or adjusting the ceiling mount, do not use adhesives, lubricants, oils, and so on to preven<sup>t</sup> the screws from loosening.

## **Warning**

- Do not install the projector in locations subject to high humidity or dust, or locations subject to oil or steam, such as kitchen counters, kitchens, or near humidifiers. Otherwise, electric shock or fire could occur. Also, oily particles in the air could cause the projector case to deteriorate causing the projector to fall from the mount if it is suspended from <sup>a</sup> ceiling.
- Do not cover the projector's air intake vent or air exhaust vent. If either of the vents are covered, the internal temperature could rise and cause <sup>a</sup> fire.
- Do not place flammable objects in front of the lens. If you set the schedule to turn on the projector automatically, any flammable objects placed in front of the lens could cause <sup>a</sup> fire.
- Do not tie the power cord and other connection cables together. Otherwise, it could cause <sup>a</sup> fire.
- Only use the specified power-supply voltage. Otherwise, it could cause <sup>a</sup> fire or electric shock.

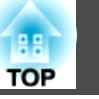

### **Warning**

• Be careful when handling the power cord. Otherwise, it could cause <sup>a</sup> fire or electric shock. Note the following when handling the power cord.

- Do not plug multiple power cords in a single electric outlet.
- Do not plug in the power cord if there are any foreign substances, such as dust, stuck to it.
- Make sure you insert the power cord all the way in.
- Do not plug in or unplug the power cord with wet hands.
- Do not pull the cord when unplugging the power cord. Make sure you hold it by the plug.
- Do not use a damaged power cord. Otherwise, it could cause a fire or electric shock. Note the following when handling the power cord.
	- Do not alter the power cord.
	- Do not place any heavy objects on the power cord.
	- Do not bend, twist, or pull the power cord forcibly.
	- Do not layout the power cord near a heating device.

### **Caution**

Do not place the projector on an unstable surface, such as on an unstable table or tilted surface. When projecting vertically, install the projector appropriately to preven<sup>t</sup> the projector from falling. Otherwise it may cause an injury.

#### **Attention**

- Do not install the projector in <sup>a</sup> location that is subject to vibration or shock.
- Do not install the projector near <sup>a</sup> high-voltage line or object that generates magnetism. Otherwise the projector may not work correctly.
- Do not use or store the projector in <sup>a</sup> location that is subject to extreme temperatures. Also, avoid sudden temperature changes.

Make sure you maintain the operating or storage temperature ranges.

- **•** "Projector General Specifications" p.[279](#page-278-0)
- When installing the projector in an environment in which <sup>a</sup> high-powered laser beam is being used, make sure it is installed so that the laser beam does not hit the surface of the projection lens.
- When using at an altitude that exceeds 1,500 m, set **High Altitude Mode** to **On**.
	- s **Extended Operation High Altitude Mode** p.[146](#page-145-0)
- The projector can be installed at any angle. There is no vertical or horizontal limit to how the projector can be installed.

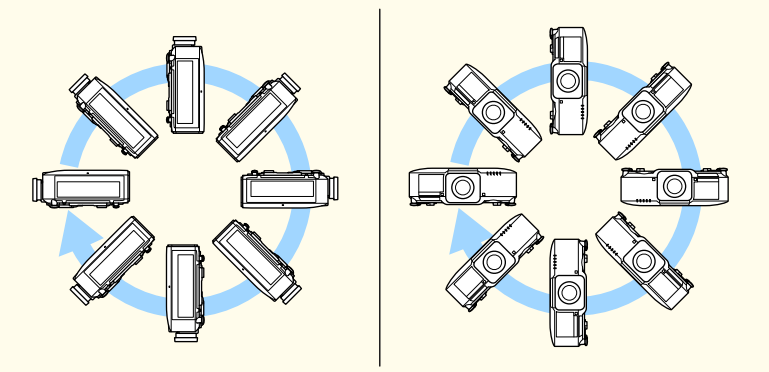

- You may need dedicated installation mounts to tilt and install the projector. Contact <sup>a</sup> professional and prepare the mount.
- Plan so that the mount does not fall.

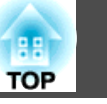

#### **Attention**

• Make sure you secure the following space around the projector so as not to block the air exhaust vent and the air intake vent.

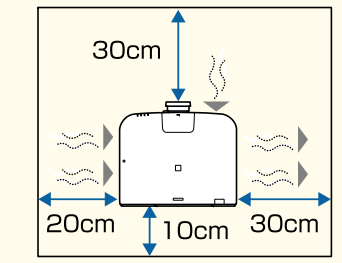

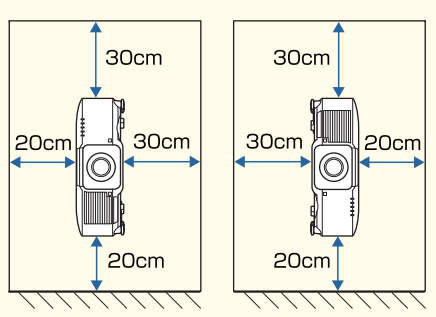

• When setting up multiple projectors, make sure there is <sup>a</sup> gap of at least <sup>70</sup> cm between the projectors. Also, make sure that the heat from the air exhaust vent does not go into the air intake vent.

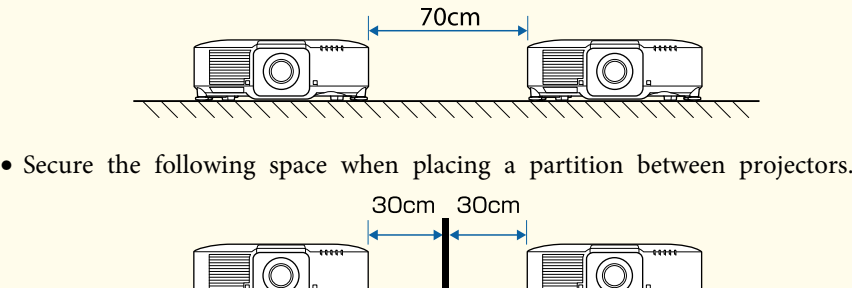

111111111111

#### **Attention**

• Do not stack projectors directly on top of each other.

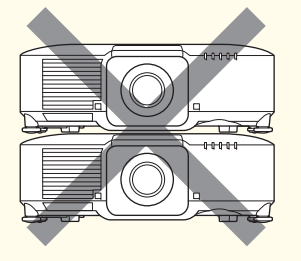

• When using the ceiling mount or the portrait mount, use commercially available M6 screws (up to <sup>a</sup> depth of <sup>14</sup> mm) to fix the projector's ceiling mount fixing points and the mount at four points.

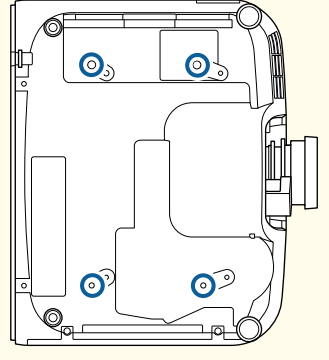

a• We recommend setting the focus, zoom, and lens shift at least <sup>20</sup> minutes after you start the projection, because images are not stable right after turning on the projector.

• When adjusting the image height with the vertical lens shift, adjust by moving the image from the bottom to the top. If it is adjusted from the top to the bottom, the image position may move down slightly after adjusting.

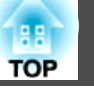

### **Warning and Cautions on Usage**

### **Warning**

- Do not cover the projector's air intake vent or air exhaust vent. If either of the vents is covered, the internal temperature could rise and cause <sup>a</sup> fire.
- Do not look into the lens while projecting. The powerful light emitted could cause damage to eyesight. Take particular care when there are children present. When turning on the projector at <sup>a</sup> distance using the remote control, make sure there is no one looking into the lens.
- During projection, do not block the light from the projector with the lens cover (removable) or <sup>a</sup> book and so on.

If the light from the projector is blocked, the area on which the light shines becomes hot which could cause it to melt, burn, or start a fire. Also, the lens may ge<sup>t</sup> hot due to the reflected light which could cause the projector to malfunction. To stop projection, use the A/V Mute function, or turn off the projector.

- Do not open the projector's case. Never disassemble or remodel the projector. There are high-voltage components inside the projector that could cause fire, electric shock, or an accident.
- If an error occurs, disconnect the power cord from the electrical outlet, and contact your local dealer or the nearest address provided in the Epson Projector Contact List. If you continue using the projector as it is, it could cause an electric shock, fire, or even damage to eyesight.
	- **Epson [Projector](#page-15-0) Contact List**

#### **Caution** $\sqrt{N}$

Do not place objects that may become warped or otherwise affected by heat near the air exhaust vent and do not pu<sup>t</sup> your face or hands near the vent while projection is in progress.

#### **Attention**

- Only remove the lens unit when necessary. If dust or dirt enter the projector, projection quality deteriorates and it could cause <sup>a</sup> malfunction.
- Try not to touch the lens section with your hand or fingers. If fingerprints or oils are left on the surface of the lens, projection quality deteriorates.
- If you continue to project while the surface of the lens is dirty, projection quality deteriorates. Make sure you clean the lens.  $\bullet$  "Cleaning the Lens" p.[204](#page-203-0)
- Store the projector with the lens unit installed.

If the projector is stored without the lens unit, dust and dirt may ge<sup>t</sup> inside the projector and cause malfunctions or lower the quality of projection.

• When storing, make sure you remove the batteries from the remote control. If the batteries are left in the remote control for an extended period of time, they may leak.

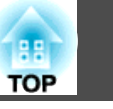

#### • About the LCD panel

- The LCD panel may contain pixels that are missing or appear bright all the time. This is not a sign of an error.
- When a high-powered laser beams through the surface of the projection lens even when it is not being used, it can cause a malfunction in the LCD panel. Attach the lens cover when storing the projector.
- About the light source

The projector uses <sup>a</sup> laser as the light source. The laser has the following characteristics.

- Depending on the surroundings, the brightness of the light source may decline. The brightness declines a lot when the temperature gets too high.
- The brightness of the light source declines the longer it is used. You can change the relationship between usage time and decline in brightness in **Brightness Settings**.

**•** ["Relationship between Brightness Level and light source operation](#page-77-0) time[" p.78](#page-77-0)

- About Light Source Calibration
	- When **Run Periodically** is set to **On** for Light Source Calibration, every time the usage time reaches 100 hours, calibration starts automatically for the light source when the projector is turned off. However, this does not start automatically when the projector is used continuously for more than 24 hours, or when direct shutdown is used regularly. Set **Light Source Calibration** in the scheduling function.
		- Scheduling Function" p.112
	- When performing Light Source Calibration, the difference between the white balance and the brightness level for the light source is corrected.
	- **Reset Light Source Calibration Run Periodically** p.[162](#page-161-0)

### **Warning and Cautions on the Laser**

### **Warning**

• Laser warning labels are attached inside the projector and on the side of the projector.

Inside**CAUTION / DANGER UTION/DANGER: CLASS 4 LASER RADIATION WHEN OPEN** TOMOM DAMOSING IN OUNCO CONSA MENDEMADAM LA CHE CLASSE 4 ÉMTER L'EXPOSITION DES YEUX OU DE LA PEAU AUX RAYONNEMENTS DIRECTS OU DIFF<br>E<mark>ENTON I DANGE</mark>RIEN PAUACIÓN LASER DE CLASE A CUANDO ESTÀ ABIERTO ENTAR LA EXPOSICIÓN DE 注意/危険: 打開時具有第4級(CLASS 4)雷射 避免眼睛或皮膚暴露於直射或散射的輻射 .<br>기부 노출을 피하시오 Side**A WARNING** ৰি¥ূত – RC2<br>honnoch**l**a line seht <u>∆अञ</u><br>∢<del>४</del>≫ **A 警語** ← - 3.5 的可交換式競頭. 此授影機可能變成<br>|中的競頭清單和危險距離.

### **Warning**

- Do not open the projector's case. The projector contains <sup>a</sup> high-powered laser.
- Do not look into the lazer beam being emitted from the projection lens while projecting. (Based on the RG2 IEC/EN 62471-5: 2015)
- This projector may become RG3 when an interchangeable lens with <sup>a</sup> throw ratio greater than 3.5 is installed. See the manual for the lens list and hazardous distances before operation. Such combinations of projector and lens are intended for professional use only, and are not intended for consumer use.

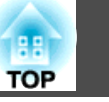

### **Caution**

- This projector is <sup>a</sup> Class <sup>1</sup> laser product that complies with the IEC/ EN60825-1: 2014 international standard for lasers.
- Do not disassemble the projector when disposing of it. Dispose according to your local or national laws and regulations.

### **Notes on Transporting**

There are many glass parts and precision components inside the projector. To prevent damage due to impacts when transporting, handle the projector as follows.

### **Caution**

The projector should not be carried by one person. At least two people are needed to unpack or carry the projector.

#### **Attention**

- Moving Nearby
	- Turn off the power to the projector and disconnect all cables.
	- Attach the cover to the lens.
- When Transporting

After checking the points in "Moving Nearby", prepare the following and then pack up the projector.

- Remove the lens unit if an option lens is installed.
- If the projector does not have a lens, attach the cover that was on the lens mount when you purchased the projector.
- Attach the lens if the projector has a built-in lens. Upon purchase, attach the protective pad that is attached around the lens unit.
- Move the lens position to the home position.
	- **•** ["Adjusting the Position of the Projected Image \(Lens Shift](#page-33-0) [Adjustment\)" p.34](#page-33-0)
- Enclose the projector securely in packaging material to protect it from shock, and place it into a strong container. Be sure to notify the carrier company that it is precision equipment and that it needs to be kept horizontally during transportation.

## **Contents**

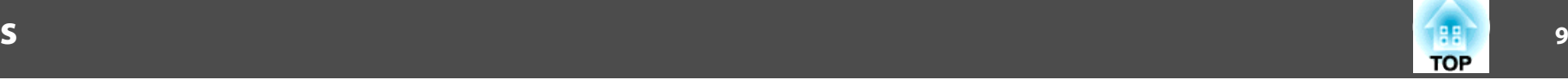

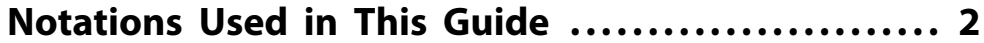

#### **[Introduction](#page-13-0)**

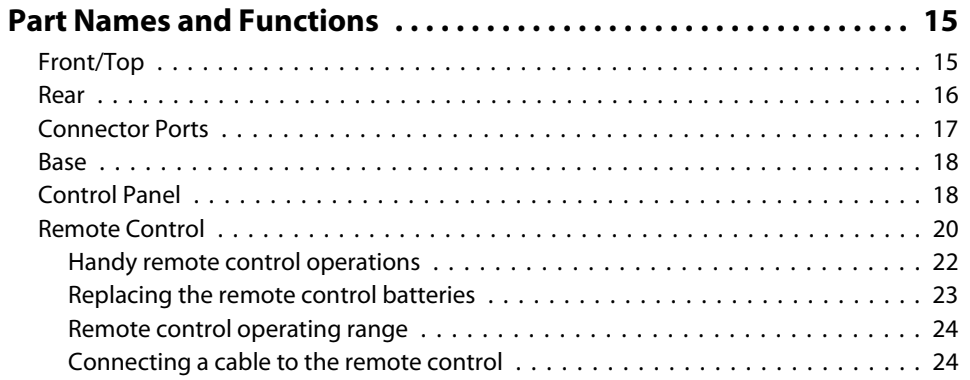

### **[Preparing the Projector](#page-25-0)**

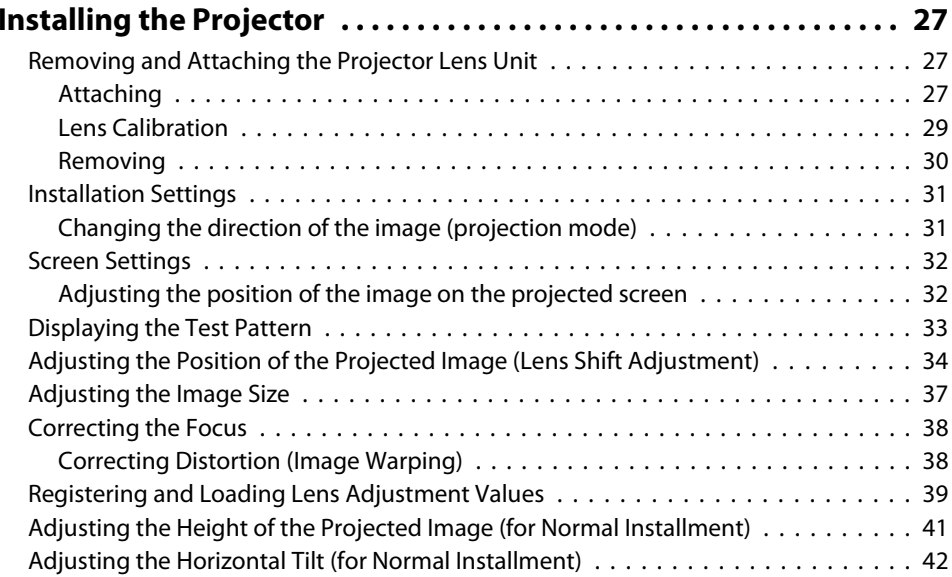

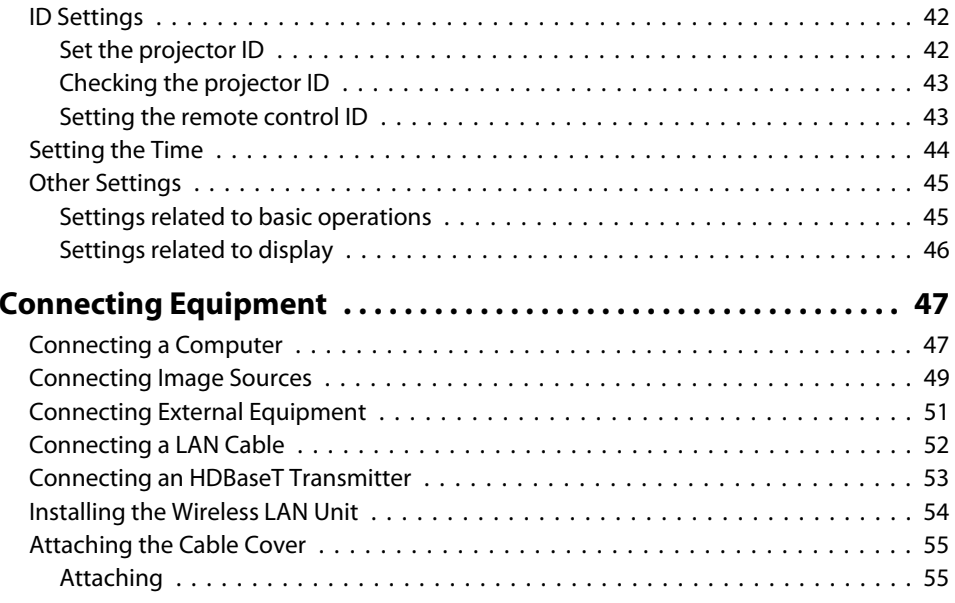

### **[Basic Usage](#page-56-0)**

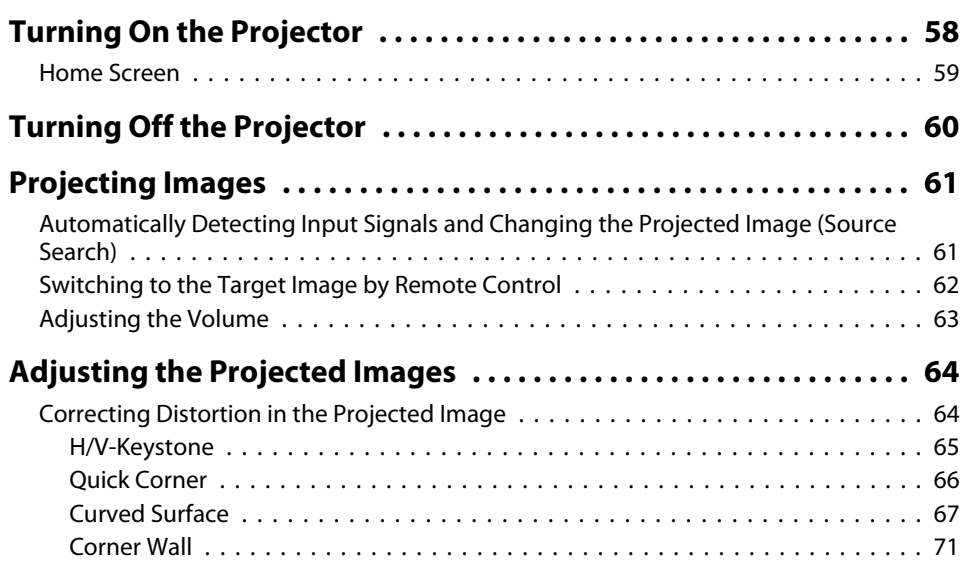

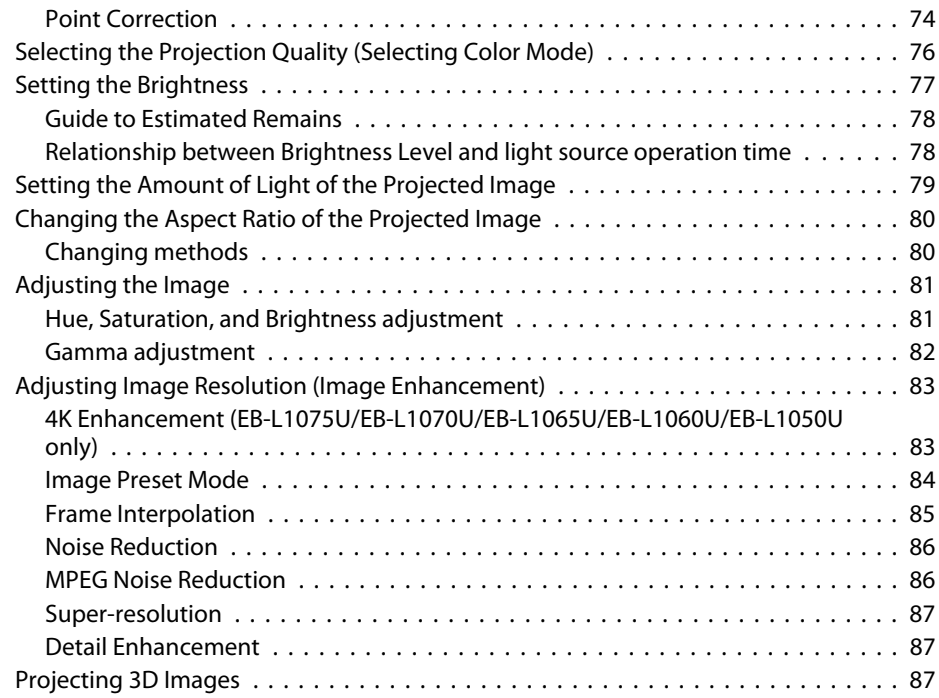

### **[Useful Functions](#page-88-0)**

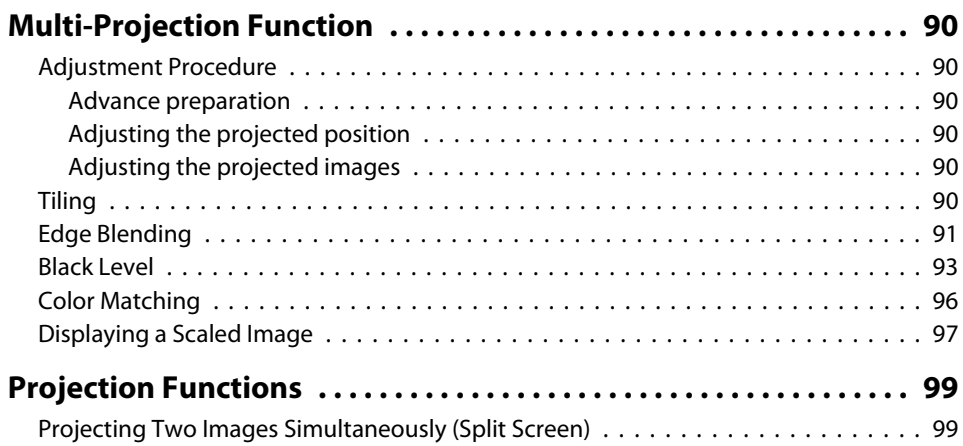

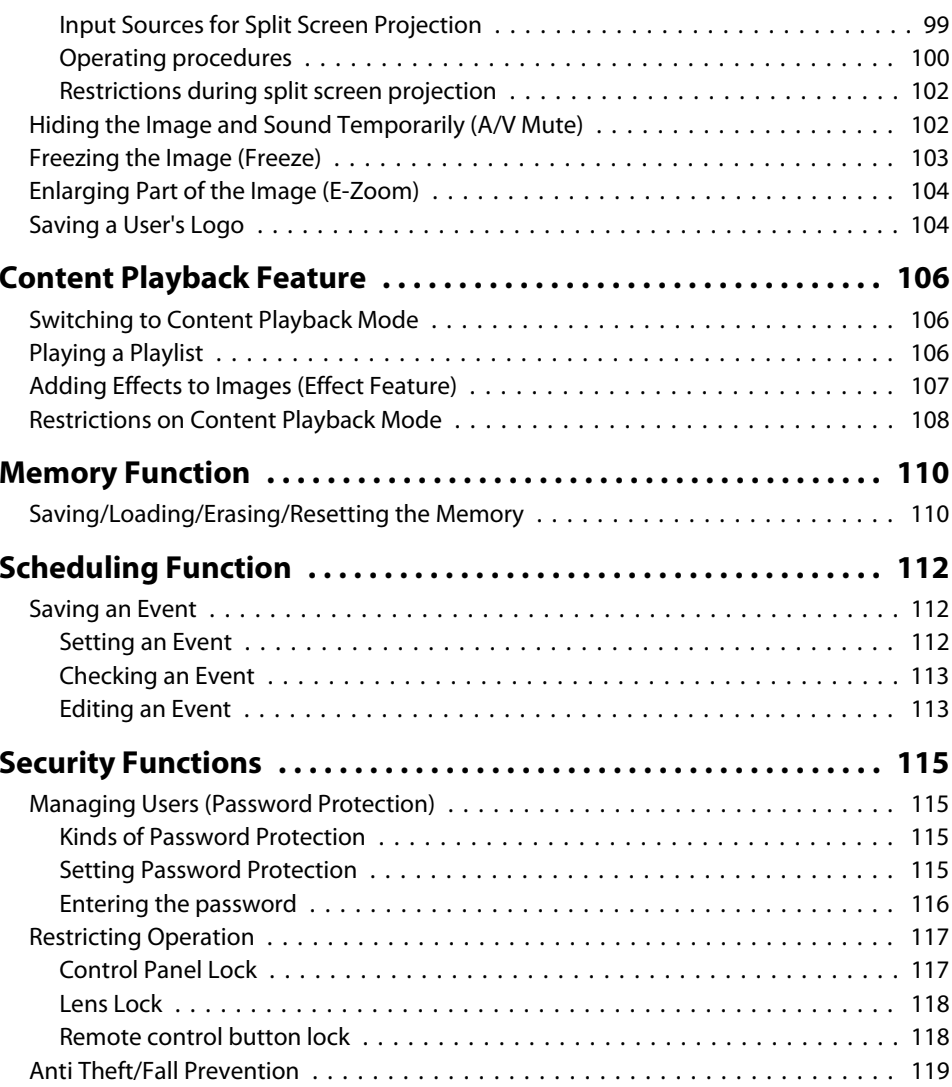

### **[Using the Projector on a Network](#page-119-0)**

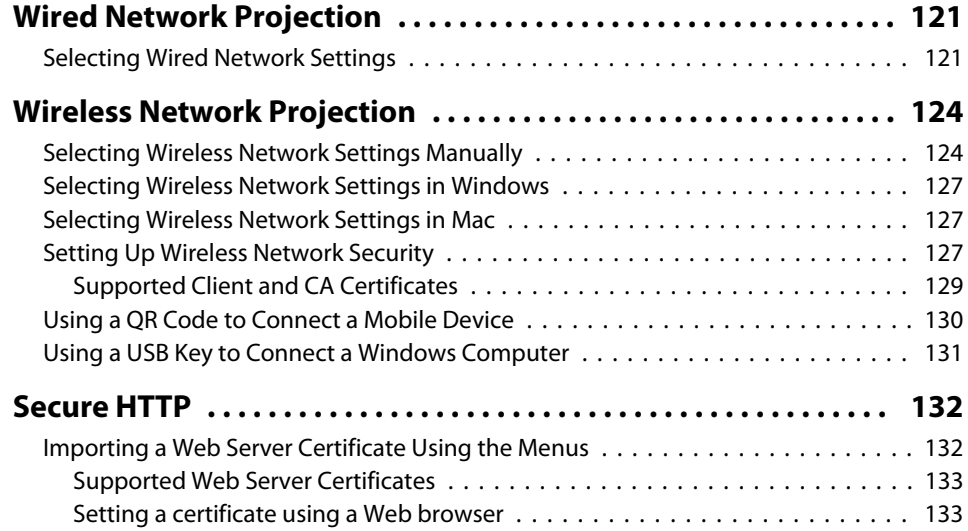

### **[Configuration Menu](#page-134-0)**

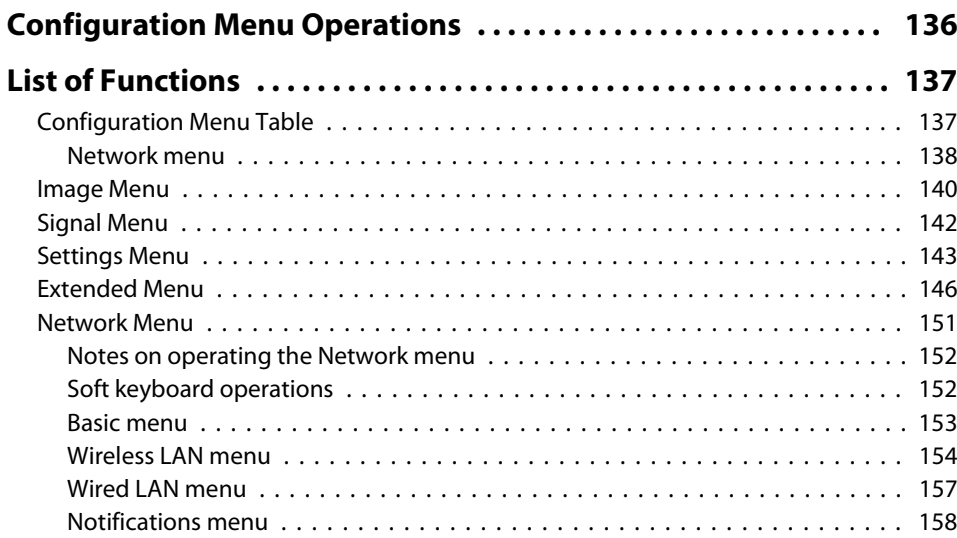

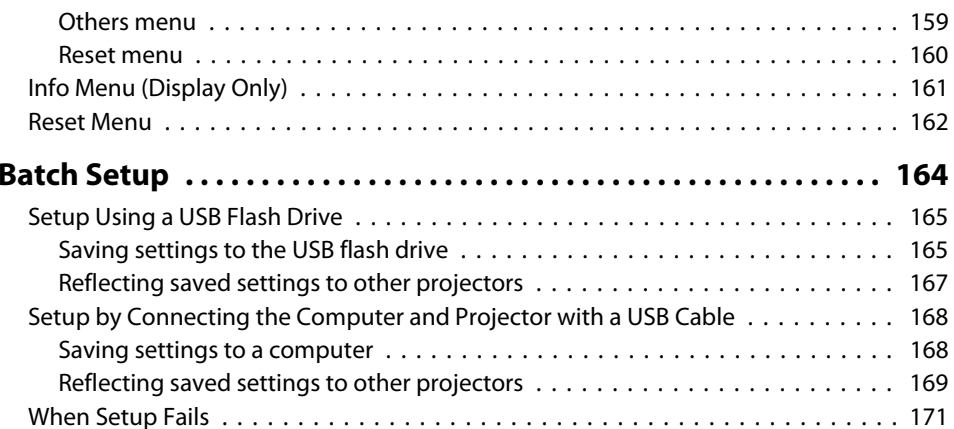

### **[Troubleshooting](#page-171-0)**

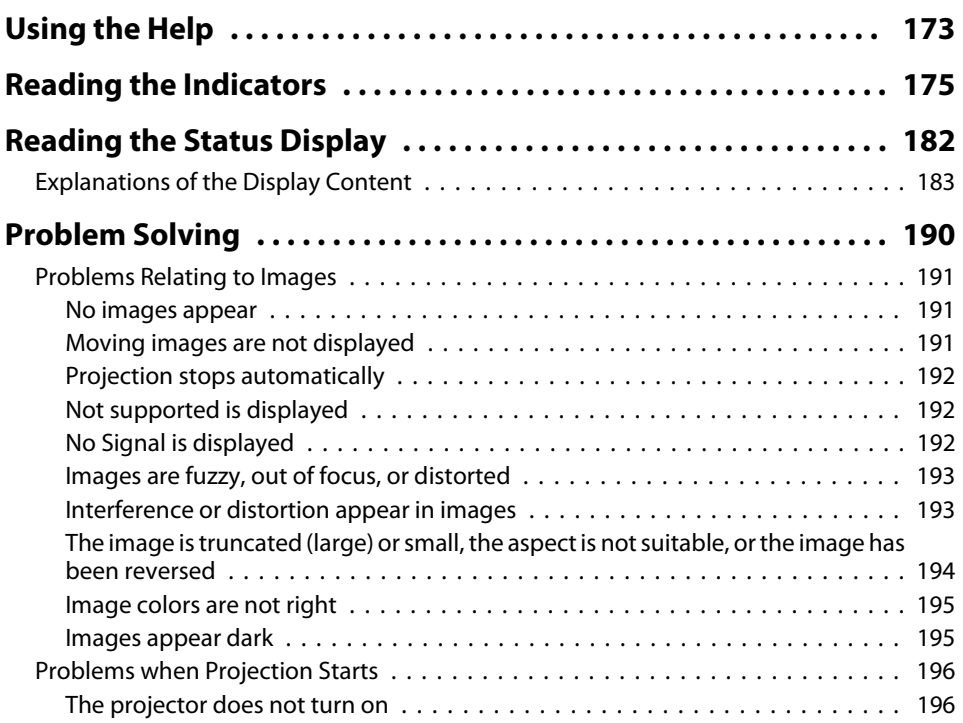

**TOP** 

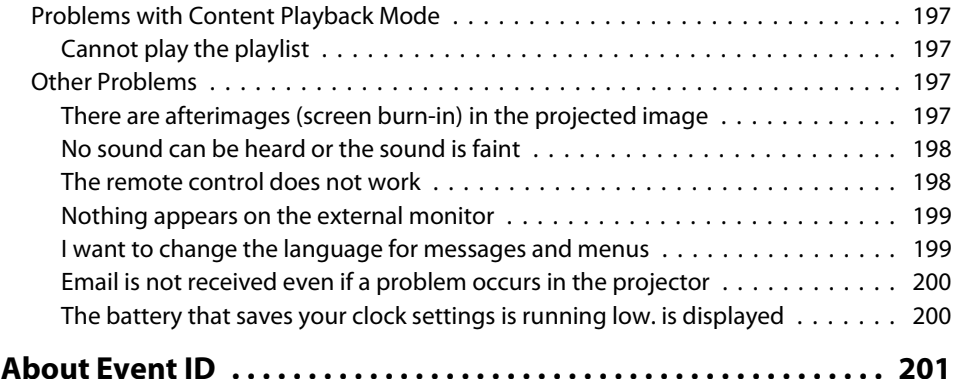

#### **[Maintenance](#page-202-0)**

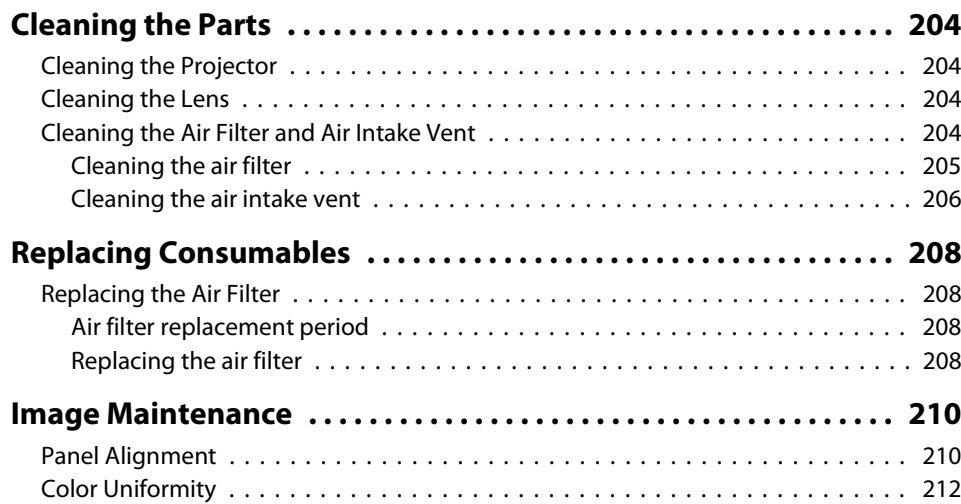

### **[Appendix](#page-213-0)**

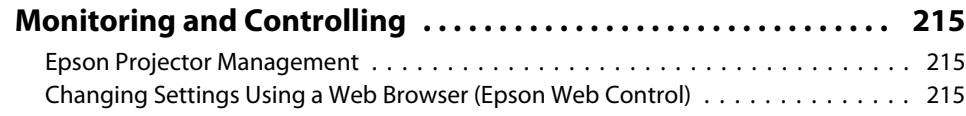

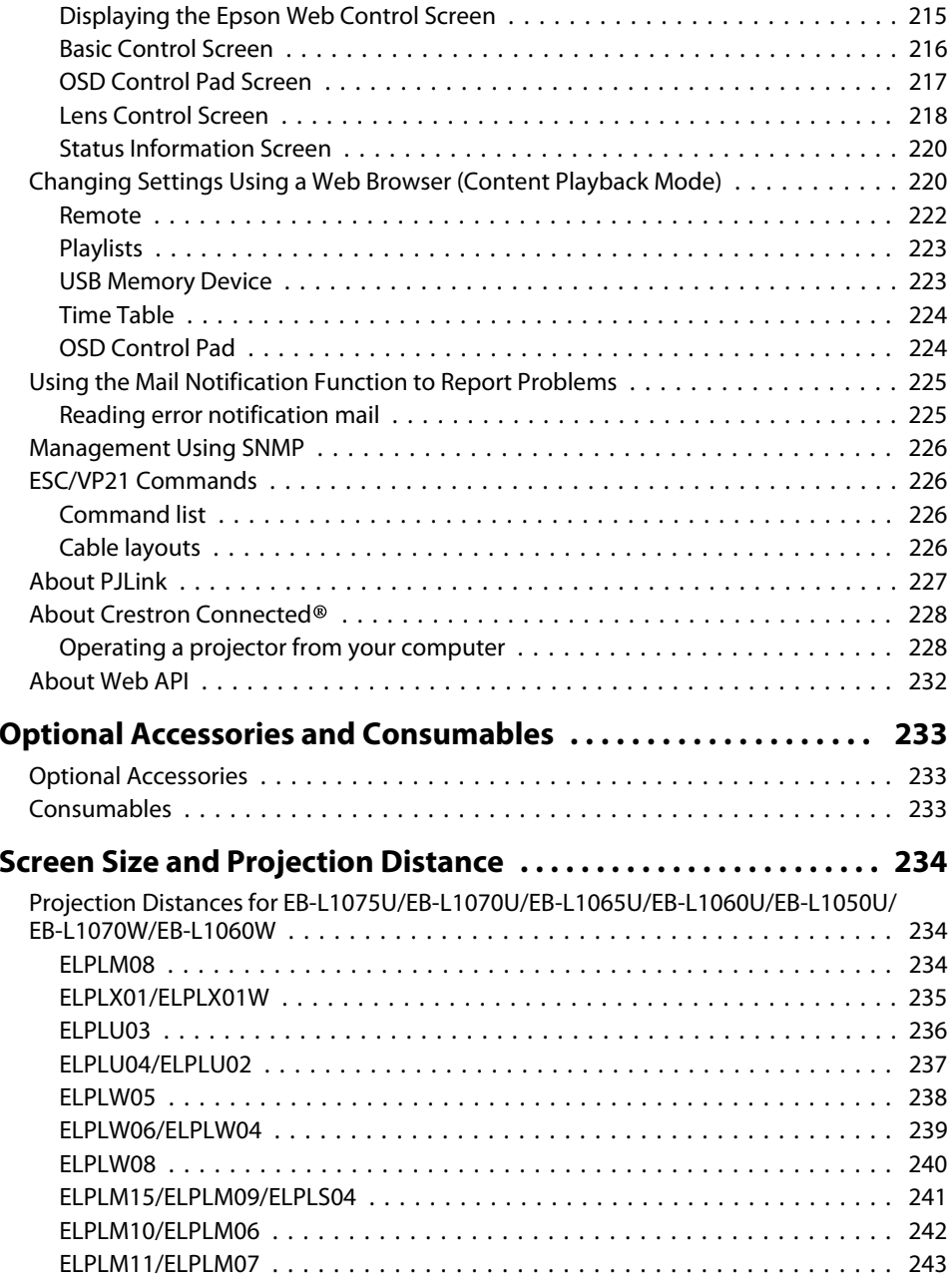

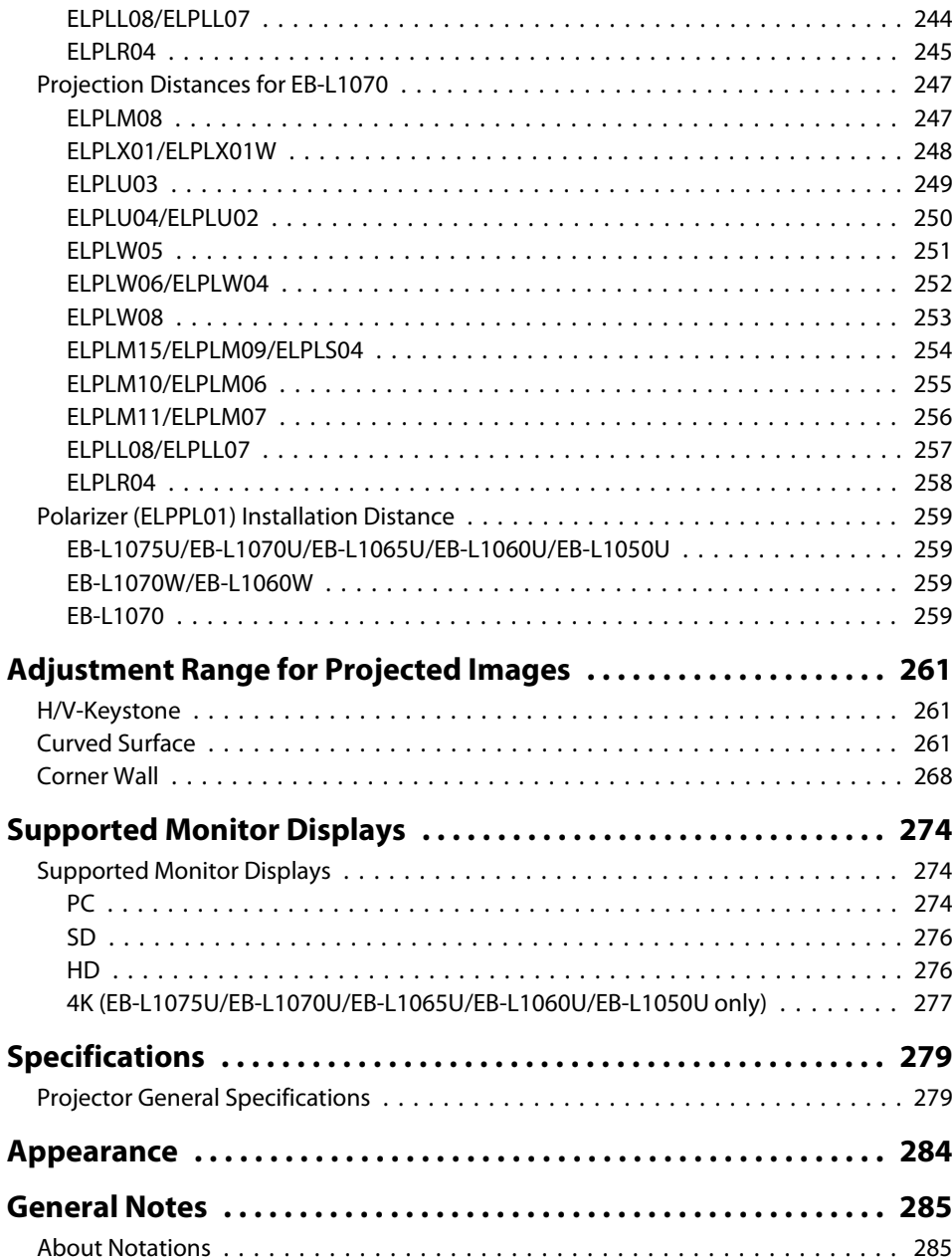

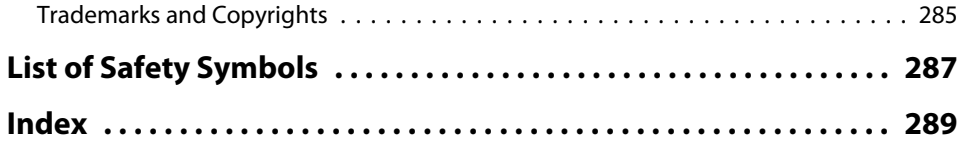

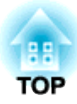

## <span id="page-13-0"></span>**Introduction**

This chapter explains the names for each part.

### <span id="page-14-0"></span>**Part Names and Functions**

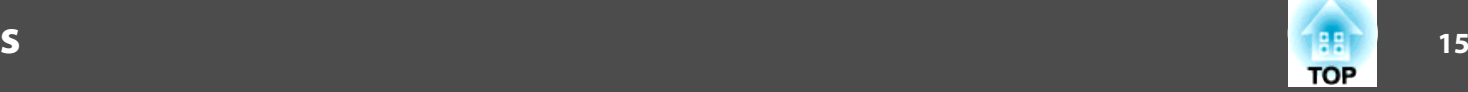

The illustrations in this guide show the lens unit attached to the projector.

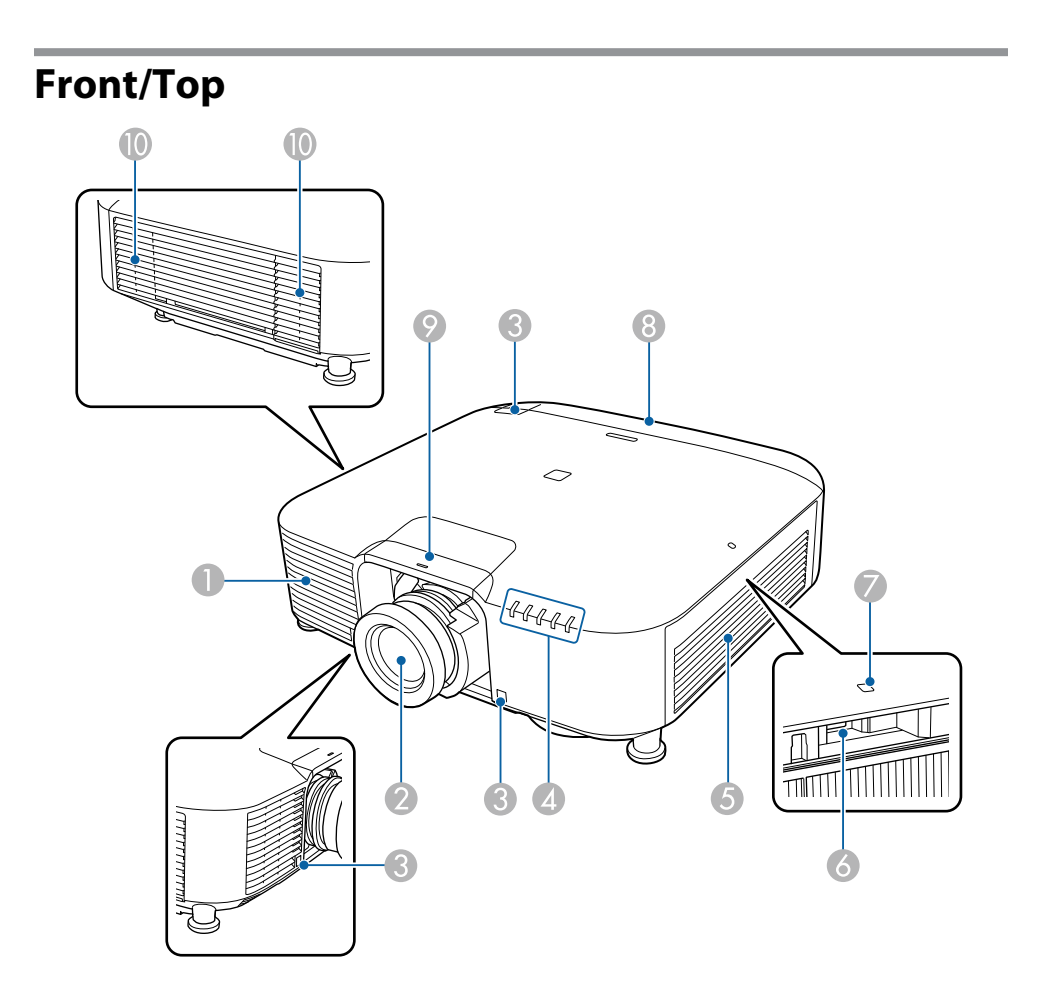

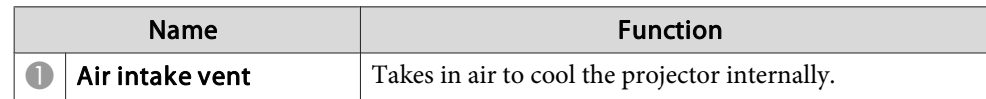

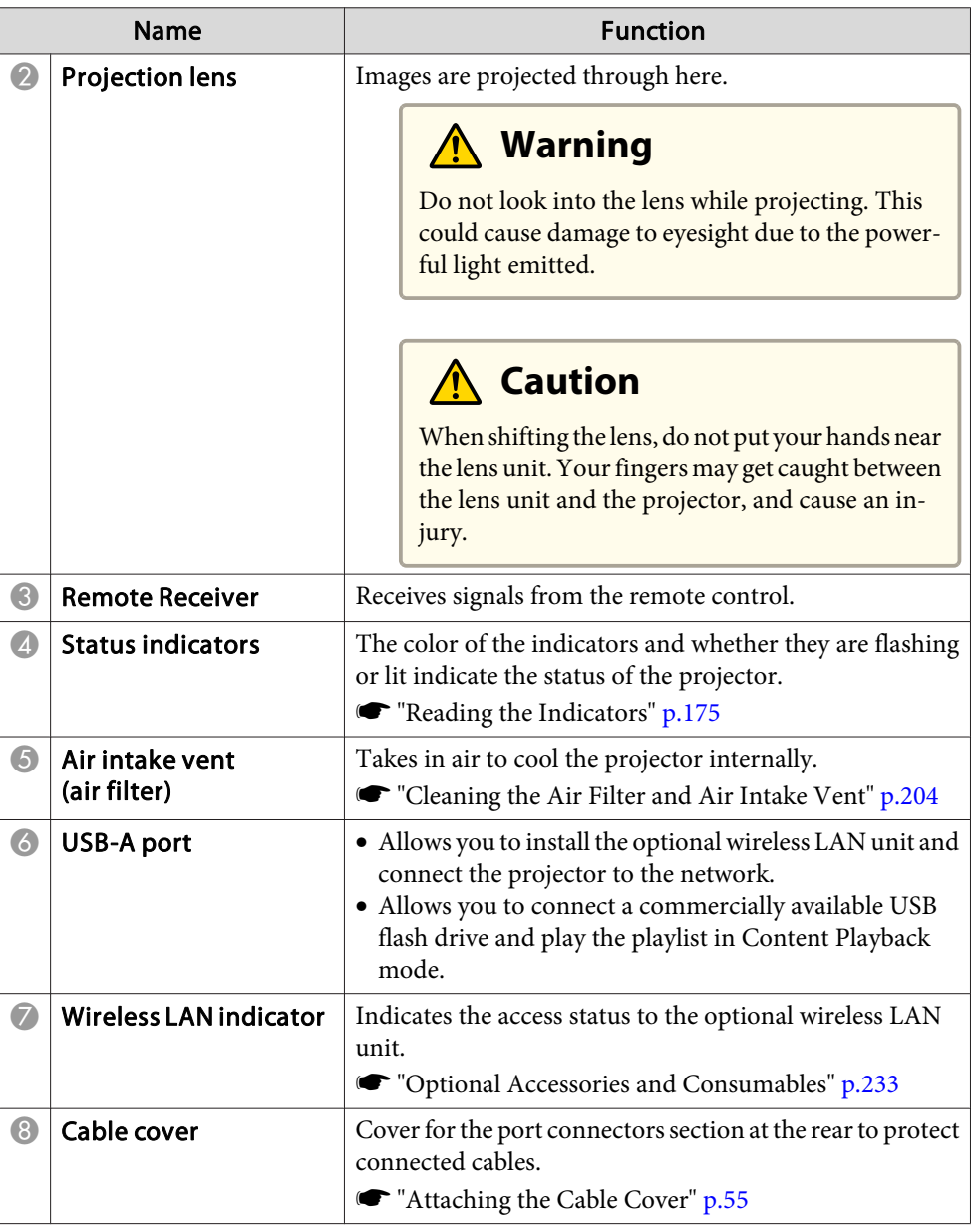

### <span id="page-15-0"></span>**Part Names and Functions**

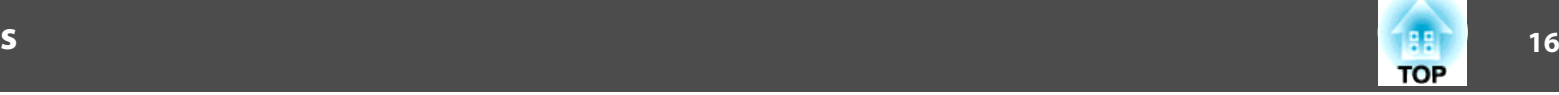

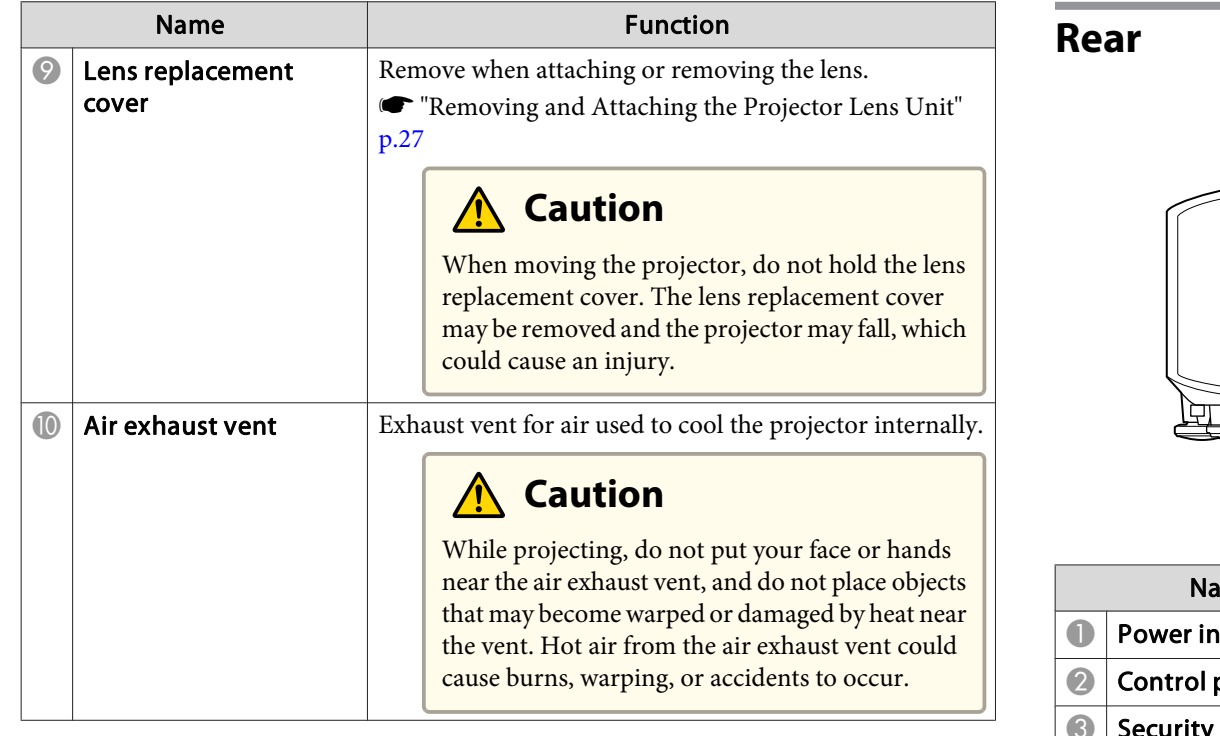

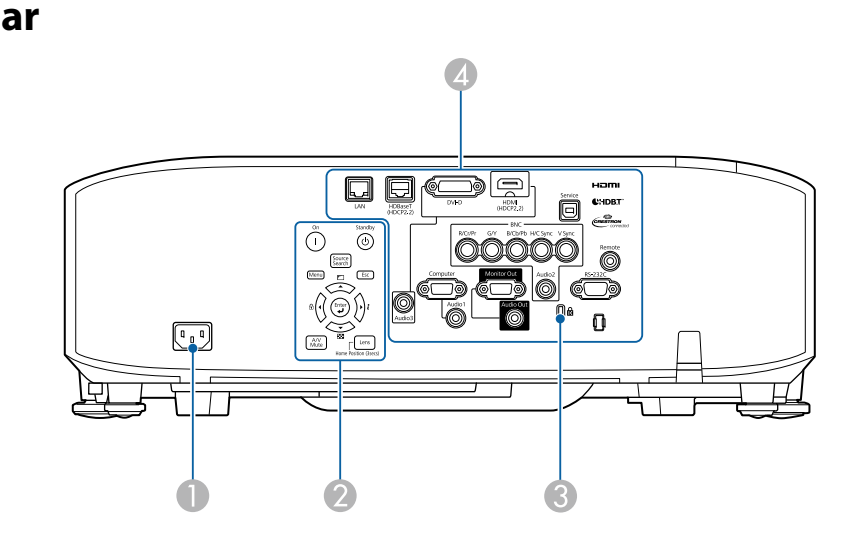

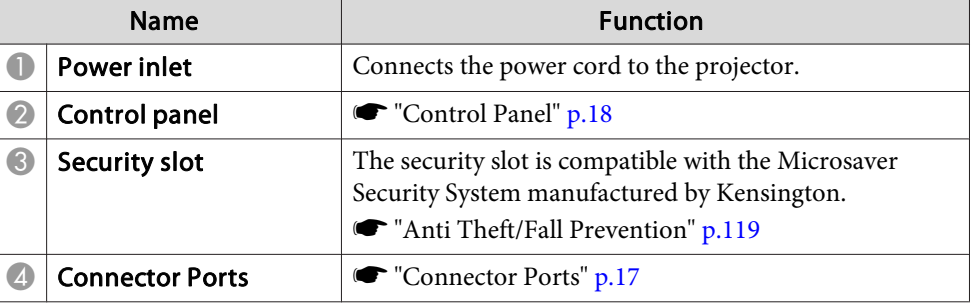

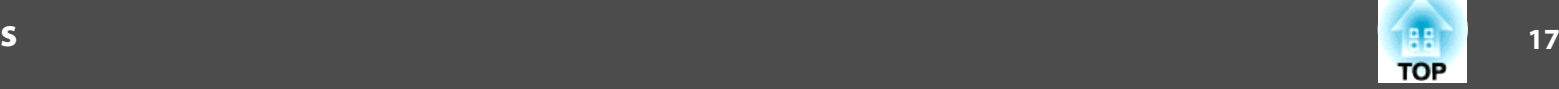

#### <span id="page-16-0"></span>**Connector Ports**

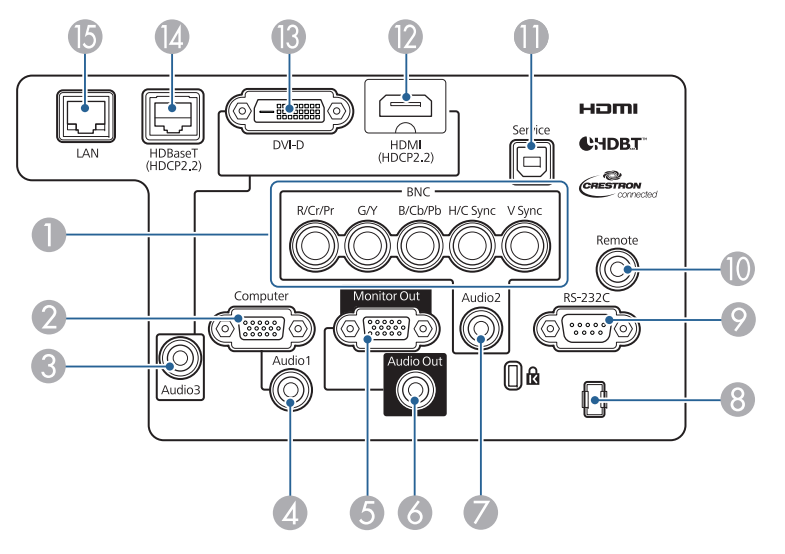

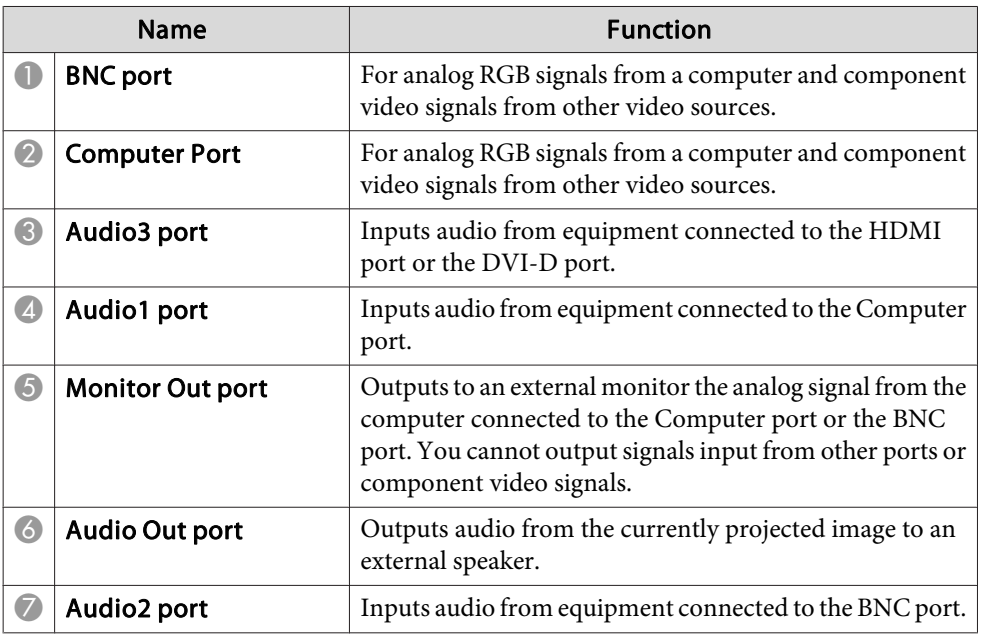

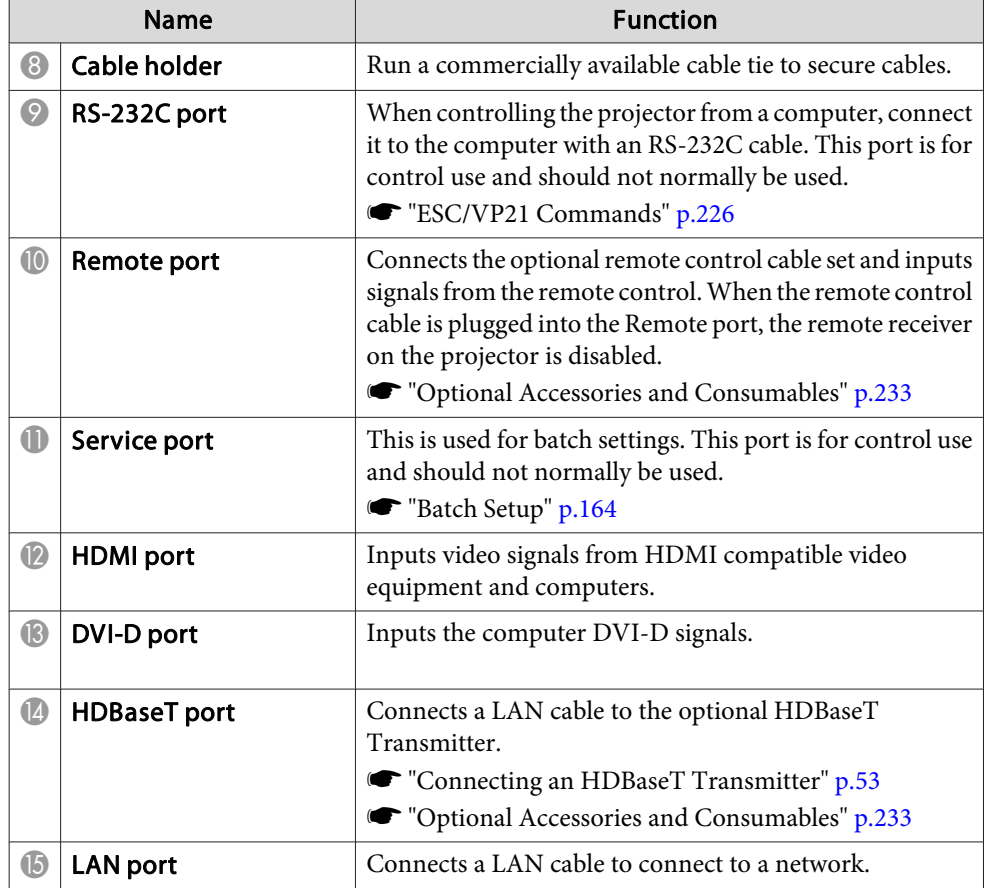

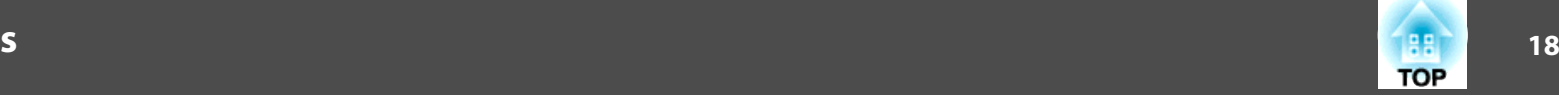

#### <span id="page-17-0"></span>**Base**

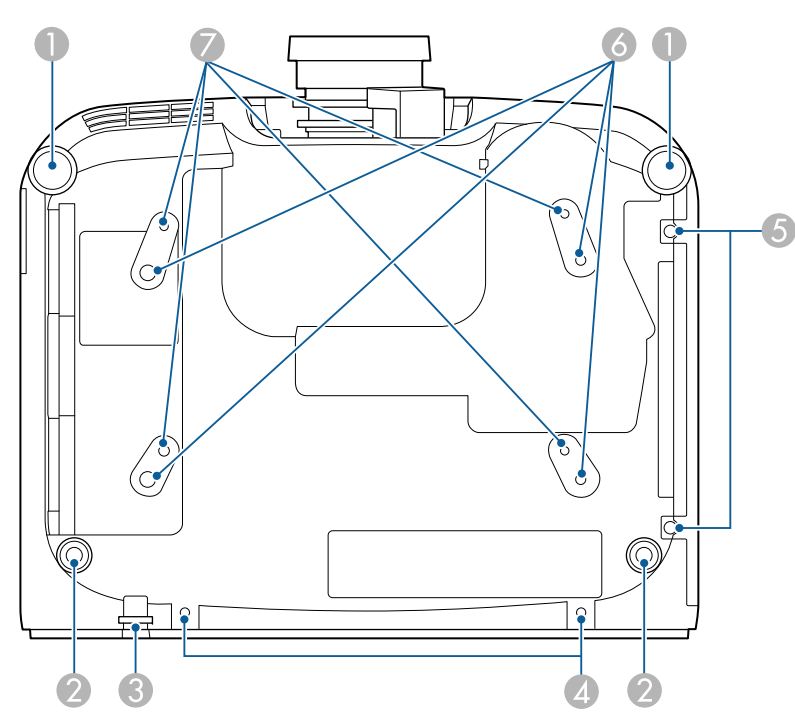

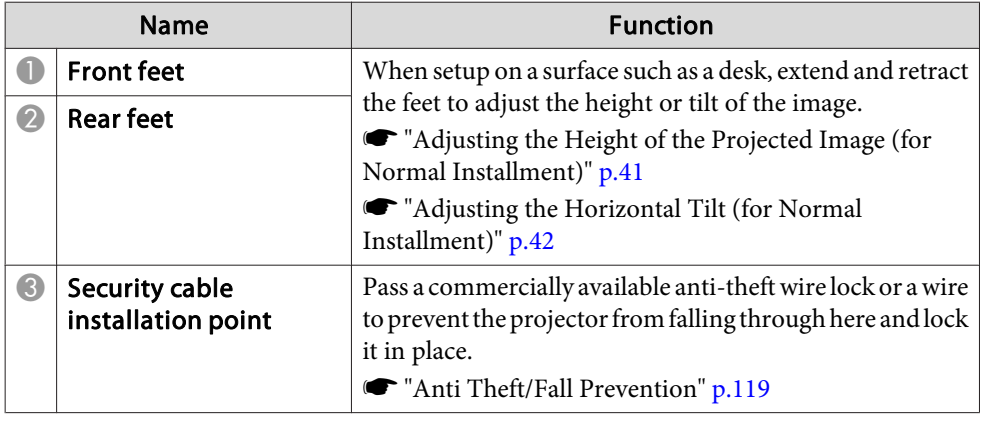

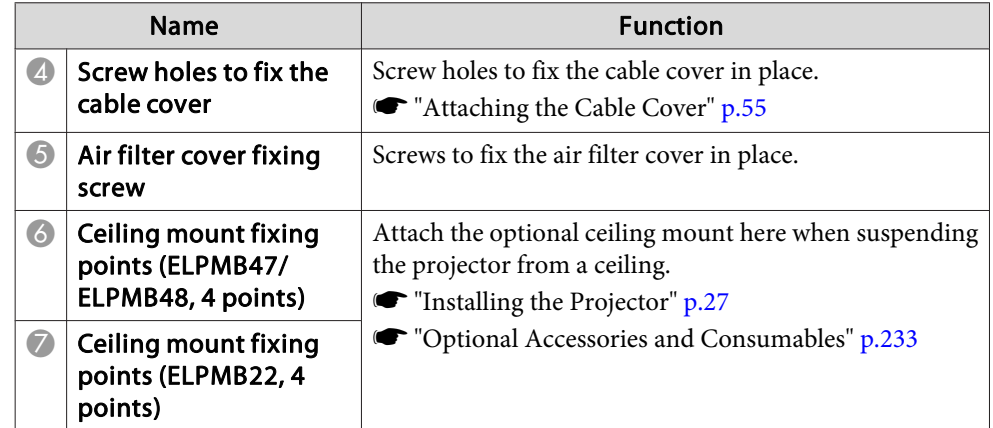

### **Control Panel**

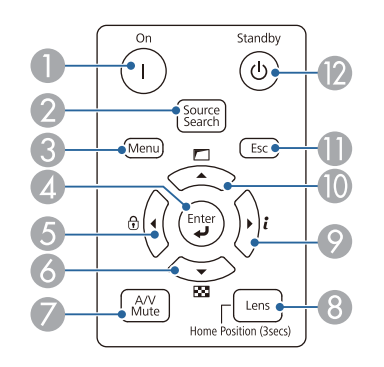

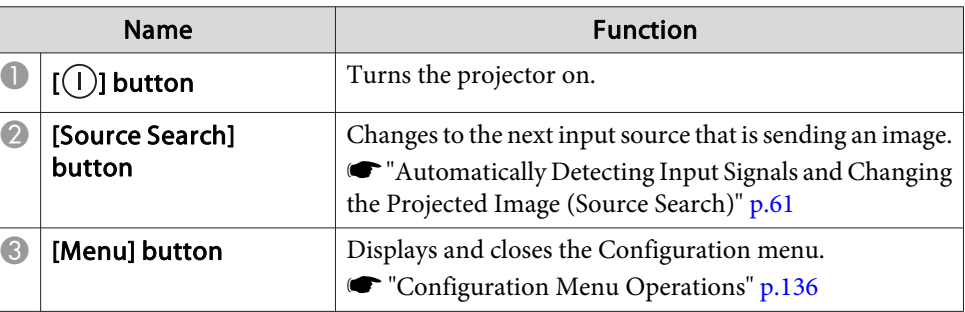

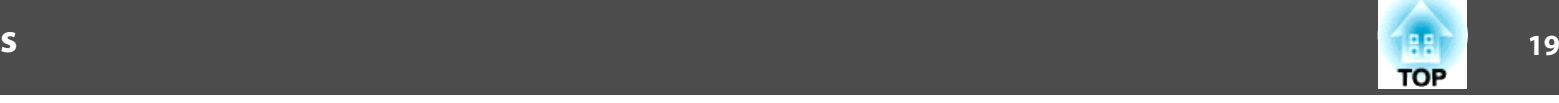

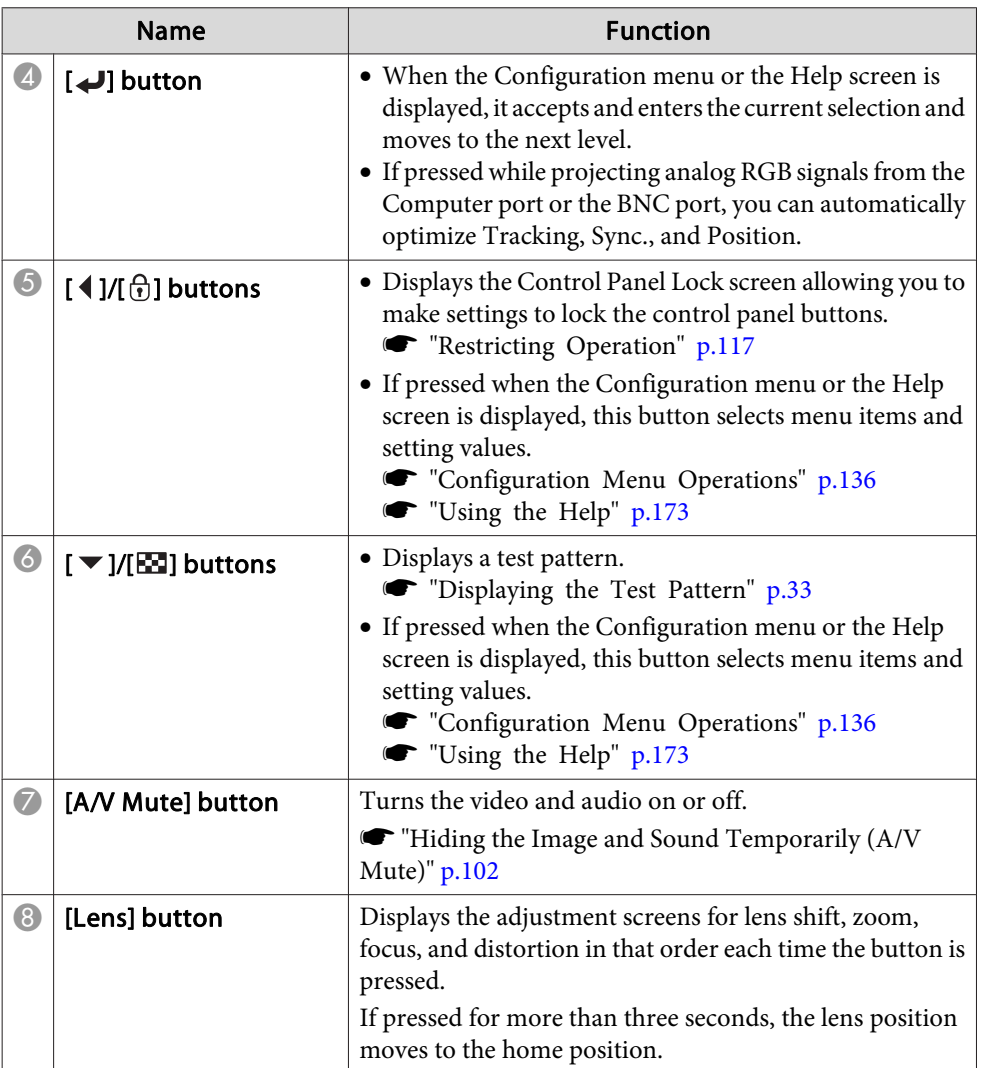

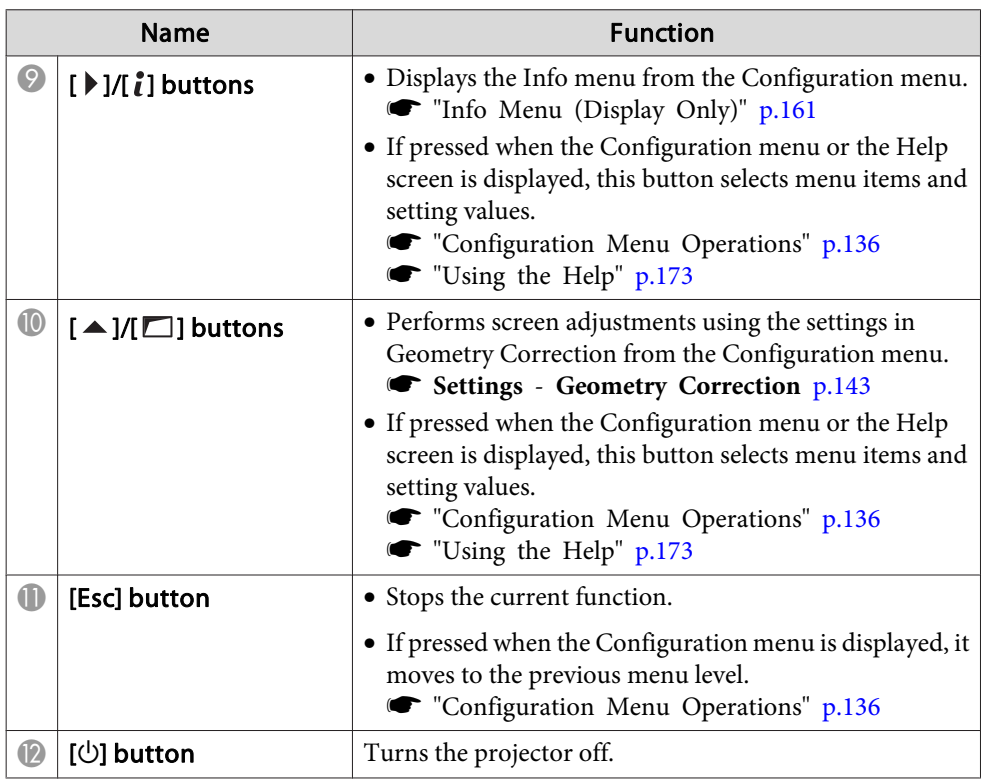

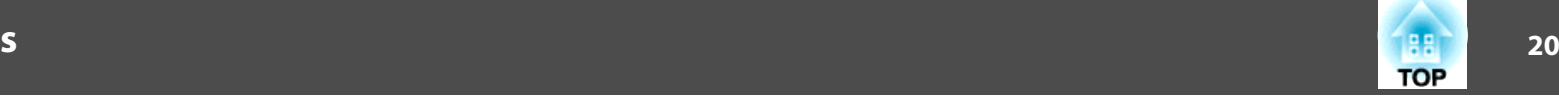

### <span id="page-19-0"></span>**Remote Control**

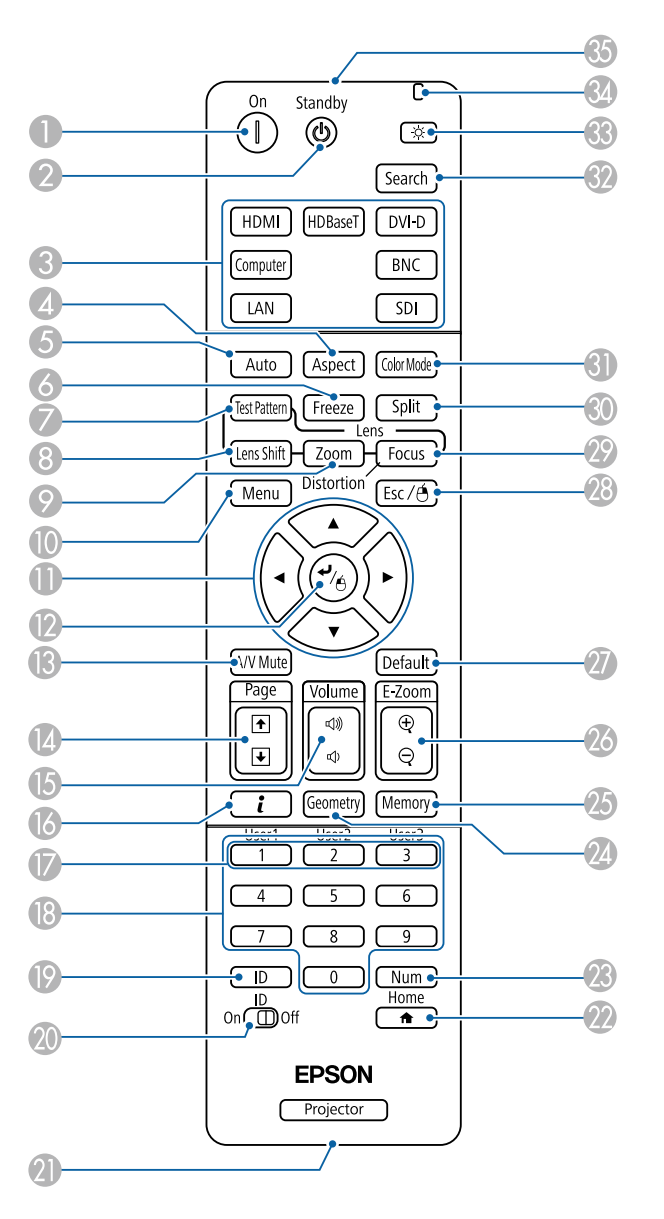

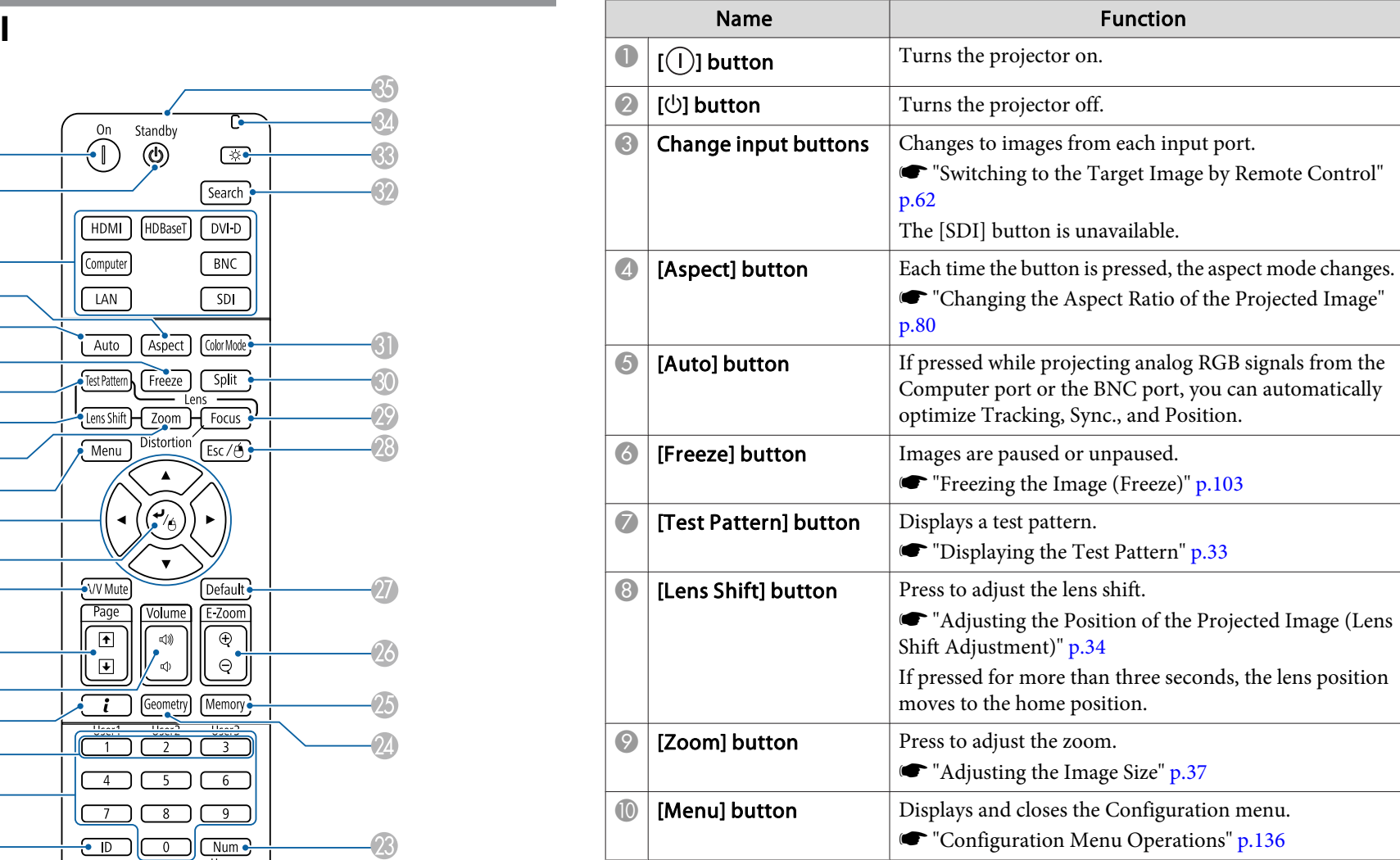

### **Part Names and Functions**

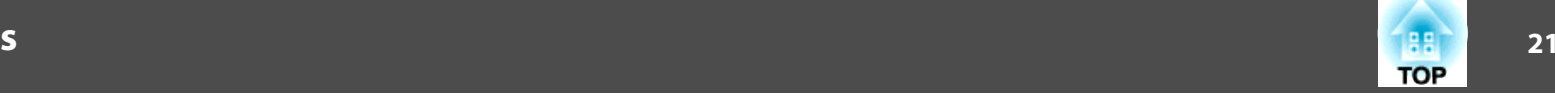

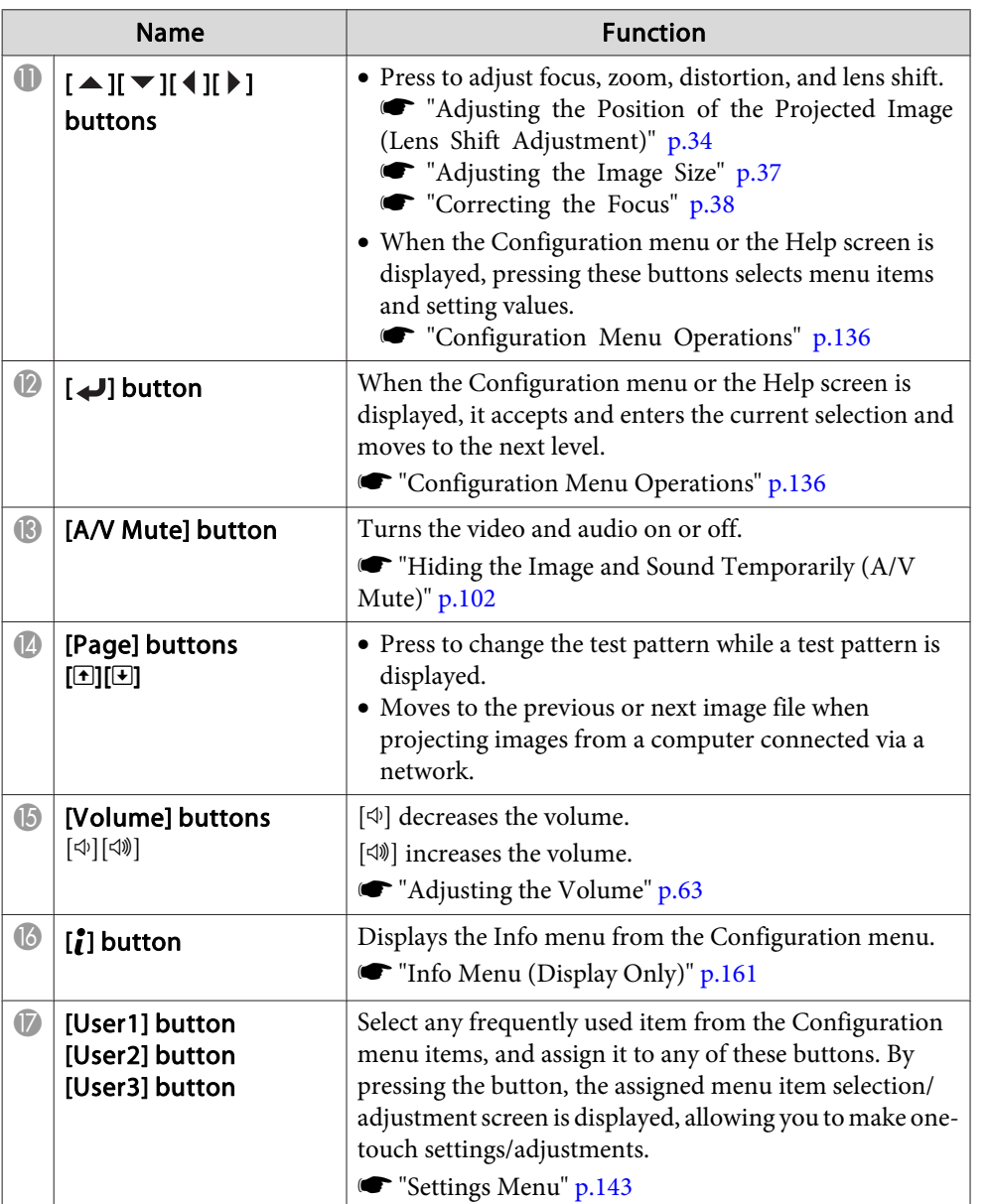

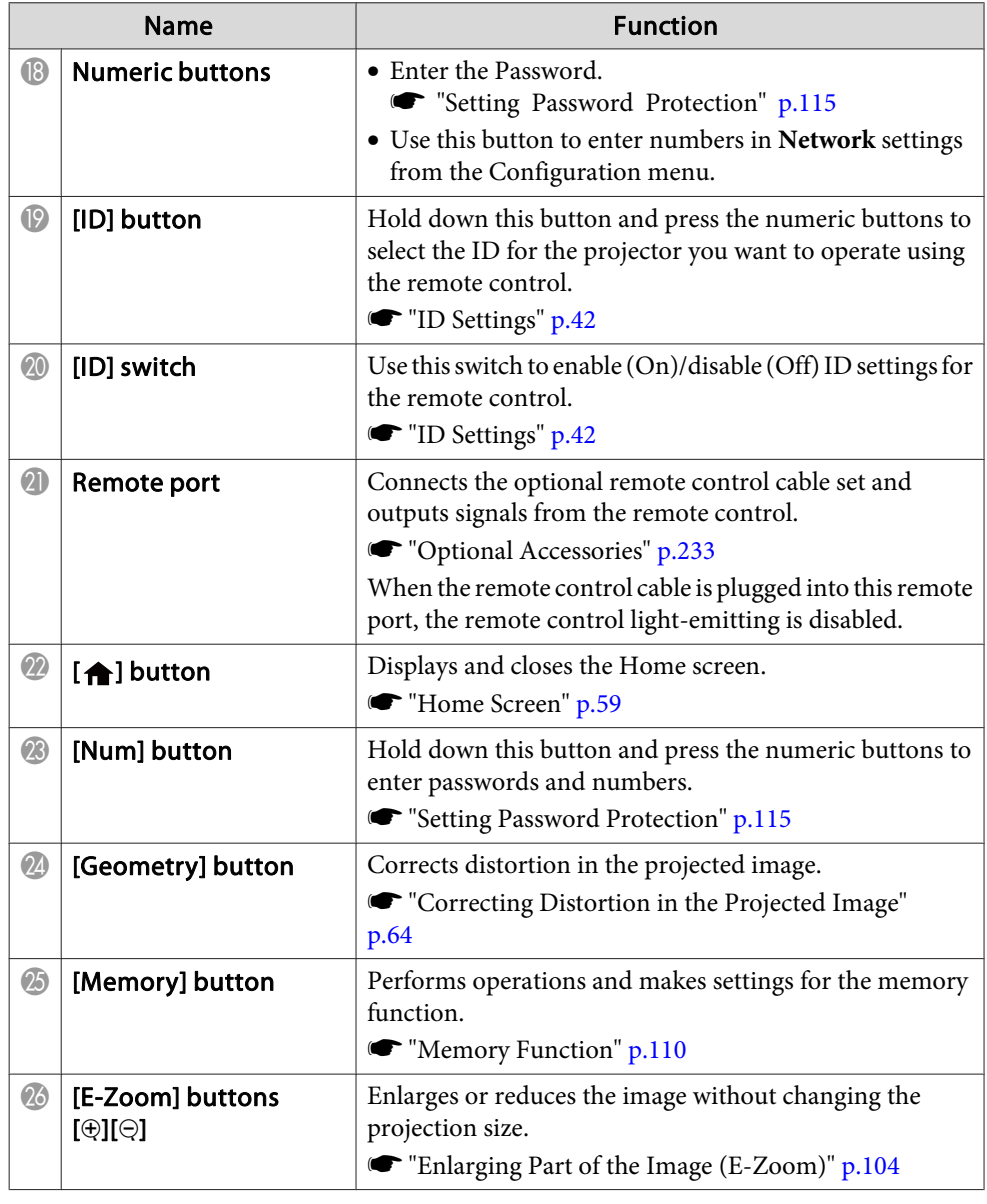

<span id="page-21-0"></span>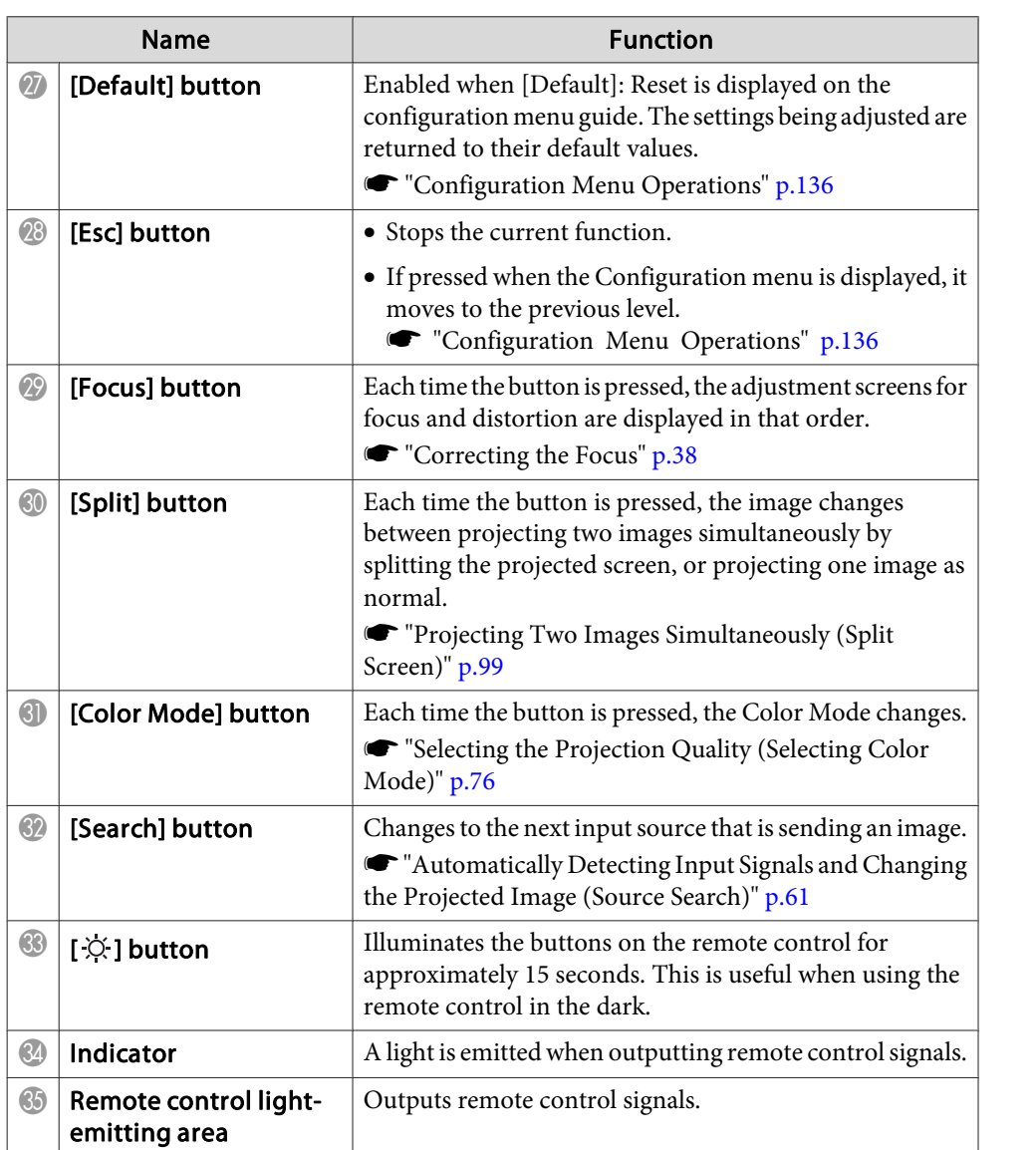

#### **Handy remote control operations**

You can perform the following operations by simply pressing one of the buttons on the remote control.

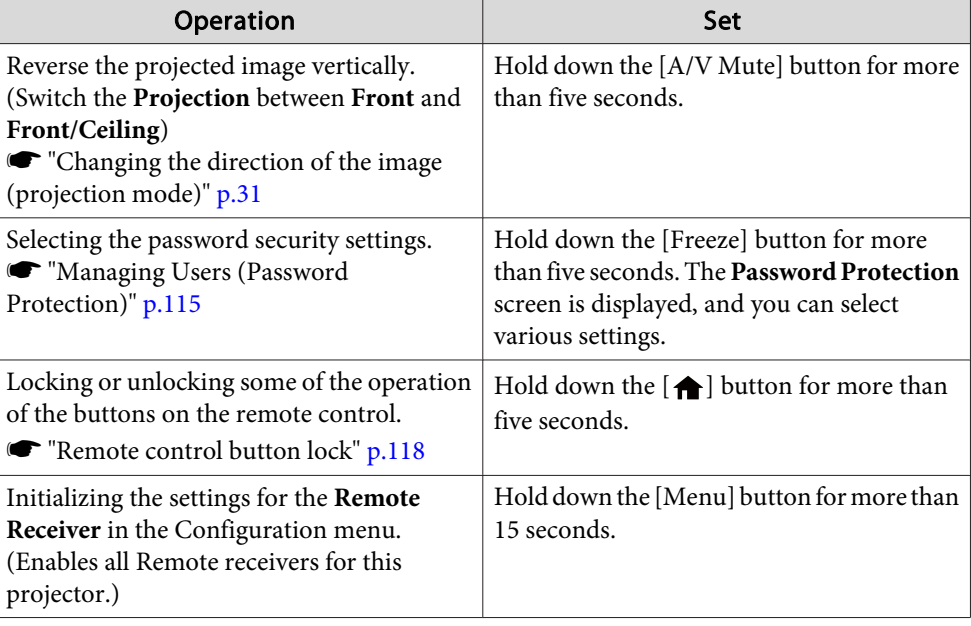

### <span id="page-22-0"></span>**Part Names and Functions**

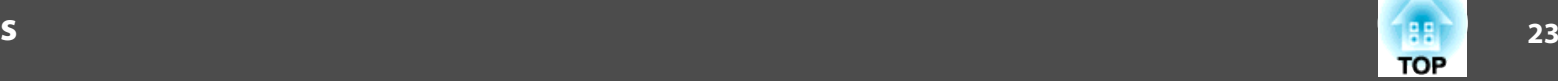

 $T($ 

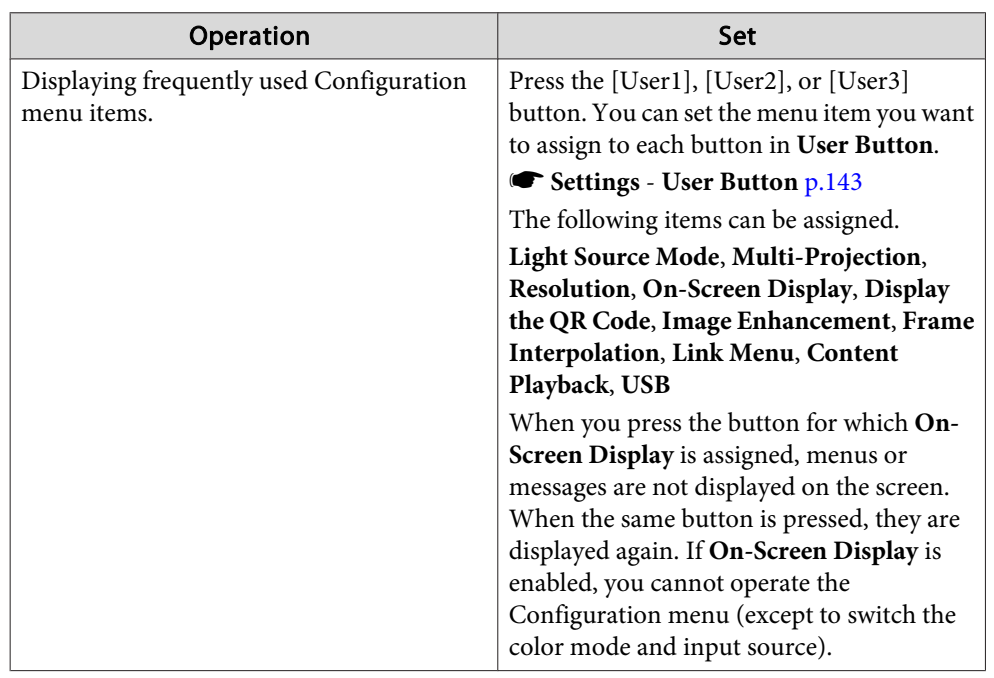

#### **Replacing the remote control batteries**

If delays in the responsiveness of the remote control occur or if it does not operate after it has been used for some time, it probably means that the batteries are becoming flat. When this happens, replace them with new batteries. Have two AA size alkaline or manganese batteries ready. You cannot use other batteries excep<sup>t</sup> for the AA size alkaline or manganese.

#### **Attention**

Make sure you read the following manual before handling the batteries.

Safety [Instructions](#page-0-0)

#### Remove the battery cover.

While pushing the battery compartment cover catch, lift the cover up.

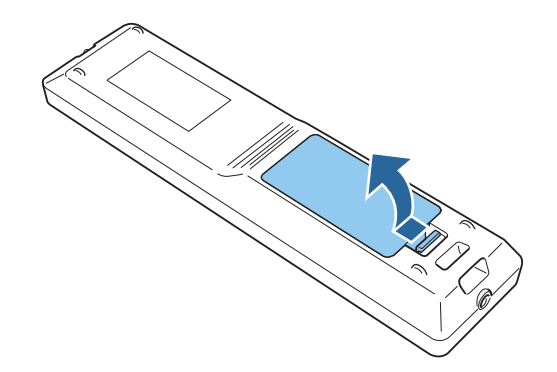

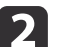

a

Replace the old batteries with new batteries.

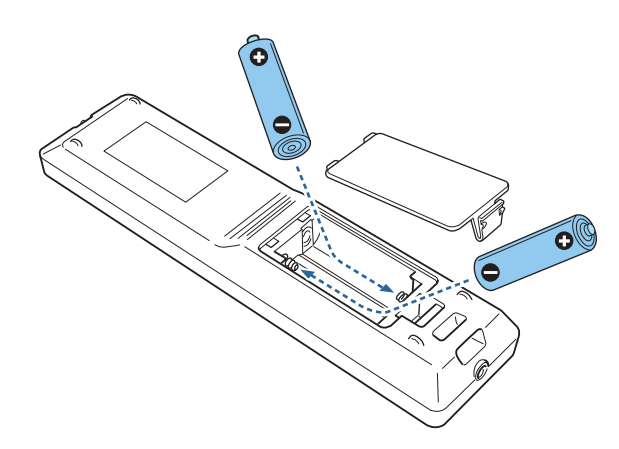

#### **Caution**  $\sqrt{N}$

Check the positions of the (+) and (-) marks inside the battery holder to ensure the batteries are inserted the correct way.

If the batteries are not used correctly, they could explode or leak causing <sup>a</sup> fire, injury, or damage to the product.

<span id="page-23-0"></span>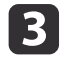

Replace the battery cover.

Press the battery compartment cover until it clicks into place.

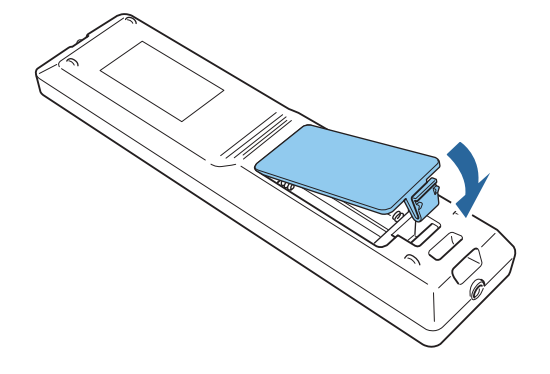

#### **Remote control operating range**

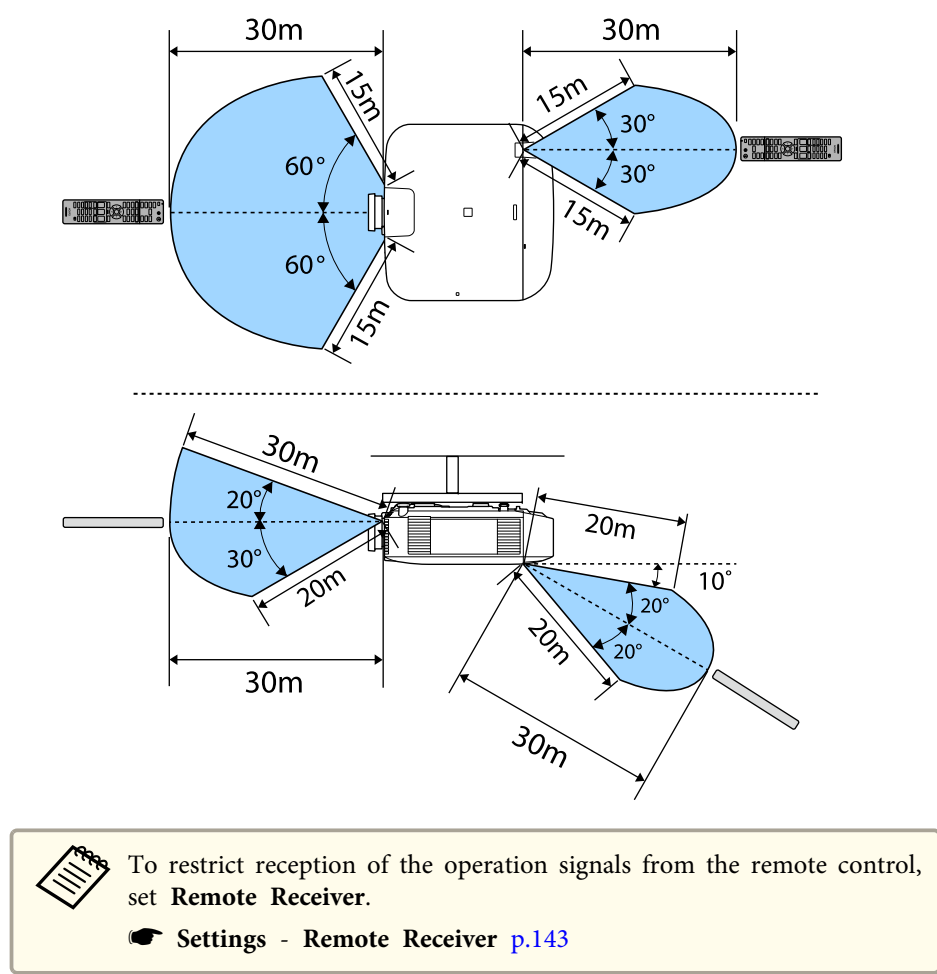

#### **Connecting <sup>a</sup> cable to the remote control**

You can make operations securely with the optional remote control cable set when you use multiple units of this projector in the same place or when there are obstacles around the remote receiver.

**TOP** 

**•** "Optional [Accessories"](#page-232-0) p.233

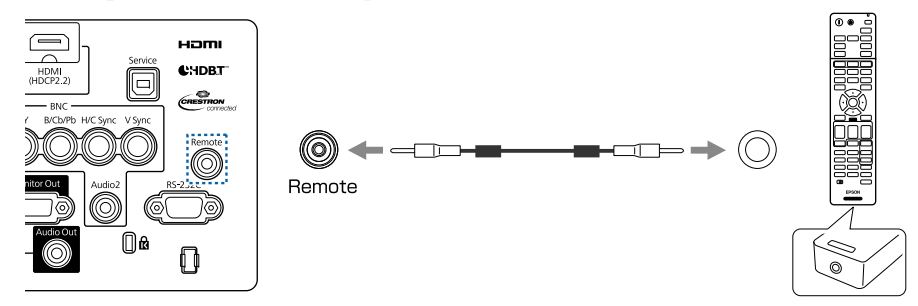

- When the remote control cable is plugged into the Remote port, the remote receiver on the projector is disabled.
	- You can also connect the optional HDBaseT transmitter and remote control with the cable to control the projector.
		- **•** ["Connecting](#page-52-0) an HDBaseT Transmitter" p.53

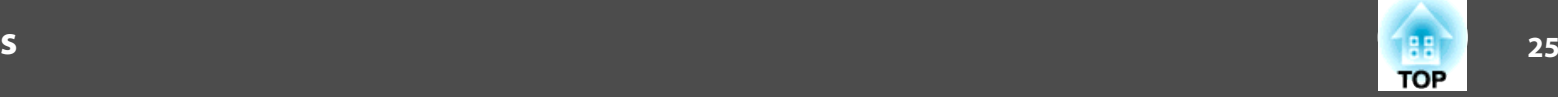

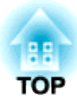

# <span id="page-25-0"></span>**Preparing the Projector**

This chapter explains how to install the projector and connect projection sources.

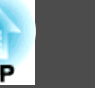

### <span id="page-26-0"></span>**Removing and Attaching the Projector Lens Unit**

### **Warning**

Make sure you disconnect the power cord from the projector before removing or attaching the lens unit to the projector. Otherwise, it could cause an electric shock.

#### **Attaching**

#### **Attention**

- Do not attach the lens unit when the projector's lens insertion section is facing up. Dust or dirt could enter the projector.
- Try not to touch the lens section with your hand or fingers. If fingerprints or oils are left on the surface of the lens, projection quality deteriorates.

a• The projector supports lens with the following model numbers. ELPLX01, ELPLX01W, ELPLU03, ELPLU04, ELPLW05, ELPLW06, ELPLW08, ELPLM08, ELPLM09, ELPLM10, ELPLM11, ELPLM15, ELPLL08, ELPLS04, ELPLU02, ELPLR04, ELPLW04, ELPLM06, ELPLM07, ELPLL07

When using the following lens, set the **Lens Type** in the Configuration menu according to the lens you are using so that distortion correction is performed correctly.

ELPLS04, ELPLU02, ELPLR04, ELPLW04, ELPLM06, ELPLM07, ELPLL07

- s **Extended Operation Advanced Lens Type** p.[146](#page-145-0)
- In <sup>a</sup> normal installation, the image may be tilted depending on your lens. Adjust the tilt of the image using the front and rear feet.

**•** "Adjusting the Horizontal Tilt (for Normal [Installment\)"](#page-41-0) p.[42](#page-41-0)

- For information on installing ELPLX01/ELPLX01W, see the User's Guide supplied with ELPLX01/ELPLX01W.
- aPull the lens replacement cover straight out.

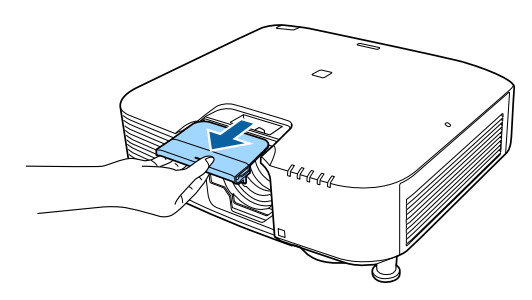

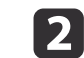

Release the lock lever if it is locked.

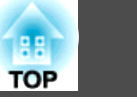

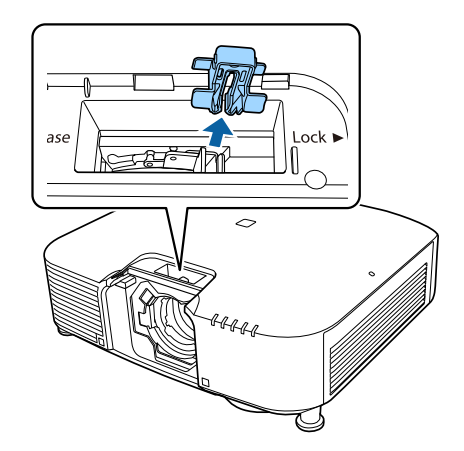

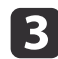

Pinch the lever, and then move it counter-clockwise.

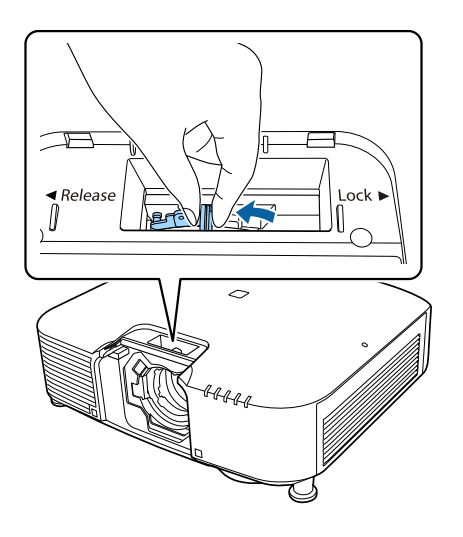

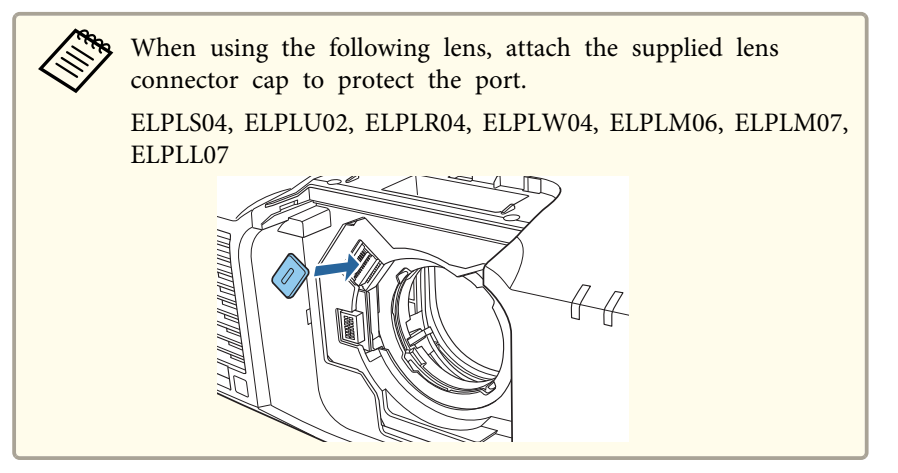

 $\boldsymbol{\Lambda}$ 

Insert the lens unit straight into the lens insertion section with the white circle on the lens on top.

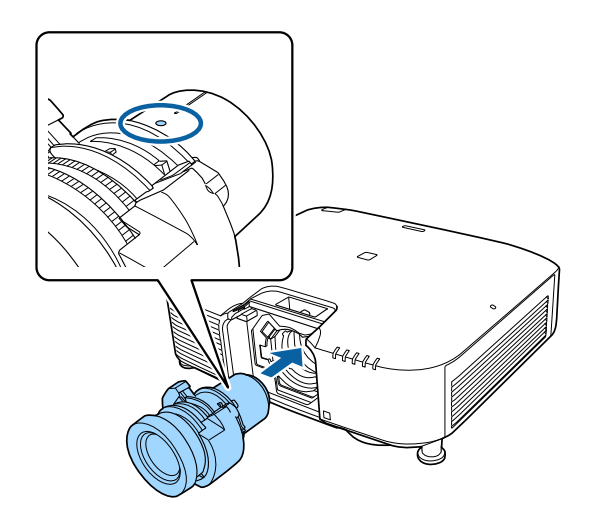

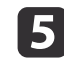

While holding the lens unit firmly, pinch the lever and turn it clockwise to lock the lens unit.

Check that the lens cannot be detached.

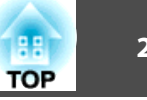

<span id="page-28-0"></span>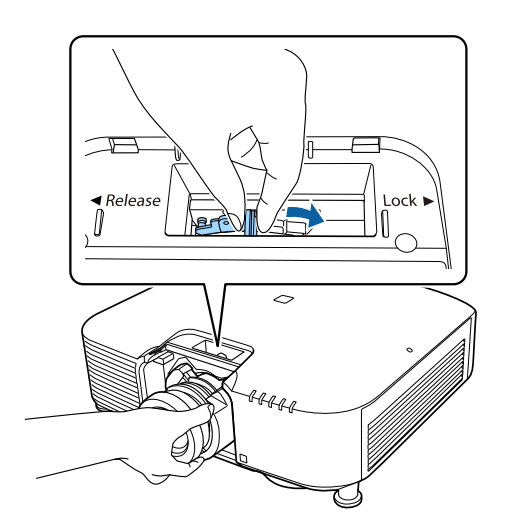

l 6 Secure the lever with the lever lock to make sure it does not come<br>loose.

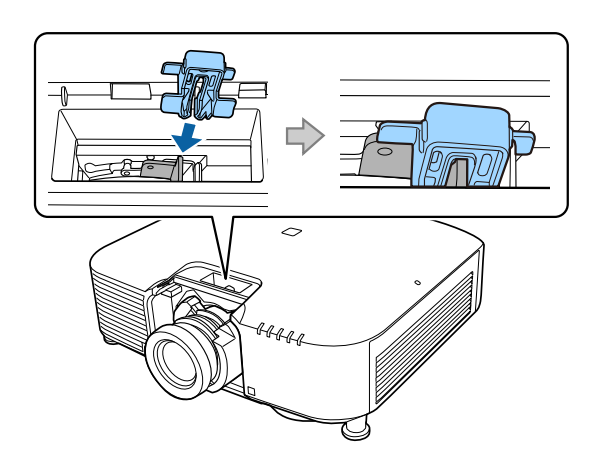

aThe lever is secured even without using the lever lock, but this adds an additional measure of safety.

g

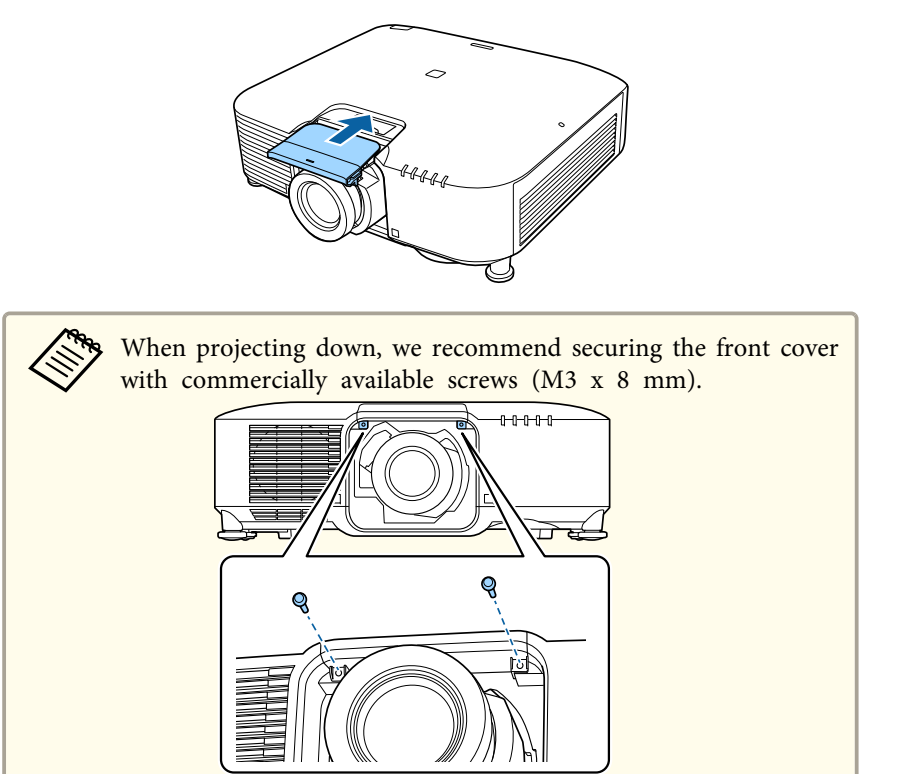

#### **Lens Calibration**

After replacing the lens unit, calibrate the lens so that the projector can correctly acquire the lens position and adjustment range.

After attaching <sup>a</sup> different lens unit from the previous one, <sup>a</sup> message is displayed when the projector is turned on.

Select **Yes** to calibrate the lens.

Lens calibration takes up to about 100 seconds until it is complete. When it is complete, the lens position returns to the position before calibration (ELPLX01/ELPLX01W returns to the standard position).

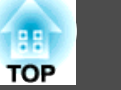

#### <span id="page-29-0"></span>**Attention**

If the message "Lens Calibration failed." is displayed, remove the lens unit and then reinstall it. If the message continues to be displayed, stop using the projector, remove the power plug from the electrical outlet, and contact your local dealer or the nearest address provided in the Epson Projector Contact List.

**Epson [Projector](#page-15-0) Contact List** 

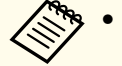

a• You can perform lens calibration using one of the following methods.

- Press the [Default] button on the remote control for three seconds or more.

- Configuration Menu

s **Extended** - **Operation** - **Lens Calibration** p.[146](#page-145-0)

- If no message is displayed after attaching the lens unit, perform lens calibration from the Configuration menu.
- If you do not calibrate the lens, the following functions may not operate correctly.

Focus, Distortion, Zoom, Lens Shift, Memory (Lens Position)

#### **Removing**

### **Caution**

Wait for <sup>a</sup> while after turning off the projector before removing the lens unit (Approx. <sup>30</sup> mins.). Touching the lens unit immediately after projecting or turning off may cause burns.

#### **Attention**

If the lens shift has been done, move the lens position to the home position before replacing the lens unit.

**•** "Adjusting the Position of the Projected Image (Lens Shift [Adjustment\)"](#page-33-0) p.[34](#page-33-0)

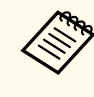

aThe projector uses <sup>a</sup> laser as the light source. As <sup>a</sup> safety measure, the light source turns off when the lens is removed. Attach the lens, and then press the  $[$ (1)] button to turn it back on.

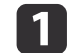

Pull the lens replacement cover straight out.

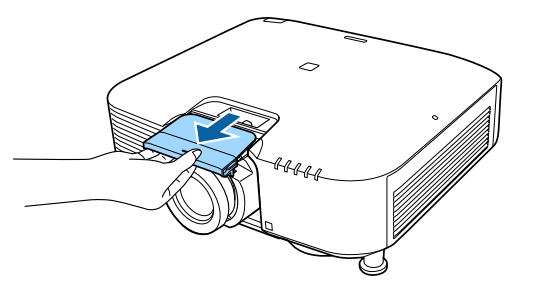

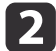

If the lock lever has been secured with <sup>a</sup> stopper, remove the stopper.

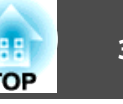

<span id="page-30-0"></span>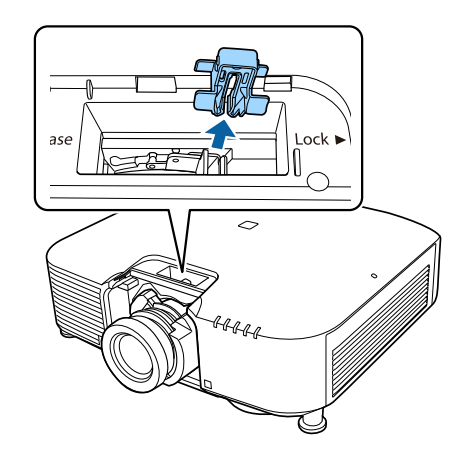

 $\boxed{3}$ 

While holding the lens unit firmly, hold the lock lever and turn it counterclockwise to unlock the lens unit.

Pull the lens unit straight out as it is released.

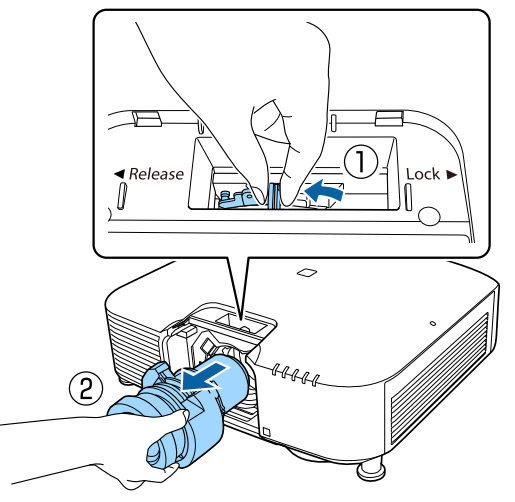

### **Installation Settings**

#### **Changing the direction of the image (projection mode)**

You can change the direction of the image using **Projection** mode from the Configuration menu.

**s Extended** - **Projection** p.[146](#page-145-0)

When Front is the standard, the image directions for each projection mode are as follows.

#### Front (default) Front/Ceiling

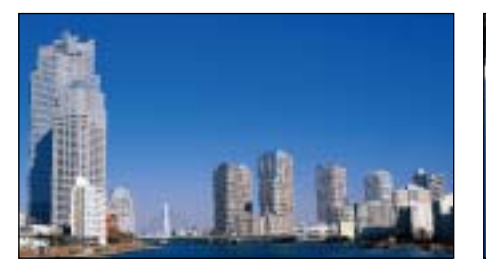

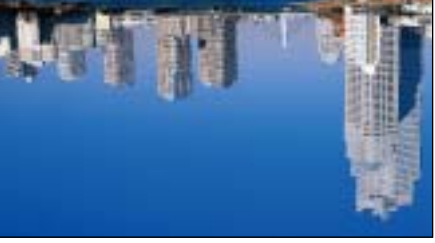

Rear

Rear/Ceiling

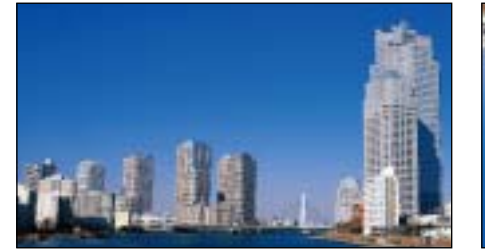

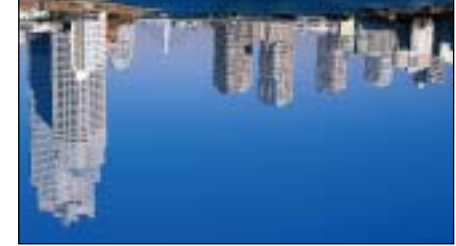

#### <span id="page-31-0"></span>**Installing the Projector <sup>32</sup>**

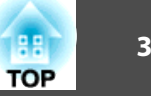

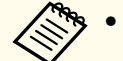

- You can change the setting as follows by pressing down the [A/V Mute] button on the remote control for about five seconds.
	- Front  $\leftrightarrow$  Front/Ceiling
	- Rear  $\leftrightarrow$  Rear/Ceiling
- To rotate the menu display, set **OSD Rotation** in the Configuration menu.
	- s **Extended Display OSD Rotation** p.[146](#page-145-0)

### **Screen Settings**

a

12

Set the Screen Type according to the aspect ratio of the screen being used. The area where the image is displayed matches the shape of the screen.

The settings for the **Screen Type** at the time of purchase are as follows:

- WUXGA/WXGA projector: **16:10**
- XGA projector: **4:3**
- Press the [Menu] button while projecting. Configuration Menu Operations" p.136
- Select **Display** from **Extended**.
- **B** Select **Screen Type** from **Screen**.
- dSelect the screen's aspect ratio.

The shape of the background test pattern changes depending on the setting.

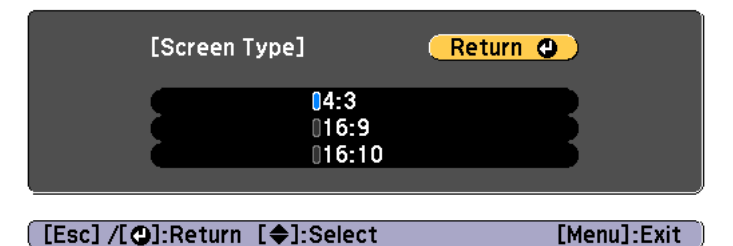

e

Press the [Menu] button to finish making settings.

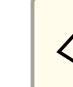

- a• When you change the Screen Type, adjust the aspec<sup>t</sup> ratio for the projected image as well.
	- **•** ["Changing](#page-79-0) the Aspect Ratio of the Projected Image" p.80
- The Message Broadcasting function for Epson Projector Management does not suppor<sup>t</sup> this function.

#### **Adjusting the position of the image on the projected screen**

You can adjust the position of the image if there are margins between the edge of the image and the projected screen frame due to the Screen Type setting.

Example: When the **Screen Type** is set to **4:3** for the WUXGA/WXGA projector

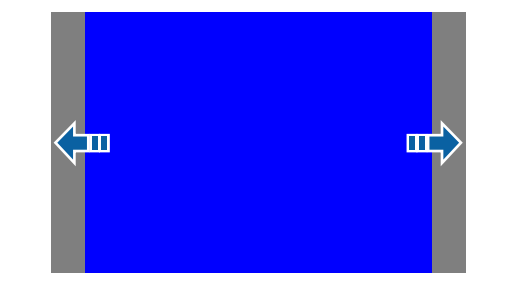

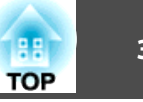

<span id="page-32-0"></span>You can move the image to the left and right.

- Press the [Menu] button while projecting.
	- **•** ["Configuration](#page-135-0) Menu Operations" p.136

bSelect **Display** from **Extended**.

**B** Select **Screen Position** from **Screen**.

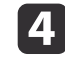

a

Use the  $[ \blacktriangle ]$ ,  $[ \blacktriangledown ]$ ,  $[ \blacktriangle ]$ , and  $[ \blacktriangleright ]$  buttons to adjust the position of the image.

You can check the current display position by using the background test pattern.

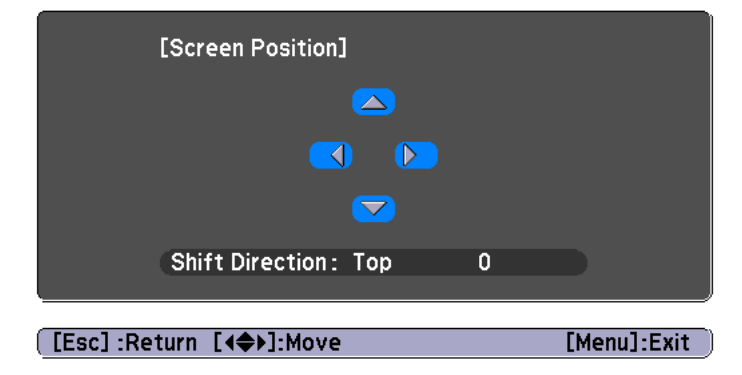

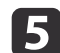

Press the [Menu] button to finish making settings.

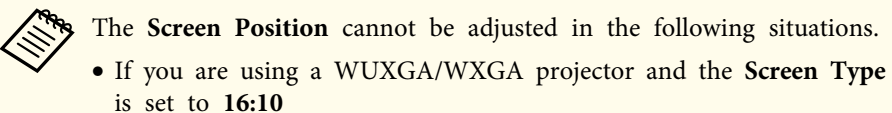

• If you are using an XGA projector and the **Screen Type** is set to **4:3**

### **Displaying the Test Pattern**

<sup>A</sup> test pattern can be displayed to adjust the projection status without connecting video equipment.

The shape of a test pattern is according to the setting of **Screen Type**. Set **Screen Type** first.

Screen [Settings"](#page-31-0) p.32

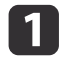

Press the [Test Pattern] button of the remote control or the [ $\boxtimes$ ] button on the control panel while projecting.

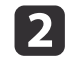

Press the  $[ \cdot ] [ \cdot ]$  buttons on the remote control or the  $[ \cdot ]$  button on the control panel to change the test pattern.

#### Using the remote control Using the control panel

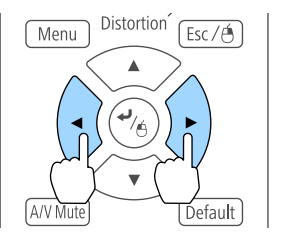

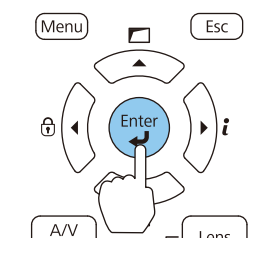

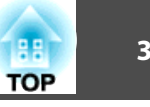

<span id="page-33-0"></span>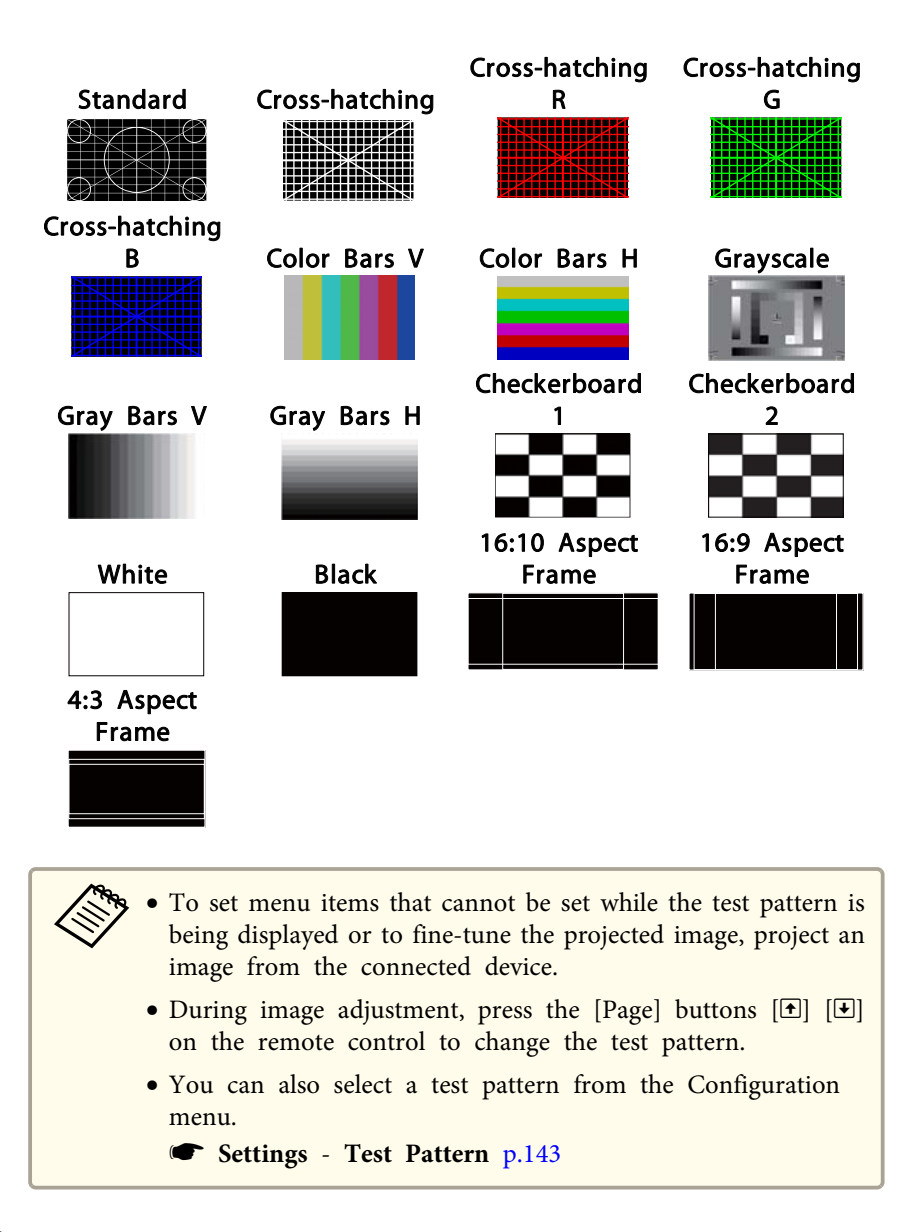

### **Adjusting the Position of the Projected Image (Lens Shift Adjustment)**

The lens can be shifted to adjust the position of the projected image, for example, when the projector cannot be installed directly in front of the screen.

The ranges within which the image can be moved are shown below. The position of the projected image cannot be moved to both the horizontal and vertical maximum values.

EB-L1075U/EB-L1070U/EB-L1065U/EB-L1060U/EB-L1050U/EB-L1070W/ EB-L1060W

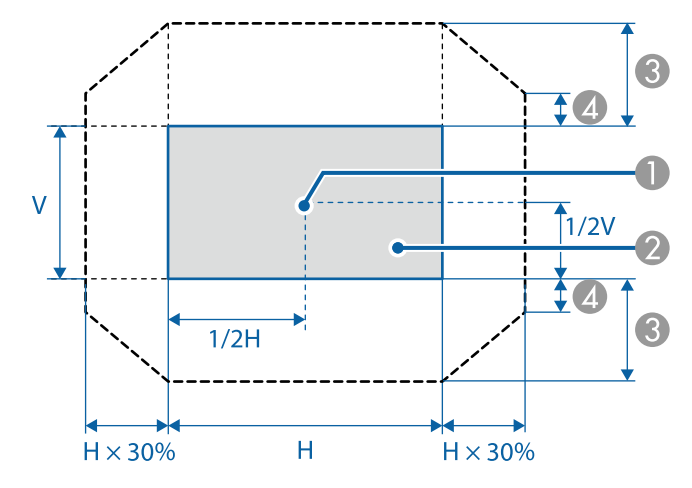

Center of lens

- Projected image when the lens position is moved to the home position
- C Maximum motion range: V x 67%
- $\triangle$  When the horizontal direction is at the maximum value: V x 19%

Press the [Esc] button to close the test pattern.

 $\mathbf{B}$ 

EB-L1070

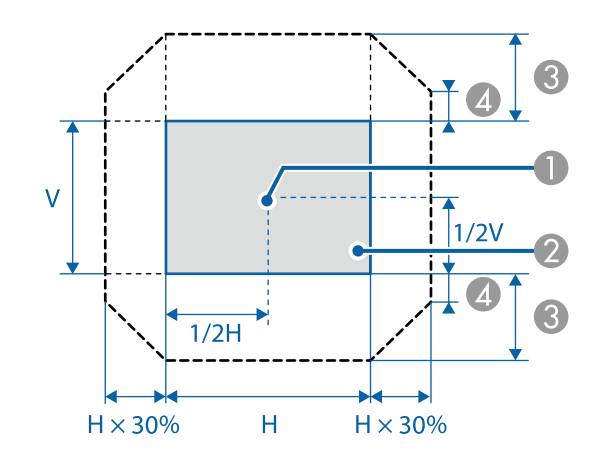

- **Center of lens**
- **2** Projected image when the lens position is moved to the home position
- **G** Maximum motion range: V x 57%
- $\triangle$  When the horizontal direction is at the maximum value: V x 16%

When using ultra-short focus lens ELPLX01/ELPLX01W

EB-L1075U/EB-L1070U/EB-L1065U/EB-L1060U/EB-L1050U/EB-L1070W/ EB-L1060W

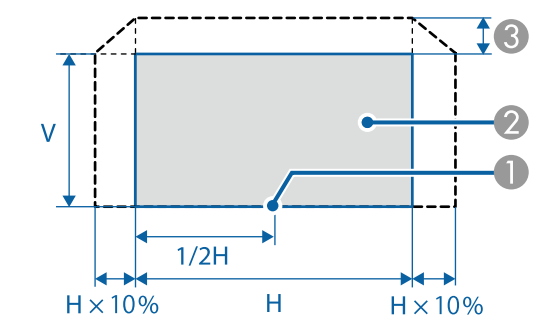

- **A** Center of lens
- **2** Projected image for positional reference
- C Maximum motion range: V x 17%

\* When the horizontal direction is at the maximum value, the image cannot be moved up.

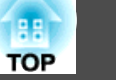

EB-L1070

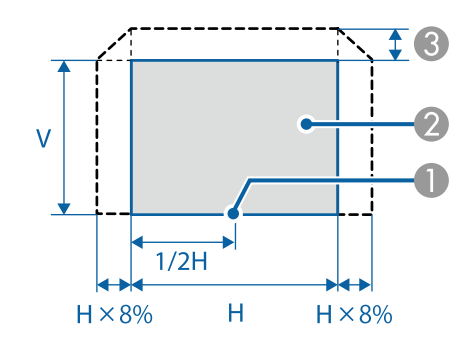

- Center of lens
- Projected image for positional reference
- **C** Maximum motion range: V x 7%

\* When the horizontal direction is at the maximum value, the image cannot be moved up.

- a• When adjusting the image height with the vertical lens shift, adjust by moving the image from the bottom to the top. If it is adjusted from the top to the bottom, the image position may move down slightly after adjusting.
- We recommend setting the focus, zoom, and lens shift at least <sup>20</sup> minutes after you start the projection, After projecting videos, we recommend waiting for more than <sup>20</sup> minutes to make settings for the Focus/Zoom/Lens Shift.
- The image will be clearest when the lens position is moved to the home position.
- If you hold down the [Lens Shift] button on the remote control or the [Lens] button on the control panel for at least three seconds, the lens position moves to the home position.
- If you set **A/V Output** to **Always On**, you can move the lens position to the home position even if the projector is in standby mode.
	- s **Extended A/V Settings A/V Output** p.[146](#page-145-0)
- ELPLR04 does not suppor<sup>t</sup> lens shift.

Press the [Lens Shift] button on the remote control or the [Lens] button on the control panel.

Repeatedly press the [Lens] button on the control panel until the lens shift adjustment screen is displayed.

 $\blacksquare$ 

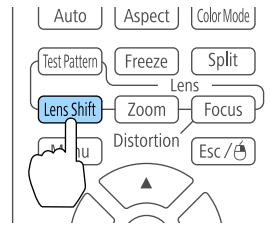

#### Using the remote control Using the control panel

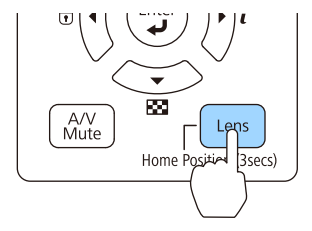
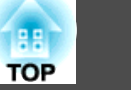

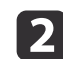

Press the  $[\triangle][\blacktriangledown][\blacktriangle][\blacktriangleright]$  buttons to adjust the position of the projected image.

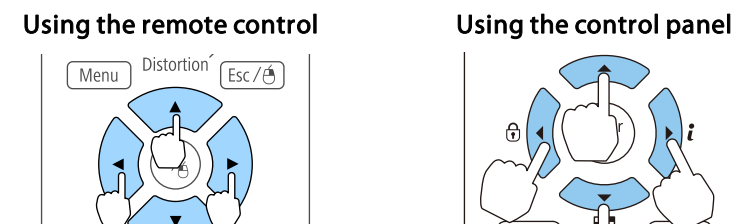

A/V Mi

Default

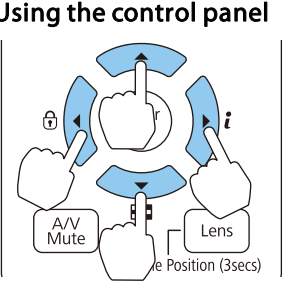

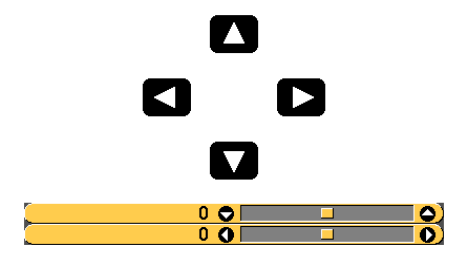

The displayed screen may differ depending on your lens.

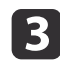

Press the [Esc] button to finish the adjustment.

# **Adjusting the Image Size**

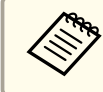

This is not available for ELPLX01, ELPLX01W, and ELPLR04.

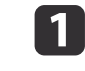

Press the [Zoom] button on the remote control or the [Lens] button on the control panel.

Repeatedly press the [Lens] button on the control panel until the zoom adjustment screen is displayed.

### Using the remote control Using the control panel

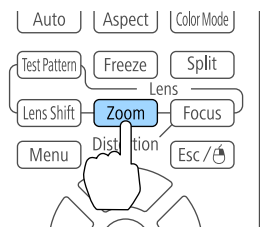

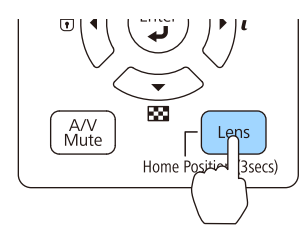

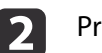

Press the  $[4]$ [ $\blacktriangleright$ ] buttons to adjust.

#### Using the remote control Using the control panel

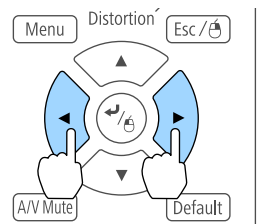

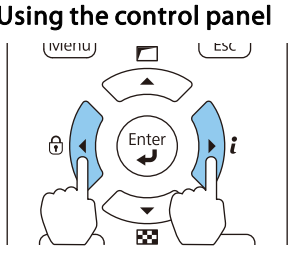

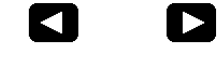

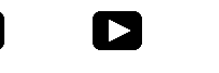

 $\bullet$ <u>ം</u>

The displayed screen may differ depending on your lens.

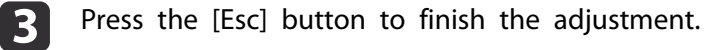

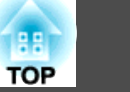

# **Correcting the Focus**

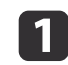

Press the [Focus] button on the remote control or the [Lens] button on the control panel.

Repeatedly press the [Lens] button on the control panel until the focus adjustment screen is displayed.

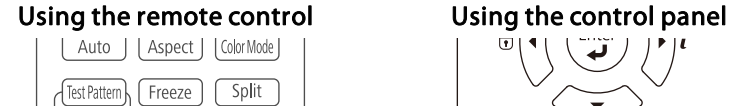

Zoom

Distortion<sup>2</sup>

 $\overline{f}$  Focus

√ Lens Shift

Menu

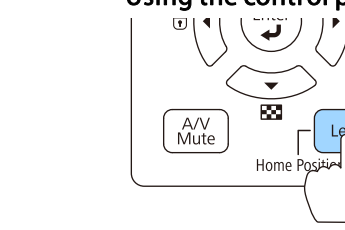

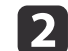

### Press the  $\lceil \cdot \cdot \rceil$  buttons to adjust. Using the remote control Using the control panel

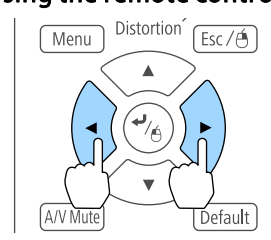

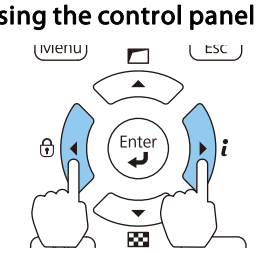

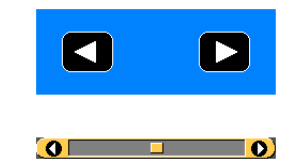

The displayed screen may differ depending on your lens.

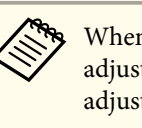

aWhen using the following lens, <sup>a</sup> message prompting you to adjust the distortion (image warping) is displayed. After adjusting the focus, adjust the distortion.

ELPLX01, ELPLX01W, ELPLU03, ELPLU04, ELPLW05, ELPLW08, ELPLU02

**•** "Correcting Distortion (Image Warping)" p.38

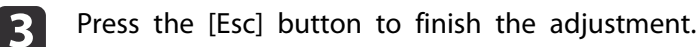

### **Correcting Distortion (Image Warping)**

When using <sup>a</sup> short throw zoom lens and focusing at the center of the screen, the surrounding image may warp and be out of focus. Follow the steps below to correct the warping.

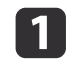

Press the [Focus] button on the remote control or the [Lens] button on the control panel.

Repeatedly press the [Lens] button on the control panel until the focus adjustment screen is displayed.

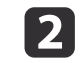

Press the  $[4]$ [ $\blacktriangleright$ ] buttons to focus the image around the center of the lens.

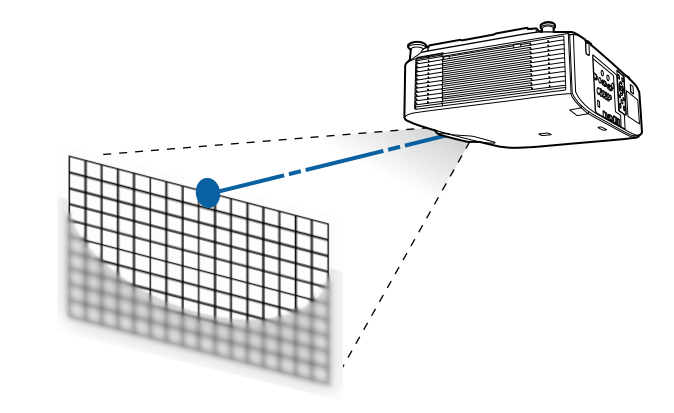

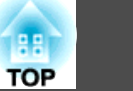

 $\boxed{3}$ Press the [Focus] button on the remote control or the [Lens] button on the control panel again.

Repeatedly press the [Lens] button on the control panel until the distortion adjustment screen is displayed.

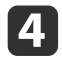

Press the  $[\{\bullet]\}$  button to adjust the focus of the surrounding area.

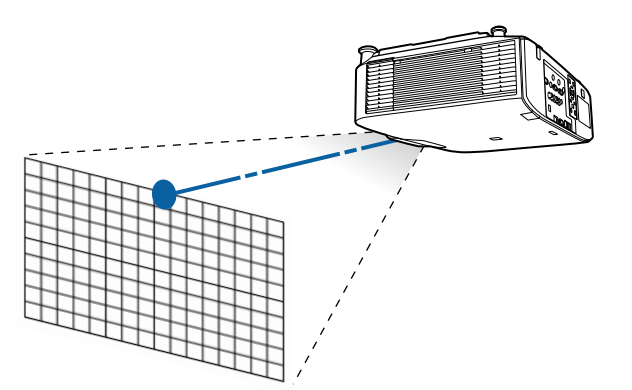

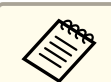

aWhen using the ELPLU02, <sup>a</sup> message prompting you to manually adjust the distortion is displayed. Turn the distortion ring counterclockwise, and then adjust the focus. After adjusting the focus, manually turn the distortion ring to correct the image warping.

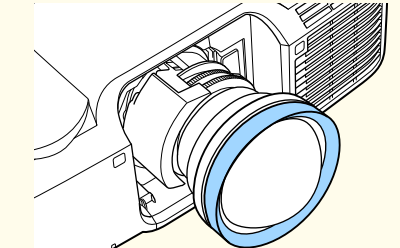

# **Registering and Loading Lens Adjustment Values**

You can register <sup>a</sup> lens position whose lens shift, zoom, focus, and distortion was adjusted in memory, and load it when necessary. You can register up to <sup>10</sup> values.

- a• This feature cannot be used if the following lenses are attached. ELPLS04, ELPLU02, ELPLR04, ELPLW04, ELPLM06, ELPLM07, ELPLL07
	- If you did not calibrate your lens, <sup>a</sup> message is displayed when you save <sup>a</sup> memory. Select **Yes** to calibrate the lens.
	- The lens position when <sup>a</sup> memory is loaded may not completely match the lens position when the memory was saved.
	- If there is <sup>a</sup> large discrepancy between the lens position when <sup>a</sup> memory is loaded and the lens position when the memory was saved, calibrate the lens.
		- s **Extended Operation Lens Calibration** p.[146](#page-145-0)

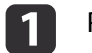

Press the [Memory] button while projecting.

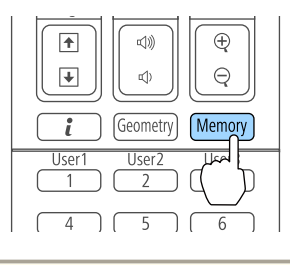

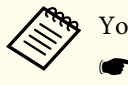

You can also operate from the Configuration menu.

**Settings** - **Memory** p.[143](#page-142-0)

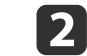

Select Lens Position, and then press the [J] button.

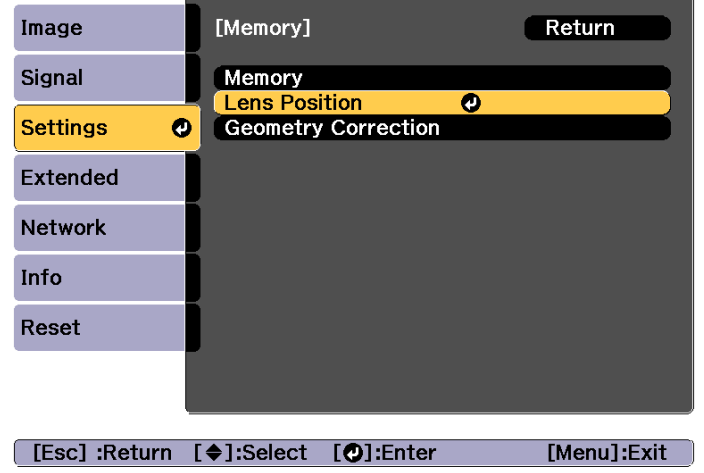

8

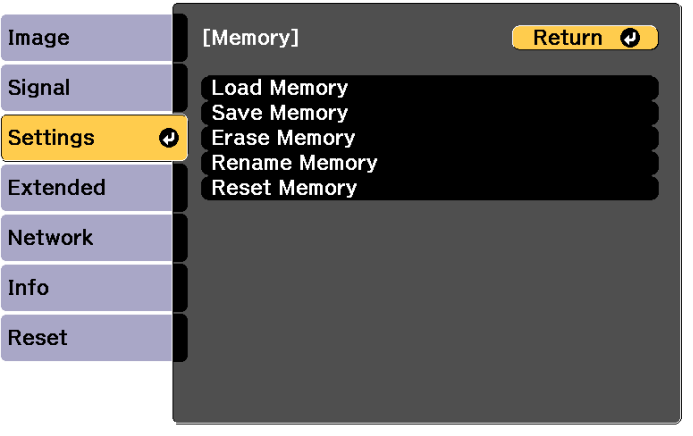

[[Esc] /[O]:Return [♦]:Select

[Menu]:Exit]

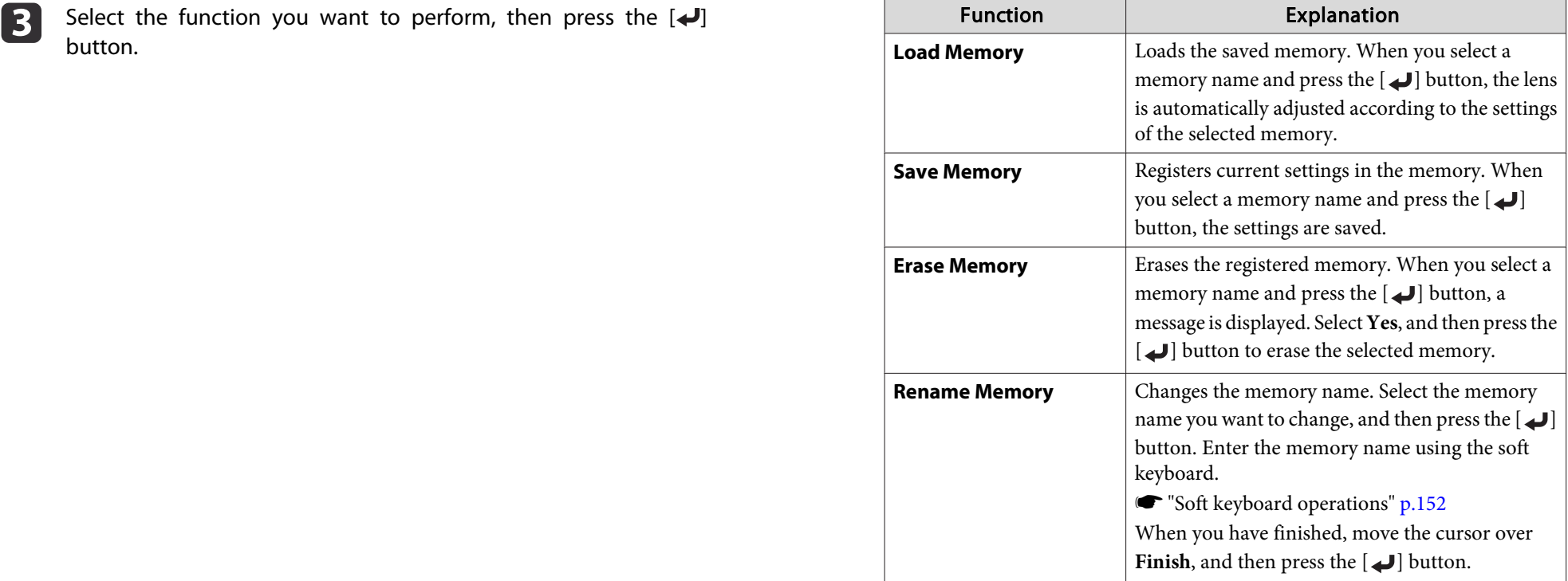

# **Installing the Projector <sup>41</sup>**

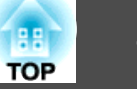

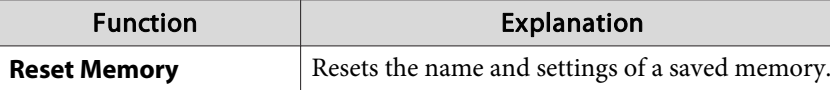

If the mark on the left of the memory name is turned blue, it means the memory has already been registered. When you select <sup>a</sup> registered memory, a message is displayed asking you to confirm that you want to overwrite the memory. If you select **Yes**, the previous settings are deleted and the current settings are registered.

# **Adjusting the Height of the Projected Image (for Normal Installment)**

Extend or retract the front feet to make adjustments. You can adjust the position of the image by tilting the projector up to <sup>10</sup> degrees.

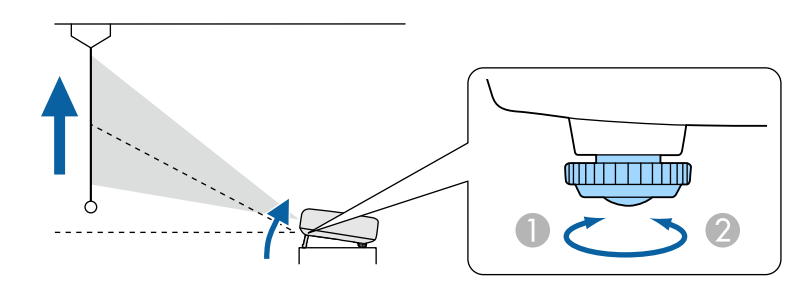

- Extend the front feet.
- **B** Retract the front feet.

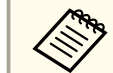

The larger the angle of tilt, the harder it becomes to focus. Install the projector so that it only needs to be tilted at a small angle.

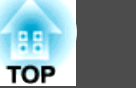

# **Adjusting the Horizontal Tilt (for Normal Installment)**

Extend and retract the front and rear feet to adjust the projector's horizontal tilt. You can adjust the tilt within <sup>a</sup> range of ±1.5˚.

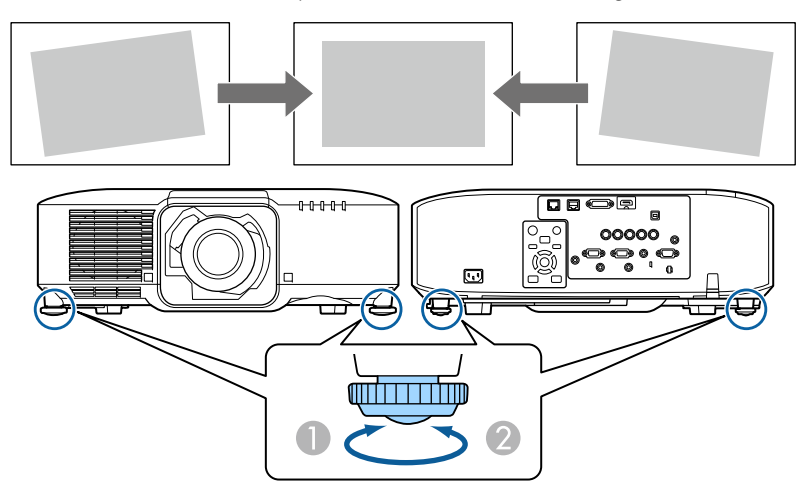

- Extend the front and rear feet.
- B Retract the front and rear feet.

#### **Attention**

The rear feet are detachable. You can extend the feet by approximately <sup>12</sup> mm before they detach.

# **ID Settings**

When an ID is set for the projector and the remote control, you can use the remote control to operate only the projector with a matching ID. This is very useful when managing multiple projectors. You can set up to <sup>30</sup> IDs.

- a• Operation using the remote control is possible only for projectors that are within the operating range of the remote control.
	- **•** ["Remote](#page-23-0) control operating range" p.24
	- IDs are ignored when the projector ID is set to **Off** or the remote control ID is set to **0**.
	- If you use Epson Web Control, you can operate <sup>a</sup> specific projector from <sup>a</sup> mobile device.
	- s ["Changing](#page-214-0) Settings Using <sup>a</sup> Web Browser (Epson Web Control)" p.[215](#page-214-0)

### **Set the projector ID**

- $\blacksquare$
- Press the [Menu] button while projecting.
- **•** ["Configuration](#page-135-0) Menu Operations" p.136
- 2
	- Select **Multi-Projection** from **Extended**.
- **B** Select **Projector ID**, and then press the [J] button.
- dPress the  $[4]$ [ $\blacktriangleright$ ] buttons to select an ID number.

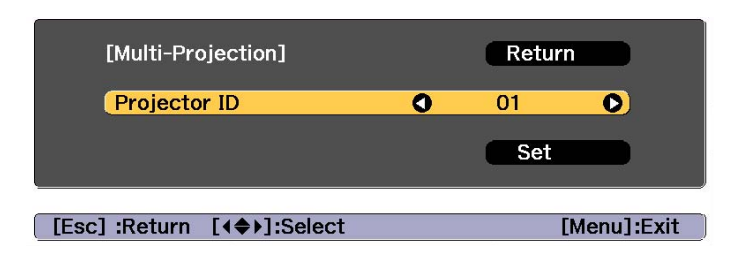

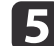

Select Set, and then press the [J] button.

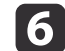

Press the [Menu] button to close the Configuration menu.

#### **Checking the projector ID**

During projection, press the  $[\bigoplus]$  button while holding down the [ID] button.

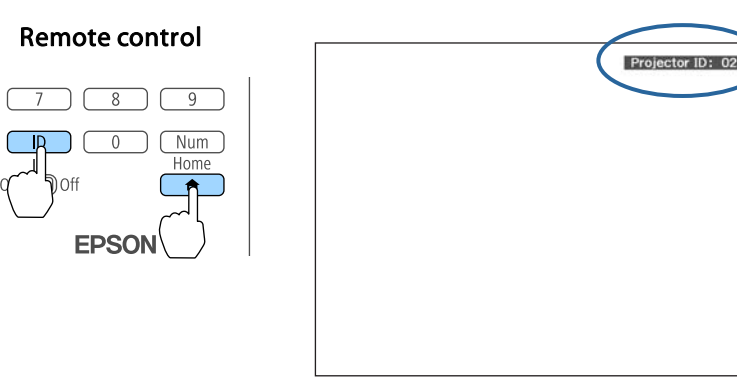

When you press the buttons, the current Projector ID is displayed on the projection screen. It disappears in about three seconds.

#### **Setting the remote control ID**

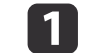

12

Set the remote control [ID] switch to On.

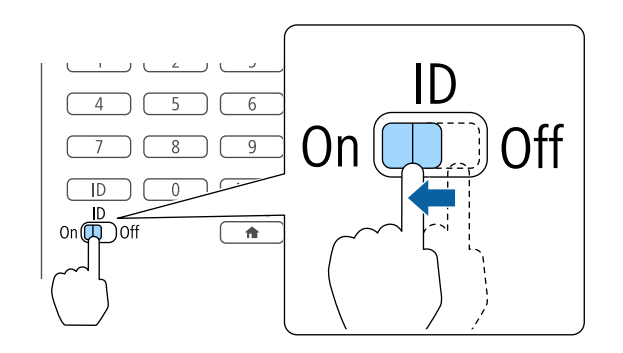

- While holding the [ID] button, press a number button to select a number to match the ID of the projector you want to operate.
- "Checking the projector ID" p.43

Enter <sup>a</sup> two digit number (Example: <sup>01</sup> when the ID is 1).

#### Remote control

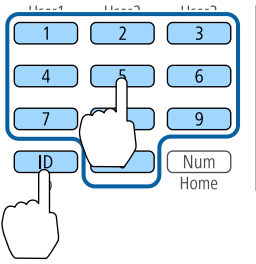

Once this setting has been made, the projector that can be operated by the remote control is limited.

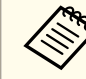

The remote control ID setting is saved in the remote control. Even if the remote control batteries are removed to replace them and so on, the stored ID setting is retained. However, if the batteries are left out for <sup>a</sup> long time, it is reset to the default value (ID0).

**TOP** 

# **Setting the Time**

You can set the time for the projector. The set time is used for the schedule function.

Scheduling Function" p.112

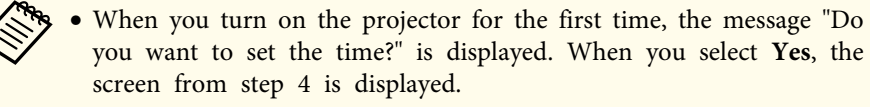

- When **Schedule Protection** is set to **On** in **Password Protection**, settings related to the date and time cannot be changed. You can make changes after setting **Schedule Protection** to **Off**.
	- **Same Thanaging Users (Password [Protection\)"](#page-114-0) p.115**

Press the [Menu] button while projecting.

- **•** ["Configuration](#page-135-0) Menu Operations" p.136
- **b** Select **Operation** from **Extended**.

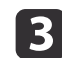

**d** 

a

Select **Date & Time**, and then press the [ ] button.

Make settings for the date and time.

Use the soft keyboard to enter the date and time.

Soft [keyboard](#page-151-0) operations" p.152

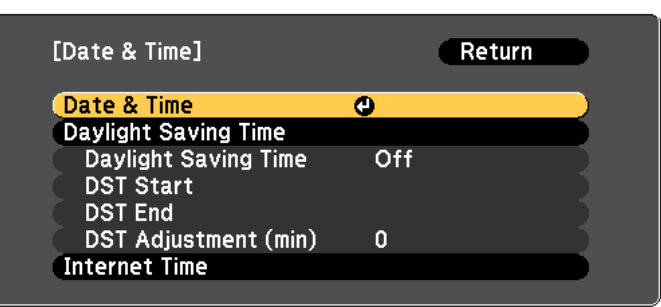

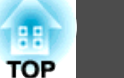

#### Date & Time

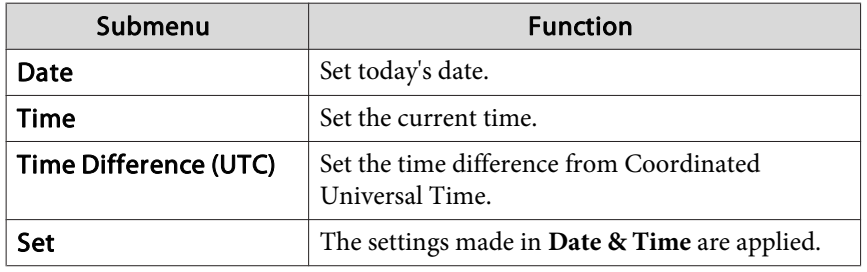

Daylight Saving Time

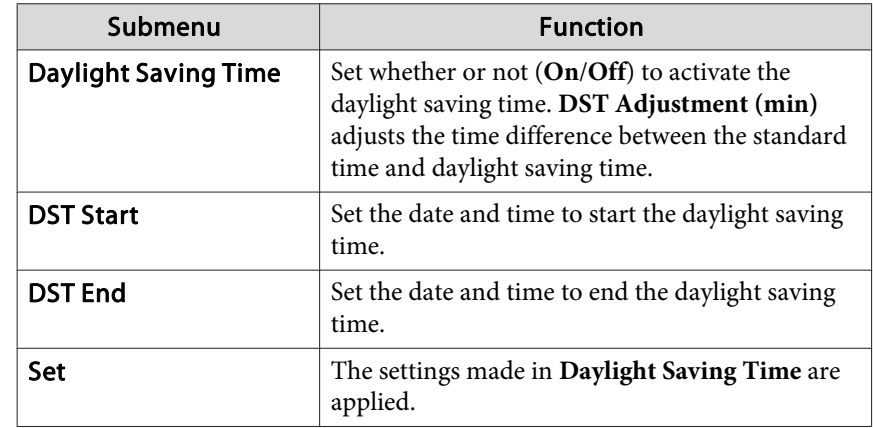

#### Internet Time

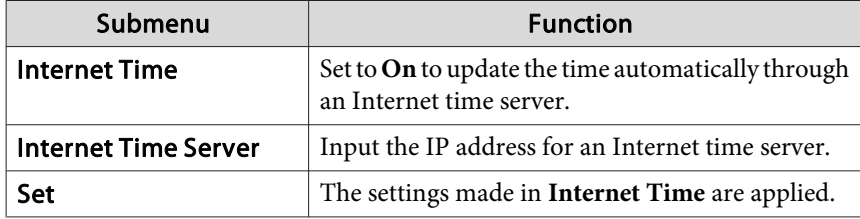

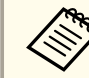

When changing settings, make sure you select **Settings**, and then press the  $\Box$  button.

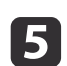

# Press the [Menu] button to finish making settings. **Other Settings**

### **Settings related to basic operations**

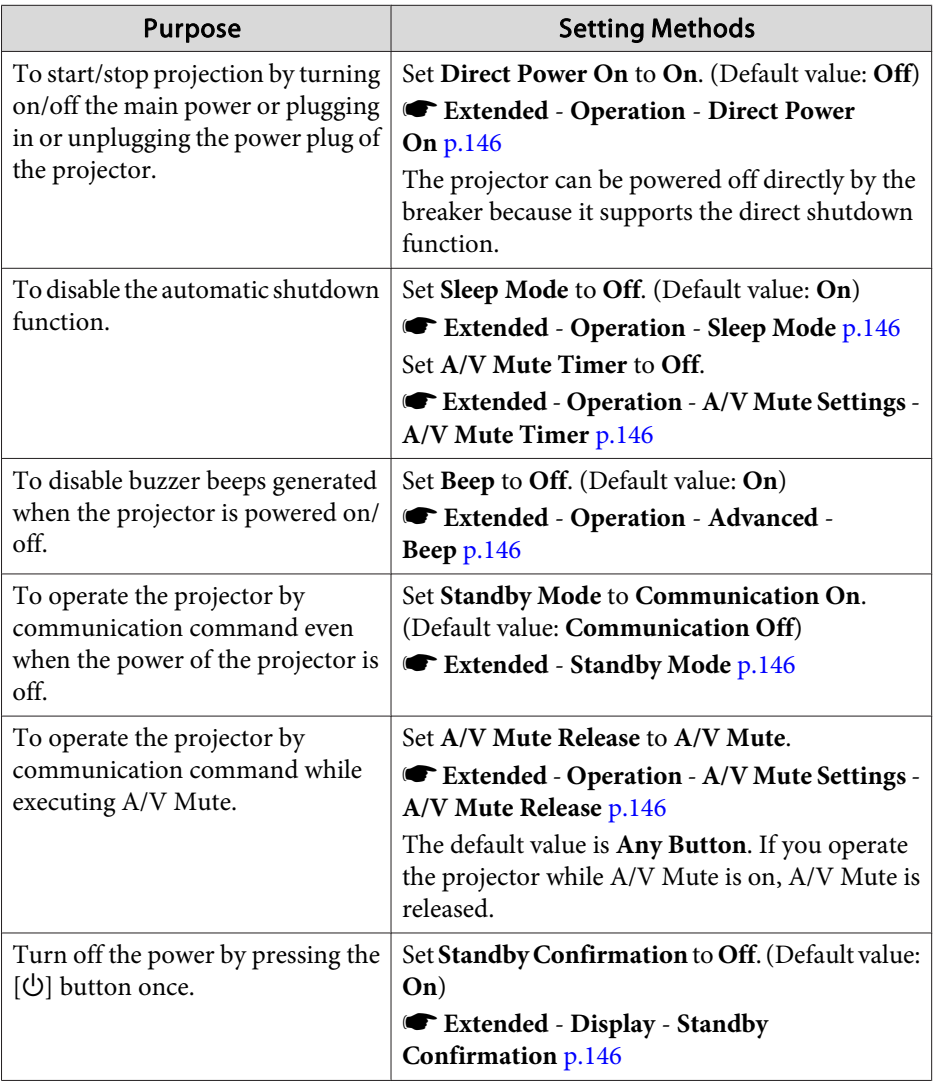

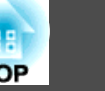

## **Settings related to display**

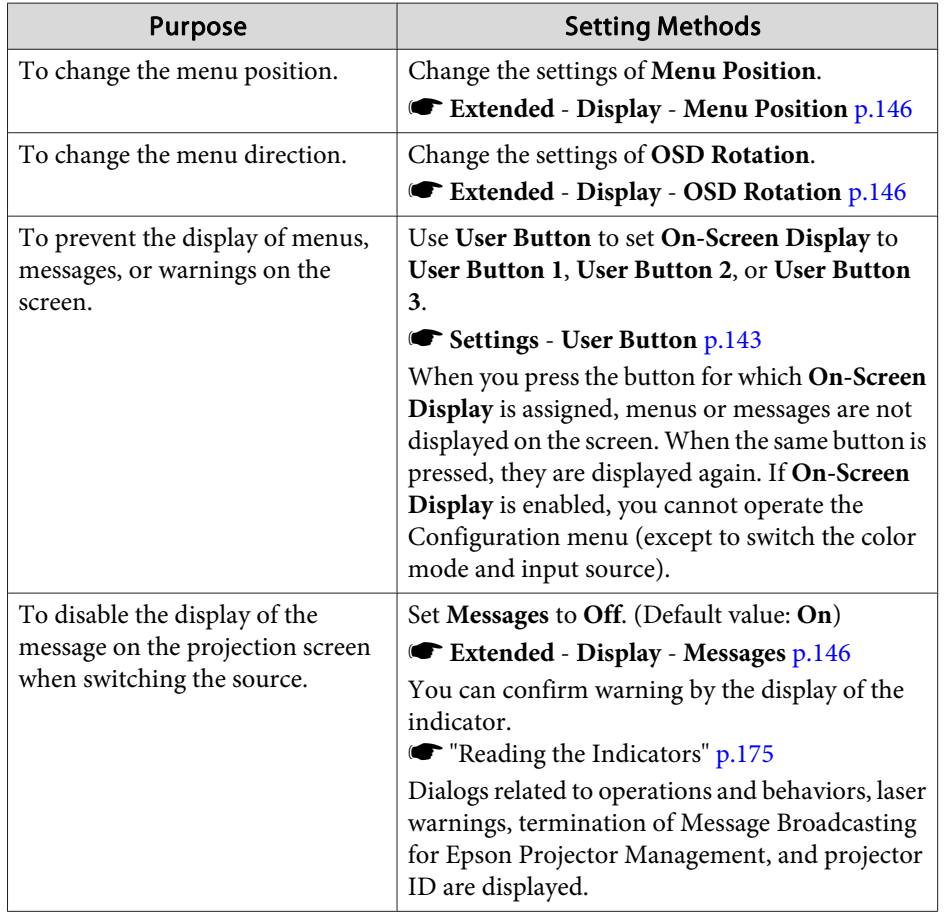

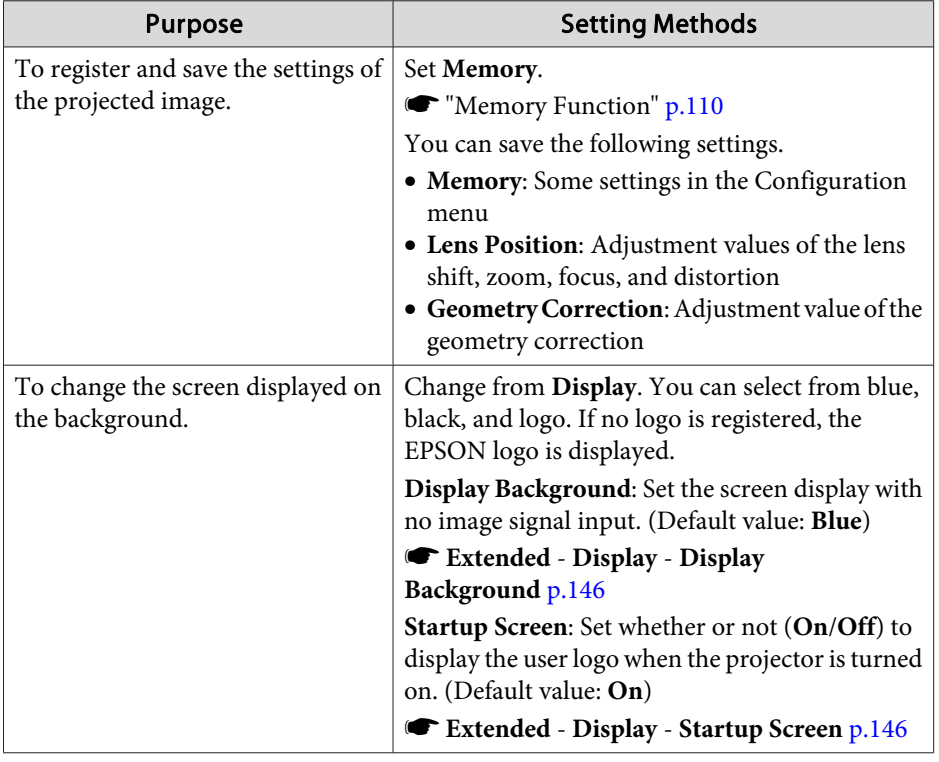

<span id="page-46-0"></span>The por<sup>t</sup> name, location, and connector orientation differ depending on the source being connected.

# **Connecting a Computer**

To project images from <sup>a</sup> computer, connect the computer using one of the following methods.

**A** When using a commercially available computer cable

Connect the computer's display output port to the projector's Computer port.

You can output audio from the Audio Out port on the projector by connecting the audio output port on the computer to the projector's Audio1 port using a commercially available audio cable.

#### **2** When using a commercially available 5BNC cable

Connect the computer's display output port to the projector's BNC port.

You can output audio from the Audio Out port on the projector by connecting the audio output port on the computer to the projector's Audio2 port using a commercially available audio cable.

#### C **When using a commercially available HDMI cable**

Connect the HDMI port on the computer to the projector's HDMI port. You can send the computer's audio with the projected image.

#### D **When using a commercially available DVI-D cable**

Connect the DVI-D port on the computer to the projector's DVI-D port.

You can output audio from the Audio Out port on the projector by connecting the audio output port on the computer to the projector's Audio3 port using a commercially available audio cable.

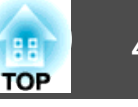

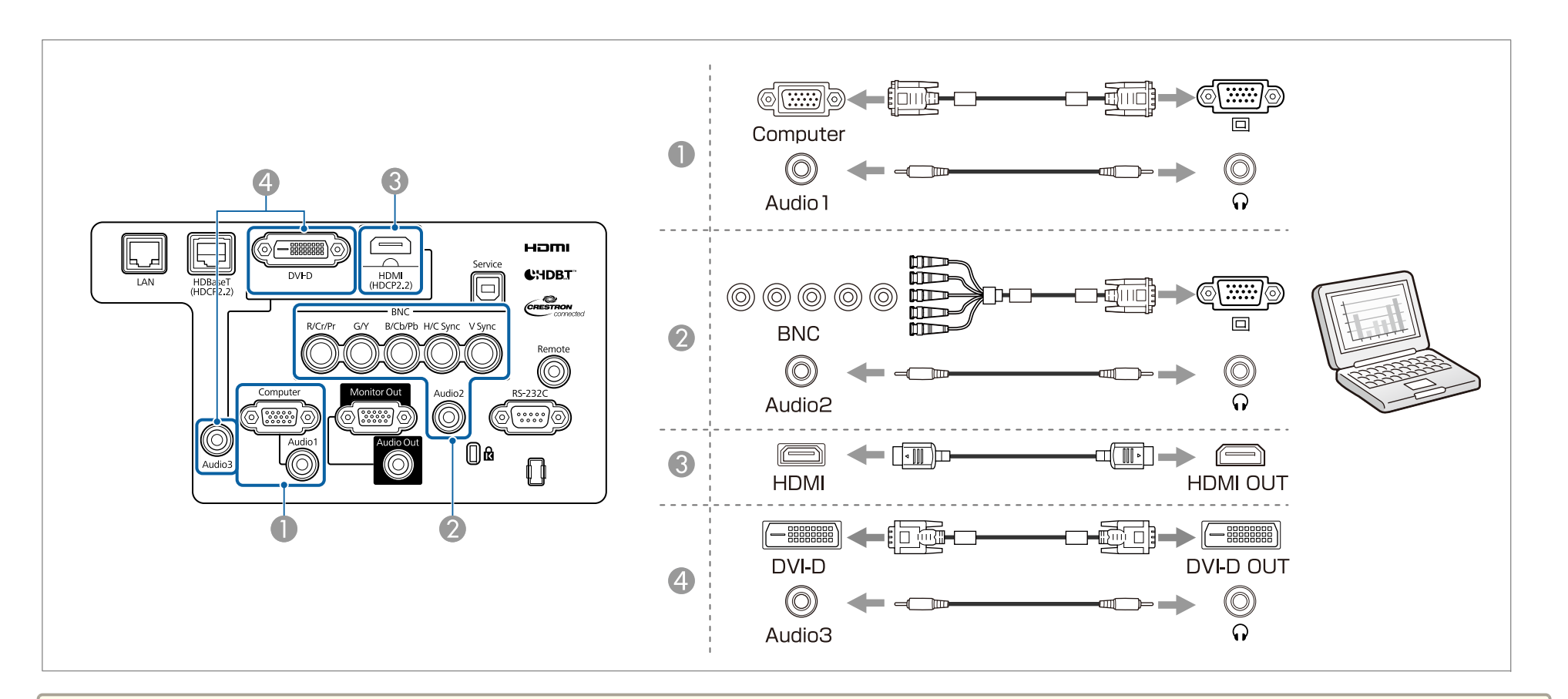

• Change the audio output from Audio Settings.

- **Extended A/V Settings Audio Settings** p.[146](#page-145-0)
- If audio is not sent using an HDMI cable, connect <sup>a</sup> commercially available audio cable to the Audio3 por<sup>t</sup> to send the audio. Set **HDMI Audio Output** to **Audio3**.

s **Extended** - **A/V Settings** - **Audio Settings** - **HDMI Audio Output** p.[146](#page-145-0)

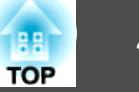

# **Connecting Image Sources**

To project video images, connect to the projector using one of the following methods.

A **When using a commercially available component video cable (D-sub/component converter)**

Connect the component output port on the image source to the projector's Computer port.

You can output audio from the Audio Out port on the projector by connecting the audio output port on the video equipment to the projector's Audio1 port using a commercially available audio cable.

#### **2** When using a commercially available component video cable (RCA) and a BNC/RCA adapter

Connect the component output port on the video equipment to the projector's BNC port (R/Cr/Pr, G/Y, B/Cb/Pb).

You can output audio from the Audio Out port on the projector by connecting the audio output port on the video equipment to the projector's Audio2 port using a commercially available audio cable.

#### C **When using a commercially available HDMI cable**

Connect the HDMI port on the image source to the projector's HDMI port.

You can send the image source's audio with the projected image.

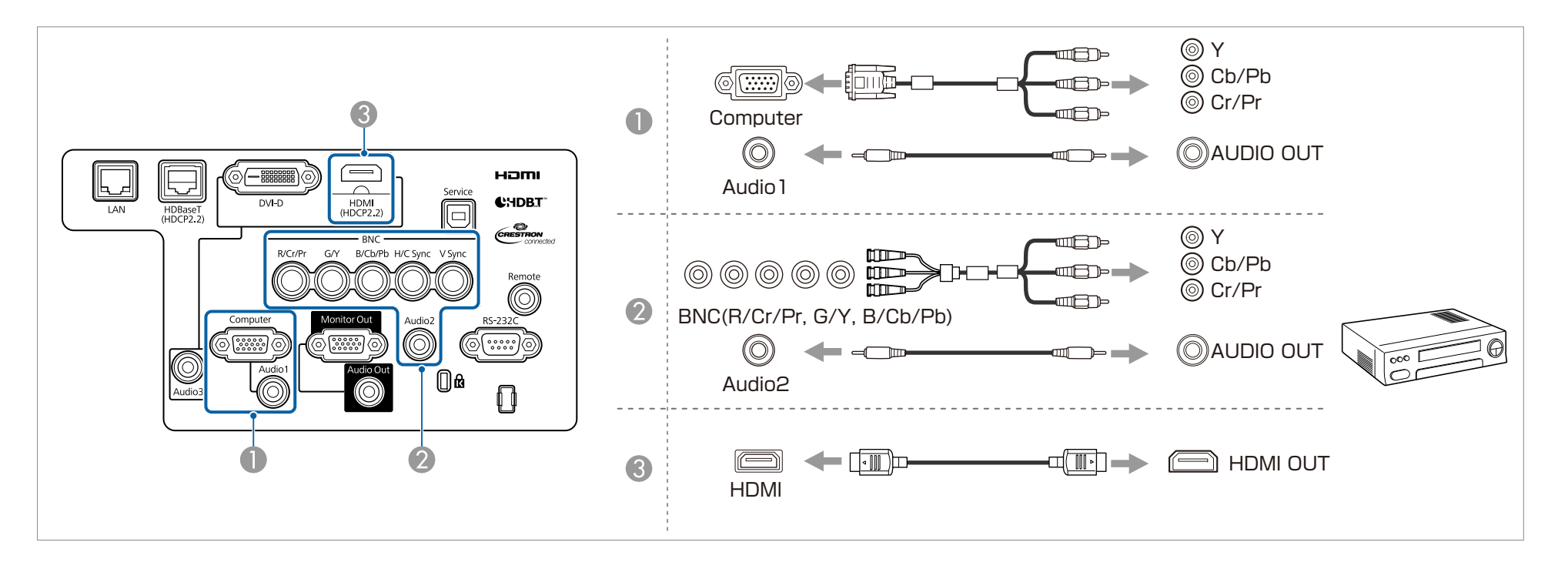

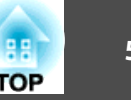

#### **Attention**

- If the input source is on when you connect it to the projector, it could cause <sup>a</sup> malfunction.
- If the orientation or shape of the plug differs, do not try to force it in. The device could be damaged or could malfunction.

**a** Change the audio output from Audio Settings.

- **Extended A/V Settings Audio Settings** p.[146](#page-145-0)
- If audio is not sent using an HDMI cable, connect <sup>a</sup> commercially available audio cable to the Audio3 por<sup>t</sup> to send the audio. Set **HDMI Audio Output** to **Audio3**.

s **Extended** - **A/V Settings** - **Audio Settings** - **HDMI Audio Output** p.[146](#page-145-0)

• If the source you want to connect to has an unusually shaped port, use the cable supplied with the device or an optional cable to connect to the projector.

# **Connecting Equipment 51**

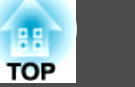

# **Connecting External Equipment**

You can output images and audio by connecting an external monitor or speaker.

A **When outputting images to an external monitor**

Connect the external monitor to the projector's Monitor Out port using the cable supplied with the external monitor.

**2** When outputting audio to an external speaker

Connect the external speaker to the projector's Audio Out port using a commercially available audio cable.

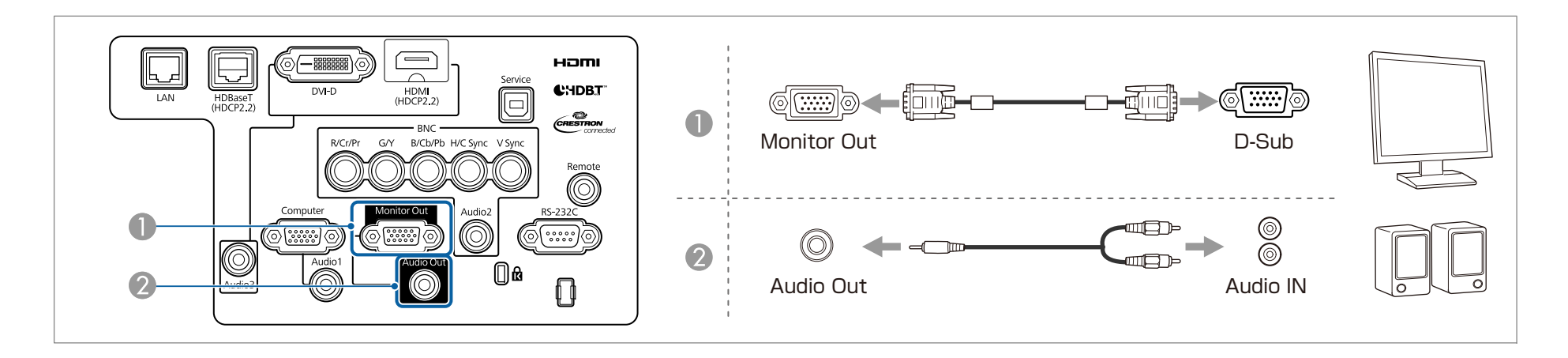

• Set A/V Output to Always On to output image even when the projector is in standby mode.<br>Extended - A/V Settings - A/V Output p.[146](#page-145-0)

- Only analog RGB signals from the Computer por<sup>t</sup> or BNC por<sup>t</sup> can be output to an external monitor. You can set which signals to output in **Monitor Out**.
	- s **Extended A/V Settings Monitor Out** p.[146](#page-145-0)

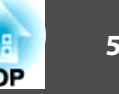

## **Connecting a LAN Cable**

Connect <sup>a</sup> LAN por<sup>t</sup> on network hubs or other equipment to the projector's LAN por<sup>t</sup> with <sup>a</sup> commercially available 100BASE-TX or 10BASE-T LAN cable.

By connecting <sup>a</sup> computer to the projector over <sup>a</sup> network, you can project images and check the status of the projector.

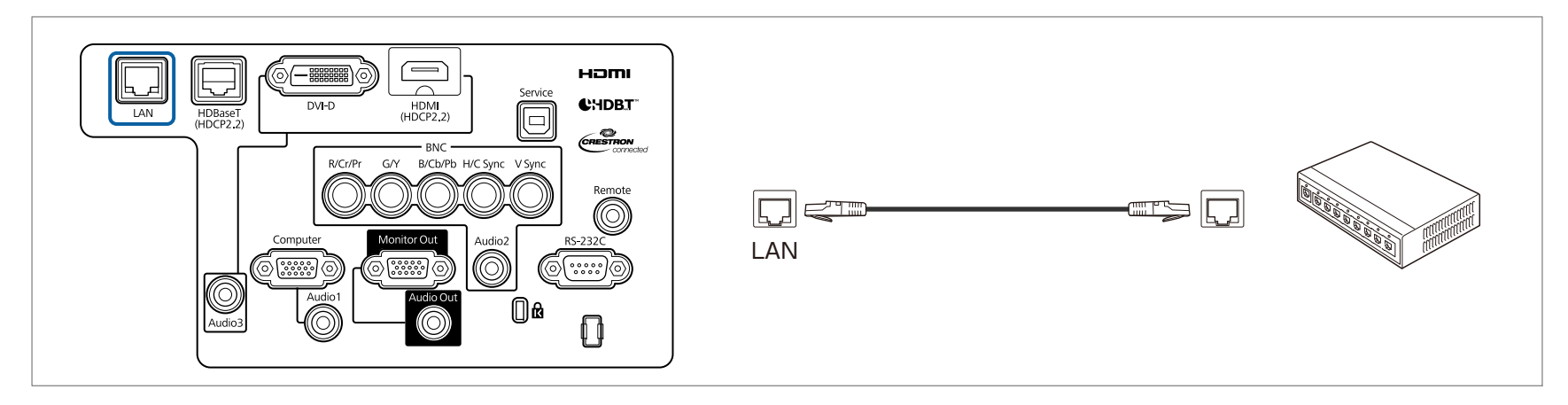

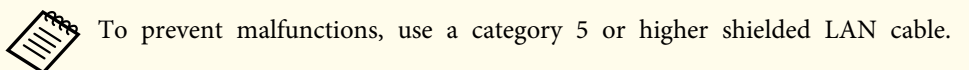

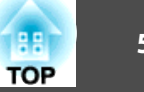

### **Connecting an HDBaseT Transmitter**

Connect the optional HDBaseT Transmitter with <sup>a</sup> commercially available 100BASE-TX LAN cable.

**•** "Optional [Accessories"](#page-232-0) p.233

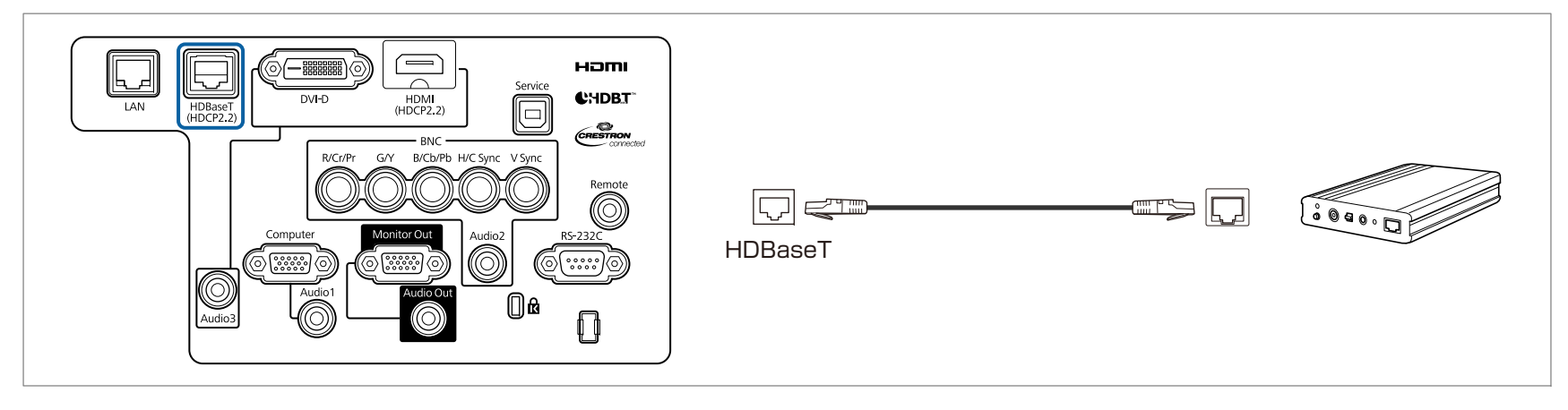

- Make sure you read the User's Guide supplied with the HDBaseT Transmitter carefully before use.
	- For the LAN cable, use an HDBaseT Alliance-recommended STP cable (straight) of category 5e or higher. However, operation is not guaranteed for all input/output devices and environments.
	- When connecting or disconnecting the LAN cable, make sure you turn off the power for the projector and the HDBaseT Transmitter.
	- When performing Ethernet communication or serial communication, or when using the wired remote control via HDBaseT port, set **Control Communications** to **On** from the Configuration menu.
	- s **Extended HDBaseT Control Communications** p.[146](#page-145-0)

Note that when **Control Communications** is set to **On**, the projector's LAN port, RS-232C port, and Remote por<sup>t</sup> are disabled.

- When using the Extron XTP transmitter or switcher, connect to the projector's HDBaseT port. Set **Extron XTP** to **On** (**Standby Mode** and **Control Communications** are automatically set to **On**).
	- s **Extended HDBaseT Extron XTP** p.[146](#page-145-0)
- You can check the status of the signal being input to the HDBaseT por<sup>t</sup> in **HDBaseT Signal Level**.
- s **Info Projector Info HDBaseT Signal Level** p.[161](#page-160-0)

# **Connecting Equipment 54**

# **Installing the Wireless LAN Unit**

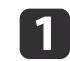

Loosen the fixing screws and open the air filter cover. (You can loosen the screws with your fingers.)

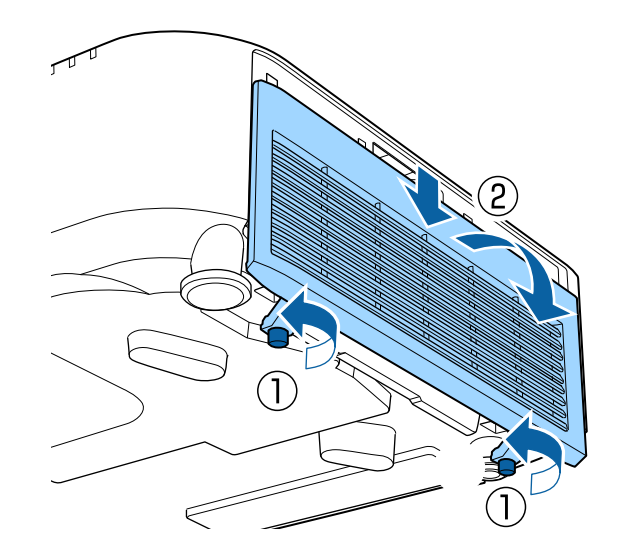

**b** 

Use a plus-head screwdriver to loosen and remove the screw from the stopper for the Wireless LAN unit.

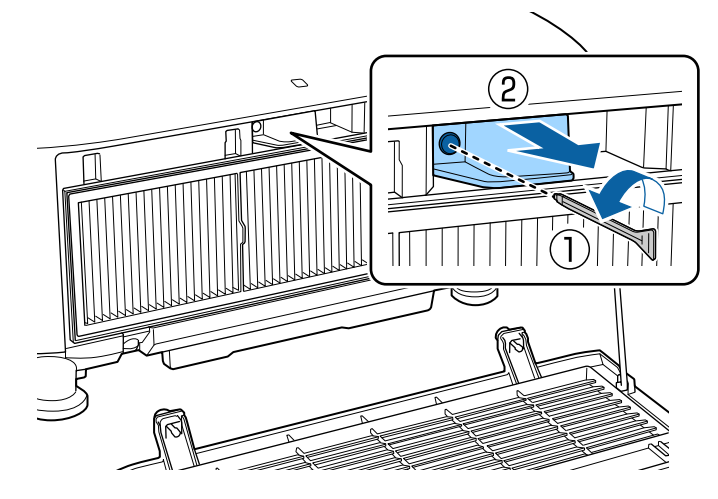

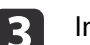

Install the Wireless LAN unit.

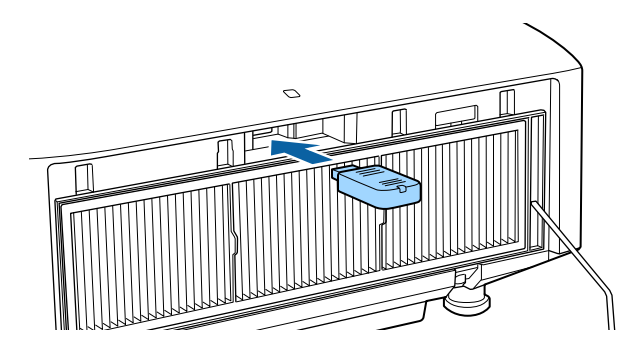

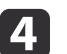

Secure the stopper with <sup>a</sup> screw.

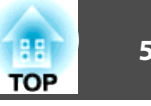

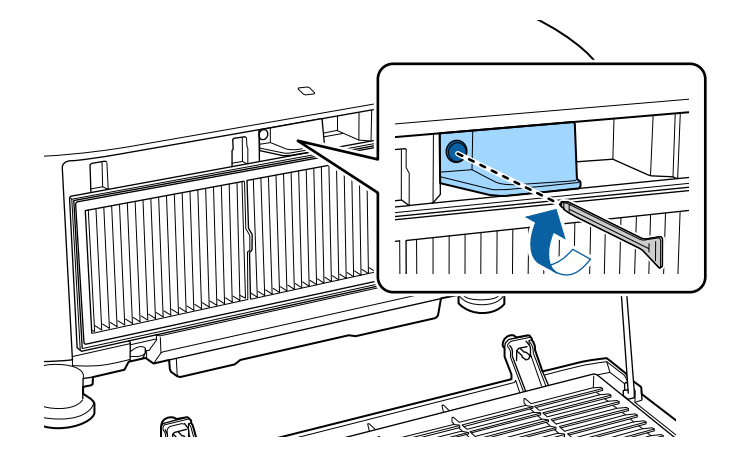

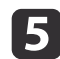

Close the air filter cover and tighten the fixing screws.

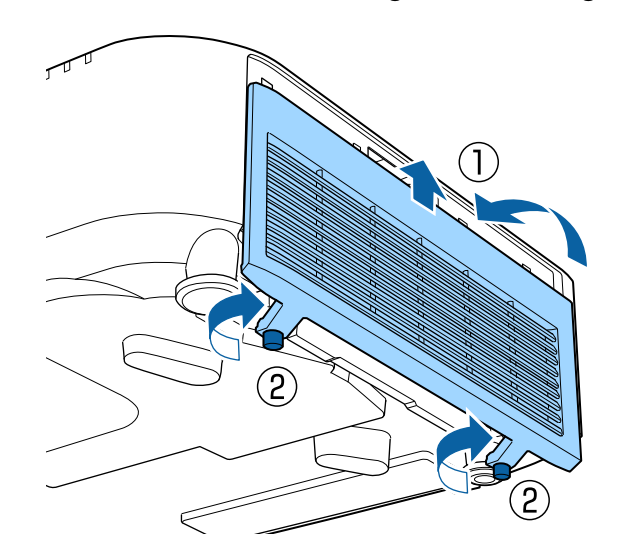

# **Attaching the Cable Cover**

By attaching the cable cover, you can hide the connected cables giving <sup>a</sup> nice, clean finish to the projector installation. (The illustrations are of <sup>a</sup> projector installed on <sup>a</sup> ceiling.)

# **Warning**

Do not tie the power cord and other connection cables together. Otherwise, it could cause <sup>a</sup> fire.

### **Attaching**

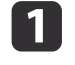

Run <sup>a</sup> commercially available cable tie through the cable holder and tie the cables together.

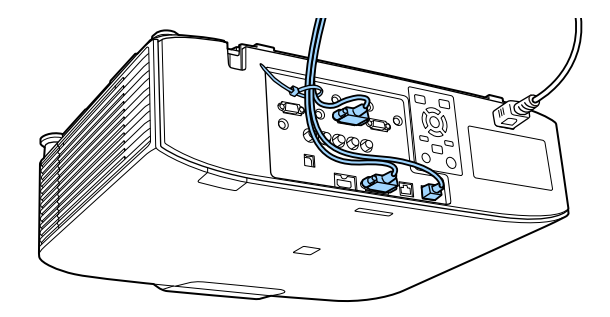

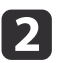

Attach the cable cover to the projector by routing the cables through the grooves in the cable cover.

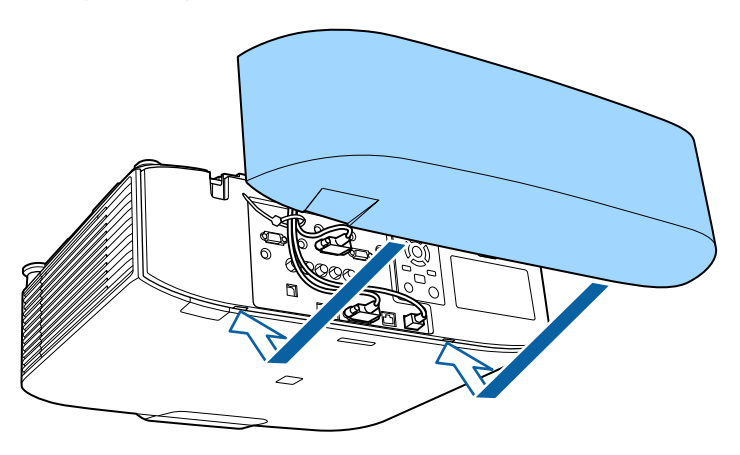

# **Connecting Equipment 56**

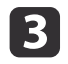

Tighten the two screws on the cable cover. (You can tighten the screws with your fingers.)

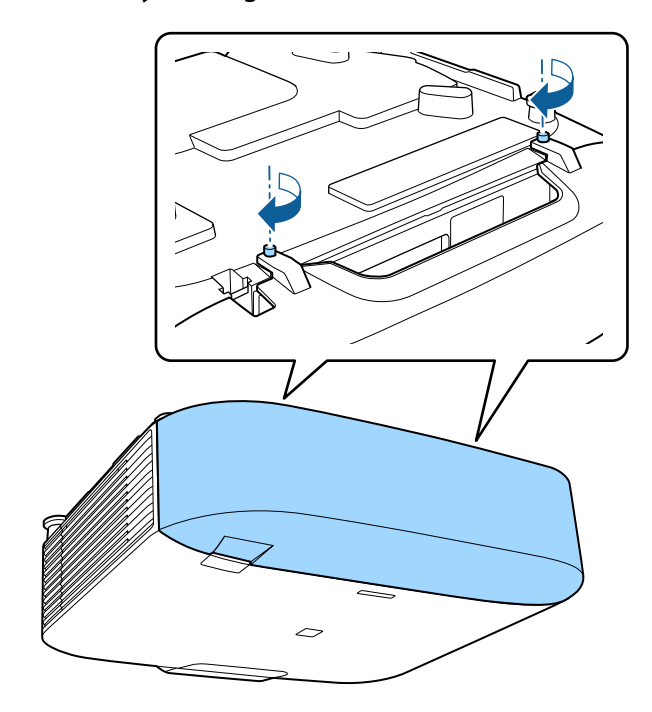

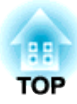

# **Basic Usage**

This chapter explains how to project and adjust images.

Before turning on the projector, connect your computer or video equipment to the projector.

**•** ["Connecting](#page-46-0) Equipment" p.47

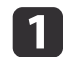

Connect the projector to an electrical outlet with the power cord.

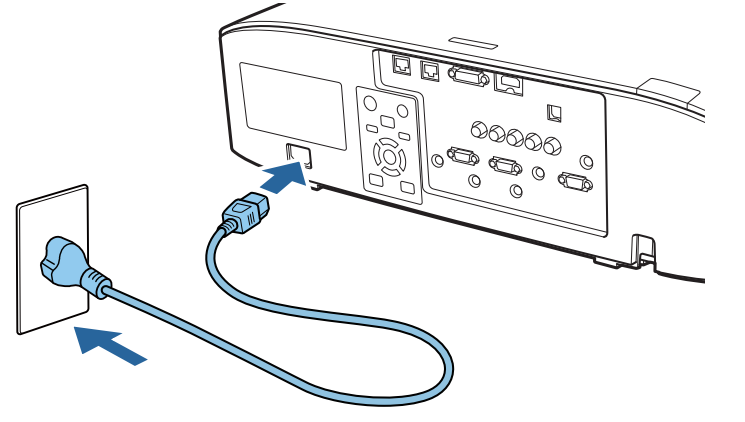

The projector's power indicator turns blue (it is in standby mode). This indicates that the projector is receiving power, but is not ye<sup>t</sup> turned on.

12 Press the  $[$   $\Box$   $]$  button on the control panel or remote control to turn on the projector.

The confirmation buzzer beeps and the status indicator flashes blue as the projector warms up. Once the projector is warmed up, the status indicator stops flashing and turns blue.

If the image is not projected, try the following.

- Turn on the connected computer or video equipment.
- When using <sup>a</sup> laptop computer, change the screen output of the computer.
- Insert media such as <sup>a</sup> DVD and play it back.
- Press the [Search] button on the control panel or the remote control to detect the input source.
- Press the button for the input source that you want to project by using the remote control.
- If the Home screen is displayed, select the input source that you want to project.

# **Warning**

- Do not look into the projector's lens during projection. Doing so may damage your eyes. Be especially careful if children are present.
- During projection, do not block the light from the projector with <sup>a</sup> book and so on. If the light from the projector is blocked, the area on which the light shines becomes hot which could cause it to melt, burn, or start <sup>a</sup> fire. Also, the lens may ge<sup>t</sup> hot due to the reflected light which could cause the projector to malfunction. To stop projection, use the A/V Mute function or turn off the projector.
- 
- a• If **Direct Power On** is set to **On** in the **Extended** menu, the projector automatically turns on when the power cord is connected to it. When the power cord is plugged in, note that the projector turns on automatically in cases such as recovery from <sup>a</sup> power outage.
	- s **Extended Operation Direct Power On** p.[146](#page-145-0)
- If an image signal from the source selected in **Auto Power On** is input, the projector automatically turns on.
	- s **Extended Operation Auto Power On** p.[146](#page-145-0)

### **Turning On the Projector <sup>59</sup>**

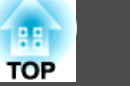

## **Home Screen**

You can use the Home screen to easily select input sources or frequently used functions. The Home screen is displayed in the following situations.

- When the  $[\bigoplus]$  button on the remote control is pressed
- When the projector is turned on while **Home Screen Auto Disp.** is set to **On**
- s **Extended Home Screen Home Screen Auto Disp.** p.[146](#page-145-0)
- When there is no signal from the selected input source when the projector is turned on

When the Home screen is displayed, use the  $[\triangle][\blacktriangledown][\blacktriangle][\blacktriangleright]$  buttons on the control panel or remote control to select an item, and then press the  $\left[\biguparrow \biguplus \right]$  button.

To hide the Home screen, press the  $[\triangle]$  button on the remote control again.

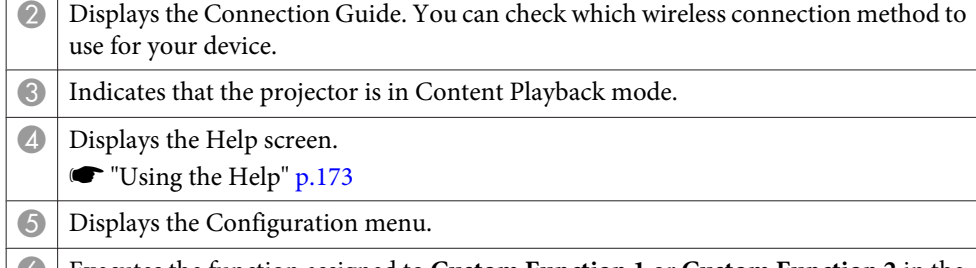

- F Executes the function assigned to **Custom Function 1** or **Custom Function 2** in the **Extended** menu.
	- **SEXTED ARRY EXTENDED Home Screen Custom Function 1**, **Custom Function 2** p.[146](#page-145-0)
- G Select Light Source Mode.
	- Setting the Brightness" p.77
- 8 Select Color Mode.
	- Selecting the Projection Quality (Selecting Color Mode)" p.76

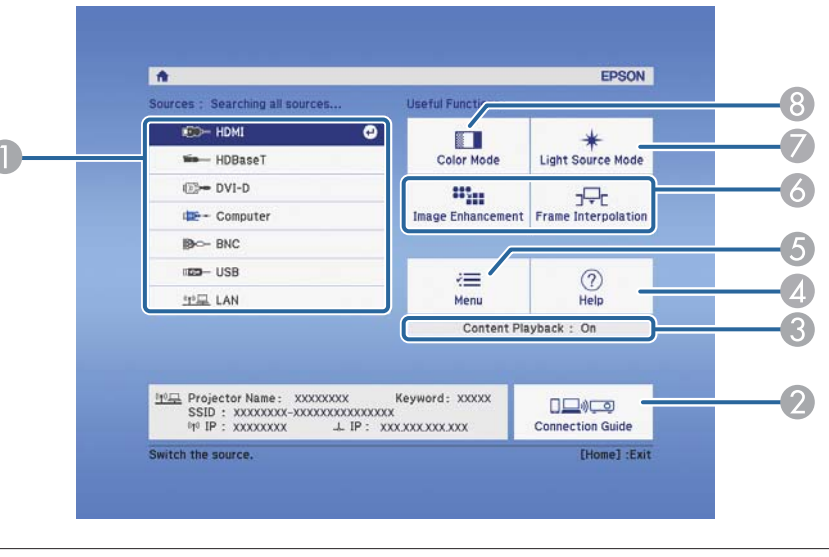

Select the input source that you want to project.

# The Home screen disappears after 10 minutes of inactivity.

# **Turning Off the Projector <sup>60</sup>**

- a• To ensure <sup>a</sup> long projector service life, turn off the projector when you are not using it. The light source's operating life varies depending on the Configuration menu settings, environmental conditions, and usage conditions. The brightness of the projected image drops as projection time elapses.
	- The projector can be powered off directly by the breaker because it supports the direct shutdown function.
	- When the projector is used continuously for more than <sup>24</sup> hours, or when direct shutdown is used regularly, set **Light Source Calibration** using the scheduling function to adjust the light source periodically. You can also make settings from the Configuration menu.
		- **Scheduling Function"** p.112
		- s **Reset Light Source Calibration** p.[162](#page-161-0)

Press the  $[\circlearrowleft]$  button on the control panel or the remote control. The shutdown confirmation screen is displayed.

Power Off?

Yes: Press  $\circledcirc$  button No: Press any other button

**b** 2

 $\blacksquare$ 

Press the  $[\circlearrowright]$  button again. (To cancel, press any other button.) After the buzzer beeps twice, the projected image disappears, and the status indicator turns off.

 $\overline{\mathbf{3}}$ Disconnect the power cord.

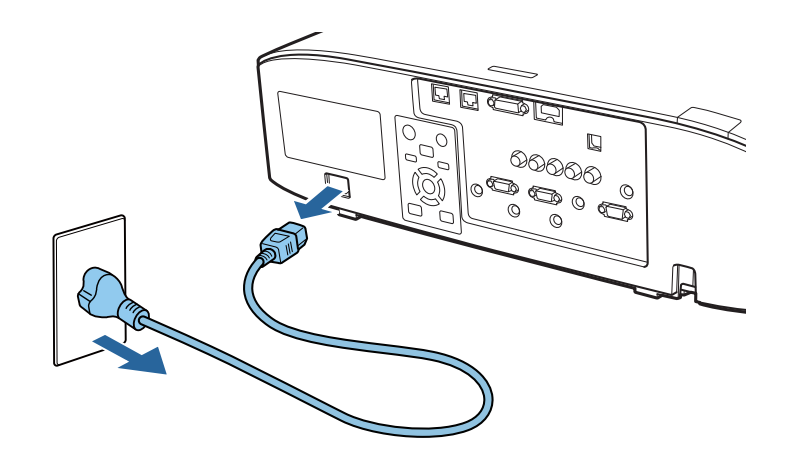

# **Projecting Images <sup>61</sup>**

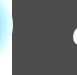

# **Automatically Detecting Input Signals and Changing the Projected Image (Source Search)**

Press the [Search] button to project images from the por<sup>t</sup> currently receiving an image.

#### Using the remote control Using the control panel

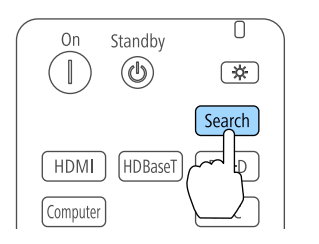

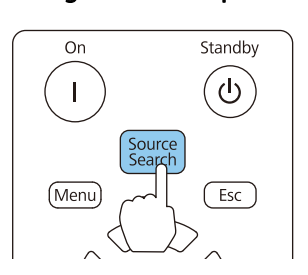

When two or more image sources are connected, repeatedly press the [Search] button until the target image is projected.

When your video equipment is connected, start playback before beginning this operation.

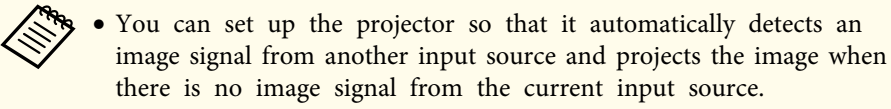

- s **Extended Operation Auto Source Search** p.[146](#page-145-0)
- The following screen is displayed while no image signals are input.

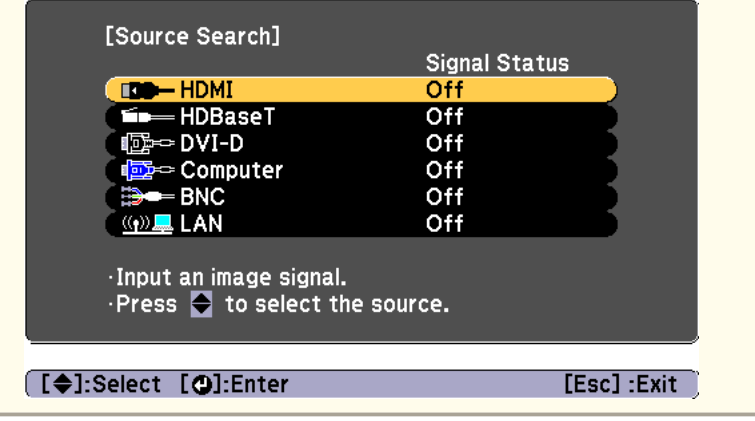

# **Projecting Images <sup>62</sup>**

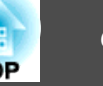

# **Switching to the Target Image by Remote Control**

• Press the button of the input source that you want to project. The input ports for the buttons are shown below.

#### Remote control

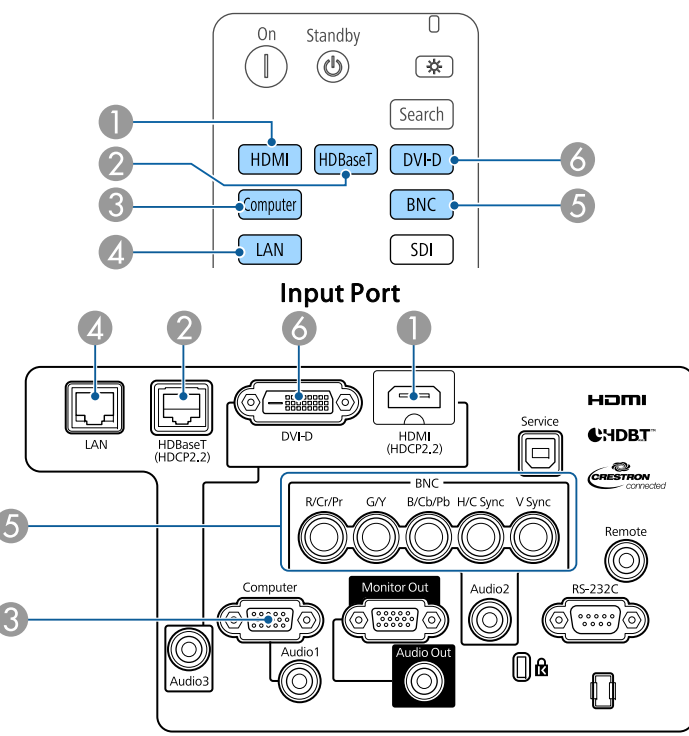

D Changes to images from a computer connected via the network.

When using Content Playback mode, you can switch to the USB source by pressing the User Button assigned to **USB**.

• Press the  $[\bigoplus]$  button.

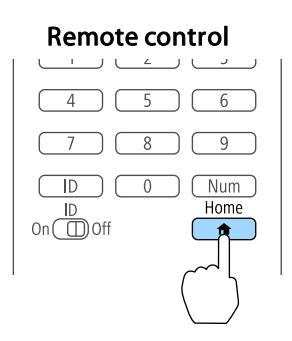

Select the input source to be projected, and then press the  $[\blacktriangle]$  button.

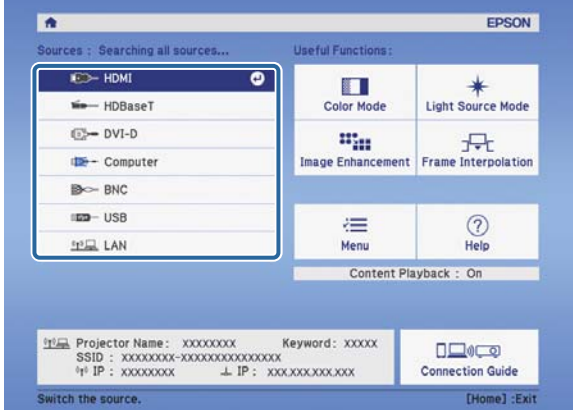

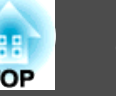

# **Adjusting the Volume**

You can adjust the volume of the audio from the Audio Out port using one of the following methods.

- Press the [Volume] buttons on the remote control to adjust the volume.
- [<00] increases the volume.
- [a] decreases the volume.

#### Remote control

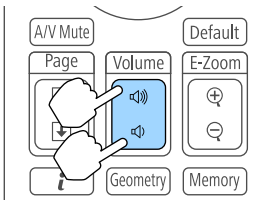

- Adjust the volume from the Configuration menu.
	- **s** Settings Volume p.[143](#page-142-0)

#### $\bigwedge$  **Caution**

Do not start at high volume.

A sudden excessive volume may cause loss of hearing. Always lower the volume before powering off, so that you can power on and then gradually increase the volume.

# **Adjusting the Projected Images <sup>64</sup>**

# **Correcting Distortion in the Projected Image**

You can correct keystone distortion in projected images using one of the following methods.

• H/V-Keystone

This allows you to correct distortion in the horizontal and vertical directions independently.

s ["H/V-Keystone"](#page-64-0) p.<sup>65</sup>

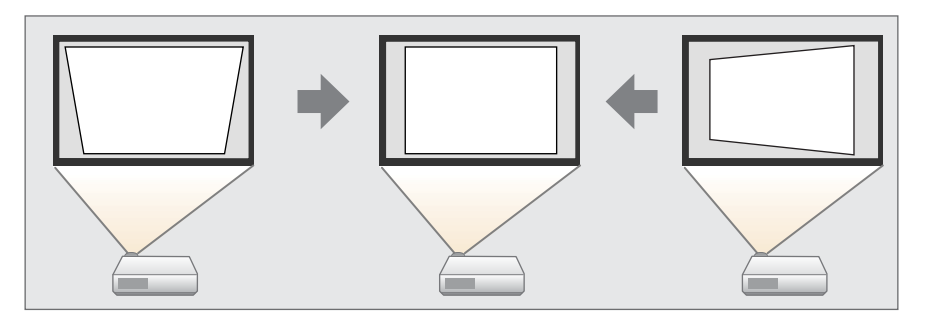

• Quick Corner

Correct the four corners independently.

Cuick Corner" p.66

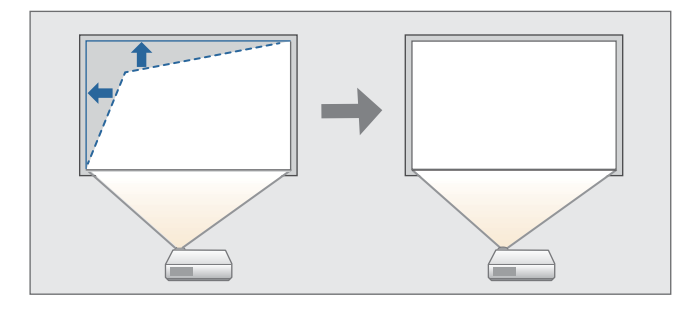

• Curved Surface

Correct distortion that occurs when projecting on <sup>a</sup> curved surface, and adjust the amount of expansion and contraction.

Curved Surface" p.67

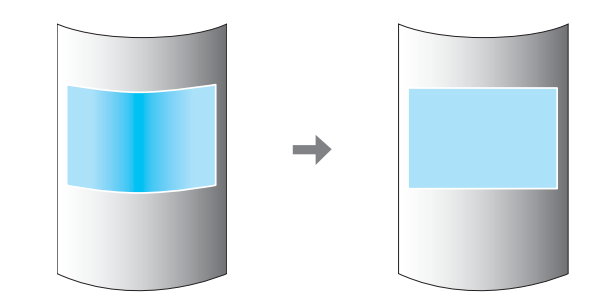

• Corner Wall

This allows you to correct distortion that occurs when projecting on <sup>a</sup> surface with right angles, such as a square pillar or the corner of a room, and adjust the amount of expansion and contraction.

Corner Wall" p.71

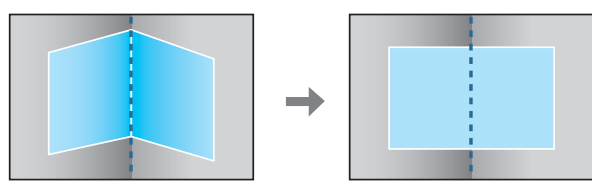

• Point Correction

Corrects slight distortion which occurs partially, or adjusts the image position in an overlapping area when projecting from multiple projectors.

**•** "Point [Correction"](#page-73-0) p.74

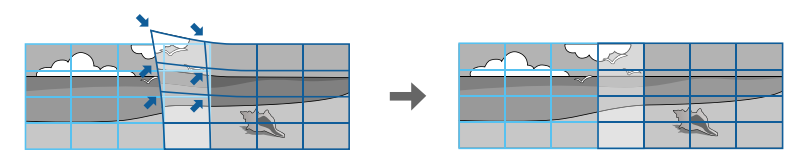

<span id="page-64-0"></span>

• By pressing the [Geometry] button on the remote control or the [  $\Box$  ] button on the control panel, a screen for selecting the adjustment method is displayed.

- When you want to re-adjust the projection position and so on, if you want to release the correction status temporarily, set the **Geometry Correction** to **Off**. Even when it is set to **Off**, the correction values are saved.
	- s **Settings Geometry Correction** p.[143](#page-142-0)
- You can save the geometry correction settings using **Memory** in **Geometry Correction**, and load them when needed.
- **S** ["Memory](#page-109-0) Function" p.110

#### **H/V-Keystone**

This allows you to correct distortion in the horizontal and vertical directions independently.

Use the following to check the adjustment range for the image.  $\bullet$  ["H/V-Keystone"](#page-260-0) p.261

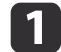

Press the [Menu] button while projecting.

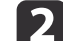

Select **Geometry Correction** from **Settings**.

- [3] Select **H/V-Keystone**, and then press the [J] button. "If this setting is changed, the image may be distorted." is displayed, press the  $[\blacktriangleleft]$  button.
- **d** Use the  $[\triangle][\blacktriangledown]$  buttons to select the correction method, and then use the  $\left[\right. \left\{ \cdot \right\} \left.\right]$  buttons to make the corrections.

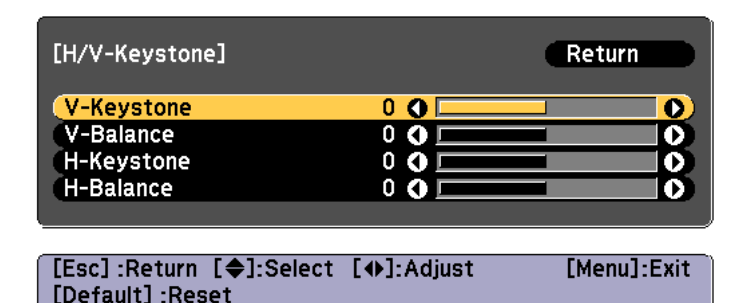

**TOP** 

<span id="page-65-0"></span>Correct the keystone distortion by using **V-Keystone** and **H-Keystone**.

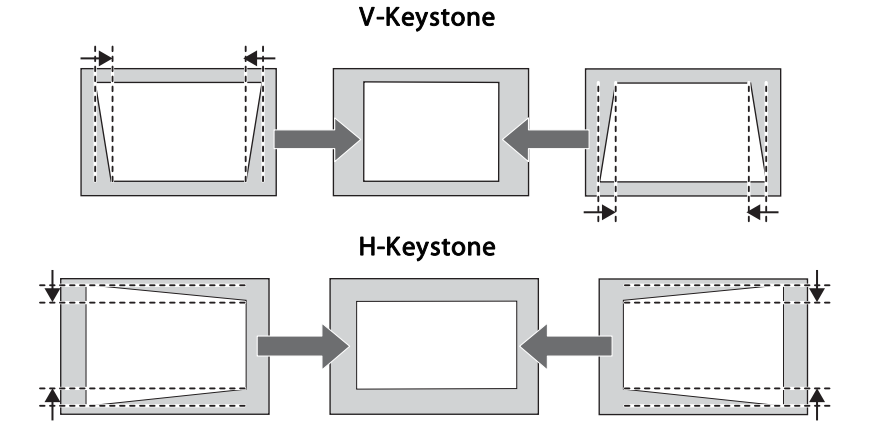

If the image aspec<sup>t</sup> is incorrect, adjust the image balance by using **V-Balance** and **H-Balance**.

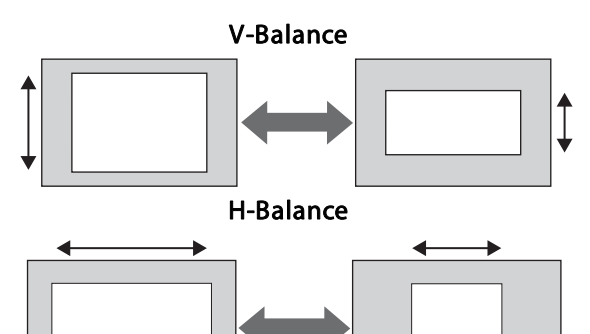

When you correct keystone distortion, the projected image may be reduced.

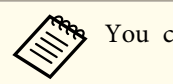

You cannot combine with other correction methods.

### **Quick Corner**

This allows you to correct each of the four corners of the projected image independently.

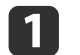

Press the [Menu] button while projecting.

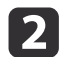

**B** 

d

Select **Geometry Correction** from **Settings**.

Select **Quick Corner**, and then press the [J] button. "If this setting is changed, the image may be distorted." is displayed, press the  $\left[\biguplus\right]$  button again.

Use the  $[ \blacktriangle ]$ ,  $[ \blacktriangledown ]$ ,  $[ \blacktriangle ]$ , and  $[ \blacktriangleright ]$  buttons to select the corner you want to adjust, and then press the  $[ \blacktriangle ]$  button.

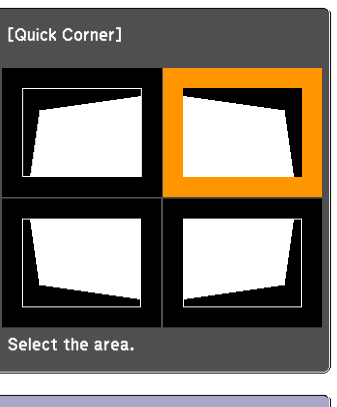

[♦/♦]:Select [O]:Enter [Esc] : Return (press for 2 seconds to reset)

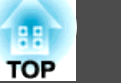

<span id="page-66-0"></span>aIf the [Esc] button is presse<sup>d</sup> for approximately two seconds, the confirm default reset screen is displayed.

Select **Yes** to reset the result of Quick Corner corrections.

l 5

Use the  $[ \blacktriangle ]$ ,  $[ \blacktriangledown ]$ ,  $[ \blacktriangle ]$ , and  $[ \blacktriangleright ]$  buttons to correct the position of the corner.

When you press the  $[\bigcup]$  button, the screen shown in step 4 that allows you to select the area to be corrected is displayed.

If the message "Cannot adjust any further." is displayed while adjusting, you cannot adjust the shape any further in the direction indicated by the gray triangle.

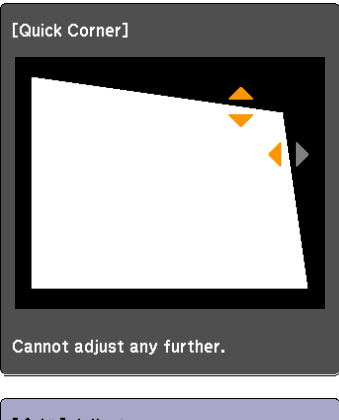

[♦/♦]: Adjust [Esc] /[O]:Return

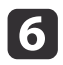

g

Repeat steps <sup>4</sup> and <sup>5</sup> as needed to adjust any remaining corners.

To complete the corrections, press the [Menu] button.

### **Curved Surface**

This allows you to correct distortion that occurs when projecting on <sup>a</sup> curved surface, and adjust the amount of expansion and contraction.

Face the projector directly opposing the screen with the lens position moved to the home position.

s ["Adjusting the Position of the Projected Image \(Lens Shift Adjustment\)"](#page-33-0) p.[34](#page-33-0)

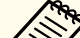

- Project onto an arc surface with the same radius.
- If a large amount of adjustment is performed, the focus may not be uniform even after making adjustments.
- If **4K Enhancement** is enabled, <sup>a</sup> message is displayed. Select **Yes** to disable **4K Enhancement**. (EB-L1075U/EB-L1070U/EB-L1065U/EB-L1060U/EB-L1050U only)
	- s **Image Image Enhancement 4K Enhancement** p.[140](#page-139-0)

Use the following to check the adjustment range for the image. Curved Surface" p.261

 $\blacksquare$ Press the [Menu] button while projecting.

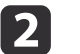

**B** 

Select **Geometry Correction** from **Settings**.

Select **Curved Surface**, and then press the [J] button.

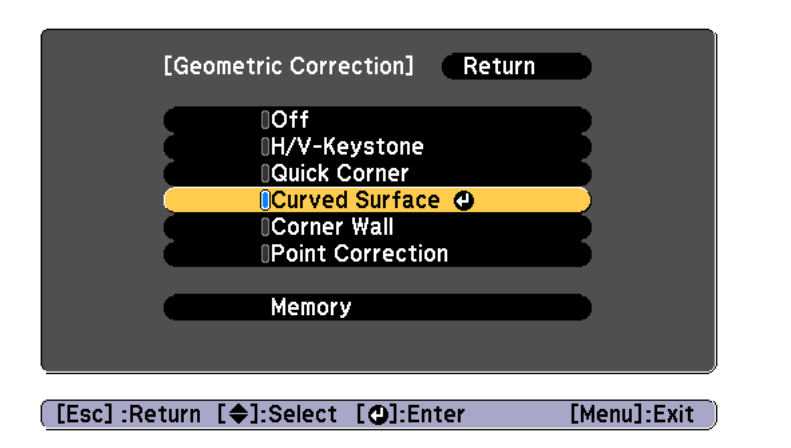

"If this setting is changed, the image may be distorted." is displayed, press the  $[\blacktriangleleft]$  button.

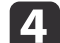

Select **Curved Surface**, and then press the  $[\rightarrow]$  button.

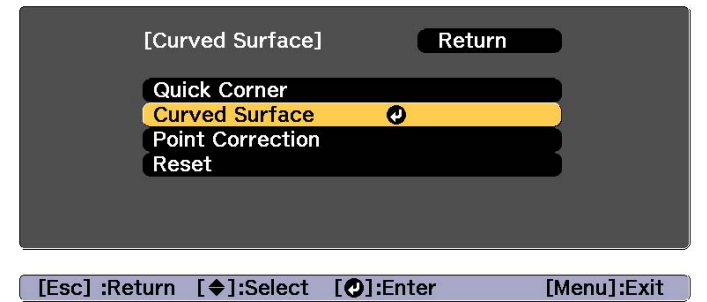

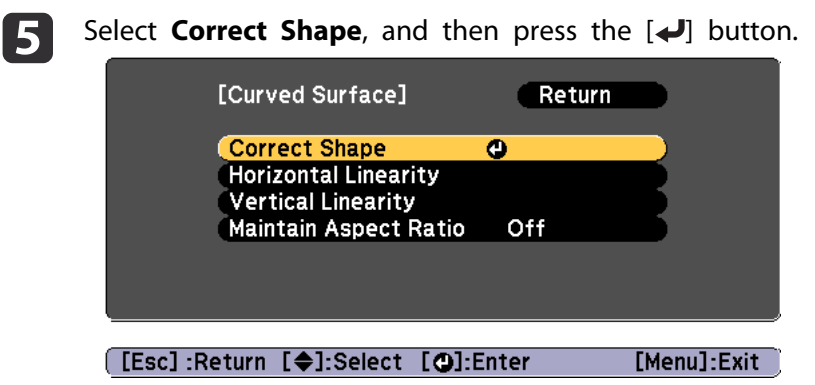

e

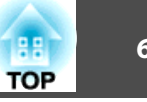

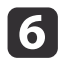

Use the  $[$   $\blacktriangle$ ],  $[$   $\blacktriangledown$ ],  $[$   $\blacktriangle$ ],  $]$ , and  $[$   $\blacktriangleright]$  buttons to select the area you want to adjust, and then press the  $[$  $\blacktriangle$ ] button.

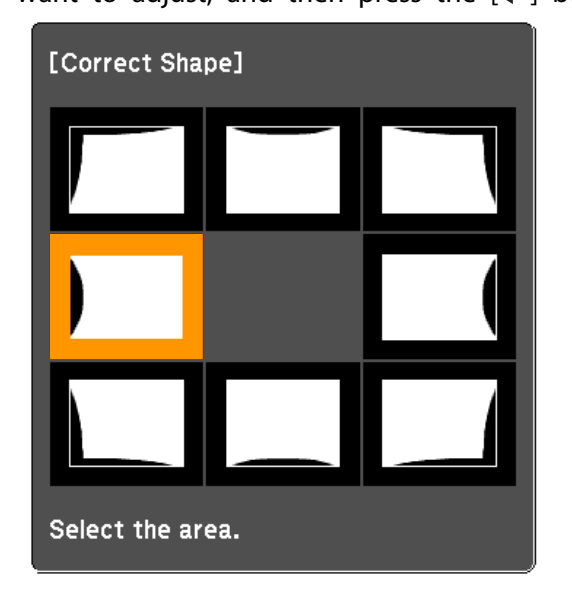

When selecting <sup>a</sup> corner, you can adjust the two sides next to the corner.

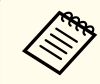

aIf the [Esc] button is presse<sup>d</sup> for approximately two seconds, the confirm default reset screen is displayed.

Select **Yes** to reset the result of Curved Surface.

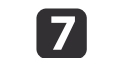

Use the  $[$   $\blacktriangle$ ],  $[$   $\blacktriangledown$ ],  $[$   $\blacktriangleleft$ ], and  $[$   $\blacktriangleright$ ] buttons to adjust the shape.

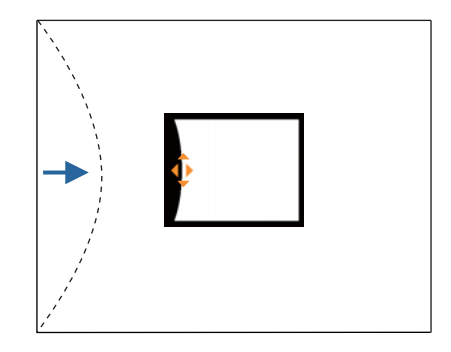

If the triangle in the direction you are adjusting the shape turns gray, as shown in the screenshot below, you cannot adjust the shape any further in that direction.

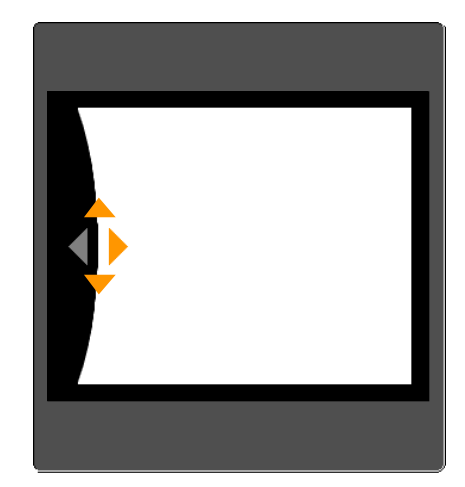

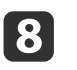

Press the [Esc] button to return to the previous screen.

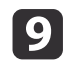

Repeat steps from <sup>6</sup> to <sup>8</sup> as needed to adjust any remaining parts.

If the image expands or contracts, go to the next step and adjust the linearity.

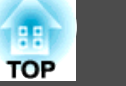

**10** 

Press the [Esc] button to display the screen from step 5. Select **Horizontal Linearity** or **Vertical Linearity**, and then press the [ button.

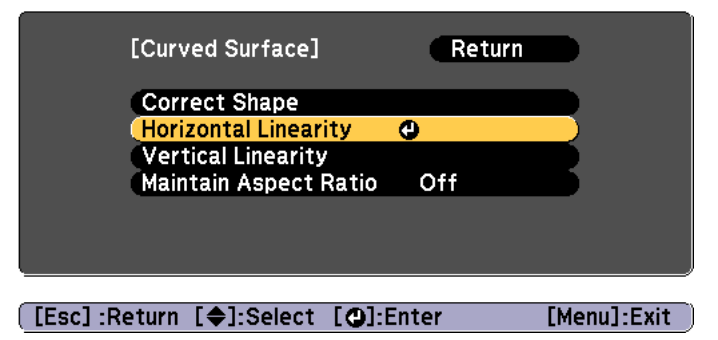

Select **Horizontal Linearity** to adjust the horizontal expansion or contraction, and select **Vertical Linearity** to adjust the vertical expansion or contraction.

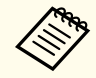

aTo compensate for expansion or contraction while maintaining the aspect ratio, set **Maintain Aspect Ratio** to **On**. You may not be able to perform corrections if you set this to **On** after correction. In this situation, return the corrections to their initial values, or reduce the amount of correction, and then try again.

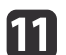

Select the standard line for the adjustments, and then press the  $\Box$  button.

Press the  $\lceil \blacklozenge \rceil$  buttons when selecting **Horizontal Linearity**, and the  $\left[\right] \triangle \left| \right] \triangledown$  buttons when selecting **Vertical Linearity**, and then press  $[\blacktriangleleft]$ .

The selected standard line is displayed in flashing orange and white.

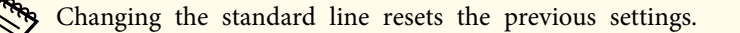

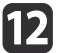

Adjust the linearity.

Correct it so that the distance between lines is equal.

When pressing the  $\lceil \blacktriangleleft \rceil$  button

When **Horizontal Linearity** is selected When **Vertical Linearity** is selected

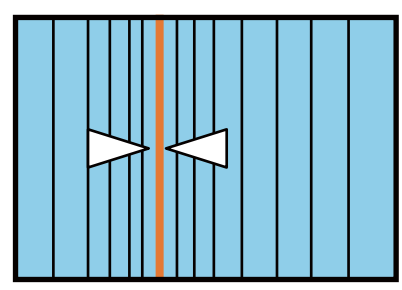

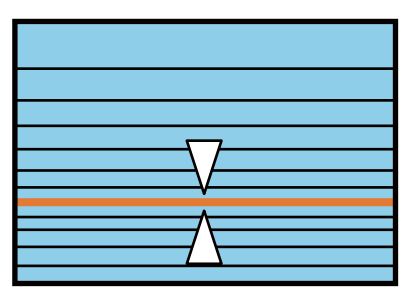

When pressing the  $[\ ]$  button

When **Horizontal Linearity** is selected When **Vertical Linearity** is selected

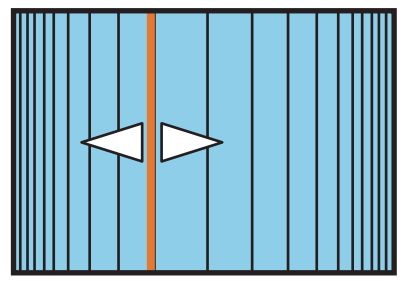

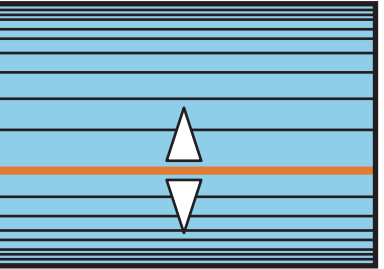

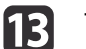

To complete the corrections, press the [Menu] button.

aYou can fine tune the corrected results. Use **Quick Corner** to adjust the tilt of the image, and then use **Point Correction** for fine tuning. Select **Quick Corner** or **Point Correction** on the screen from step 4.

- **T** ["Quick](#page-65-0) Corner" p.66
- **•** "Point [Correction"](#page-73-0) p.74

### <span id="page-70-0"></span>**Corner Wall**

This allows you to correct distortion that occurs when projecting on <sup>a</sup> surface with right angles, such as <sup>a</sup> square pillar or the corner of a room, and adjust the amount of expansion and contraction.

Face the projector directly opposing the screen with the lens position moved to the home position.

s "Adjusting [the Position of the Projected Image \(Lens Shift Adjustment\)"](#page-33-0) p.[34](#page-33-0)

- Project onto a surface with a right angle.
	- If <sup>a</sup> large amount of adjustment is performed, the focus may not be uniform even after making adjustments.
	- If **4K Enhancement** is enabled, <sup>a</sup> message is displayed. Select **Yes** to disable **4K Enhancement**. (EB-L1075U/EB-L1070U/EB-L1065U/EB-L1060U/EB-L1050U only)
		- s **Image Image Enhancement 4K Enhancement** p.[140](#page-139-0)
	- This is not available for ELPLX01/ELPLX01W.

Use the following to check the adjustment range for the image. Corner Wall" p.268

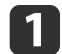

Press the [Menu] button while projecting.

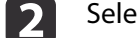

Select **Geometry Correction** from **Settings**.

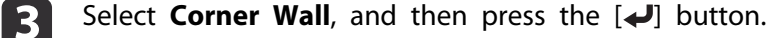

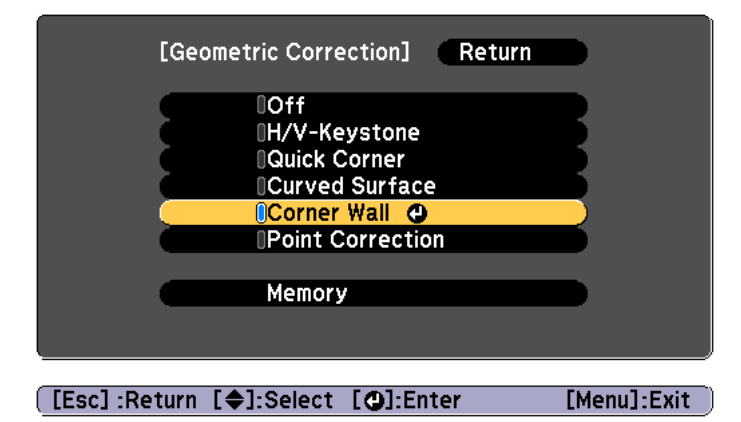

"If this setting is changed, the image may be distorted." is displayed, press the  $\left[\biguparrow \right]$  button again.

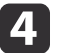

Select **Corner Wall**, and then press the  $[\rightarrow]$  button.

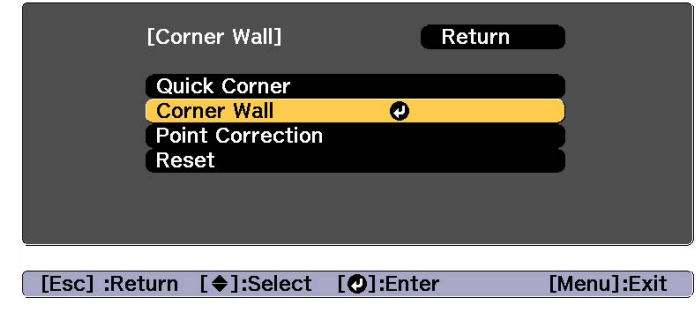

eSelect **Corner Type**, and then press the [J] button.

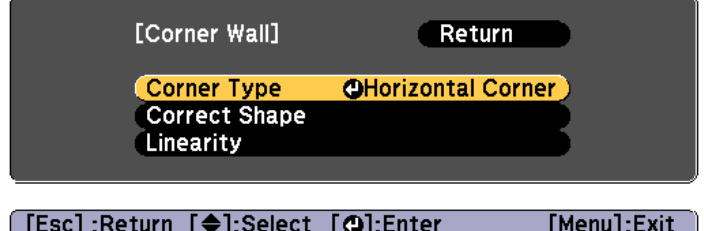

**TOP** 

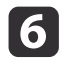

According to the projection area, select **Horizontal Corner** or **Vertical Corner**, and then press the [ ] button.

When the surfaces line up horizontally:

Select **Horizontal Corner**.

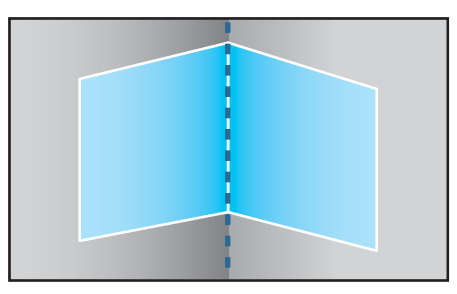

When the surfaces line up vertically:

#### Select **Vertical Corner**.

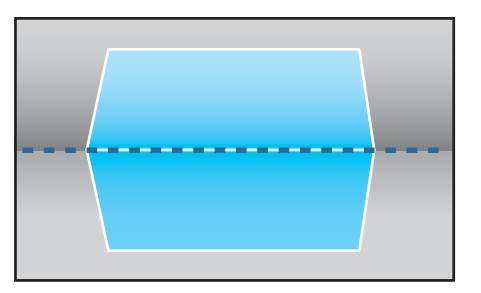

From here on, steps are explained using **Horizontal Corner** as an example.

gPress the [Esc] button to display the screen from step 5. Select **Correct Shape**, and then press the [J] button. l 8

 Adjust the position of the projector and the lens shift so that the line in the center of the screen matches the corner (the point where the two surfaces meet).

s ["Adjusting](#page-33-0) the Position of the Projected Image (Lens Shift [Adjustment\)"](#page-33-0) p.<sup>34</sup>

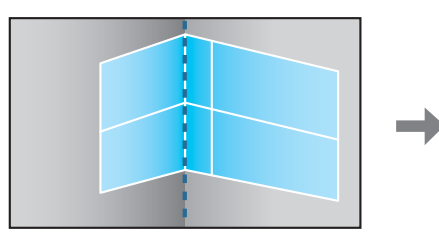

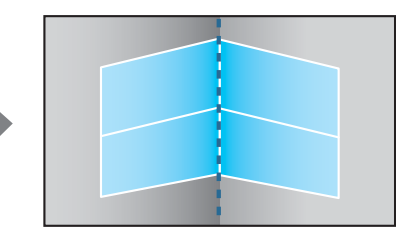

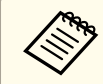

Each time you press the  $[\bigtriangleup]$  button, you can show or hide the image and the grid.

**TOP**
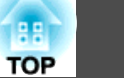

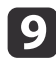

Use the  $[$   $\blacktriangle$ ],  $[$   $\blacktriangledown$ ],  $[$   $\blacktriangleleft$ ], and  $[$   $\blacktriangleright$ ] buttons to select the area you want to adjust, and then press the  $[$   $\blacktriangleleft$ ] button.

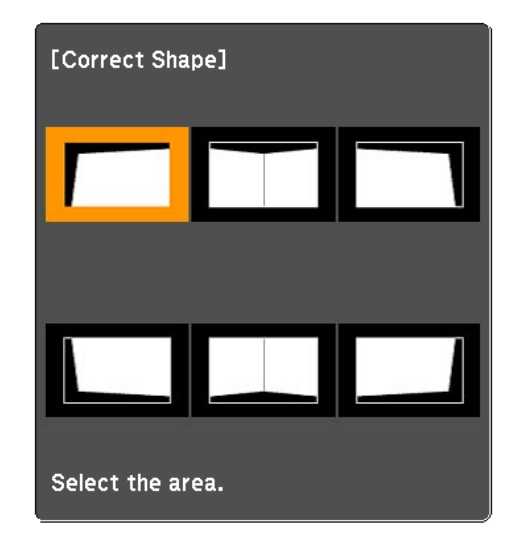

Adjustment tips

When **Horizontal Corner** is selected:

Adjust the upper area based on the lowest point (indicated by the  $\odot$ arrow).

Adjust the lower area based on the highest point (indicated by the  $\Theta$ arrow).

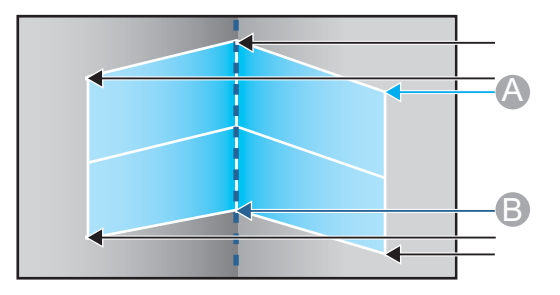

When **Vertical Corner** is selected:

Adjust the left and right based on the point nearest to the vertical line in the center of the screen.

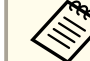

aIf the [Esc] button is presse<sup>d</sup> for approximately two seconds, the confirm default reset screen is displayed.

Select **Yes** to reset the result of **Corner Wall**.

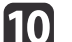

Press the  $[\triangle][\blacktriangledown][\triangle][\blacktriangleright]$  buttons to adjust the shape.

If the message "Cannot adjust any further." is displayed while adjusting, you cannot adjust the shape any further in the direction indicated by the gray triangle.

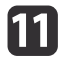

 Repeat steps <sup>9</sup> and <sup>10</sup> as needed to adjust any remaining parts. If the image expands or contracts, go to the next step and adjust the linearity.

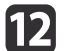

Press the [Esc] button to display the screen from step 4. Select **Linearity**, and then press the [ $\bigcup$ ] button.

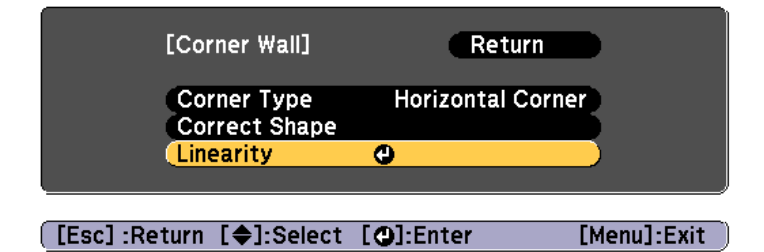

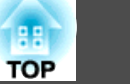

<span id="page-73-0"></span>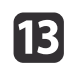

Press the  $\left[\right]\left[\right]$  buttons to adjust the linearity.

Correct it so that the distance between lines is equal. When pressing the  $\lceil \cdot \cdot \rceil$  button

When **Horizontal Corner** is selected When **Vertical Corner** is selected

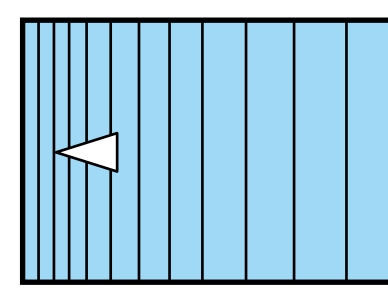

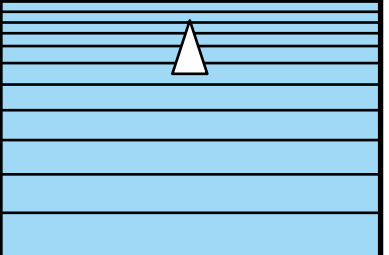

When pressing the  $[\blacktriangleright]$  button

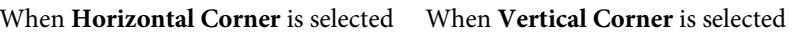

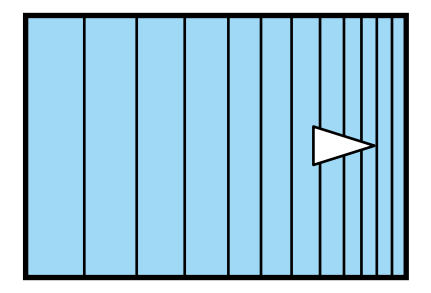

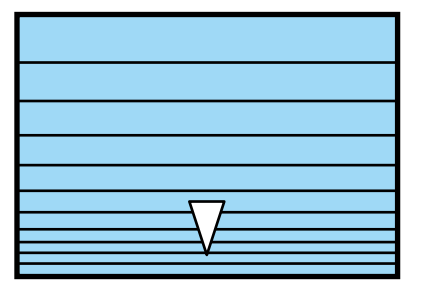

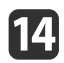

To complete the corrections, press the [Menu] button.

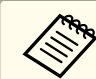

aYou can fine tune the corrected results. Use **Quick Corner** to adjust the tilt of the image, and then use **Point Correction** for fine tuning. Select **Quick Corner** or **Point Correction** on the screen from step 4.

**T** ["Quick](#page-65-0) Corner" p.66

**•** "Point Correction" p.74

#### **Point Correction**

Divides the projected image by the grid and corrects the distortion by moving the point of intersection from side to side and up and down.

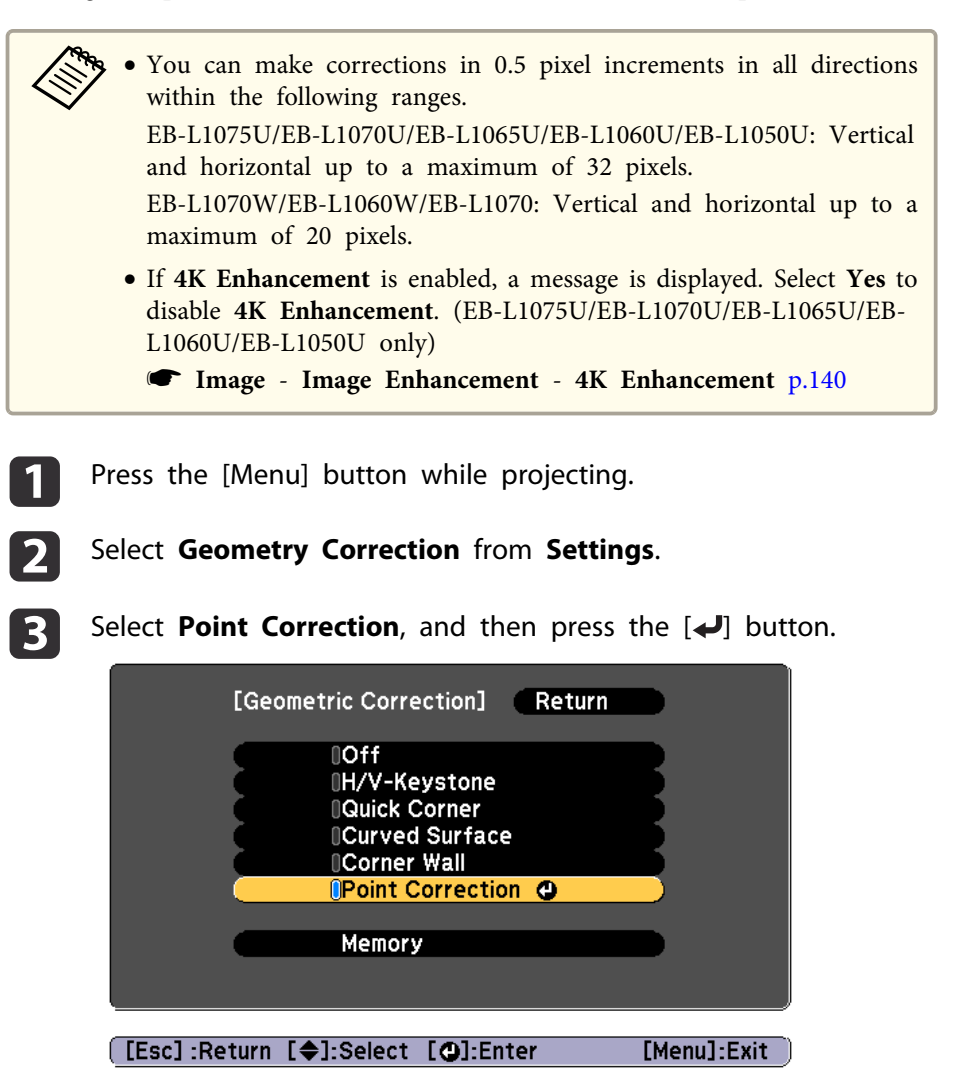

"If this setting is changed, the image may be distorted." is displayed, press the  $[\triangleleft]$  button again.

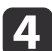

Select **Point Correction**, and then press the  $[\downarrow]$  button.

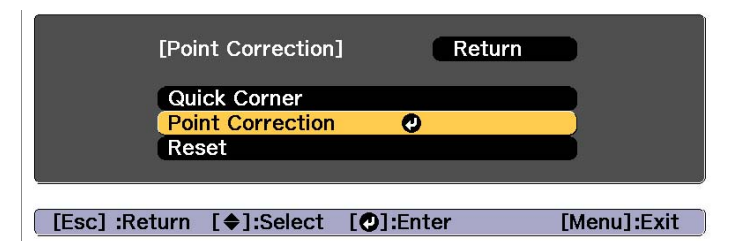

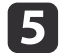

Select **Point Correction**, and then press the [J] button.

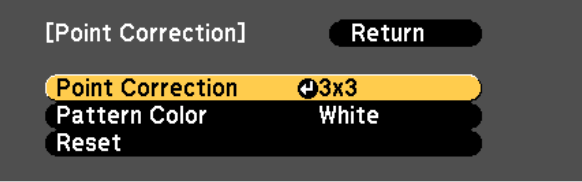

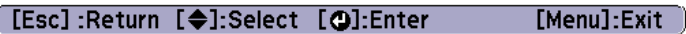

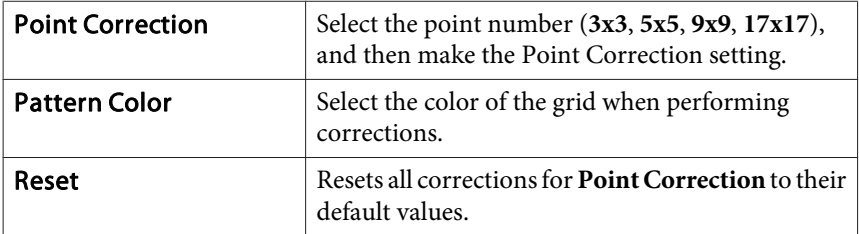

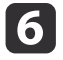

Select the point number (3x3, 5x5, 9x9, or 17x17), and then press the [ $\bigcup$ ] button.

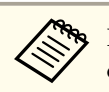

If you reduce the number of points during correction, corrections at the position without a point are reset.

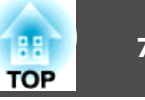

g

Use the  $[ \blacktriangle ]$ ,  $[ \blacktriangledown ]$ ,  $[ \blacktriangle ]$ , and  $[ \blacktriangleright ]$  buttons to move to the point you want to correct, and then press the  $[ \blacktriangle ]$  button.

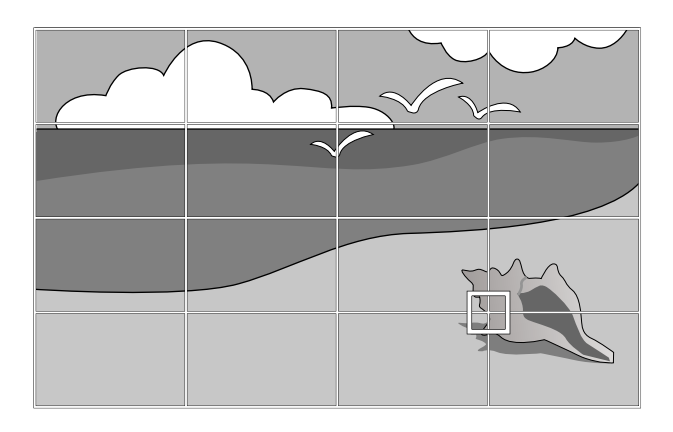

**18** 

**ig** 

Use the  $[$   $\blacktriangle$ ],  $[$   $\blacktriangledown$ ],  $[$   $\blacktriangleleft$ ], and  $[$   $\blacktriangleright$ ] buttons to correct distortion.

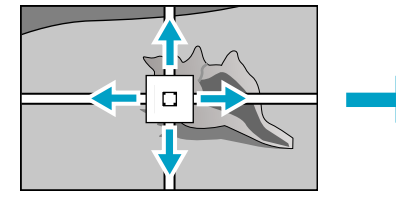

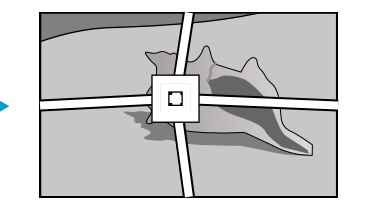

To continue to correct another point, press the [Esc] button to return to the previous screen, then repea<sup>t</sup> the steps <sup>7</sup> and 8.

Each time you press the  $[\triangleleft]$  button, you can show or hide the image and the grid.

To complete the corrections, press the [Menu] button.

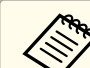

aYou can fine tune the corrected results. Select **Quick Corner** on the screen from step <sup>4</sup> to adjust the tilt of the image.

**The ["Quick](#page-65-0) Corner" p.66** 

### **Selecting the Projection Quality (Selecting Color Mode)**

You can easily obtain the optimum image quality simply by selecting the setting that best corresponds to your surroundings when projecting. The brightness of the image varies depending on the mode selected.

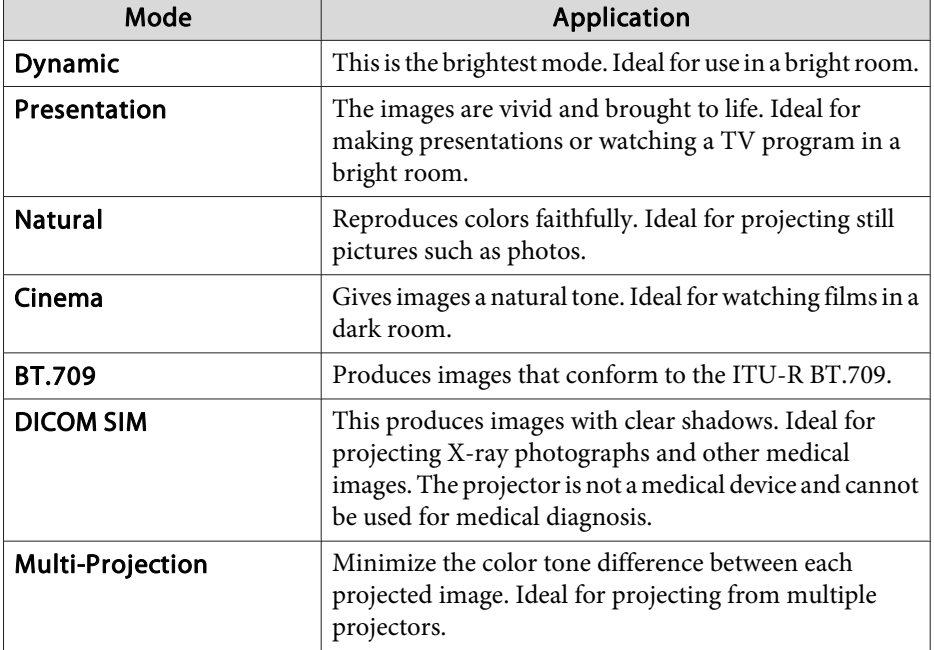

Each time you press the [Color Mode] button, the Color Mode name is displayed on the screen and the Color Mode changes.

Remote control

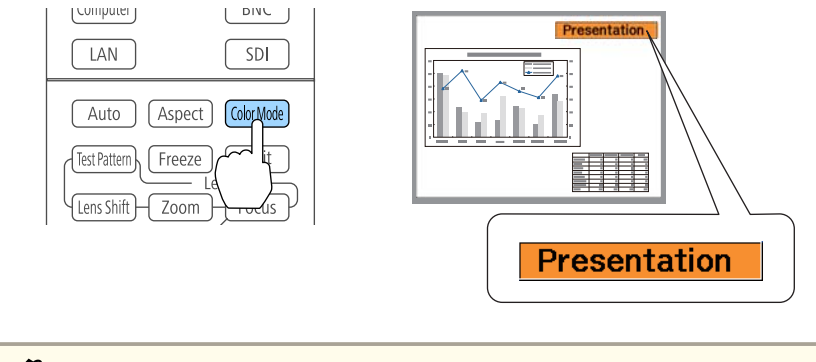

You can set Color Mode from the Configuration menu. s **Image** - **Color Mode** p.[140](#page-139-0)

### **Setting the Brightness**

Set the brightness for the light source.

- $\blacksquare$
- Press the [Menu] button while projecting.
- Select **Brightness Settings** from **Settings**.
- l 3

2

Select **Light Source Mode**, and then press the [ ] button.

l 4 Select the item you want to set, and then press the  $[\triangleleft]$  button. **Normal**: Select this if you do not want to decrease the brightness. This makes the light source operation time approximately 20,000 hours.

**Medium**: Noise from the fan is louder than when **Quiet** is selected, but it does not decrease the brightness as much. This sets the

brightness at 85%. This makes the light source operation time approximately 20,000 hours.

**Quiet**: Select this if you are concerned about the noise made by the fan. This sets the brightness at 70%. This makes the light source operation time approximately 20,000 hours.

**Extended**: Select this to extend the life expectancy of the light source. This sets the brightness at 70%. This makes the light source operation time approximately 30,000 hours.

**Custom**: Select this to set the **Brightness Level** manually. When **Custom** is selected, **Constant Brightness** is available.

- When **Light Source Mode** is set to **Custom**, select **Brightness Level**, and then use the [  $\parallel$  ][  $\parallel$  ] buttons to set the brightness.
- 

e

**6** 

To maintain <sup>a</sup> fixed brightness, select **Constant Brightness**, and set it to **On**.

- a• When **Constant Brightness** is set to **On**, you cannot change the settings for **Light Source Mode** and **Brightness Level**. When you want to change these settings, set **Constant Brightness** to **Off**.
	- When **Constant Brightness** is set to **Off**, the value for **Brightness Level** changes depending on the current status of the light source.
	- There may be <sup>a</sup> margin of error in the **Brightness Level**.
	- When the projector is used continuously for more than <sup>24</sup> hours, or when direct shutdown is used regularly, set **Light Source Calibration** using the scheduling function. If this is not set, the Constant Brightness function does not work. You can also make settings from the Configuration menu.
		- Scheduling Function" p.112
		- s **Reset Light Source Calibration** p.[162](#page-161-0)

#### **Guide to Estimated Remains**

When **Constant Brightness** is set to **On**, the Estimated Remains is displayed. Estimated Remains indicates the amount of time for which constant brightness can be maintained.

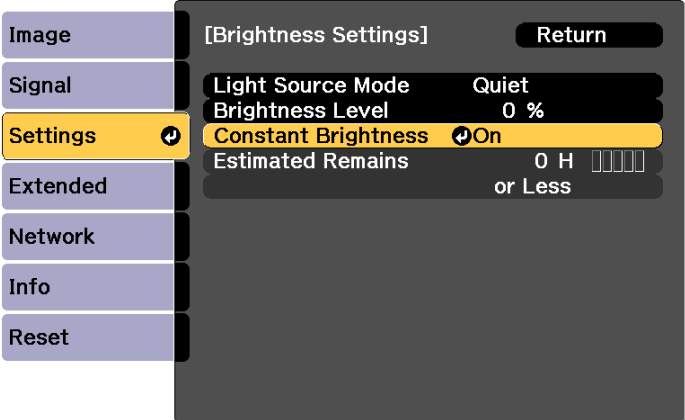

#### [Esc] :Return [♦]:Select [**O**]:Enter

[Menu]:Exit

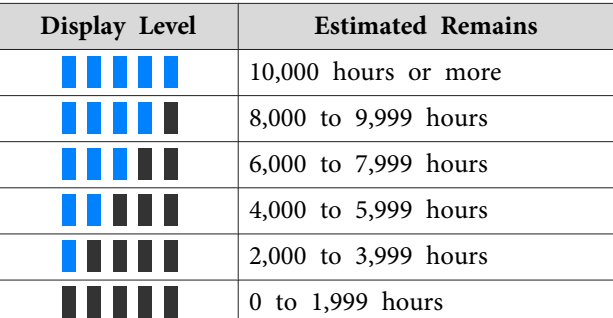

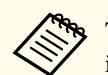

aThe time displayed on the screen is just <sup>a</sup> guide. 30,000 hours or more is displayed in units of 10,000; 2,000 to 29,999 hours is displayed in units of 1,000; and up to 1,999 hours is displayed in units of 100.

#### **Relationship between Brightness Level and light source operation time**

The following shows the relationship between Brightness Level and the light source operation time.

#### **When Constant Brightness is set to Off**

**1**: Brightness Level

: Approximate light source operation time until its brightness is reduced by half

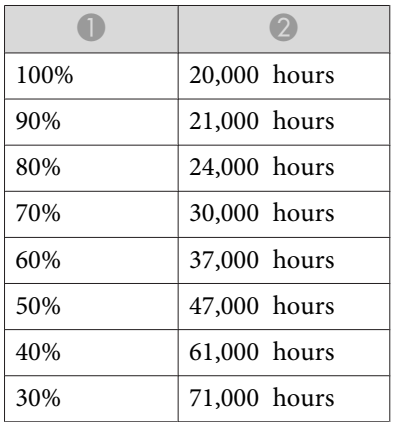

#### **When Constant Brightness is set to On**

**1**: Brightness Level

: Approximate time for which constant brightness of the light source can be maintained

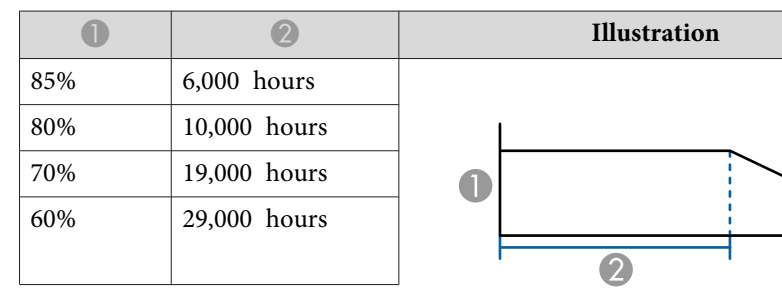

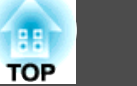

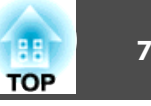

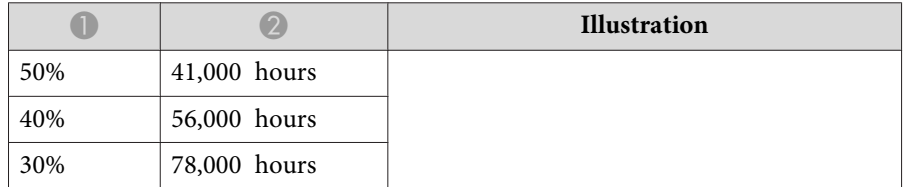

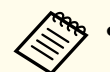

a• This is an approximate guide only and may change depending on the projector's usage and surroundings.

- The times above are the standard hours when using the projector continuously without changing the **Brightness Level** or **Constant Brightness** settings and are not guaranteed.
- This is an approximate guide only and may change depending on the projector's usage and surroundings. You may need to replace internal parts sooner than the estimated light source operation time.
- When **Constant Brightness** is set to **On**, and the approximate constant time has been exceeded, you may not be able to set <sup>a</sup> high value for **Brightness Level**.

### **Setting the Amount of Light of the Projected Image**

By automatically setting the luminance according to the brightness of the displayed image, it lets you enjoy deep and rich images. You can also set the light source to turn off automatically.

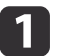

Press the [Menu] button while projecting.

 $\boxed{2}$ 

Select Light Source Control from Image, and then press the  $[\triangleleft]$ button.

l3

Select **Light Source Control**, and then press the [ ] button.

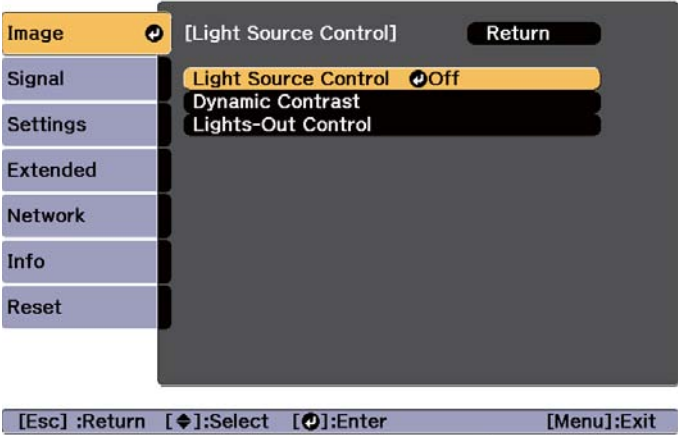

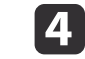

Select the light source operation according to the image signal, and then press the  $\Box$  button.

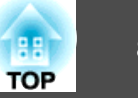

<span id="page-79-0"></span>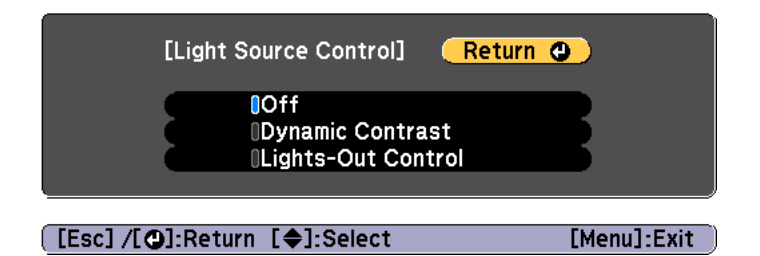

- **Off**: Select if you do not want to control the light source.
- **Dynamic Contrast**: Automatically adjust the amount of light when projecting according to the brightness of the image.
- **Lights-Out Control**: Automatically turns off the light after the set time has elapsed at the specified video level.
- e

l8

- Press the [Esc] button to return to the previous screen.
- f If you selected **Dynamic Contrast** in step 4, make the following settings in **Dynamic Contrast**.
	- **Response Speed**: Select **High Speed** to adjust the amount of light as soon as the scene changes.
	- **Black Level**: Set the black level when the brightness level of the image signal is zero. When you select **0%**, the light source turns off.
- l 7 If you selected **Lights-Out Control** in step 4, make the following settings in **Lights-Out Control**.
	- **Lights-Out Signal Level**: Set the brightness level for the video signal being controlled. After turning off automatically when exceeding the specified image level, it turns on immediately.
	- **Lights-Out Timer**: Set the amount of time before automatically turning off the light source.

### **Changing the Aspect Ratio of the Projected Image**

You can change the aspect ratio of the projected image to suit the type, the ratio of height and width, and the resolution of the input signals.

Available aspec<sup>t</sup> modes vary depending on the Screen Type currently set.

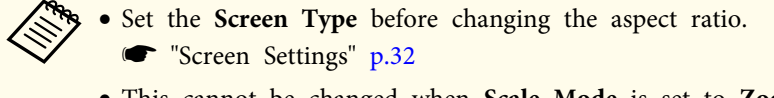

- This cannot be changed when **Scale Mode** is set to **Zoom Display**.
	- s **Signal Scale Scale Mode** p.[142](#page-141-0)

#### **Changing methods**

Each time you press the [Aspect] button on the remote control, the aspect mode name is displayed on the screen and the aspec<sup>t</sup> ratio changes.

#### Remote control

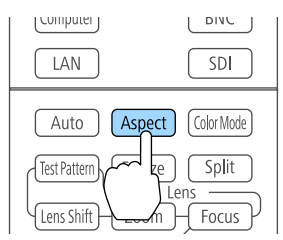

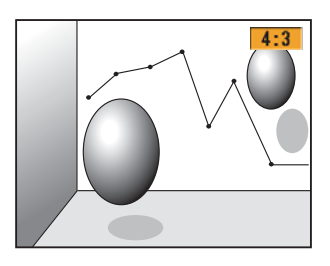

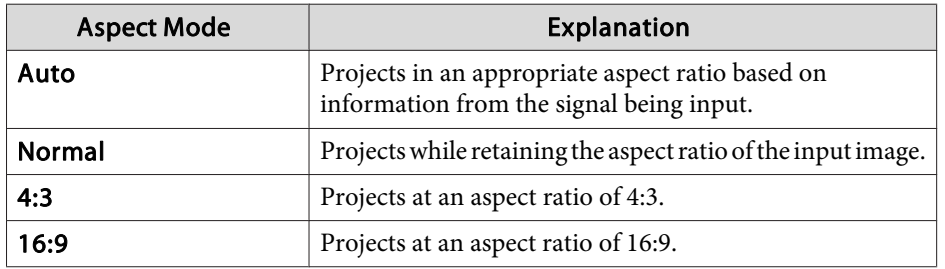

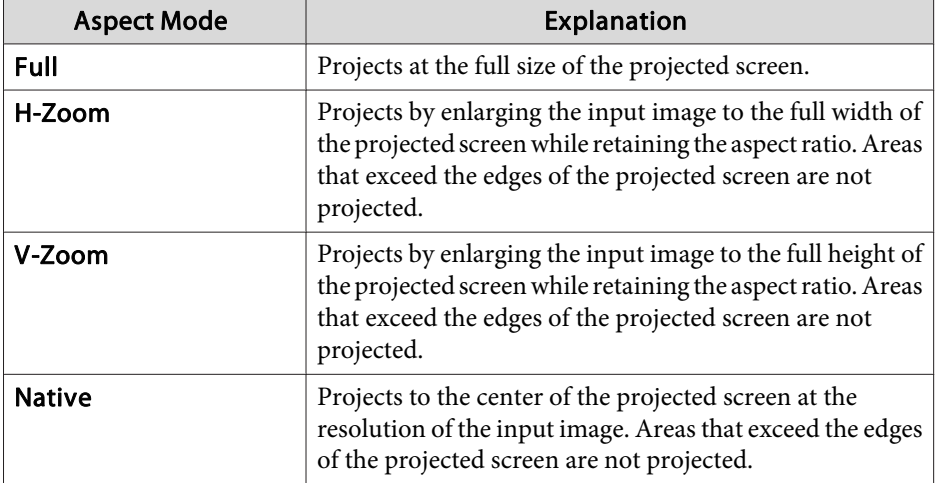

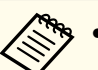

a• The available aspec<sup>t</sup> ratios differ depending on the input signal from the connected device.

- You can also set the aspec<sup>t</sup> ratio from the Configuration menu. **signal** - **Aspect** p.[142](#page-141-0)
- If parts of the computer image are missing, set the **Resolution** setting to **Wide** or **Normal** from the Configuration menu, according to the resolution of the computer.
	- **signal Resolution** p.[142](#page-141-0)

### **Adjusting the Image**

#### **Hue, Saturation, and Brightness adjustment**

You can adjust the **Hue** (tint), **Saturation** (vividness), and **Brightness** of the six axes <sup>R</sup> (red), G (green), <sup>B</sup> (blue), C (cyan), <sup>M</sup> (magenta), and <sup>Y</sup> (yellow) according to your preferences.

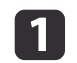

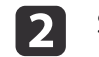

d

e

Select **Advanced** from **Image**, and then press the [ $\bigcup$ ] button.

- **B** Select **RGBCMY**, and then press the  $[\rightarrow]$  button.
	- Use the  $[\triangle][\blacktriangledown]$  buttons to select the color you want to adjust, and then press the  $[\triangle]$  button.

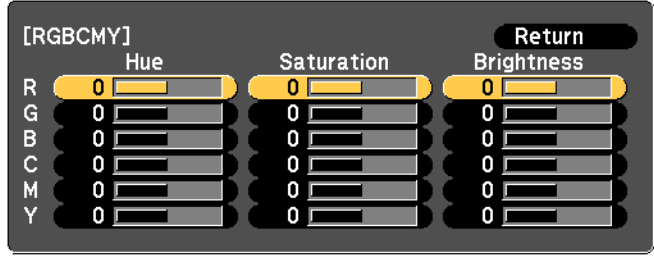

[[Esc]:Return [♦]:Select [○]:Enter [Menu]:Exit

Use the  $[\triangle][\blacktriangledown]$  buttons to select the item, and then use the  $[4]$ [ $\blacktriangleright$ ] buttons to make the adjustments.

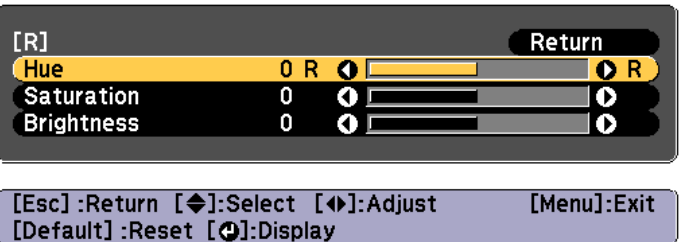

Each time you press the  $[\bigstar]$  button, the adjustment screen changes.

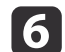

To complete the corrections, press the [Menu] button.

#### **Gamma adjustment**

You can adjust differences in the halftone brightness that occurs depending on the connected device.

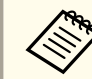

aAdjust by projecting <sup>a</sup> still <sup>p</sup>icture. Gamma cannot be adjusted correctly by using movies.

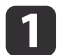

Press the [Menu] button while projecting.

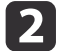

Select **Advanced** from **Image**, and then press the [ $\downarrow$ ] button.

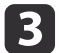

Select **Gamma**, and then press the  $\left[\rightarrow\right]$  button.

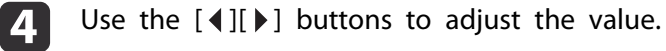

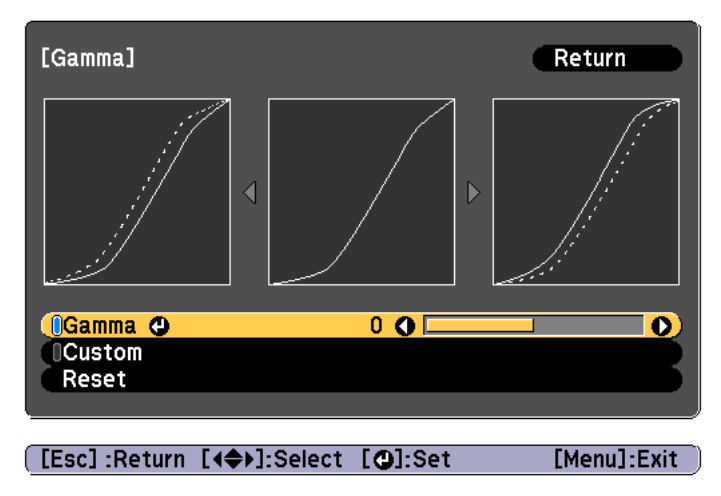

When <sup>a</sup> larger value is selected, the dark areas of images become brighter, but the color saturation for lighter areas may become weaker.

When <sup>a</sup> smaller value is selected, you can reduce the overall brightness of the image to make the image sharper.

If you select **DICOM SIM** from **Color Mode** on the **Image** menu, select the adjustment value according to the projection size.

- If the projection size is <sup>120</sup> inches or less, select <sup>a</sup> small value.
- If the projection size is <sup>120</sup> inches or more, select <sup>a</sup> large value.

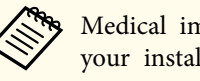

Medical images may not be reproduced correctly according to your installation environment and screen specifications.

**b** 

f

To make detailed adjustments, select **Custom**, and then press the [**J**] button.

Use the  $\left[\begin{array}{c} 1 \\ 1 \end{array}\right]$  buttons to select the tone that you want to change, and then use the  $[\triangle][\blacktriangledown]$  buttons to make the adjustments. When you have finished making changes, confirm by using the  $\left[\biguplus\right]$  button.

If you use the  $\lceil \cdot \cdot \rceil$  buttons to select the tone that you want to change, the image flashes and you can check the tone area of the adjustment target.

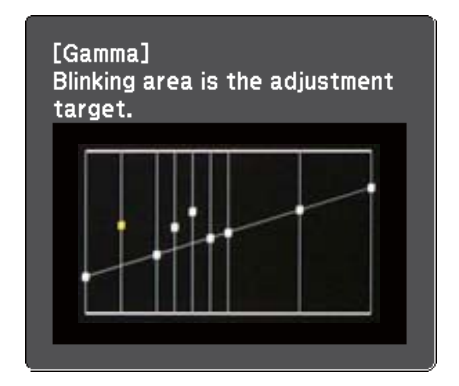

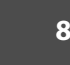

g

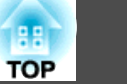

## When **Do you want to continue adjusting the setting?** is displayed, select **Yes** or **No**.

To adjust another tone, select **Yes**, and repea<sup>t</sup> the procedure from step 6.

### **Adjusting Image Resolution (Image Enhancement)**

You can adjust the resolution of the image using **Image Enhancement** to reproduce <sup>a</sup> clear image with an emphatic texture and material feel.

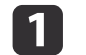

Press the [Menu] button while projecting.

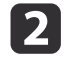

Select **Image Enhancement** from **Image**, and then press the  $[\downarrow]$  button.

The following screen is displayed.

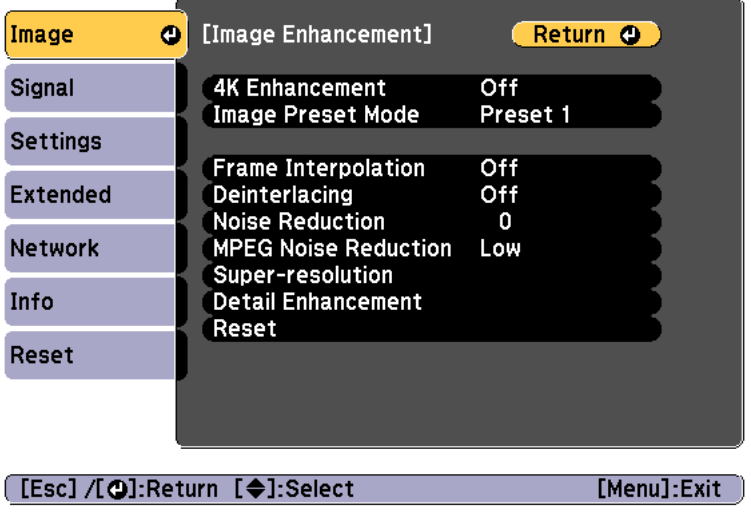

#### **4K Enhancement (EB-L1075U/EB-L1070U/EB-L1065U/EB-L1060U/ EB-L1050U only)**

4K Enhancement is <sup>a</sup> function that projects an image at <sup>a</sup> doubled resolution by diagonally shifting <sup>1</sup> pixel in increments of 0.5 pixels.

<sup>A</sup> high-resolution image signal is projected in fine detail.

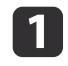

Select **4K Enhancement** from **Image Enhancement**, and then press the [ ] button.

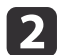

**B** 

Select one of the following, and then press the  $[\downarrow]$  button.

**Off**: Disables 4K Enhancement. If <sup>a</sup> signal that exceeds the panel resolution of this projector is input, the image is displayed according to the panel resolution of this projector.

**Full HD**: If <sup>a</sup> signal with <sup>a</sup> resolution of 1080i/1080p/WUXGA or higher is input, 4K Enhancement is enabled.

**WUXGA+**: If <sup>a</sup> signal with <sup>a</sup> resolution that exceeds WUXGA is input, 4K Enhancement is enabled. To project <sup>a</sup> high-resolution movie, you can project a high-definition image by using this setting with **Image Preset Mode**.

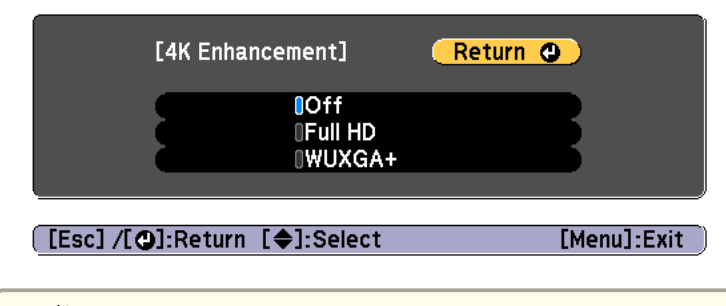

- a• To project from multiple projectors, select **Off** to unify each image.
	- **Off** is ideal for projecting presentation materials from computers and so on.
	- If set to **Full HD** or **WUXGA+**, the status corrected using the following function is canceled.

Edge Blending, Scale, Curved Surface, Point Correction, Corner Wall

When **4K Enhancement** is set to **Off**, the settings return to their previous state.

#### **Image Preset Mode**

Select the optimal setting according to the projected image from five presets prepared in advance.

The following settings are saved in the presets.

**Frame Interpolation**, **Deinterlacing**, **Noise Reduction**, **MPEG Noise Reduction**, **Super-resolution**, **Detail Enhancement**

- a• To minimize delays, set **Image Preset Mode** to **Off**. •
- If you se<sup>t</sup>**Image Preset Mode** to **Off**, you canno<sup>t</sup> set the other items in **Image Enhancement**.

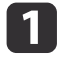

b

Select **Image Preset Mode** from **Image Enhancement**, and then press the [ ] button.

Select one of the following, and then press the  $[\rightarrow]$  button.

**Preset 1** to **Preset 5**: The settings saved in advance are applied to the image.

**Off**: Select this to turn off presets.

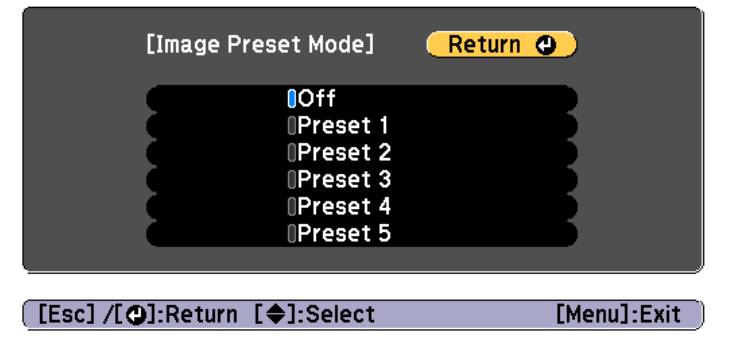

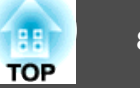

- - a• After selecting **Preset <sup>1</sup>** to **Preset <sup>5</sup>**, you can fine tune each setting individually. The setting after adjustment will be overwritten.
		- The setting after adjustment will be overwritten separately when **4K Enhancement** is enabled and disabled.

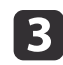

 $\blacksquare$ 

Press the [Esc] button to return to the previous screen.

#### **Frame Interpolation**

The current and previous frames are used to create intermediate frames, interpolating to produce smooth-moving images. You can resolve clumsymoving images, such as frame skipping when projecting <sup>a</sup> fast moving image.

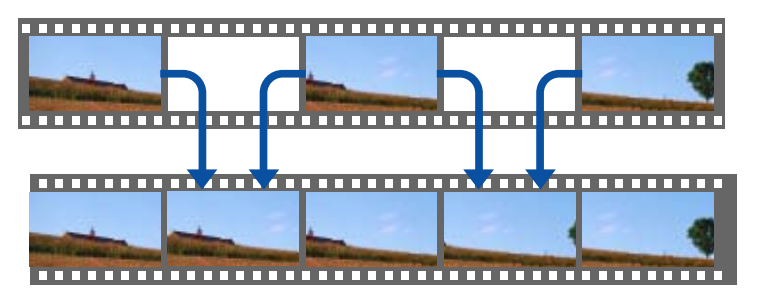

You cannot set Frame Interpolation in the following situations.

- When 4K **Enhancement** is enabled
- When <sup>a</sup> signal with <sup>a</sup> resolution that exceeds WUXGA is input
- When **Aspect** is set to **V-Zoom**
- When **Scale** is set to **Auto** or **Manual**
- When **Edge Blending** is set to **On**

Select **Frame Interpolation** from **Image Enhancement**, and then press the [ $\blacktriangleright$ ] button.

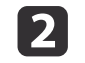

 Select the level of interpolation from **Low**, **Normal** or **High**. Set to **Off** if noise occurs after setting them.

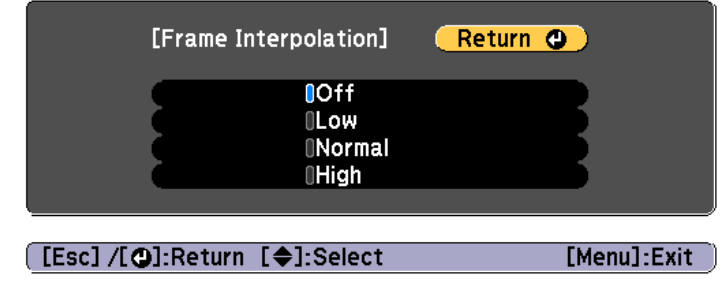

**B** Press the [Menu] button to finish making settings.

#### **Noise Reduction**

You can smooth out rough images for softer image quality when inputting progressive signals or progressive interlace signals.

This is disabled in the following cases.

- When 4K **Enhancement** is enabled
- When <sup>a</sup> signal with <sup>a</sup> resolution that exceeds WUXGA is input

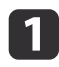

Select **Noise Reduction** from **Image Enhancement**, and then press the  $\begin{bmatrix} \downarrow \end{bmatrix}$  button.

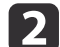

Use the  $[4]$ [ $\blacktriangleright$ ] buttons to adjust the value.

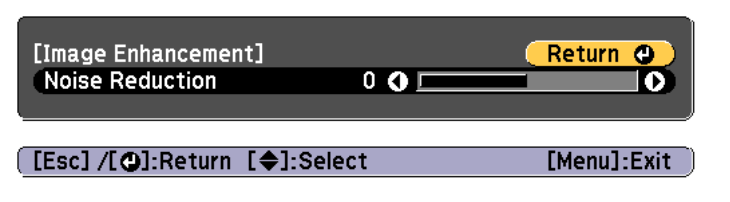

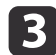

Press the [Esc] button to return to the previous screen.

#### **MPEG Noise Reduction**

You can reduce dot and block noise that occurs in outlines when projecting MPEG movies.

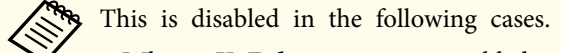

- When 4K **Enhancement** is enabled
- When <sup>a</sup> signal with <sup>a</sup> resolution that exceeds WUXGA is input

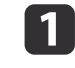

Select **MPEG Noise Reduction** from **Image Enhancement**, and then press the [ ] button.

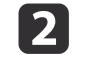

Select a level to reduce noise from **Low, Normal**, or **High**, and then press the [ $\bigcup$ ] button.

If **Off** is selected, **MPEG Noise Reduction** is disabled.

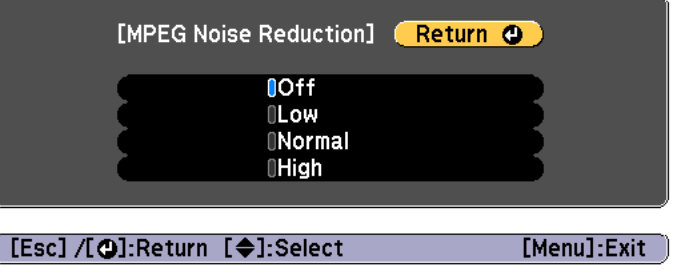

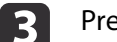

Press the [Esc] button to return to the previous screen.

#### **Super-resolution**

To display a crisp image, you can reduce the blurring that is created on the edge when the resolution of the image signal is scaled up and projected.

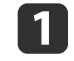

l 2

**B** 

Select **Super-resolution** from **Image Enhancement**, and then press the [ $\bigcup$ ] button.

Use the  $[\triangle]$ [ $\nabla$ ] buttons to select the item, and then use the  $\lceil$  (II  $\rceil$  ) buttons to make the adjustments.

**Fine Line Adjust**: If this parameter is set to a positive value, details such as hair or fabric patterns will be enhanced.

**Soft Focus Detail**: If this parameter is set to <sup>a</sup> positive value, the outline, background, and the other main parts of the objects in the image will be enhanced to show them clearly.

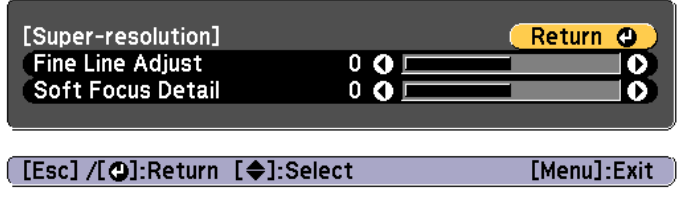

Press the [Esc] button to return to the previous screen.

#### **Detail Enhancement**

You can enhance the contrast in detailed areas of an image to create a more emphatic texture and material feel.

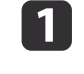

- Select **Detail Enhancement** from **Image Enhancement**, and then press the [ $\blacktriangleright$ ] button.
- $\overline{\mathbf{2}}$ Use the  $[\triangle][\blacktriangledown]$  buttons to select the item, and then use the  $\lceil$  (II  $\rceil$  ) buttons to make the adjustments.

**Strength**: The larger the value, the more the contrast is enhanced. **Range**: The larger the value, the wider the range of detail enhancement becomes.

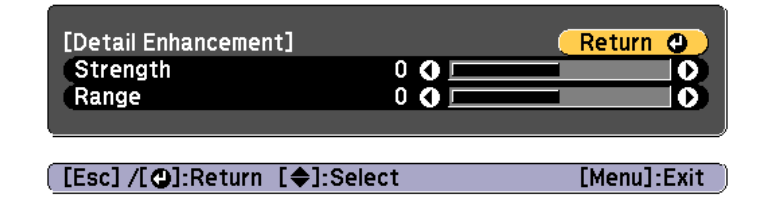

Depending on the image, a highlight may be noticeable at the border between colors. If this bothers you, set a smaller value.

13

Press the [Esc] button to return to the previous screen.

### **Projecting 3D Images**

By using two projectors, you can project passive 3D images. The following are required to project and view 3D images.

- Polarizer
- Passive 3D glasses
- Mount for stacking

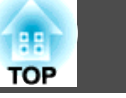

• Silver screen for passive 3D

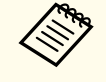

This projector arranges the direction of polarizing projection for R (red), G (green), and B (blue). It is not necessary to inverse left and right eye G (green) image signals.

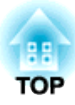

## **Useful Functions**

This section describes the Multi-Projection, Split Screen, Memory, Schedule, and Security functions.

<span id="page-89-0"></span>You can setup up to <sup>9</sup> projectors to project one large and wide image. You can adjust the difference of brightness and color tone between each projected image to create <sup>a</sup> seamless screen.

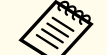

• Set **4K Enhancement** to **Off**. (EB-L1075U/EB-L1070U/EB-L1065U/ EB-L1060U/EB-L1050U only)

- We recommend setting the focus, zoom, and lens shift at least <sup>20</sup> minutes after you start the projection, because images are not stable right after turning on the projector.
- If the values for **Geometry Correction** are large, the image position adjustment for overlapping images becomes difficult.
- The Test Pattern can be displayed to adjust the projection status without connecting video equipment.
- **•** ["Displaying](#page-32-0) the Test Pattern" p.33
- If you project <sup>a</sup> dot by dot image that can be projected without being enlarged or reduced, you can make adjustments precisely.
- When **Run Periodically** is set to **On** in Light Source Calibration, calibration is automatically performed, and colors adjusted using multi-projection may change. Set this to **Off** to maintain the projected image as it is.

s **Reset** - **Light Source Calibration** - **Run Periodically** p.[162](#page-161-0)

### **Adjustment Procedure**

#### **Advance preparation**

- (1) Turn on all projectors.
- (2) Set an ID for all projectors and the remote controls.
	- Set the projector ID" p.42

#### **Adjusting the projected position**

- (1) Adjust the position (angle) of the projector.
	- **S** ["Installation Settings" p.31](#page-30-0)
- (2) Adjust the arrangement of the images.
	- $\bullet$  "Tiling" p.90

#### **Adjusting the projected images**

- (1) Adjust the aspect ratio of the images.
	- Screen Settings" p.32
	- ["Changing the Aspect Ratio of the Projected Image" p.80](#page-79-0)
- (2) Adjust the lens shift.

**•** ["Adjusting the Position of the Projected Image \(Lens Shift](#page-33-0) [Adjustment\)" p.34](#page-33-0)

- (3) Adjust the zoom and focus.
	- **•** ["Adjusting the Image Size" p.37](#page-36-0)
	- Correcting the Focus" p.38
- (4) Adjust small differences in the images.
	- **•** ["Point Correction" p.74](#page-73-0)
- (5) Adjust the edges of the images.
	- **•** ["Edge Blending" p.91](#page-90-0)
	- **S** ["Black Level" p.93](#page-92-0)
- (6) Adjust the brightness and tint of the images.
	- Color Matching" p.96
- (7) Select the sections of the images.
	- **The "Displaying a Scaled Image"** p.97

### **Tiling**

When using multiple projectors to create one large image, assign <sup>a</sup> projection position to each projector.

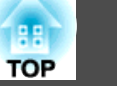

<span id="page-90-0"></span>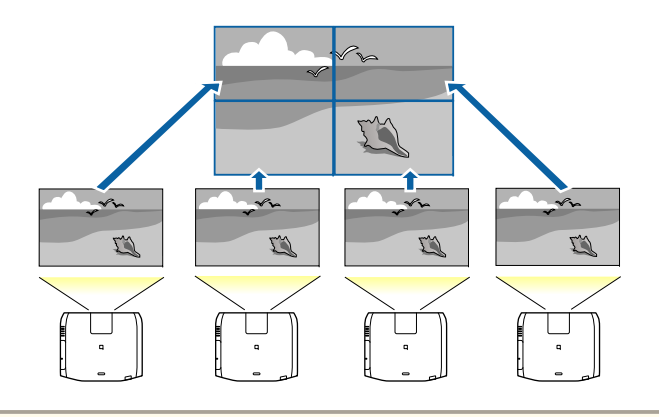

aBefore performing tiling, adjust the projected image so that it is <sup>a</sup> rectangle. Also, adjust the size and focus of the images.

- **S** ["Adjusting](#page-36-0) the Image Size" p.37
- **Correcting the Focus**" p.38

 $\bf{u}$ 

 $\overline{\mathbf{2}}$ 

**d** 

- Press the [Menu] button while projecting.
- Select **Multi-Projection** from **Extended**, and then press the [ $\bigcup$ ] button.
- **B** Select **Tiling**, and then press the [J] button.
	- Select Lavout, and then press the [J] button.
	- (1) Set the number of projectors in **Row** and **Column**.
	- (2) Select **Settings**, and then press the  $\left[\biguparrow \right]$  button.

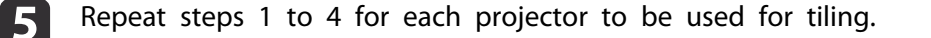

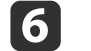

Select **Location Setup**, and then press the [ ] button.

(1) Set the positions of the projected images in **Row Order** and **Column Order**.

**Row Order**: Place screens from top to bottom in the order of **<sup>1</sup>**, **2**, **3**. **Column Order**: Place screens from left to right in the order of **<sup>A</sup>**, **B**, **C**.

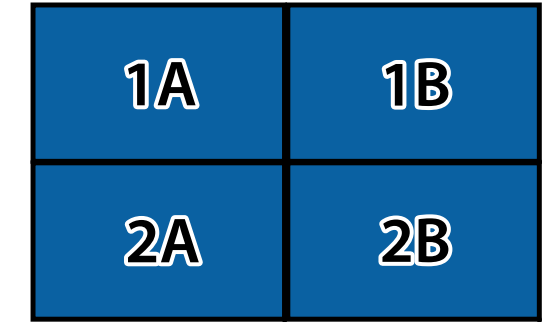

(2) Select **Settings**, and then press the  $[\blacktriangle]$  button.

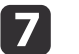

Repeat step <sup>6</sup> for each projector.

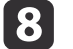

Input the image signal to display the image.

**•** ["Automatically](#page-60-0) Detecting Input Signals and Changing the [Projected](#page-60-0) Image (Source Search)" p.<sup>61</sup>

When tiling is complete, adjust any positional gaps and the tint of the projected images.

**•** ["Adjusting](#page-89-0) the projected images" p.90

### **Edge Blending**

You can fine tune the overlapping areas to make seamless screen.

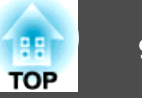

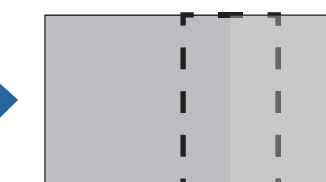

Before performing edge blending to raise the precision of adjustments, press the [Color Mode] button on the remote control, and then set **Color Mode** to **Multi-Projection**.

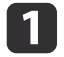

 $\overline{\mathbf{2}}$ 

Press the [Menu] button while projecting.

Select **Multi-Projection** from **Extended**.

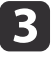

Select **Edge Blending**, and then press the [ $\bigcup$ ] button. The following screen is displayed.

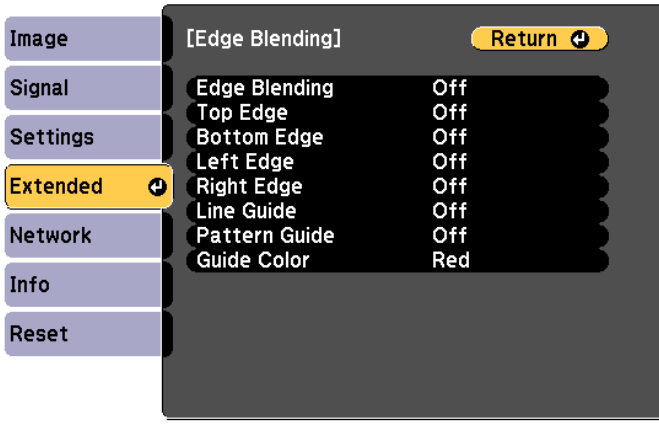

[[Esc] /[O]:Return [♦]:Select

[Menu]:Exit

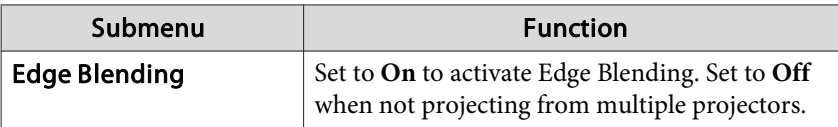

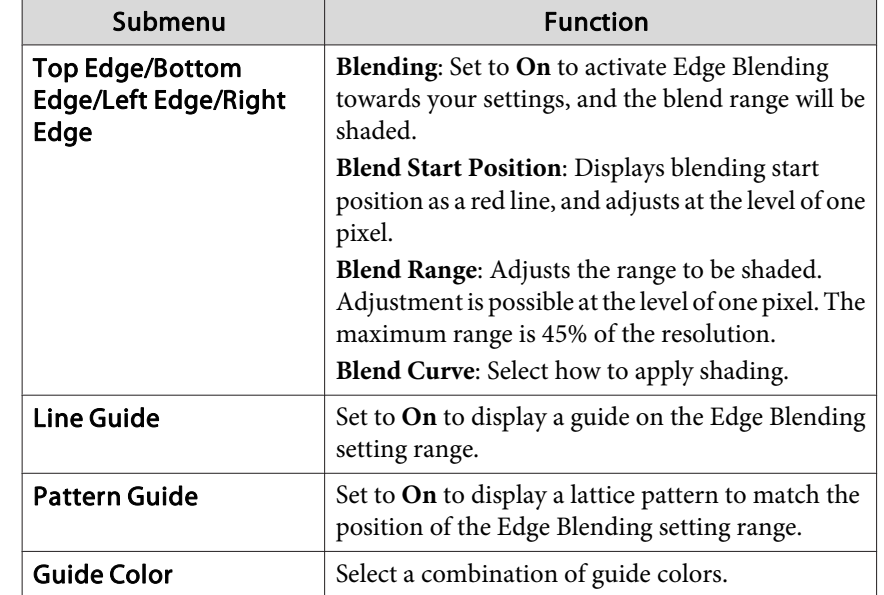

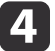

l5

#### Turn on Edge Blending.

- (1) Select **Edge Blending**, and then press the  $\Box$  button.
- (2) Select **On**, and then press the  $\Box$  button.
- (3) Press the [Esc] button.

#### Set **Line Guide** to **On**.

- (1) Select **Line Guide**, and then press the  $\Box$  button.
- (2) Select **On**, and then press the  $[\bigcup]$  button.
- (3) Press the [Esc] button.

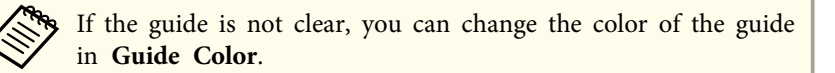

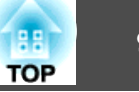

<span id="page-92-0"></span>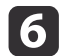

Set **Pattern Guide** to **On**.

- (1) Select **Pattern Guide**, and then press the [  $\bigcup$  ] button.
- (2) Select **On**, and then press the  $\Box$  button.
- (3) Press the [Esc] button.

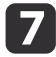

Set **Top Edge**, **Bottom Edge**, **Left Edge**, or **Right Edge** according to the parts of the image that are overlapped.

The following shows how to set screen (1) as an example.

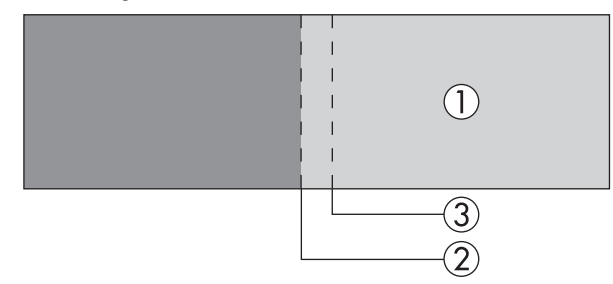

In the example above, you need to adjust the **Left Edge** because you can see the overlapping areas on the left side of the image (1).

- (1) Select Left Edge, and then press the  $\Box$  button.
- (2) Select **Blending**, and then press the  $\Box$  button.
- (3) Select **On**, and then press the  $\lceil \bullet \bullet \rceil$  button.
- (4) Press the [Esc] button.
- (5) In **Blend Start Position**, align the blending start position with the edge (2) of the image.
- (6) Press the [Esc] button.
- (7) In **Blend Range**, adjust the range (3) to be shaded. The value for when the overlapped range and the guide are in the same position is the best.
- (8) In **Blend Curve**, adjust how to apply shading.
- (9) Press the [Esc] button.

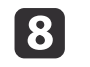

After the settings are complete, set **Line Guide** and **Pattern Guide** to **Off** to finish.

### **Black Level**

When <sup>a</sup> black image is displayed, only areas where the images overlap stands out. The black level function allows you to match the brightness and tone for areas where the images do not overlap with areas where the images overlap, to make the difference less noticeable.

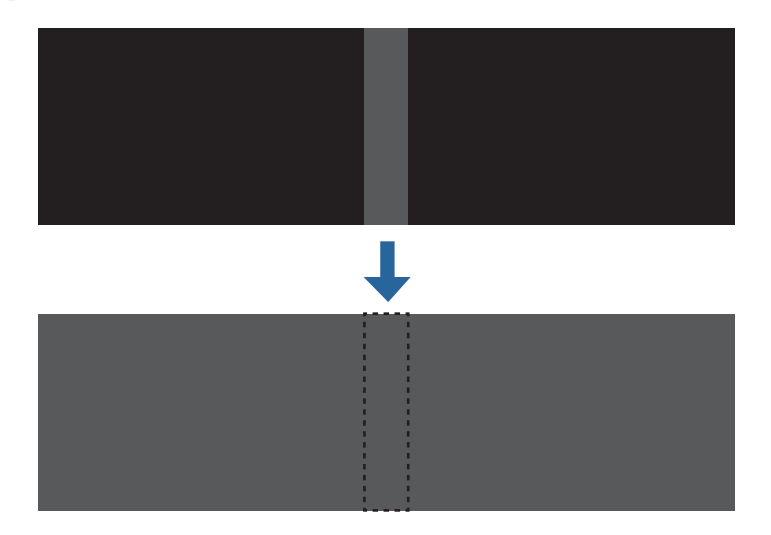

- You cannot adjust the Black Level when a test pattern is displayed.
- If the **Geometry Correction** value is large, you may not be able to adjust correctly.
- The brightness and tone may differ in areas where the images overlap as well as in other areas even after performing black level adjustment.
- If you change the **Top Edge**/**Bottom Edge**/**Right Edge**/**Left Edge** setting, the Black Level is returned to its default value.
	- **S** "Edge [Blending"](#page-90-0) p.91

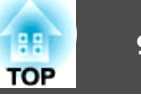

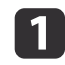

Select **Black Level** from **Multi-Projection**, and then press the [ $\downarrow$ ] button.

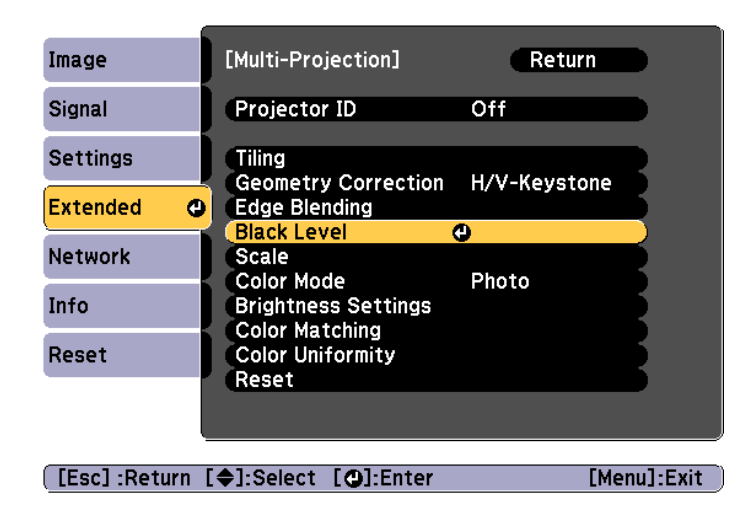

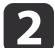

Select **Color Adjustment**, and then press the [ ] button.

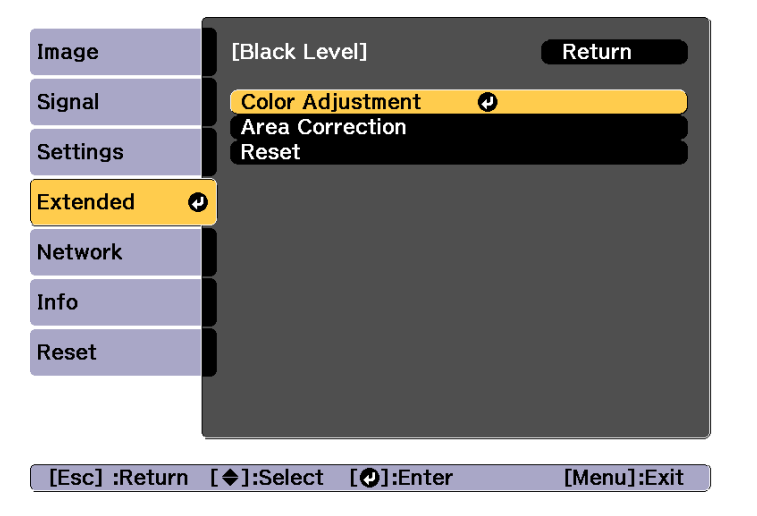

The areas are displayed based on the settings for **Top Edge**/**Bottom Edge**/**Right Edge**/**Left Edge**.

l 3

Select the area you want to adjust, and then press the  $[\bigcup]$ button.

The selected area is displayed in orange.

aWhen multiple screens are overlapping, adjust based on the area with the most overlap (the brightest area). In the illustration below, first align  $(2)$  with  $(1)$ , and then adjust so that  $(3)$  aligns with (2).

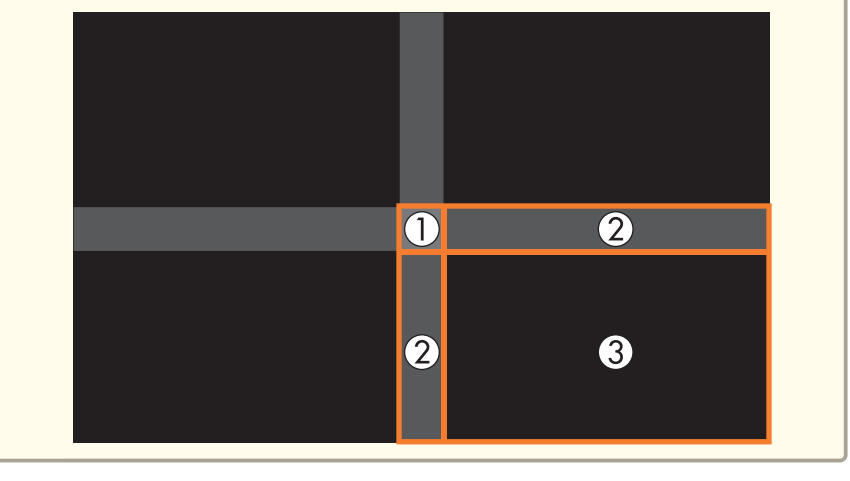

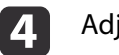

Adjust the black tone and brightness.

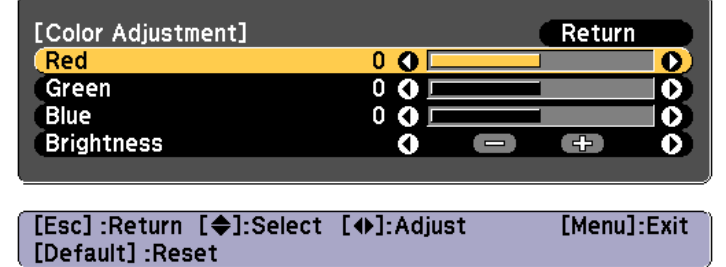

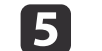

Repeat steps <sup>3</sup> and <sup>4</sup> as needed to adjust any remaining parts.

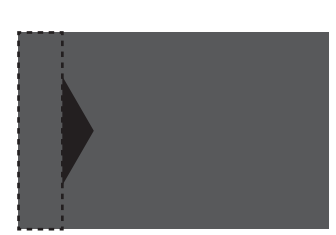

After this, if the tone for some areas do not match, adjust them by **Area Correction**.

Press the [Esc] button, to return to the screen displayed in step

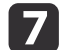

**6** 

Select **Area Correction**, and then press the [J] button.

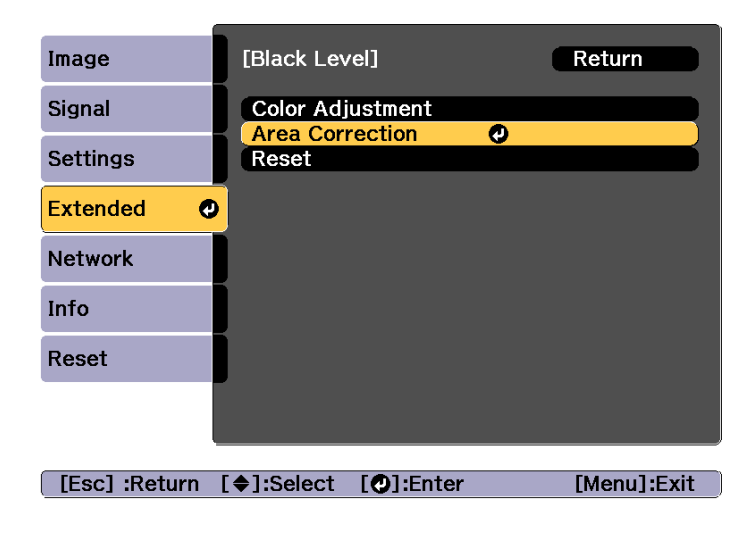

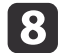

Select Start Adjustments, and then press the [J] button.

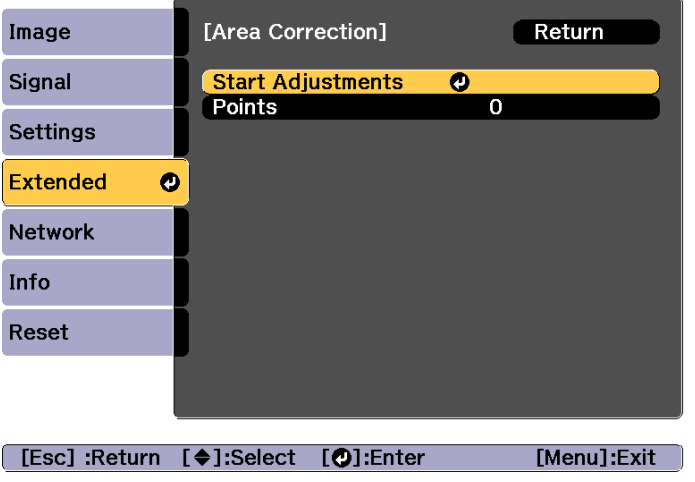

Boundary lines that indicate areas where images overlap are displayed.

The boundary lines are displayed based on the settings for **Top Edge**/**Bottom Edge**/**Right Edge**/**Left Edge**.

l 9

Use the  $[\triangle][\blacktriangledown][\blacktriangle][\blacktriangleright]$  buttons to select a boundary line of the area you want to adjust.

The selected line is displayed in orange.

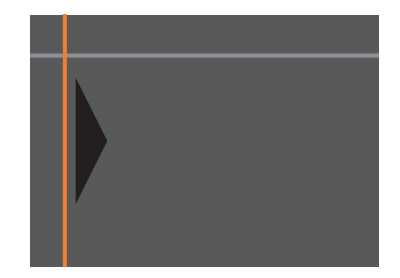

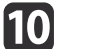

Press the  $[\bigcup]$  button to confirm the selection.

<span id="page-95-0"></span>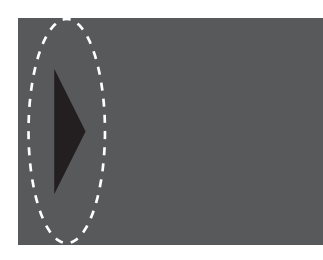

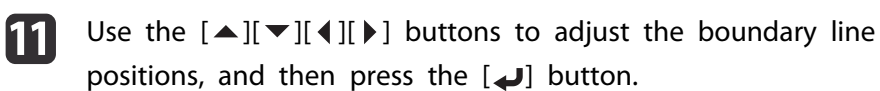

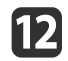

**13** 

Press the  $[\triangle][\blacktriangledown][\triangle][\blacktriangleright]$  buttons to select the point you want to move, and then press the  $[\bigcup]$  button.

The selected point is displayed in orange.

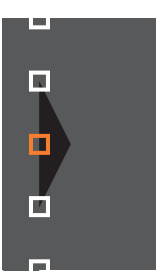

Press the  $[\triangle][\blacktriangledown][\triangle]$  buttons to move the point.

To continue to move another point, press the [Esc] button to return to step 12, and then repea<sup>t</sup> steps <sup>12</sup> and 13.

To adjust another boundary line, press the [Esc] button until the screen for selecting <sup>a</sup> boundary line from step <sup>9</sup> is displayed.

aTo return **Black Level** to its default value, press the [Esc] button to return to the screen from step 7, select [Reset], and then press the  $[\bigcup]$  button.

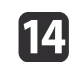

To complete the adjustment, press the [Menu] button.

### **Color Matching**

You can fine tune the color balance and brightness from black to white for each color tone.

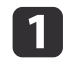

Select **Color Matching** from **Multi-Projection**, and then press the [ ] button.

The following screen is displayed.

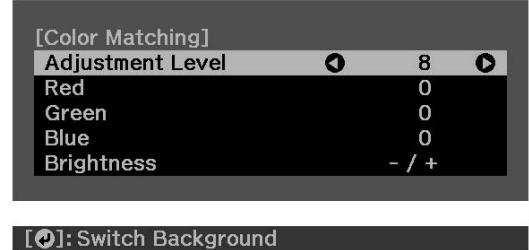

Half of the overlapped area is displayed in black so that it is easy to check the edge of the image.

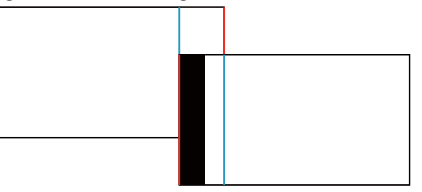

Adjustment Level: There are eight levels from white, through gray, and up to black. You can adjust each level individually.

Red, Green, Blue: Adjusts the tone for each color.

Brightness: Adjusts the image brightness.

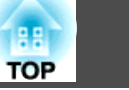

<span id="page-96-0"></span>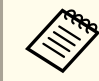

Whenever the  $[\bigcup]$  button is pressed, the screen changes between the projected image and the adjustment screen.

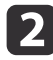

**6** 

Select **Adjustment Level**, and then use the  $\lceil \cdot \cdot \rceil$  buttons to set the adjustment level.

- $\boxed{3}$ Select **Red**, Green, or Blue, and then press the  $\left[\begin{array}{c} \bullet \\ \bullet \end{array}\right]$  buttons to adjust the color tone.
- dSelect **Brightness**, and then use the  $\left[ \cdot \right]$  buttons to adjust the brightness.
- e Return to step <sup>1</sup> and adjust each level.
	- Press the [Esc] button to return to the previous screen.

### **Displaying a Scaled Image**

A section of the image is cropped and displayed. This allows you to create one large image by combining images projected from multiple projectors.

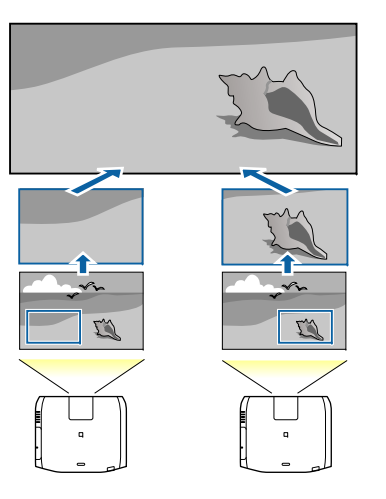

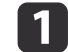

Project the image, and then press the [Menu] button.

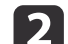

d

Select **Multi-Projection** from **Extended**.

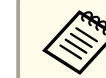

aYou can also perform the same operation from **Scale** in **Signal**.

- **B** 
	- Select **Scale**, and then press the [J] button.

#### Turn on **Scale**.

- (1) Select **Scale**, and then press the  $\left[\right]$  button.
- (2) Select **Auto** or **Manual**, and then press the  $\left[\rightleftarrow\right]$  button. **Auto**: Automatically adjusts the clipped area according to the adjustment values in Edge Blending and Tiling. You do not need to perform any steps after step 6.

**Manual**: Allows you to adjust the clipped area manually.

(3) Press the [Esc] button to return to the previous screen.

### **Multi-Projection Function <sup>98</sup>**

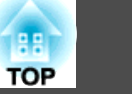

aIf auto adjustment does not work for the clipped image, adjust the aspec<sup>t</sup> ratio, and then select **Auto**.

**•** ["Changing](#page-79-0) the Aspect Ratio of the Projected Image" p.80

#### Set **Scale Mode**.

e

- (1) Select **Scale Mode**, and then press the  $\left[\biguparrow \right]$  button.
- (2) Select **Zoom Display** or **Full Display**, and then press the  $\left[\right]$  button. **Zoom Display**: Adjusts according to the image currently displayed. **Enlarge**

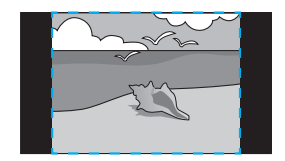

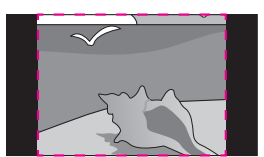

**Move**

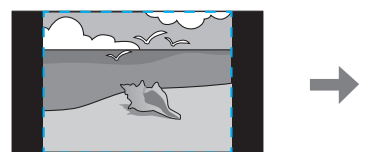

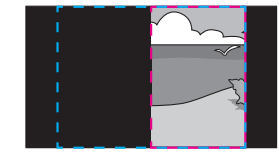

**Full Display**: Adjusts according to the projector's panel size (the maximum area in which an image can be displayed).

**Enlarge**

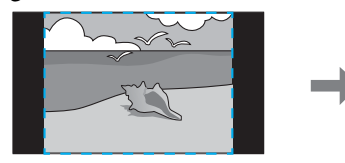

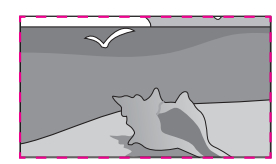

**Move**

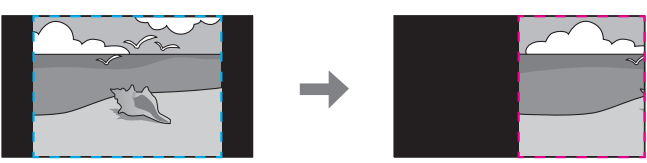

(3) Press the [Esc] button to return to the previous screen.

#### Adjust the scale.

Select the adjustment method with the  $[\triangle][\blacktriangledown]$  buttons, then adjust using the  $\lceil \cdot \cdot \rceil$  buttons. (Minimum magnification of 0.5 to maximum magnification of 10)

**-+**: Enlarges or reduces an image horizontally and vertically at the same time.

**Scale Vertically**: Enlarges or reduces an image vertically.

**Scale Horizontally**: Enlarges or reduces an image horizontally.

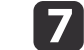

 $\mathbf{6}$ 

The image is clipped and adjusted.

- (1) Select **Clip Adjustment**, and then press the  $\Box$  button. If you select **Clip Range**, the range and coordinates of the image that the projector will project is displayed.
- (2) Use the  $[\triangle]$ ,  $[\blacktriangledown]$ ,  $[\triangle]$ , and  $[\blacktriangleright]$  buttons to scroll the image. Adjust the coordinates and size of each image while viewing the screen.
- (3) Press the [Menu] button to finish making settings.

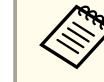

aYou can check the displayed area after clipping for the entire image from **Clip Range**.

# **Projection Functions <sup>99</sup>**

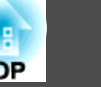

### **Projecting Two Images Simultaneously (Split Screen)**

You can simultaneously project images from two sources on the right and left of the screen.

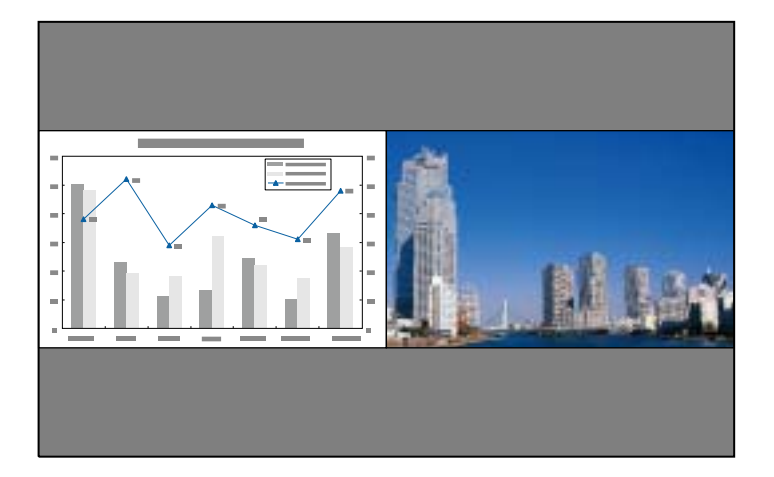

You cannot use the Split Screen feature in Content Playback mode.

#### **Input Sources for Split Screen Projection**

The combinations of input sources that can be projected on <sup>a</sup> split screen are listed below.

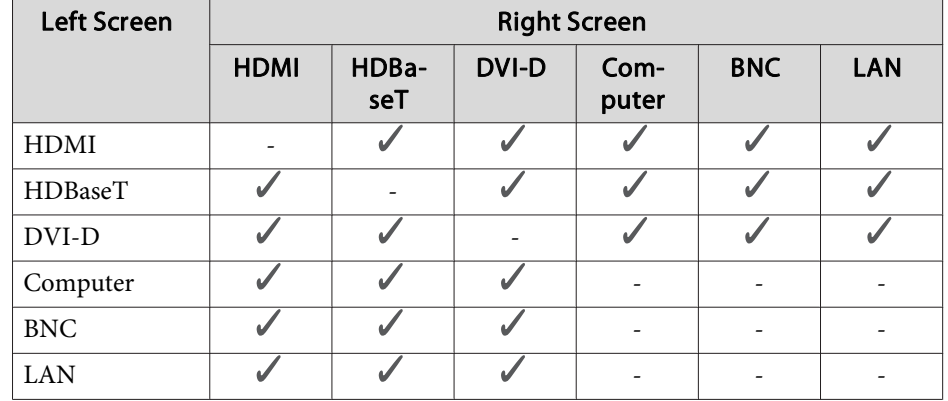

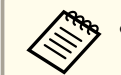

a• Signals with <sup>a</sup> horizontal resolution that exceeds <sup>1920</sup> are not supported.

- If **4K Enhancement** is enabled, <sup>a</sup> message is displayed. Select **Yes** to disable **4K Enhancement**. (EB-L1075U/EB-L1070U/EB-L1065U/EB-L1060U/EB-L1050U only)
	- s **Image Image Enhancement 4K Enhancement** p.[140](#page-139-0)

#### <span id="page-99-0"></span>**Operating procedures**

Projecting on <sup>a</sup> split screen

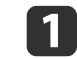

 Press the [Split] button on the remote control while projecting. The currently selected input source is projected on the left of the screen.

#### Remote control

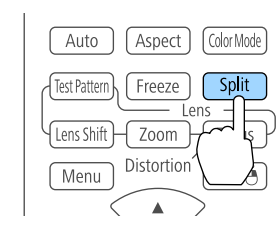

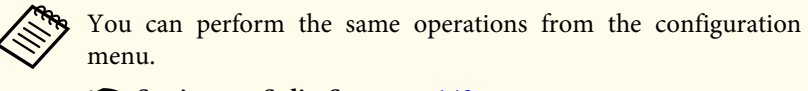

s **Settings** - **Split Screen** p.[143](#page-142-0)

**b** 2

#### Press the [Menu] button.

The Split Screen Setup screen is displayed.

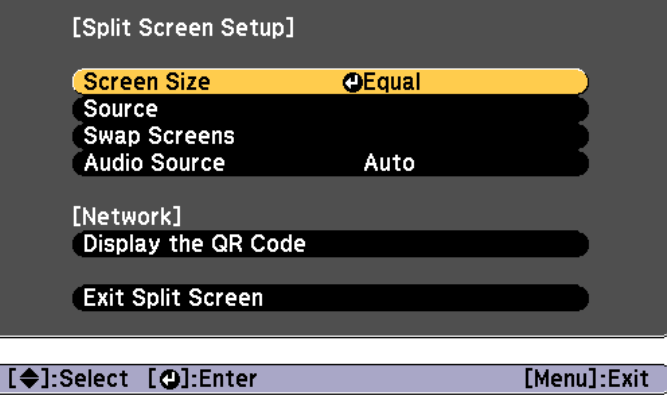

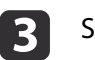

d

Select **Source**, and then press the [J] button.

Select each input source for **Left** and **Right**.

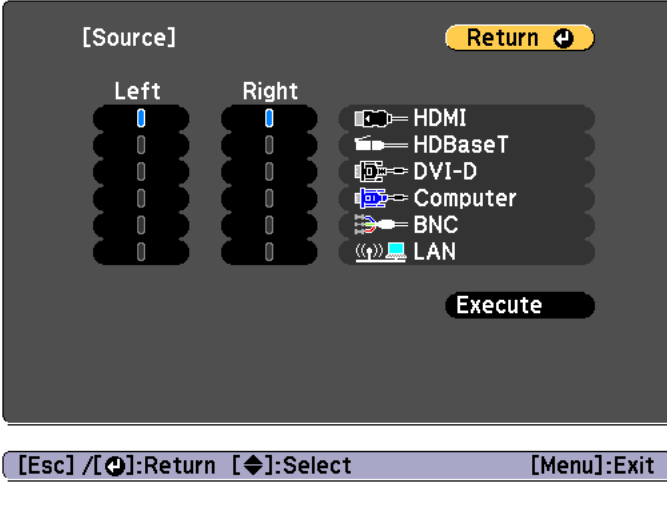

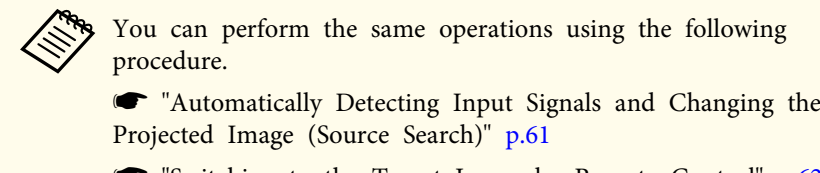

**S** ["Switching](#page-61-0) to the Target Image by Remote Control" p.62

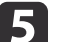

#### Select **Execute**, and then press the [J] button.

To switch the source during split screen projection, start the procedure from step 2.

### **Projection Functions <sup>101</sup>**

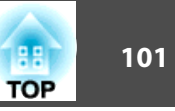

Switching the left and right screens

Use the following procedure to switch the projected images.

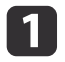

**b** 2

- Press the [Menu] button during split screen projection.
- Select **Swap Screens**, and then press the [ ] button. The projected images on the left and right are swapped.

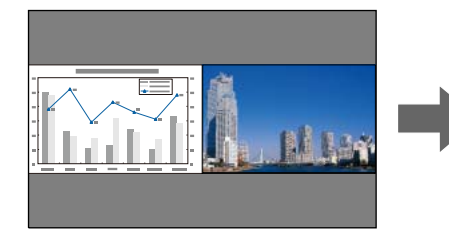

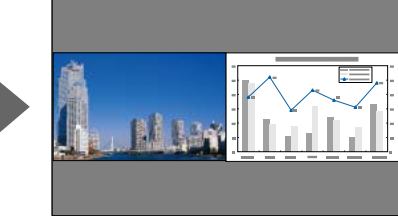

Switching the left and right image sizes

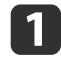

Press the [Menu] button during split screen projection.

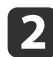

 $\boxed{3}$ 

- Select the **Screen Size**, and then press the [ ] button.
- Select the screen size you want to display, and then press the  $[\Box]$ button.

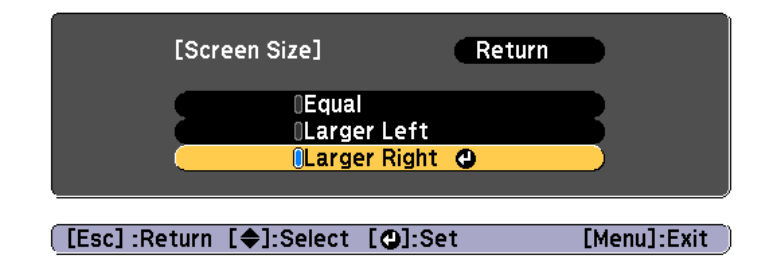

The projected images will appear as shown below after setting the screen size.

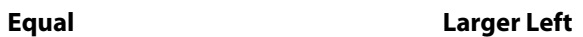

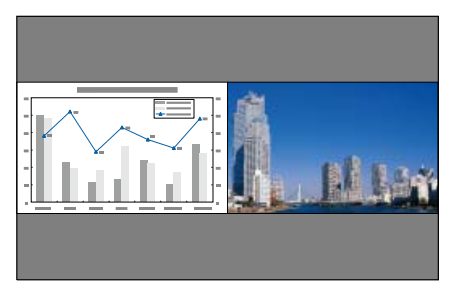

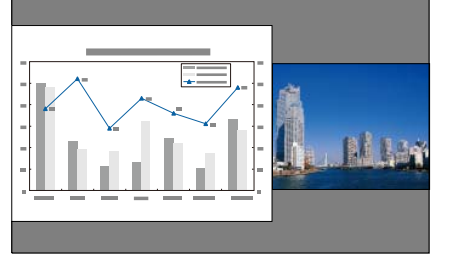

**Larger Right**

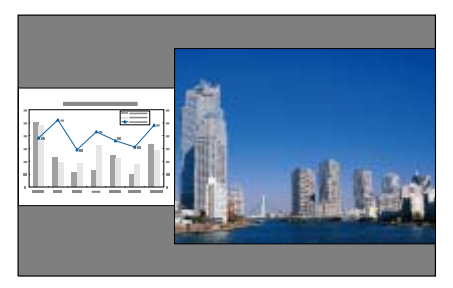

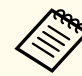

a• You cannot enlarge both the left screen and right screen images at the same time.

- When one image is enlarged, the other image is reduced.
- Depending on the video signals that are input, the images on the left and right may not appear to be the same size even if **Equal** is set.

Changing the audio

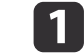

Press the [Menu] button during split screen projection.

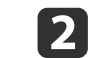

Select **Audio Source**, and then press the [ ] button.

 $\blacksquare$ 

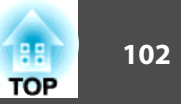

Select the audio you want to output, and then press the  $[\downarrow]$  button.

When you select **Auto**, audio is output for the enlarged screen. If the screen sizes are **Equal**, audio is output for the screen on the left.

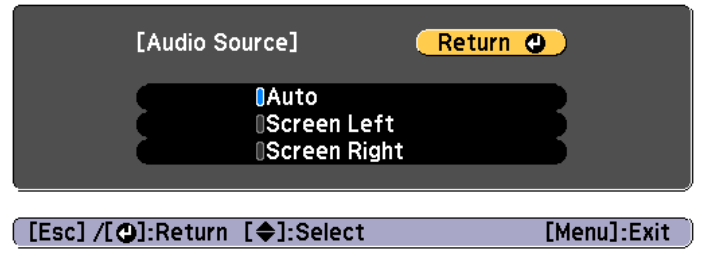

Ending the split screen

#### **Press the [Esc] button to end split screen.**

The following steps can also be used to end the split screen.

- Press the [Split] button on the remote control.
- Select **Exit Split Screen** on the Split Screen Setup screen. **•** p.[100](#page-99-0)

#### **Restrictions during split screen projection**

Operating restrictions

The following operations cannot be performed during split screen projection.

- Setting the configuration menu
- E-Zoom
- Changing the aspec<sup>t</sup> mode
- Using the [User1], [User2], or [User3] button on the remote control
- Help can be displayed only when image signals are not input or when an error or warning notification is displayed.
- The user's logo is not displayed.

Restriction relating to images

- For the image on the right screen, the default values for the **Image** menu are applied. However, the settings for the image projected on the left screen are applied to the image on the right screen for **Color Mode**, **Color Temp.**, **Frame Interpolation**, and **Super-resolution**.
- **Deinterlacing** and **Noise Reduction** are only enabled for the left screen.

### **Hiding the Image and Sound Temporarily (A/V Mute)**

You can use this when you want to focus the audience's attention on what you are saying, or if you do not want to show details such as when you are changing between files during presentations from <sup>a</sup> computer.

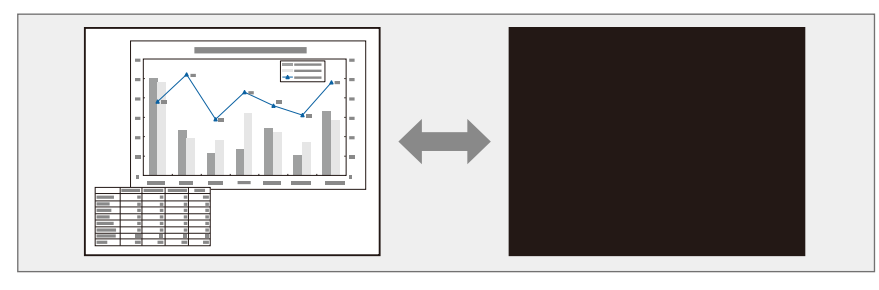

Each time you press the [A/V Mute] button, A/V Mute turns on or off.

#### Remote control

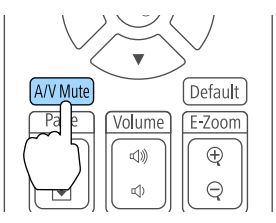

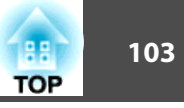

#### • When A/V Mute is enabled, the light source turns off.

- If you want to fade out or fade in when turning the video on or off, set the desired number of seconds in **Fade-out** and **Fade-in**.
	- s **Extended Operation A/V Mute Settings Fade-out**, **Fade-in** p.[146](#page-145-0)
- When A/V mute is activated and no operations are performed for about <sup>2</sup> hours, the projector turns off automatically. If you do not want to turn off the power, set **A/V Mute Timer** to **Off**.
- s **Extended Operation A/V Mute Settings A/V Mute Timer** p.[146](#page-145-0)
- When **A/V Mute Release** is set to **A/V Mute** from the configuration menu, the following operations can still be performed without releasing A/V mute.
- Change the source with the change input buttons on the remote control.
- Control the projector from <sup>a</sup> computer using communication commands.

#### s **Extended** - **Operation** - **A/V Mute Settings** - **A/V Mute Release** p.[146](#page-145-0)

A/V mute is only released by pressing the [A/V Mute] button, or by sending an A/V mute Off command.

• When projecting moving images, the images and sound continue to be played back while A/V Mute is on. It is not possible to resume projection from the point where A/V Mute was activated.

### **Freezing the Image (Freeze)**

When Freeze is activated on moving images, the frozen image continues to project on the screen, so you can project <sup>a</sup> moving image one frame at <sup>a</sup> time like <sup>a</sup> still photo. Also, you can perform operations such as changing between files during presentations from a computer without projecting any images if the Freeze function is activated beforehand.

Each time you press the [Freeze] button, Freeze turns on or off.

#### Remote control

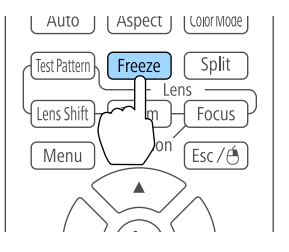

#### • Audio does not stop.

- When projecting moving images, the images continue to be played back while the screen is frozen. It is not possible to resume projection from the point where the screen was frozen.
- If the [Freeze] button is pressed while the Configuration menu or the Help screen is displayed, the menu or the Help screen that is displayed is closed.
- Freeze still works while E-Zoom is being used.

### **Projection Functions <sup>104</sup>**

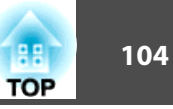

### **Enlarging Part of the Image (E-Zoom)**

This is useful when you want to expand images to see them in greater detail, such as graphs and tables.

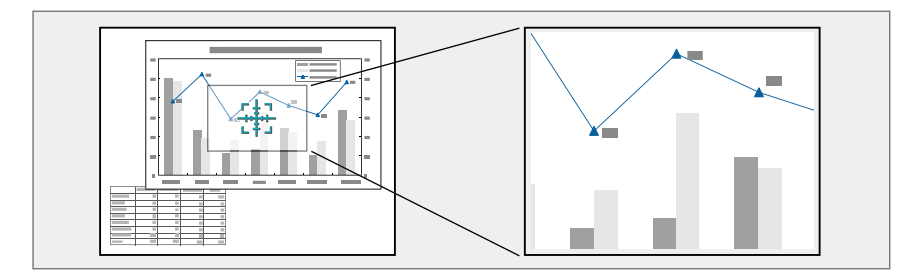

#### $\bf{u}$ Start E-Zoom.

Press the  $[\oplus]$  button to display the Cross  $(\frac{r+1}{r+1})$ .

#### Remote control

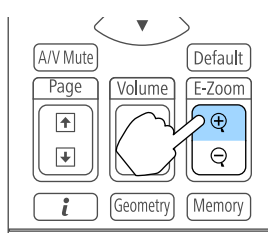

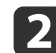

Move the Cross  $(\frac{r+1}{2})$  to the area of the image that you want to enlarge.

#### Remote control

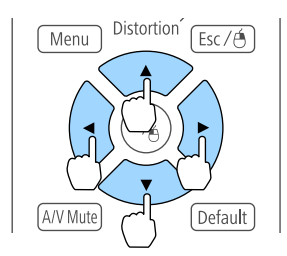

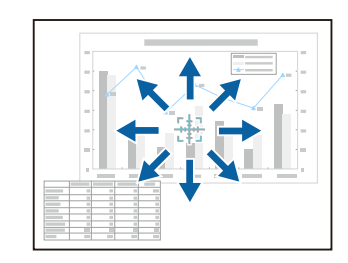

**B** Enlarge.

#### Remote control

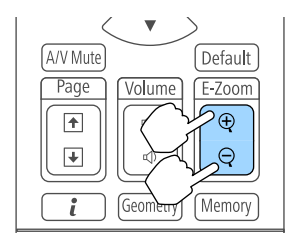

 $[\oplus]$  button: Expands the area each time it is pressed. You can expand quickly by holding the button down.  $[Q]$  button: Reduces images that have been enlarged. [Esc] button: Cancels E-Zoom.

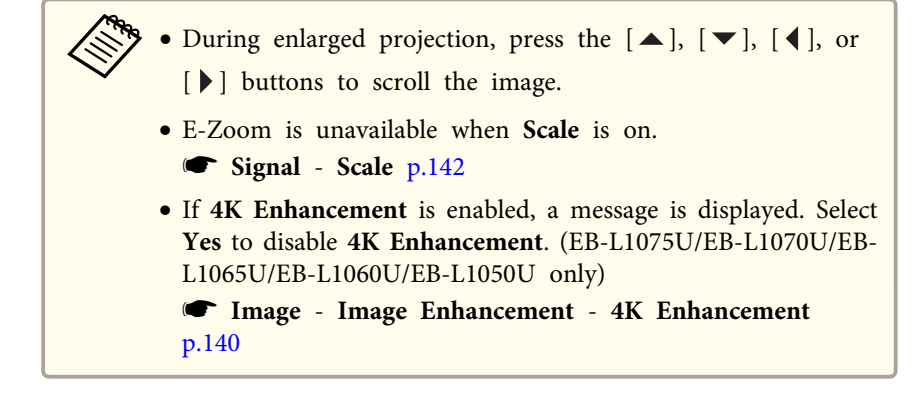

### **Saving a User's Logo**

You can save the image that is currently being projected as a User's Logo.

- a• When **User's Logo Protection** from **Password Protection** is set to **On**, <sup>a</sup> message is displayed and the User's Logo cannot be changed. Perform operations after setting **User's Logo Protection** to **Off**.
	- **Same Thanaging Users (Password [Protection\)"](#page-114-0)** p.115
	- If you use the batch setup function to copy menu settings between multiple projectors, the User's Logo is also copied. Do not set images that you do not want to share across multiple projectors as the User's Logo.

### **Projection Functions <sup>105</sup>**

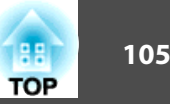

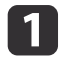

Project the image you want to save as the User's Logo, and then press the [Menu] button.

**•** ["Configuration](#page-135-0) Menu Operations" p.136

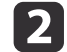

#### Select **User's Logo** from **Extended**.

aWhen you select **User's Logo**, settings such as Geometry Correction, E-Zoom, Aspect, Scale, and Screen Type are temporarily disabled.

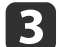

Select **Start Setting**, and then press the [ ] button.

The confirmation screen is displayed.

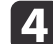

- Select Yes, and then press the [J] button.
- 6 When the message "Save this image as the User's Logo?" is displayed, select **Yes**.

The image is saved. After the image has been saved, the message "Completed." is displayed.

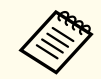

Select Reset to delete the image you registered and return to the default settings.

## **Content Playback Feature 106** and 106 and 106 and 106 and 106 and 106 and 106 and 106 and 106 and 106

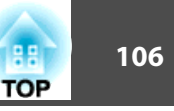

Content Playback mode allows you to project images suitable for digital signage in locations such as museums, showrooms, and stores. You can project playlists of photos and videos stored in an external memory. You can use the effects features to change the color and shape of the projected image.

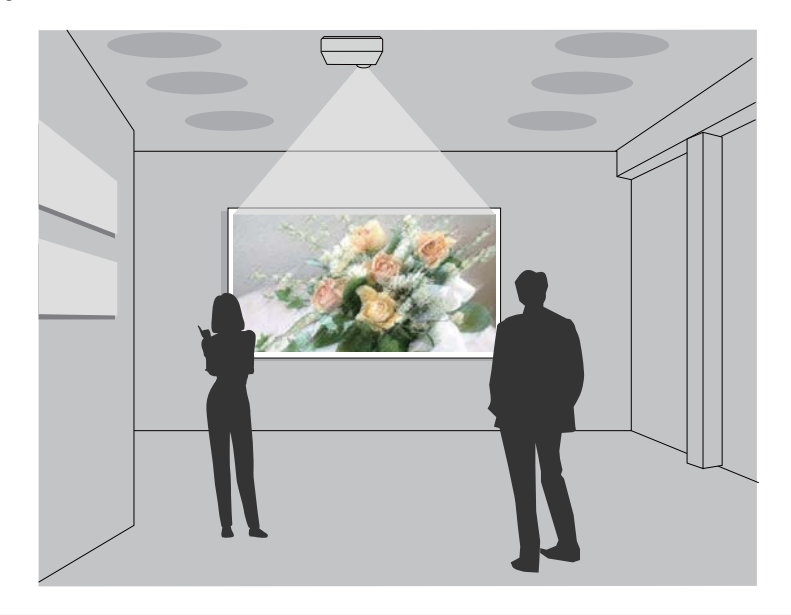

aThe Content Playback feature uses the USB-A port; this means that you cannot use the wireless LAN feature at the same time.

### **Switching to Content Playback Mode**

Switch to Content Playback mode to play <sup>a</sup> playlist.

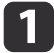

Press the [Menu] button while projecting.

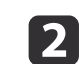

Select **Content Playback** from **Settings**.

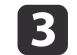

- Select  $On$ , and then press the  $[\blacktriangle]$  button. <sup>A</sup> confirmation message is displayed.
- dRestart the projector to enable Content Playback mode.
- b)
- Press the  $[$   $\bigoplus$  button on the control panel or the remote control. The Home screen is displayed.
- fCheck that Content Playback mode is enabled.

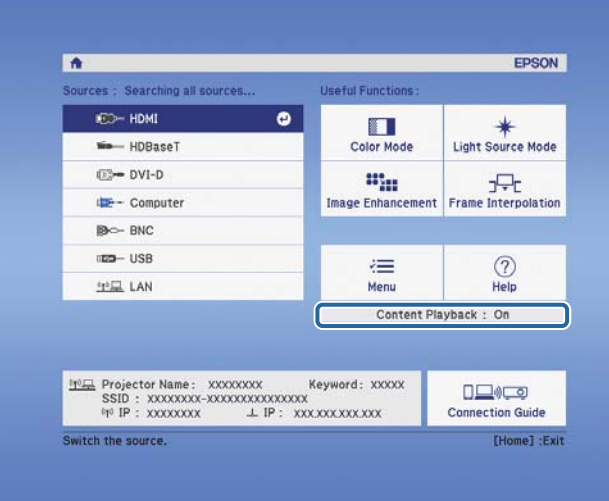

### **Playing a Playlist**

Content Playback mode allows you to project photos and videos that have been saved as playlists.

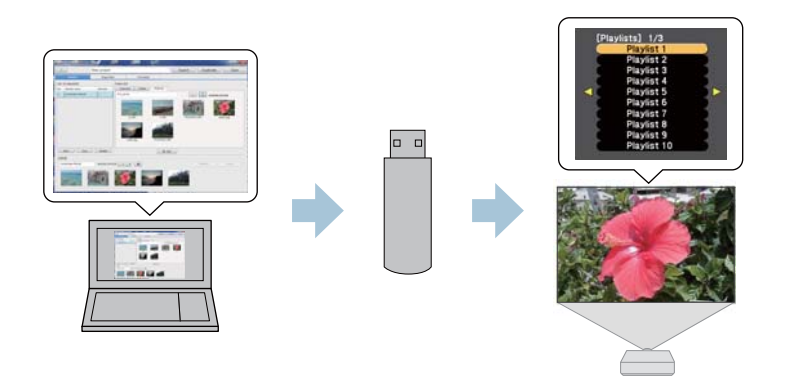

- You need to assign **USB** to a User Button in advance. **•** Settings User Button p.[143](#page-142-0)
	- The USB flash drive must meet the following requirements.
	- Formatted as FAT 16/32
	- Only one partition
	- No security features enabled
	- Do not use <sup>a</sup> multi-card reader or USB hub
	- Total length of USB flash drive is <sup>6</sup> cm or less

aCreate <sup>a</sup> playlist using Epson Projector Content Manager and save it to <sup>a</sup> USB flash device.

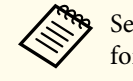

See the "Epson Projector Content Manager Operation Guide" for details.

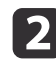

 Connect the USB flash drive to the projector's USB-A port (the wireless LAN module installation section) while Content Playback mode is enabled.

**s** ["Installing](#page-53-0) the Wireless LAN Unit" p.54

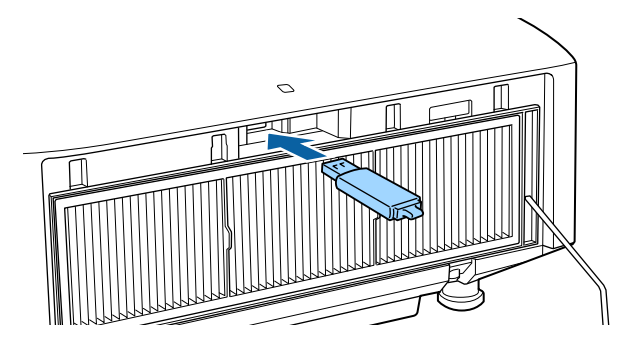

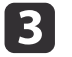

 Press the user button assigned to **USB** on the remote control. The first playlist or the scheduled playlist is played.

> a• Press the numeric buttons while holding down the [Num] button to <sup>p</sup>lay <sup>a</sup> <sup>p</sup>laylist that has been registered to your favorites. You can register favorites using Epson Projector Content Manager.

• To select <sup>a</sup> playlist to play from the list, select **USB Viewer** from the **Settings** menu, and then use the up, down, left, and right buttons to select your file.

s **Settings** - **Content Playback** - **USB Viewer** p.[143](#page-142-0)

### **Adding Effects to Images (Effect Feature)**

In Content Playback mode, you can change the color and shape of the image you are projecting.

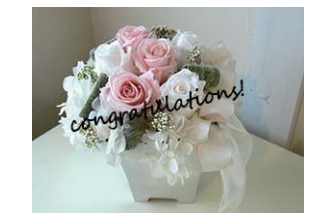

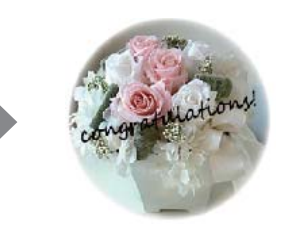

### **Content Playback Feature 108 108 108 108 108 108 108 108 108 108 108 108 108**

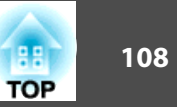

aWhen using the Effect feature, you need to run **Refresh Mode** periodically.

s **Reset** - **Refresh Mode** p.[162](#page-161-0)

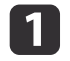

Press the [Menu] button while Content Playback mode is enabled, select [Settings], and then press the  $[\bigcup]$  button.

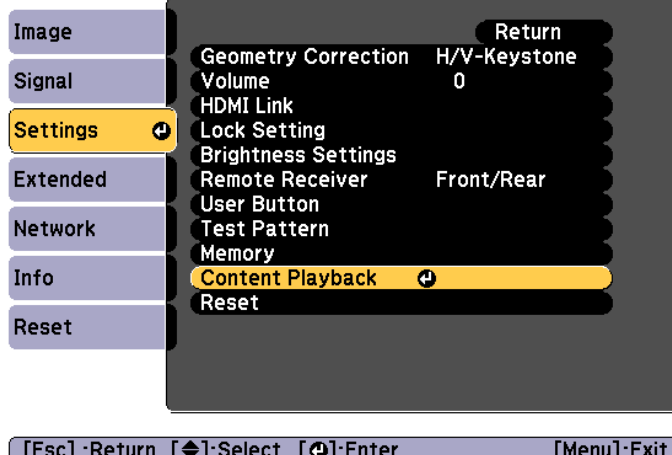

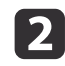

Select **Overlay Effect** from **Content Playback**, and then press the [ ] button.

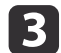

Set **Overlay Effect** to **On**, and then press the [ $\bigcup$ ] button.

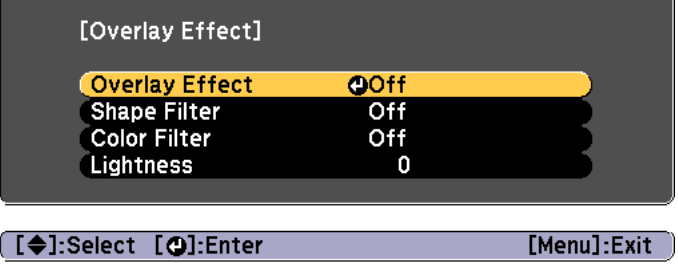

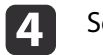

Select **Shape Filter**, and then press the [J] button.

- e Adjust the following items as necessary.
	- **Shape**: Select the shape of the effect from Circle, Square, or Custom.

aYou can register your favorite images to Custom using Epson Projector Content Manager. See the "Epson Projector Content Manager Operation Guide" for details.

- **Filter Effect**: Select whether to mask the inside or the outside of the selected shape.
- **Size**: Set the size of the selected shape.
- **Position**: Set the display position of the selected shape.

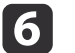

8

Select **Color Filter**, and then press the [J] button.

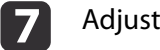

- Adjust the following items as necessary.
- **Color Filter**: Select the color of the effect.
- **Custom**: Adjust the **Red**, **Green**, and **Blue**.
- Select **Lightness** to set the brightness of the effect.
- 9
	- Press the [Menu] button to finish making settings.

### **Restrictions on Content Playback Mode**

#### **Operating restrictions**

You cannot change the following operations or settings in Content Playback mode.
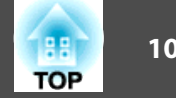

- Color Temp. (when **Warm White** or **Cool White** is selected as the **Color Filter**)
- Blanking
- Split Screen
- Display Background
- Screen
- Auto Source Search
- Remote Password
- Edge Blending
- Log Save Destination

Also, you cannot use Epson Projector Professional Tool in Content Playback mode.

# <span id="page-109-0"></span>**Memory Function 110**

The settings for the image currently displayed and values for geometry correction are saved as <sup>a</sup> memory, allowing you to load them when necessary.

## **Saving/Loading/Erasing/Resetting the Memory**

a

Press the [Memory] button while projecting.

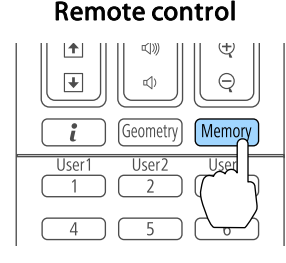

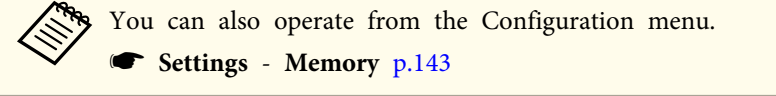

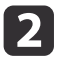

Select a memory type, and then press the  $[\rightarrow]$  button.

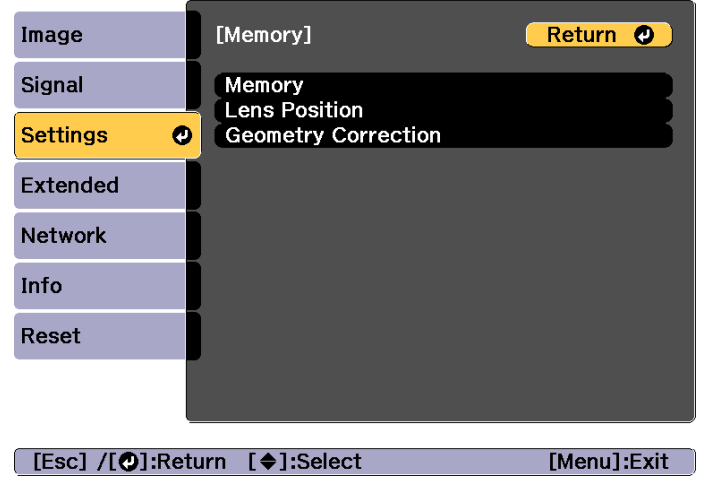

**Memory**: Settings for the following menu items are saved in the memory. You can register up to <sup>10</sup> values.

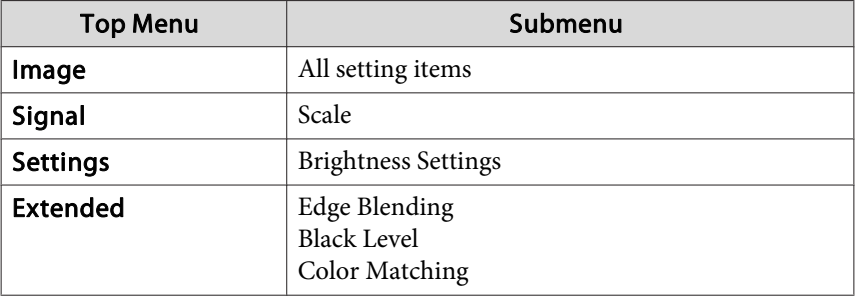

**Lens Position**: Registers the position of the lens adjusted using lens shift, zoom, focus, and distortion. You can register up to <sup>10</sup> values.

**•** ["Registering](#page-38-0) and Loading Lens Adjustment Values" p.39

**Geometry Correction**: Adjustment value of the geometry correction is saved. You can register up to <sup>3</sup> values.

Select the function you want to perform, then press the  $[\blacktriangleleft]$ button.

13

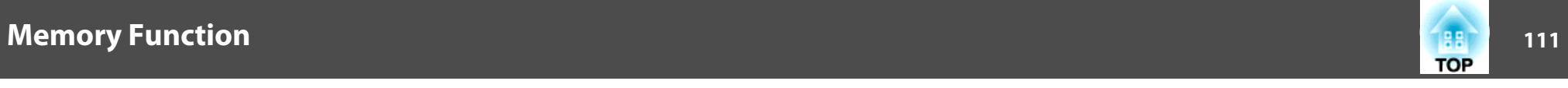

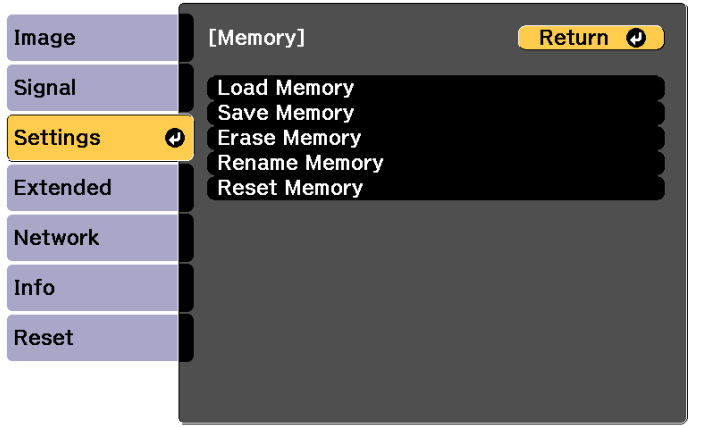

[Esc] /[O]:Return [♦]:Select

[Menu]:Exit

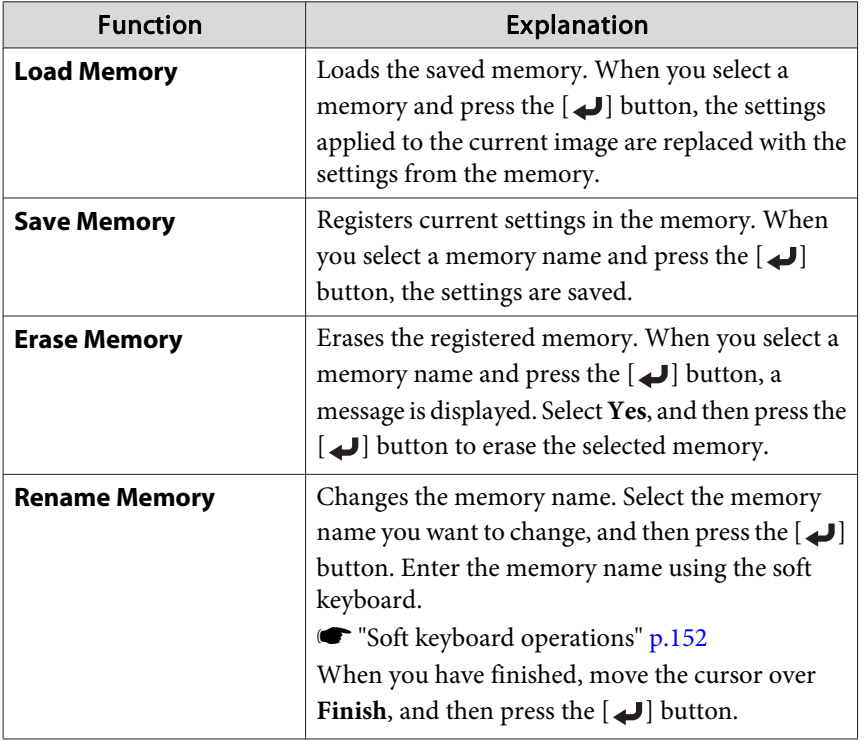

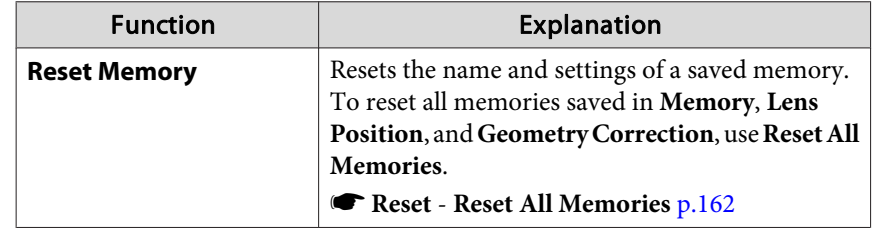

aIf the mark on the left of the memory name is turned blue, it means the memory has already been registered. When you select a registered memory, a message is displayed asking you to confirm that you want to overwrite the memory. If you select **Yes**, the previous settings are deleted and the current settings are registered.

# **Scheduling Function 112**

You can schedule turning the projector power on/off and switching the input source, as events in the schedule. Registered events are executed automatically at the specified time on the specified dates or weekly. You can register up to <sup>30</sup> events in **Schedule**, and one event in **Extended Schedule**.

### **Saving an Event**

#### **Setting an Event**

 $\blacksquare$ 

| 2|

 $\boxed{3}$ 

- Press the [Menu] button while projecting. **•** ["Configuration](#page-135-0) Menu Operations" p.136
- Select **Schedule Settings** from **Extended**.
	- Select **Add New** from **Schedule**.

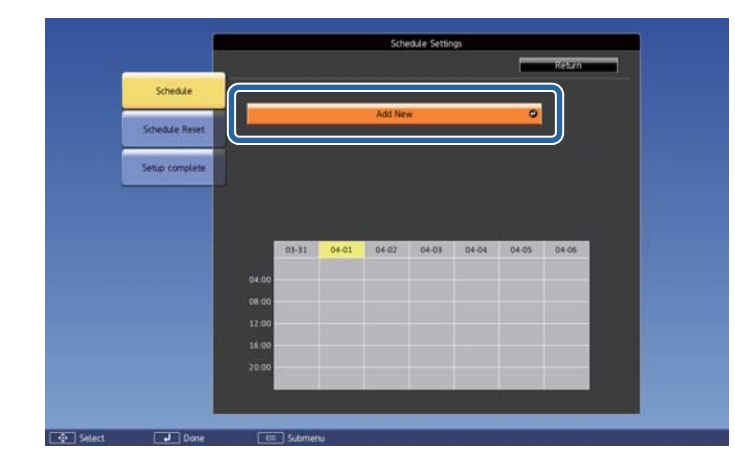

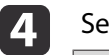

Set the schedule.

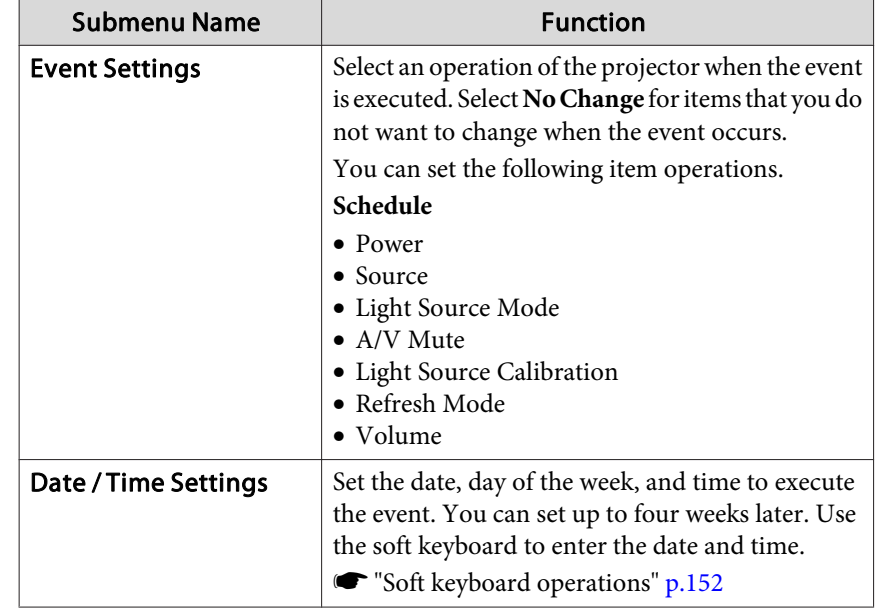

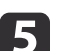

l 6

Select **Save**, and then press the [J] button.

To register additional events, repea<sup>t</sup> steps <sup>3</sup> to 5.

Select **Setup complete**, and then select **Yes** to finish saving.

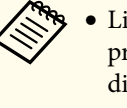

a• Light Source Calibration does not start automatically when the projector is used continuously for more than <sup>24</sup> hours, or when direct shutdown is used regularly. Set **Light Source Calibration** to enable this function after every <sup>100</sup> hours of usage.

• When **Light Source Calibration** is enabled, turn on the projector at least 20 minutes before the event.

## **Scheduling Function 113**

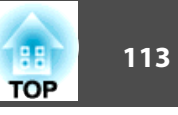

### **Checking an Event**

This section explains how to check <sup>a</sup> Schedule event.

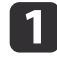

**b** 

Press the [Menu] button while projecting.

Select **Schedule Settings** from **Extended**.

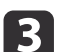

Press the  $[4]$ [ $\blacktriangleright$ ] buttons to highlight the date you want to check.

The details of the events registered on the selected date are displayed. The indicator turns on when an event is saved.

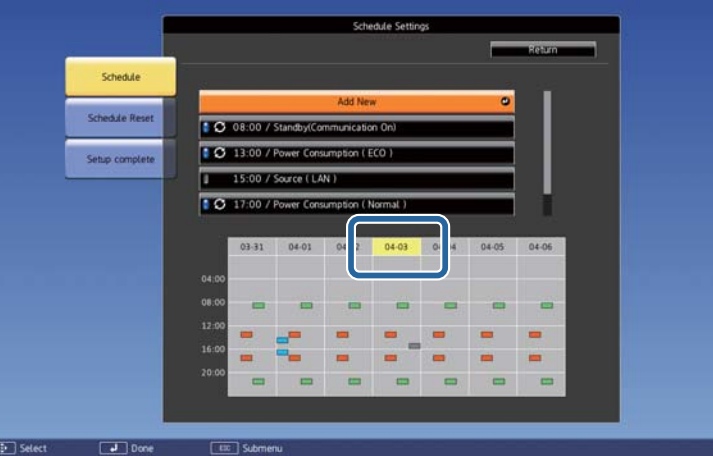

- (Blue): Enabled event
- (Gray): Disabled event П
- **3**: Regular event
- (Aqua): Single event
- (Orange): Regular event  $\mathcal{L}_{\text{max}}$
- $\mathcal{L}_{\text{max}}$ (Green): Communication monitoring On/Off
- Gray): Disabled event

#### **Editing an Event**

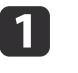

Press the [Menu] button while projecting.

Configuration Menu Operations" p.136

# **Scheduling Function 114**

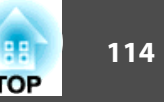

### b

#### Select **Schedule Settings** from **Extended**.

**B** 

Use the  $\lceil \blacktriangleleft \rceil$   $\rfloor$  buttons to highlight the date containing the event you want to edit.

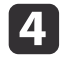

Highlight the event you want to edit, and then press the [Esc] button.

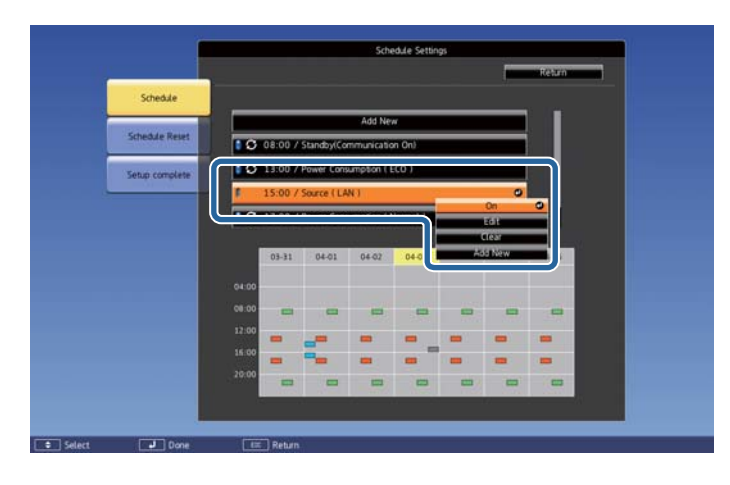

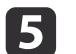

**6** 

Edit the event.

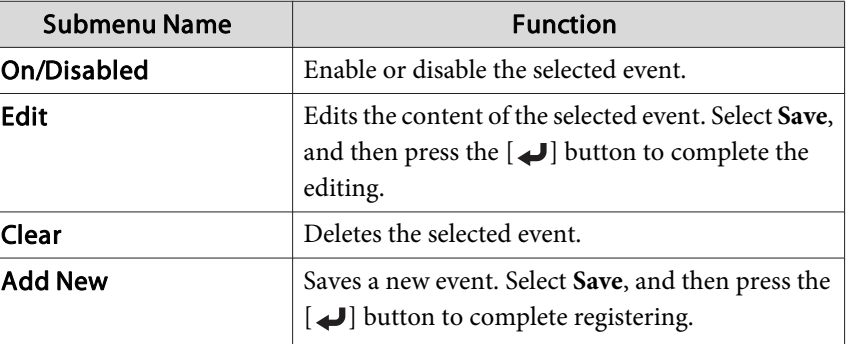

Select **Setup complete**, and then select **Yes** to finish editing.

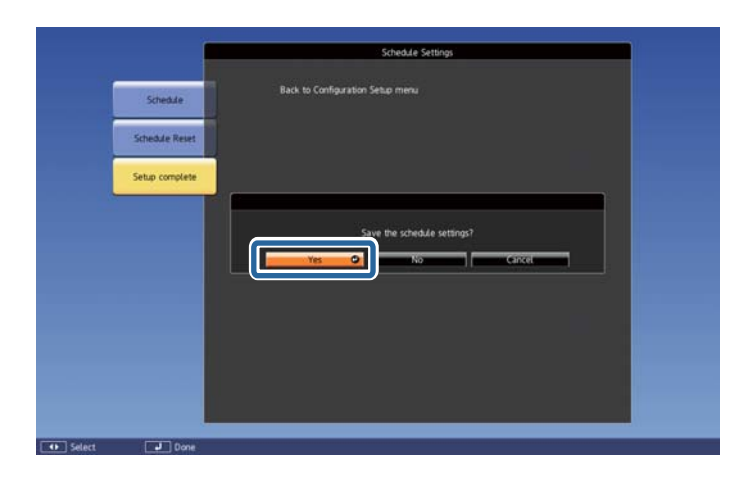

aTo delete all registered events, select **Schedule Reset**, and then select **Yes**. Select **Setup complete**, and then select **Yes** to delete the events.

# **Security Functions 115 115 115 115 115 115 116 116 116 116 116 116 116**

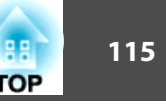

The projector has the following enhanced security functions.

- Password Protection
- You can limit who can use the projector.
- Control Panel Lock/Remote Control Button LockYou can preven<sup>t</sup> people changing the settings on the projector without permission.
- **Restricting Operation" p.117**
- Anti-Theft Lock

The projector is equipped with the following anti-theft security device.

**•** "Anti Theft/Fall [Prevention"](#page-118-0) p.119

## **Managing Users (Password Protection)**

When Password Protection is activated, people who do not know the password cannot use the projector to project images even if the projector power is on. Furthermore, the user's logo that is displayed when you turn on the projector cannot be changed. This acts as an anti-theft function as the projector cannot be used even if it is stolen. At the time of purchase, Password Protection is not activated.

#### **Kinds of Password Protection**

The following four kinds of Password Protect settings can be made according to how the projector is being used.

#### • **Power On Protection**

When **Power On Protection** is **On**, you need to enter <sup>a</sup> preset password after the projector is plugged in and turned on (this also applies to Direct Power On). If the correct password is not entered, projection does not start.

#### • **User's Logo Protection**

Even if someone tries to change the User's Logo set by the owner of the projector, it cannot be changed. When **User's Logo Protection** is set to **On**, the following setting changes for the User's Logo are prohibited.

- Capturing <sup>a</sup> User's Logo
- Setting **Display Background** or **Startup Screen** from **Display**
	- **s Extended** Display p.[146](#page-145-0)

#### • **Network Protection**

When **Network Protection** is set to **On**, changing the settings for **Network** is prohibited.

- **T** ["Network](#page-150-0) Menu" p.151
- **Schedule Protection**

When **Schedule Protection** is set to **On**, changing settings for the projector's system time or schedules is prohibited.

#### **Setting Password Protection**

Use the following procedure to set Password Protect.

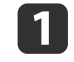

During projection, hold down the [Freeze] button for about five seconds.

The Password Protection setting menu is displayed.

#### Remote control

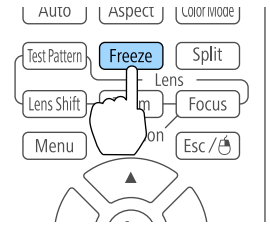

### **Security Functions <sup>116</sup>**

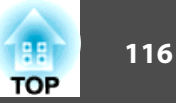

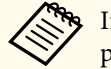

If Password Protection is already activated, you must enter the password.

If the password is entered correctly, the Password Protection setting menu is displayed.

- **s** "Entering the password" p.116
- $\boldsymbol{\mathcal{P}}$

Select the type of Password Protect you want to set, and then press the  $\Box$  button.

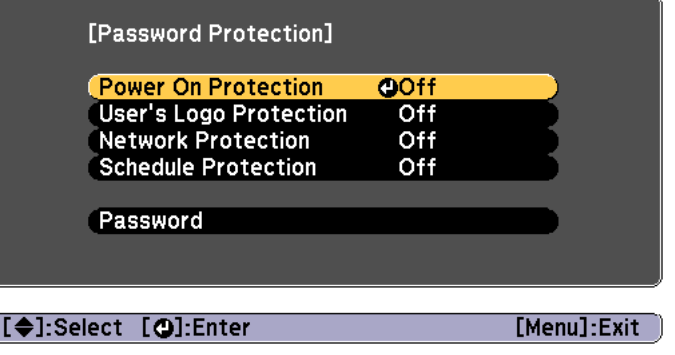

Select **On**, and then press the [J] button.

Press the [Esc] button to display the screen from step 2.

d

C

 $\boxed{3}$ 

- Set the password.
- (1) Select **Password**, and then press the  $[\bigcup]$  button.
- (2) When the message "Change the password?" is displayed, select **Yes** and then press the [ $\bigcup$ ] button. The default password is set to "0000". Change this to your own desired password. If you select **No**, the screen displayed in step 2 is displayed again.
- (3) While holding down the [Num] button, enter a four digit number using the numeric buttons. The number entered is displayed as "\* \* \* \*". When you enter the fourth digit, the confirmation screen is displayed.

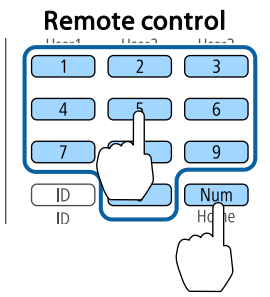

(4) Re-enter the password. "Password accepted." is displayed.

If you enter the password incorrectly, a message is displayed prompting you to re-enter the password.

#### **Entering the password**

When the password entry screen is displayed, enter the password using the remote control.

While holding down the [Num] button, enter the password by pressing the numeric buttons.

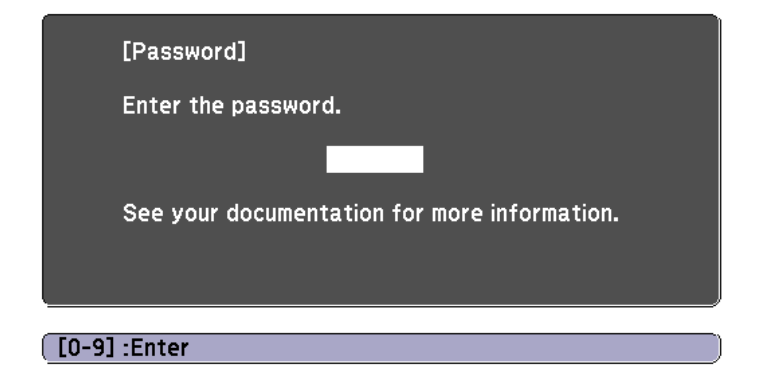

When you enter the correct password, Password Protect is temporarily released.

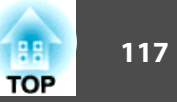

#### <span id="page-116-0"></span>**Attention**

- If an incorrect password is entered three times in succession, the message "The projector's operation will be locked." is displayed for approximately five minutes, and then the projector switches to standby mode. If this happens, disconnect the power plug from the electrical outlet and then reinsert it and turn the projector's power back on. The projector displays the password entry screen again so that you can enter the correct password.
- If you have forgotten the password, make <sup>a</sup> note of the "**Request Code**: xxxxx" number that appears on the screen and contact the nearest address provided in the Epson Projector Contact List.
	- **Epson [Projector](#page-15-0) Contact List**
- If you continue to repea<sup>t</sup> the above operation and input the wrong password thirty times in succession, the following message is displayed and the projector does not accep<sup>t</sup> any more password entries. "The projector's operation will be locked. Contact your nearest Epson service center."
	- **Epson [Projector](#page-15-0) Contact List**

## **Restricting Operation**

The following three kinds of operation restriction functions are available with the projector.

• Control Panel Lock

This is useful at events or shows when you want to deactivate all buttons during projection or at schools when you want to limit button operation.

• Lens Lock

This function deactivates all buttons on the remote control related to thelens operation to preven<sup>t</sup> improper lens adjustment after it is properly adjusted.

• Remote control button lock

This function deactivates buttons excep<sup>t</sup> for main buttons needed for basic remote control operation, to preven<sup>t</sup> mistakes in operations.

#### **Control Panel Lock**

Perform one of the following to lock the operation buttons on the control panel. Even if the control panel is locked, you can still use the remote control as usual.

• Full Lock

All of the buttons on the control panel are locked. You cannot perform any operations from the control panel, including turning the power on or off.

• Partial Lock

All of the buttons on the control panel, except for the  $[\theta]$  button, are locked.

aPress the  $[$   $\oplus$ ] button on the control panel during projection to display the Control Panel Lock screen.

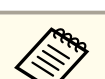

aYou can also make settings in **Control Panel Lock** from the configuration menu.

s **Settings** - **Lock Setting** - **Control Panel Lock** p.[143](#page-142-0)

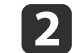

Select either **Full Lock** or **Partial Lock** according to your purpose.

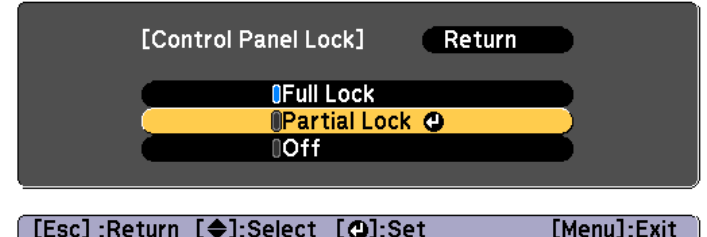

**B** 

 Select **Yes** when the confirmation message is displayed. The control panel buttons are locked according to the setting you chose.

### <span id="page-117-0"></span>**Security Functions 118**

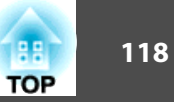

You can release the control panel lock by one of the following two methods.

- Use the remote control to set **Control Panel Lock** to **Off** from the configuration menu.
- s **Settings Lock Setting Control Panel Lock** p.[143](#page-142-0)
- Press and hold down the [J] button on the control panel for about seven seconds, <sup>a</sup> message is displayed and the lock is released.

#### **Lens Lock**

This function locks the following buttons on the remote control related to the lens operation.

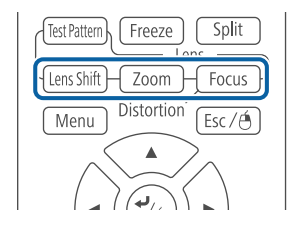

Set the **Lens Lock** to **On** in the Configuration menu.

s **Settings** - **Lock Setting** - **Lens Lock** p.[143](#page-142-0)

#### **Remote control button lock**

This function locks the following buttons on the remote control.

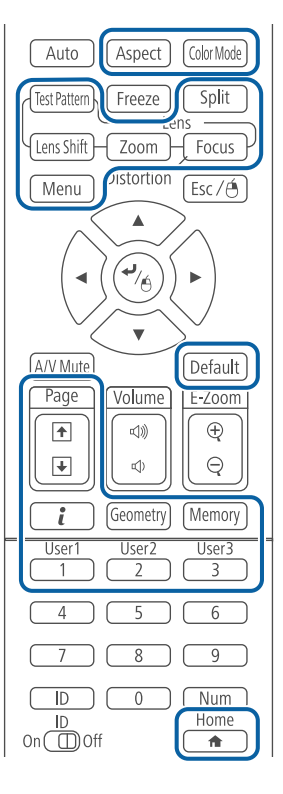

Each time the  $[\triangle]$  button is pressed for approximately 5 seconds, the remote control button lock turns on or off.

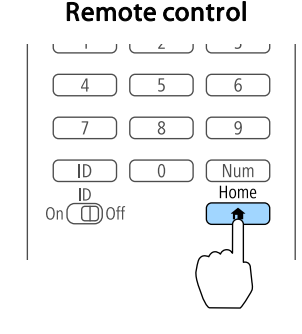

## <span id="page-118-0"></span>**Security Functions 119**

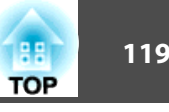

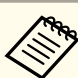

Even if the remote control button lock is on, the following operations are possible.

- Resetting default for the Remote Receiver setting
- Releasing the remote control button lock

## **Anti Theft/Fall Prevention**

The projector is equipped with the following types of anti-theft security devices.

• Security slot

The security slot is compatible with the Microsaver Security System manufactured by Kensington.

See the following for more details on the Microsaver Security System.

- s <http://www.kensington.com/>
- Security cable installation point

<sup>A</sup> commercially available theft-prevention wire lock can be passed through the installation point to secure the projector to <sup>a</sup> desk or pillar. See the documentation supplied with the wire lock for locking instructions.

You can also attach <sup>a</sup> safety wire to secure the projector and the ceiling mount to preven<sup>t</sup> it from falling.

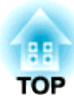

# **Using the Projector on a Network**

Follow the instructions in these sections to set up your projector for use on <sup>a</sup> network.

You can send images to your projector through <sup>a</sup> wired network. To do this, connect the projector to your network, and then set up your projector and computer for network projection.

After connecting and setting up the projector, install Epson iProjection from the EPSON Projector Software CD-ROM (if available) or Web site.

Epson iProjection software sets up your computer for network projection. It also allows you to hold interactive meetings by projecting user's computer screens over <sup>a</sup> network. See the "Epson iProjection Operation Guide (Windows/Mac)" for instructions.

## **Selecting Wired Network Settings**

Before you can project from computers on your network, you need to select network settings on the projector.

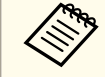

| 3

Make sure you already connected the projector to your wired network using the LAN port.

Connecting a LAN Cable" p.52

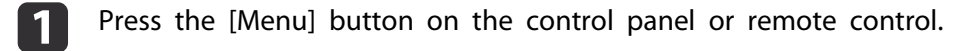

- 2 Select the **Network** menu and press [Enter].
	- Select **Network Configuration** and press [Enter].

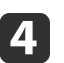

Select the **Basic** menu and press [Enter].

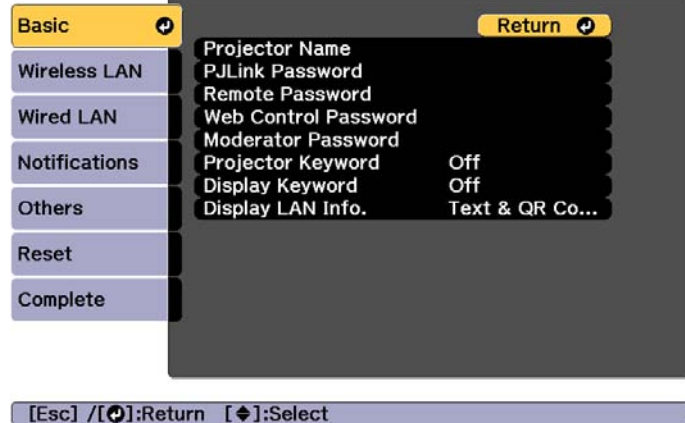

15. Select the basic options as necessary.

- **Projector Name**: Enter the projector name used to identify the projector over a network. You can enter up to 16 single-byte alphanumeric characters.
- **PJLink Password**: Lets you set a password for using the PJLink protocol for projector control. You can enter up to 32 single-byte alphanumeric characters.
- **Remote Password**: Allows you to set an authentication password for using the Remote function in Epson Web Control when setting or controlling the projector. You can enter up to 8 single-byte alphanumeric characters. (The user name is **EPSONREMOTE**; the default password is **gues<sup>t</sup>**.)
- **Web Control Password**: Allows you to set an authentication password for using Web Control in Epson Web Control when setting or controlling the projector. You can enter up to 8 singlebyte alphanumeric characters. (The user name is **EPSONWEB**; the default password is **admin**.)

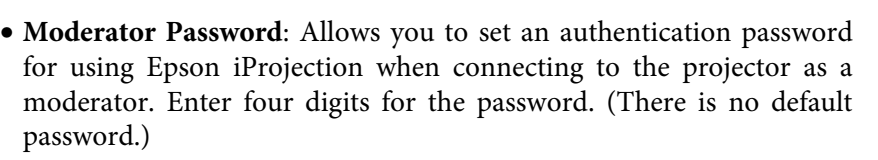

- **Projector Keyword**: Lets you turn on a security password to prevent access to the projector by anyone not in the room with it. You must enter a displayed keyword using Epson iProjection to project images and send or receive data.
- **Display Keyword**: Lets you display a projector keyword on the projection screen when connecting to the projector using Epson iProjection.
- **Display LAN Info.** lets you set the display format for the projector's network information.

Use the displayed keyboard to enter the name, passwords and keyword. Press  $\lceil \blacktriangle \rceil \lceil \blacktriangledown \rceil \lceil \blacktriangle \rceil \rceil$  buttons on the remote control to highlight characters and press [Enter] to select them.

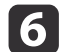

Select the **Wired LAN** menu and press [Enter].

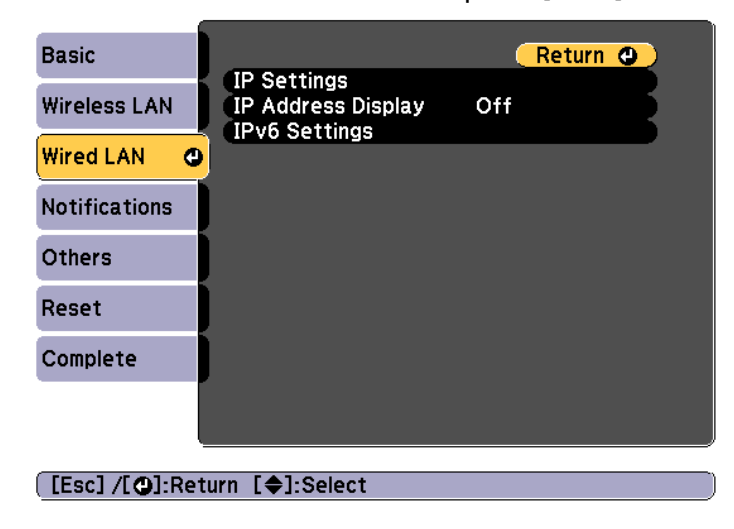

- g
- Assign the IP settings for your network as necessary.
- If your network assigns addresses automatically, select **IP Settings** to set the **DHCP** setting to **On**.
- If you must set addresses manually, select **IP Settings** to set the **DHCP** setting to **Off**, and then enter the projector's **IP Address**, **Subnet Mask**, and **Gateway Address** as necessary.
- If you want to connect the projector to the network using IPv6, select **IPv6 Settings**.
	- **w** ["Wired LAN menu" p.157](#page-156-0)

Press the  $[\triangle][\blacktriangledown][\blacktriangle][\blacktriangleright]$  buttons on the remote control, and then select the number you want to enter on the soft keyboard displayed. Press the [Enter] button to confirm.

- 8 To prevent the IP address from being displayed on the LAN standby screen and Home screen, set the **IP Address Display** setting to **Off**.
- 9

 If you have finished making settings, select **Setup complete**. Follow the on-screen instructions to save the settings and close the menu.

# **Wired Network Projection <sup>123</sup>**

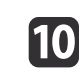

**journance of Press the [LAN] button on the remote control.** 

The wired network settings complete when you see the correct IP address on the LAN standby screen.

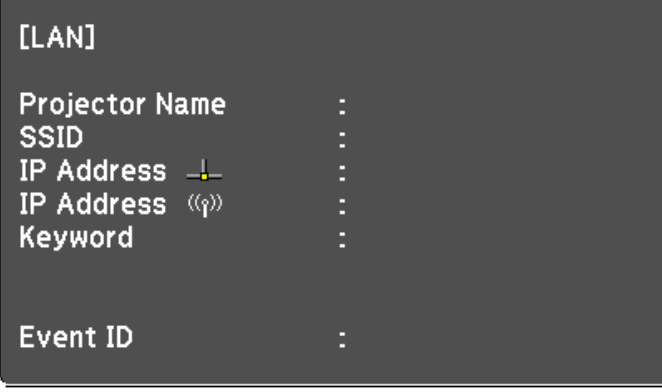

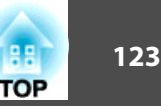

# **Wireless Network Projection <sup>124</sup>**

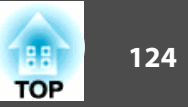

You can send images to your projector through <sup>a</sup> wireless network.

To do this, you must install the Epson 802.11b/g/n wireless LAN module, and then set up your projector and computer for wireless projection.

 $\bullet$  ["Installing](#page-53-0) the Wireless LAN Unit" p.54

You can connect the projector to your wireless network by configuring the connection manually using the projector's **Network** menus.

Set the projector's time before configuring the Network menu. If the time is not set, the wireless LAN may not be configured correctly.

Setting the Time" p.44

After installing the wireless LAN module and setting up the projector, install the network software from the EPSON Projector Software CD-ROM (if available) or download the software, as necessary. Use the following software and documentation to set up and control wireless projection:

- Epson iProjection (Windows/Mac) software allows you to hold interactive meetings by projecting the computer screens of users over <sup>a</sup> network. See the "Epson iProjection Operation Guide (Windows/Mac)" for instructions.
- Epson iProjection (iOS/Android) app allows you to project from iOS or Android mobile devices.

You can download Epson iProjection (iOS/Android) for free from the App Store or Google Play. Any fees incurred when communicating with the App Store or Google Play are the responsibility of the customer.

• Epson iProjection (Chromebook) allows you to project images from <sup>a</sup> Chromebook.

You can download Epson iProjection (Chromebook) for free from the Chrome Web Store. Any fees incurred when communicating with the Chrome Web Store are the responsibility of the customer.

### **Selecting Wireless Network Settings Manually**

Before you can project from your wireless network, you need to select network settings for the projector.

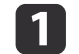

Press the [Menu] button on the control panel or remote control.

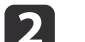

Select the **Network** menu and press [Enter].

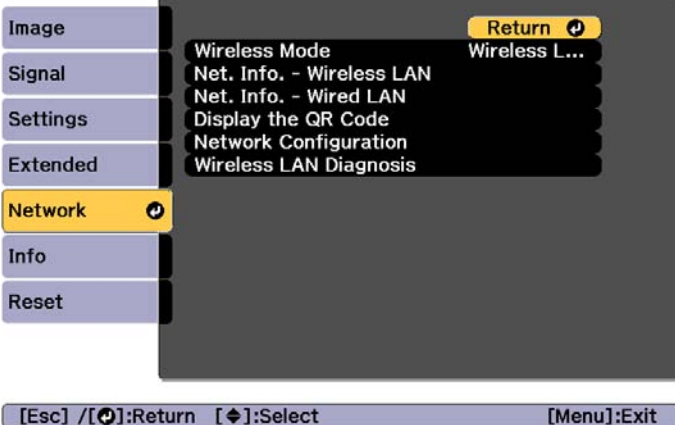

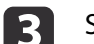

Set **Wireless Mode** to **Wireless LAN On**.

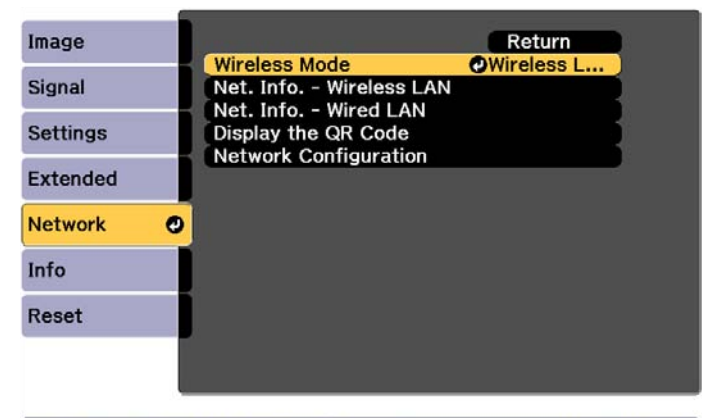

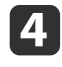

e

Select **Network Configuration** and press [Enter].

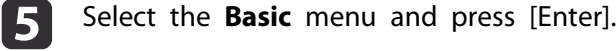

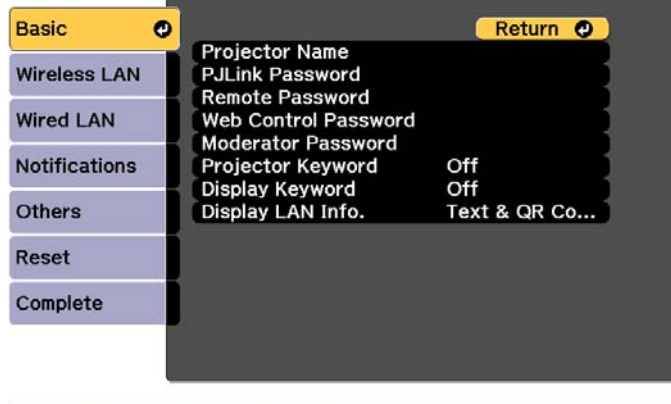

#### [Esc] /[O]:Return [♦]:Select

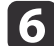

Select the basic options as necessary.

- **Projector Name**: Enter the projector name used to identify the projector over a network. You can enter up to 16 single-byte alphanumeric characters.
- **PJLink Password**: Lets you set a password for using the PJLink protocol for projector control. You can enter up to 32 single-byte alphanumeric characters.
- **Remote Password**: Allows you to set an authentication password for using the Remote function in Epson Web Control when setting or controlling the projector. You can enter up to 8 single-byte alphanumeric characters. (The user name is **EPSONREMOTE**; the default password is **gues<sup>t</sup>**.)
- **Web Control Password**: Allows you to set an authentication password for using Web Control in Epson Web Control when setting or controlling the projector. You can enter up to 8 singlebyte alphanumeric characters. (The user name is **EPSONWEB**; the default password is **admin**.)
- **Moderator Password**: Allows you to set an authentication password for using Epson iProjection when connecting to the projector as a moderator. Enter four digits for the password. (There is no default password.)
- **Projector Keyword**: Lets you turn on a security password to prevent access to the projector by anyone not in the room with it. Turn on "Projector Keyword" when using thumbnail display or the send function between the projector and connected devices.
- **Display Keyword**: Lets you display a projector keyword on the projection screen when connecting to the projector using Epson iProjection.
- **Display LAN Info.** lets you set the display format for the projector's network information.

Use the displayed keyboard to enter the name and password.<br>Press  $[\triangle][\blacktriangledown][\blacktriangle][\blacktriangledown]$  buttons on the remote control to highlight characters and press [Enter] to select them.

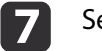

Select the **Wireless LAN** menu and press [Enter].

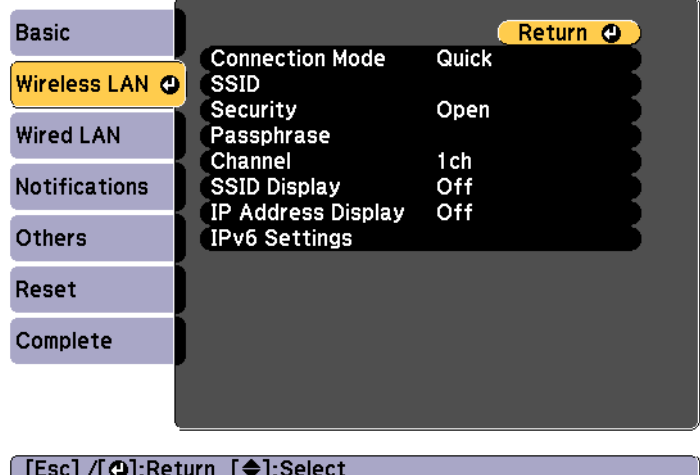

**TOP** 

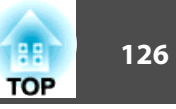

#### 18 Select the **Connection Mode** setting.

- **Quick** lets you connect to multiple smartphones, tablets, or computers directly using wireless communication.
- **Advanced**: Lets you connect to a smartphone, tablet, or computer over a wireless LAN access point.
- i 9 l

If you selected the **Advanced** connection mode, select **Search Access Point** to select the access point you want to connect to.

aIf you need to assign the SSID manually, select **SSID** to enter the SSID.

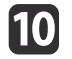

For the **Advanced** connection mode, assign the IP settings for your network as necessary.

- If your network assigns addresses automatically, select **IP Settings** to set the **DHCP** setting to **On**.
- If you must set addresses manually, select **IP Settings** to set the **DHCP** setting to **Off**, and then enter the projector's **IP Address**, **Subnet Mask**, and **Gateway Address** as necessary.
- If you want to connect the projector to the network using IPv6, select **IPv6 Settings**.
	- **w** ["Wireless LAN menu" p.154](#page-153-0)
- **k**  To prevent the SSID or IP address from being displayed on the LAN standby screen and Home screen, set the **SSID Display** setting or the **IP Address Display** setting to **Off**.
- **l** 12 If you have finished making settings, select **Setup complete**. Follow the on-screen instructions to save the settings and close the menu.

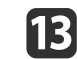

Press the [LAN] button on the remote control.

The wired network settings complete when you see the correct IP address on the LAN standby screen.

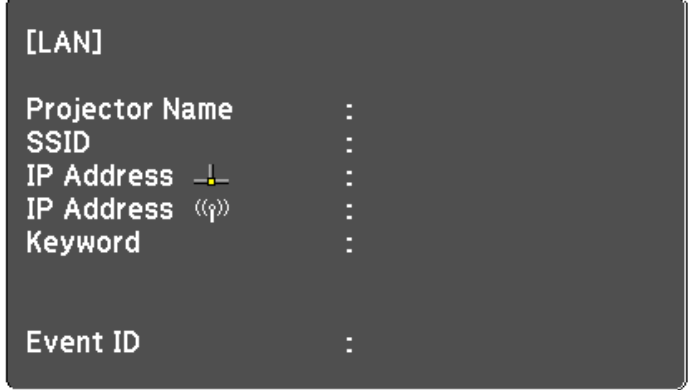

When you have finished making wireless settings for your projector, you need to select the wireless network on your computer. Then start the network software to send images to your projector through <sup>a</sup> wireless network.

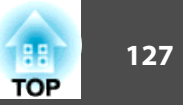

## <span id="page-126-0"></span>**Selecting Wireless Network Settings in Windows**

Before connecting to the projector, select the correct wireless network on your computer.

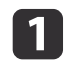

To access your wireless utility software, double-click the network icon on the Windows taskbar.

**b** 2 When connecting in Advanced connection mode, select the network name (SSID) of the network the projector is connecting to.

l 3

Click **Connect**.

**Selecting Wireless Network Settings in Mac**

Before connecting to the projector, select the correct wireless network on your computer.

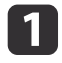

l 2

Click the AirPort icon on the menu bar at the top of the screen.

When connecting in Advanced connection mode, make sure<br>AirPort is turned on and select the network name (SSID) of the network the projector is connecting to.

## **Setting Up Wireless Network Security**

You can set up security for your projector to use on a wireless network. Set up one of the following security options to match the settings used on your network:

- WPA2-PSK security
- WPA2-EAP security \*
- WPA/WPA2-PSK security \*
- WPA/WPA2-EAP security \*
- \* Only available for the Advanced connection mode.

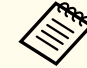

Contact your network administrator for guidance on entering the correct information.

- $\blacksquare$  If you want to set up the WPA2-EAP or WPA/WPA2-EAP security, make sure your digital certificate file is compatible with projector registration and placed directly on the USB storage device.
	- Supported Client and CA Certificates" p.129
- 2 Press the [Menu] button on the control panel or remote control.
- $\mathbf{R}$ 
	- Select the **Network** menu and press [Enter].
- dSelect **Network Configuration** and press [Enter].

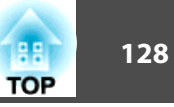

e

Select the **Wireless LAN** menu and press [Enter].

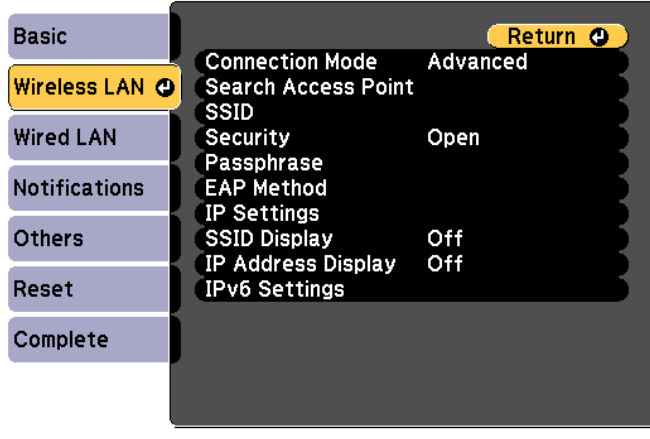

#### [[Esc] /[O]:Return [♦]:Select

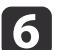

Select the **Security** setting and press [Enter].

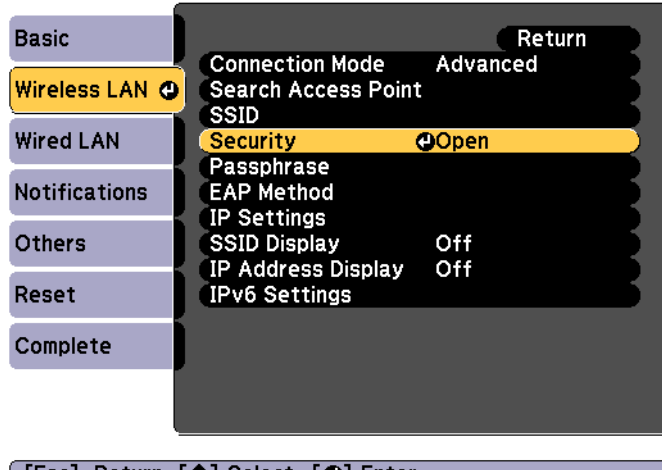

#### [[Esc]:Return [♦]:Select [○]:Enter

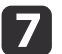

Select the security settings to match your network settings.

• WPA2-PSK, WPA/WPA2-PSK:

Select **Setup complete**. Follow the on-screen instructions to save the settings and close the menu.

- WPA2-EAP, WPA/WPA2-EAP: Select **EAP Method** and press [Enter].
- 8 Select the protocol for authentication as the **EAP Type** setting.
- 9 To import your certificate, select the certificate type and press [Enter].
	- **Client Certificate** for the **PEAP-TLS** or **EAP-TLS** type
	- **CA certificate** for the **PEAP**, **PEAP-TLS**, **EAP-TLS**, or **EAP-FAST** type

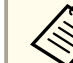

aYou can also register the digital certificates from your Web browser. However, be sure to register just once or the certificate may not install correctly.

Setting a [certificate](#page-132-0) using a Web browser" p.133

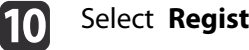

Select **Register** and press [Enter].

|11

Connect <sup>a</sup> USB storage device to the projector's USB-A port (the wireless LAN module installation section).

If the wireless LAN module is already installed in the projector, remove it.

**s** ["Installing](#page-53-0) the Wireless LAN Unit" p.54

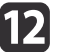

Press [Enter] to display the certificate list.

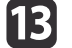

Select the certificate to import using the displayed list.

A message is displayed prompting you to enter the password for the certificate.

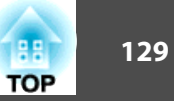

## <span id="page-128-0"></span>14

Enter <sup>a</sup> password and press [Enter].

The certificate is imported and <sup>a</sup> completion message appears.

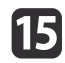

Select your EAP settings as necessary.

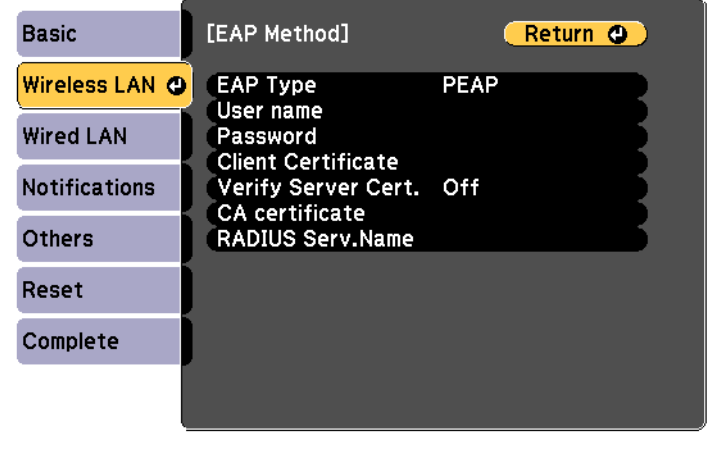

#### [[Esc] /[O]:Return [♦]:Select

- **User Name**: Enter the user name. You can enter up to 64 singlebyte alphanumeric characters. When entering more than 32 characters, use your Web browser to enter the text. When importing a client certificate, the name the certificate was issued to is automatically set.
- **Password**: Enter the password used for authentication in **PEAP**, **EAP-FAST**, and **LEAP**. You can enter up to 64 single-byte alphanumeric characters. When entering more than 32 characters, use your Web browser to enter the text.
- **Verify Server Cert.** lets you select whether or not to verify the server certificate when a CA certificate has been set.
- **RADIUS Serv.Name** lets you enter the server name to be verified.
- l16 If you have finished making settings, select **Setup complete**. Follow the on-screen instructions to save the settings and close the menu.

#### **Supported Client and CA Certificates**

You can register these types of digital certificates.

Client Certificate (PEAP-TLS/EAP-TLS)

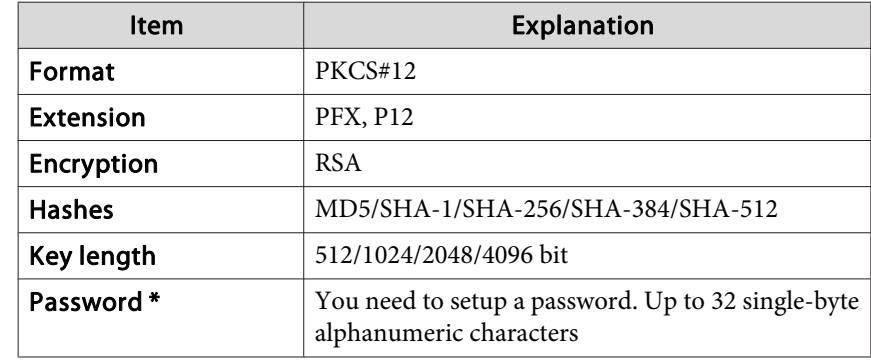

#### CA Certificate (PEAP/PEAP-TLS/EAP-TLS/EAP-FAST)

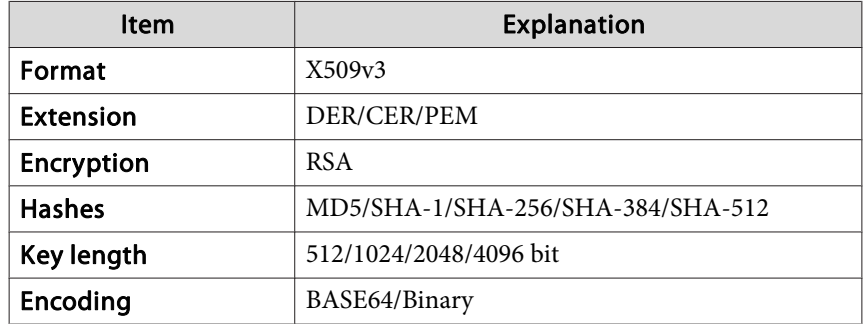

\* You can set <sup>a</sup> password using up to <sup>64</sup> alphanumeric characters. When entering more than 32 characters, use your Web browser to enter the text.

s ["Changing](#page-214-0) Settings Using <sup>a</sup> Web Browser (Epson Web Control)" p.[215](#page-214-0)

### **Wireless Network Projection <sup>130</sup>**

 $\blacksquare$ 

2

l 3

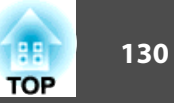

### **Using a QR Code to Connect a Mobile Device**

After making the wireless network settings for your projector, you can display <sup>a</sup> QR code on the screen and use it to connect <sup>a</sup> mobile device using the Epson iProjection (iOS/Android) app.

- a• Make sure you have installed the latest version of Epson iProjection on your device (Epson iProjection V1.3.0 or later supports this feature).
	- You can download Epson iProjection for free from the App Store or Google Play. Any fees incurred when communicating with the App Store or Google Play are the responsibility of the customer.
	- When using Epson iProjection in Quick connection mode, we recommend making security settings.

Press the [LAN] button on the remote control.

The QR code is displayed on the projected surface.

- a• If you do not see the QR code, set the **Display LAN Info.** setting to **Text & QR Code** in the projector's Network menu. s **Network** - **Network Configuration** - **Display LAN Info.** p.[153](#page-152-0)
	- To hide the QR code, press the [Esc] button.
	- When the QR code is hidden, press the [Enter] button to display the code.
	- You can also display the QR code by selecting the icon on the Home screen.

Start Epson iProjection on your mobile device.

Read the projected QR code using Epson iProjection to connect it to the projector.

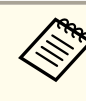

aTo correctly read the QR code, make sure you face the screen squarely and closely enoug<sup>h</sup> so that the projected code fits into the guide of the mobile device's QR code reader. If you are too far from the screen, the code may not be read.

When a connection is established, select **Contents** menu from  $\equiv$ , and then select the file you want to project.

### **Wireless Network Projection <sup>131</sup>**

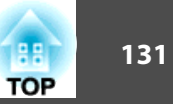

### **Using a USB Key to Connect a Windows Computer**

You can set up your USB flash drive as a USB key to quickly connect the projector to <sup>a</sup> wireless LAN supported Windows computer. The USB key allows you to automatically select <sup>a</sup> computer's wireless network settings and project your presentation wirelessly.

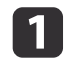

 Set up the USB key using Epson iProjection (Windows). See the "Epson iProjection Operation Guide (Windows/Mac)" for instructions.

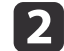

- 
- l 3 Turn on the projector.
- l 4. Press the [LAN] button on the remote control.

Make sure the wireless LAN module is installed.

The LAN standby screen is displayed. Verify that an SSID and IP address are displayed.

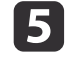

Remove the wireless LAN module from the projector and insert the USB key into the same port used for the wireless LAN module.

**This This is the Wireless LAN Unit"** p.54

You see a projected message that the network information update is complete.

- **6**
- Remove the USB key.

Reinsert the wireless LAN module into the projector.

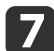

Connect the USB key to <sup>a</sup> USB port on your computer.

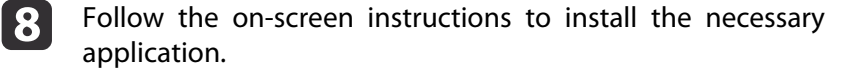

# a• If the Windows Firewall message is displayed, click **Yes** to disable the firewall.

- You need administrator authority to install the software.
- If it is not installed automatically, double-click **MPPLaunch.exe** in the USB key.

After <sup>a</sup> few minutes, your computer image is displayed by the projector. If it does not appear, press the [LAN] button on your projector's remote control or restart your computer.

#### Run your presentation.

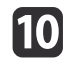

9

 When you have finished projecting wirelessly, select the **Safely Remove Hardware** option in the Windows taskbar, and then remove the USB key from your computer.

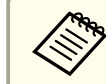

aYou may need to restart your computer to reactivate your wireless LAN connection.

## **Secure HTTP**

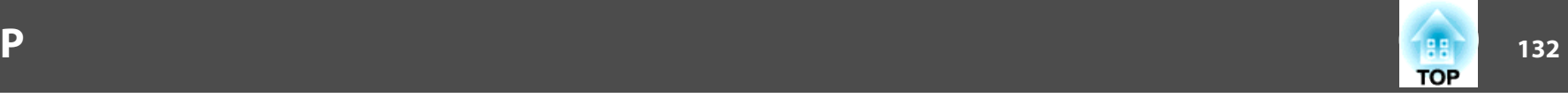

You can use the HTTPS protocol to increase security between the projector and a Web browser communicating with it. To do this, you create a server certificate, install it on the projector, and turn on the **Secure HTTP** setting in the projector menus to verify the reliability of the Web browser.

#### s **Network** - **Network Configuration** - **Others** - **Secure HTTP** p.[159](#page-158-0)

Even if you do not install <sup>a</sup> server certificate, the projector automatically creates <sup>a</sup> self-signed certificate and allows communication. However, because the self-signed certificate cannot verify reliability from <sup>a</sup> Web browser, you see <sup>a</sup> warning about the server's reliability when you access the projector from <sup>a</sup> Web browser. This warning does not preven<sup>t</sup> communication.

## **Importing a Web Server Certificate Using the Menus**

You can create your Web server certificate, and import it using the projector menus and <sup>a</sup> USB flash drive.

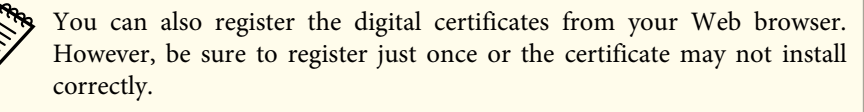

 $\bullet$  p.[133](#page-132-0)

 $\overline{\mathbf{2}}$ 

**B** 

- a If you want to set up the WPA2-EAP or WPA/WPA2-EAP security, make sure your digital certificate file is compatible with projector registration and placed directly on the USB storage device.
	- Supported Web Server Certificates" p.133
	- Press the [Menu] button on the control panel or remote control.
	- Select the **Network** menu and press [Enter].
- dSelect **Network Configuration** and press [Enter].

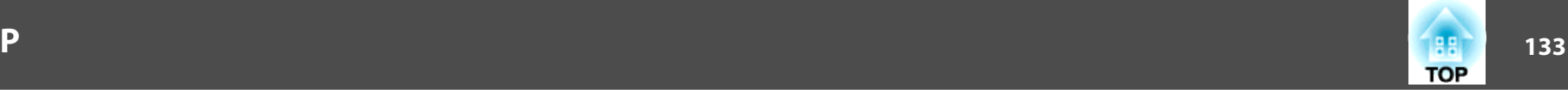

<span id="page-132-0"></span>l 5

Select the **Others** menu and press [Enter].

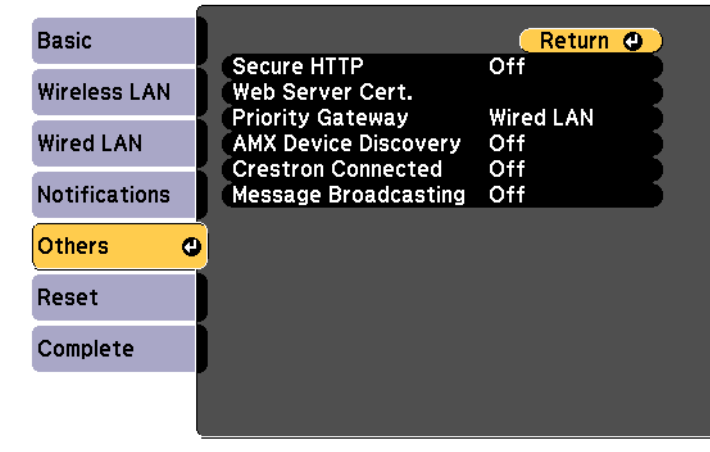

#### [[Esc] /[O]:Return [♦]:Select

l 6 Select **On** as the **Secure HTTP** setting.

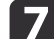

Select **Web Server Cert.** and press [Enter].

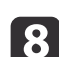

- Select **Register** and press [Enter].
- iConnect <sup>a</sup> USB storage device to the projector's USB-A port (the wireless LAN module installation section).

If the wireless LAN module is already installed in the projector, remove it.

**s** ["Installing](#page-53-0) the Wireless LAN Unit" p.54

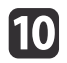

Press [Enter] to display the certificate list.

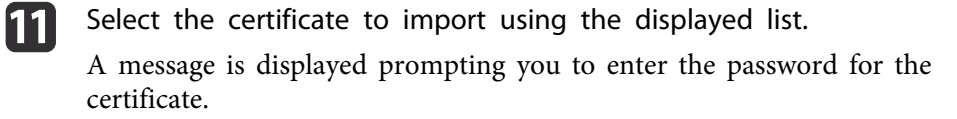

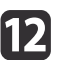

 Enter <sup>a</sup> password and press [Enter]. The certificate is imported and <sup>a</sup> completion message appears.

#### **Supported Web Server Certificates**

You can register these types of digital certificates.

Web Server Certificate (Secure HTTP)

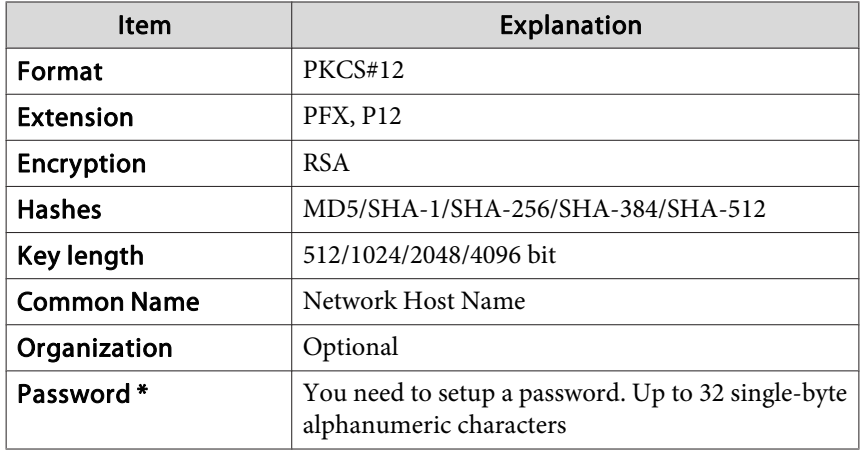

\* You can set <sup>a</sup> password using up to <sup>64</sup> alphanumeric characters. When entering more than 32 characters, use your Web browser to enter the text.

Setting a certificate using a Web browser" p.133

#### **Setting <sup>a</sup> certificate using <sup>a</sup> Web browser**

You can use an electronic certificate as the projector's security settings.

### **Secure HTTP**

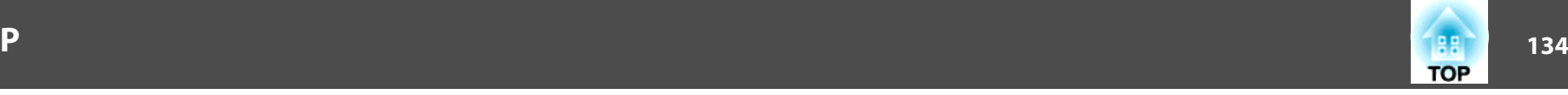

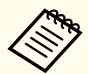

aYou can install the electronic certificate from the projector's Network menu. However, be sure to register just once or the certificate may not install correctly.

- Setting Up Wireless Network [Security"](#page-126-0) p.127
- aPrepare <sup>a</sup> certificate that is supported by the projector.
- l 2 Make sure the projector is turned on.
- $\boxed{3}$ Launch the Web browser on the computer or mobile device connected to the network.
- **d**  Enter the IP address of the projector in the address input box of the browser to connect to the Epson Web Control screen. The Epson Web Control screen is displayed.

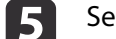

#### Select **Advanced**.

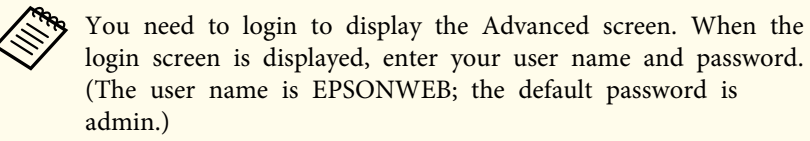

#### Select **Certificate** from **Network**.

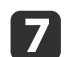

i

l 6

Click the **Choose File** button, select the certificate file.

- **18**  Enter the password in the **Password** box, and then click **Send**.
	- When the settings are complete, click the **Apply**.

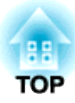

# **Configuration Menu**

This chapter explains how to use the Configuration menu and its functions.

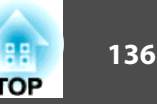

<span id="page-135-0"></span>This section explains how to use the Configuration menu.

Although steps are explained using the remote control as an example, you can perform the same operations from the control panel. Check the guide under the menu for the available buttons and their operations.

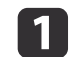

Display the Configuration menu screen.

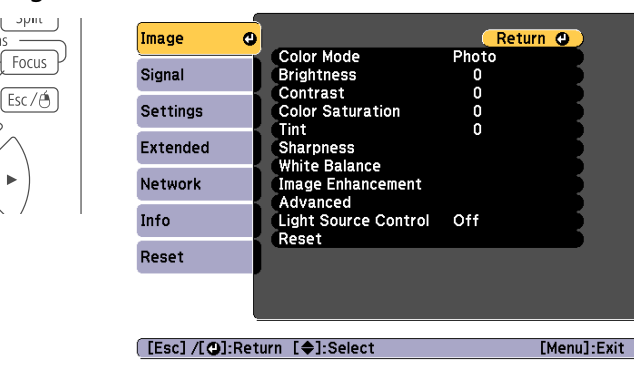

### $\boxed{2}$

#### Select <sup>a</sup> top menu item.

Distortio

Men

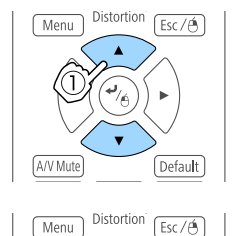

Default

A/V Mu

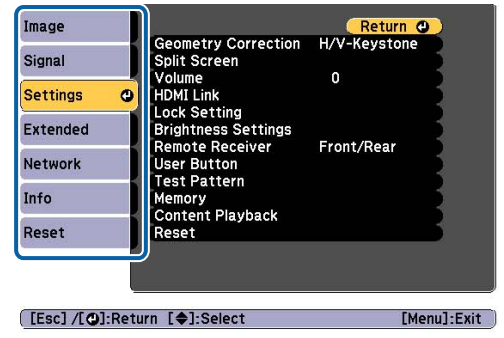

| 3 Select <sup>a</sup> submenu item.

d

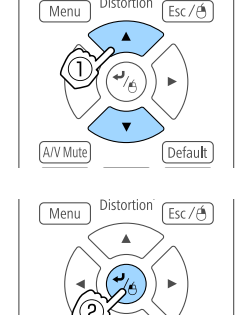

Default

 $Esc/6$ 

Change settings.

Monu

A/V Mute

Menu

Distortion

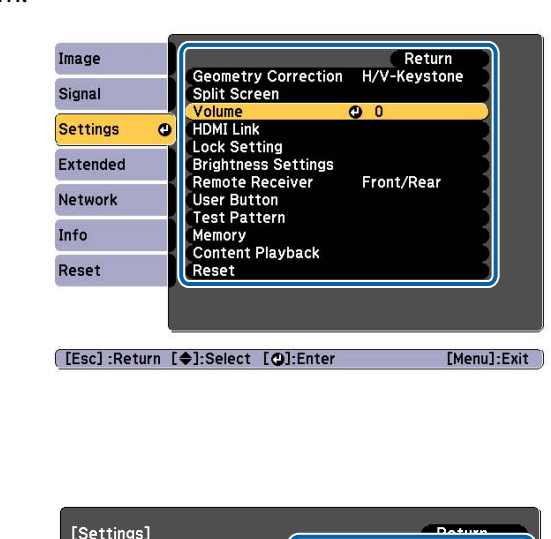

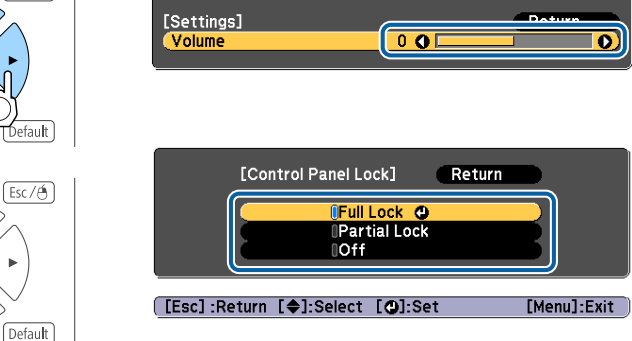

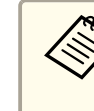

 $\overline{\mathbf{5}}$ 

aWhen "[Default]: Reset" is displayed on the guide under the menu, pressing the [Default] button on the remote control returns the settings being adjusted to their default values.

Press the [Menu] button to finish making settings.

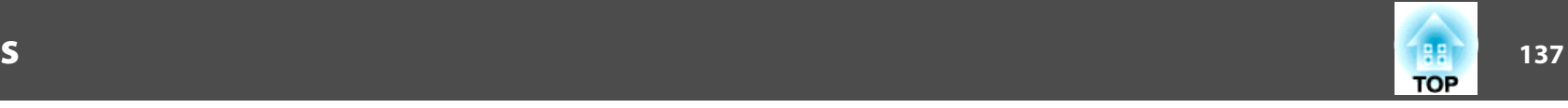

## **Configuration Menu Table**

Settable items vary depending on the model being used and the image signal and source being projected.

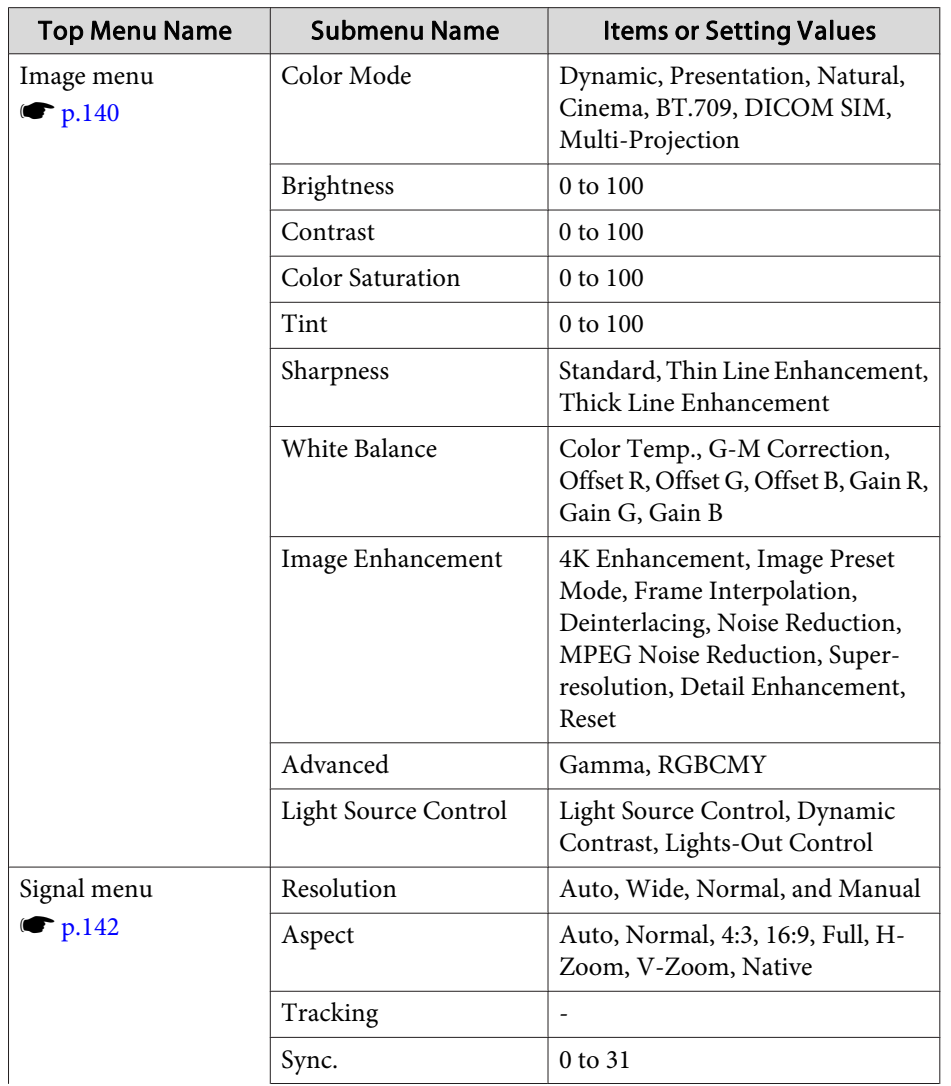

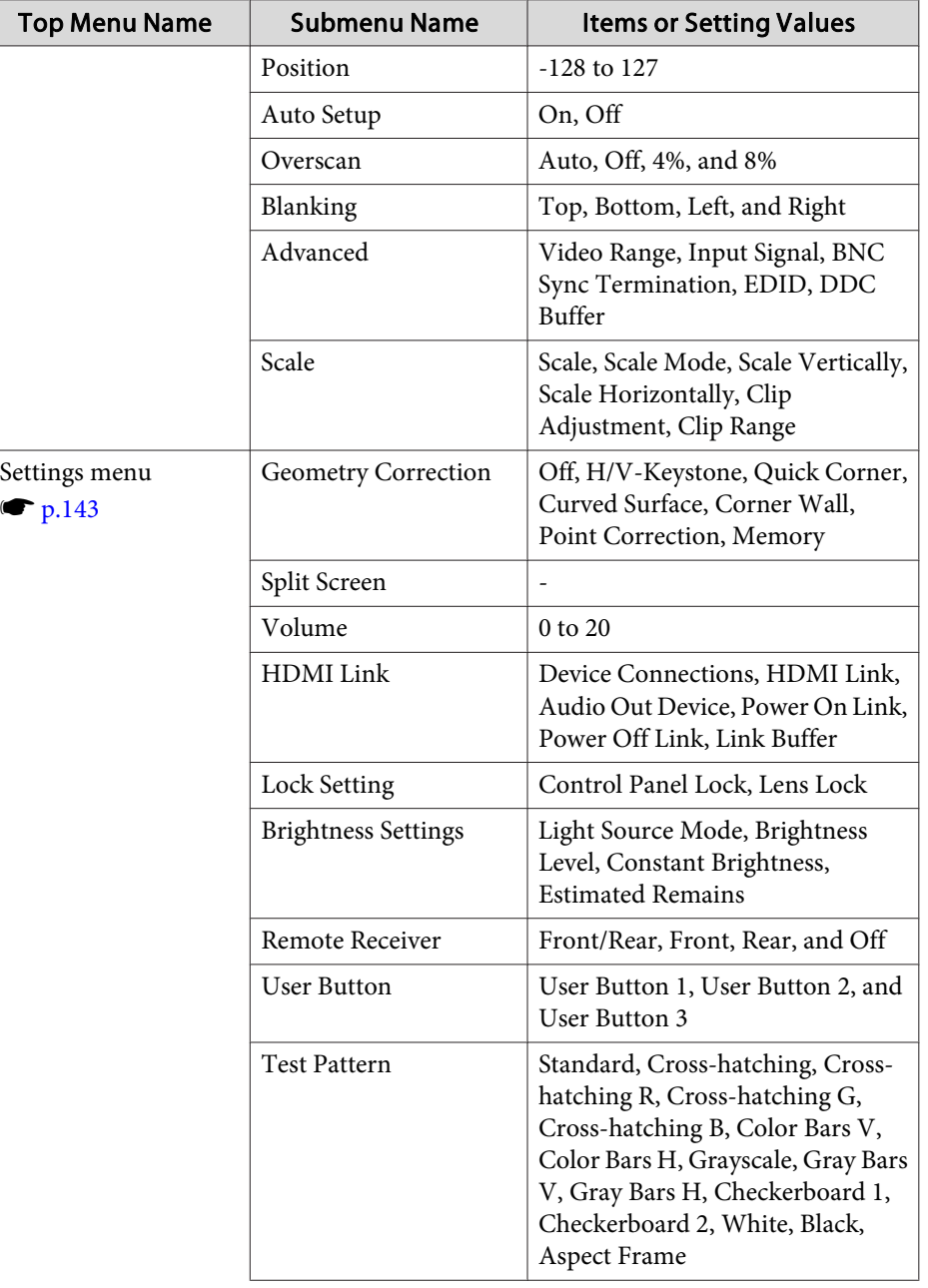

 $\sqrt{ }$ 

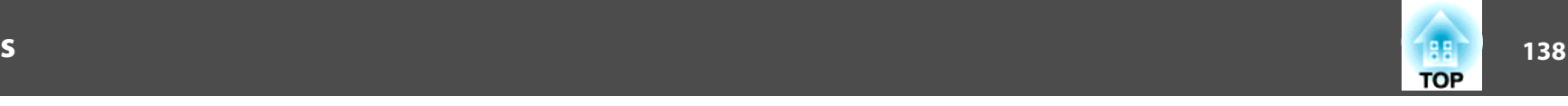

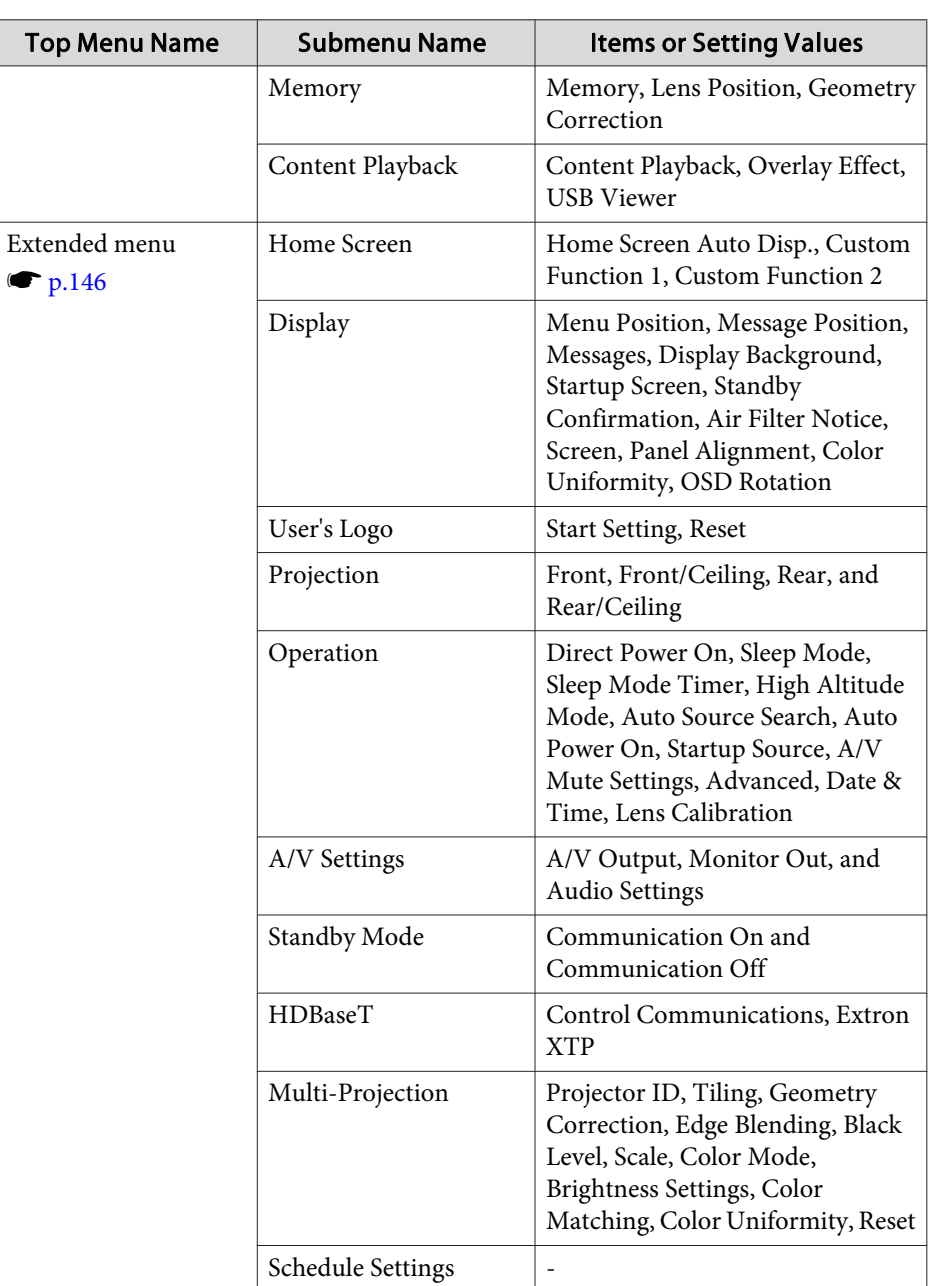

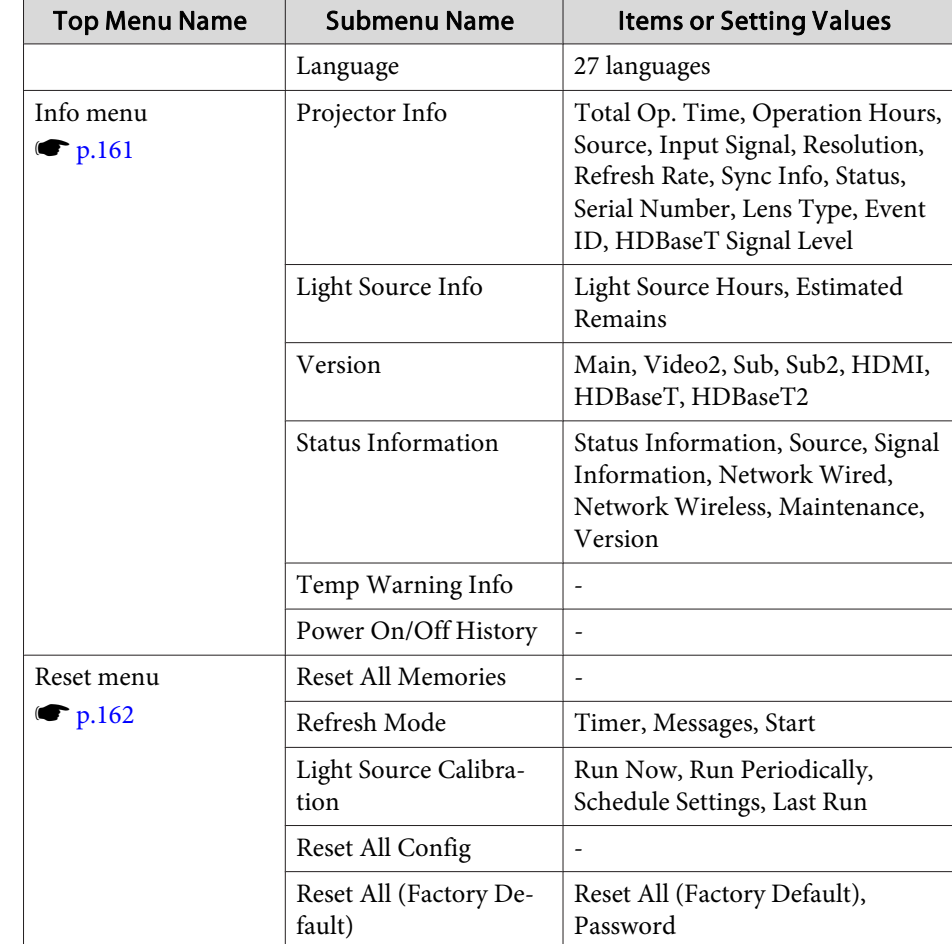

#### **Network menu**

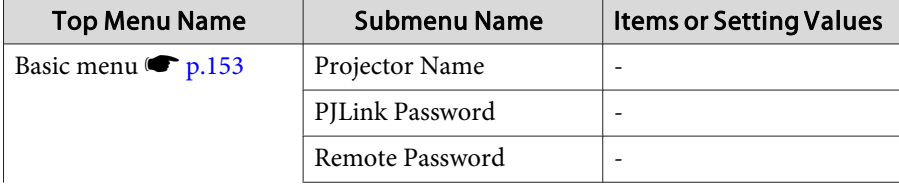

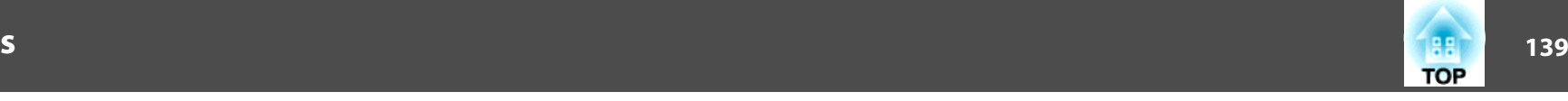

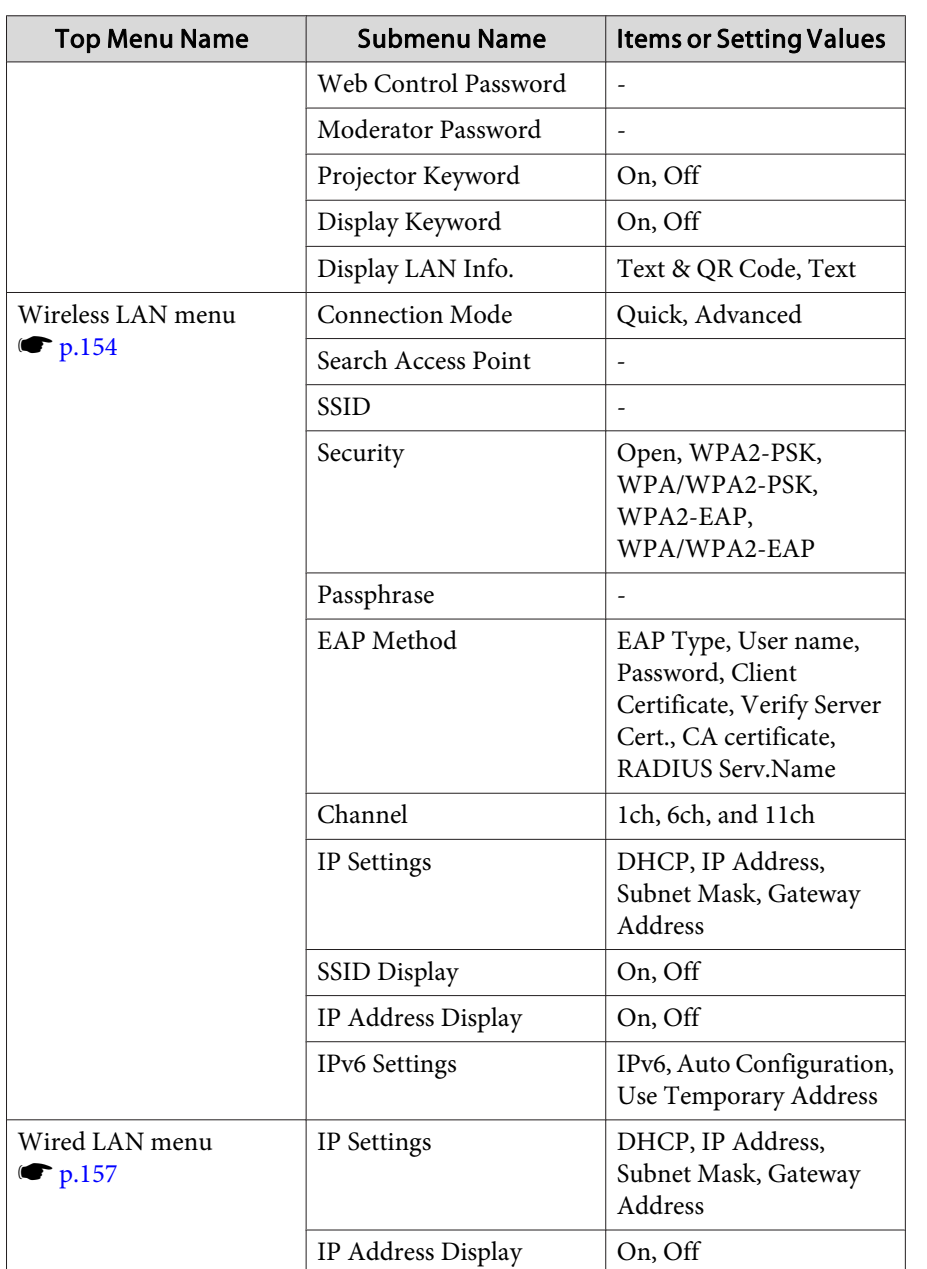

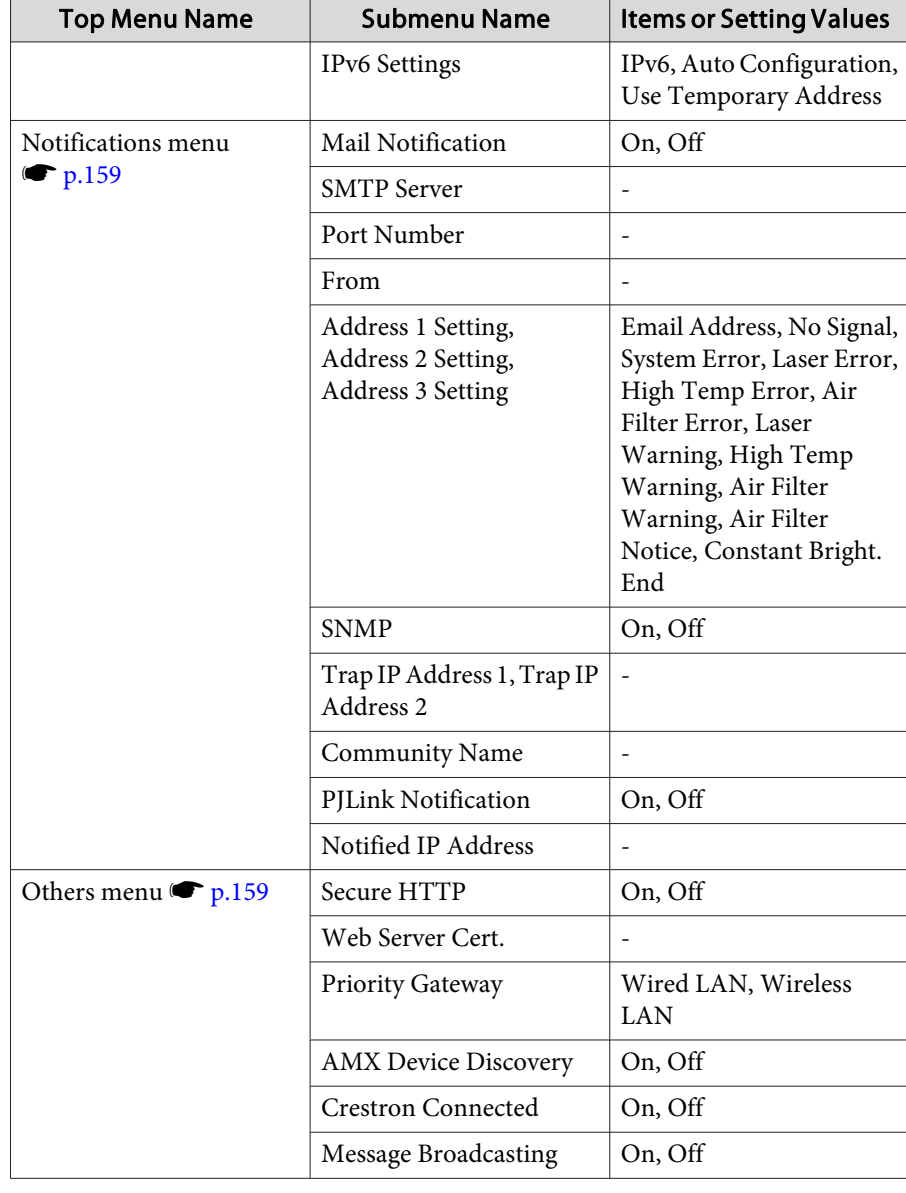

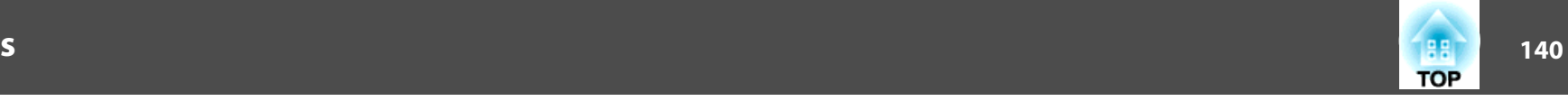

## <span id="page-139-0"></span>**Image Menu**

Settable items vary depending on the image signal and source currently being projected. Setting details are saved for each color mode.

**•** ["Automatically](#page-60-0) Detecting Input Signals and Changing the Projected Image (Source [Search\)"](#page-60-0) p.<sup>61</sup>

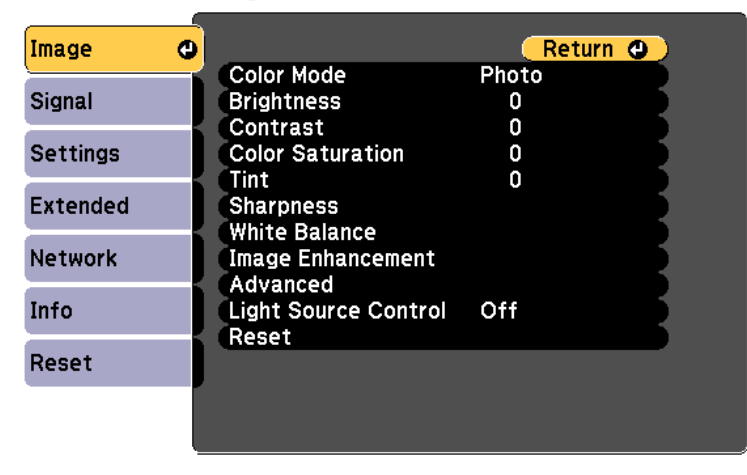

**[Esc] /[O]:Return [♦]:Select** 

[Menu]:Exit

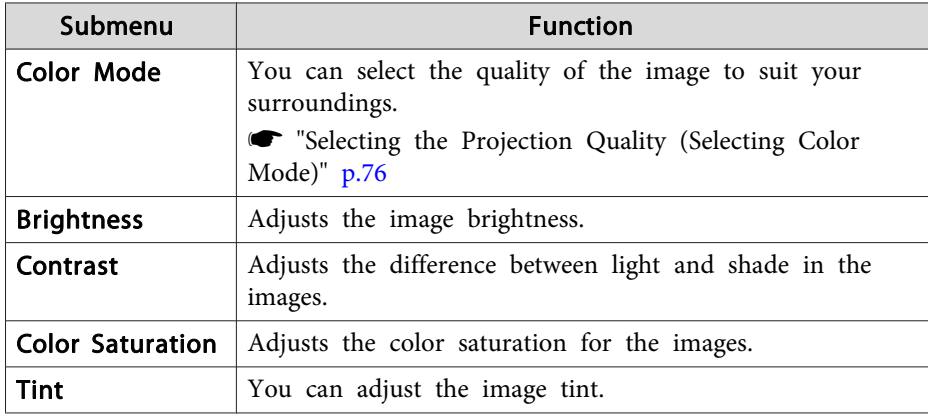

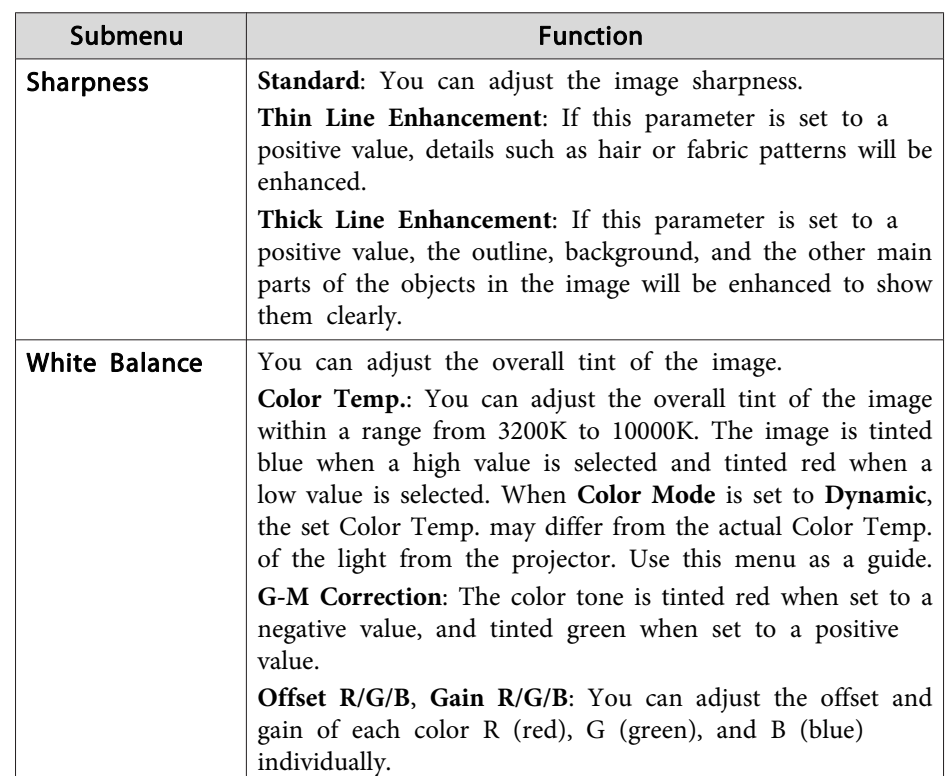

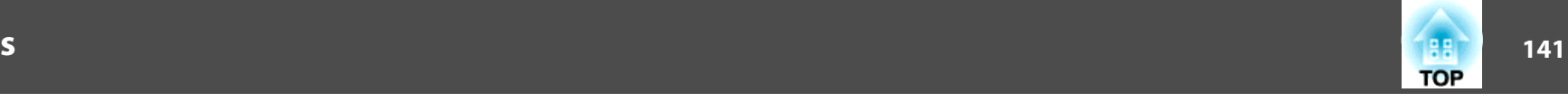

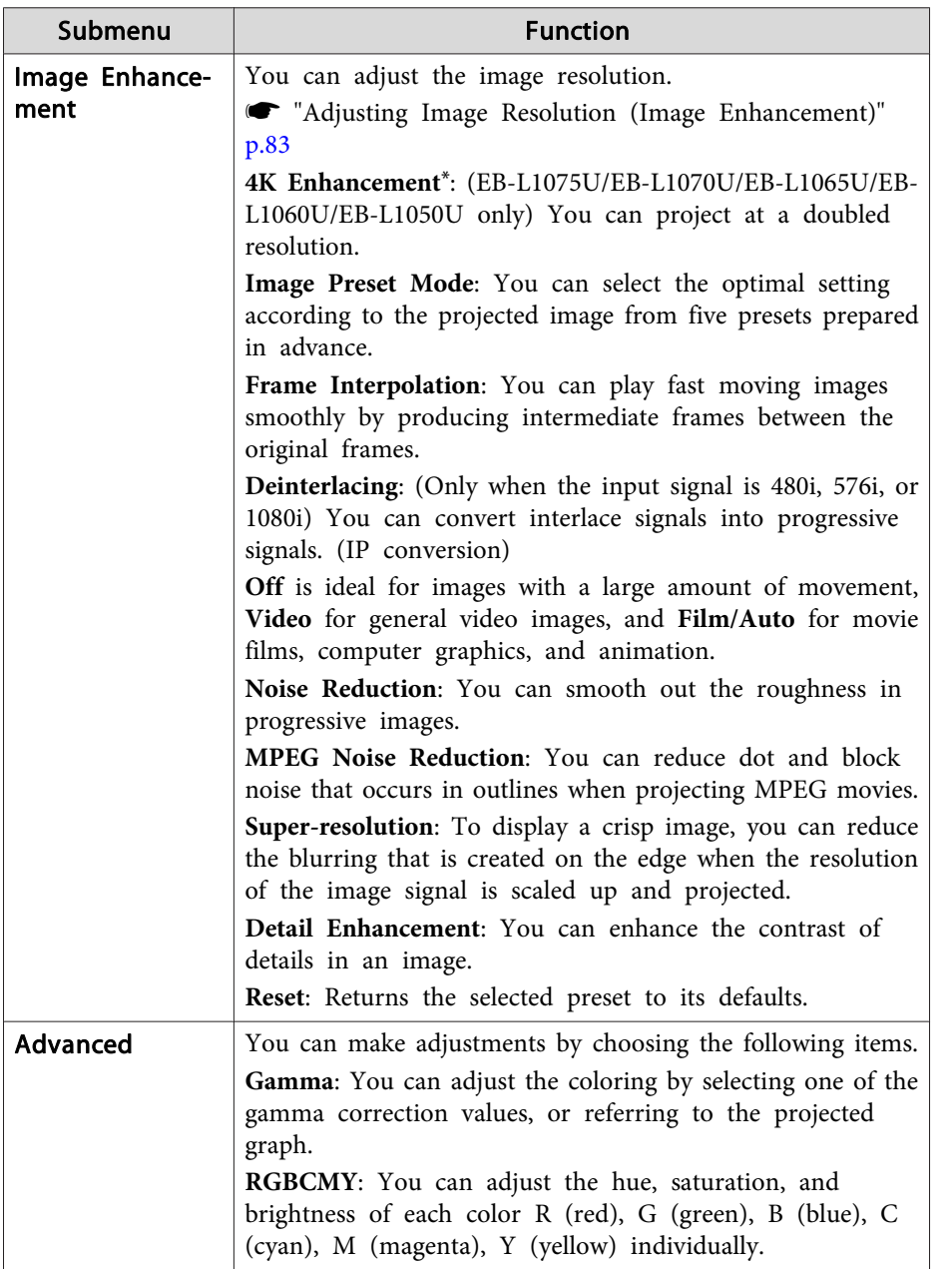

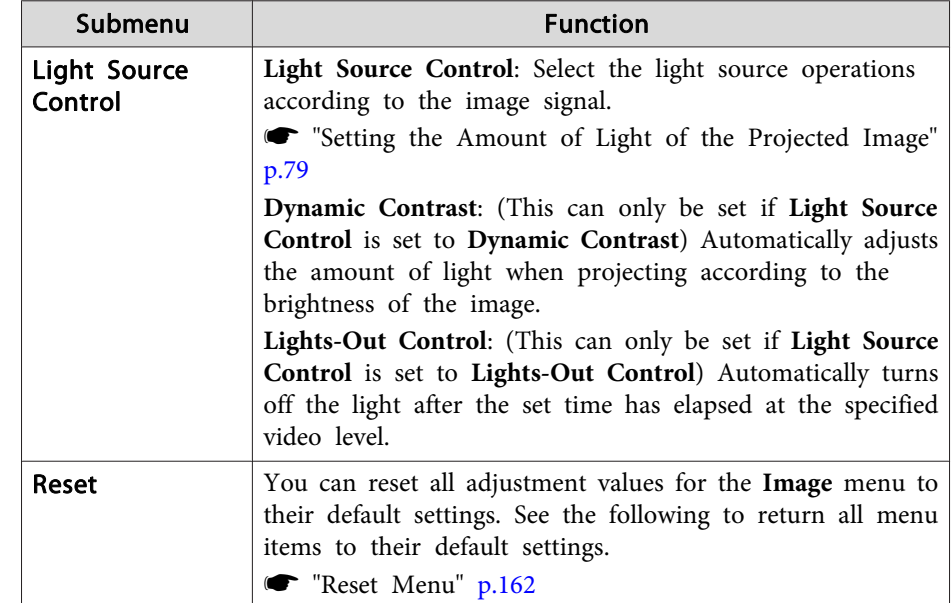

\* This cannot be set when **Aspect** is set to **Native**.

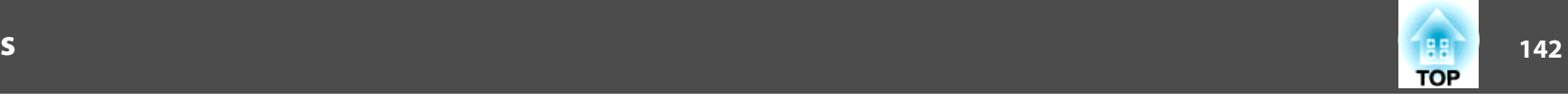

## <span id="page-141-0"></span>**Signal Menu**

Settable items vary depending on the image signal and source currently being projected. Setting details are saved for each image signal.

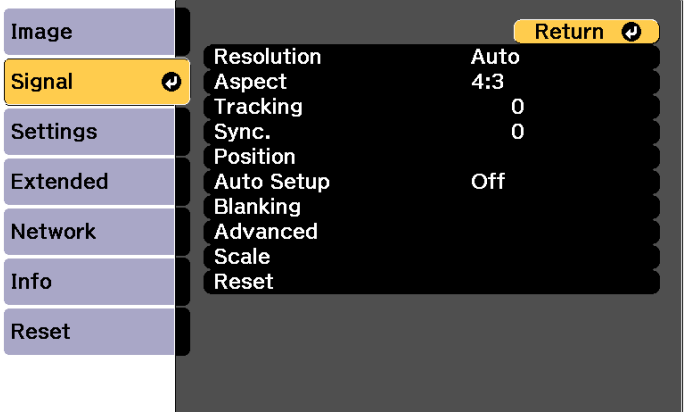

#### [[Esc] /[O]:Return [♦]:Select

[Menu]:Exit]

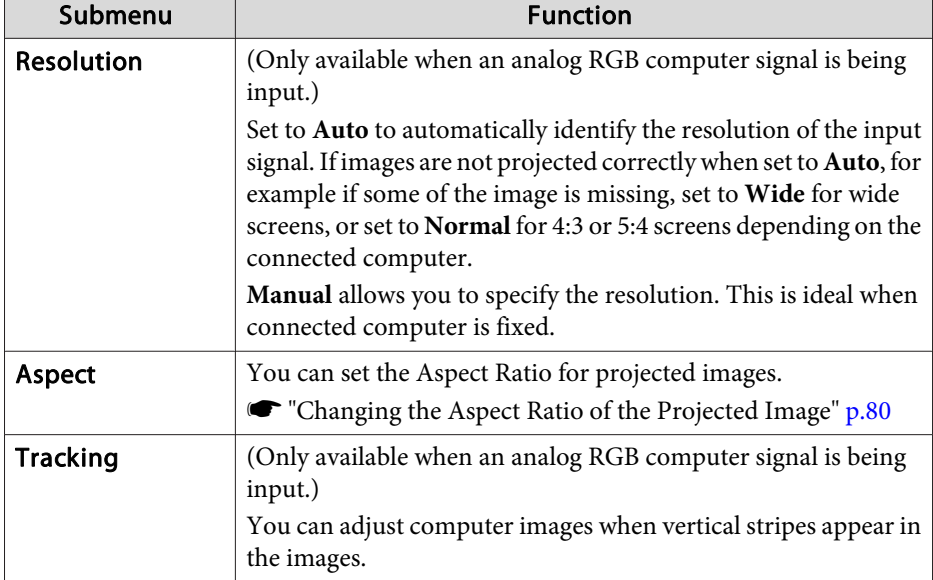

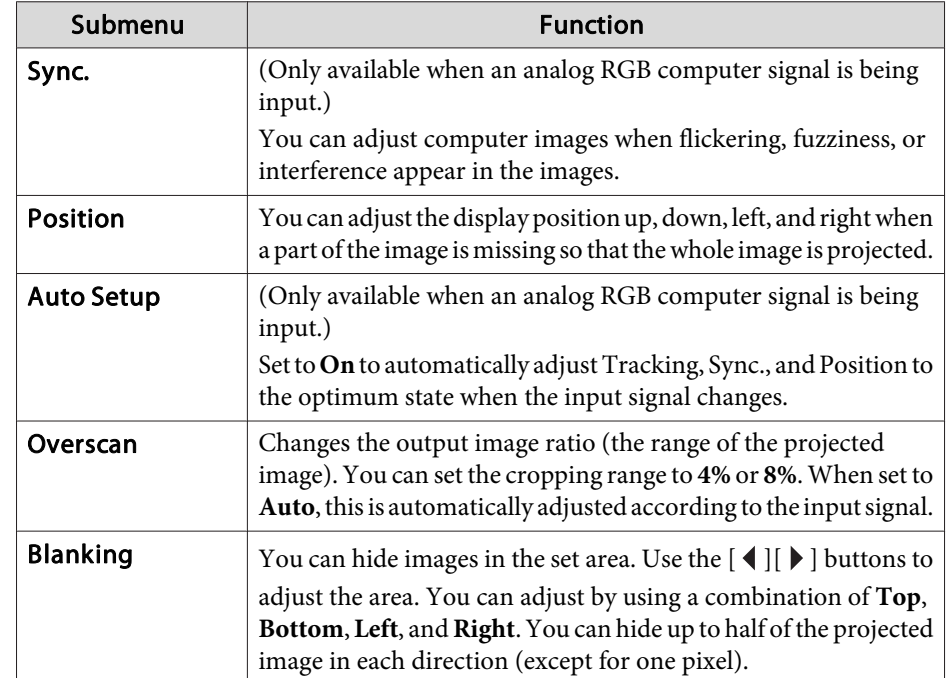

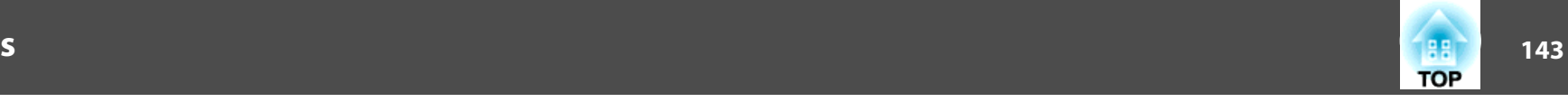

<span id="page-142-0"></span>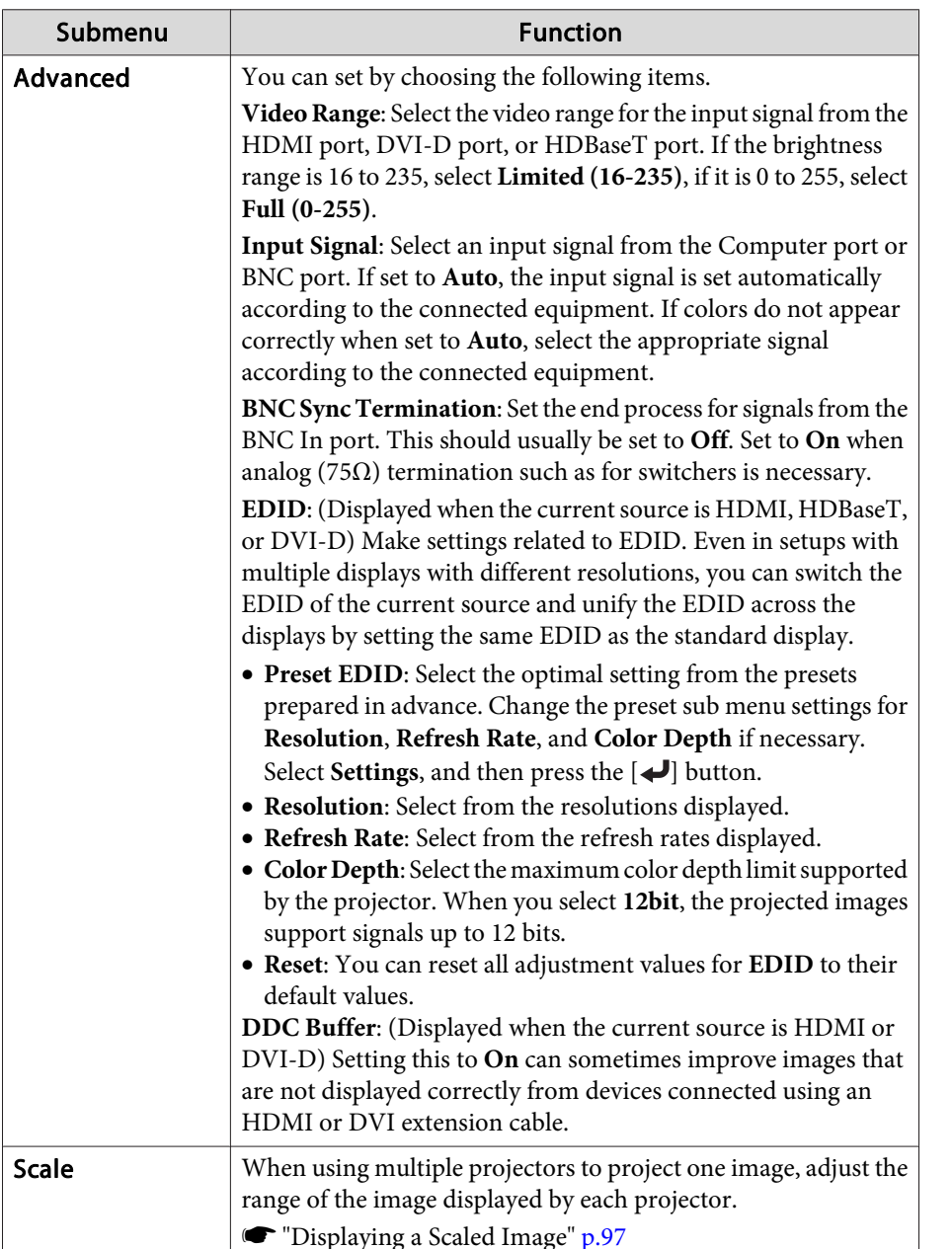

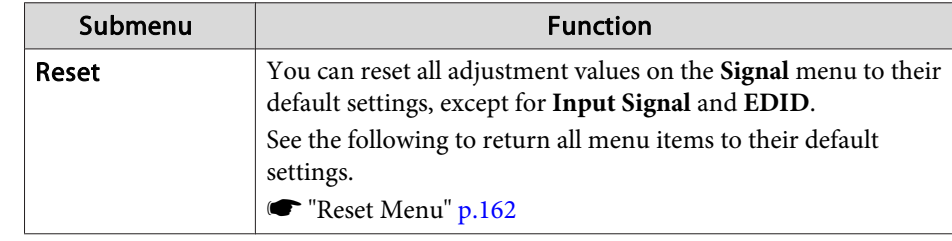

## **Settings Menu**

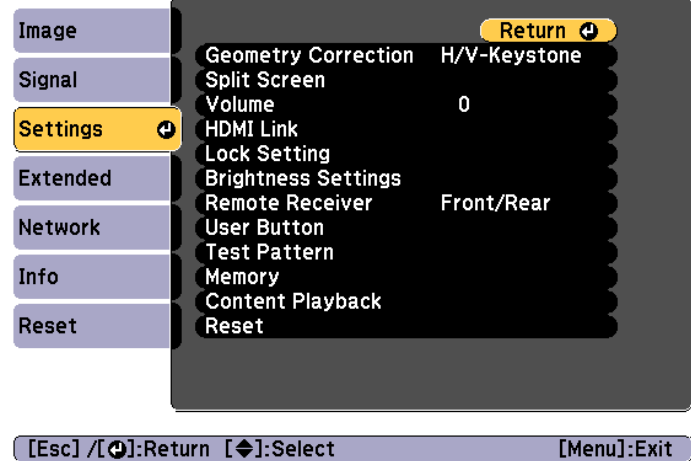

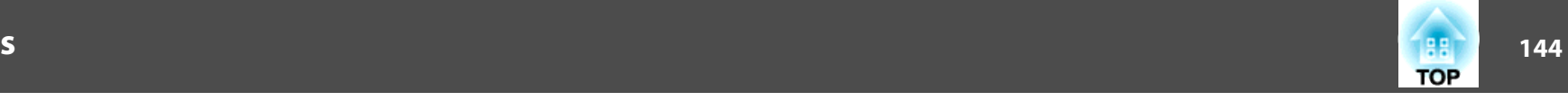

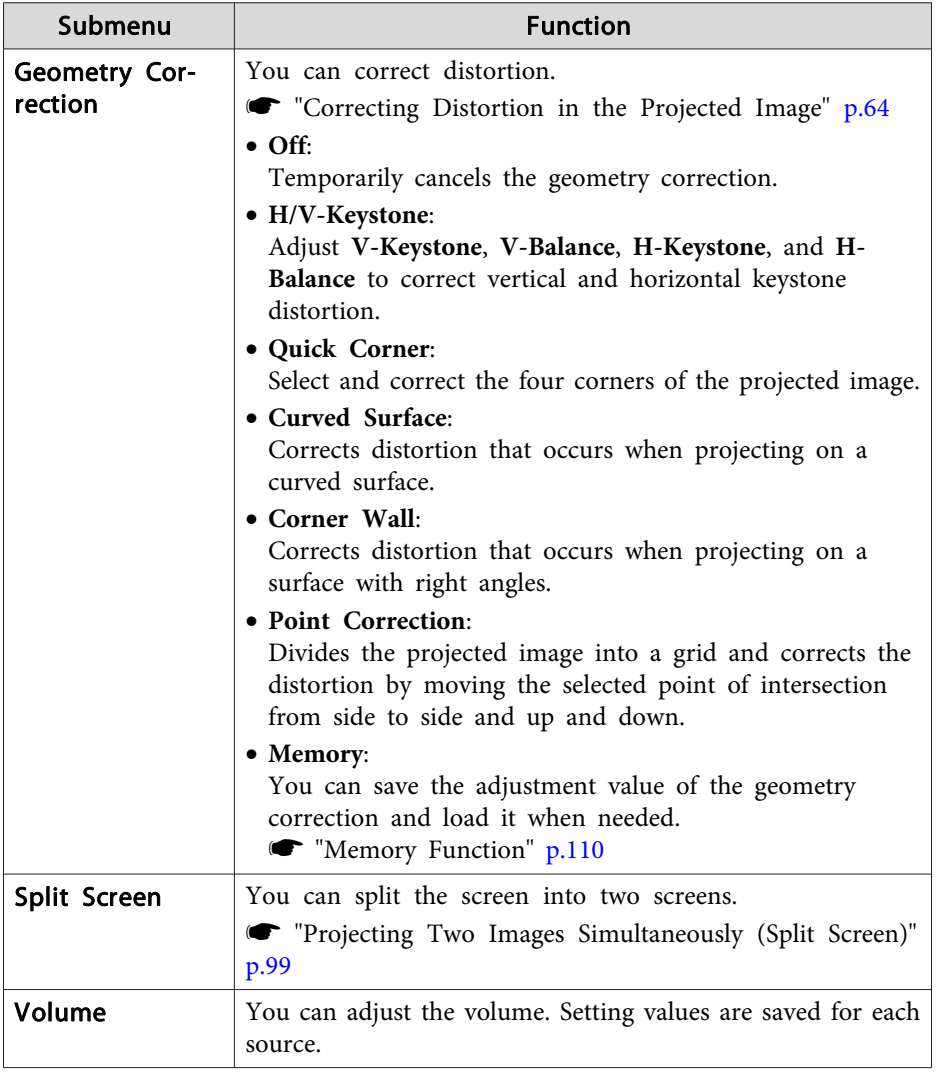

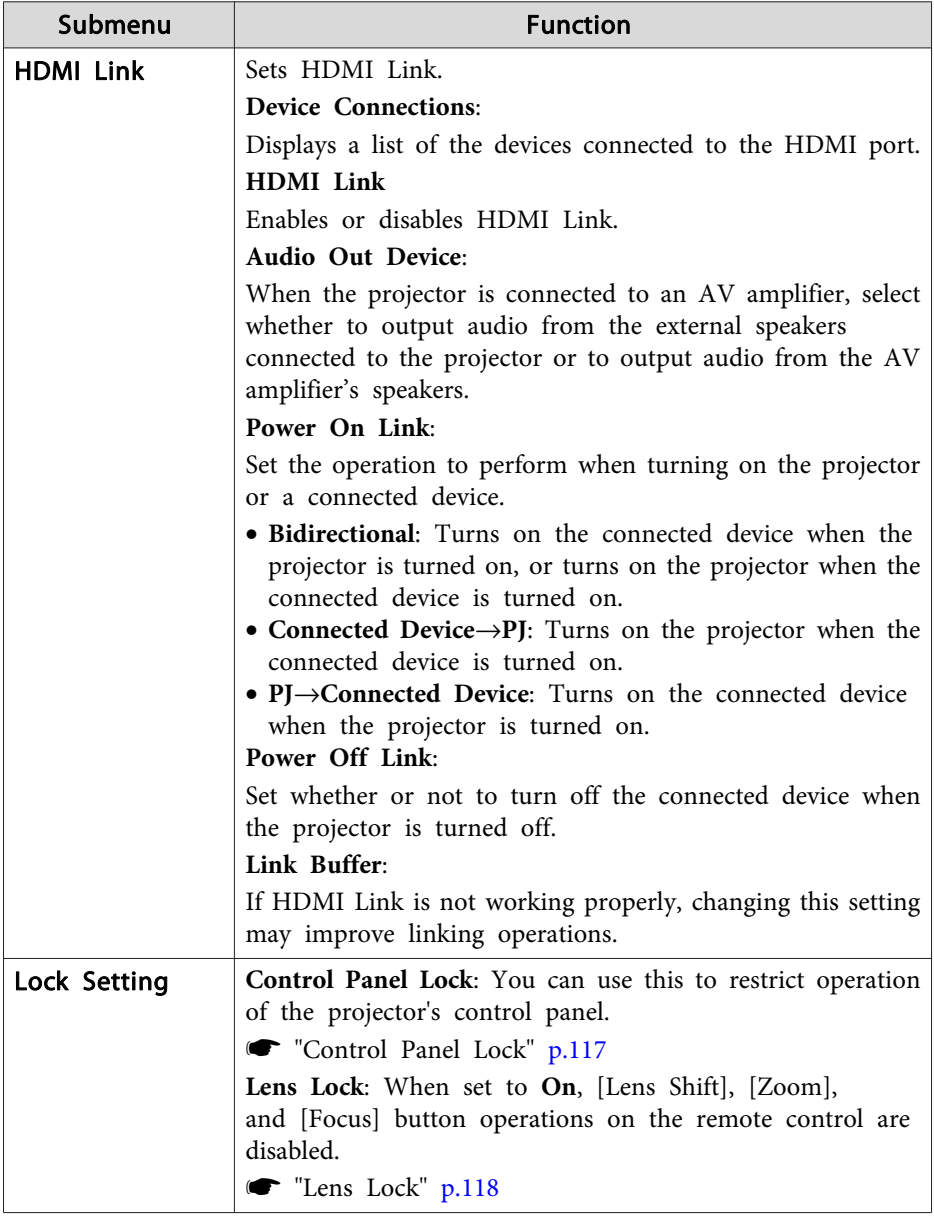
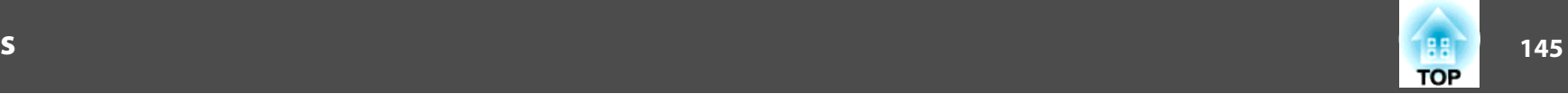

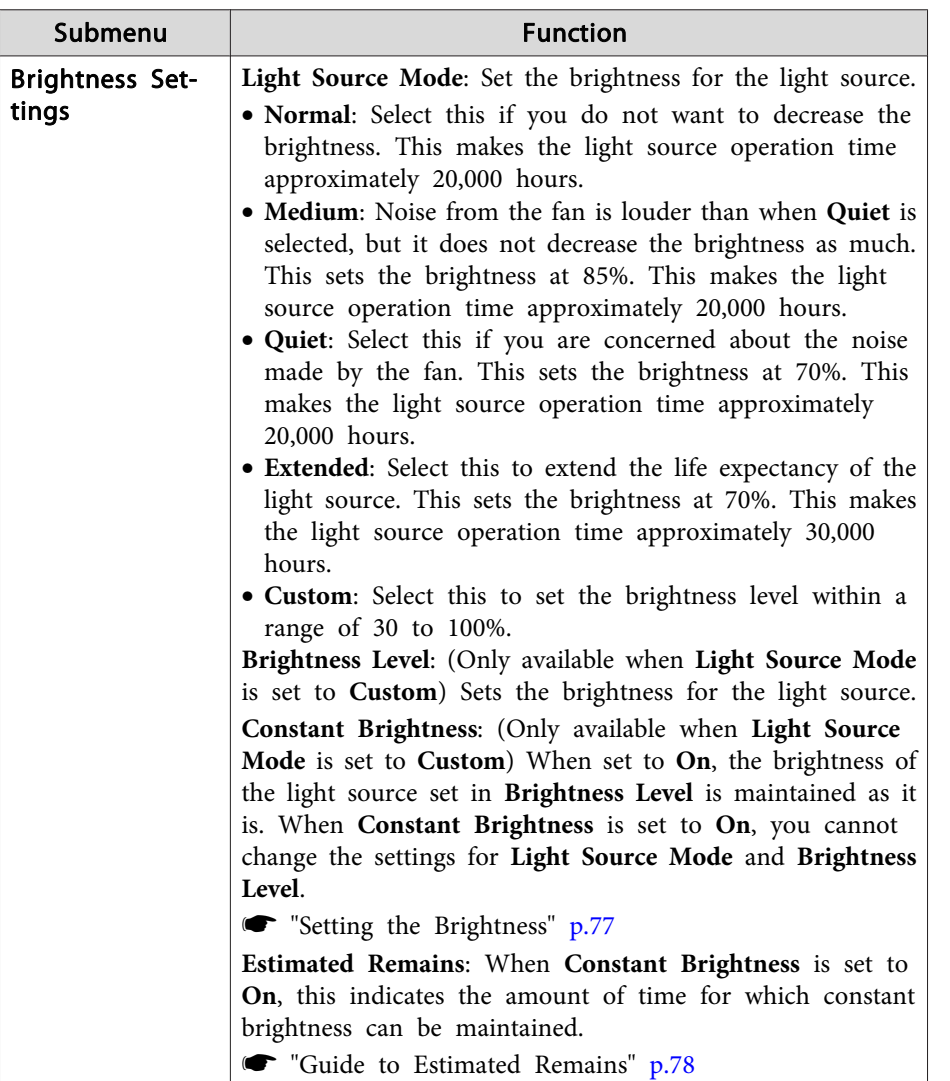

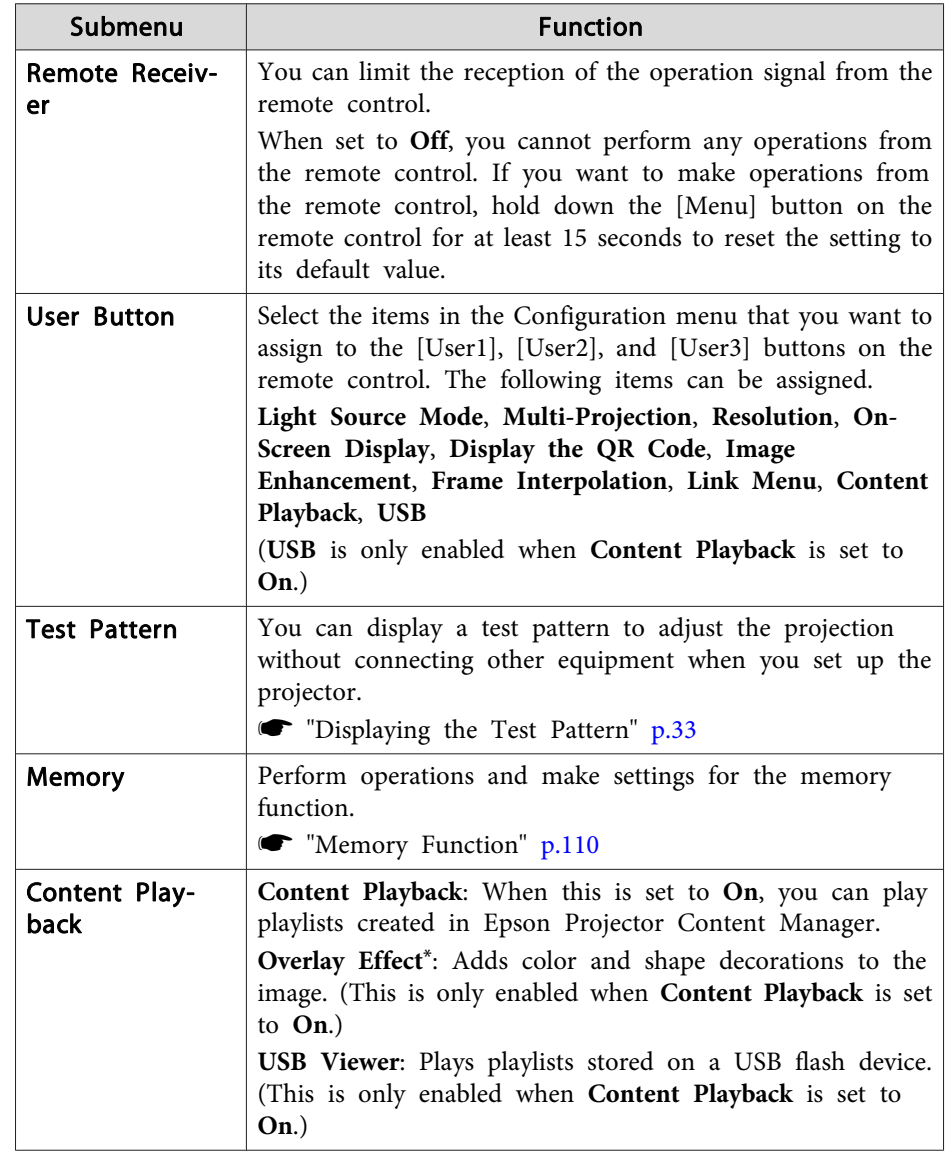

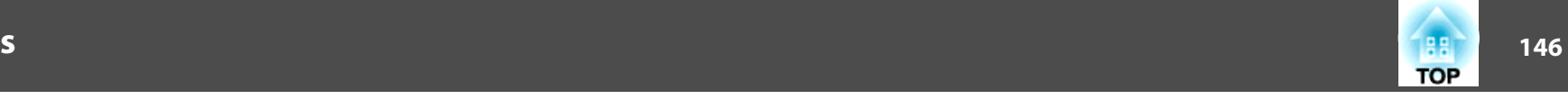

<span id="page-145-0"></span>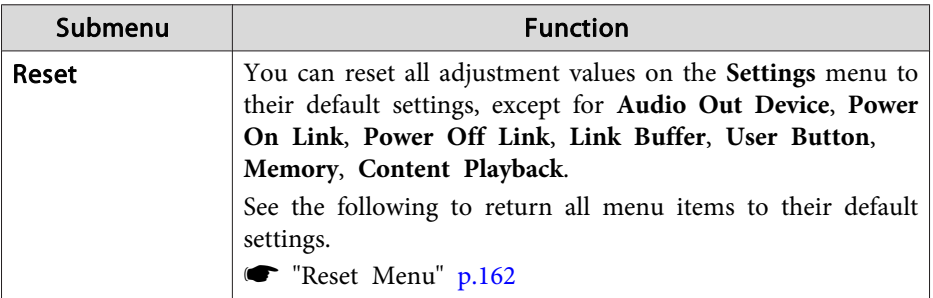

\* This cannot be set when **Edge Blending** is set to **On**

### **Extended Menu**

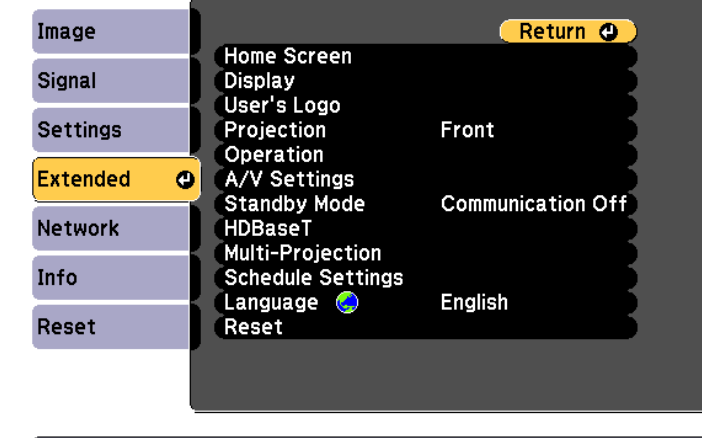

[[Esc]/[O]:Return [♦]:Select

[Menu]:Exit

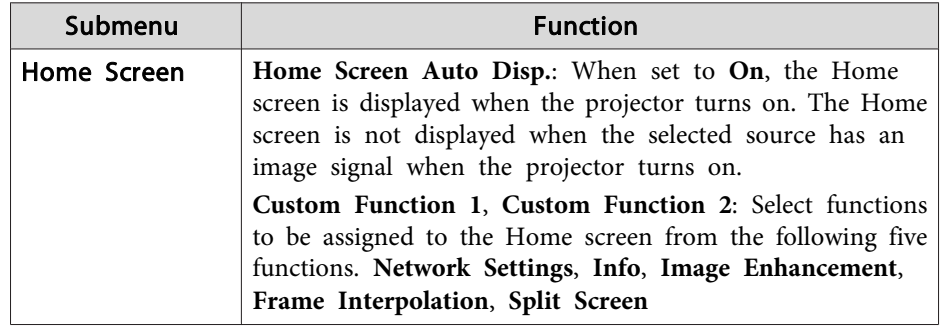

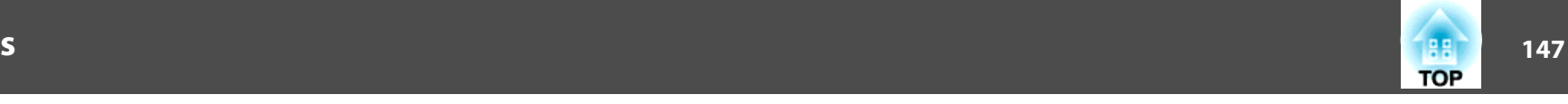

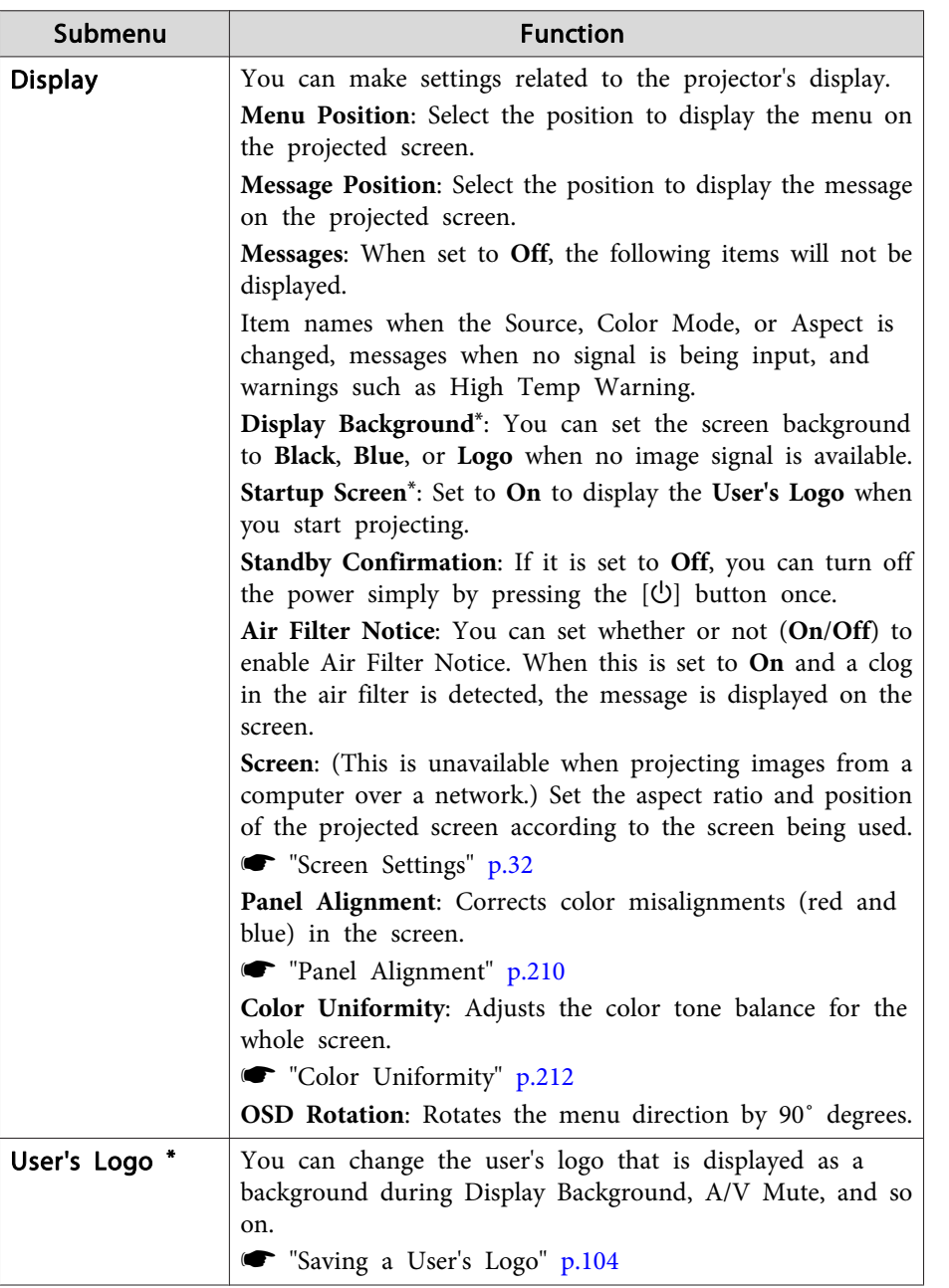

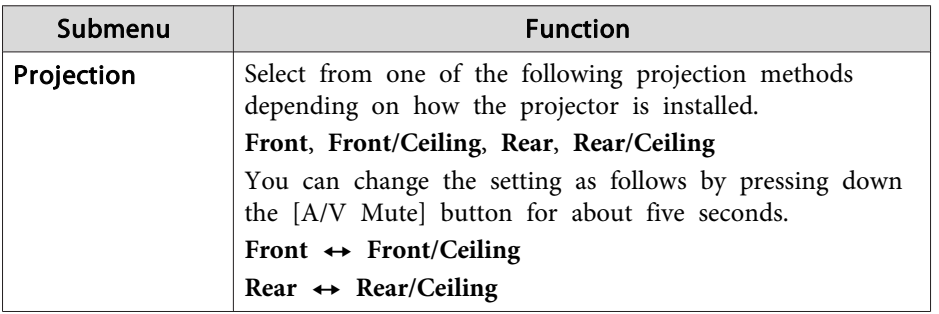

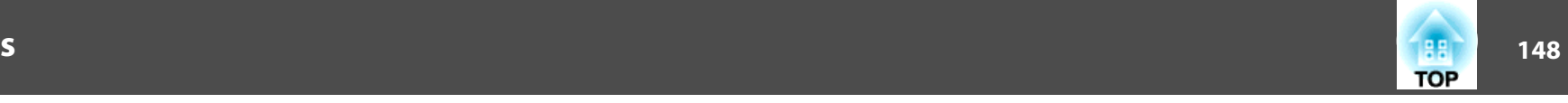

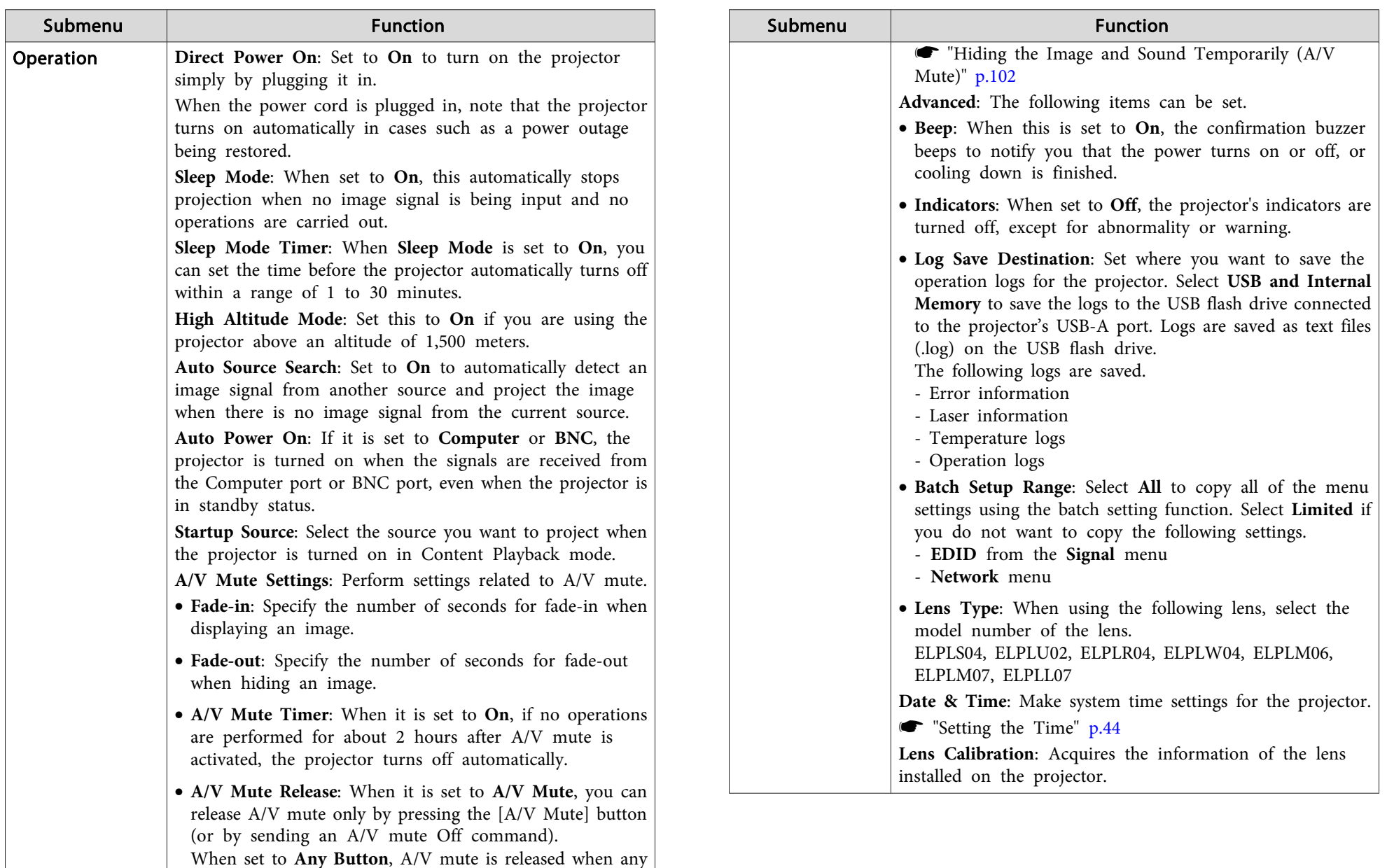

operation is performed on the projector.

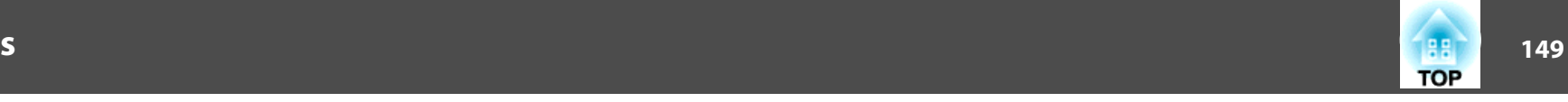

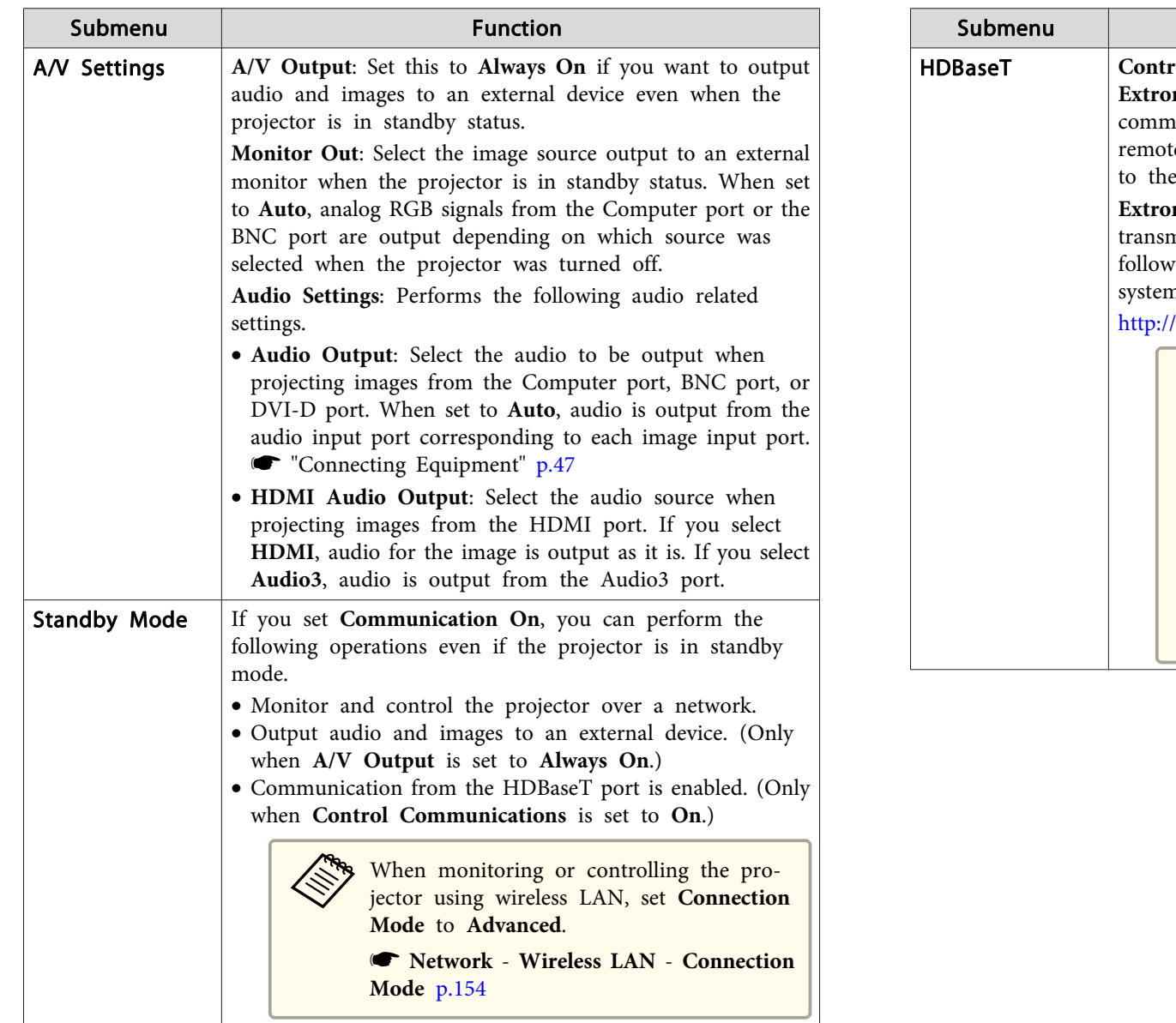

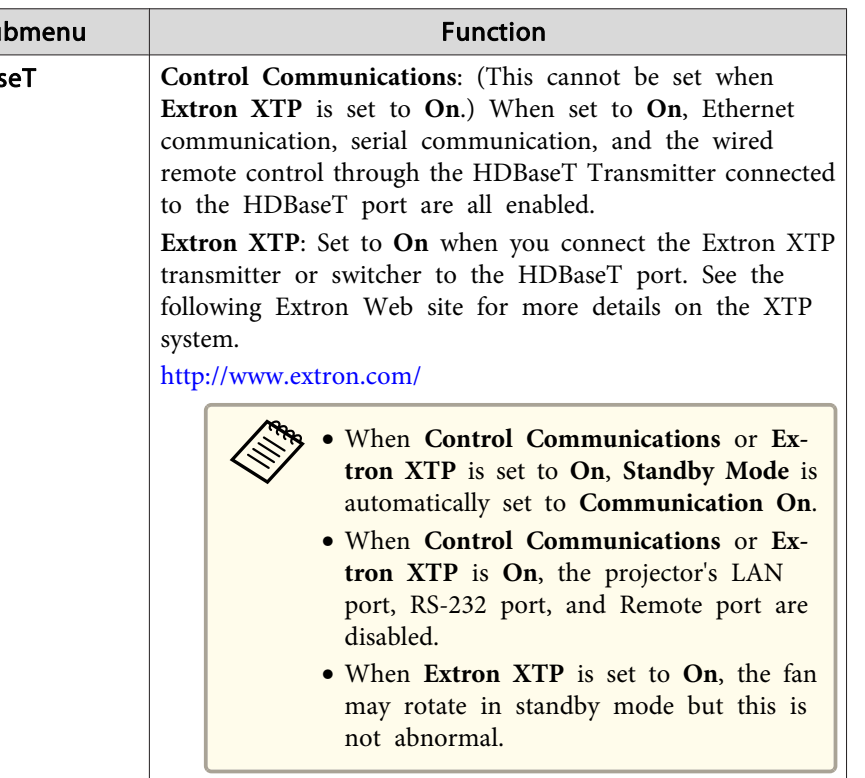

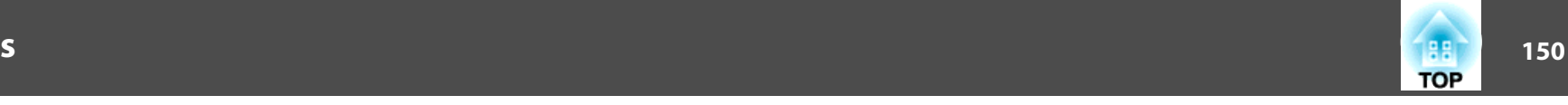

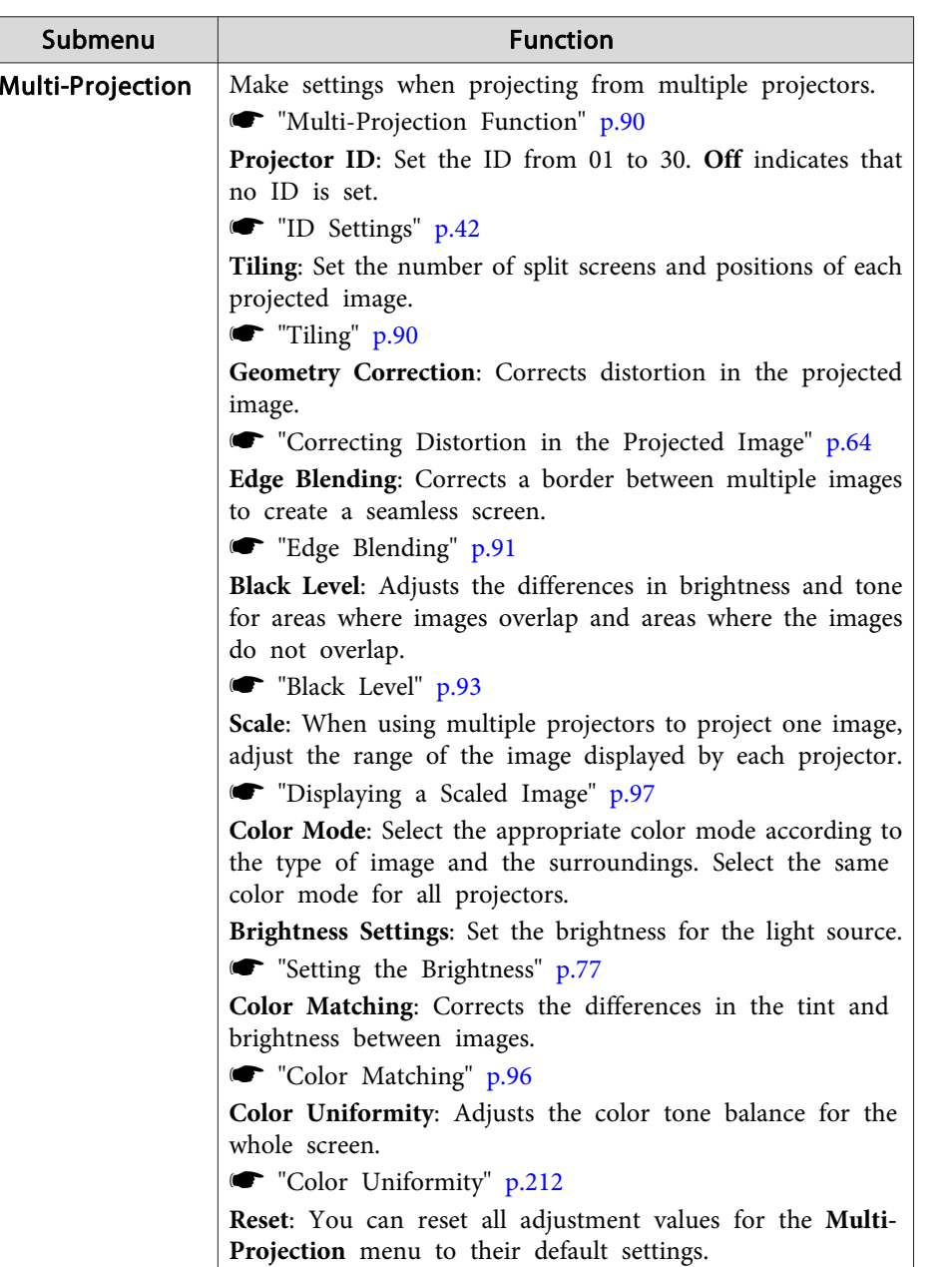

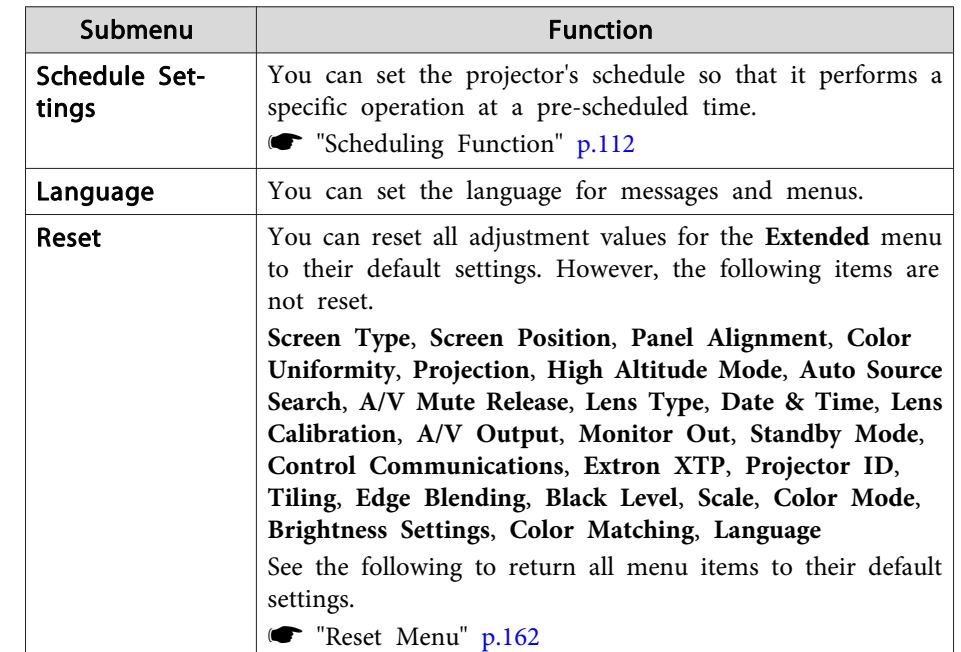

\* When **User's Logo Protection** is set to **On** in **Password Protection**, you cannot change settings related to user's logo. You can make changes after setting **User's Logo Protection** to **Off**.

**Solution** "Managing Users (Password [Protection\)"](#page-114-0) p.115

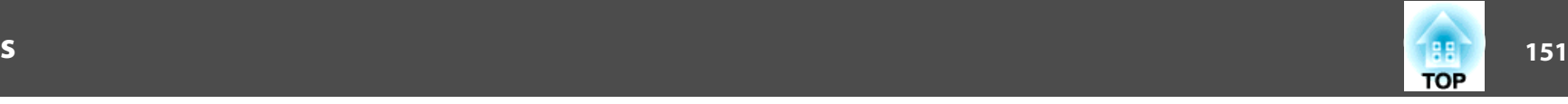

### **Network Menu**

When **Network Protection** is set to **On** in **Password Protection**, a message is displayed and the network settings cannot be changed. Set **Network** Protection to Off and then configure the network.

Setting Password [Protection"](#page-114-0) p.115

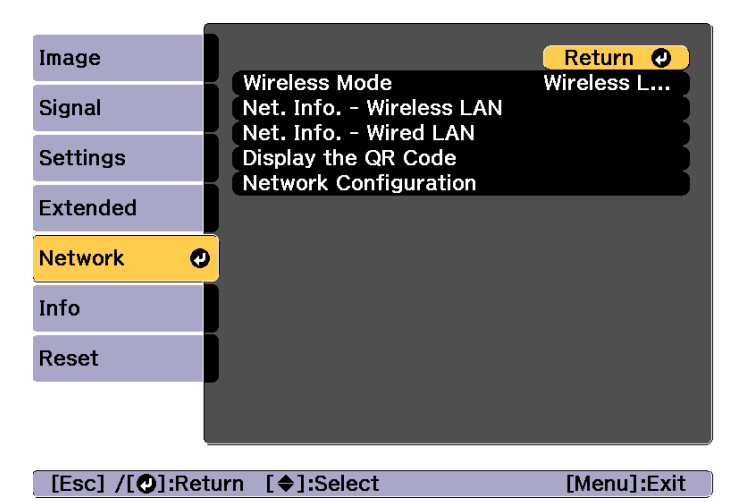

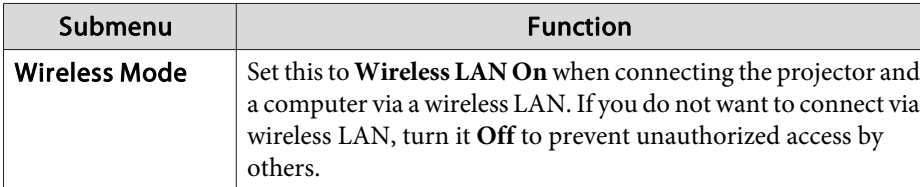

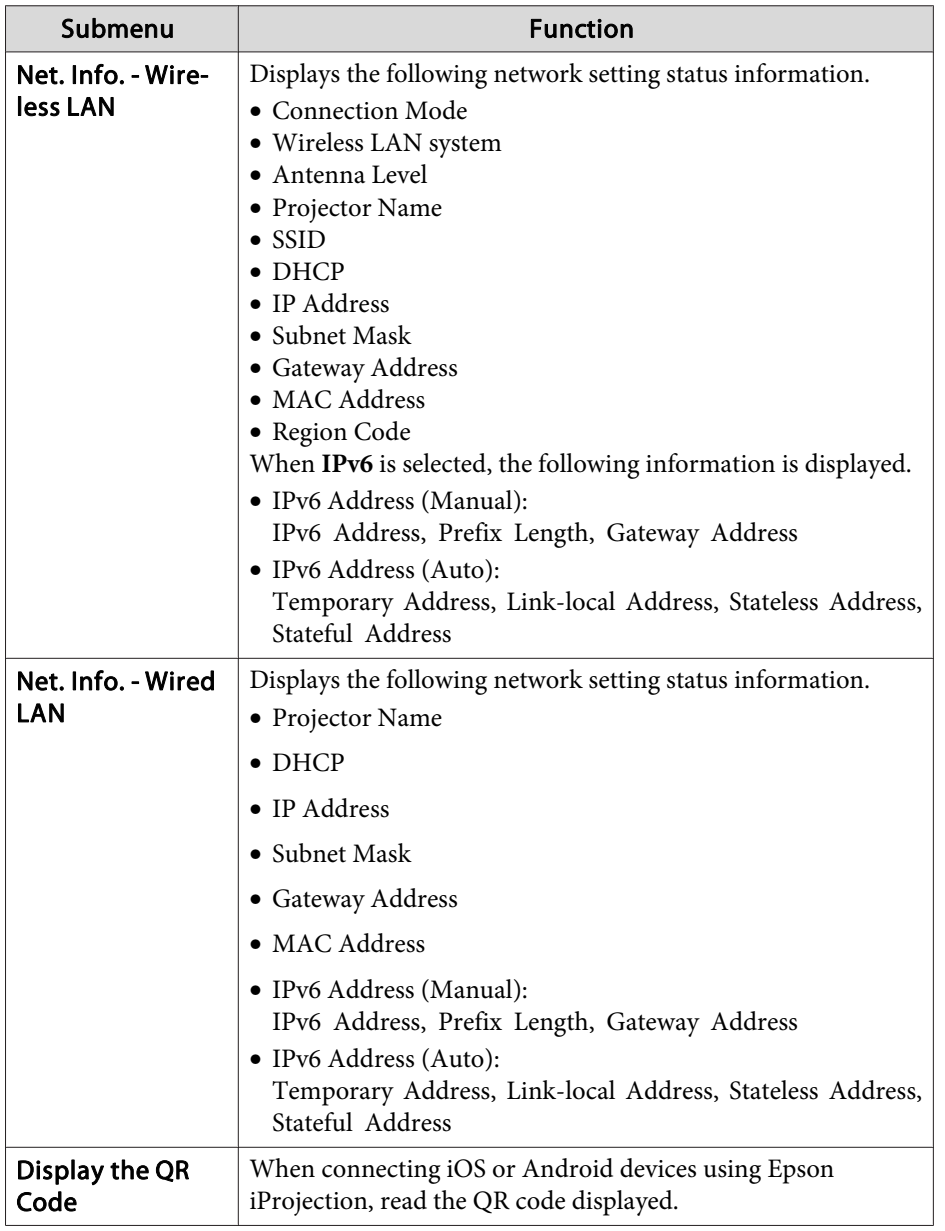

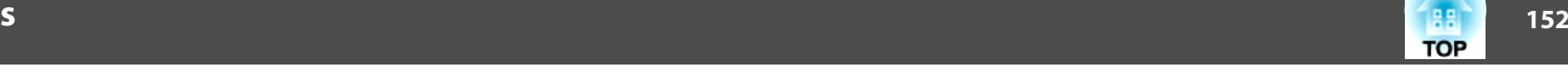

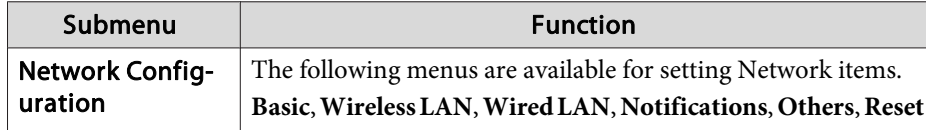

#### **Notes on operating the Network menu**

Selecting from the top menu and sub menus, and changing selected items is the same as making operations from the Configuration menu.

When done, make sure you go to the **Complete** menu, and select **Yes**, **No**, or **Cancel**. When you select **Yes** or **No**, you are returned to the Configuration menu.

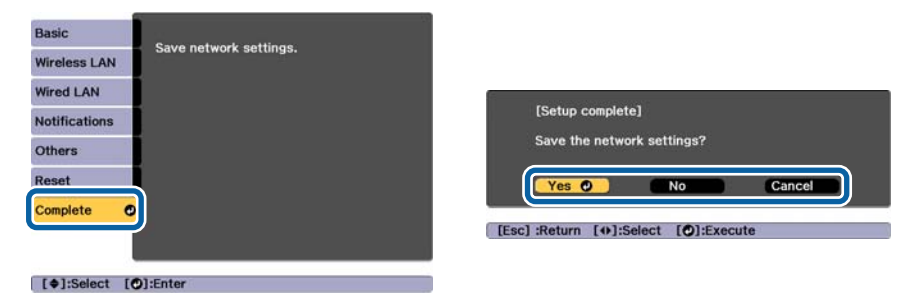

**Yes**: Saves the settings and exits the Network menu.

**No**: Does not save the settings and exits the Network menu.

**Cancel**: Continues displaying the Network menu.

#### **Soft keyboard operations**

The Network menu contains items that require input of alphanumerics during setup. In this case, the following software keyboard is displayed. Use  $[\triangle][\blacktriangleright]$  buttons to move the cursor to the desired key, and then press the  $[\bigcup]$  button to enter the selected character. Enter figures by holding down the [Num] button on the remote control, and pressing the numeric buttons. After inputting, press **Finish** on the keyboard to confirm your input. Press **Cancel** on the keyboard to cancel your input.

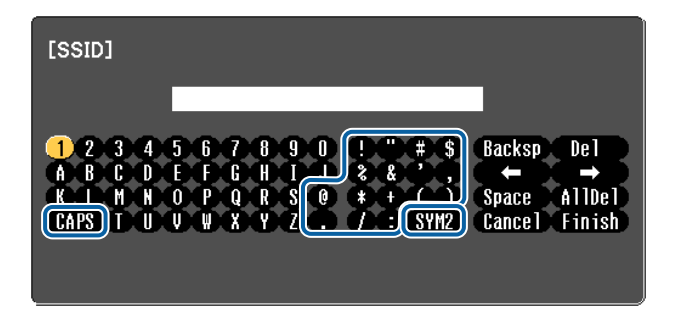

- Each time the CAPS key is selected and the [**J**] button is pressed, it sets and changes between upper case and lower case letters.
- Each time the **SYM1/2** key is selected and the [J] button is pressed, it sets and changes the symbol keys for the section enclosed by the frame.

The following types of character can be entered.

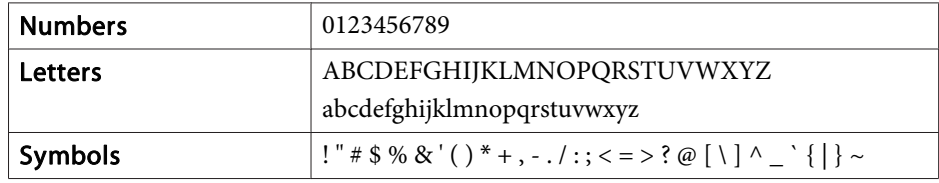

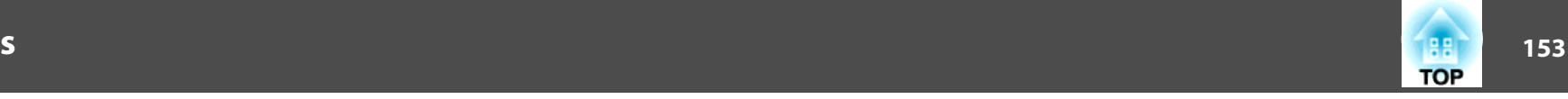

#### **Basic menu**

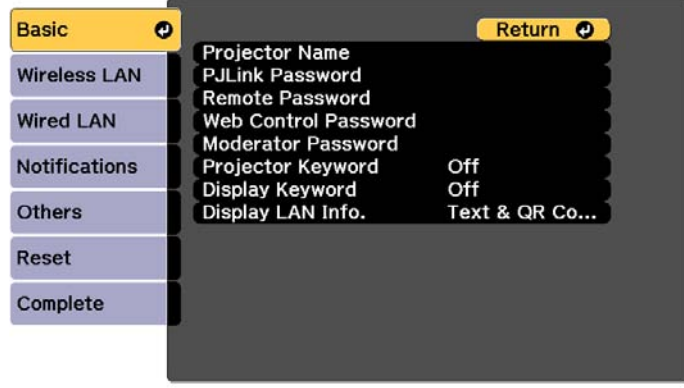

#### [Esc] /[O]:Return [♦]:Select

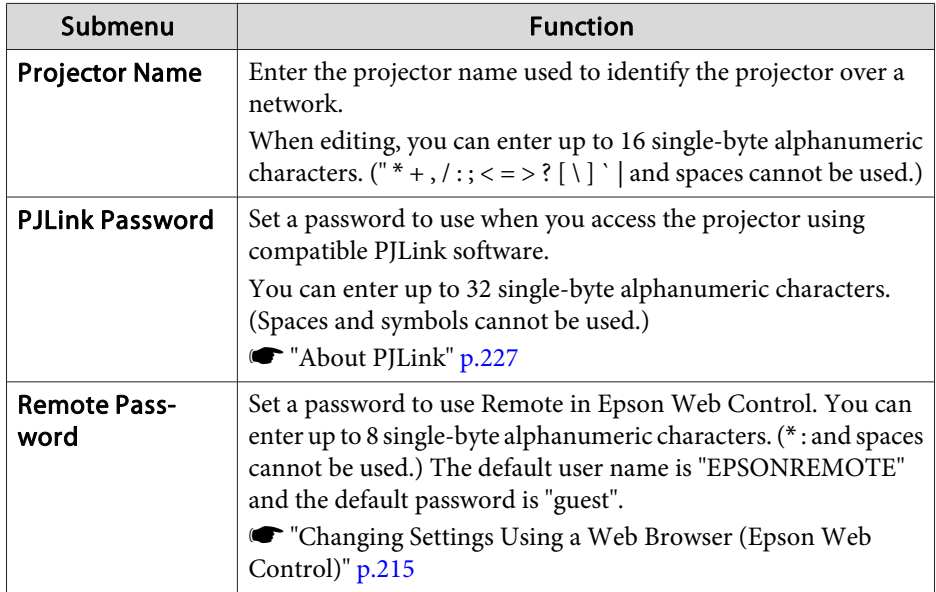

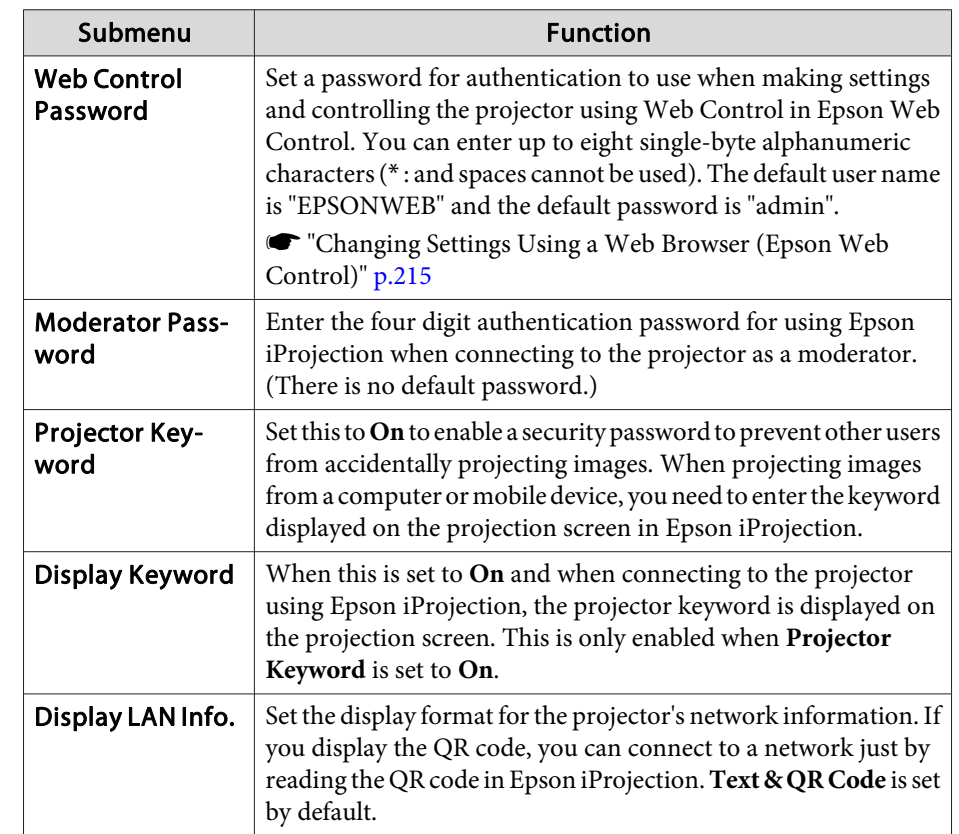

#### <span id="page-153-0"></span>**Wireless LAN menu**

To connect the projector to <sup>a</sup> computer using <sup>a</sup> wireless LAN, install the Wireless LAN unit (ELPAP10).

**s** ["Installing](#page-53-0) the Wireless LAN Unit" p.54

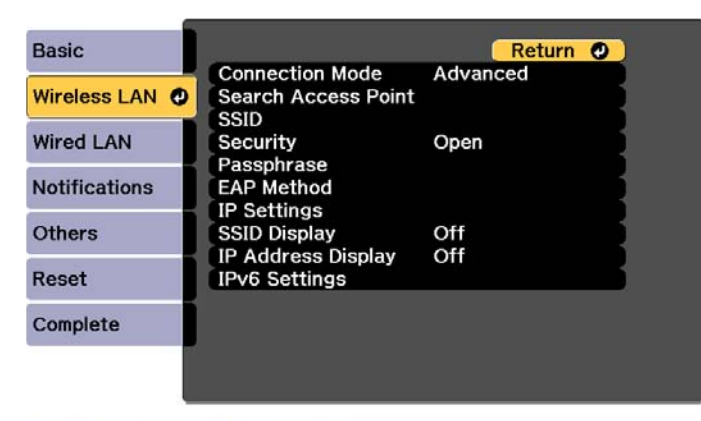

#### [Esc] /[O]:Return [♦]:Select

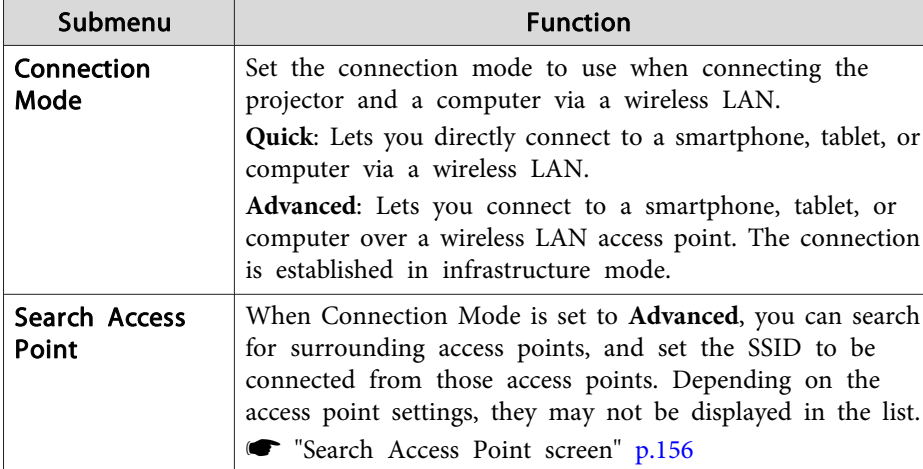

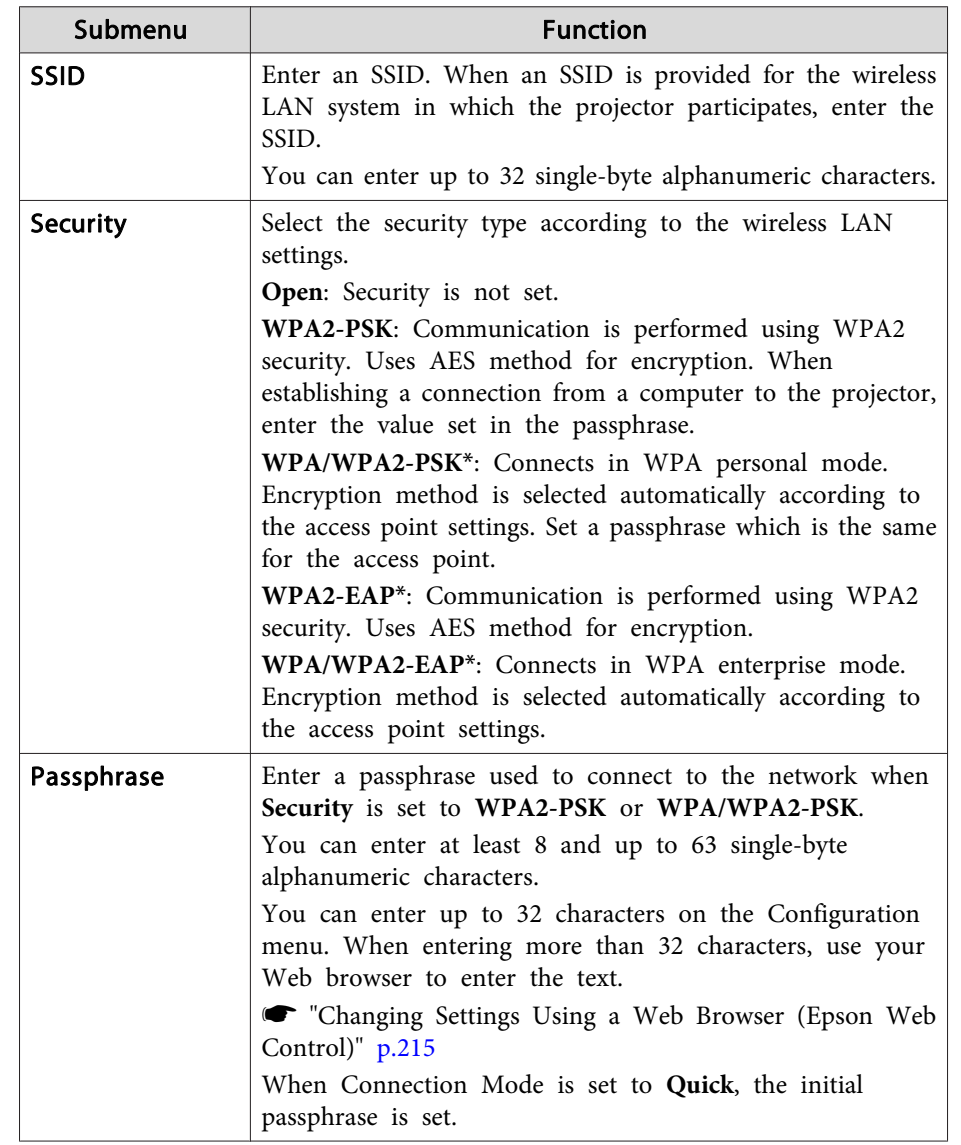

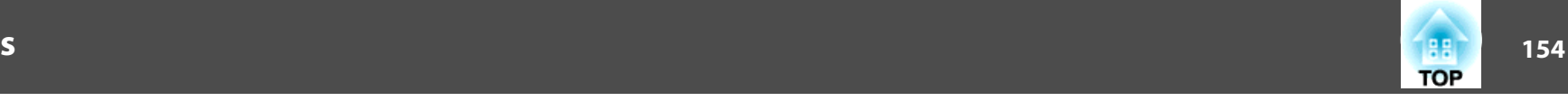

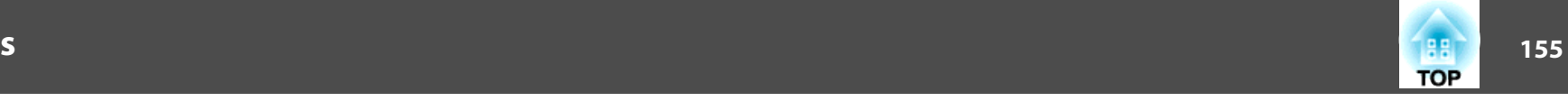

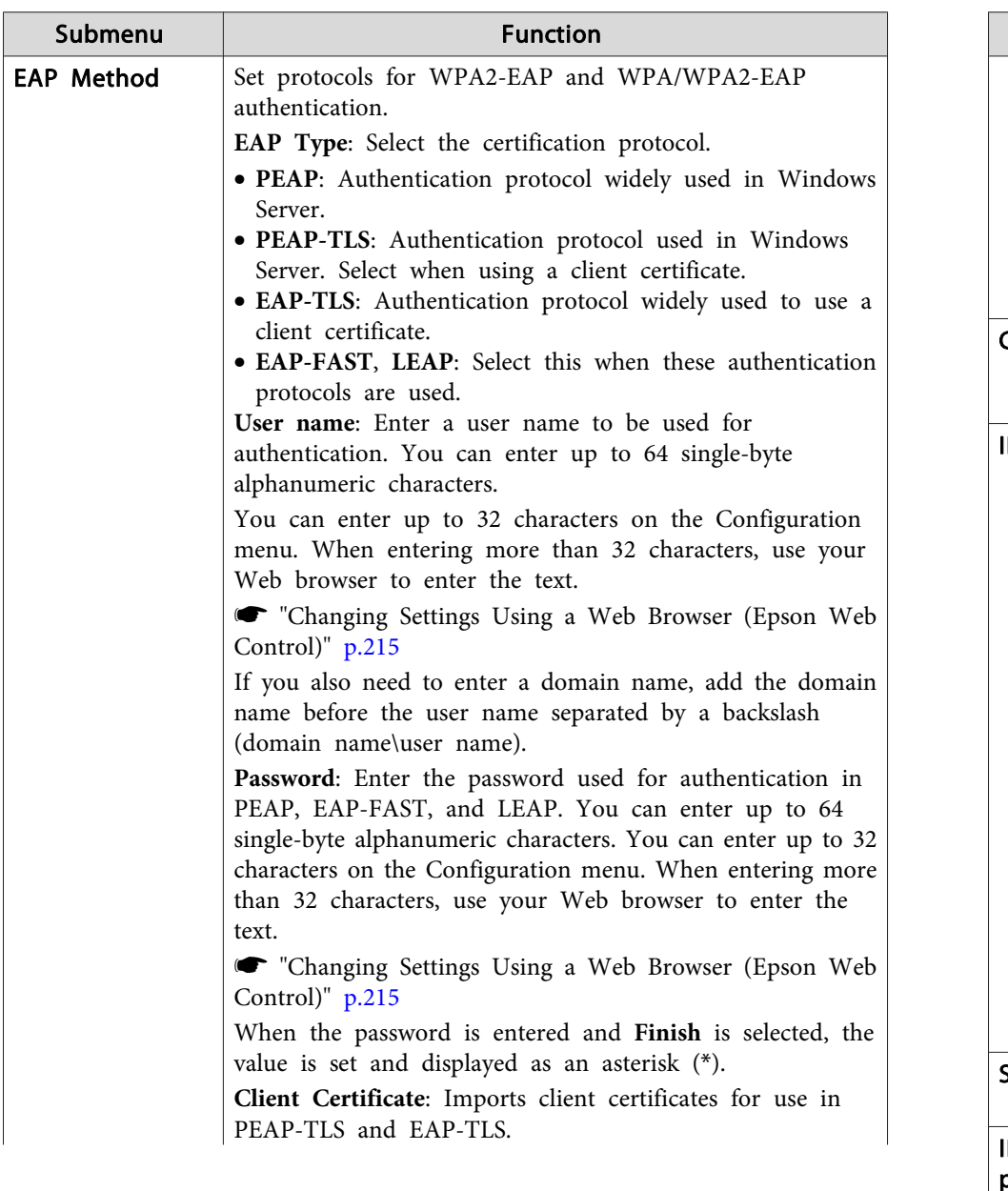

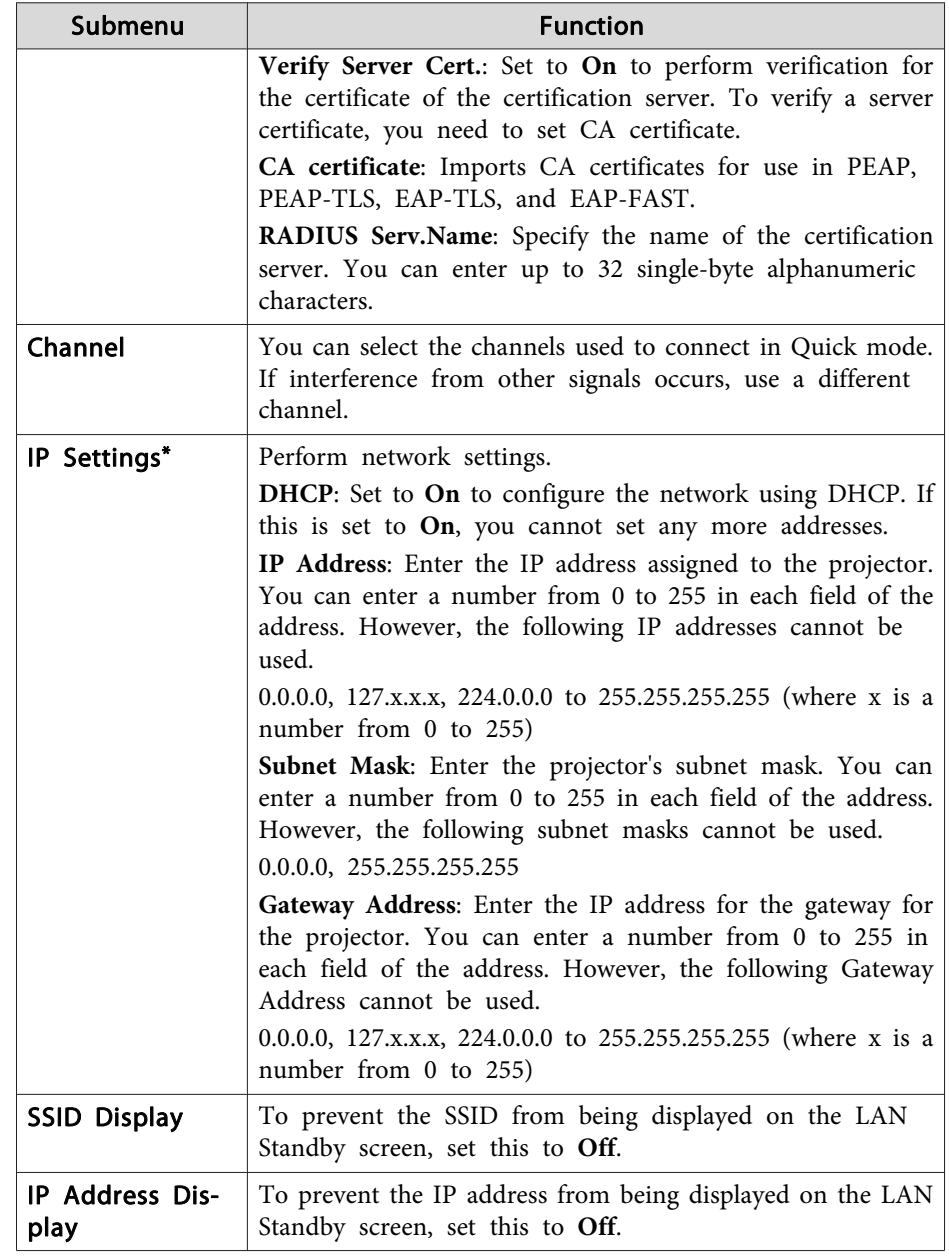

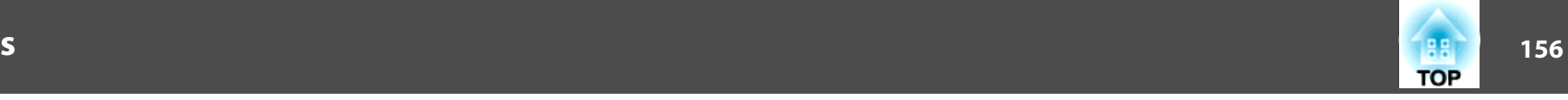

<span id="page-155-0"></span>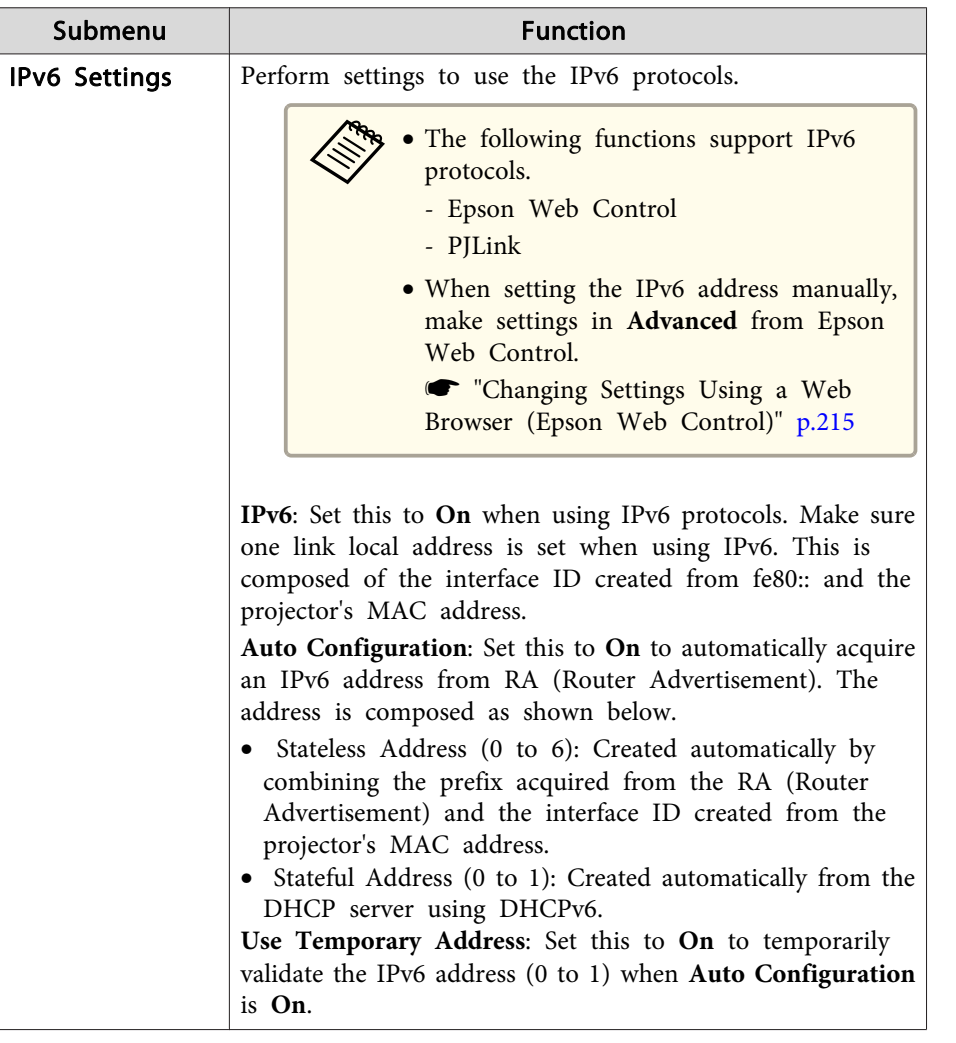

\* This can only be selected when Connection Mode is set to **Advanced**.

Type of security

When the optional wireless LAN unit is attached and being used in Advanced connection mode, it is strongly recommended that you set security.

WPA is an encryption standard that improves the security for wireless networks. The projector supports TKIP and AES encryption methods.

WPA also includes user authentication functions. WPA authentication provides two methods: using an authentication server, or authenticating between <sup>a</sup> computer and an access point without using <sup>a</sup> server. This projector supports the latter method, without <sup>a</sup> server.

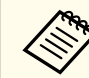

For setting details, follow the instructions from your network administrator.

Search Access Point screen

Detected access points are displayed in <sup>a</sup> list.

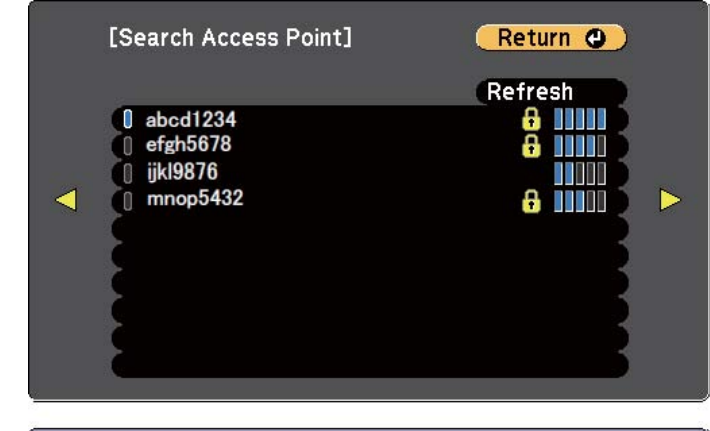

[[Esc] /[O]:Return [♦]:Select

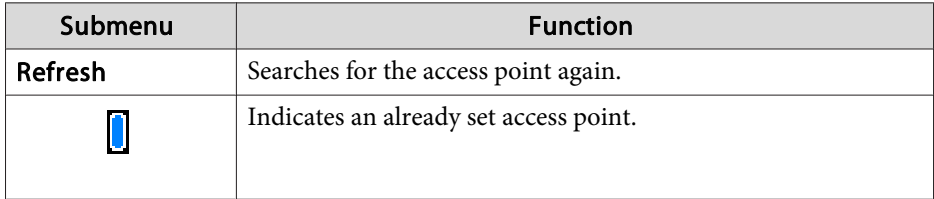

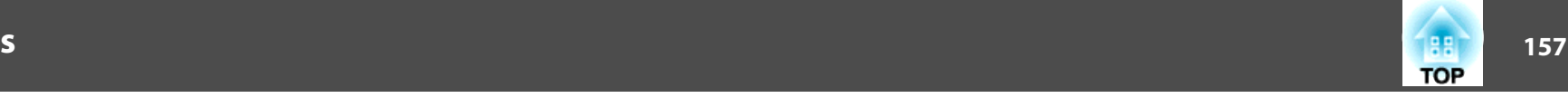

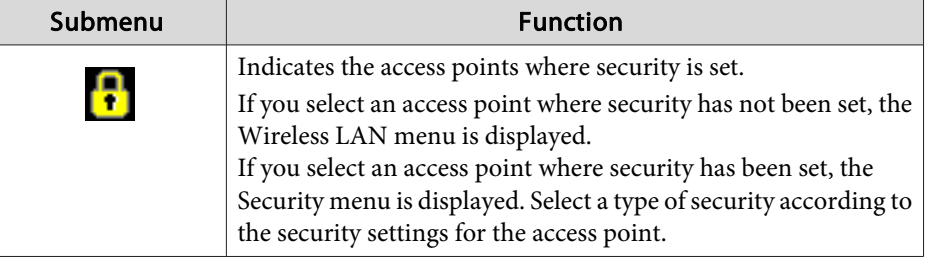

#### **Wired LAN menu**

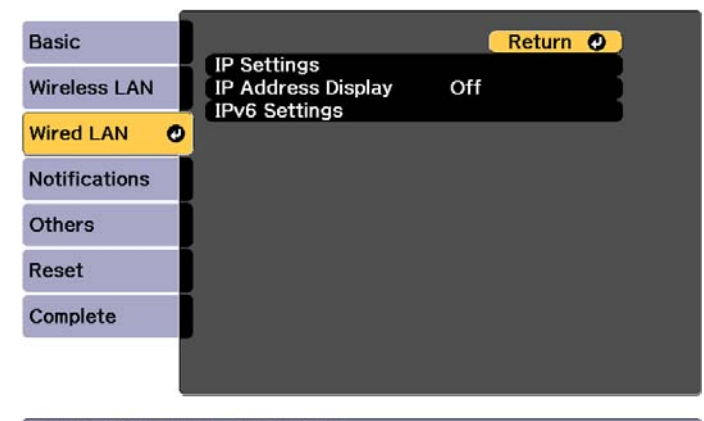

[Esc] /[O]:Return [♦]:Select

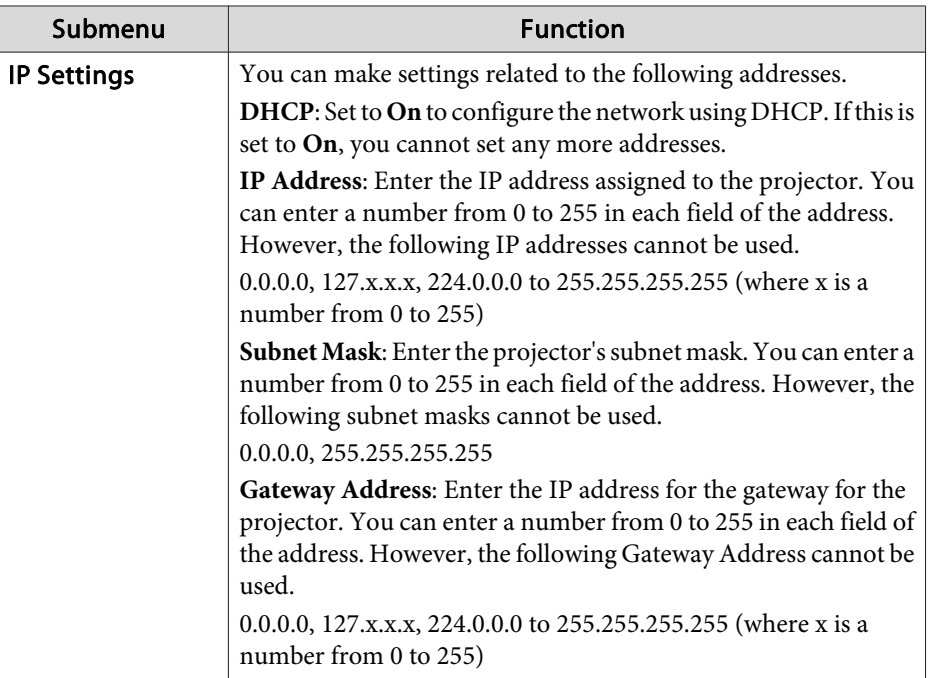

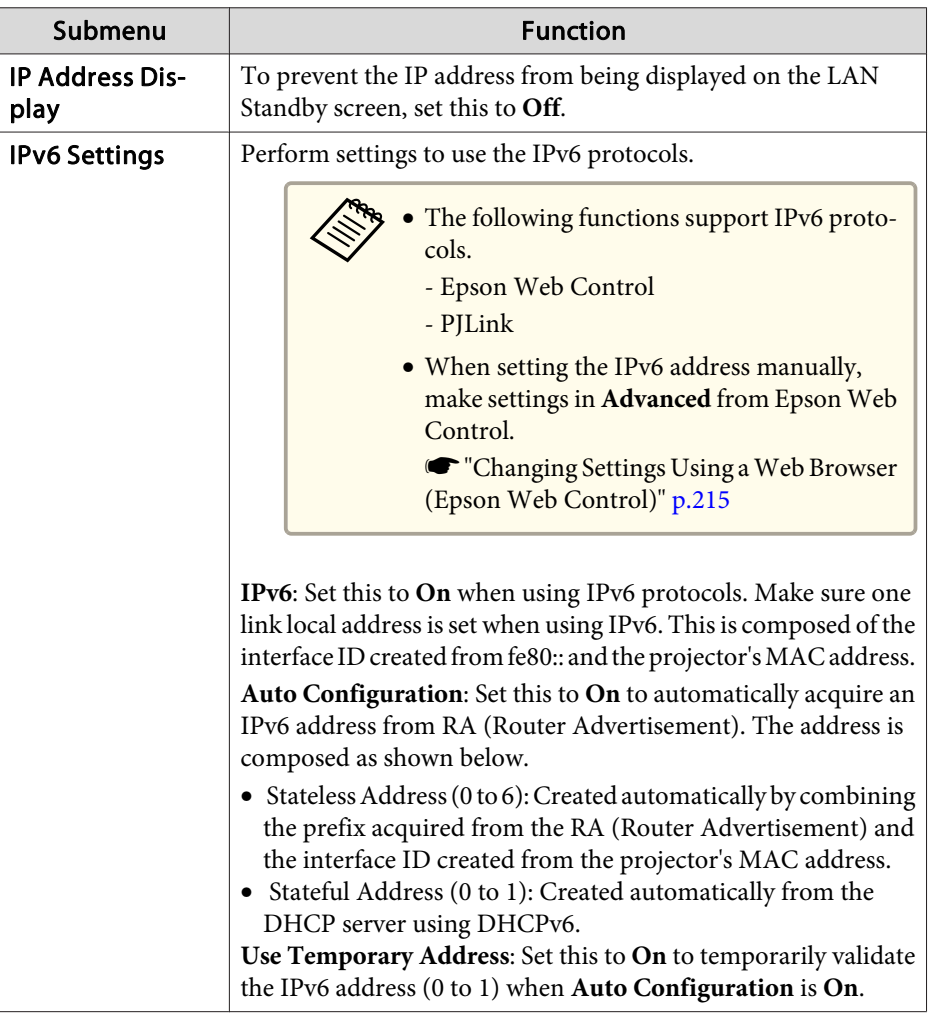

#### **Notifications menu**

When this is set, you receive an email notification if a problem or warning occurs in the projector.

**•** "Reading error [notification](#page-224-0) mail" p.225

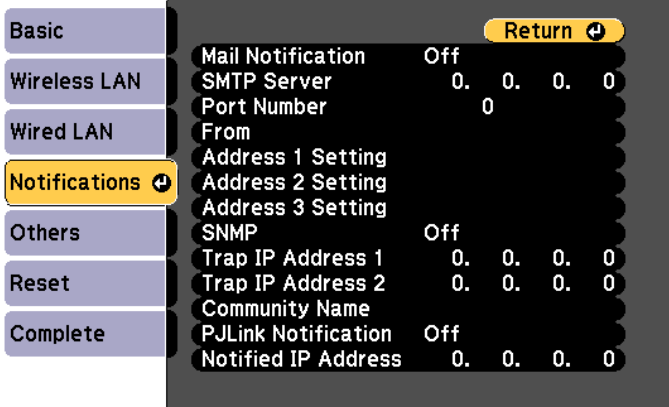

#### **[Esc] /[O]:Return [♦]:Select**

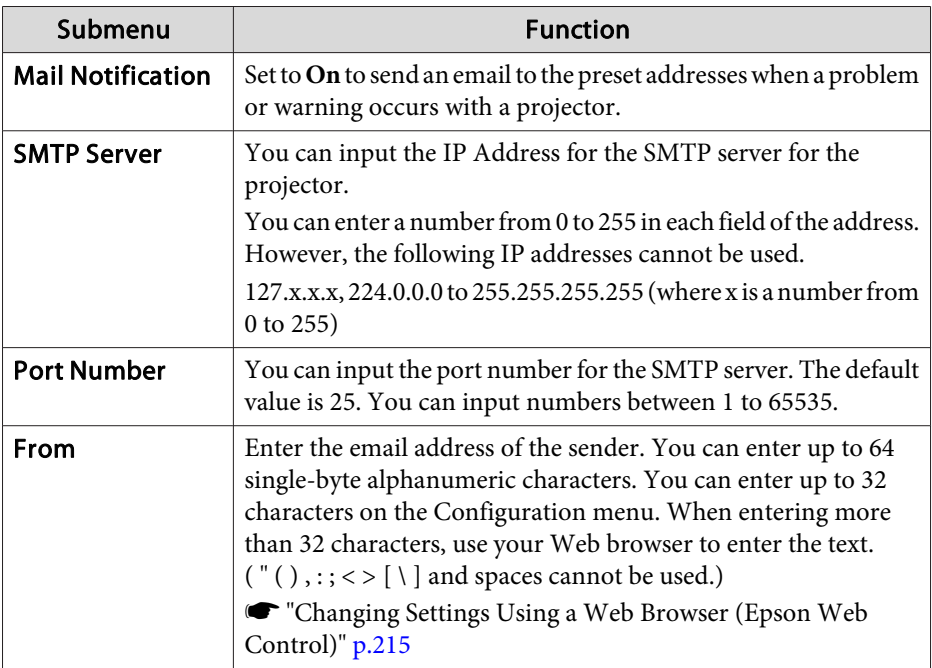

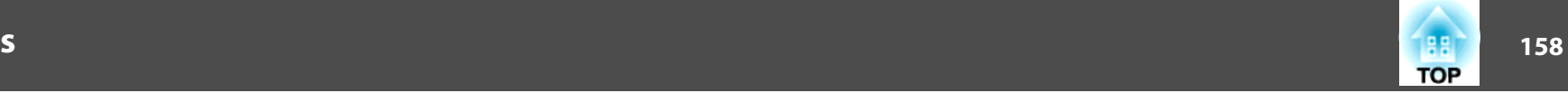

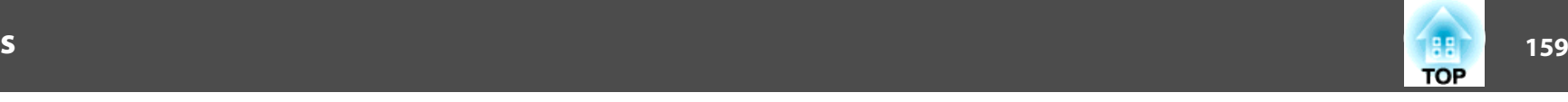

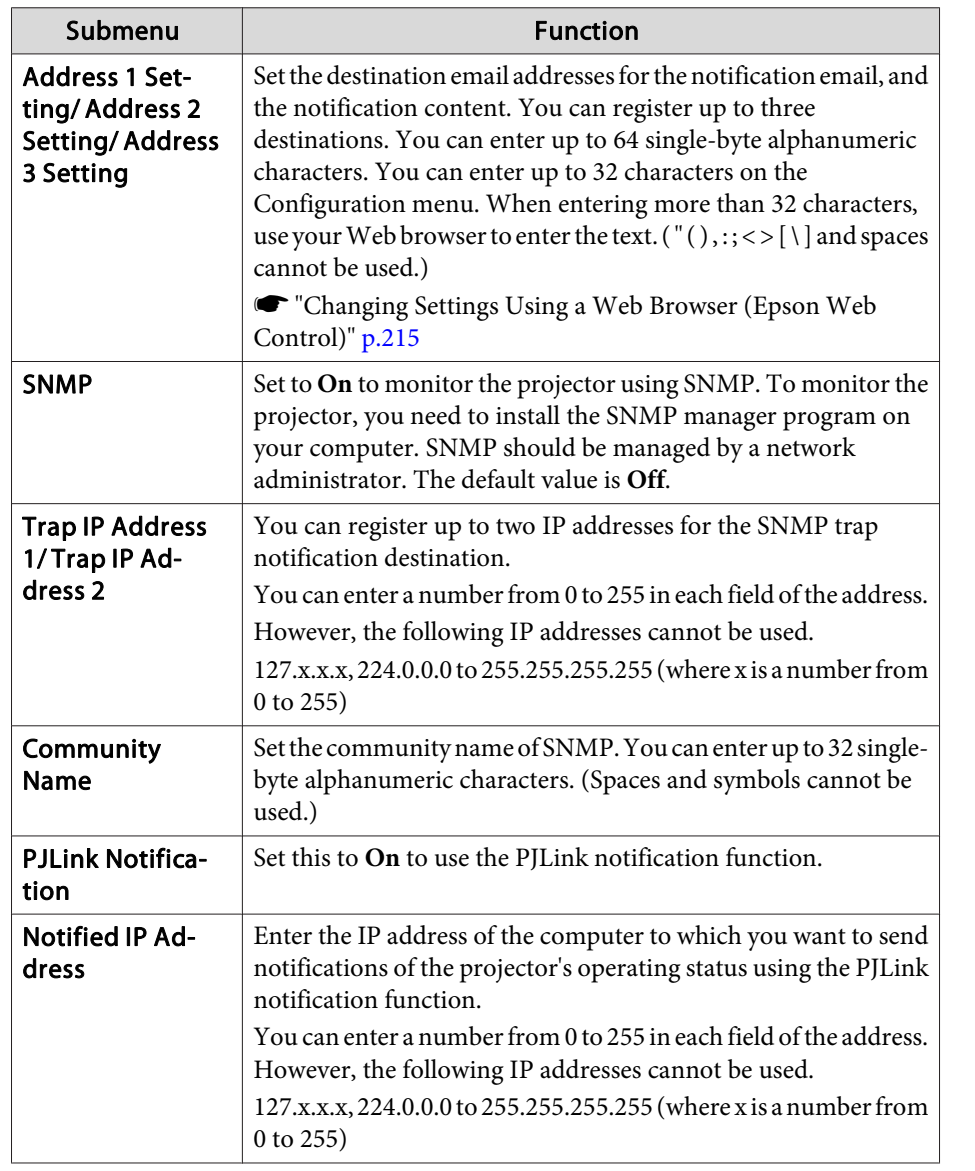

#### **Others menu**

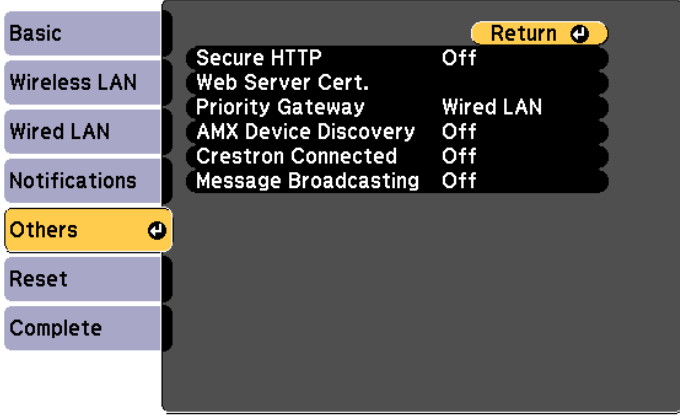

#### [[Esc] /[O]:Return [♦]:Select

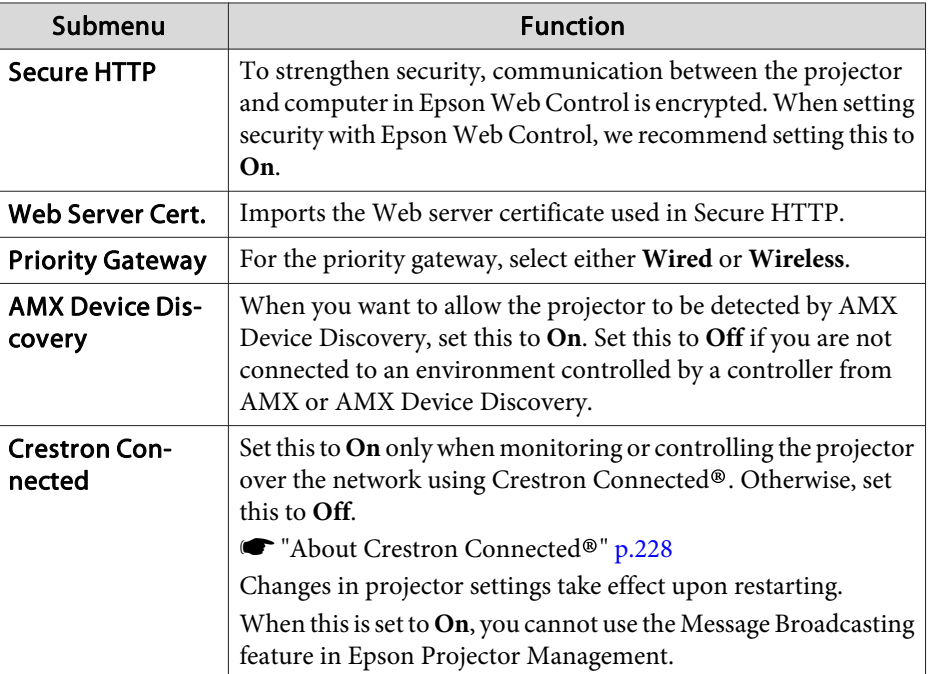

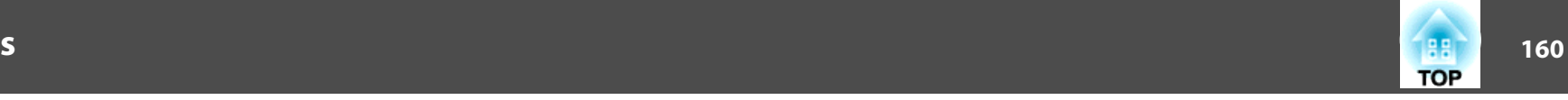

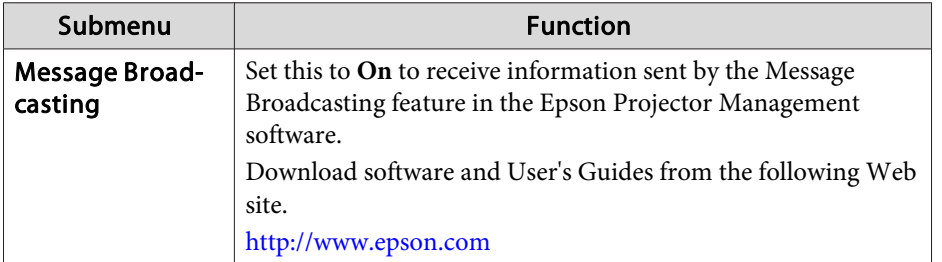

#### **Reset menu**

Resets all of the network settings.

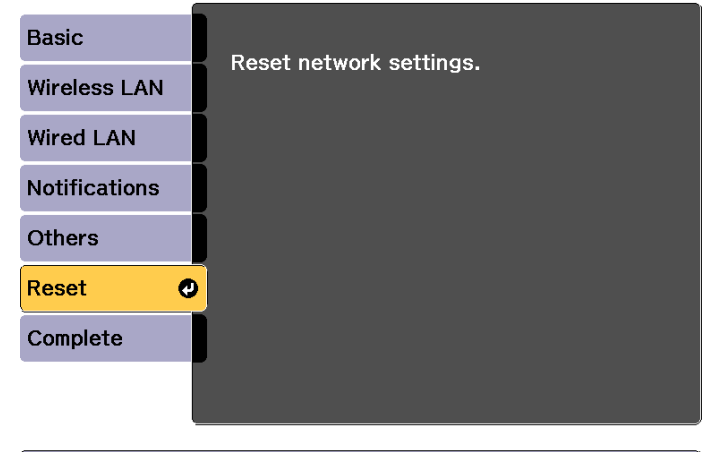

[ ( • ]:Select [ ⊙ ]: Enter

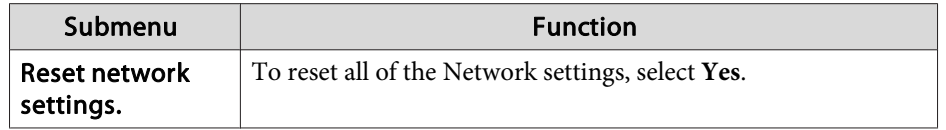

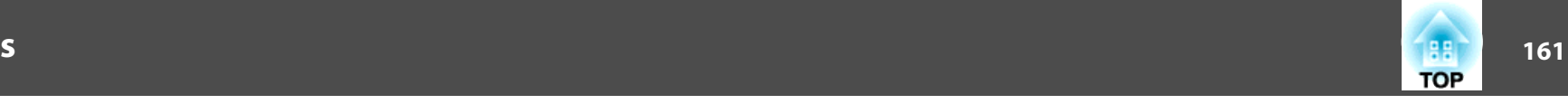

# **Info Menu (Display Only)**

Lets you check the status of the image signals being projected and the status of the projector. Items that can be displayed vary depending on the source currently being projected.

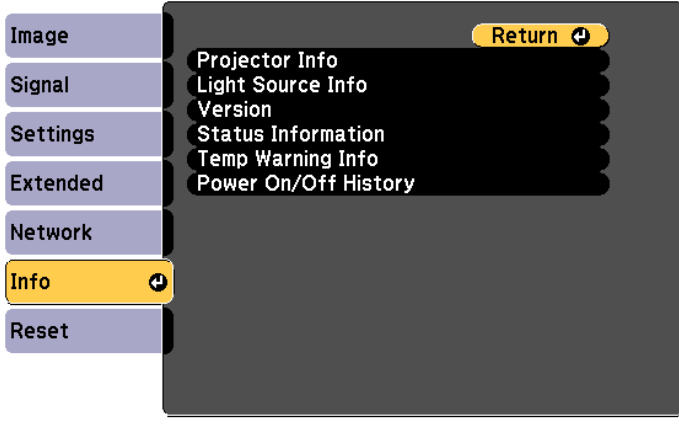

#### [[Esc] /[O]:Return [♦]:Select

[Menu]:Exit]

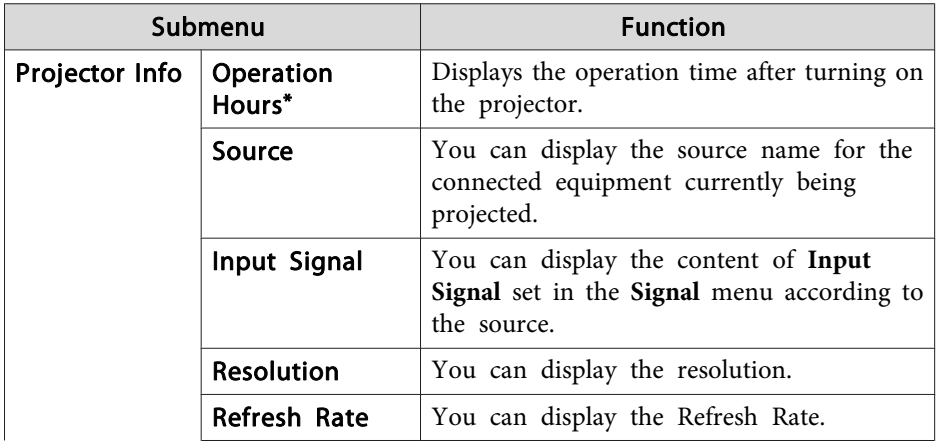

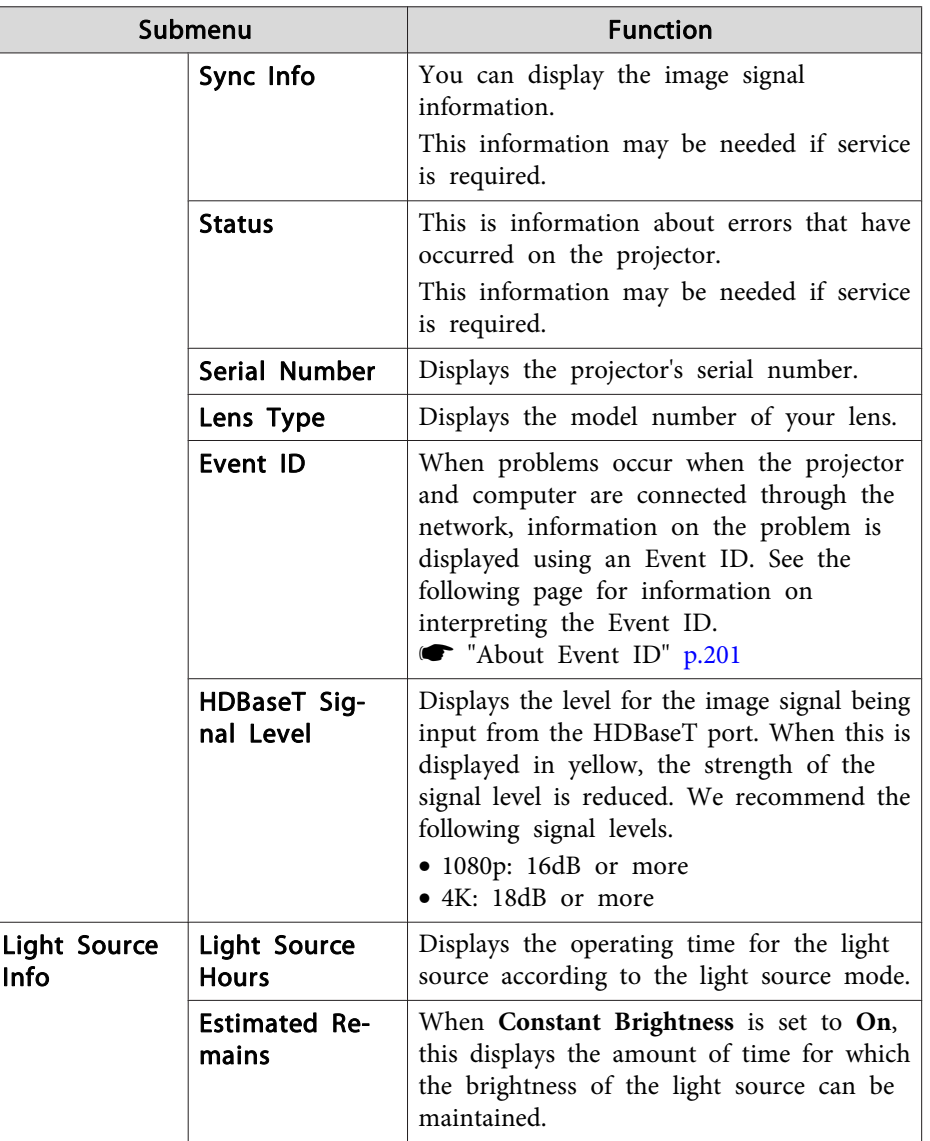

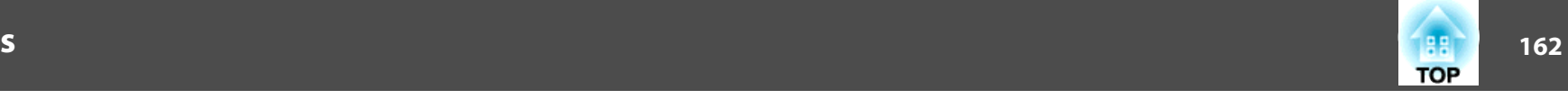

<span id="page-161-0"></span>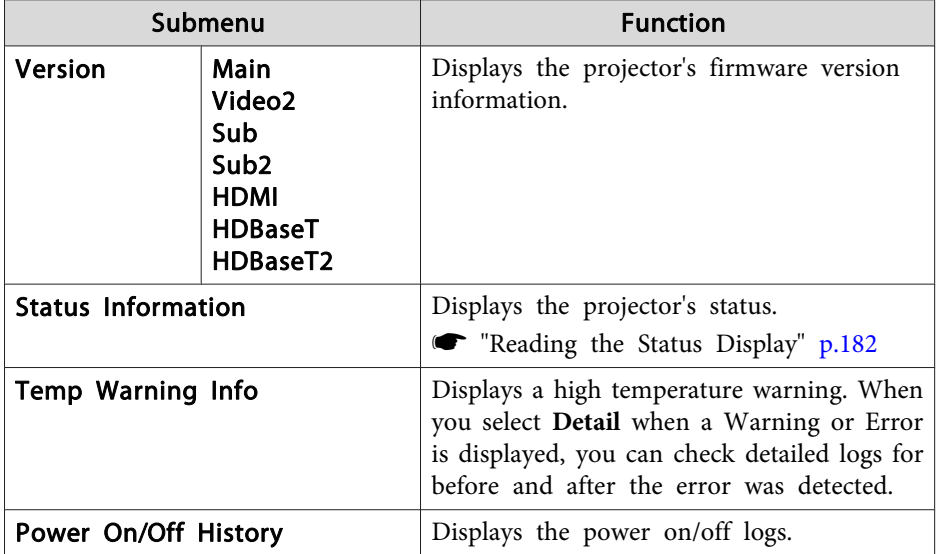

\* The cumulative use time is displayed as "0H" for the first <sup>10</sup> hours. <sup>10</sup> hours and above is displayed as "10H", "11H", and so on.

### **Reset Menu**

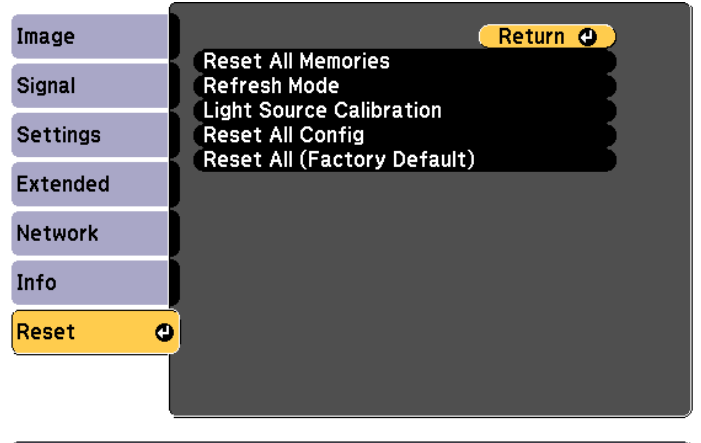

[[Esc] /[⊙]:Return [♦]:Select

[Menu]:Exit]

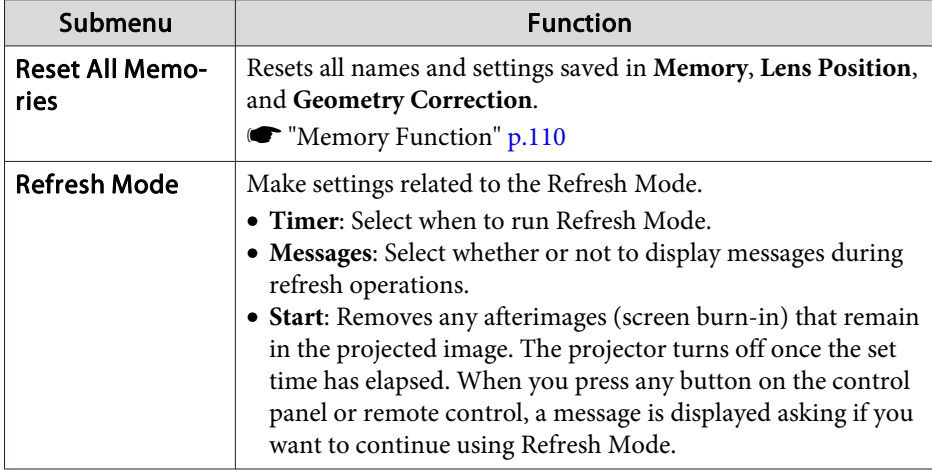

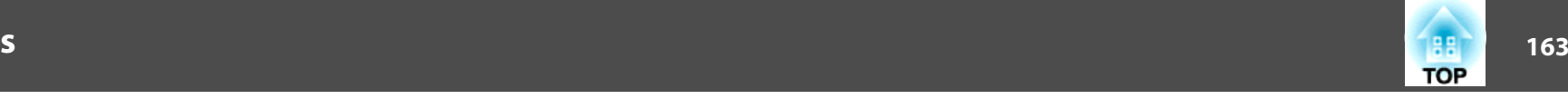

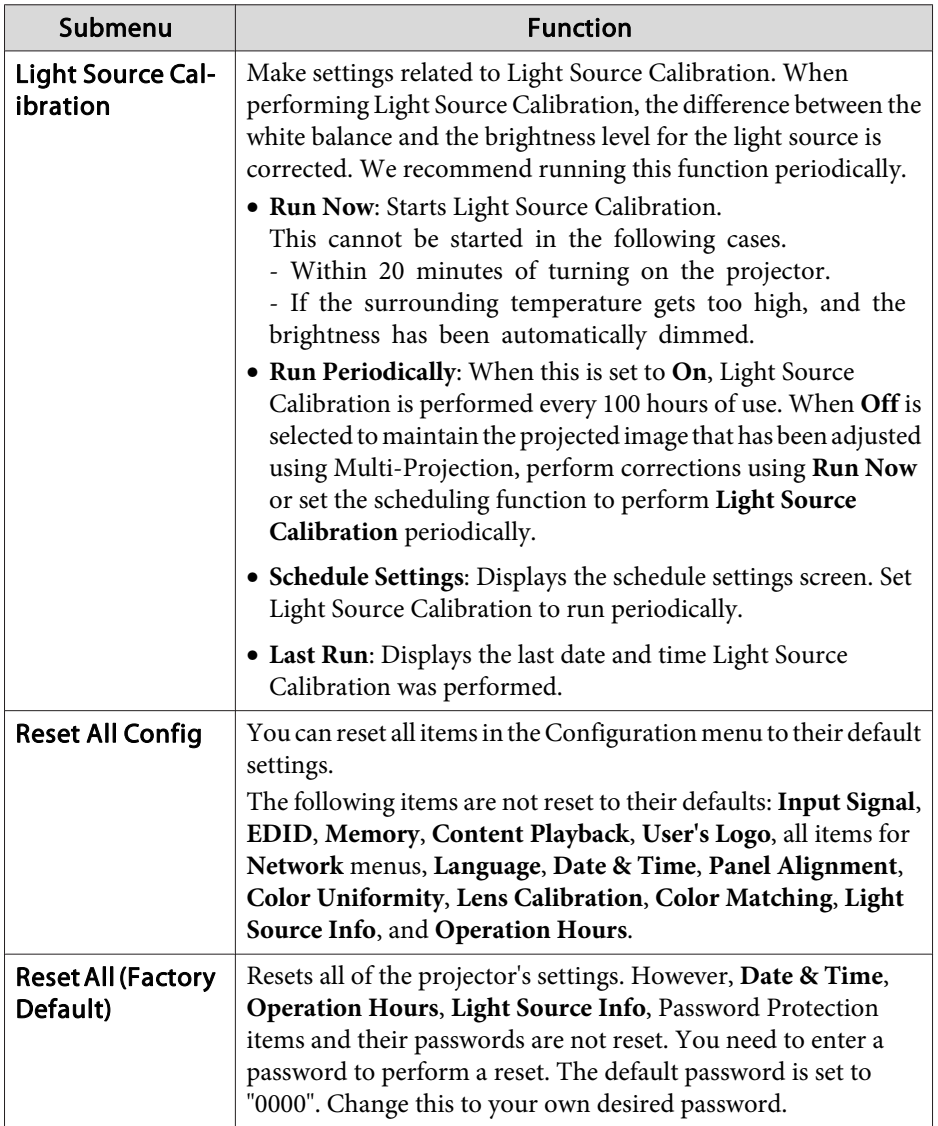

# **Batch Setup 164 164 164 164 164 164 164 164 164 164 164 164 164 164**

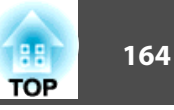

Once the Configuration menu content has been set for one projector, you can use it to perform batch setup for multiple projectors (batch setup function). The batch setup function is only for projectors with the same model number.

Use one of the following methods.

- Setup using <sup>a</sup> USB flash drive.
- Setup by connecting the computer and projector with <sup>a</sup> USB cable.
- Set through Epson Projector Management.

This manual explains the USB flash drive and the USB cable methods.

a• The content for Light Source Info and Status Information from the Info menu is not reflected by the batch setup function.

• Perform batch setup before adjusting the projected image. Adjustment values for the projected image, such as Geometry Correction are reflected by the batch setup function. If batch setup is performed after adjusting the projected image, the adjustments you made may change.

```
• By using the batch setup function, the registered User's Logo is set
 for the other projectors. Do not register confidential information and
 so on as the User's Logo.
```
- If you do not want to copy the following settings, set **Batch Setup Range** to **Limited**.
- **EDID** from the **Signal** menu
- **Network** menu (except for the **Notifications** menu and the **Others** menu)

```
s Extended - Operation - Advanced - Batch Setup
Range p.146
```
• Items for which Password Protection is set are not copied.

# **Caution**

Performing batch setup is the customers responsibility. If batch setup fails due to a power failure, communication error, and so on, the customer is responsible for any repair costs incurred.

### **Batch Setup <sup>165</sup>**

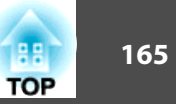

### **Setup Using a USB Flash Drive**

This section explains how to perform batch setup using a USB flash drive.

- 
- <sup>OR</sup> Use a FAT format USB flash drive.<br>• The batch setup function cannot be used by USB flash drives that incorporate security functions. Use <sup>a</sup> USB flash drive that does not incorporate security functions.
	- The batch setup function cannot be used by USB card readers or USB hard disks.

#### **Saving settings to the USB flash drive**

 $\blacksquare$ 

Disconnect the power cord from the projector, and check that all of the projector's indicators have turned off.

**b** 2

Connect <sup>a</sup> USB flash drive to the projector's USB-A port (the wireless LAN module installation section).

**s** ["Installing](#page-53-0) the Wireless LAN Unit" p.54

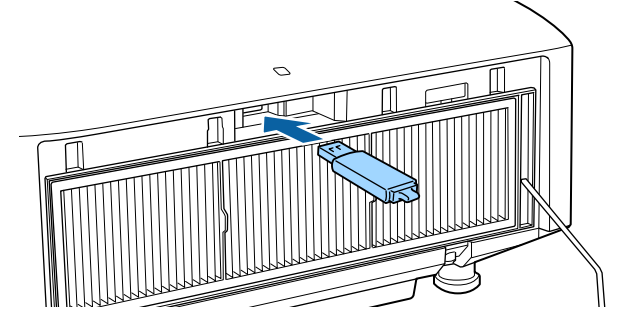

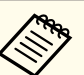

a• Connect the USB flash drive directly to the projector. If the USB flash drive is connected to the projector through <sup>a</sup> USB hub, the settings may not be saved correctly.

- Connect an empty USB flash drive. If the USB flash drive contains data other than the batch setup file, the settings may not be saved correctly.
- If you have saved a batch setup file from another projector to the USB flash drive, delete the file or change the file name. The batch setup function cannot overwrite <sup>a</sup> batch setup file.
- The file name for the batch setup file is PJCONFDATA.bin. If you need to change the file name, add text after PJCONFDATA. If you change the file name in any other way, the projector may not be able to recognize the file correctly.
- You can only use single-byte characters for the file name.
- **B** While holding down the [Esc] button on the remote control or the control panel, connect the power cord to the projector.

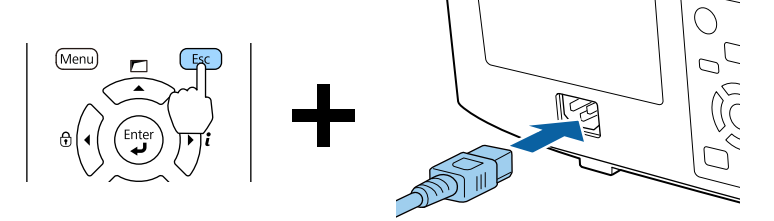

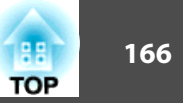

When the projector's indicators turn on as follows, release the [Esc] button.

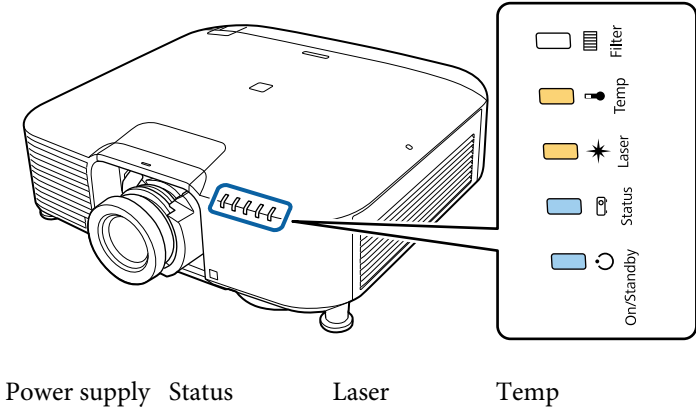

Blue - On Blue - On Orange - On Orange - On

When all of the indicators start flashing, the batch setup file is being written.

#### $\sqrt{N}$  **Caution**

- Do not disconnect the power cord from the projector while the file is being written. If the power cord is disconnected, the projector may no<sup>t</sup> start correctly.
- Do not disconnect the USB flash drive from the projector while the file is being written. If the USB flash drive is disconnected, the projector may not start correctly.

When writing completes normally, the projector enters standby status.

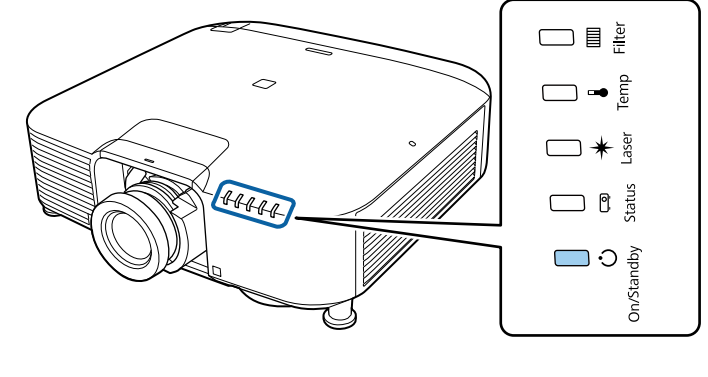

PowerBlue - On

When the projector is in standby status, remove the USB flash drive.

### **Batch Setup <sup>167</sup>**

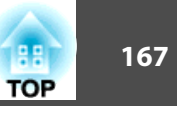

#### **Reflecting saved settings to other projectors**

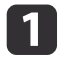

Disconnect the power cord from the projector, and check that all of the projector's indicators have turned off.

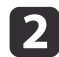

 Connect the USB flash drive on which the settings are saved to the projector's USB-A port (the wireless LAN module installation section).

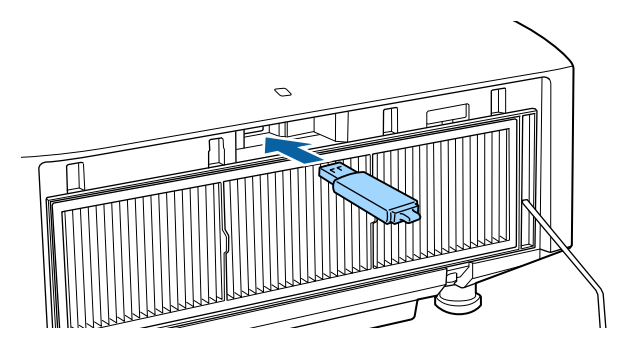

- When the USB flash drive contains 1 to 3 types of batch setup files, the file is reflected to the projector with the same model number. If there are multiple files for <sup>a</sup> projector with the same model number, the settings may not be reflected correctly.
- When there are four or more types of batch setup files on the USB flash drive, the settings may not be reflected correctly.
- Do not store any data excep<sup>t</sup> for the batch setup file on the USB flash drive. If the USB flash drive contains data other than the batch setup file, the settings may not be reflected correctly.

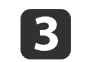

While holding down the [Menu] on the remote control or the control panel, connect the power cord to the projector.

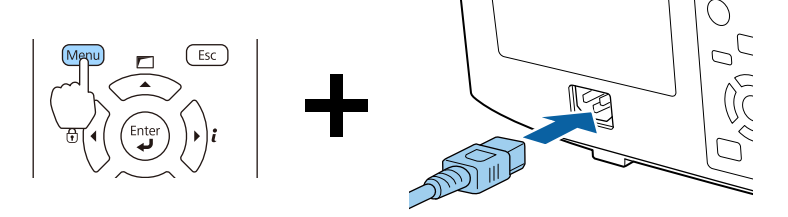

When the projector's indicators turn on as follows, release the [Menu] button.

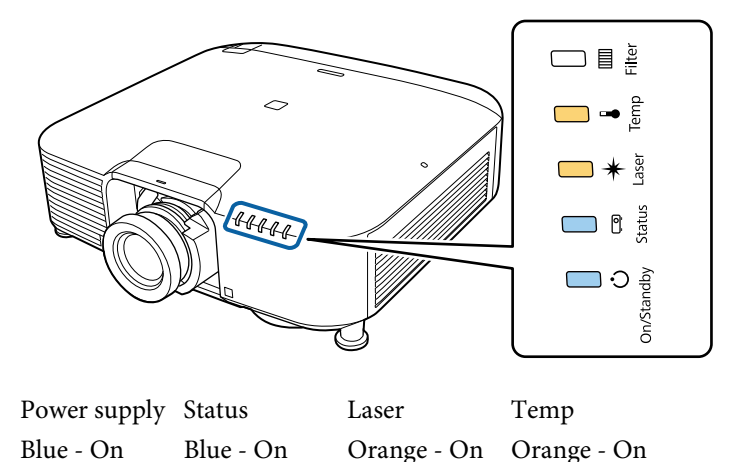

The indicators remain on for about 75 seconds.

When all of the indicators start flashing, the settings are being written.

### **Batch Setup <sup>168</sup>**

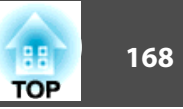

### **Caution**

- Do not disconnect the power cord from the projector while the settings are being written. If the power cord is disconnected, the projector may not start correctly.
- Do not disconnect the USB flash drive from the projector while the settings are being written. If the USB flash drive is disconnected, the projector may not start correctly.

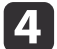

When writing completes normally, the projector enters standby status.

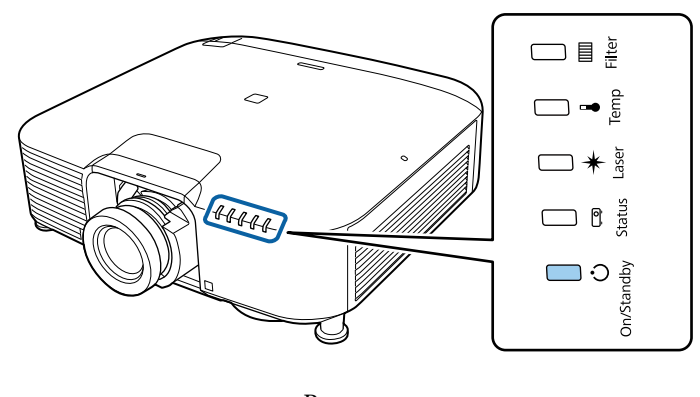

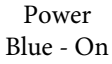

When the projector is in standby status, remove the USB flash drive.

### **Setup by Connecting the Computer and Projector with a USB Cable**

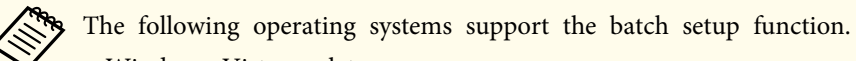

- Windows Vista or later
- Mac OS X 10.7.x or later

#### **Saving settings to <sup>a</sup> computer**

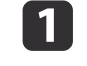

Disconnect the power cord from the projector, and check that all of the projector's indicators have turned off.

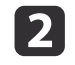

Connect the computer's USB port to the projector's Service port with a USB cable.

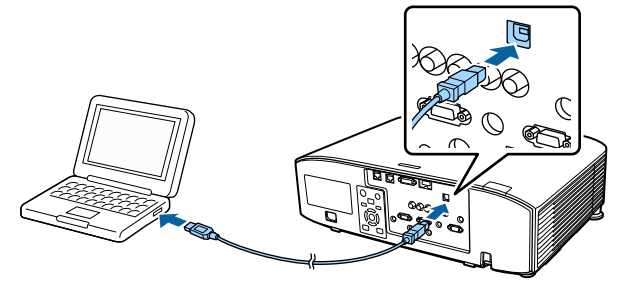

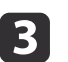

While holding down the [Esc] button on the remote control or the control panel, connect the power cord to the projector.

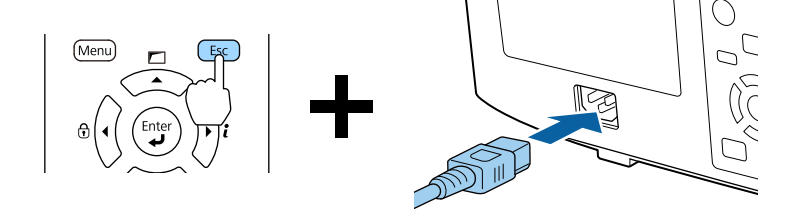

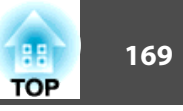

When the projector's indicators turn on as follows, release the [Esc] button.

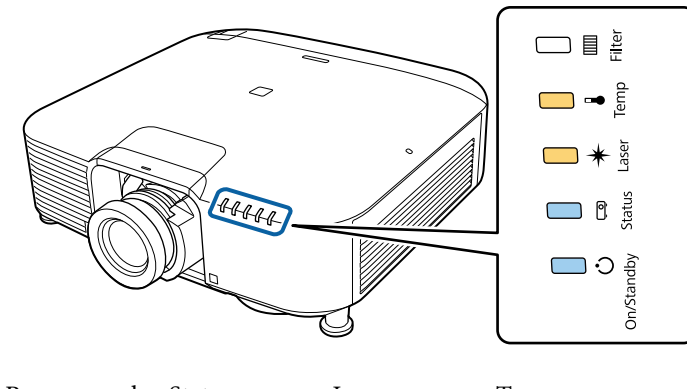

Power supply Status Laser Temp Blue - On Blue - On Orange - On Orange - On

The projector is recognized as <sup>a</sup> removable disk by the computer.

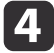

Open the removable disk, and save the batch setup file (PJCONFDATA.bin) to the computer.

aIf you need to change the name of the batch setup file, add text after PJCONFDATA. If you change the file name, the projector may not be able to recognize the file correctly.

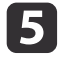

Perform "Remove USB device" on your computer, and then disconnect the USB cable.

When using Mac, perform "Remove EPSON\_PJ".

The projector enters standby status.

#### **Reflecting saved settings to other projectors**

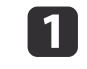

Disconnect the power cord from the projector, and check that all of the projector's indicators have turned off.

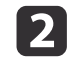

Connect the computer's USB port to the projector's Service port with <sup>a</sup> USB cable.

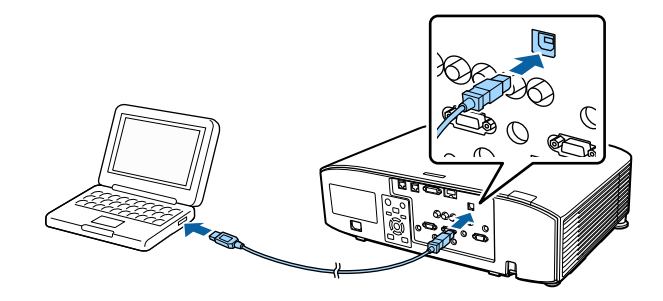

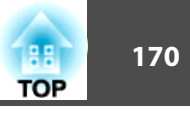

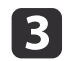

**d** 

While holding down the [Menu] on the remote control or the control panel, connect the power cord to the projector.

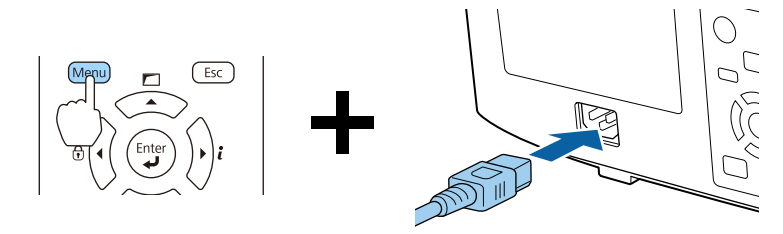

When the projector's indicators turn on as follows, release the [Menu] button.

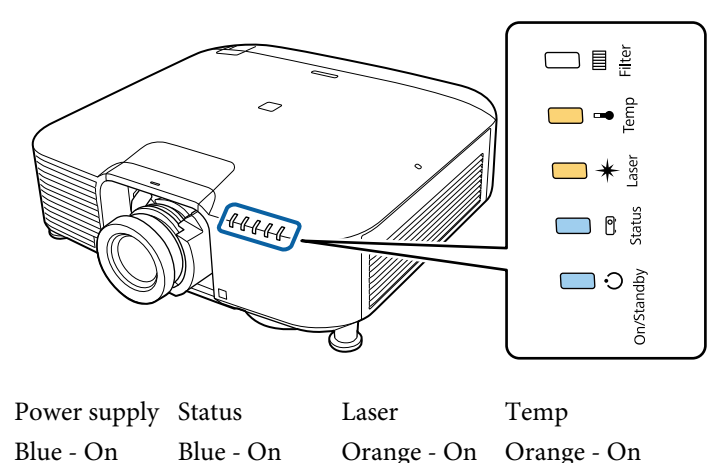

The projector is recognized as <sup>a</sup> removable disk by the computer.

Copy the batch setup file (PJCONFDATA.bin) that you saved to your computer to the top level folder of the removable disk.

Do not copy any files or folders other than the batch setup file<br>to the removable disk.

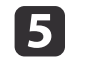

Perform "Remove USB device" on your computer, and then disconnect the USB cable.

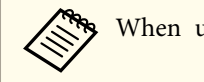

When using Mac, perform "Remove EPSON\_PJ".

When all of the indicators start flashing, the settings are being written.

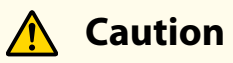

Do not disconnect the power cord from the projector while the settings are being written. If the power cord is disconnected, the projector may not start correctly.

When writing completes normally, the projector enters standby status.

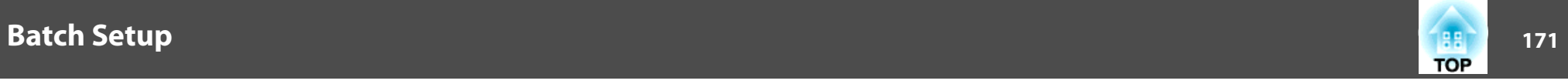

# **When Setup Fails**

The Indicators notify you if an error occurs. Check the status of the indicators.

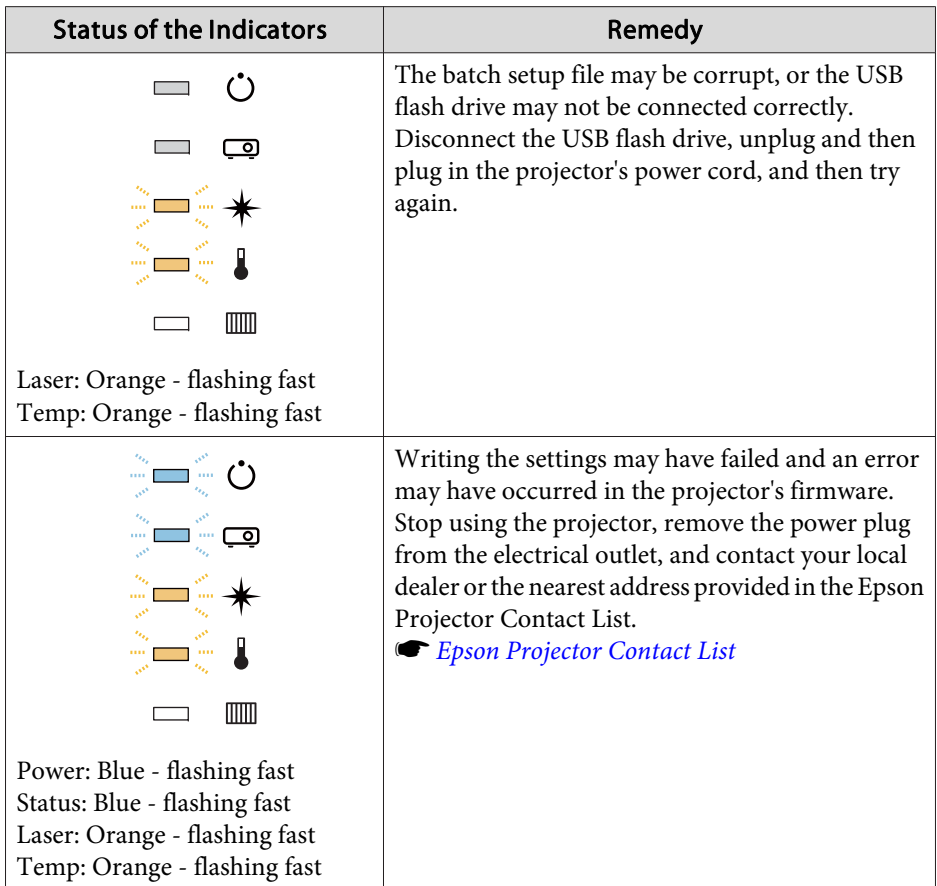

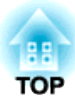

# **Troubleshooting**

This chapter explains how to identify problems and what to do if <sup>a</sup> problem is found.

# **Using the Help 173**

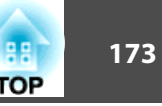

If a problem occurs with the projector, you can display the Help screen to assist you. You can also set the projector to an appropriate state by answering the questions.

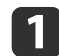

#### Press the  $[\triangle]$  button.

The Home screen is displayed.

Remote control  $\overline{\phantom{a}}$ 

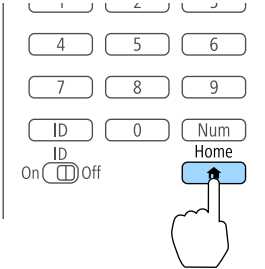

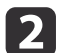

Select Help, and then press the  $[\rightarrow]$  button.

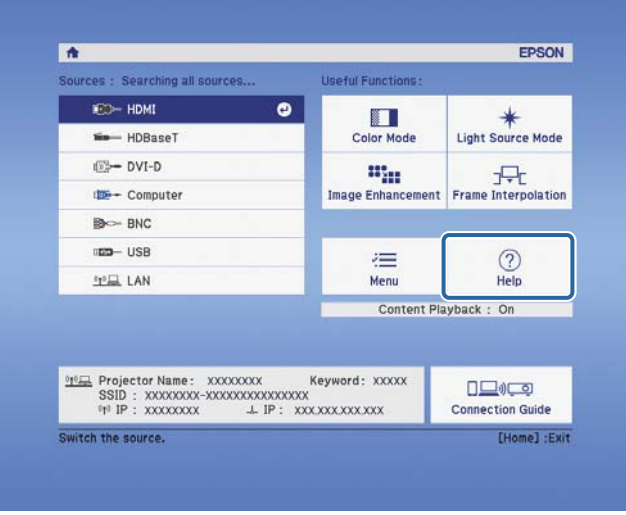

The Help screen is displayed.

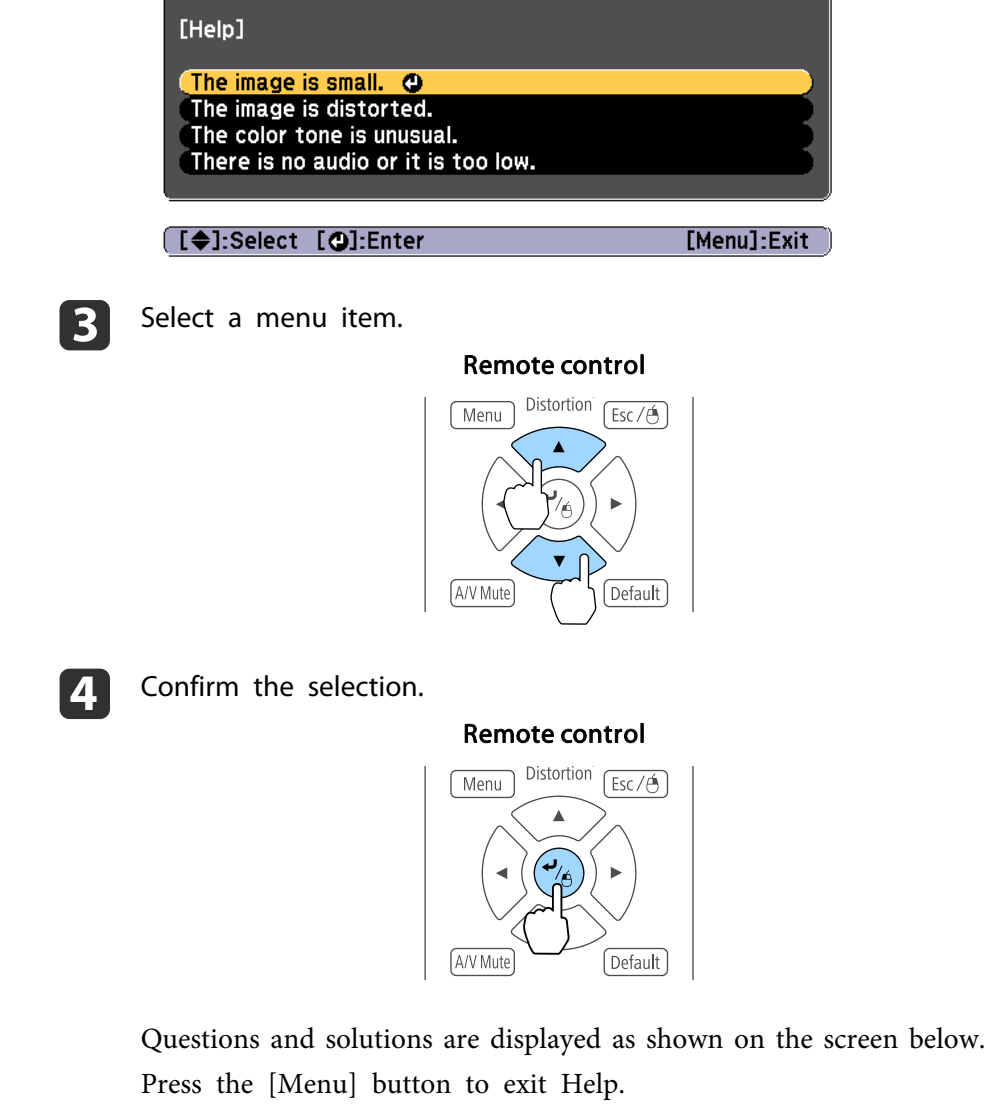

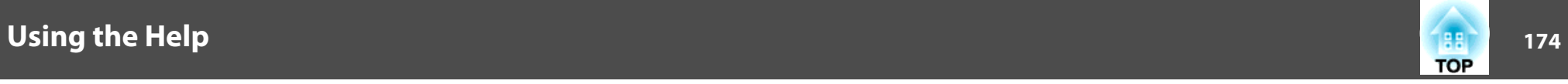

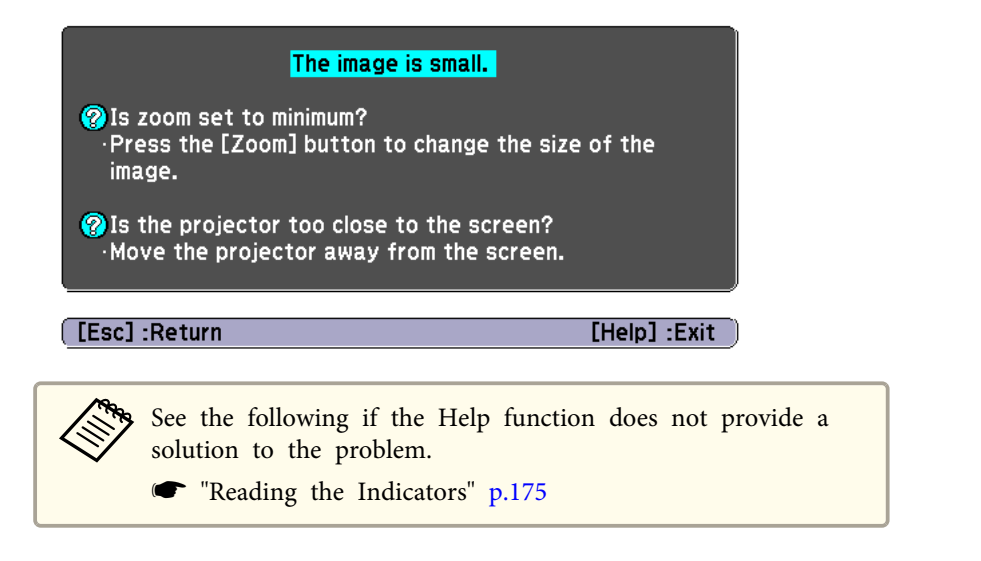

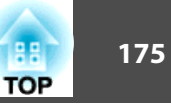

<span id="page-174-0"></span>This projector has the following five indicators to indicate the projector's status.

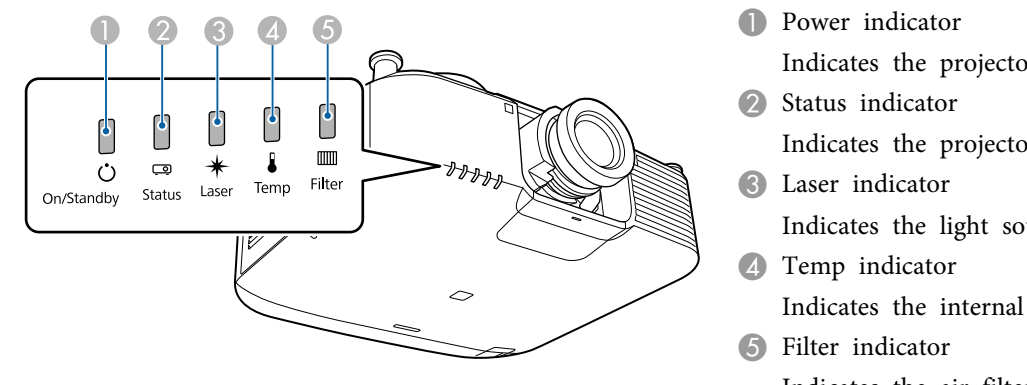

Indicates the projector's status. Indicates the projector's status. Indicates the light source status. Indicates the internal temperature status. This is normally turned off. Indicates the air filter status. This is normally turned off.

The following indicator status are used during regular operation.

"Status varies" indicates that the indicators turn on, off, or flash depending on the status of the projector.

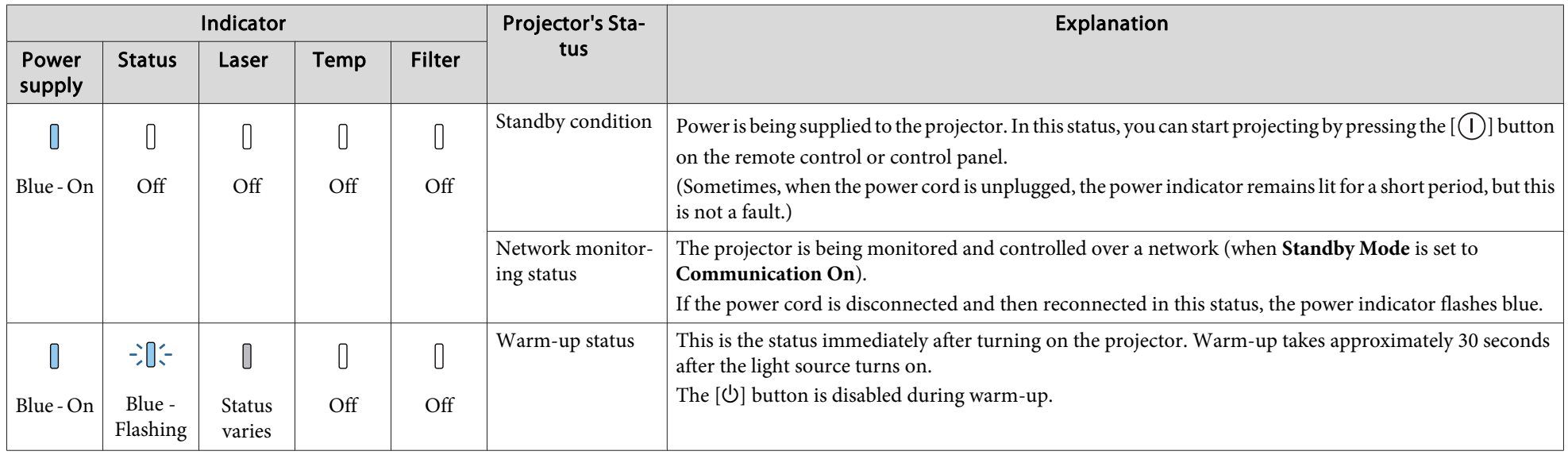

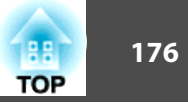

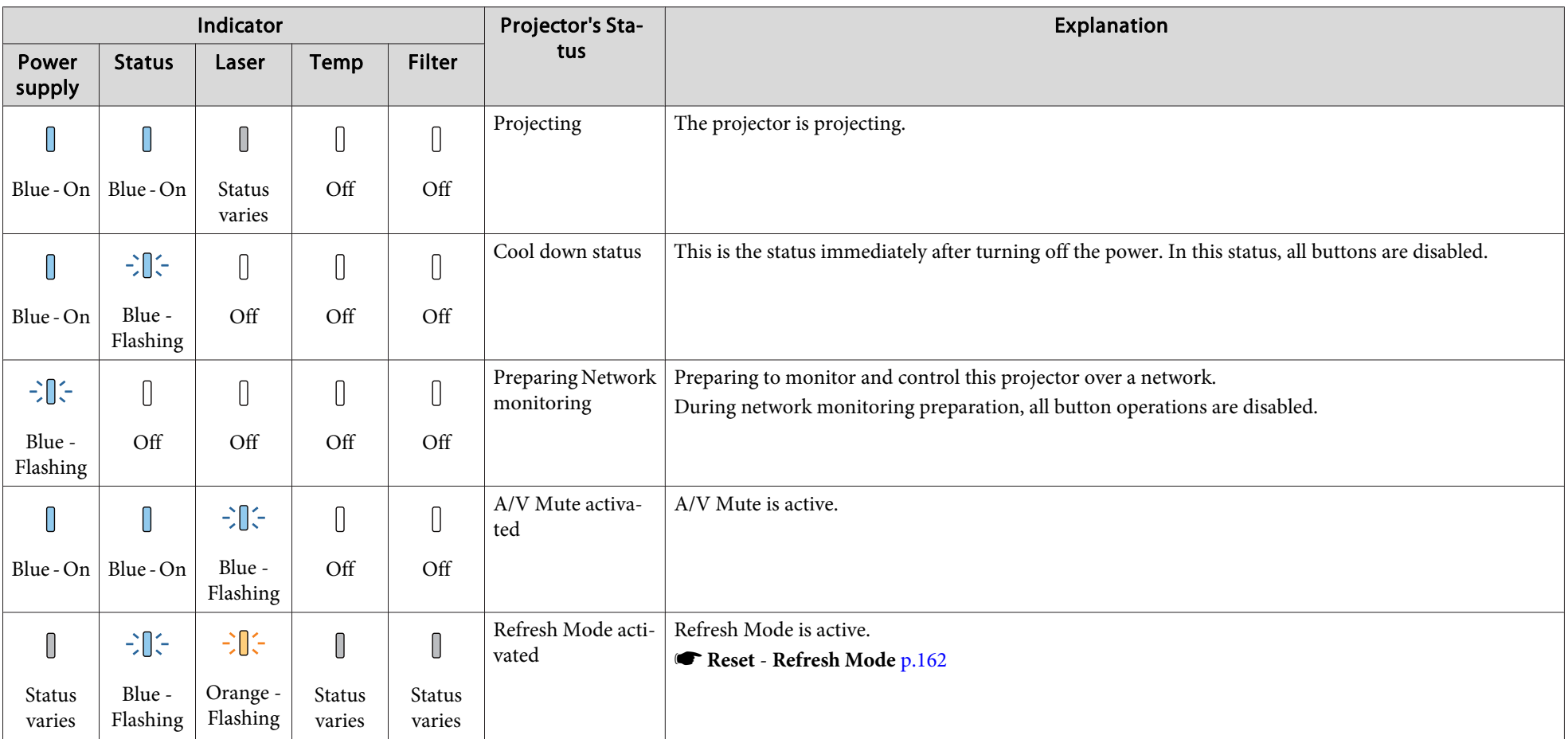

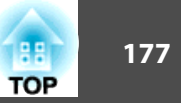

When an error has occurred in the projector, the error status is indicated by the indicator's color and combination of flashing or lit.

Refer to the following table to see what the indicators mean and how to remedy problems that they indicate.

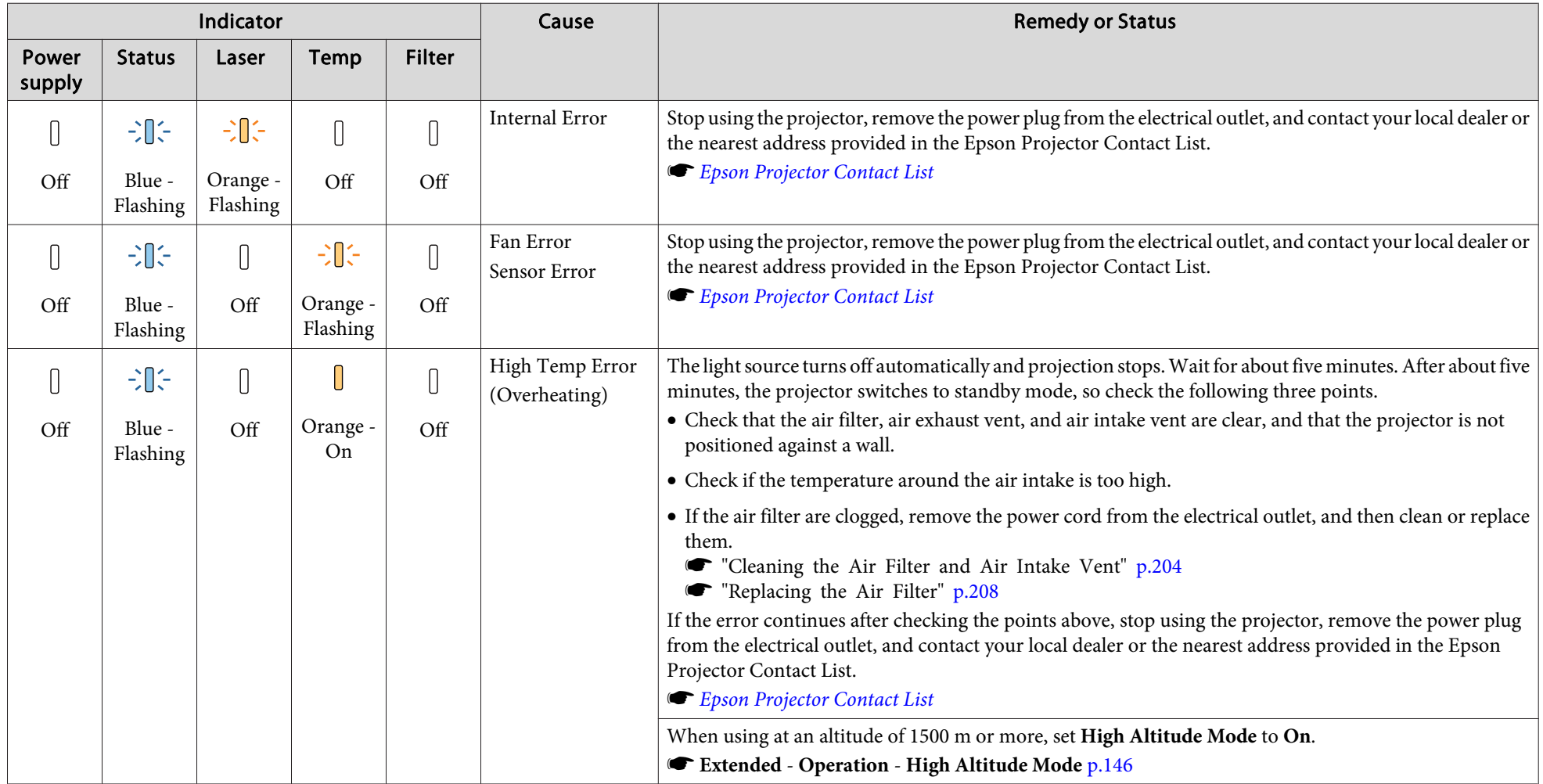

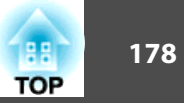

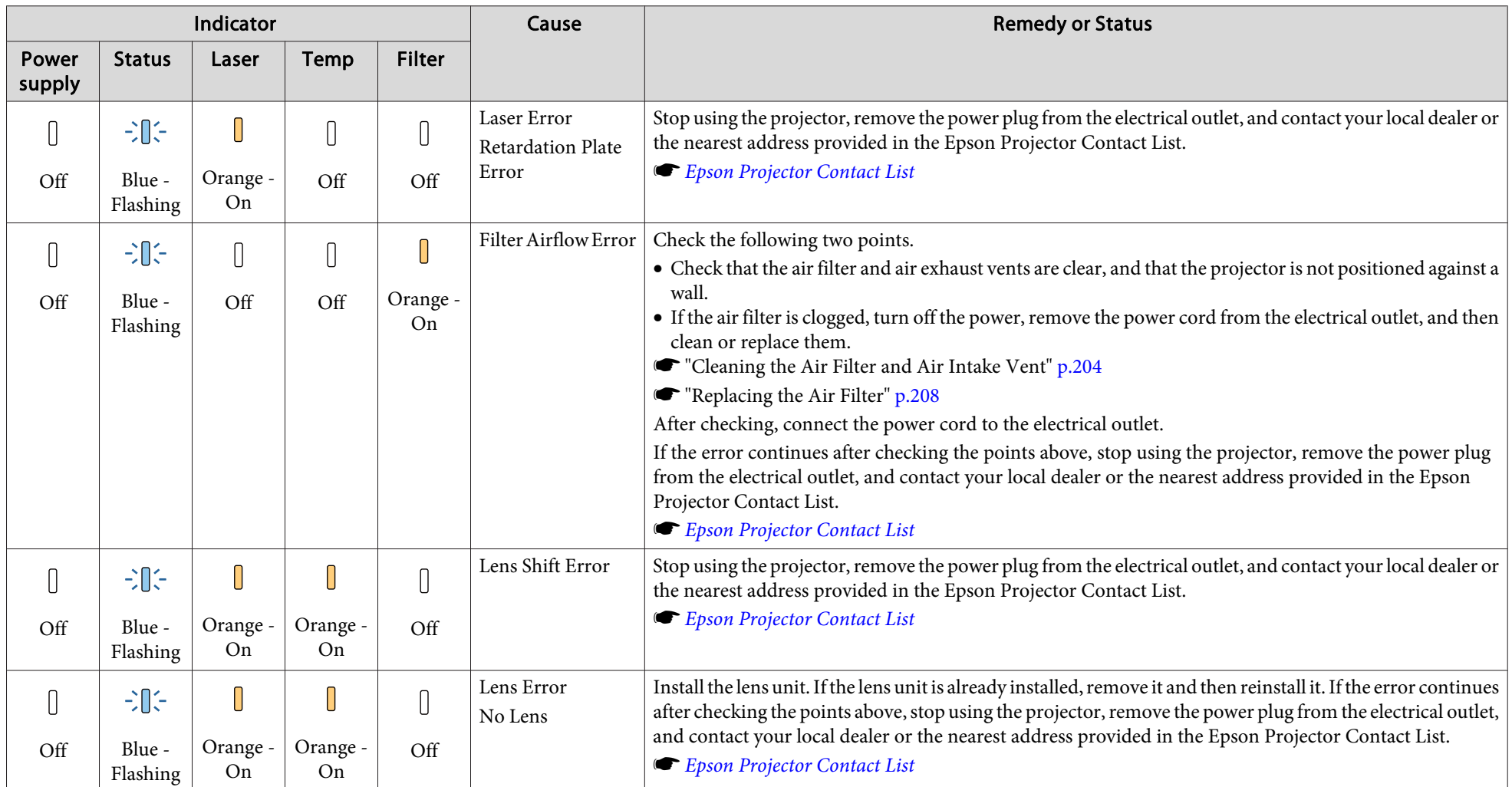

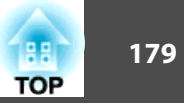

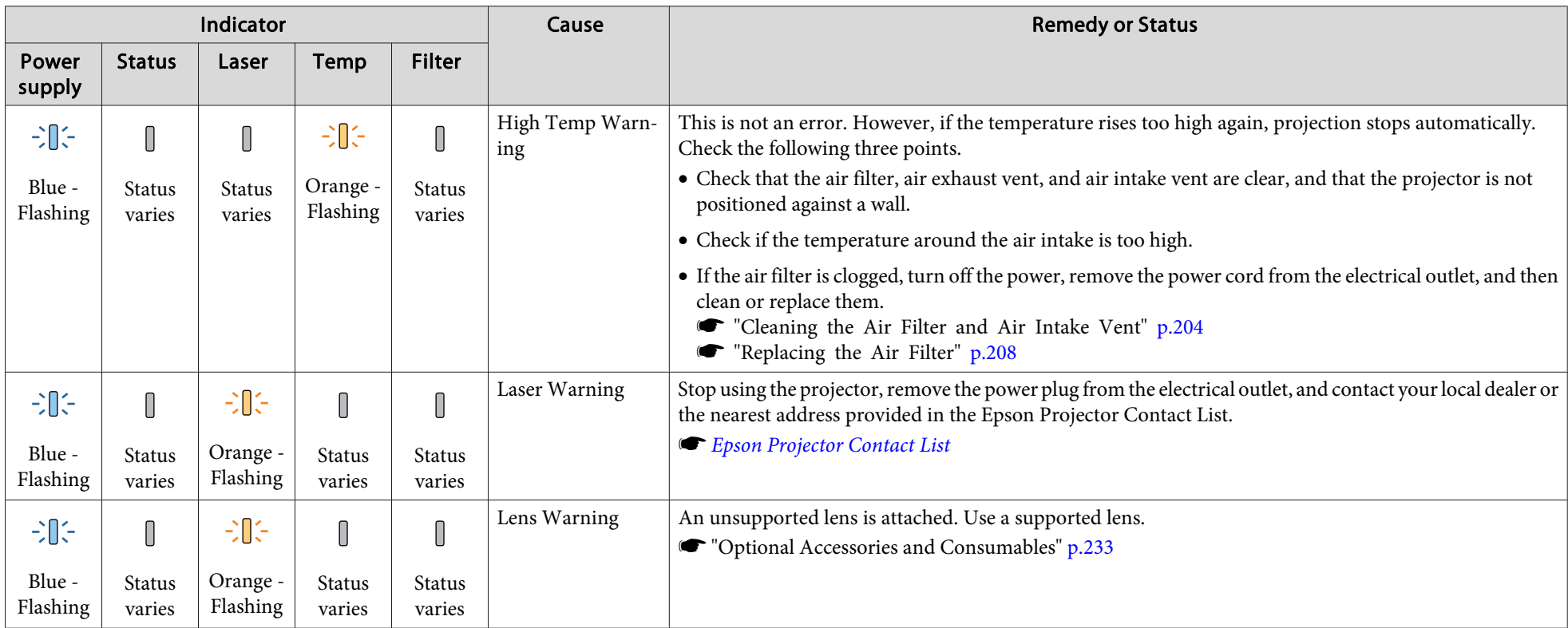

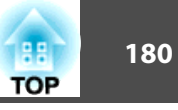

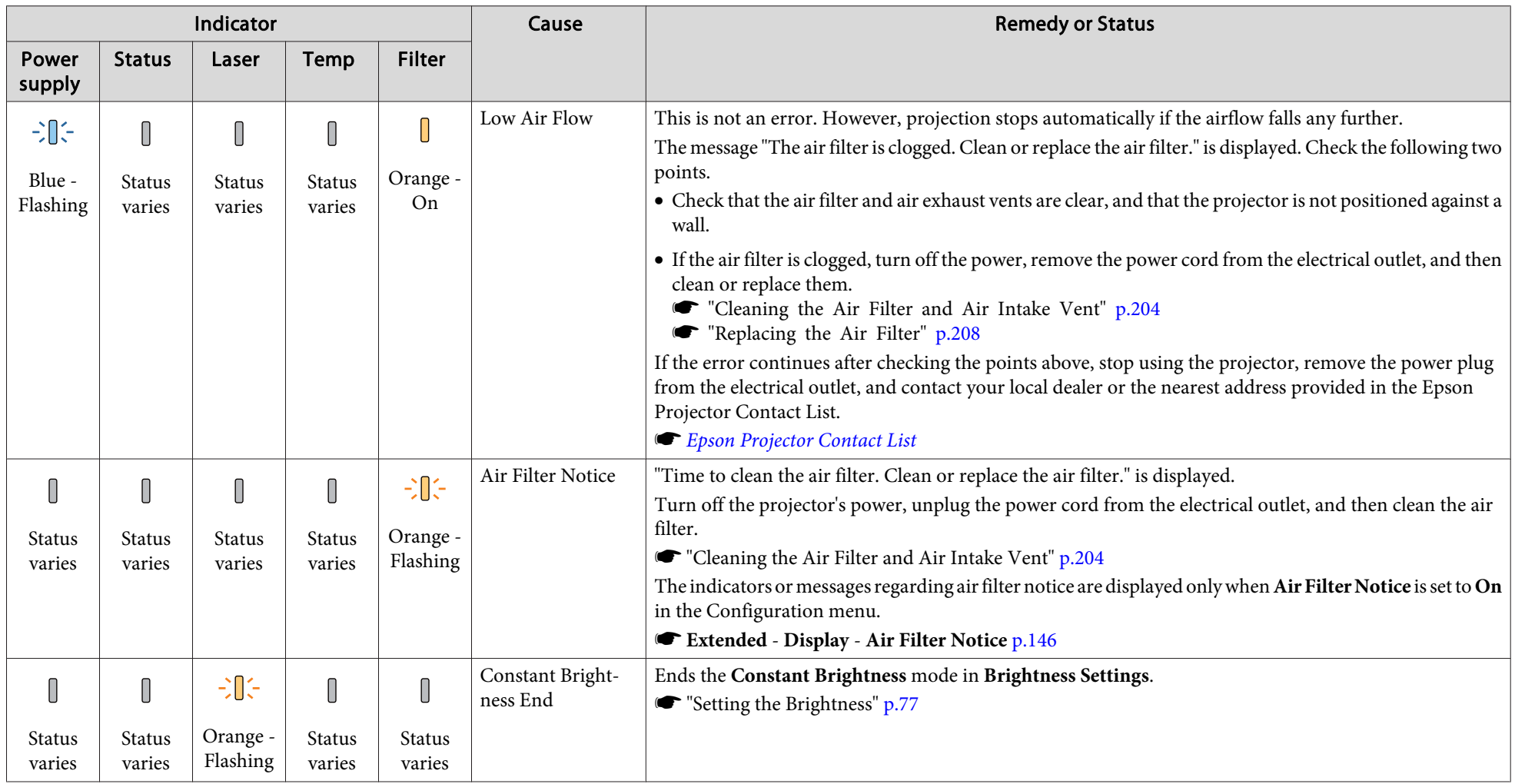
# **Reading the Indicators 181 181 181 181 181 181 181 181 181 181 181**

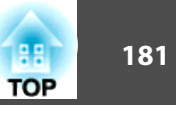

- See the following if the projector is not operating properly, even though the indicators are all showing normal.
	- "Problem [Solving"](#page-189-0) p.<sup>190</sup>
	- If the indicators are in a state not shown in this table, stop using the projector, remove the power plug from the electrical outlet, and contact your local dealer or the nearest address provided in the Epson Projector Contact List.
		- **Epson [Projector](#page-15-0) Contact List**

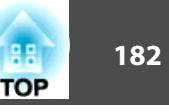

You can display the operating status of the projector on the projected image. You can check the detailed status of the projector by using button operations.

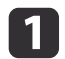

Press the  $[i]$  button while projecting.

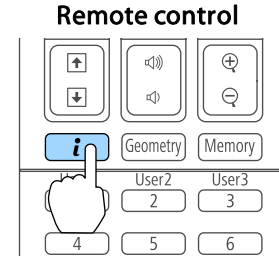

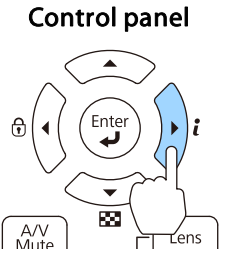

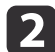

Select **Status Information**, and then press the [J] button.

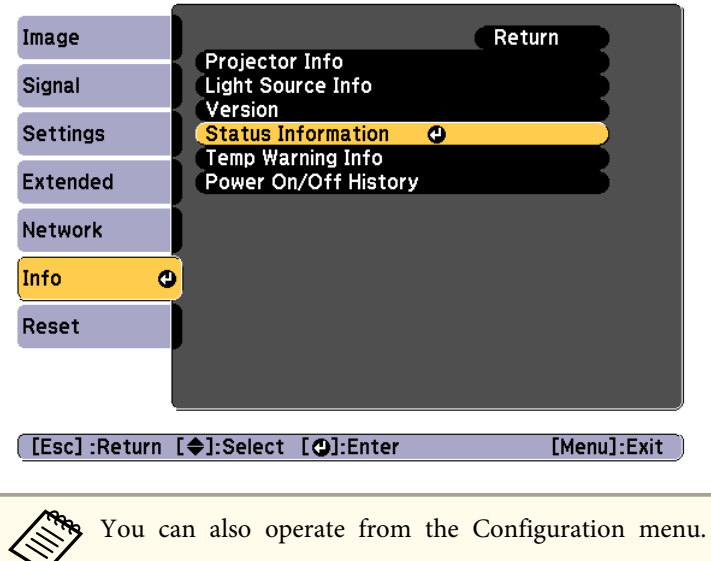

s **Info** - **Status Information** p.[161](#page-160-0)

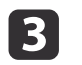

Use the  $[4][b]$  buttons or the  $[\triangle][\blacktriangledown]$  buttons to select a category.

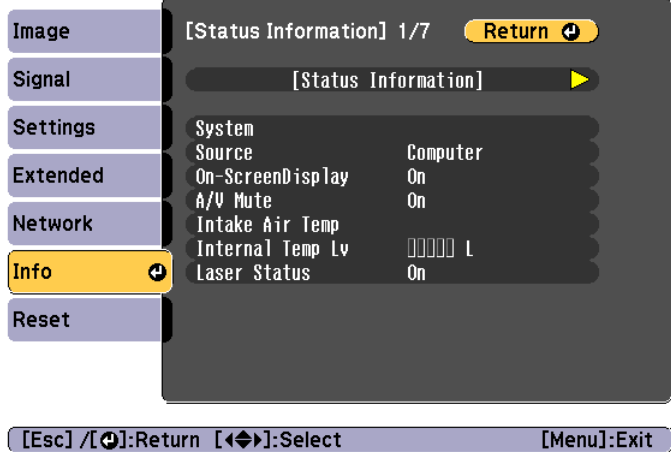

Each display category contains the following information.

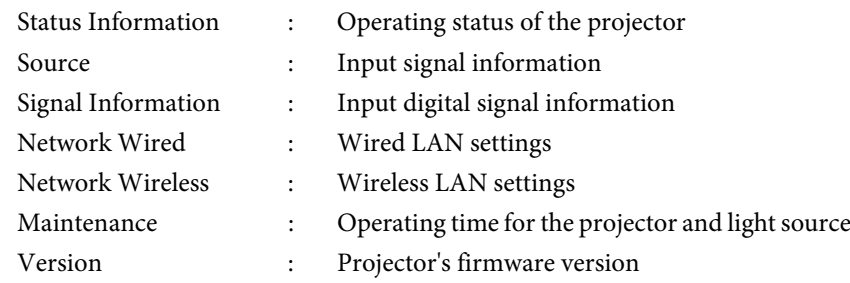

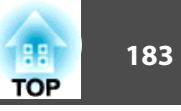

## **Explanations of the Display Content**

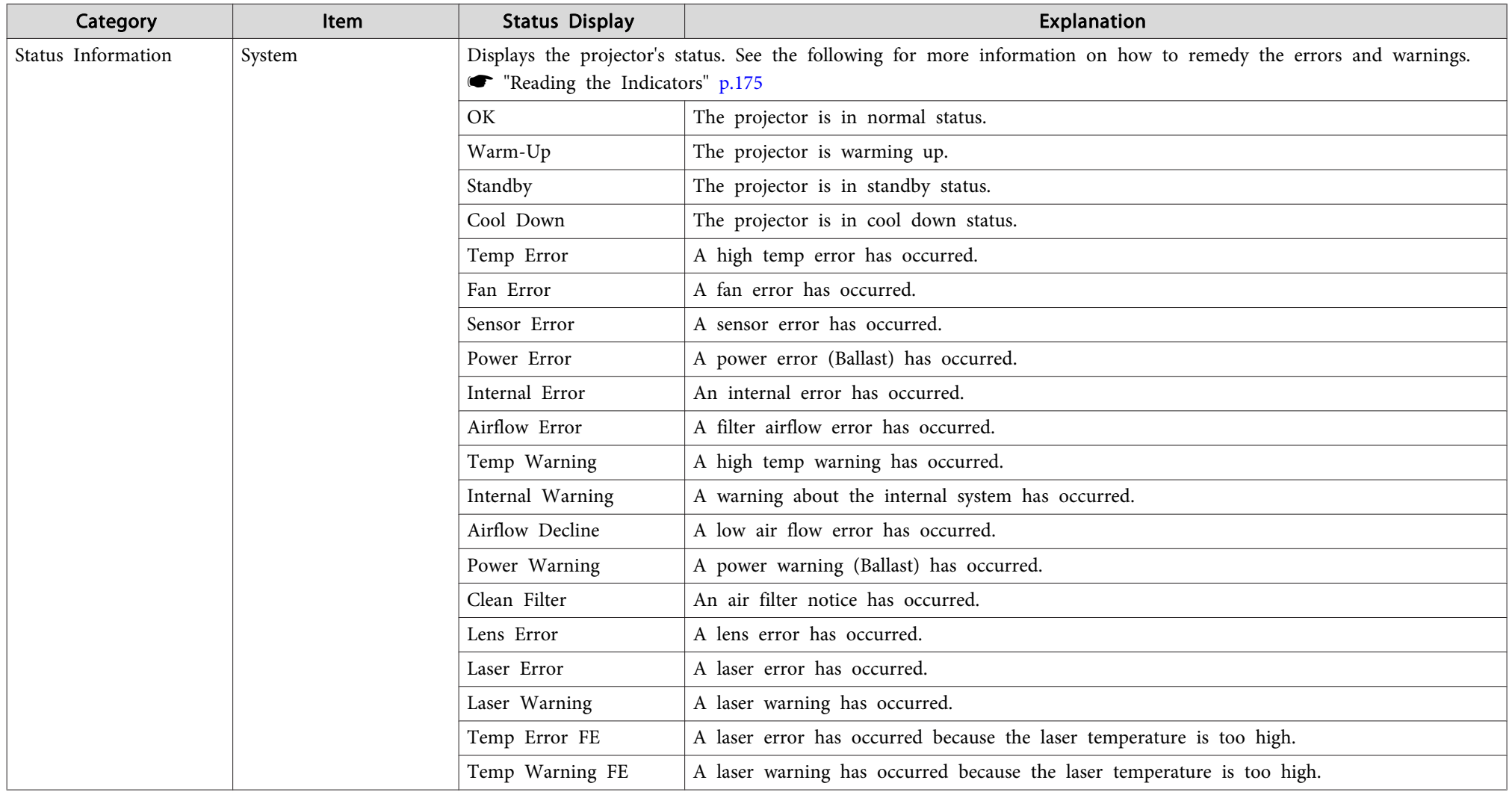

# **Reading the Status Display 184**

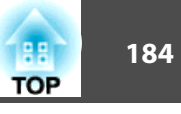

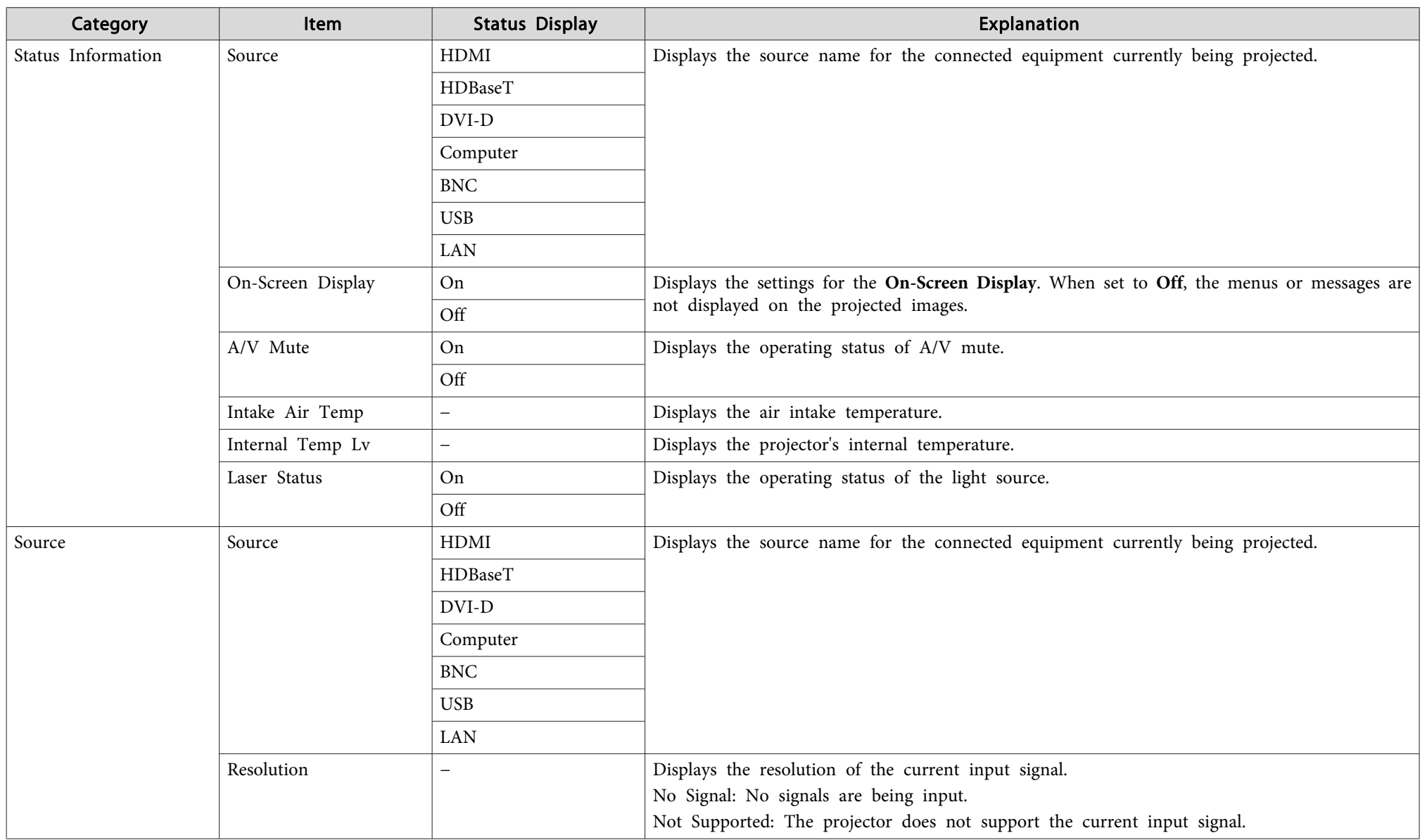

# **Reading the Status Display and the Status Display of the Contract of the Contract of the Contract of the Contract of the Contract of the Contract of the Contract of the Contract of the Contract of the Contract of the Cont**

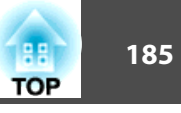

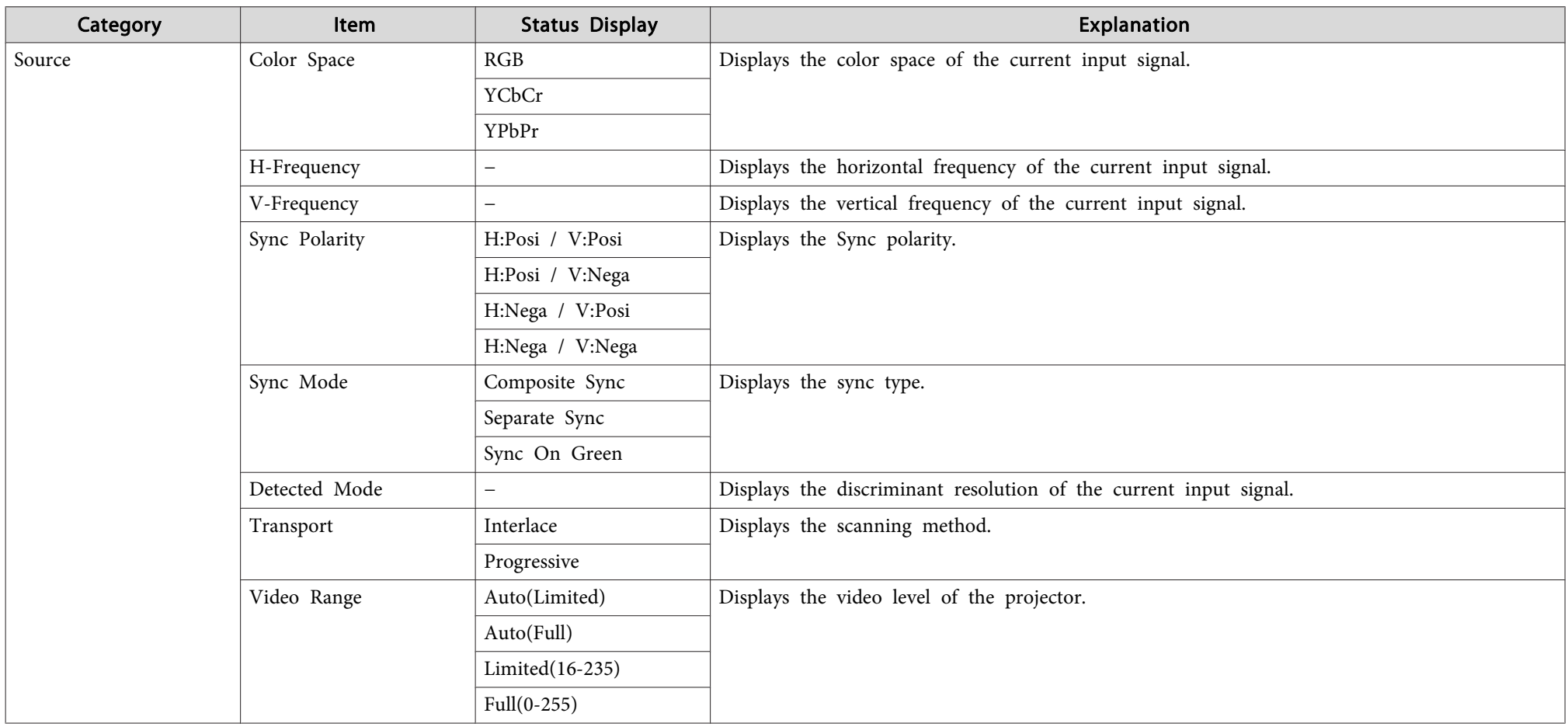

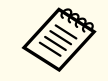

Items displayed for source vary depending on the model being used and the image signal and source being projected.

# **Reading the Status Display 186 187 <b>187**  186

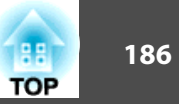

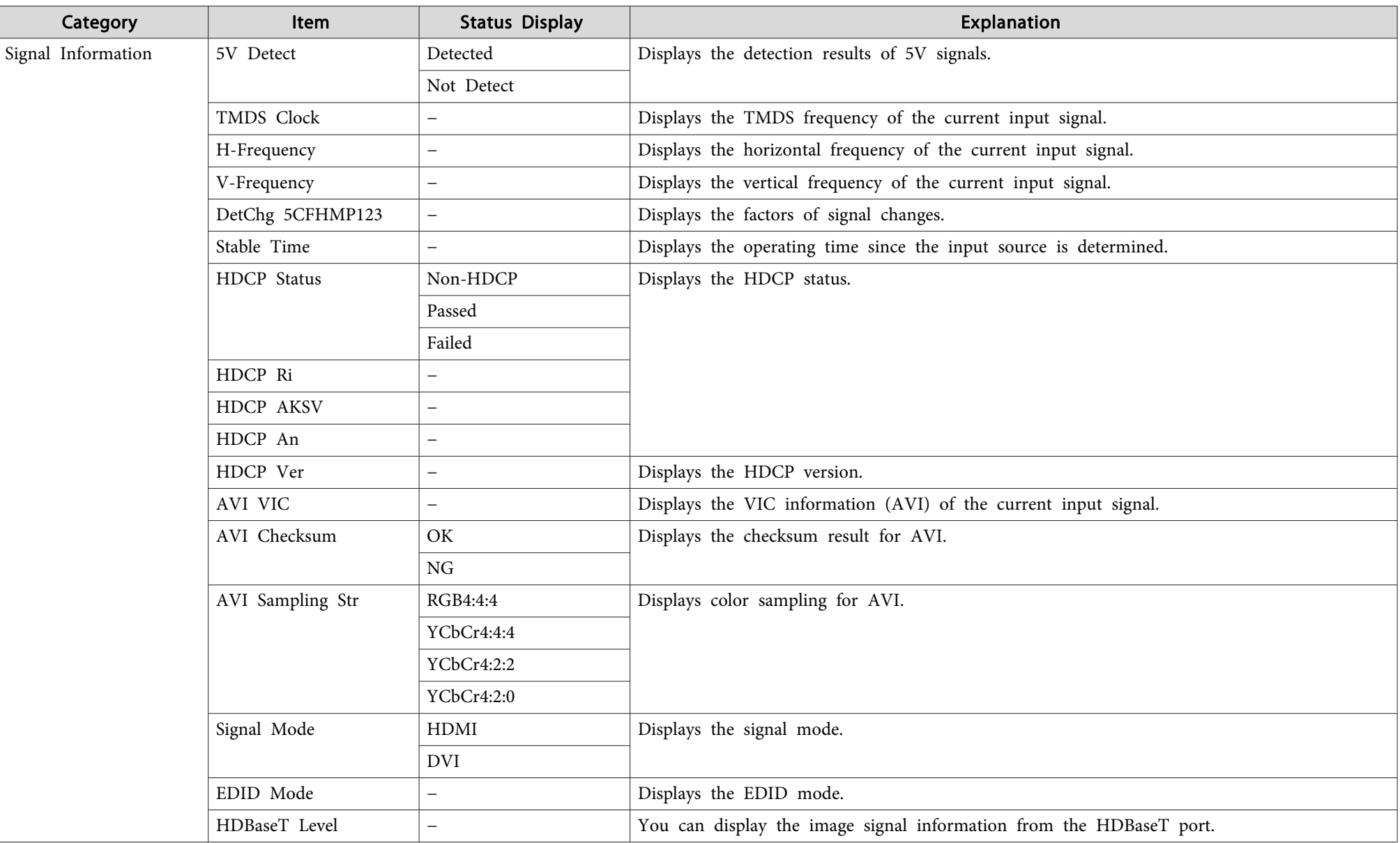

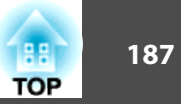

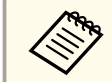

Items displayed for Signal Information vary depending on the model being used and the image signal and source being projected.

# **Reading the Status Display 188**

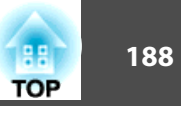

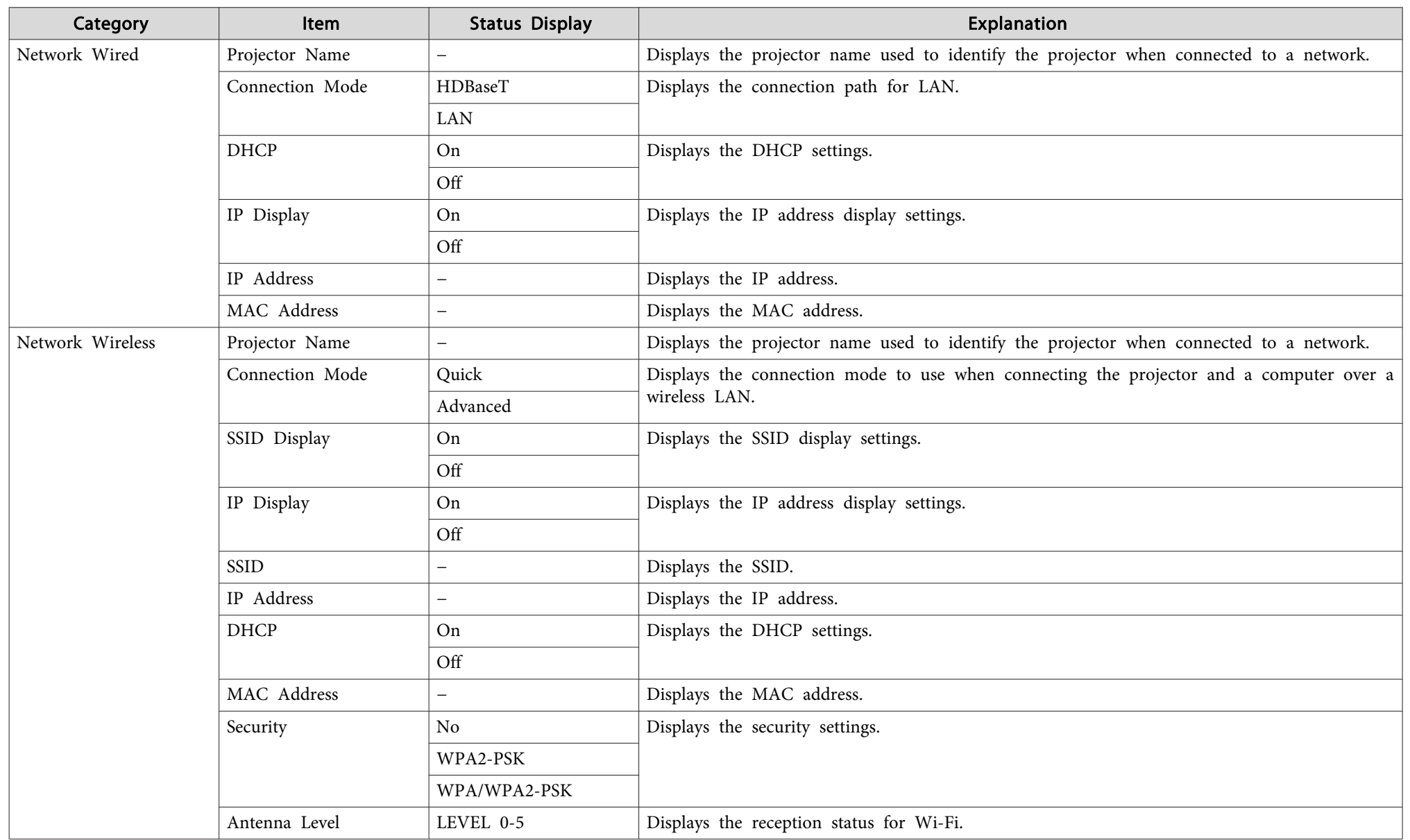

# **Reading the Status Display 189 189 189 189 189 189 189 189 189**

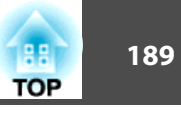

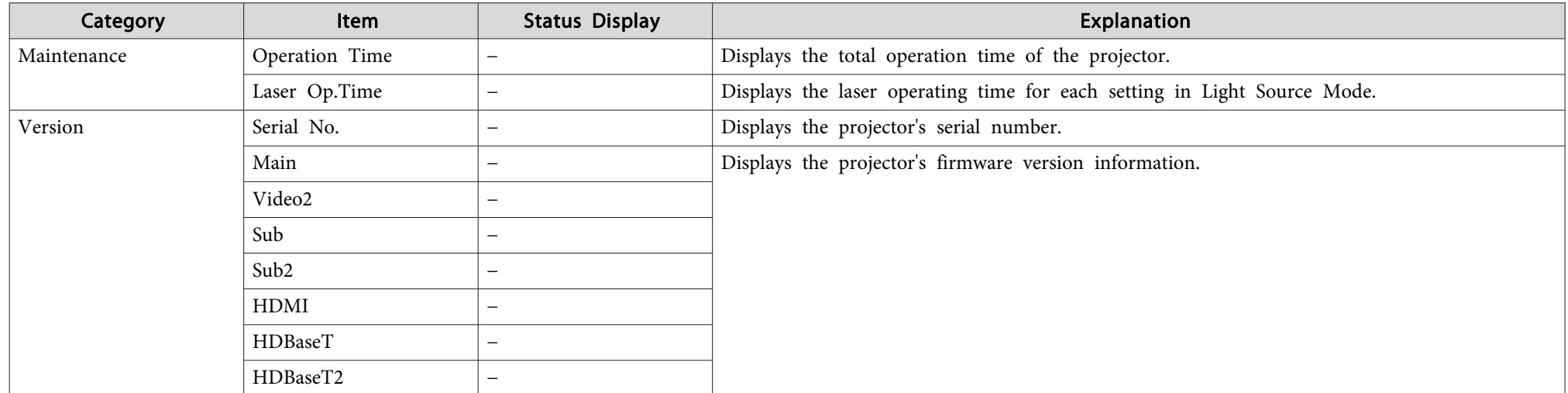

# <span id="page-189-0"></span>**Problem Solving 190**

If any of the following problems occur and the indicators do not offer <sup>a</sup> solution, refer to the pages given for each problem.

#### **Problems Relating to Images**

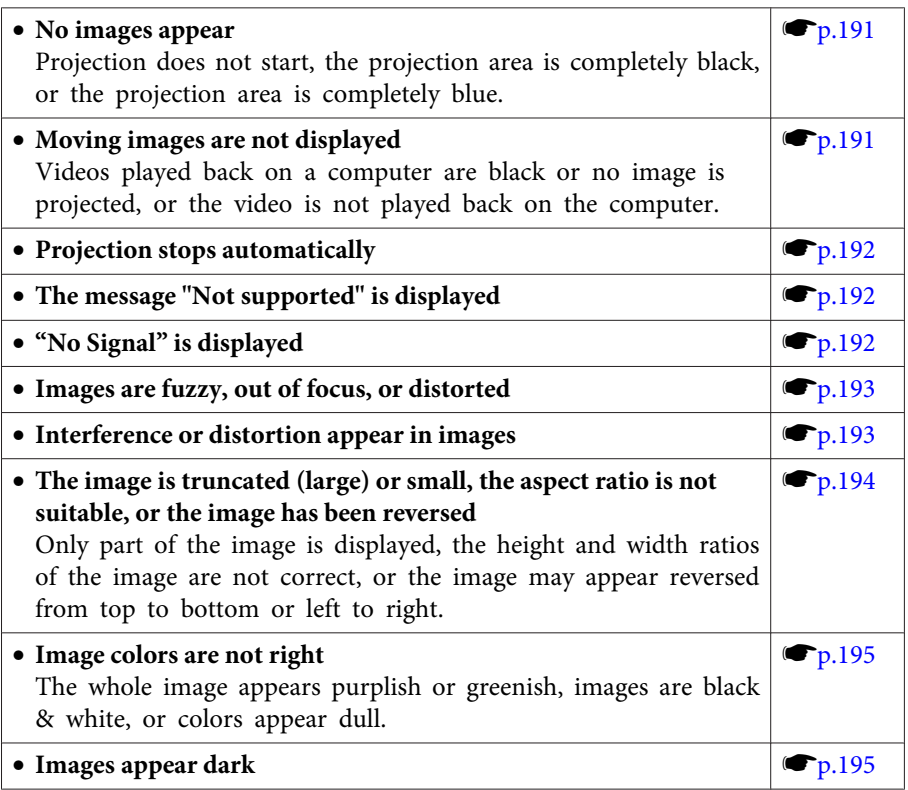

#### **Problems when Projection Starts**

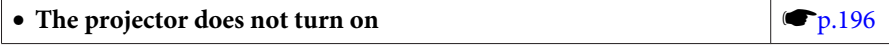

#### **Problems with Content Playback Mode**

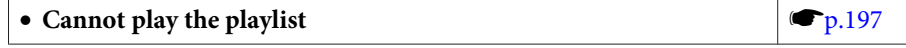

#### **Other Problems**

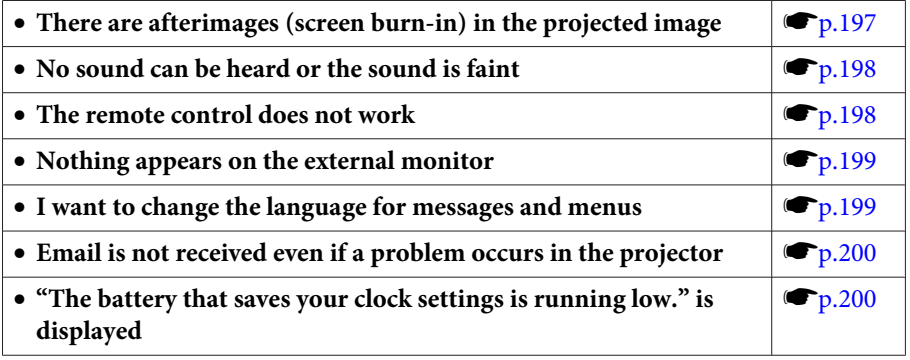

<span id="page-190-0"></span>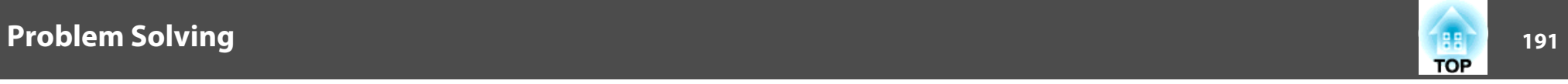

## **Problems Relating to Images**

#### **No images appear**

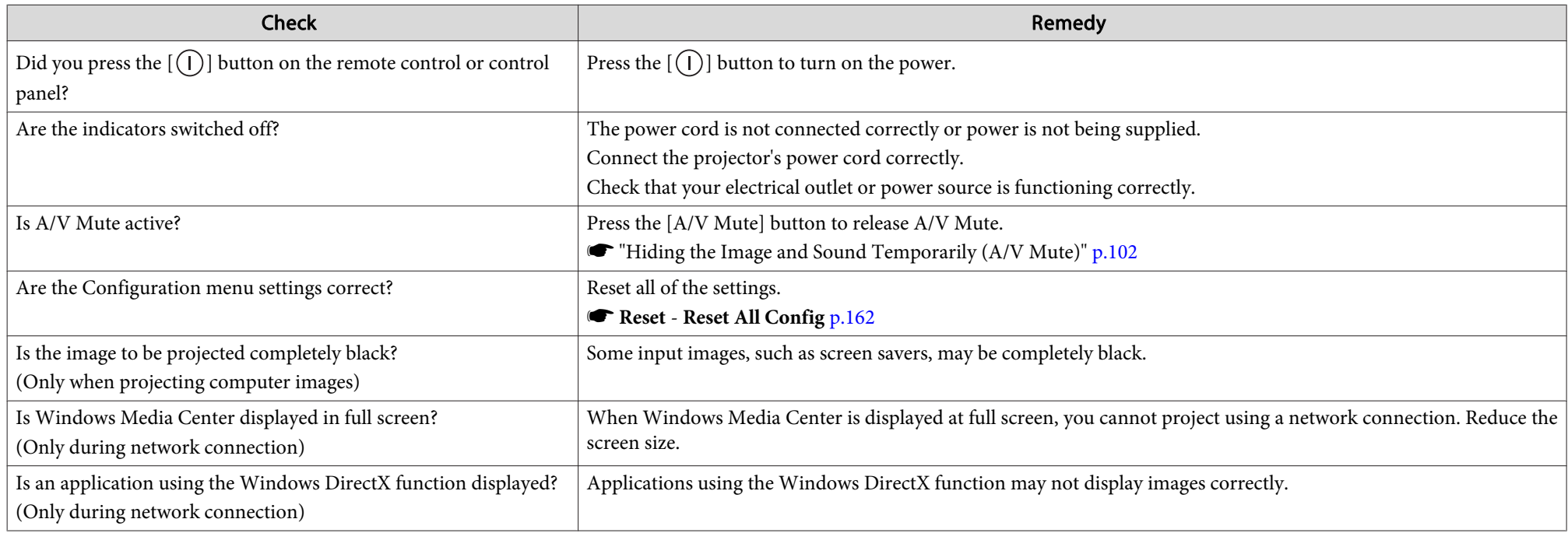

## **Moving images are not displayed**

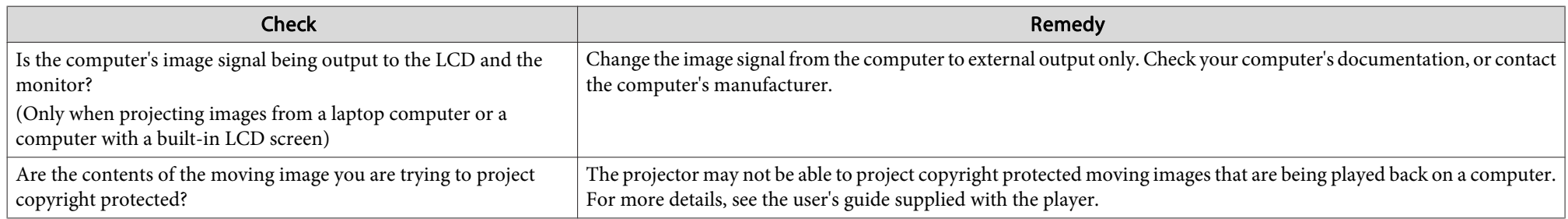

<span id="page-191-0"></span>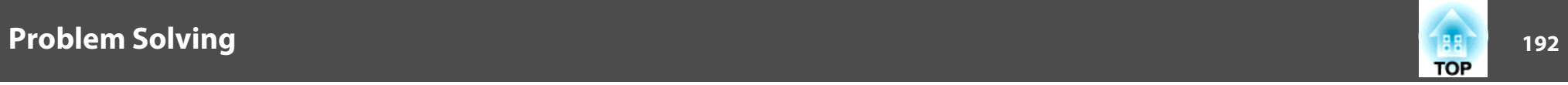

## **Projection stops automatically**

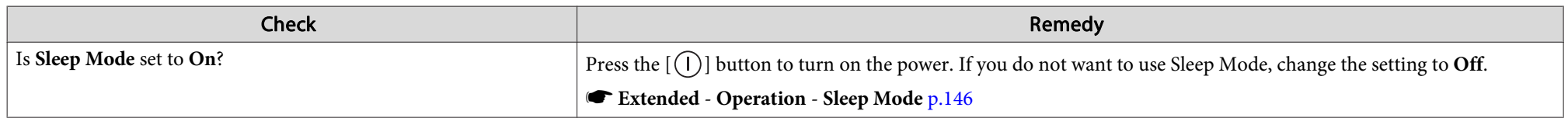

## **"Not supported" is displayed**

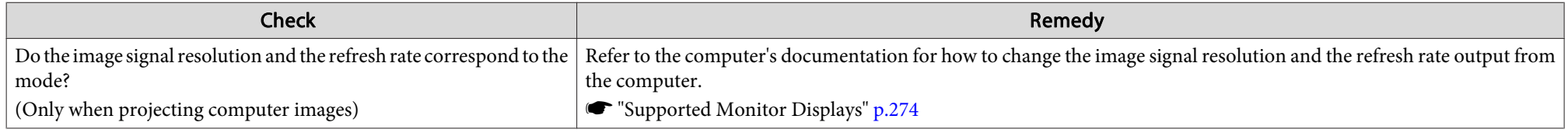

## **"No Signal" is displayed**

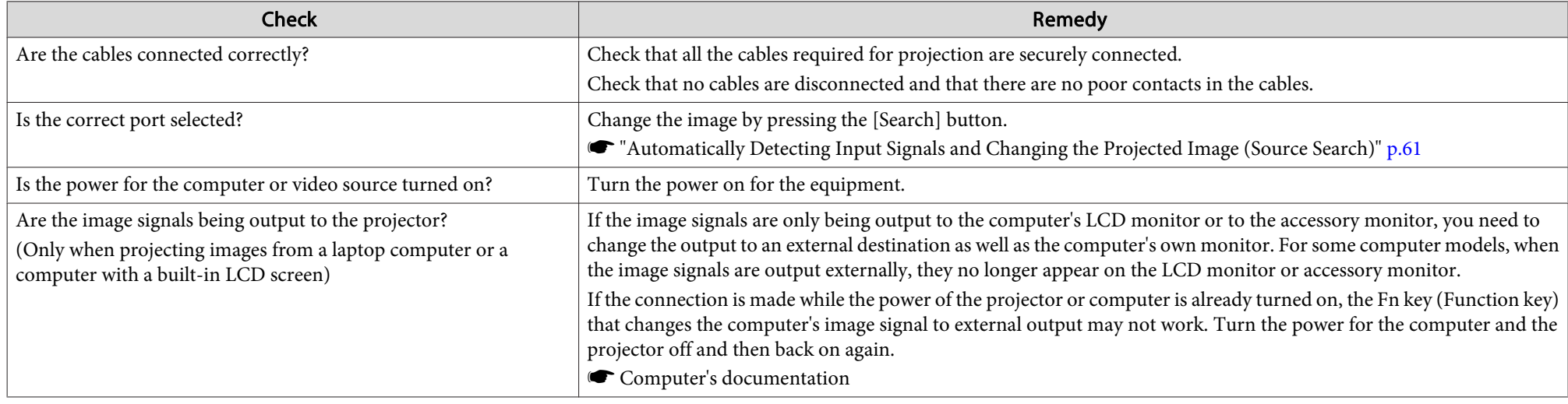

<span id="page-192-0"></span>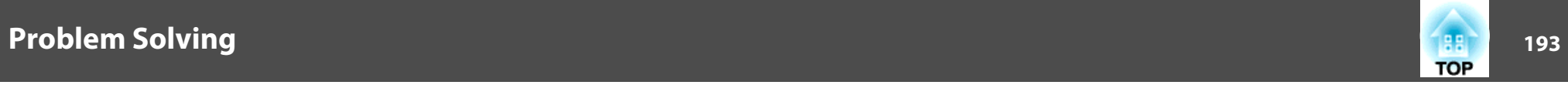

## **Images are fuzzy, out of focus, or distorted**

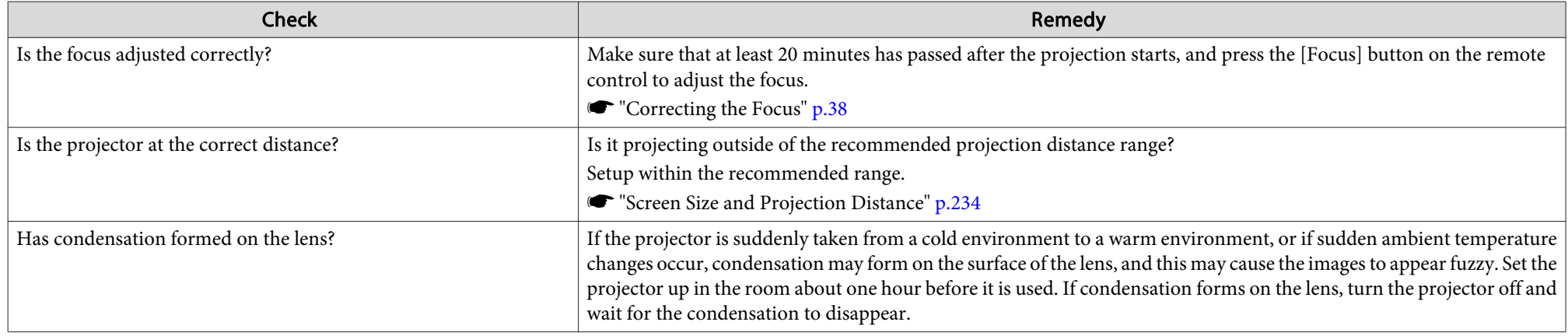

## **Interference or distortion appear in images**

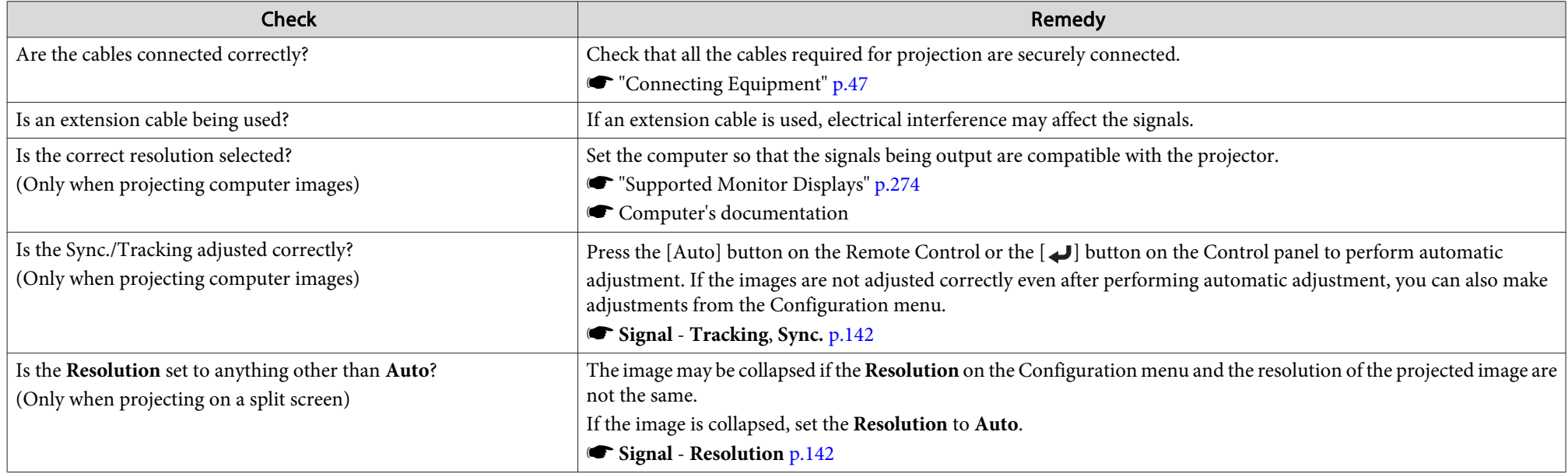

<span id="page-193-0"></span>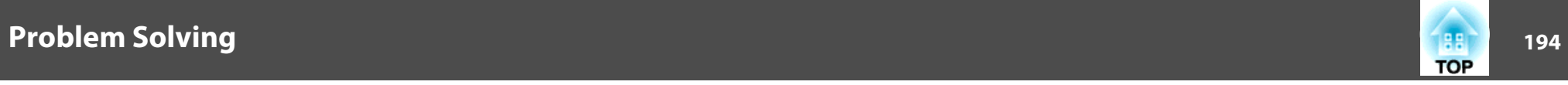

#### The image is truncated (large) or small, the aspect is not suitable, or the image has been reversed

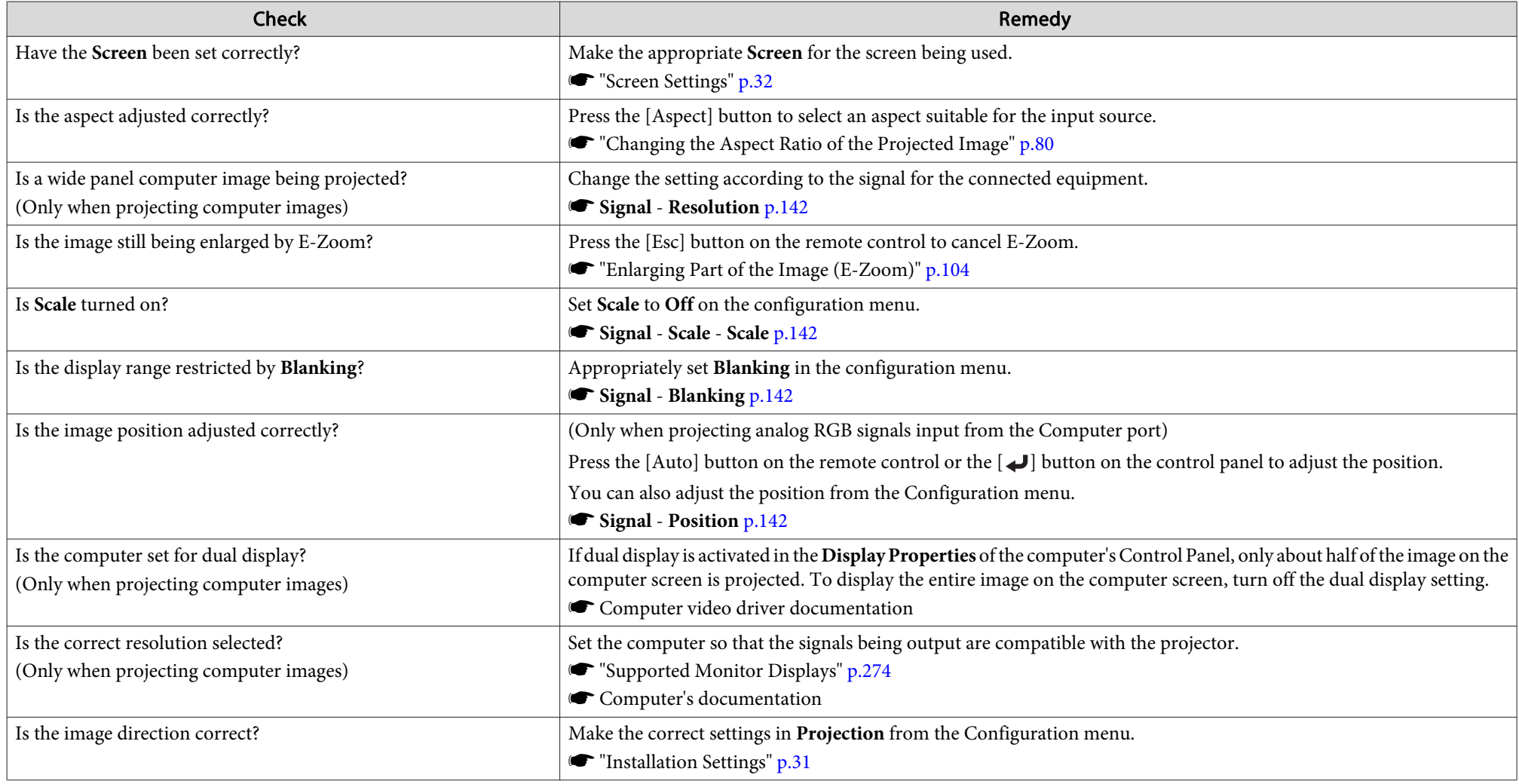

<span id="page-194-0"></span>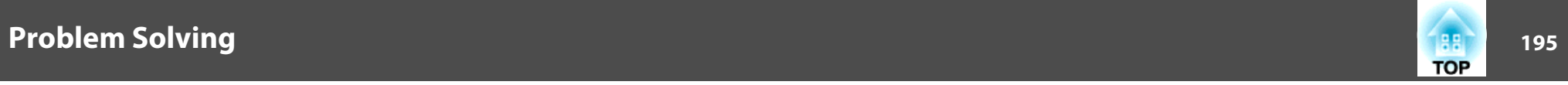

## **Image colors are not right**

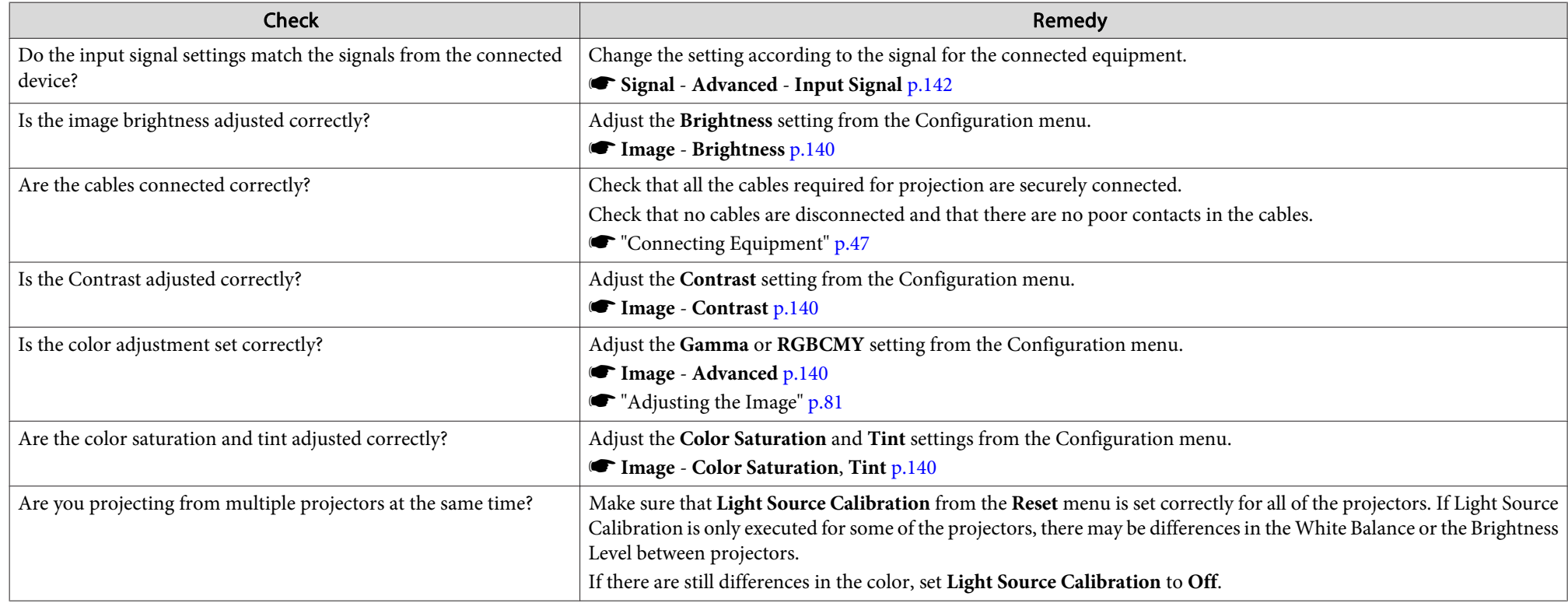

## **Images appear dark**

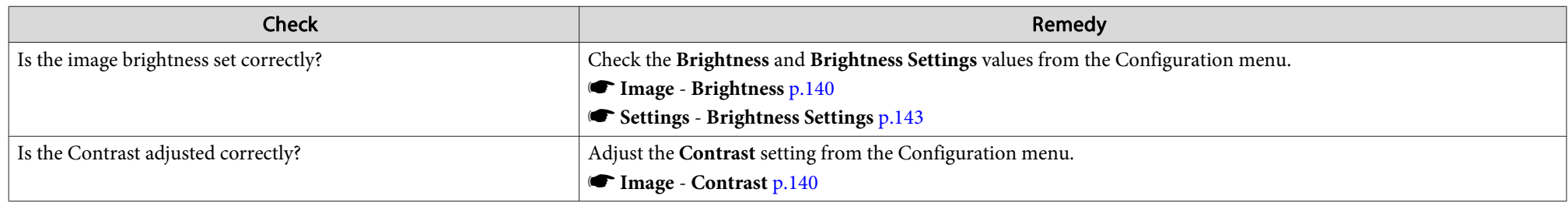

<span id="page-195-0"></span>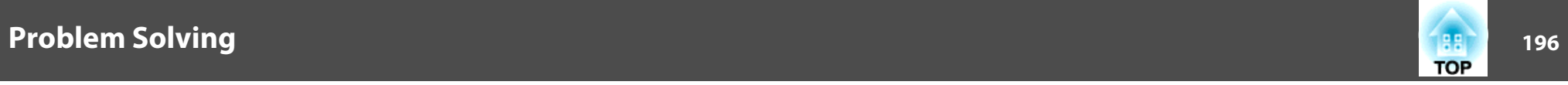

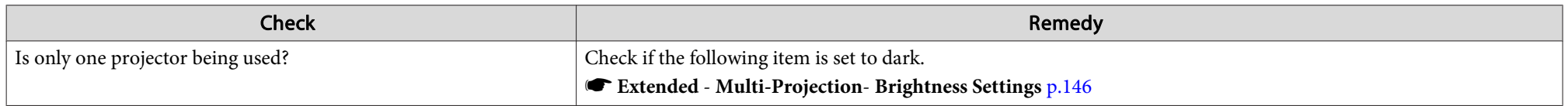

## **Problems when Projection Starts**

## **The projector does not turn on**

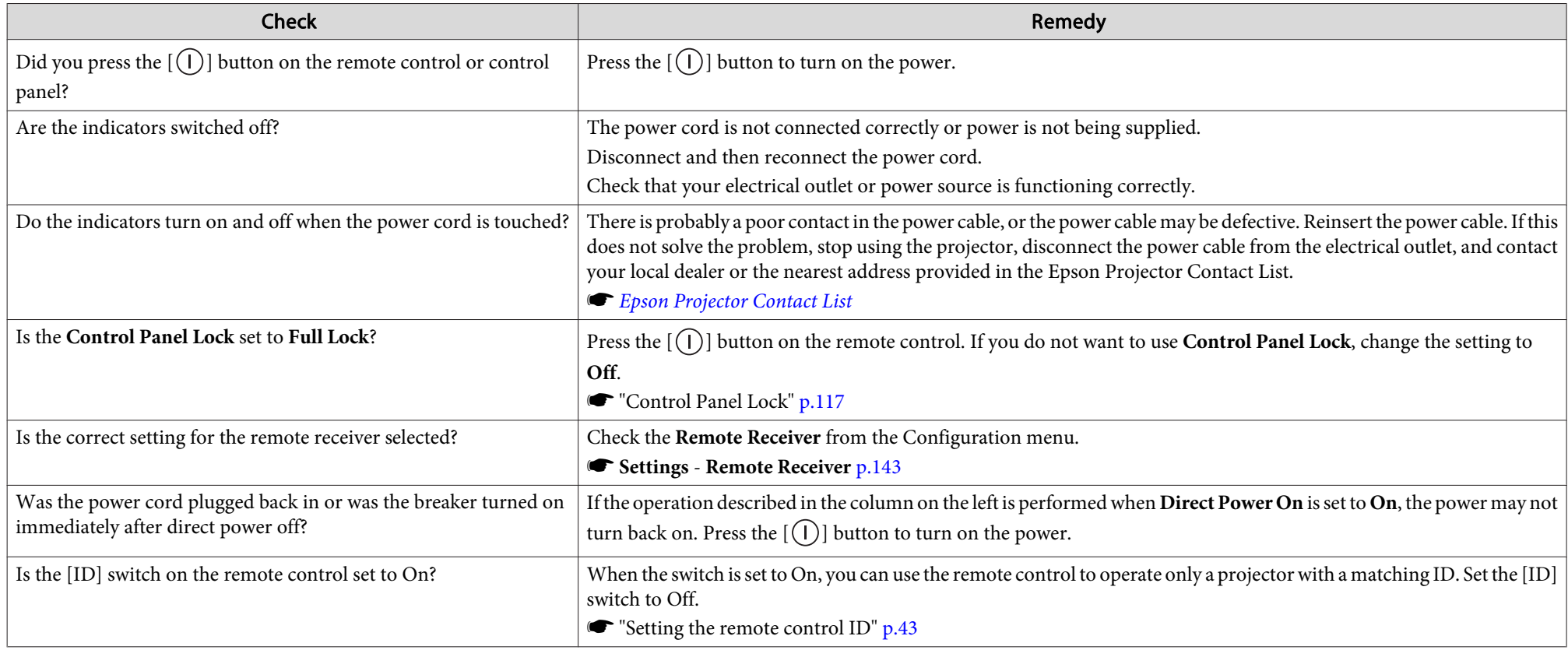

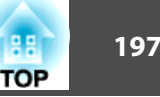

## <span id="page-196-0"></span>**Problems with Content Playback Mode**

#### **Cannot play the playlist**

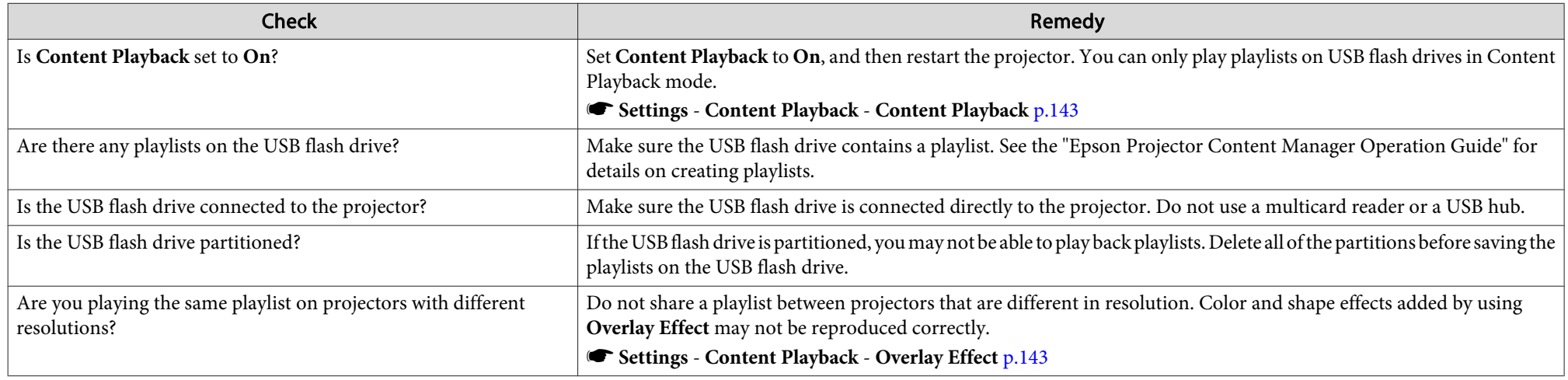

### **Other Problems**

#### **There are afterimages (screen burn-in) in the projected image**

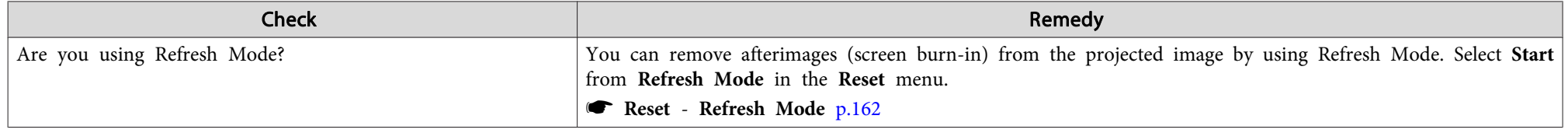

<span id="page-197-0"></span>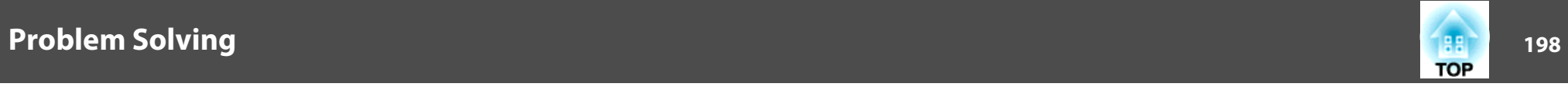

#### **No sound can be heard or the sound is faint**

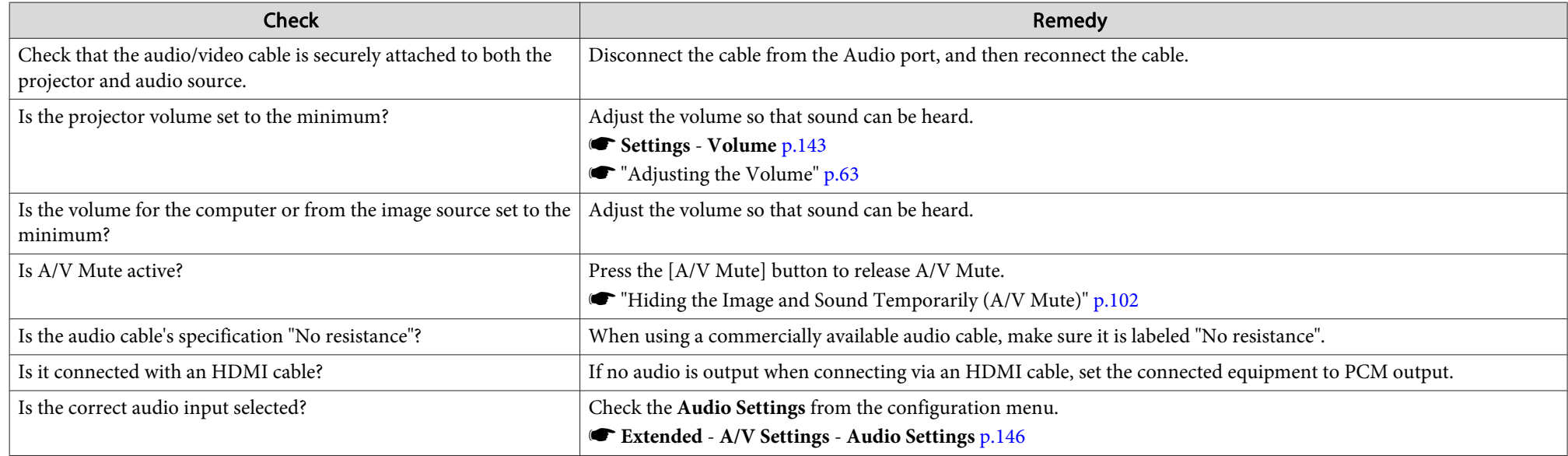

#### **The remote control does not work**

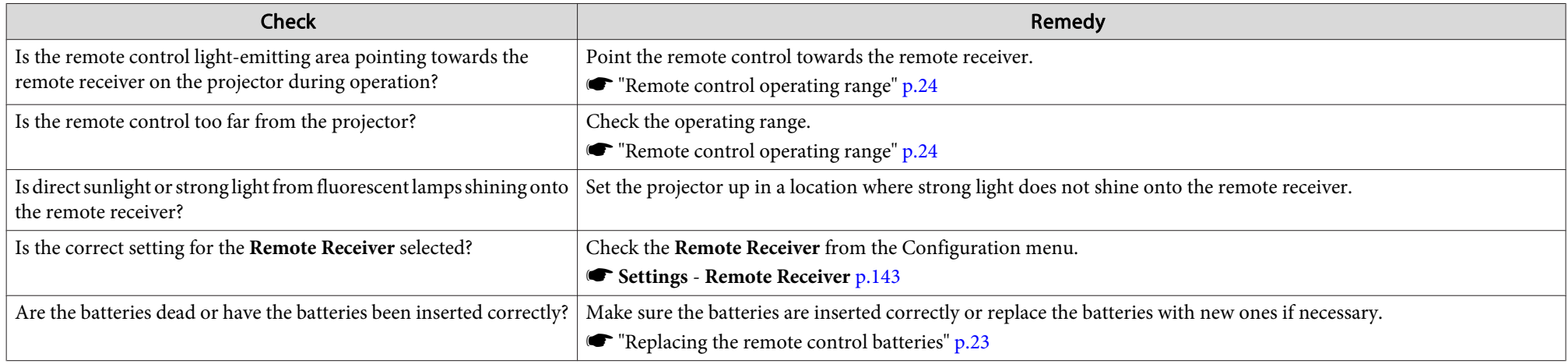

<span id="page-198-0"></span>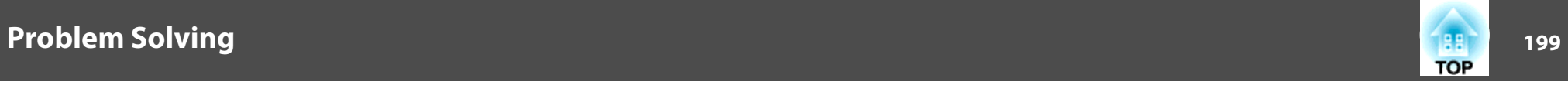

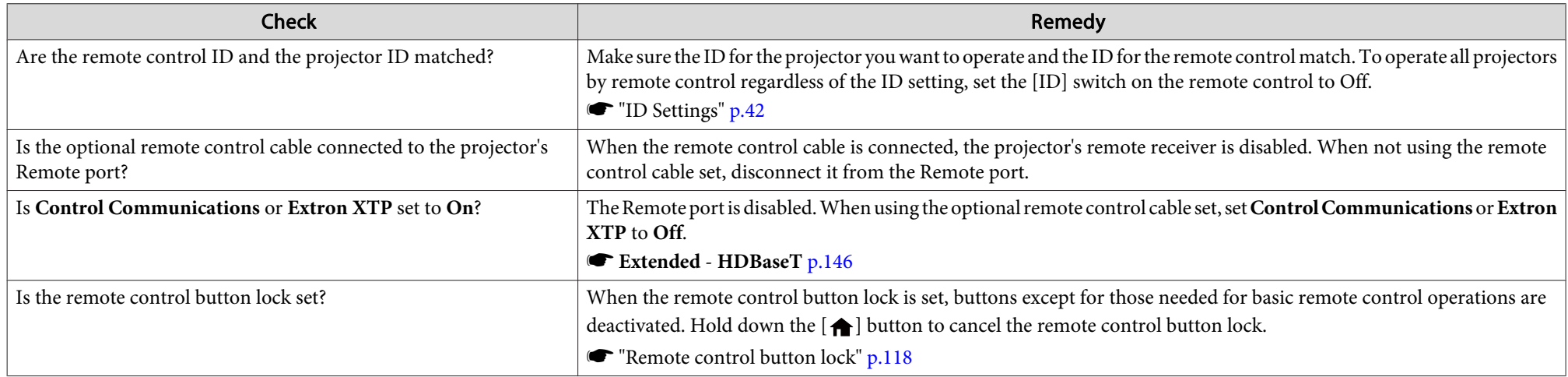

## **Nothing appears on the external monitor**

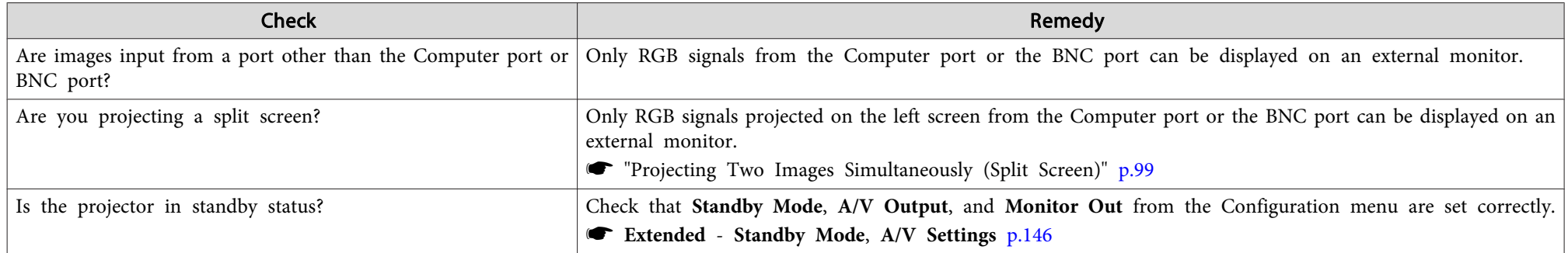

#### **I want to change the language for messages and menus**

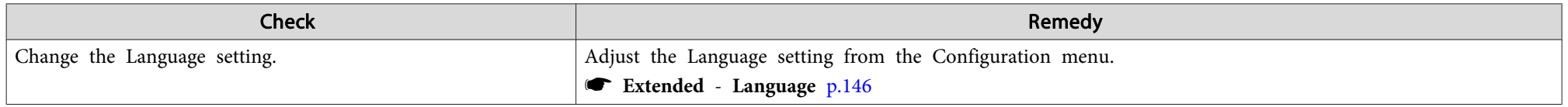

<span id="page-199-0"></span>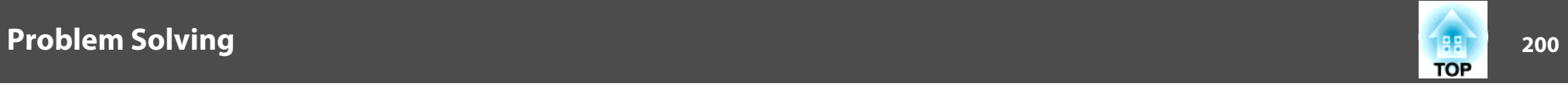

#### **Email is not received even if <sup>a</sup> problem occurs in the projector**

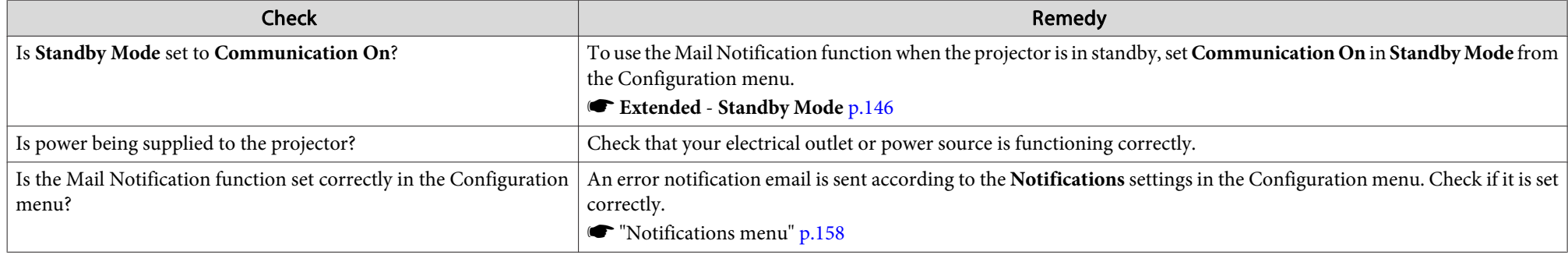

## "The battery that saves your clock settings is running low." is displayed

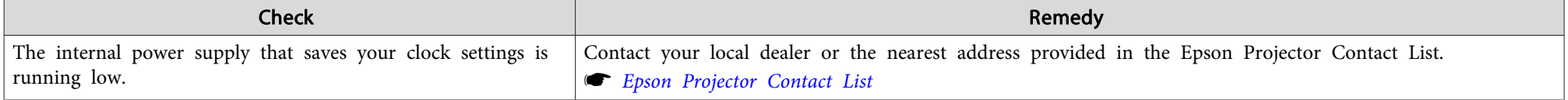

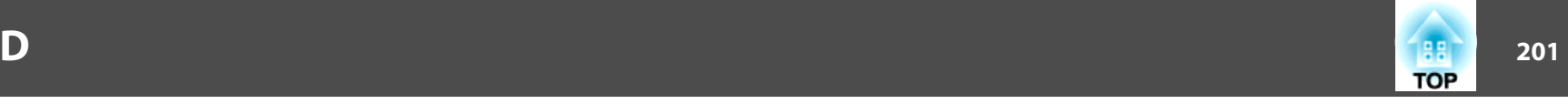

Check the numbers and then apply the following countermeasures. If you cannot resolve the problem, contact your network administrator, or contact your local dealer or the nearest address provided in the Epson Projector Contact List.

**Sex Epson [Projector](#page-15-0) Contact List** 

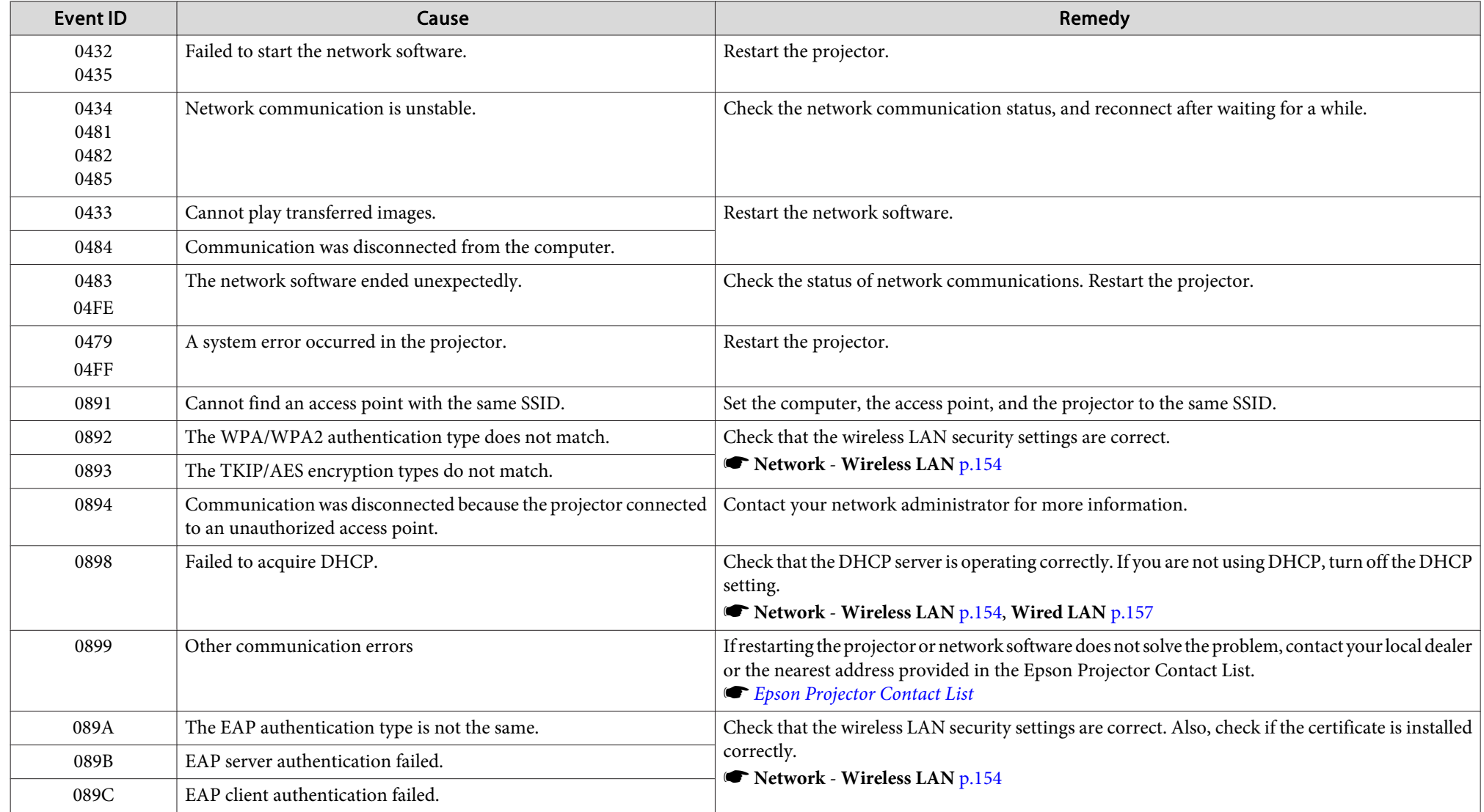

## **About Event ID**

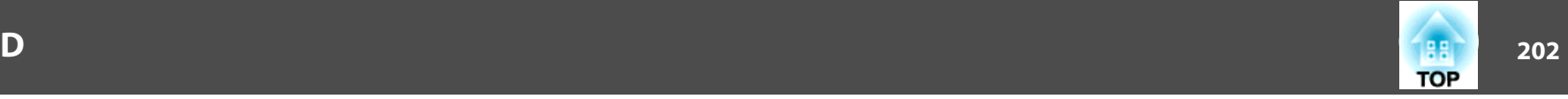

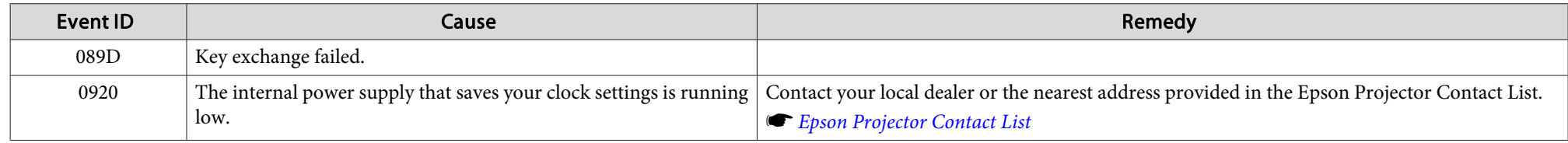

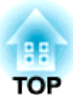

# **Maintenance**

This chapter provides information on maintenance procedures to ensure the best level of performance from the projector for <sup>a</sup> long time to come.

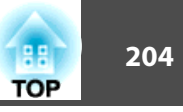

You should clean the projector if it becomes dirty or if the quality of projected images starts to deteriorate.

## **Caution**

When cleaning, unplug the power cable from the electric outlet. Otherwise, it could cause an electric shock.

## **Cleaning the Projector**

Clean the projector's surface by wiping it gently with <sup>a</sup> soft cloth.

If the projector is particularly dirty, moisten the cloth with water and firmly wring it out before wiping, and then finish with <sup>a</sup> dry cloth.

#### **Attention**

Do not use volatile substances such as wax, benzene, or thinner, or kitchen detergent to clean the projector's surface. The quality of the case may change or become discolored.

## **Cleaning the Lens**

Use <sup>a</sup> commercially available cloth for cleaning glasses to gently wipe the lens.

## **Warning**

Do not use sprays that contain flammable gas to remove dust and lint from the lens. The projector may catch fire due to the high internal temperature.

Use <sup>a</sup> vacuum cleaner or <sup>a</sup> hand-held air blower to remove any dust and lint attached to the lens.

#### **Attention**

Do not rub the lens with harsh materials or subject the lens to shocks, as it can easily become damaged.

## **Cleaning the Air Filter and Air Intake Vent**

When the following message is displayed and the filter indicator flashes orange, clean the air filter and the air intake vent.

"Time to clean the air filter. Clean or replace the air filter."

"The projector is overheating. Make sure nothing is blocking the air vent, and clean or replace the air filter."

"The air filter is clogged. Clean or replace the air filter."

#### **Warning**  $\bigwedge$

Do not use sprays that contain flammable gas to remove dust and lint from the filter.

The projector may catch fire due to the high internal temperature. Use <sup>a</sup> vacuum cleaner or <sup>a</sup> hand-held air blower to remove any dust and lint attached to the air filter and so on.

#### **Attention**

- If dust collects on the air filter, it can cause the internal temperature of the projector to rise, and this can lead to problems with operation and shorten the optical engine's service life. Clean the air filter immediately when the message is displayed.
- Do not rinse the air filter in water. Do not use detergents or solvents.
- When using a brush for cleaning, use one with long soft bristles, and brush it lightly. If it is brushed too strongly, dust will be ground into the air filter and cannot be removed.

#### **Cleaning the air filter**

The air filter can be replaced even when the projector is suspended from a ceiling.

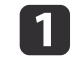

After you turn off the projector's power and the confirmation buzzer beeps, disconnect the power cord.

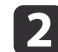

Loosen the fixing screws and open the air filter cover.

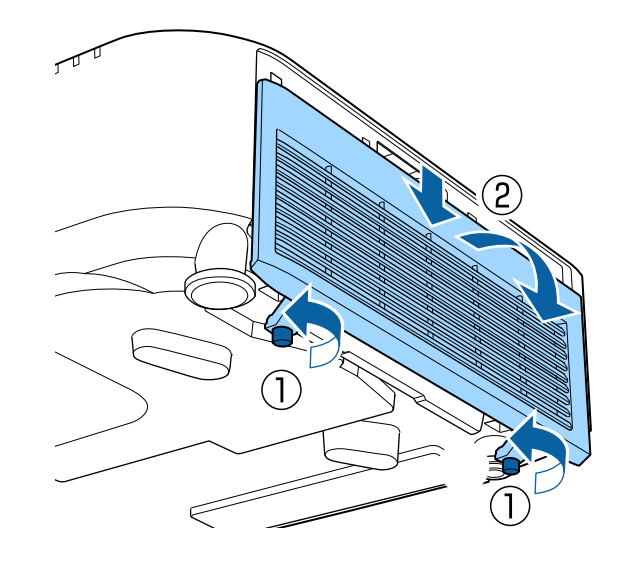

 $\boxed{3}$ 

 Remove the air filter. Grip the tab of the air filter, and pull it straight out.

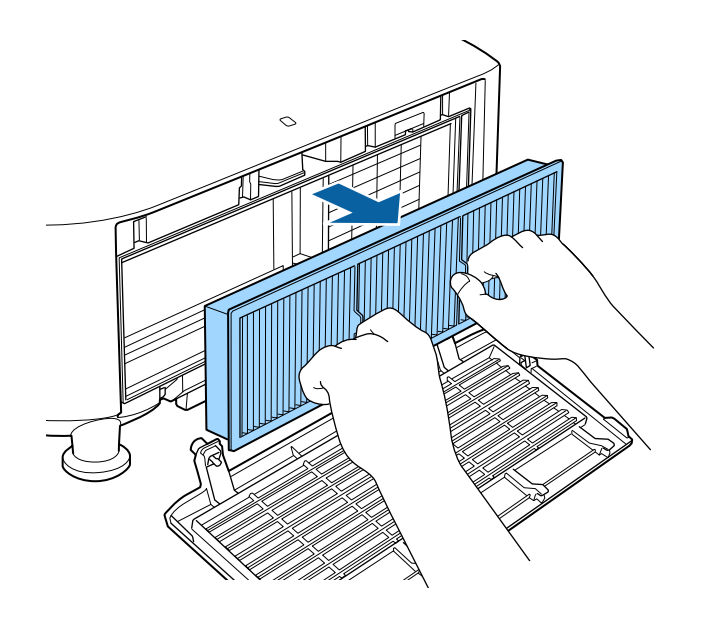

d

With the front (the side with tabs) of the air filter facing down, tap the air filter four or five times to shake off the dust.

Turn it over and tap the other side in the same way.

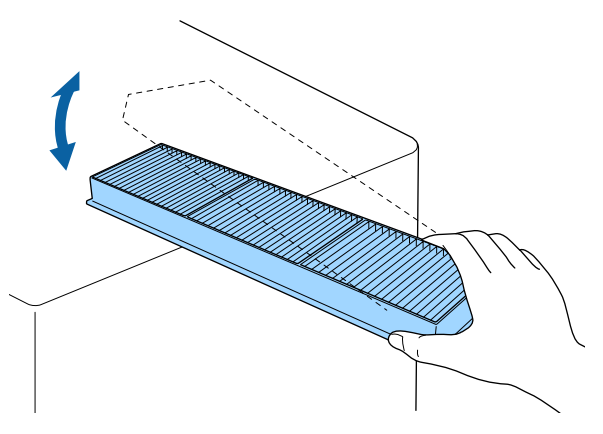

#### **Attention**

If the air filter is hit too hard, it may become unusable due to deformities and cracks.

**TOP** 

### **Cleaning the Parts <sup>206</sup>**

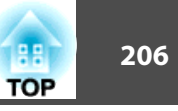

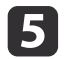

Remove any dust remaining on the air filter by using a vacuum cleaner from the front side.

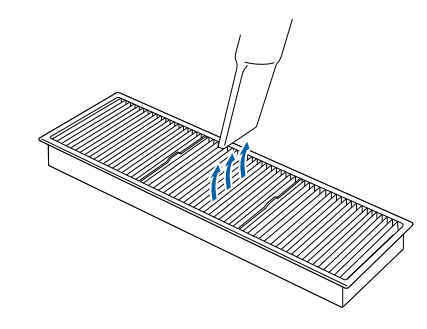

f

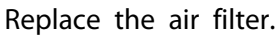

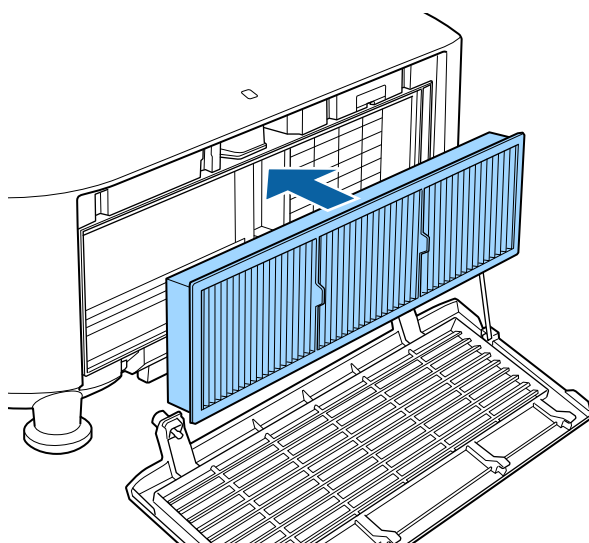

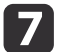

Close the air filter cover and tighten the fixing screws.

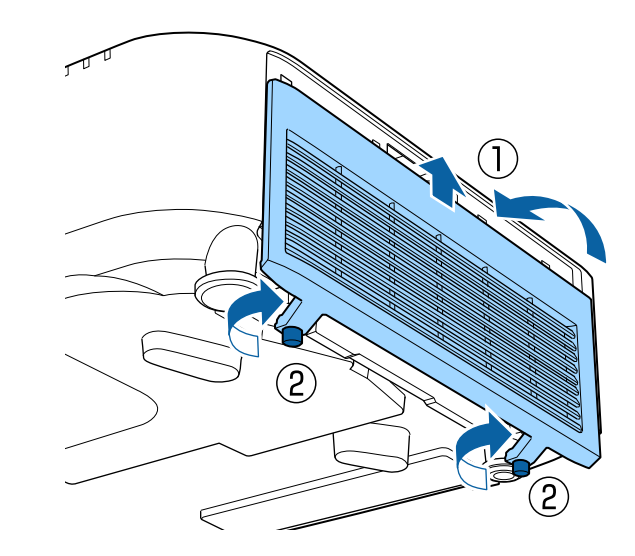

- a• If a message is frequently displayed, even after cleaning, it is time to replace the air filter. Replace it with <sup>a</sup> new air filter.
	- **Replacing the Air Filter" p.208**
- It is recommended that you clean the air filter every 20,000 hours. Clean it more often than this if using the projector in <sup>a</sup> particularly dusty environment.
- The indicators or messages regarding Air Filter Notice are displayed only when **Air Filter Notice** is set to **On** from the Configuration menu.
	- s **Extended Display Air Filter Notice** p.[146](#page-145-0)

#### **Cleaning the air intake vent**

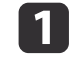

After you turn off the projector's power and the confirmation buzzer beeps, disconnect the power cord.

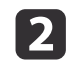

Use a vacuum cleaner or a soft brush to carefully remove the dust.

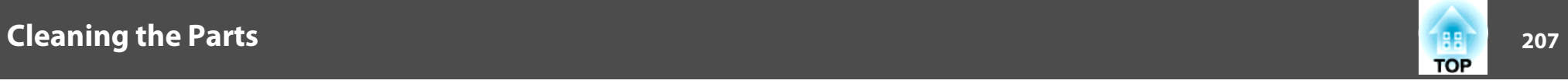

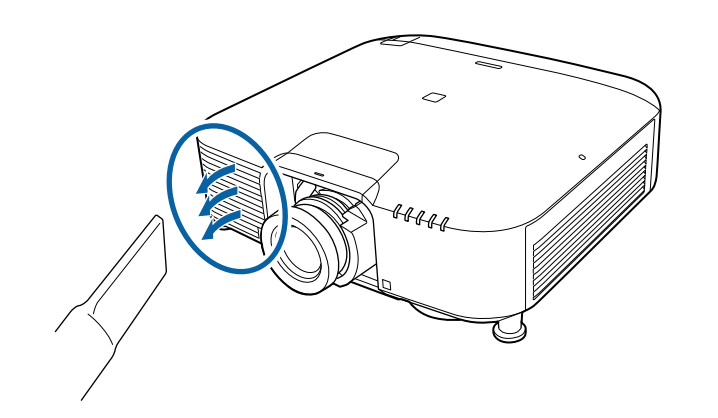

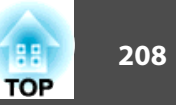

<span id="page-207-0"></span>This section explains how to replace the air filter.

## **Replacing the Air Filter**

#### **Air filter replacement period**

If the message is displayed frequently even though the air filter has been cleaned, replace the air filter.

#### **Replacing the air filter**

The air filter can be replaced even when the projector is suspended from a ceiling.

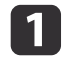

After you turn off the projector's power and the confirmation buzzer beeps, disconnect the power cord.

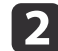

Loosen the fixing screws and open the air filter cover.

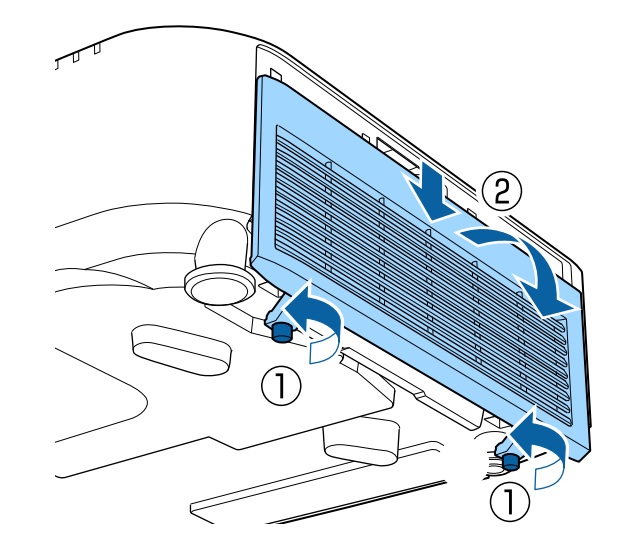

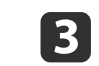

Remove the air filter.

Grip the tab of the air filter, and pull it straight out.

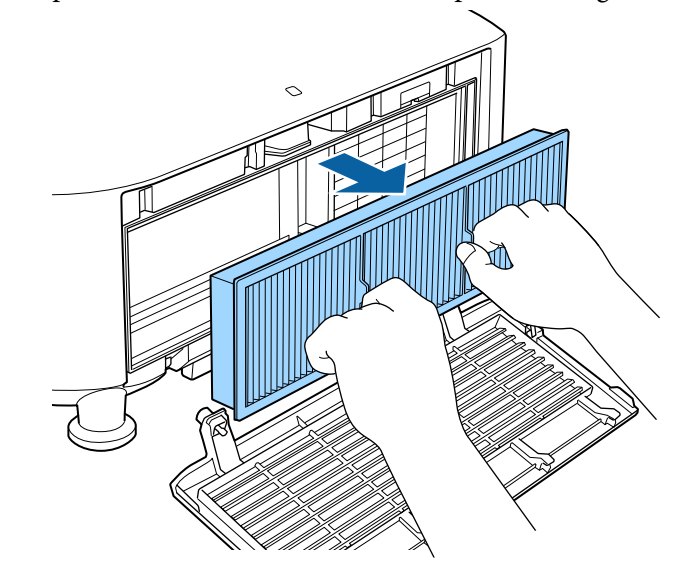

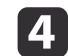

Install the new air filter.

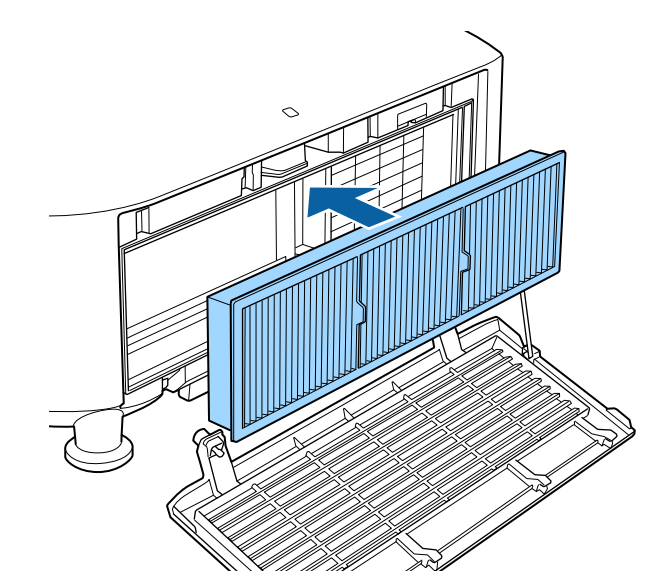

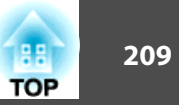

**b** 

Close the air filter cover and tighten the fixing screws.

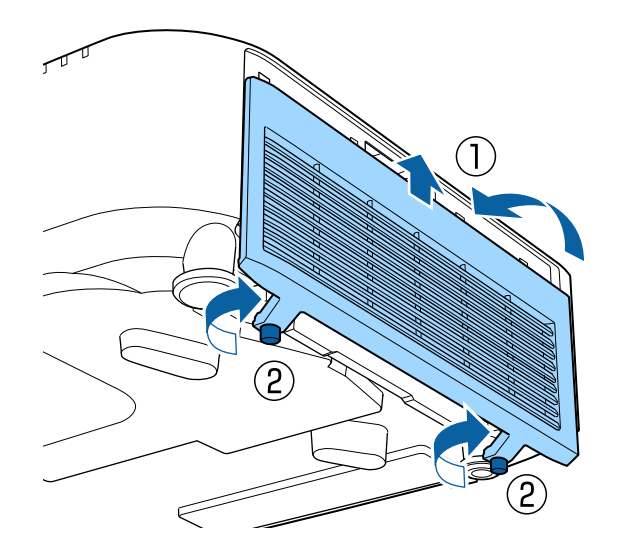

Dispose of used air filters properly in accordance with your local regulations.

Material of the frame part: Polypropylene Material of the filter part: Polypropylene

## **Panel Alignment**

Adjusts the pixel color shift for the LCD panel. You can adjust the pixels horizontally and vertically by 0.125 pixels within <sup>a</sup> range of ±3 pixels.

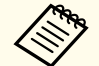

• Image quality may decline after performing LCD alignment. Images for pixels that extend beyond the edge of the projected screen are not displayed.

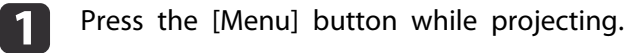

Select **Display** from **Extended**.

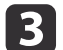

d

b

Select **Panel Alignment**, and then press the [ ] button.

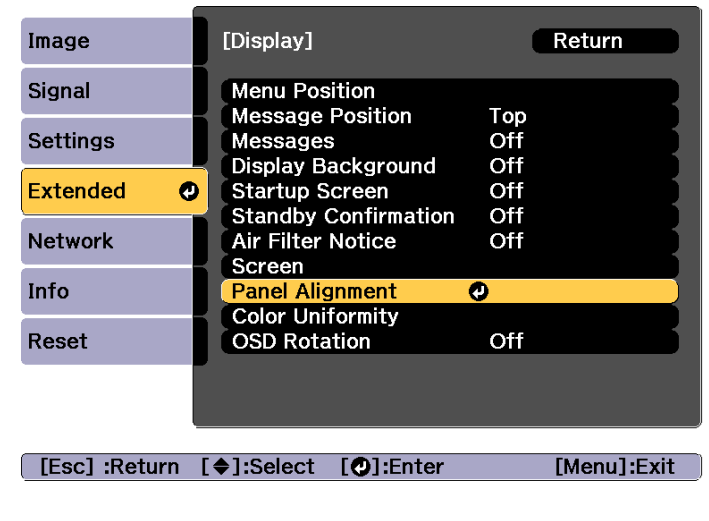

Enable **Panel Alignment**.

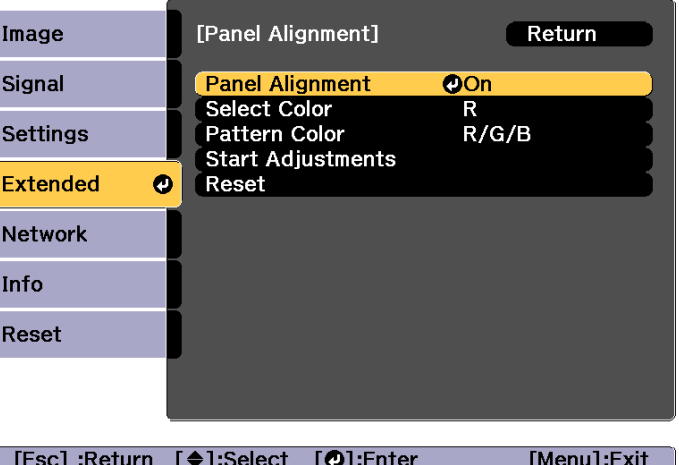

- (1) Select **Panel Alignment**, and then press the  $\left[\right]$  button.
- (2) Select **On**, and then press the  $\left[\right]$  button.
- (3) Press the [Esc] button to return to the previous screen.

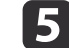

Select the color you want to adjust.

- (1) Select **Select Color**, and then press the  $\left[\right]$  button.
- (2) Select **R** (red) or **B** (blue), and then press the  $[\blacktriangle]$  button.
- (3) Press the [Esc] button to return to the previous screen.

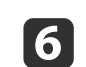

Select the grid color displayed when making adjustments from Pattern Color.

(1) Select **Pattern Color**, and then press the  $\left[\right]$  button.

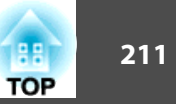

(2) Select a combination of R (red), G (green), and B (blue) for the grid color. **R/G/B**: Displays a combination all three colors; red, green and blue. The actual color of the grid is white.

**R/G**: This is available when **<sup>R</sup>** is selected from **Select Color**. Displays a combination of two colors; red and green. The actual color of the grid is yellow.

**G/B**: This is available when **<sup>B</sup>** is selected from **Select Color**. Displays a combination of two colors; green and blue. The actual color of the grid is cyan.

(3) Press the [Esc] button to return to the previous screen.

l 7 Select **Start Adjustments**, and then press the [J] button. First, select **Shift the whole panel** to adjust the entire LCD panel. When the start confirmation message is displayed, press the  $[\blacktriangleleft]$ button to start adjustment.

The image may become distorted while adjusting. The image is restored once adjustments are complete.

l 8 l

Use the  $[\triangle][\blacktriangleright]$   $[\blacktriangleright]$  buttons to make adjustments, and then press the  $[\biguplus]$  button.

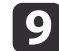

To perform more detailed adjustments, select **Adjust the four corners**, and then press the [ ] button to confirm.

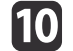

11

Use the  $[ \blacktriangle ]$ ,  $[ \blacktriangledown ]$ ,  $[ \blacktriangle ]$ , and  $[ \blacktriangleright ]$  buttons to make adjustments, and then press the  $[ \blacktriangle ]$  button to move to the next adjustment point.

When you have adjusted all four corners, select **Exit**, and then press the [ $\bigcup$ ] button.

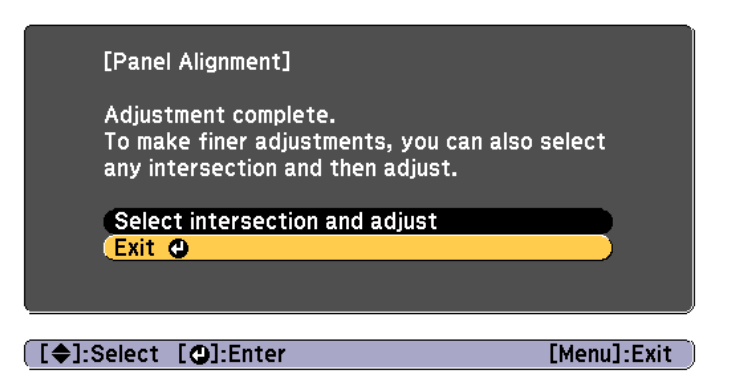

If you feel you still need to make adjustments after correcting all four points, select **Select intersection and adjust** and then continue making adjustments.

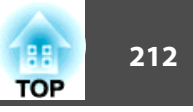

## **Color Uniformity**

Adjusts the color tone for the whole screen.

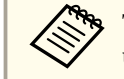

The color tone may not be uniform even after performing color uniformity.

Press the [Menu] button while projecting.

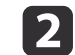

 $\bf{u}$ 

Select **Display** from **Extended**.

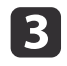

Select **Color Uniformity**, and then press the [J] button. The following screen is displayed.

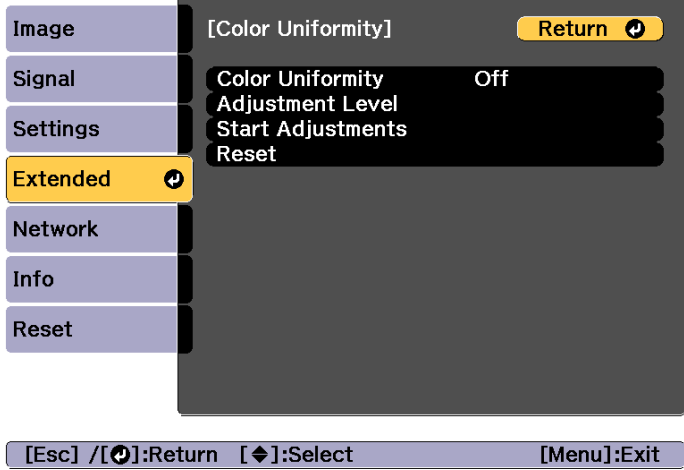

**Color Uniformity**: Turns color uniformity on or off.

**Adjustment Level**: There are eight levels from white, through gray, and up to black. You can adjust each level individually.

**Start Adjustments**: Starts adjusting color uniformity.

**Reset**: Resets all adjustments and settings for **Color Uniformity** to their default values.

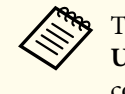

|10

aThe image may become distorted while adjusting **Color Uniformity**. The image is restored once adjustments are complete.

- dSelect **Color Uniformity**, and then press the [ $\bigcup$ ] button.
- eSet to **On**, and then press the [Esc] button.
- $6\phantom{1}6$ Select **Adjustment Level**, and then press the [ ] button.
- gUse the  $\lceil \cdot \cdot \rceil$  buttons to set the adjustment level.
- $\bf{8}$ Press the [Esc] button to return to the previous screen.
- 9 Select **Start Adjustments**, and then press the [J] button.
	- Select the area you want to adjust, and then press the  $[\triangleleft]$  button.

Adjust the outer areas first, and then adjust the whole screen.

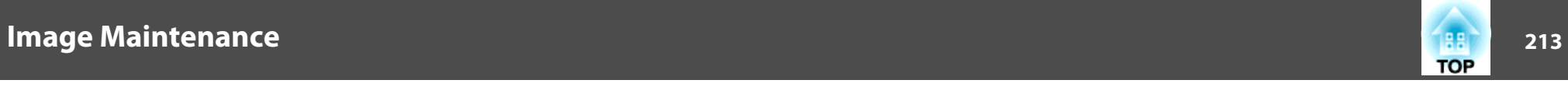

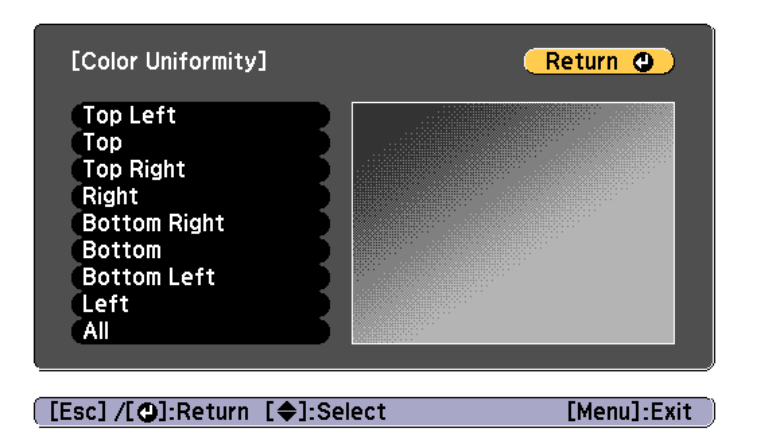

 $\mathbf{m}$ Use the  $[\triangle][\blacktriangledown]$  buttons to select the color you want to adjust, and then use the  $[4]$ [ $\blacktriangleright$ ] buttons to adjust.

Press the  $[\blacktriangle]$  button to weaken the color tone. Press the  $[\blacktriangleright]$  button to strengthen the color tone.

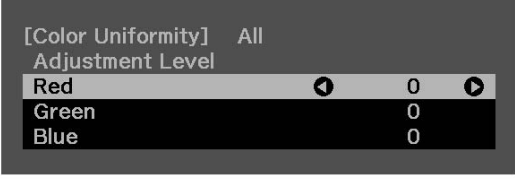

[Default] :Reset [@]: Switch Background

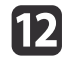

Return to step <sup>6</sup> and adjust each level.

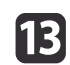

To complete the adjustment, press the [Menu] button.

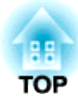

# **Appendix**

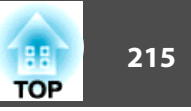

## **Epson Projector Management**

Epson Projector Management lets you carry out operations such as checking the status of multiple Epson projectors that are connected to a network at a computer monitor, and controlling the projectors from the computer.

Download the Epson Projector Management software from the following website.

<http://www.epson.com>

## **Changing Settings Using a Web Browser (Epson Web Control)**

By using a Web browser of a computer or mobile device connected to the projector on <sup>a</sup> network, you can set functions and control the projector. This function allows you to perform setup and control operations remotely.

You can use the following Web browsers.

- Internet Explorer 11.0 or later (except for Metro) (Windows)
- Microsoft Edge (Windows)
- Safari (Mac)
- Chrome (Android)

aIf you set **Standby Mode** to **Communication On**, you can use the Web browser to make settings and perform control even if the projector is in standby mode (when the power is off).

s **Extended** - **Standby Mode** p.[146](#page-145-0)

#### **Displaying the Epson Web Control Screen**

Use the following procedure to display the Epson Web Control screen.

Make sure your device and projector are ready for the network connection.

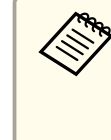

aIf your Web browser is set up to connect via a proxy server, the Epson Web Control screen cannot be displayed. To display Web Control, you need to make settings so that <sup>a</sup> proxy server is not used for <sup>a</sup> connection.

### **Monitoring and Controlling <sup>216</sup>**

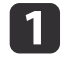

Connect your device to the same network as the connected projector.

The connection method varies depending on the device. See the manual supplied with your device for details. When using <sup>a</sup> mobile device, check the Wi-Fi settings.

 $\overline{\mathbf{2}}$ 

Start the Web browser on your device.

 $\blacksquare$ Connect by entering the address of the connected projector in the URL field of the Web browser.

The Home screen is displayed.

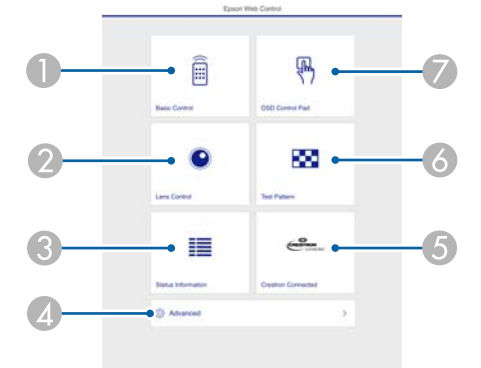

- **Basic Control** 
	- **Sasic Control Screen" p.216**
- **D** Lens Control
	- **The "Lens Control Screen"** p.218
- C Status Information

Status Information Screen" p.220

**4** Advanced

You are moved to the Advanced screen.

E Crestron Connected

**■** ["About Crestron Connected®" p.228](#page-227-0)

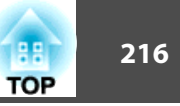

#### **6** Test Pattern

**Test Pattern Operation Screen" p.219** 

G OSD Control Pad

**Solution** ["OSD Control Pad Screen" p.217](#page-216-0)

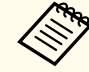

a• When performing the functions from the Home screen, you may be prompted to enter the user name and password. When the login screen is displayed, enter your user name and password. (The user name is **EPSONWEB**; the default password is **admin**.)

• You cannot change the user name. You can change the password in the Network menu from the Configuration menu.

s **Network** - **Basic** - **Web Control Password** p.[153](#page-152-0)

- You must enter the user name for Web Control Passwordeven when the password is disabled.
- You can only set the following items from the **Advanced** screen.

Monitor Password (up to <sup>16</sup> single-byte alphanumeric characters)

s **Network** - **Basic** - **Monitor Password** p.[153](#page-152-0)

IPv6 Settings (Manual)

s **Network** - **IPv6 Settings** p.[154](#page-153-0), p.[157](#page-156-0)

Add HTTP por<sup>t</sup> (for the por<sup>t</sup> number used for Web control, use anything excep<sup>t</sup> for <sup>80</sup> (default), 843, 3620, 3621, 3625, 3629, 4352, 4649, 5357, 10000, 10001, 41794)

s **Network** - **Others** p.[159](#page-158-0)

#### **Basic Control Screen**

You can perform basic projector operations.

When the login screen is displayed, enter your user name and password. (The user name is **EPSONREMOTE**; the default password is **gues<sup>t</sup>**.)
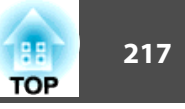

<span id="page-216-0"></span>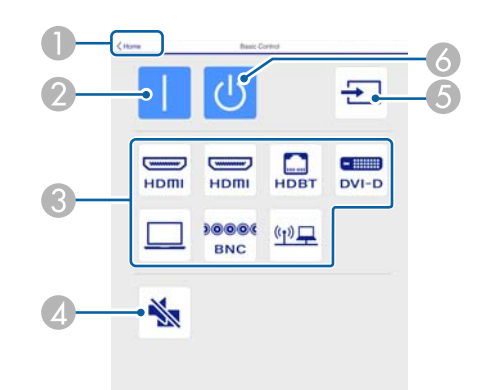

- A Moves to the Home screen.
- 2 Turns the projector on.
- **3** Switches to the target image.
- **2** Turns the video and audio on or off.
- E Automatically detects the input signal.
- $6$  Turns the projector off.

#### **OSD Control Pad Screen**

You can operate the Configuration menu of the projector.

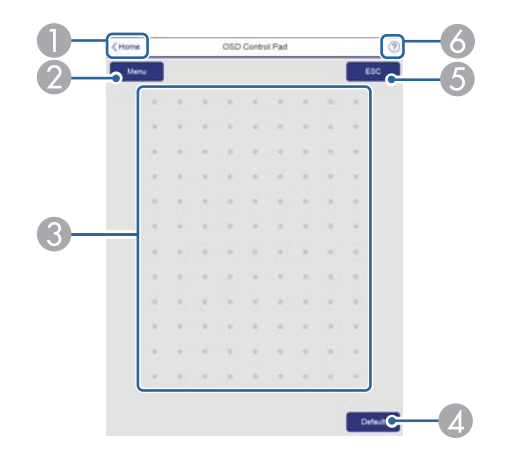

- A Moves to the Home screen.
- 2 Displays and closes the Configuration menu.
- C You can operate the Configuration menu using your finger or mouse. Flick to select an item, and tap to confirm the selection.
- D Enabled when **Default**: Reset is displayed on the Configuration menu guide. The settings being adjusted are returned to their default values.
- E Returns to the previous menu level in the Configuration menu.
- F Displays information on using the OSD Control Pad.

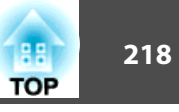

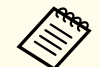

Items in the Configuration menu that cannot be set in Epson Web Control are listed below.

- Image menu Advanced Gamma Custom
- Signal menu Advanced BNC Sync Termination, EDID, DDC Buffer
- Settings menu HDMI Link, User Button, Content Playback
- Extended menu Display Message Position
- Extended menu User's Logo
- Extended menu Operation Advanced Lens Type
- Extended menu Operation Lens Calibration
- Extended menu Language
- Network menu Search Access Point, Crestron Connected

The settings for items on each menu are the same as the projector's Configuration menu.

**•** ["Configuration](#page-134-0) Menu" p.135

#### **Lens Control Screen**

You can operate the lens of the projector.

#### Focus/Distortion Operation Screen

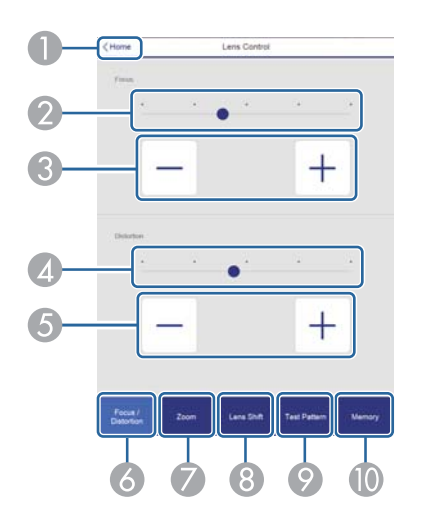

- Moves to the Home screen.
- **2** Move the slider to adjust the focus.
- C Press the buttons to adjust the focus.
- $\triangle$  Move the slider to adjust image warping.<sup>\*</sup>
- E Press the buttons to adjust image warping.\*
- **6** Displays the Focus / Distortion operation screen.
- G Displays the Zoom operation screen.
- **B** Displays the Lens Shift operation screen.
- Displays the Test Pattern operation screen.
- Displays the Memory operation screen.
- \*This is not available for ELPLU02.

Zoom Operation Screen

This is not available for ELPLX01, ELPLX01W, and ELPLR04.

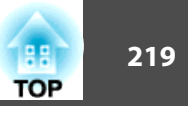

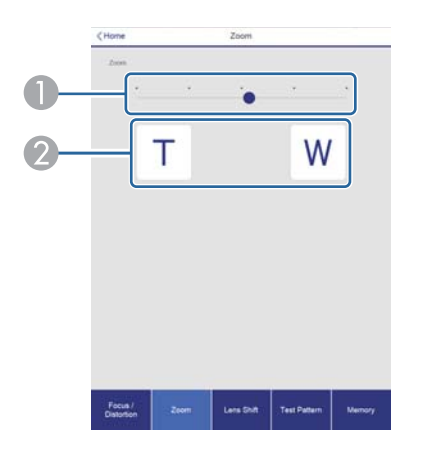

- A Move the slider to adjust the zoom.
- 2 Press the buttons to adjust the zoom.

#### Lens Shift Operation Screen

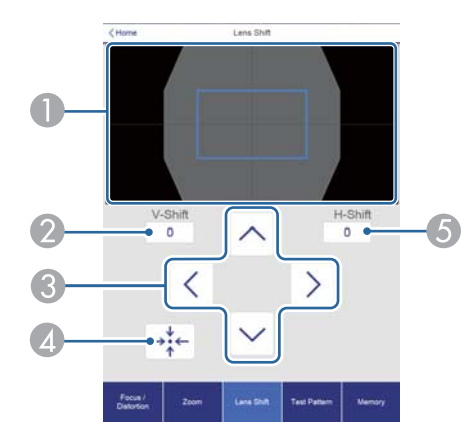

- A Displays the position of the image as a blue square. When you move the image position, a red square is displayed at the destination.
- 2 Displays the vertical image position. You can directly specify the position by tapping it and entering a number.
- C Moves the image position up, down, left, or right.
- D Moves the lens position to the home position if you press the **OK** button in the confirmation screen.
- E Displays the horizontal image position. You can directly specify the position by tapping it and entering a number.

#### Test Pattern Operation Screen

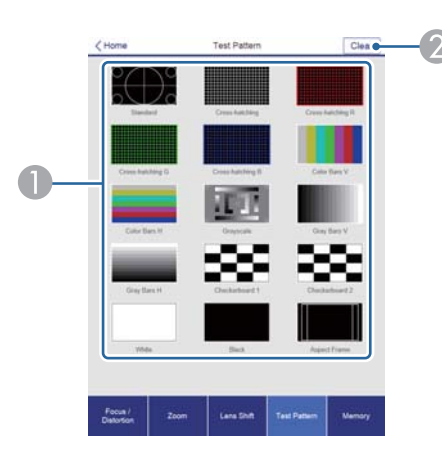

- Displays a test pattern.
- 2 Closes the test pattern.

Memory Operation Screen

- See the following for memory function details.
- **s** ["Memory](#page-109-0) Function" p.<sup>110</sup>

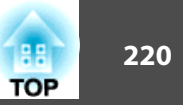

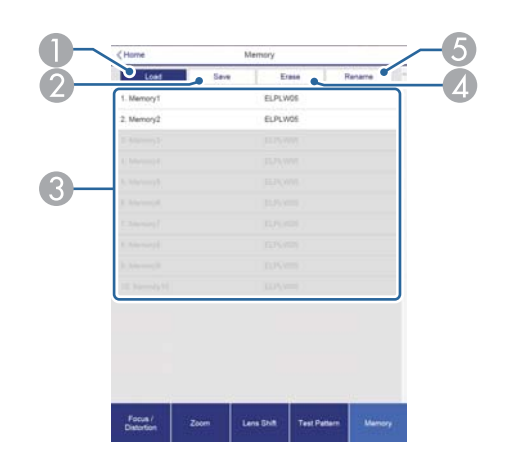

- $\bullet$  Loads a memory.
- 2 Saves a memory.
- **C** Displays a list of memories.
- **4** Erases a memory.
- E Changes a memory name.

#### **Status Information Screen**

You can check the projector's status. See the following for display details.

**•** ["Reading](#page-181-0) the Status Display" p.182

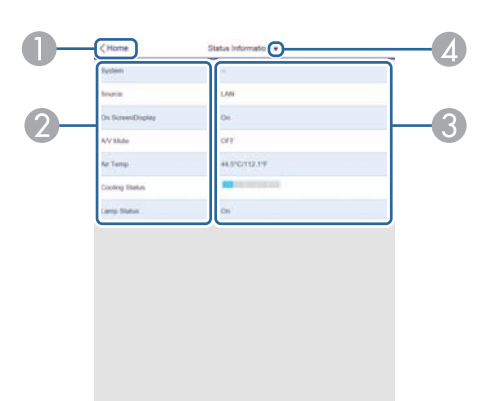

- A Moves to the Home screen.
- Displays the item name.
- Displays the status of each item.
- **4** Selects a category from the following.

Status Information, Source, Signal Information, Network Wired, Network Wireless, Maintenance, Version, Air Temp Info

# **Changing Settings Using a Web Browser (Content Playback Mode)**

In Content Playback mode, you can use a Web browser to set and control network projectors, and edit playlists.

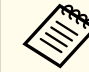

aYou can also control projectors using <sup>a</sup> Web browser from Epson iProjection (iOS/Android).

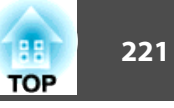

#### **Attention**

Do not remove the USB flash drive from the projector or unplug the power cord in the following situations. Otherwise, data on the USB flash drive may be corrupted.

- While viewing the Playlist screen
- While viewing the USB flash drive screen

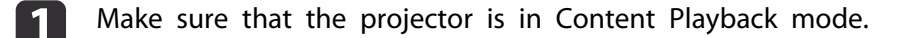

- **b** 2 Connect your device to the same network as the connected projector.
- [3] Start the Web browser on your device. Enter the IP address of the projector in the address input box of the browser to connect to the Epson Web Control screen. When entering an IPv6 address, enclose the address in square brackets [].

The Epson Web Control screen is displayed.

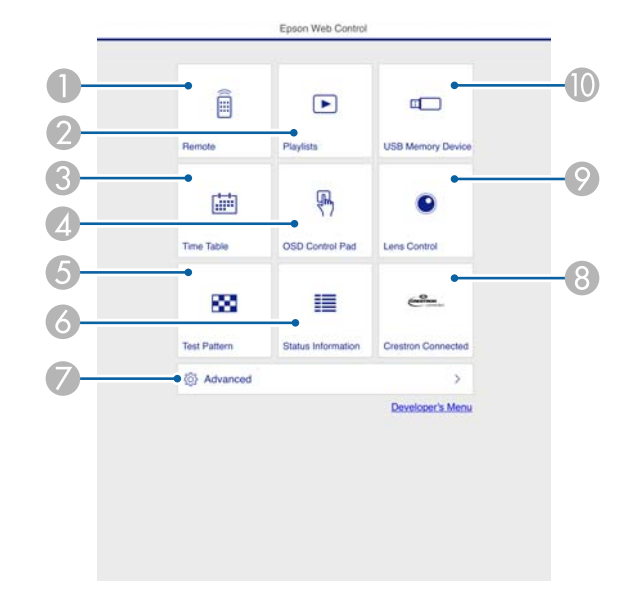

- A You can use this to operate the projector remotely.
- Edit the playlist you want to play in Content Playback mode.
- Displays the Timetable screen.
- **4** Operate the Configuration menus using your finger or mouse.
- E Displays a test pattern.
- **6** Displays the projector's status.
- Make advanced settings for the projector.
- **B** Displays the Crestron Connected operation screen. This is only enabled when using Crestron Connected.
- I Operate the lens of the projector.
- Save the data for your playlists to a USB flash drive.

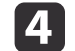

Select the item you want to use.

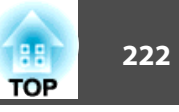

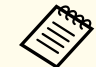

aYou may need to login to set options on the Epson Web Control screen. When the login screen is displayed, enter your user name and password.

(The user name is **EPSONWEB**; the default password is **admin**.)

- You can change the password in **Web Control Password** from the **Network**.
- s **Network Network Configuration Basic Web Control Password** p.[153](#page-152-0)
- You can only set the following items from **Advanced**.
- Monitor Password (up to <sup>16</sup> single-byte alphanumeric characters)
- IPv6 Settings (Manual)
- Add HTTP port (for the port number used for Web control, use anything except for  $0$  (default), 843, 3620, 3621, 3625, 3629, 4352, 4649, 5357, 10000, 10001, 41794)

#### **Remote**

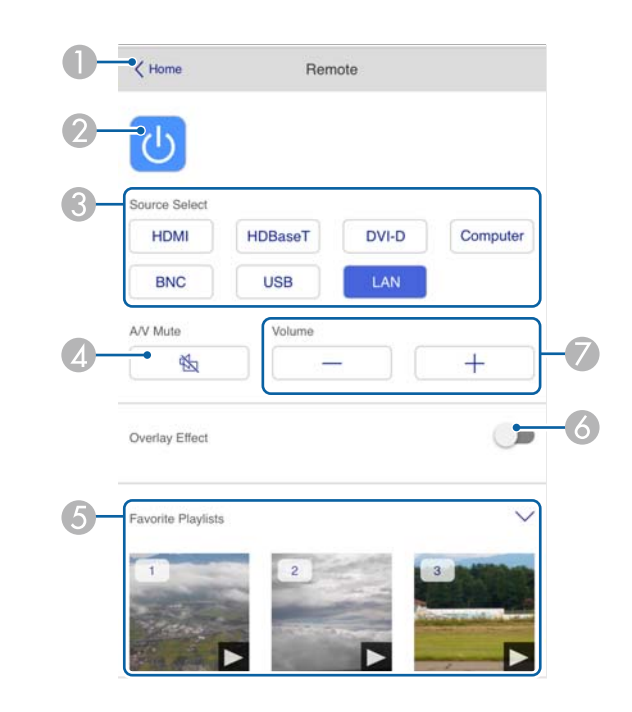

- Moves to the Epson Web Control home screen.
- **2** Turns the projector on or off.
- 3 Selects the input source.
- D Turns the video and audio on or off temporarily.
- E Selects your favorite playlist.
- Turns Overlay Effect on or off.
- G Adjusts the volume for the speakers.

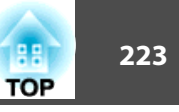

### **Playlists**

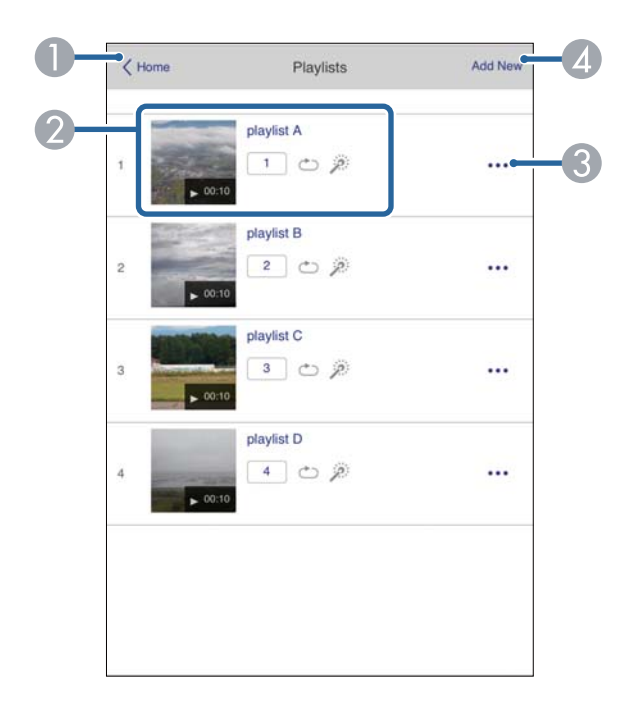

- A Moves to the Epson Web Control home screen.
- 2 Controls playback of the playlist.
- **G** Edits the playlist.
- **4** Creates a new playlist.

#### **USB Memory Device**

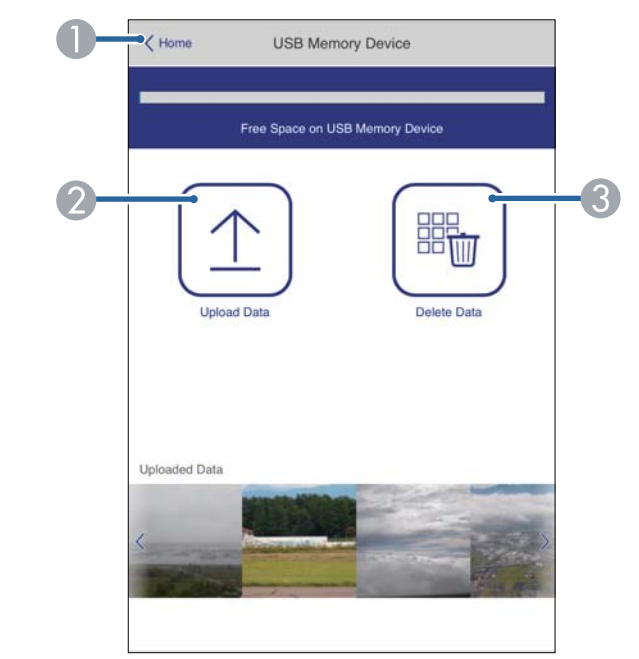

- A Moves to the Epson Web Control home screen.
- 2 Saves photos and videos you want to add to your playlists to the USB flash drive.
- C Deletes photos and videos from the USB flash drive.

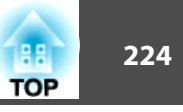

#### **Time Table**

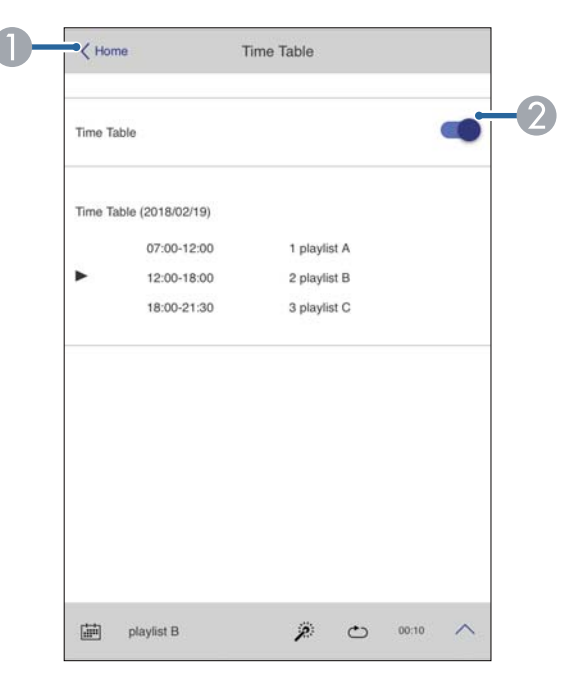

- A Moves to the Epson Web Control home screen.
- **2** Turns the timetable on or off.

aThe timetable feature in Epson Projector Content Manager allows you to specify when the <sup>p</sup>laylist will be <sup>p</sup>layed.

See the "Epson Projector Content Manager Operation Guide" for details.

#### **OSD Control Pad**

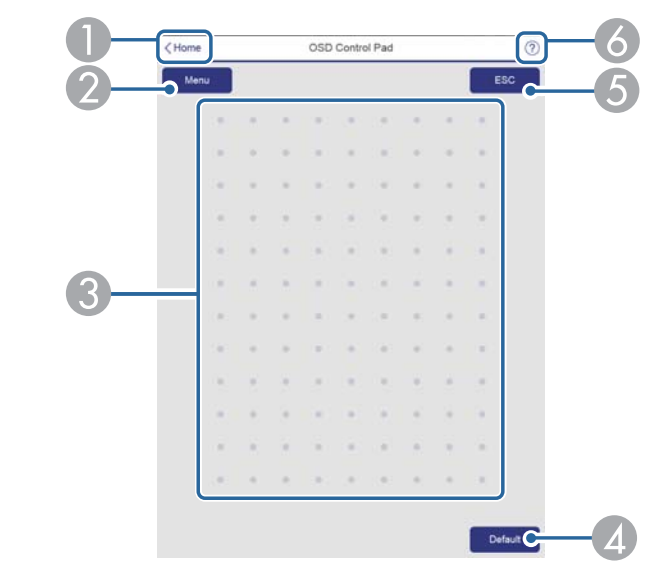

- A Moves to the Epson Web Control home screen.
- **2** Displays the Configuration menu.
- C Operate the menus using your finger or mouse.
- D Enabled when **Default**: Reset is displayed on the menu guide. The settings being adjusted are returned to their default values.
- E Returns to the previous menu.
- 6 Displays the help topics.

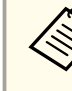

See the following for items in the Configuration menu that cannot be set in Epson Web Control.

**Same Text** "OSD [Control](#page-216-0) Pad Screen" p.217

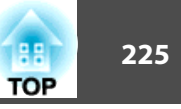

# **Using the Mail Notification Function to Report Problems**

When you set Mail Notification, notification messages are sent to the preset email addresses when <sup>a</sup> problem or warning occurs with <sup>a</sup> projector. This will enable the operator to be notified of problems with projectors even at locations away from the projectors.

- s **Network Notifications Mail Notification** p.[158](#page-157-0)
	- a• Up to <sup>a</sup> maximum of three notification destinations (addresses) can be registered, and notification messages can be sent to all three destinations at once
		- If <sup>a</sup> projector develops <sup>a</sup> critical problem and suddenly stops working, it may not be able to send a message notifying an operator of the problem.
		- If you set **Standby Mode** to **Communication On**, you can control the projector even if it is in standby mode (when the power is off).
			- s **Extended Standby Mode** p.[146](#page-145-0)

#### **Reading error notification mail**

When the Mail Notification function is set to On and a problem or warning occurs in the projector, the following email will be sent.

Sender: The email address set in **From**

Subject: EPSON Projector

Line 1: The projector name where the problem has occurred

Line 2: The IP address set for the projector where the problem has occurred.

Line <sup>3</sup> and on: Details of the problem

The details of the problem are listed line by line. The main message contents are listed below.

- Clean Air Filter
- Constant brightness expired (Constant Bright. End)
- Internal error
- Fan related error
- Sensor error
- Laser error (Laser Error/Laser Does Not Turn On)
- Laser warning
- Retardation Plate Error
- Internal temperature error
- High-speed cooling in progress
- Low Air Flow
- Low Air Flow Error
- No-signal

No Signal is input to the projector. Check the connection status or check that the power for the signal source is turned on.

- Lens shift error
- No lens

See the following to deal with problems or warnings.

Reading the Indicators" p.175

## **Management Using SNMP**

By setting **SNMP** to **On** in the Configuration menu, notification messages are sent to the specified computer when a problem or warning occurs. This allows you to check for problems with projectors even at locations away from the projectors.

**s** Network - Notifications - SNMP p.[158](#page-157-0)

- a• SNMP should be manage<sup>d</sup> by <sup>a</sup> network administrator or someone who is familiar with the network.
	- To use the SNMP function to monitor the projector, you need to install the SNMP manager program on your computer.
	- The SNMP Agent for this projector complies with version <sup>1</sup> (SNMPv1).
	- The managing function using SNMP cannot be used over wireless LAN in Quick connection mode.
	- Up to two destination IP addresses can be saved.

# **ESC/VP21 Commands**

You can control the projector from an external device using ESC/VP21.

#### **Command list**

When the power ON command is transmitted to the projector, the power turns on and it enters warm-up mode. When the projector's power has turned on, <sup>a</sup> colon ":" (3Ah) is returned.

When <sup>a</sup> command is input, the projector executes the command and returns <sup>a</sup> ":", and then accepts the next command.

If the command being processed terminates abnormally, an error message is output and <sup>a</sup> ":" is returned.

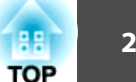

The main contents are listed below.

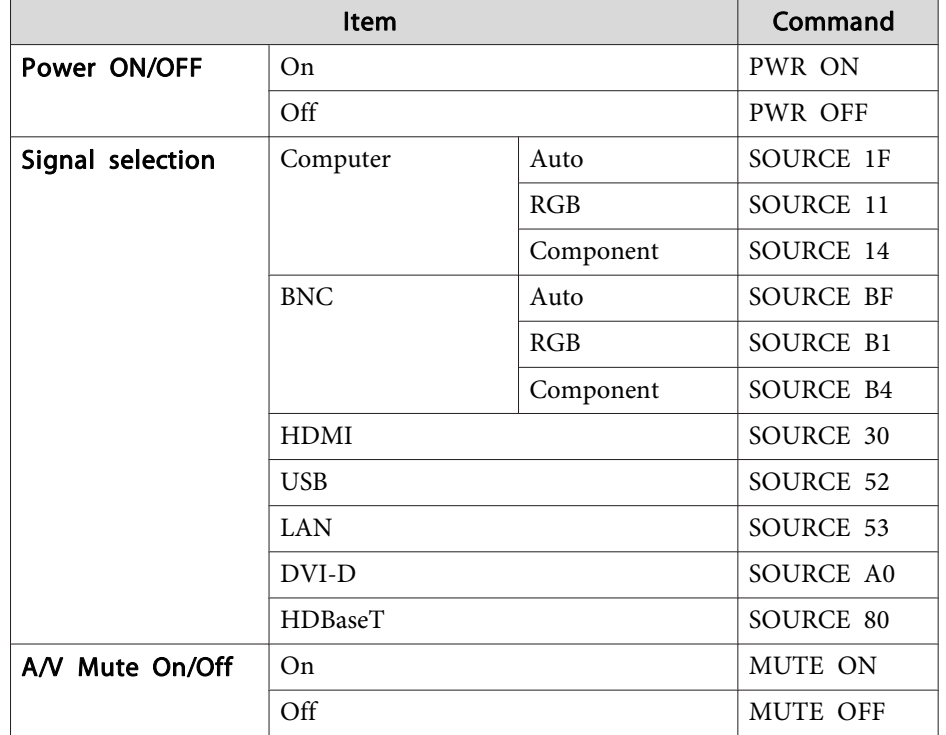

Add <sup>a</sup> Carriage Return (CR) code (0Dh) to the end of each command and transmit.

For more details, contact your local dealer or the nearest address provided in the Epson Projector Contact List.

**Same Epson [Projector](#page-15-0) Contact List** 

#### **Cable layouts**

Serial connection

• Connector shape: D-Sub 9-pin (male)

 $\circ$ 

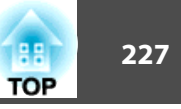

• Projector input por<sup>t</sup> name: RS-232C

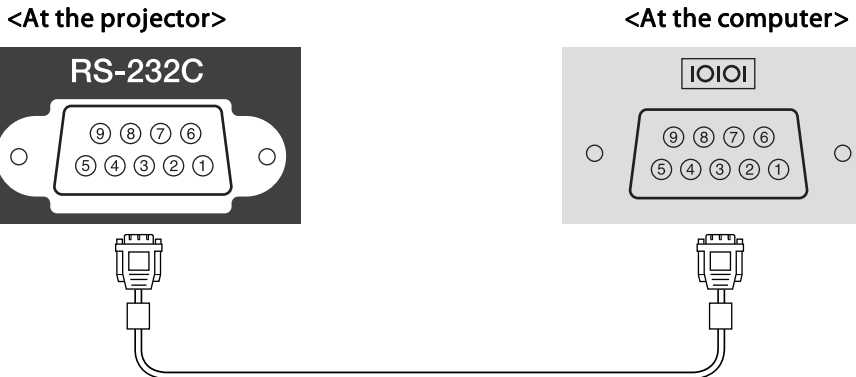

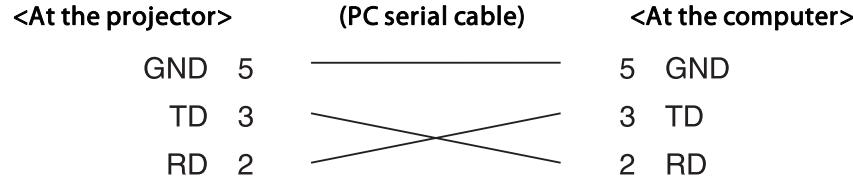

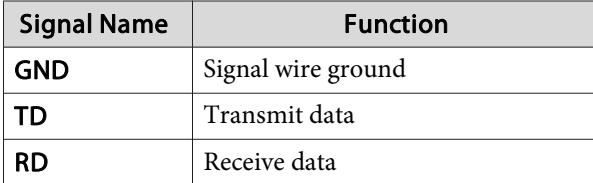

Communications protocol

- Default baud rate setting: <sup>9600</sup> bps
- Data length: <sup>8</sup> bit
- Parity: None
- Stop-bit: <sup>1</sup> bit
- Flow control: None

# **About PJLink**

PJLink was established by the JBMIA (Japan Business Machine and Information System Industries Association) as <sup>a</sup> standard protocol for controlling network-compatible projector's as par<sup>t</sup> of their efforts to standardize projector control protocols.

The projector complies with the PJLink Class2 standard established by the JBMIA.

The por<sup>t</sup> number used by the PJLink search function is <sup>4352</sup> (UDP).

You need to make network settings before you can use PJLink. See the following for more information on network settings.

**T** ["Network](#page-150-0) Menu" p.151

It complies with all commands except for the following commands defined by PJLink Class2, and agreemen<sup>t</sup> was confirmed by the PJLink standard adaptability verification.

URL: <http://pjlink.jbmia.or.jp/english/>

• **Non-compatible commands**

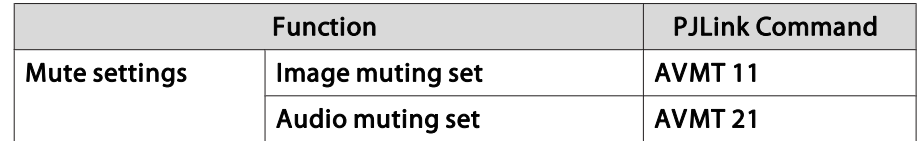

• **Input ports and corresponding input source number**

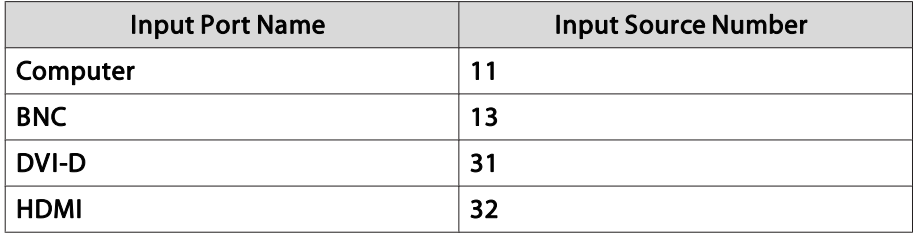

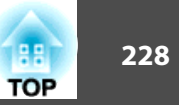

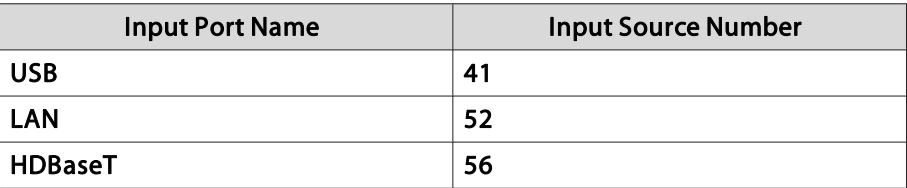

- Manufacturer name displayed for "Manufacture name information query" **EPSON**
- Model name displayed for "Product name information query" EPSON L1075U/L1070UEPSON L1065U/L1060UEPSON L1050UEPSON L1070WEPSON L1060WEPSON L1070

## **About Crestron Connected®**

Crestron Connected® is an integrated control system provided by Crestron®. It can be used to monitor and control multiple devices connected on <sup>a</sup> network.

The projector supports the control protocol, and can therefore be used in a system built with Crestron Connected®.

Visit the Crestron® Web site for details on Crestron Connected®. (Only English-language displays are supported.)

<https://www.crestron.com/products/line/crestron-connected>

The following provides an overview of Crestron Connected®.

#### • **Remote operation using <sup>a</sup> Web browser**

You can operate a projector from your computer just like using a remote control.

• **Monitoring and control with application software**

You can use Crestron RoomView® Express/Crestron Fusion® provided by Crestron® to monitor devices in the system, to communicate with the help desk, and to send emergency messages.

This manual describes how to perform operations on your computer using <sup>a</sup> Web browser.

• You can only enter single-byte alphanumeric characters and symbols.

- The Message Broadcasting feature for Epson Projector Management is unavailable while using Crestron Connected®.
- If you set **Standby Mode** to **Communication On**, you can control the projector even if it is in standby mode (when the power is off).
	- s **Extended Standby Mode** p.[146](#page-145-0)

#### **Operating <sup>a</sup> projector from your computer**

Displaying the operation window

a

Check the following before carrying out any operations.

- Make sure the computer and projector are connected to the network.
- Set **Crestron Connected** to **On** from the **Network** menu.
	- s **Network Others Crestron Connected** p.[159](#page-158-0)

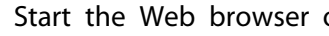

Start the Web browser on the computer.

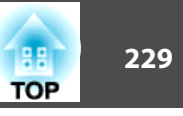

2 Enter the IP address of the projector in the address field of the Web browser, and press the Enter key on the keyboard.

The Epson Web Control home screen is displayed.

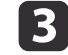

#### **Press Crestron Connected.**

The operation window is displayed.

Using the operation window

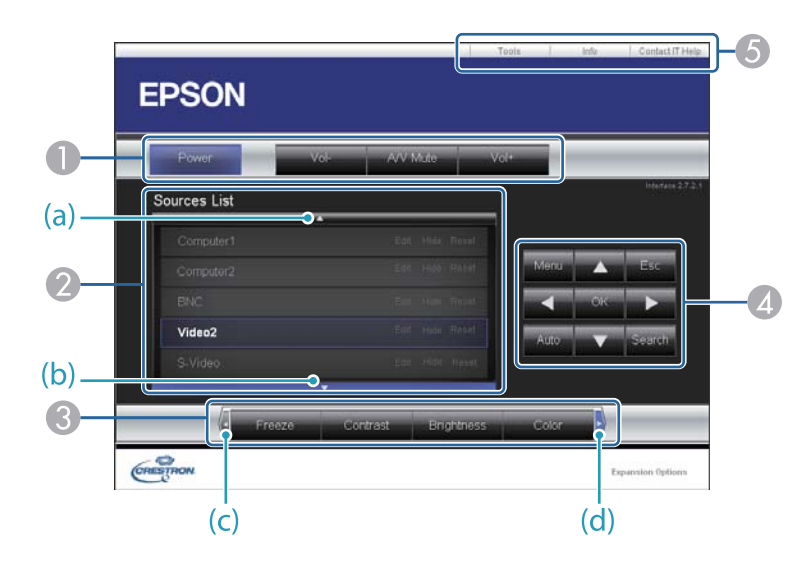

A You can perform the following operations when you click the buttons.

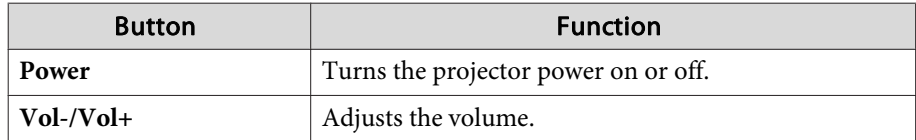

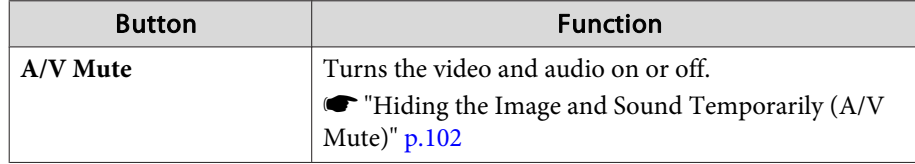

- B Switch to the image from the selected input source. To display input sources that are not shown in Source List, click (a) or (b) to scroll up or down. The current video signal input source is displayed in blue. You can change the source name if necessary.
- C You can perform the following operations when you click the buttons. To display buttons that are not shown in Source List, click (c) or (d) to scroll left or right.

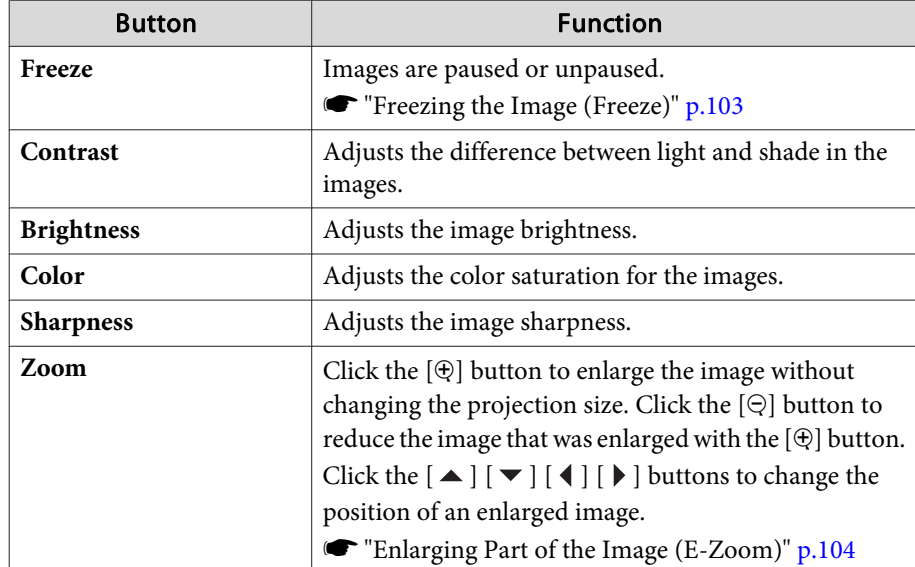

**4** The  $[\blacktriangle] [\blacktriangledown] [\blacktriangle] [\blacktriangleright]$  buttons perform the same operations as the  $[\blacktriangle] [\blacktriangledown]$  $\lceil \cdot \cdot \rceil$   $\rceil$  buttons on the remote control. You can perform the following operations when you click the other buttons.

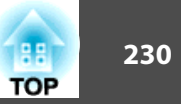

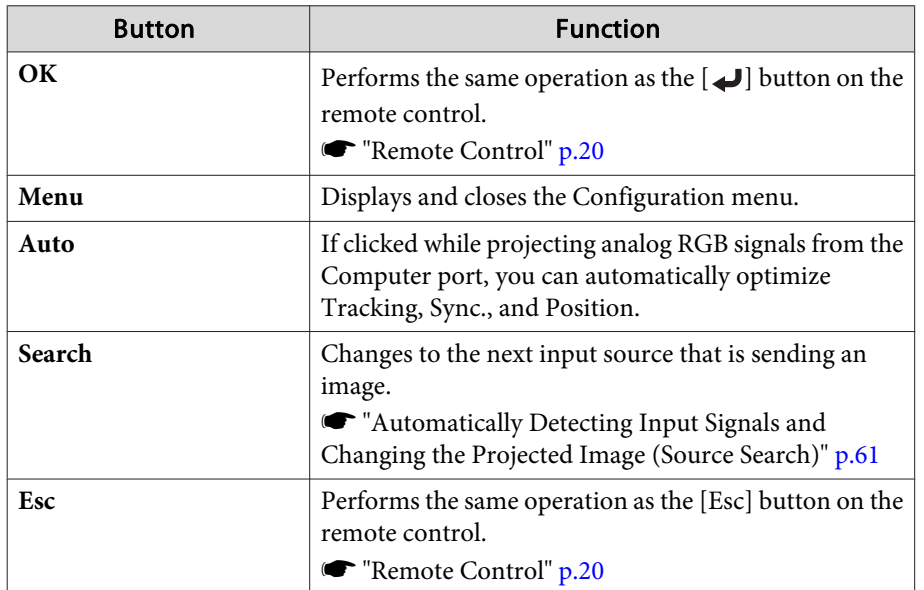

E You can perform the following operations when you click the tabs.

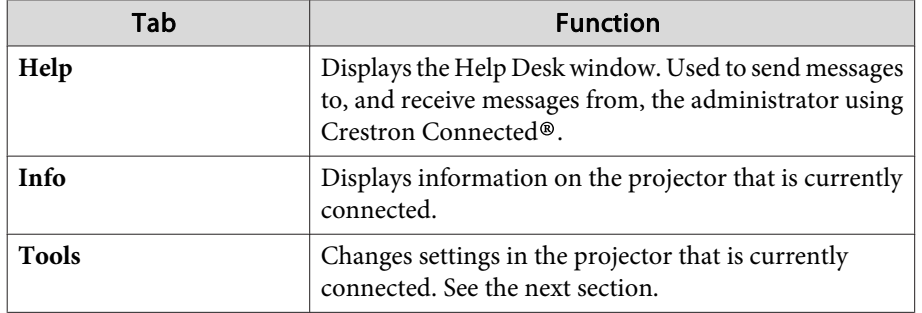

Using the tools window

The following window is displayed when you click the **Tools** tab on the operation window. You can use this window to change settings in the projector that is currently connected.

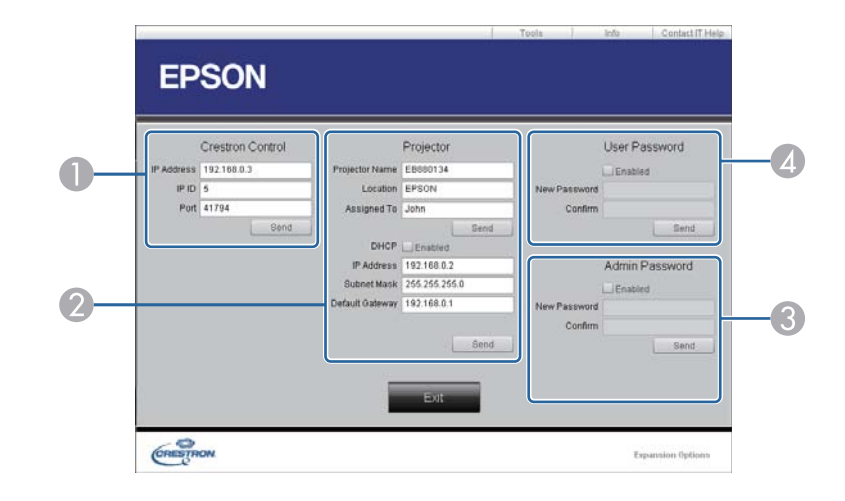

#### **A Crestron Control**

Make settings for Crestron® central controllers.

#### 2 Projector

The following items can be set.

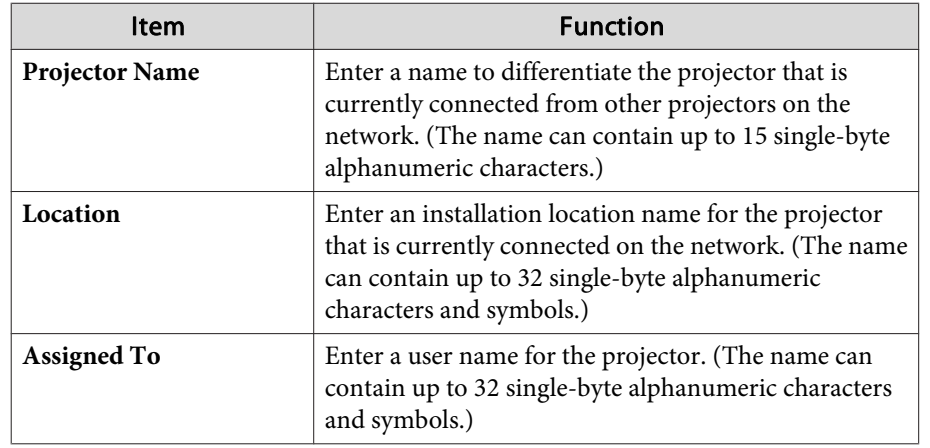

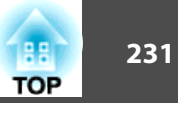

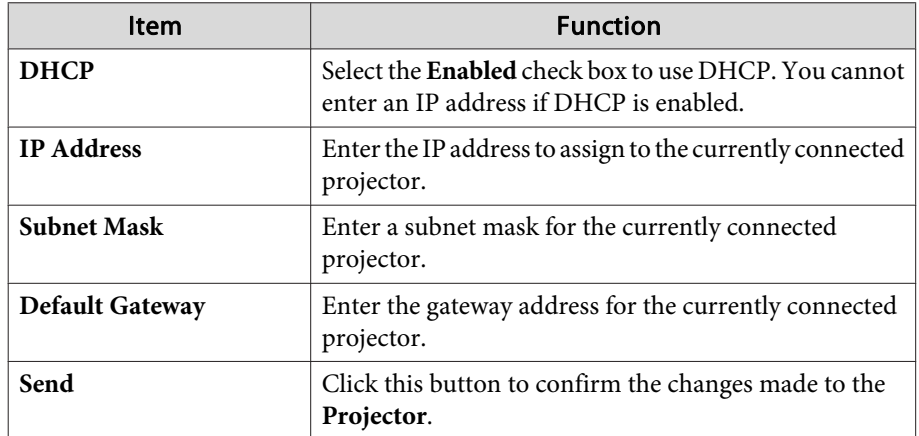

#### **B** Admin Password

Select the **Enabled** check box to require a password to open the Tools window. The following items can be set.

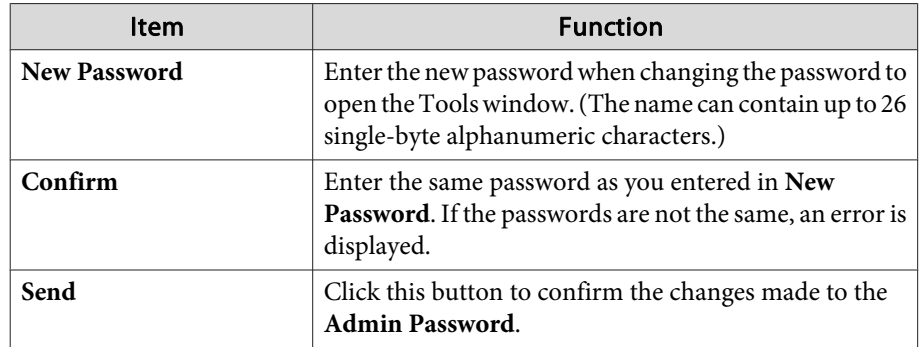

#### **4** User Password

Select the **Enabled** check box to require a password to open the operation window on the computer.

The following items can be set.

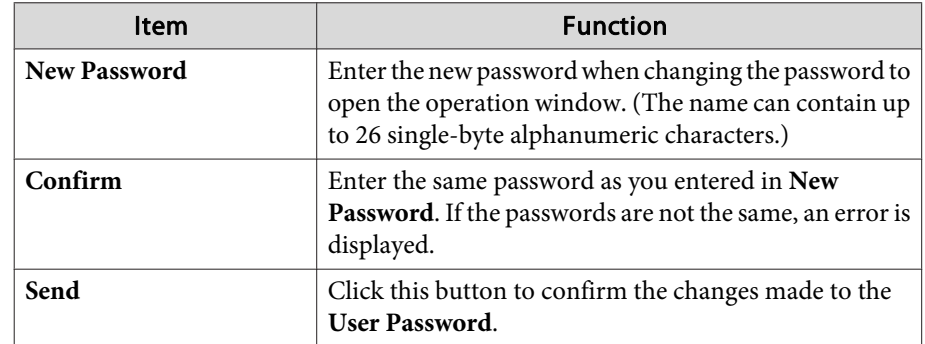

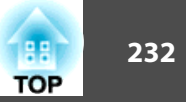

# **About Web API**

You can use Web API to operate the projector when Content Playback mode is enabled.

You can enable Web API from <sup>a</sup> Web browser.

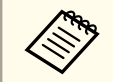

 $\blacksquare$ 

 $\overline{\mathbf{2}}$ 

[3]

aYou can apply API authentication (Digest authentication) to Web API communications. The user name for API authentication is EPSONWEB; the passwor<sup>d</sup> is the Web Control Password.

Open the Epson Web Control home screen in your Web browser.

Press **Developer's Menu**.

#### Set **Enable API** to **On**.

**•** ["Changing](#page-214-0) Settings Using a Web Browser (Epson Web Control)" p.215

The following Web API commands are supported by the projector.

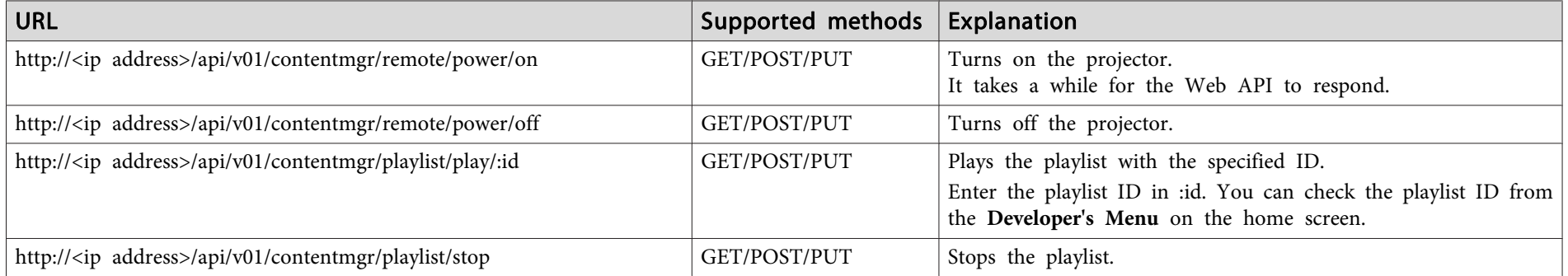

Enter the projector's IP address in  $\langle$ ip address>.

For example, the following URL commands the projector with the IP address 192.168.0.2 to play the playlist with the ID 3. http://192.168.0.2/api/v01/contentmgr/playlist/play/3

If secure HTTP is enabled, change the http in the URL to https.

The following optional accessories and consumables are available. Please purchase these products as and when needed. The following list of optional accessories and consumables is current as of: June 2019. Details of accessories are subject to change without notice and availability may vary depending on the country of purchase.

# **Optional Accessories**

#### Lens unit

#### ELPLX01, ELPLX01W, ELPLU03, ELPLU04, ELPLW05, ELPLW06, ELPLW08, ELPLM08, ELPLM10, ELPLM11, ELPLM15, ELPLL08

See the following for more information on the projection distance for each lens.

Screen Size and [Projection](#page-233-0) Distance" p.234

Computer cable ELPKC02 (1.8 <sup>m</sup> - for mini D-Sub15-pin/mini D-Sub 15pin)

Computer cable ELPKC09

(3 <sup>m</sup> - for mini D-Sub15-pin/mini D-Sub 15pin)

Computer cable ELPKC10

(20 <sup>m</sup> - for mini D-Sub15-pin/mini D-Sub 15pin)

Remote control cable set ELPKC28

(10 <sup>m</sup> 2 piece set)

Use this to guarantee operation from the remote control from <sup>a</sup> distance.

### HDBaseT Transmitter ELPHD01

This transmitter performs long distance transmissions for HDMI signals and control signals for one LAN cable. Based on the HDBaseT standard. (HDCP 2.2 is not supported.)

### Wireless LAN unit ELPAP10

Use when connecting the projector to <sup>a</sup> computer wirelessly and projecting. (Frequency band: 2.4 GHz)

# Polarizer ELPPL01

Use this when stacking two projectors and projecting 3D images.

### Passive 3D Glasses (standard five piece set) ELPGS02A Passive 3D Glasses (five piece set for children) ELPGS02B

Passive polarized 3D glasses. Use these when viewing 3D images with two projectors.

#### Document Camera ELPDC13, ELPDC21

Use when projecting images such as books, OHP documents, or slides.

Pipe 450 (450 mm)\* ELPFP13 Pipe 700 (700 mm)\* ELPFP14 Use when installing the projector on <sup>a</sup> high ceiling.

Ceiling mount\* ELPMB22 Low ceiling mount\* ELPMB47 High ceiling mount\* ELPMB48

Use when installing the projector on <sup>a</sup> ceiling. Do not use for any other purpose.

\* Special techniques are required to suspend the projector from <sup>a</sup> ceiling. Contact your local dealer or the nearest address provided in the Epson Projector Contact List.

**Epson [Projector](#page-15-0) Contact List** 

# **Consumables**

#### Air filters ELPAF46

Use as a replacement for used air filters.

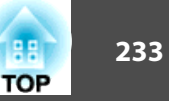

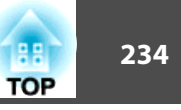

# <span id="page-233-0"></span>**Projection Distances for EB-L1075U/EB-L1070U/EB-L1065U/EB-L1060U/EB-L1050U/EB-L1070W/EB-L1060W**

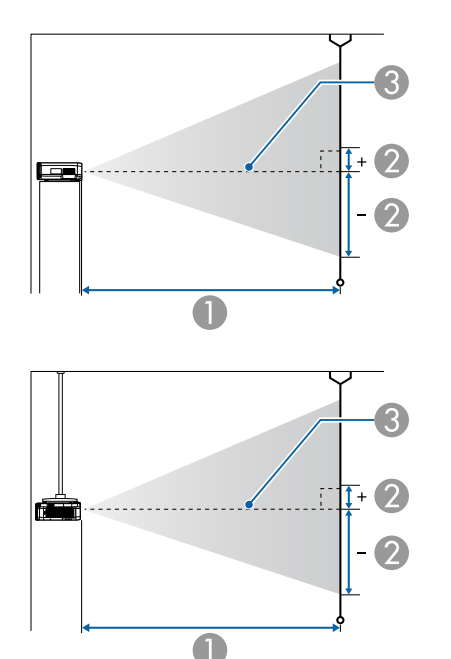

- **A** Projection distance
- 2 is the distance from the center of the lens to the base of the screen. This changes depending on the setting for vertical lens shift.
- Center of lens

aIf the screen is larger than 300 inches, fine text and images may not be displayed clearly.

#### **ELPLM08**

This section shows the projection distances for models equipped with standard lenses.

Unit: cm

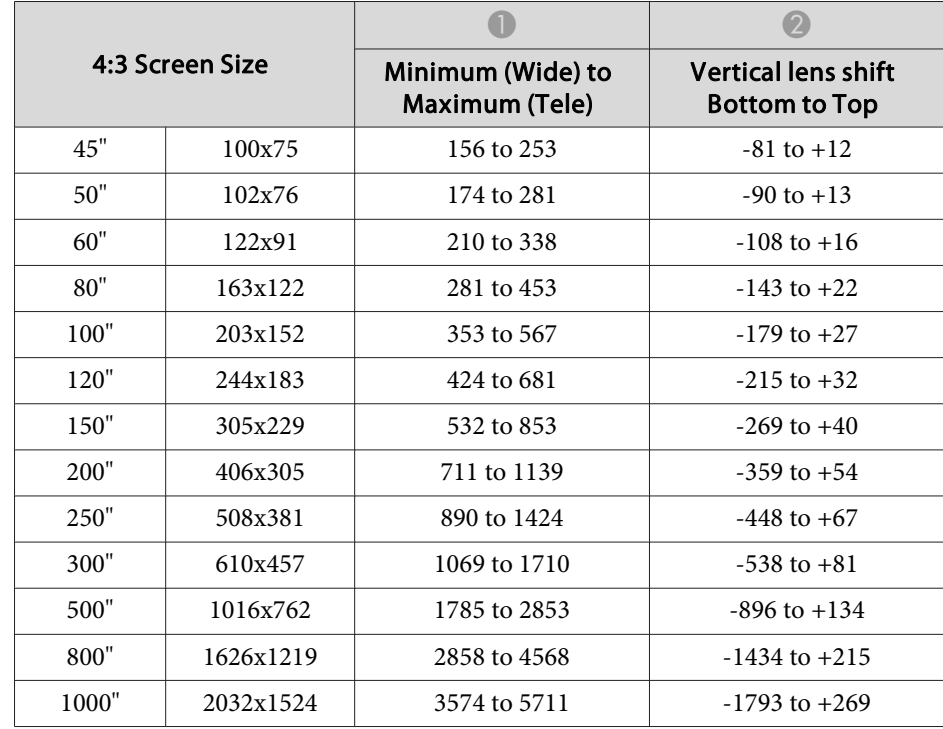

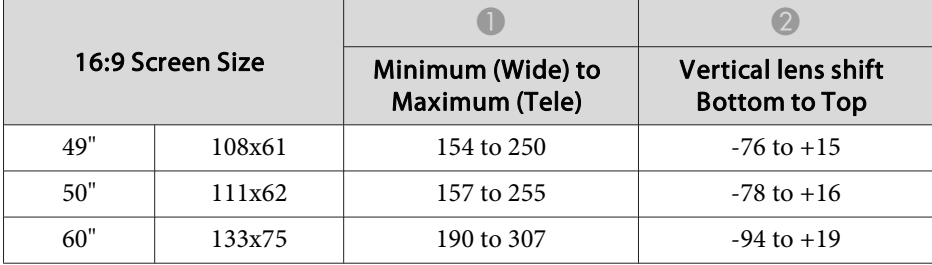

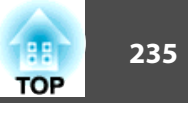

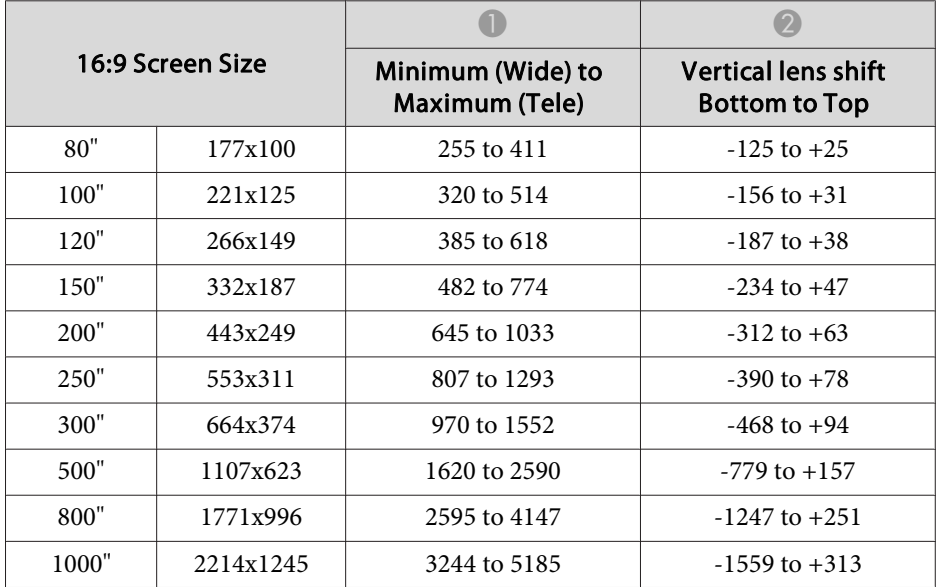

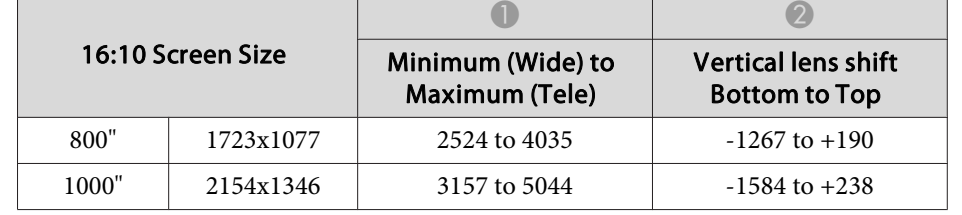

#### **ELPLX01/ELPLX01W**

Zoom is not supported.

Unit: cm

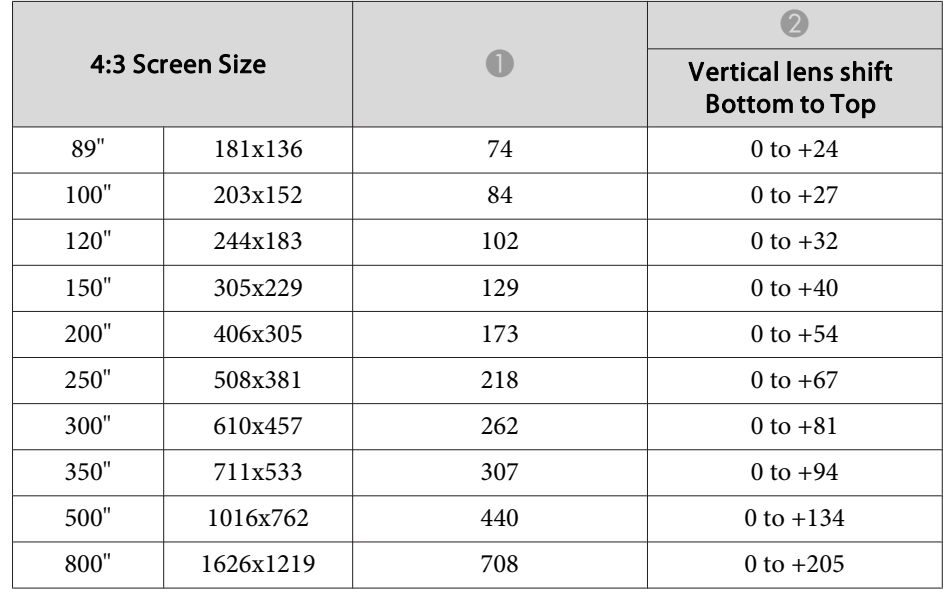

Unit: cm

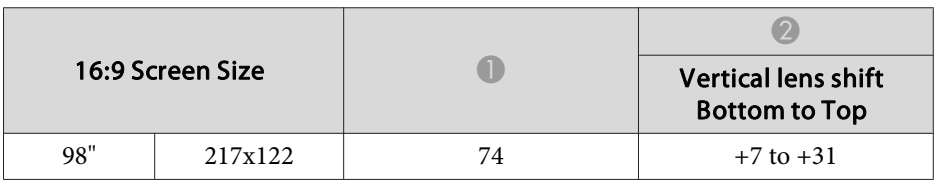

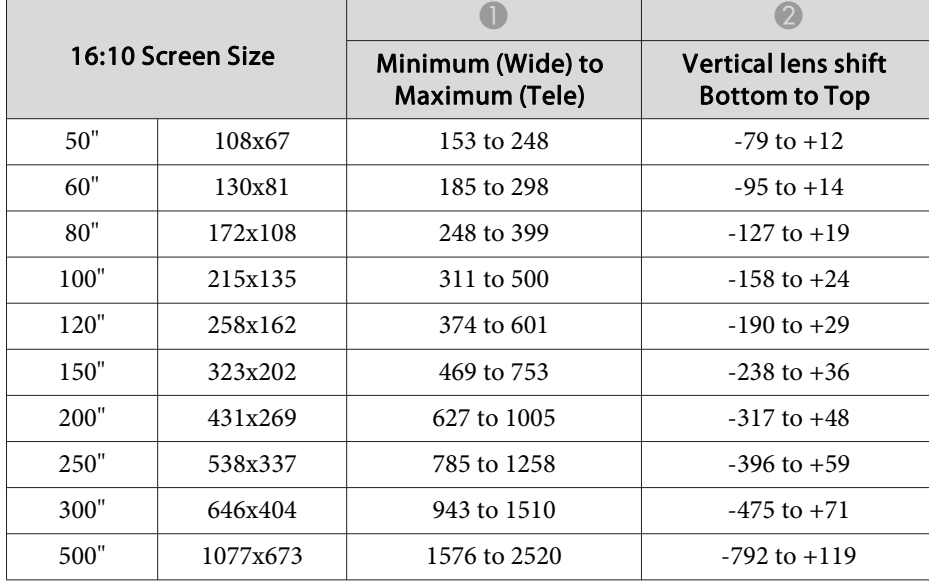

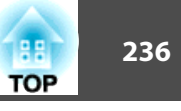

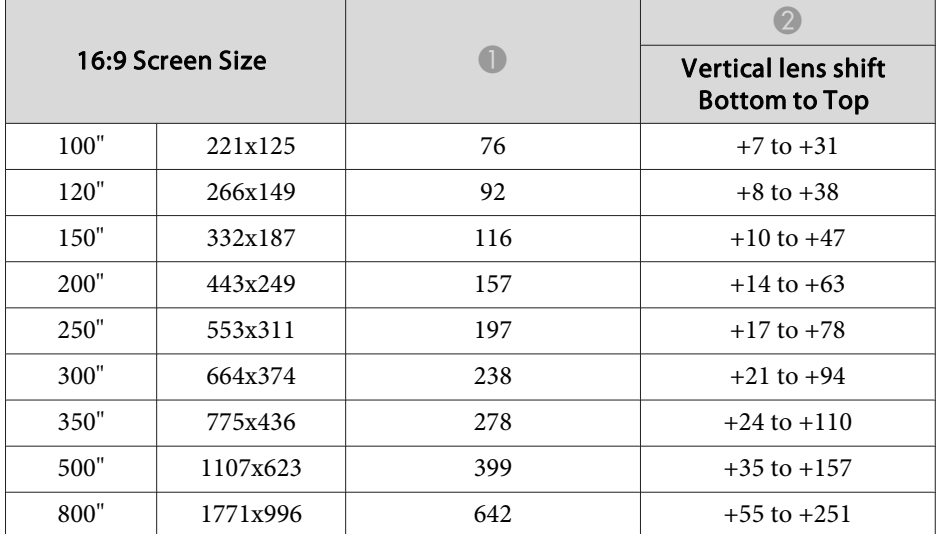

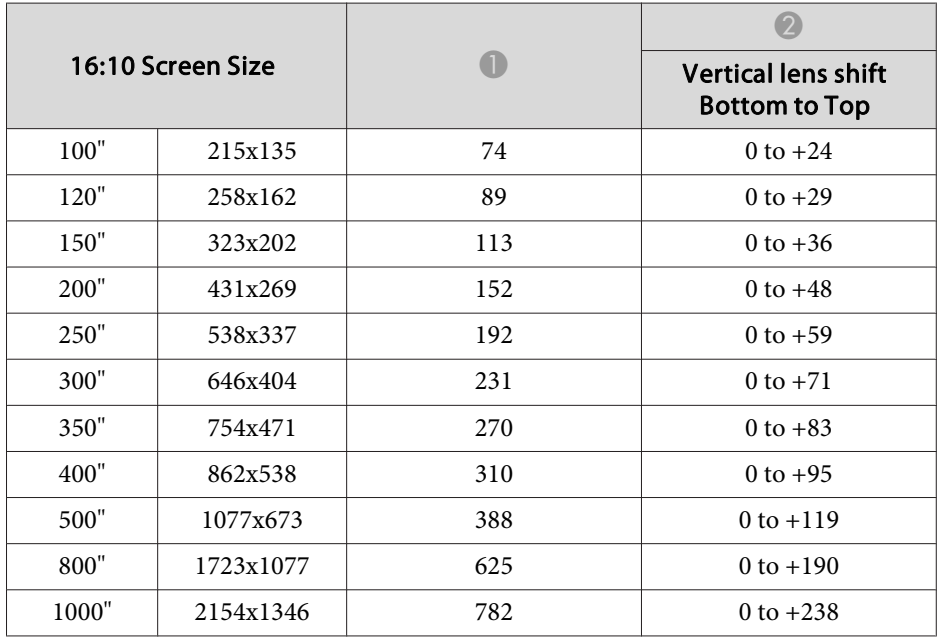

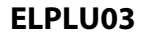

Unit: cm

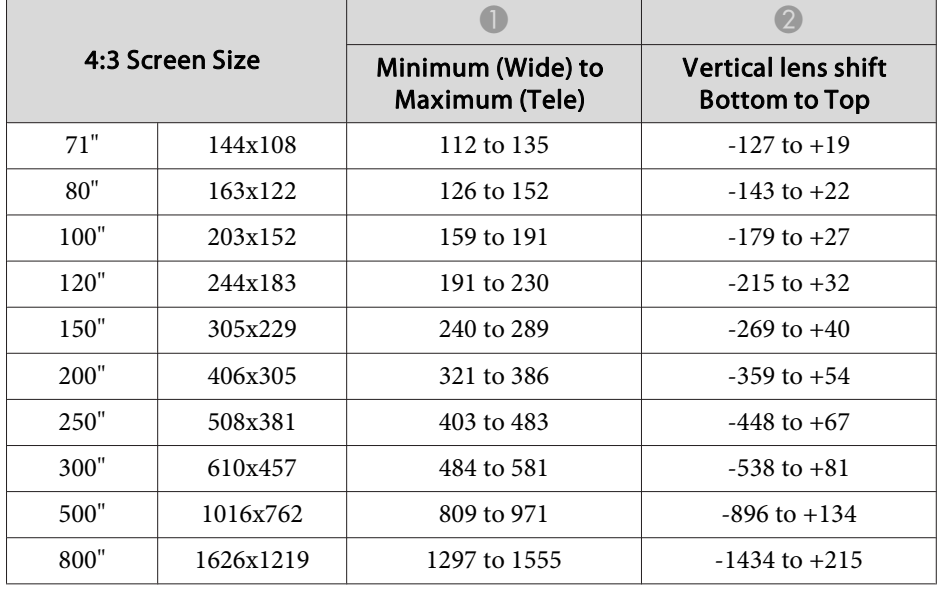

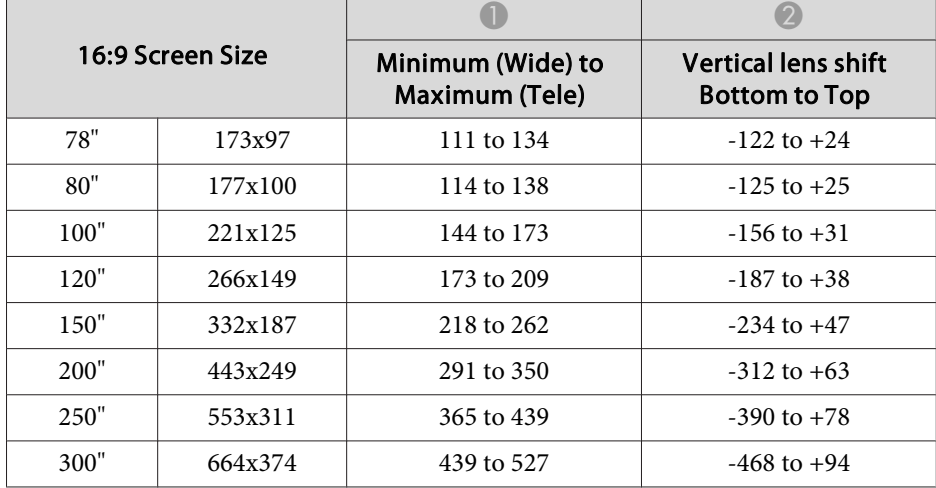

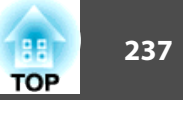

π

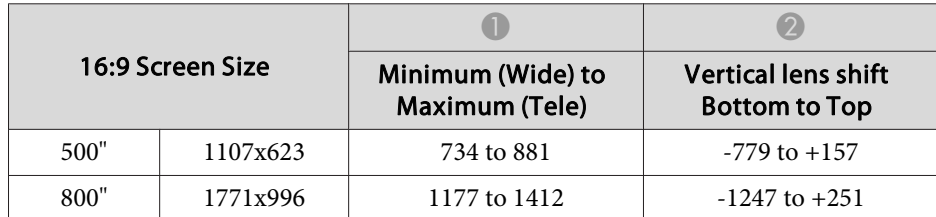

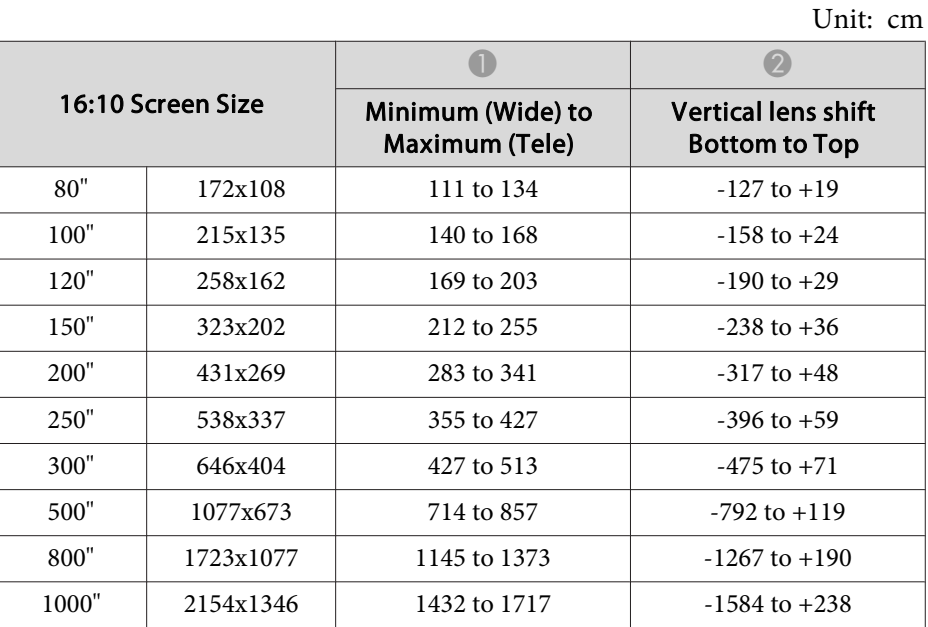

#### **ELPLU04/ELPLU02**

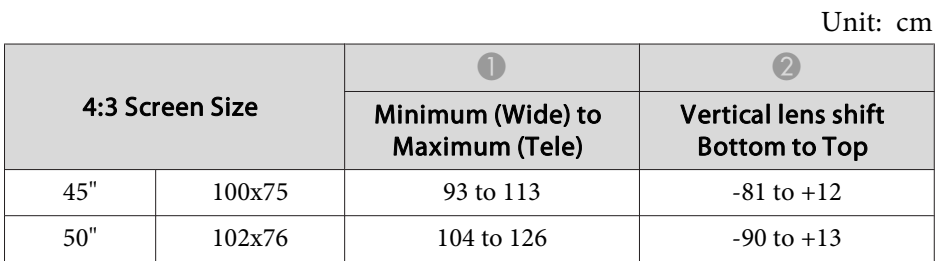

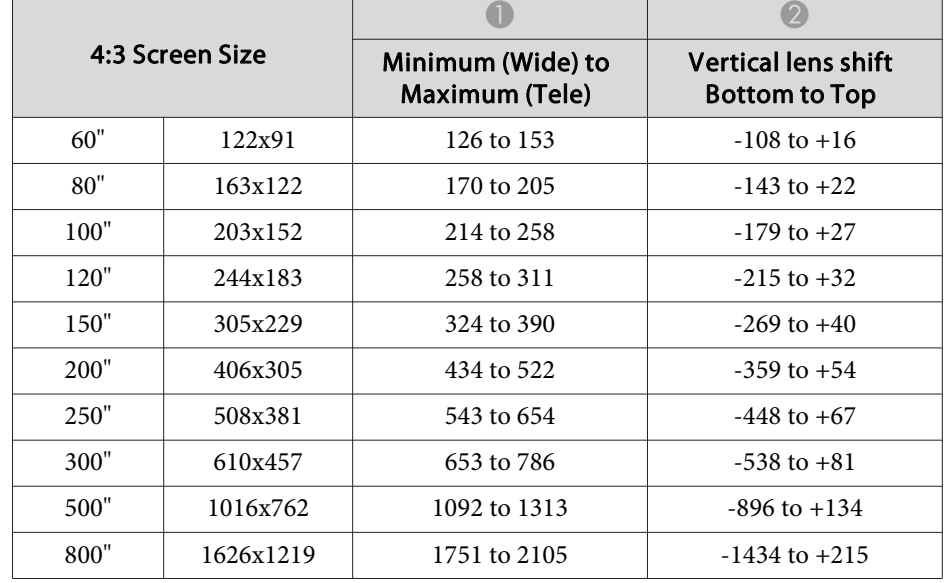

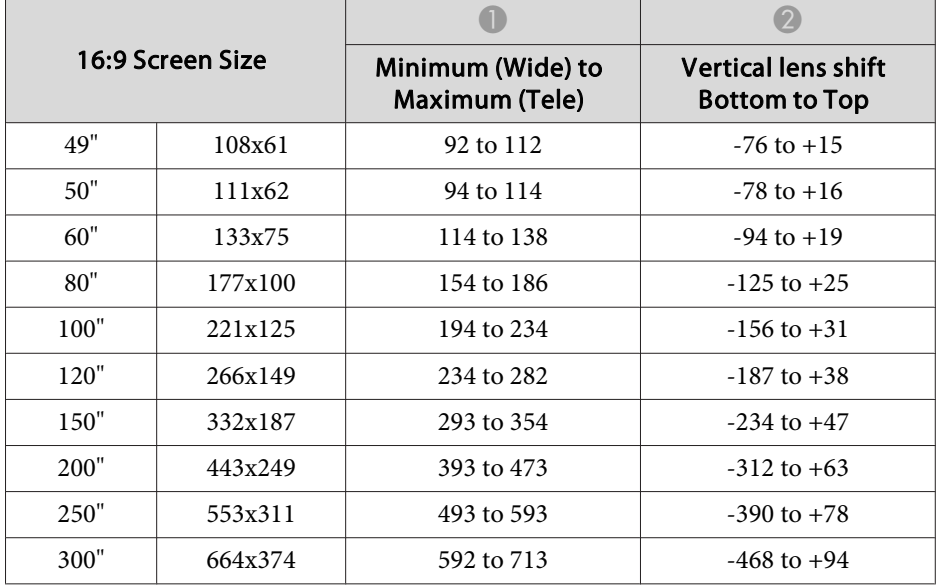

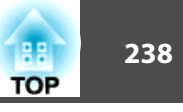

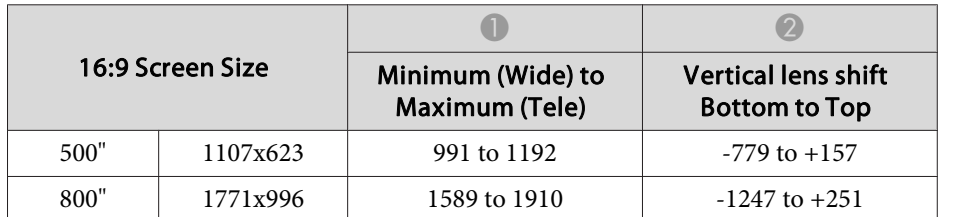

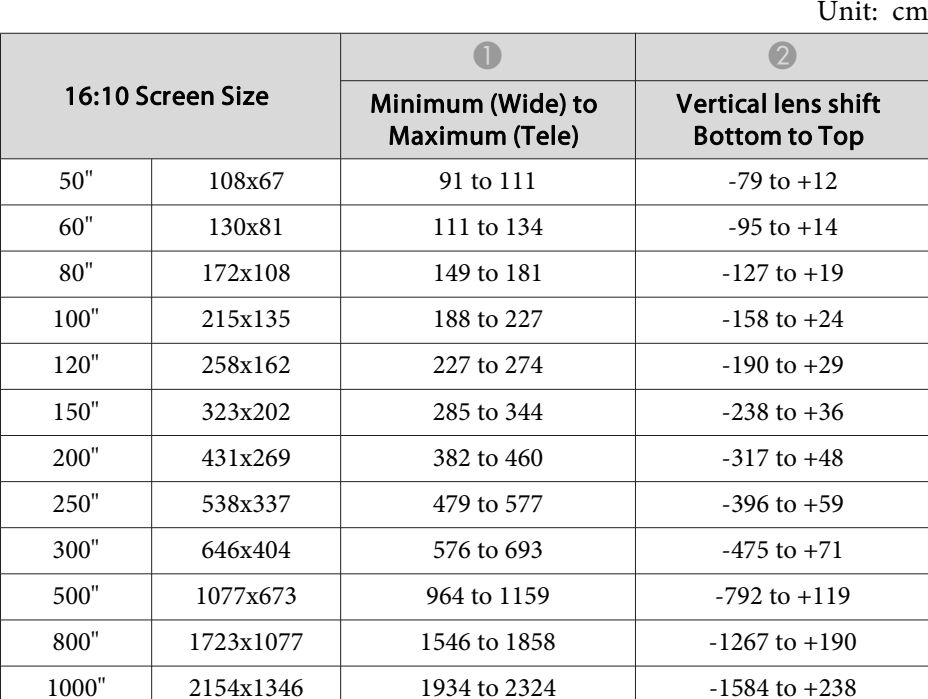

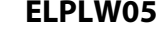

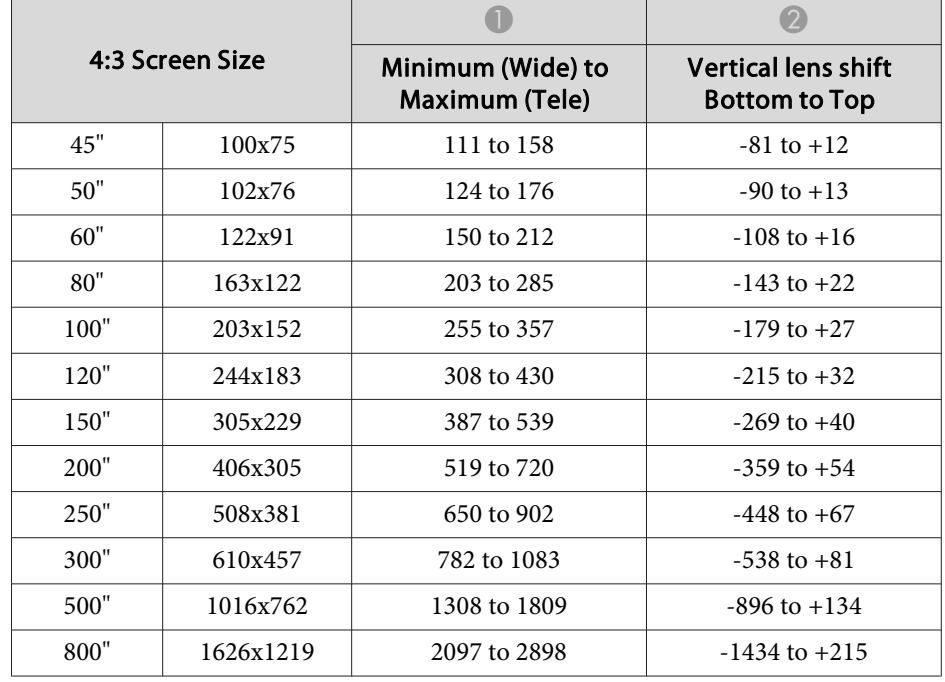

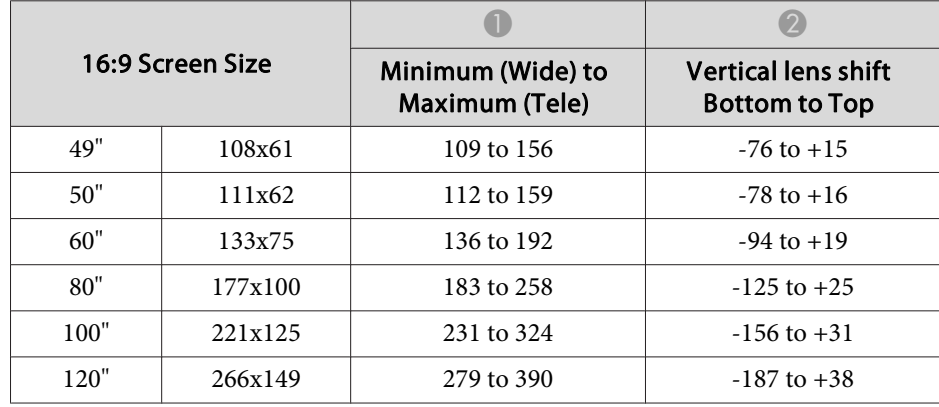

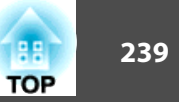

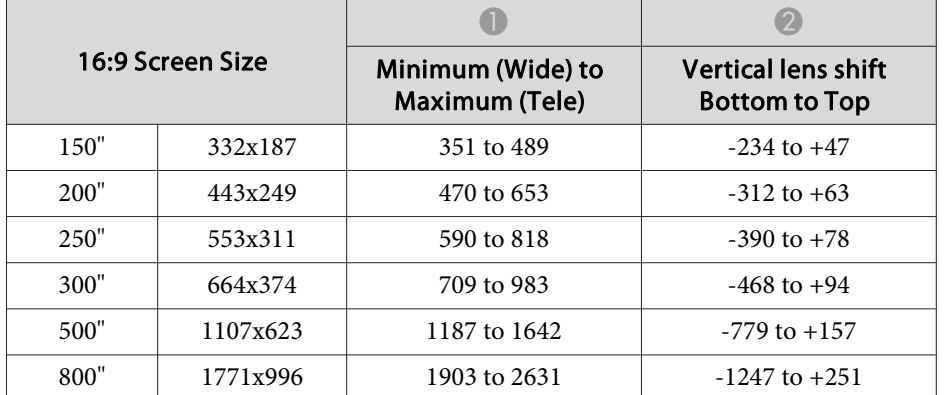

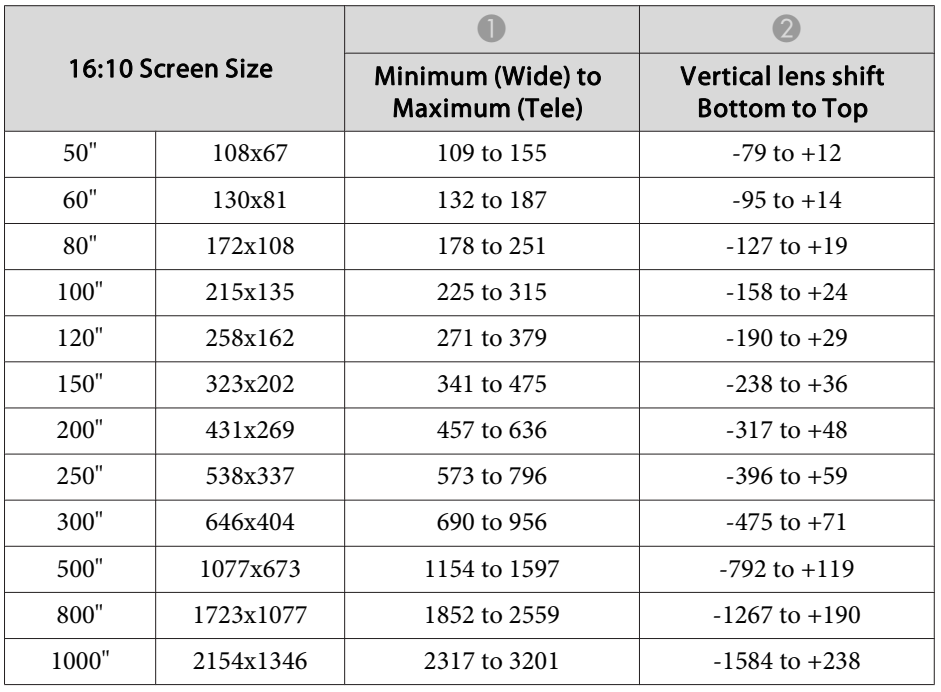

#### **ELPLW06/ELPLW04**

Unit: cm

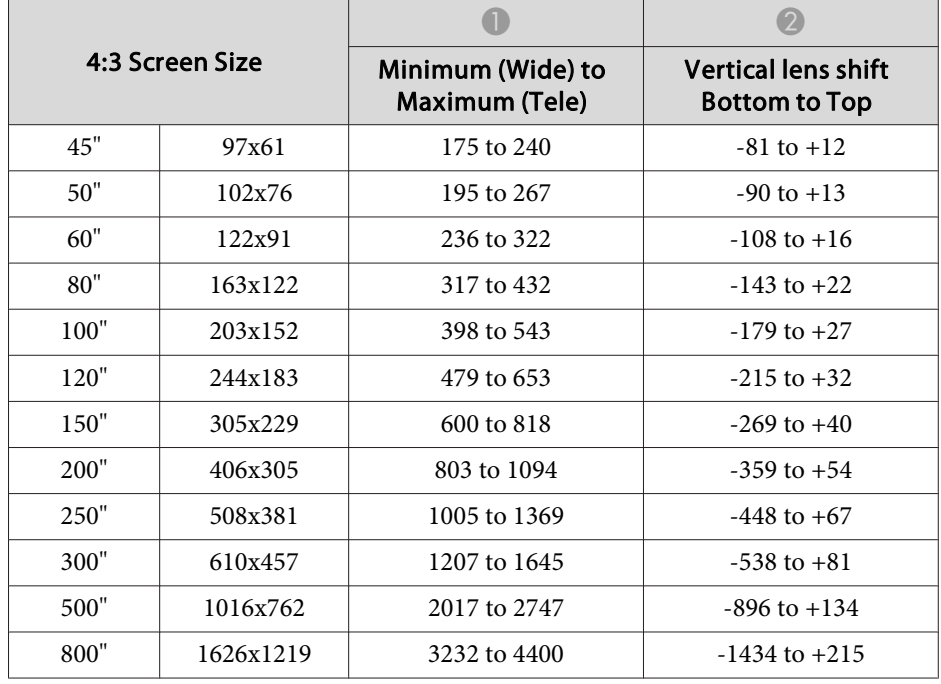

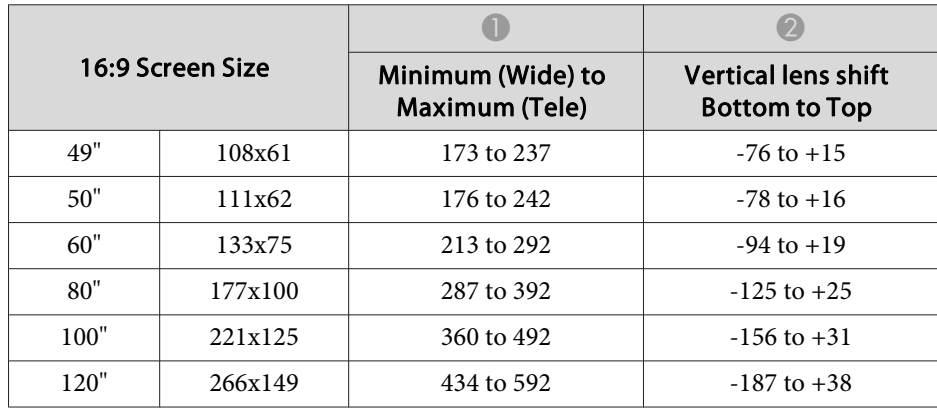

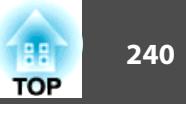

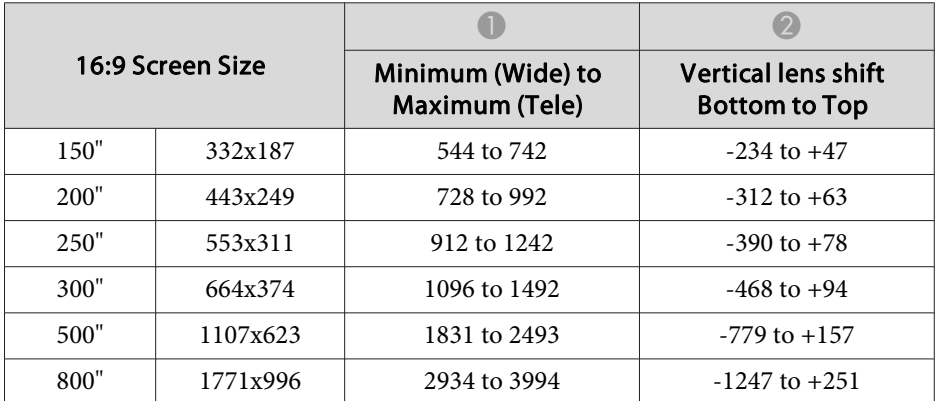

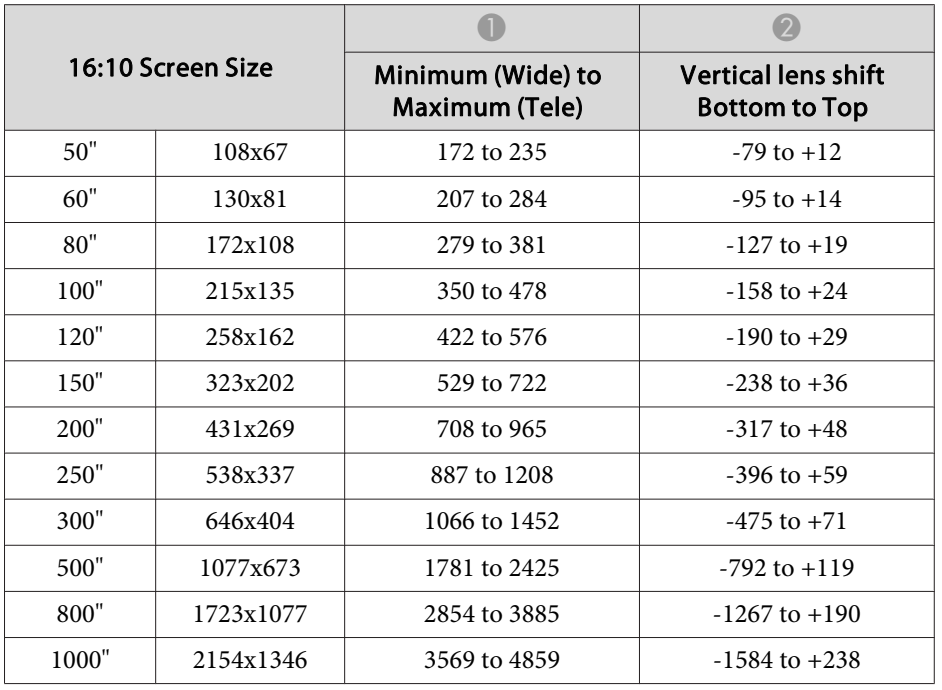

#### **ELPLW08**

Unit: cm

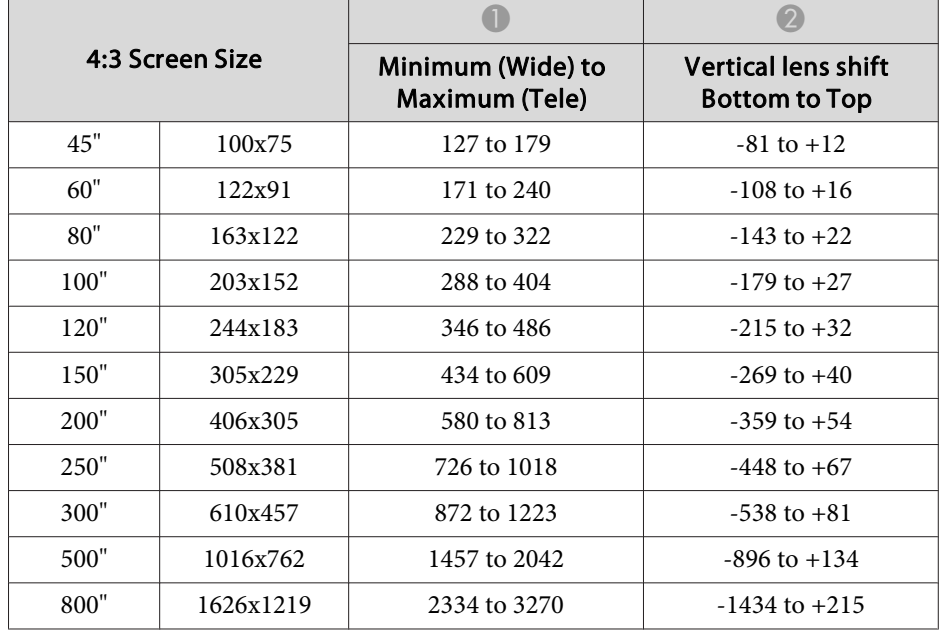

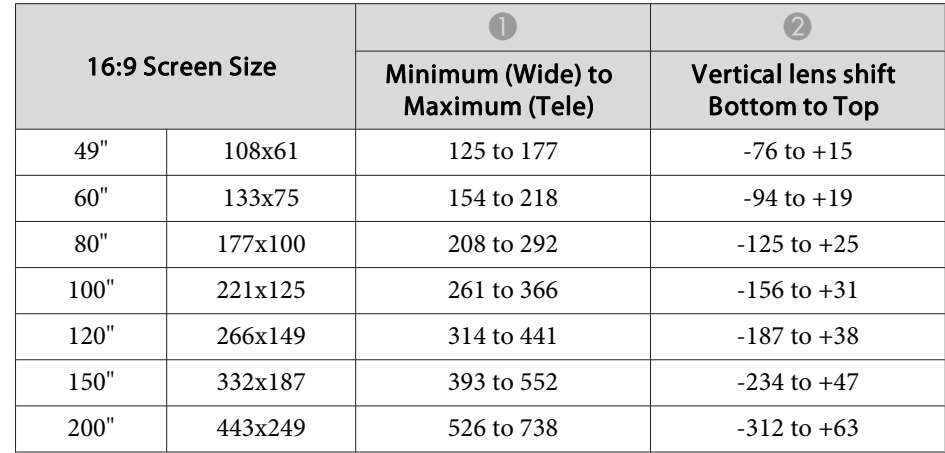

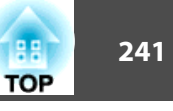

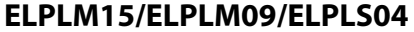

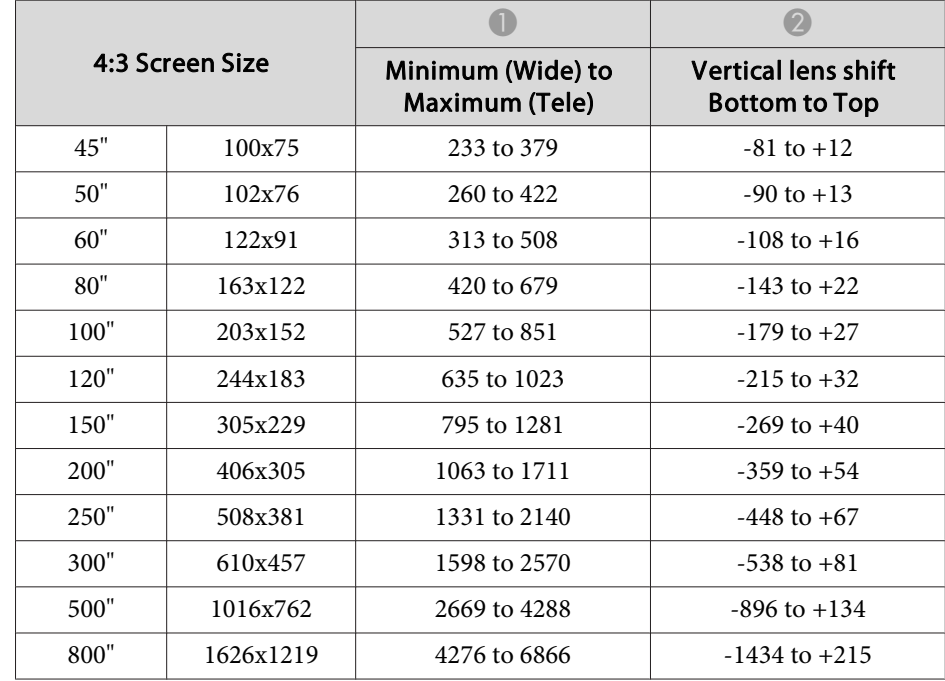

Unit: cm

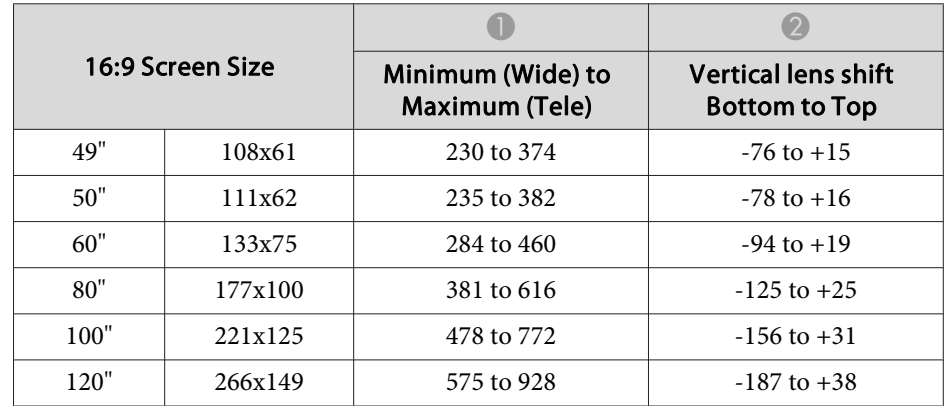

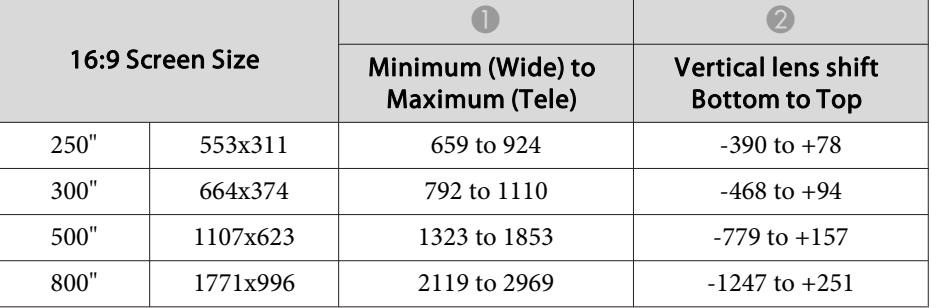

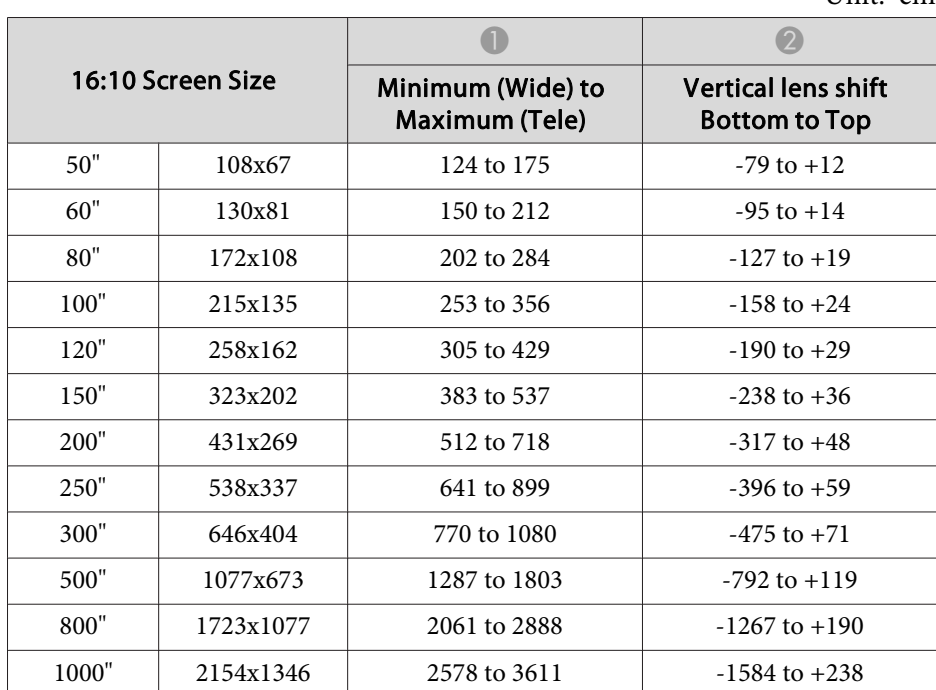

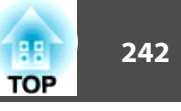

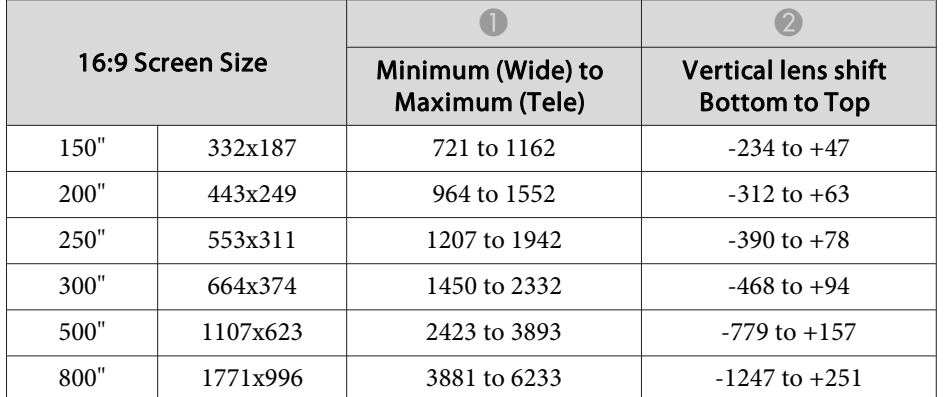

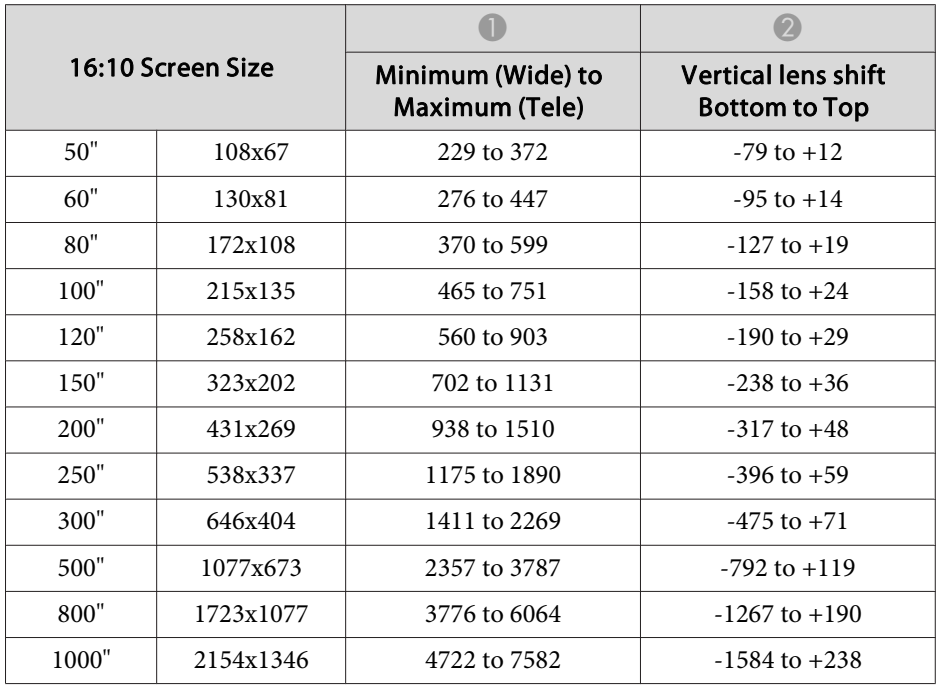

#### **ELPLM10/ELPLM06**

Unit: cm

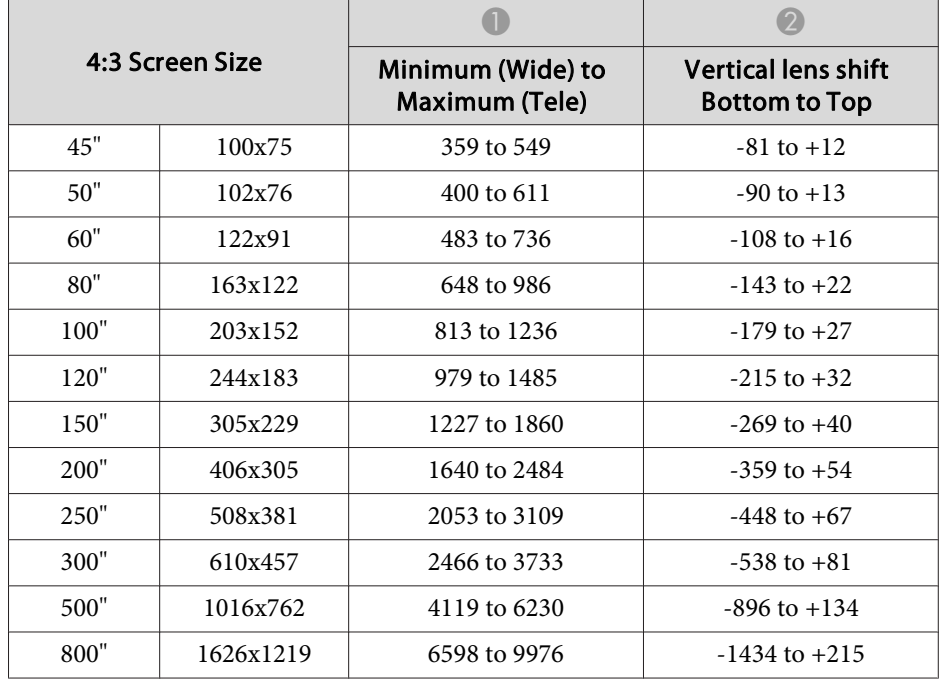

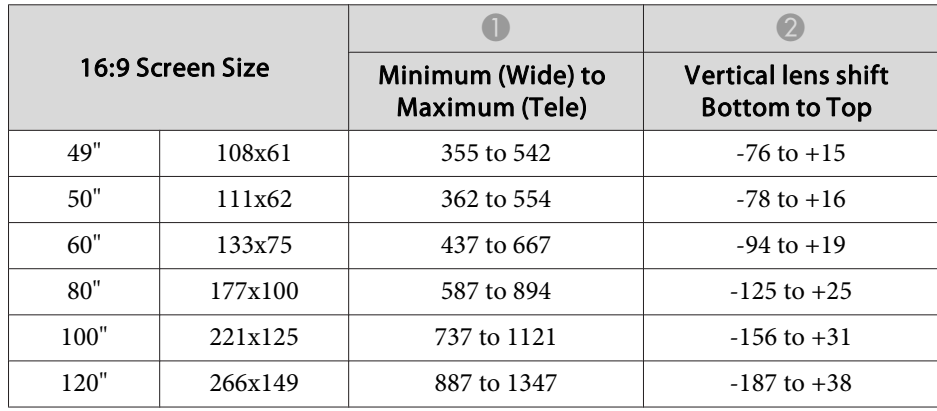

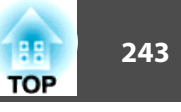

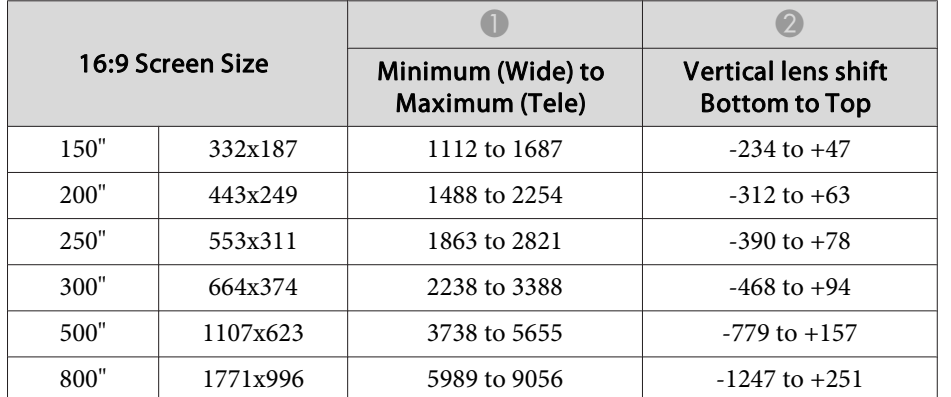

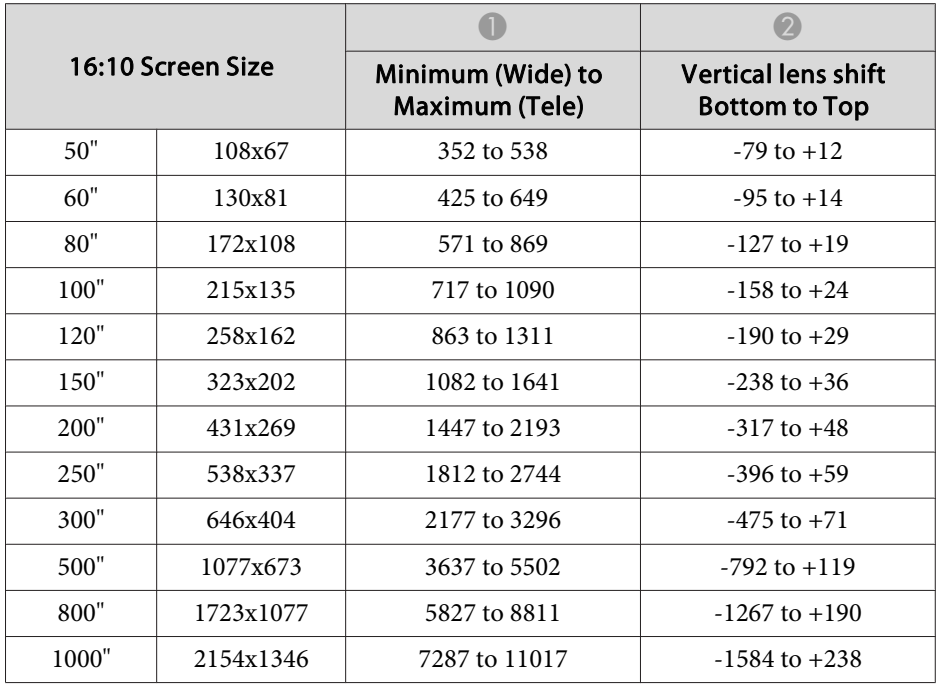

#### **ELPLM11/ELPLM07**

Unit: cm

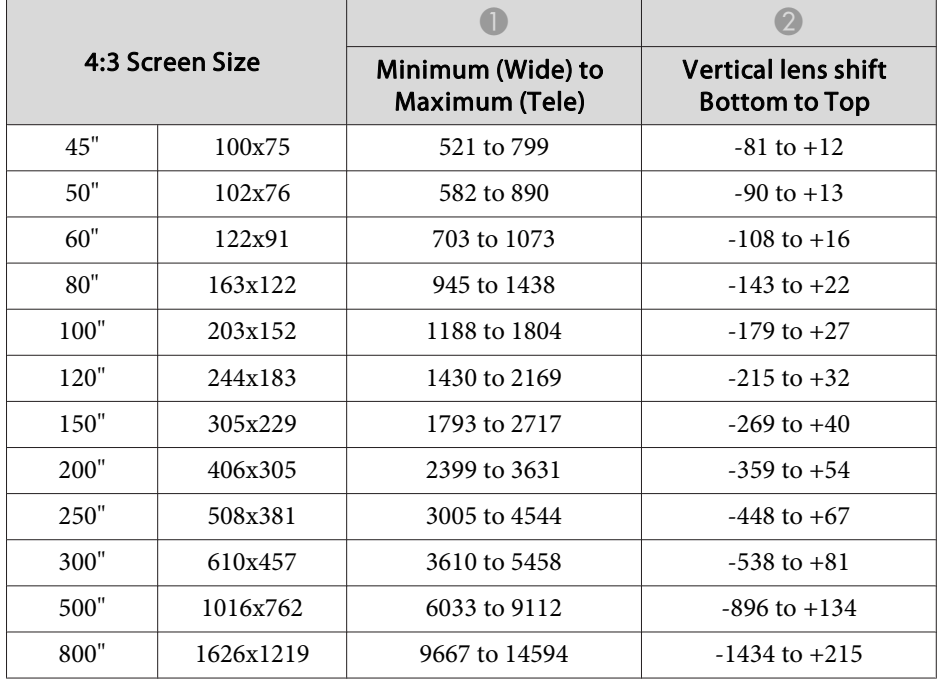

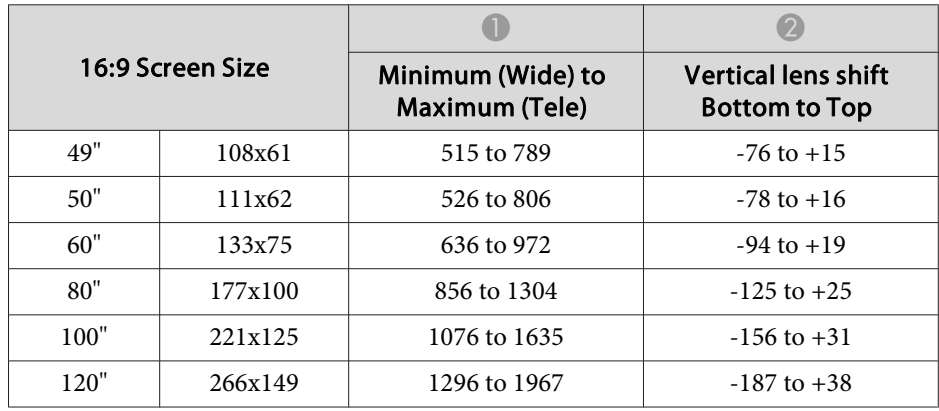

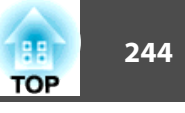

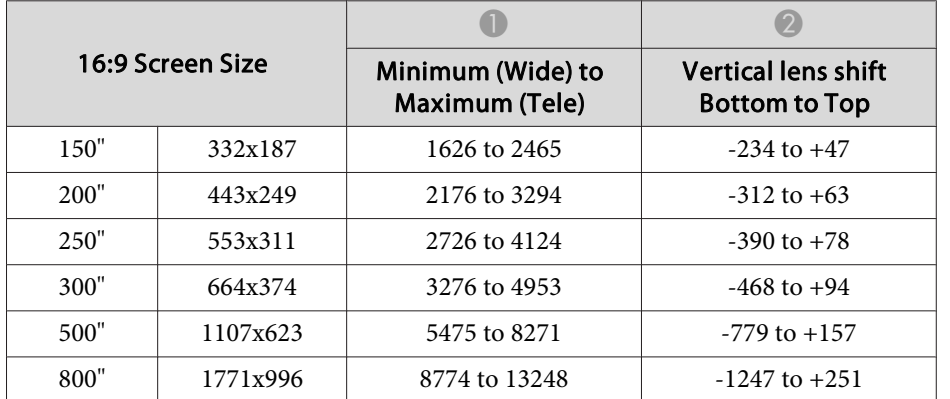

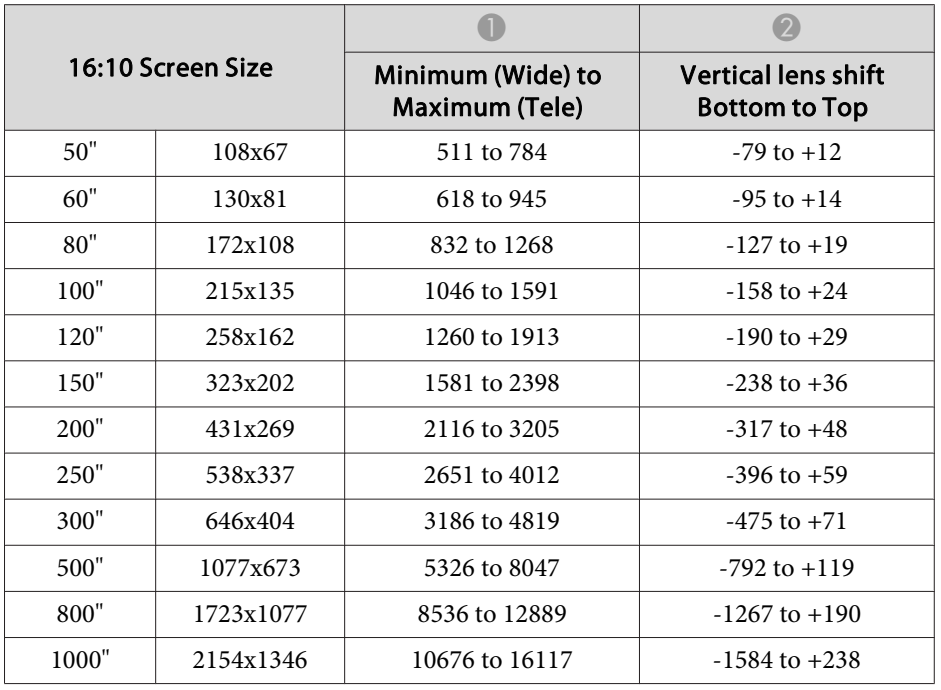

#### **ELPLL08/ELPLL07**

Unit: cm

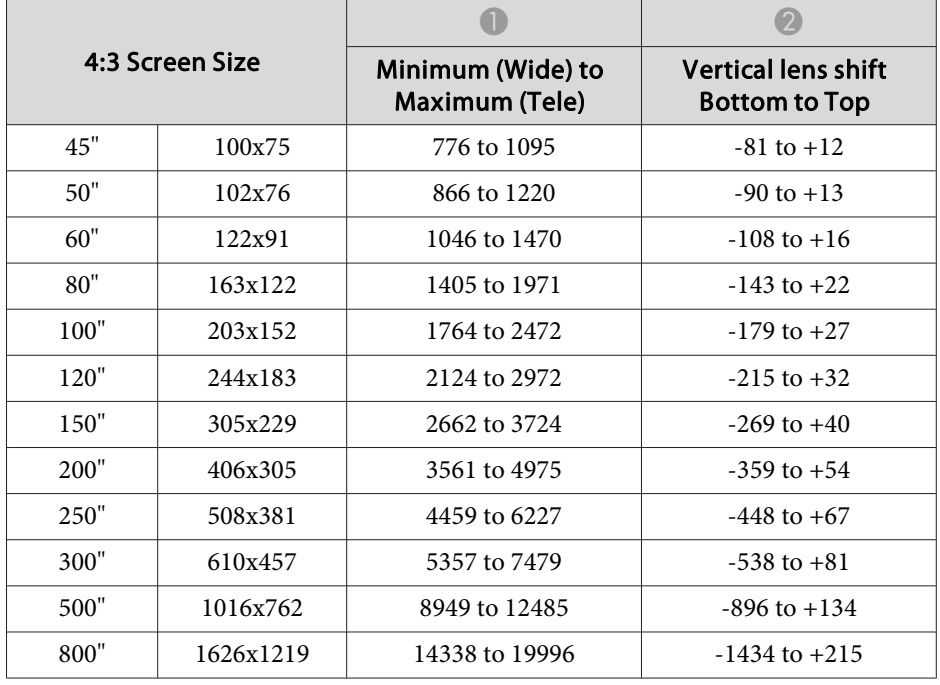

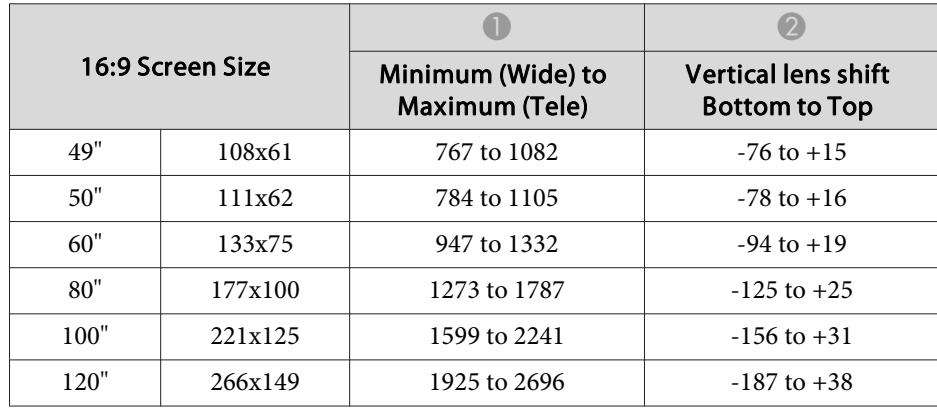

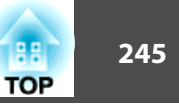

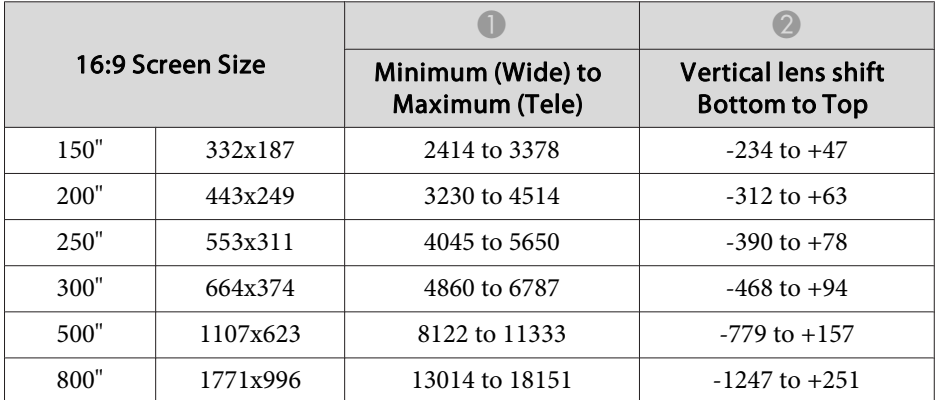

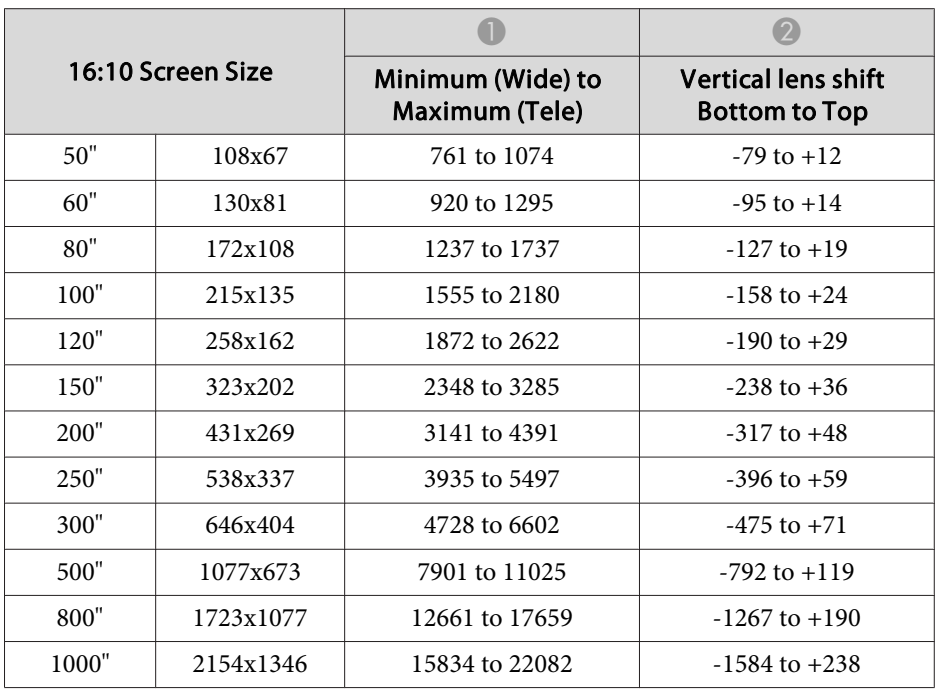

#### **ELPLR04**

Zoom and lens shift are not supported.

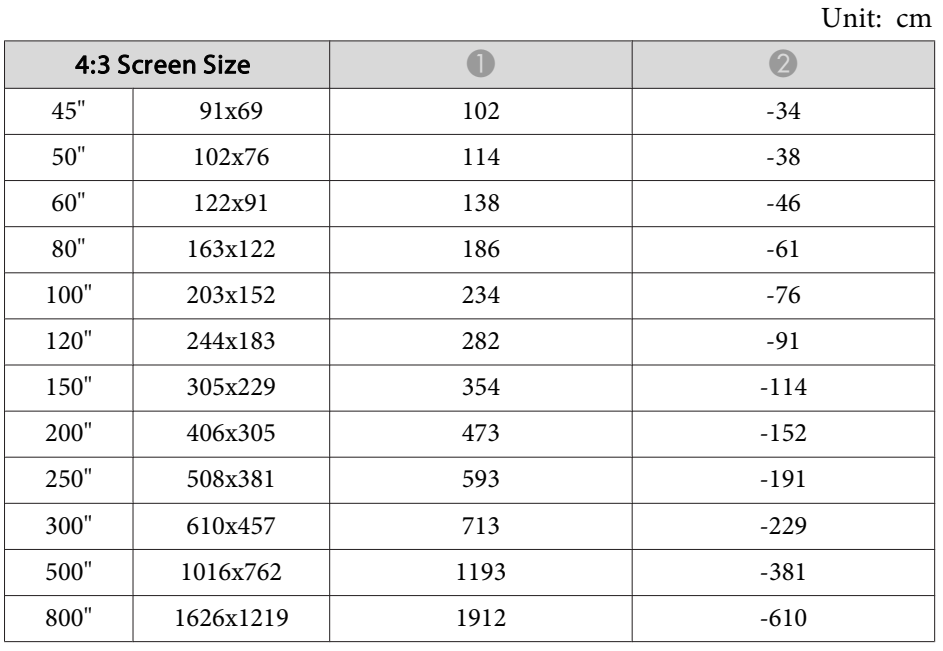

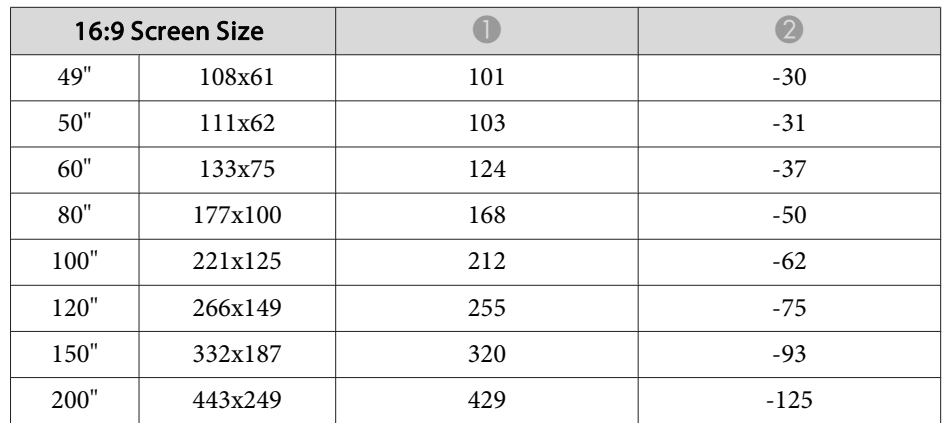

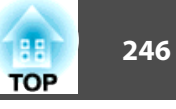

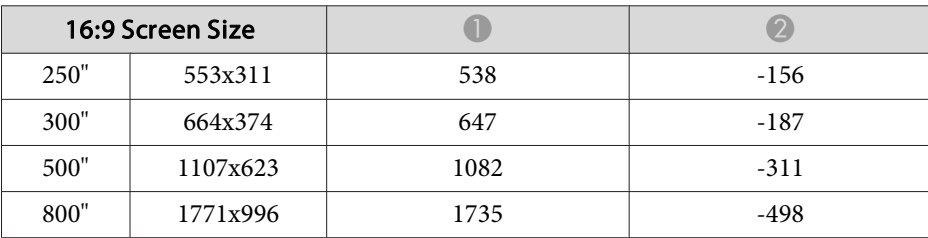

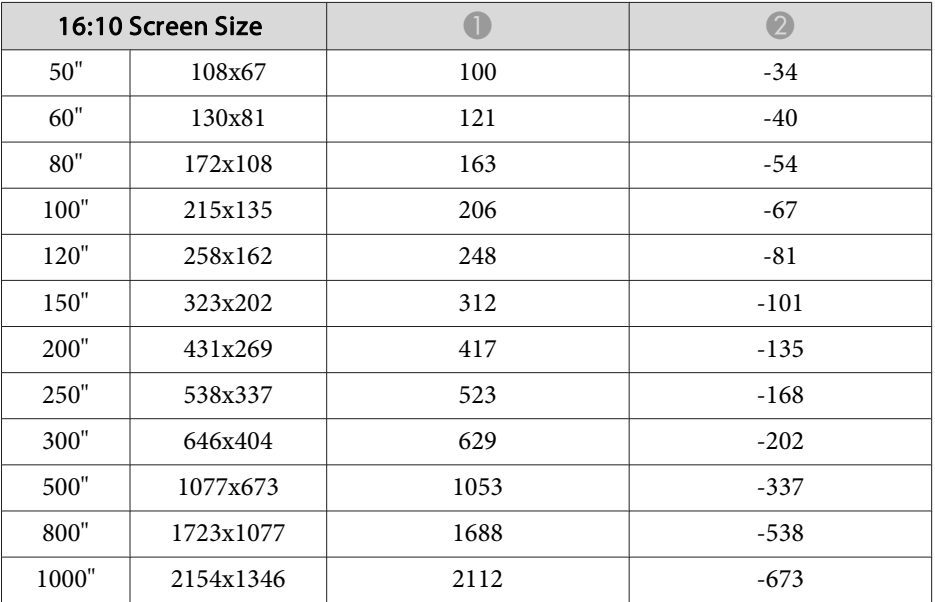

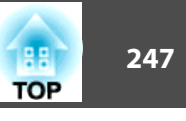

# **Projection Distances for EB-L1070**

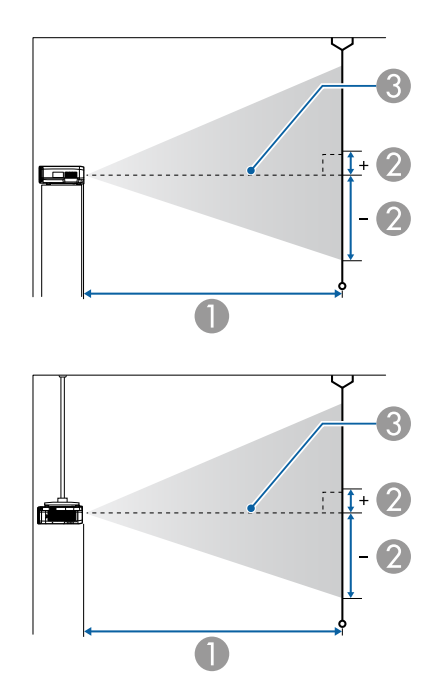

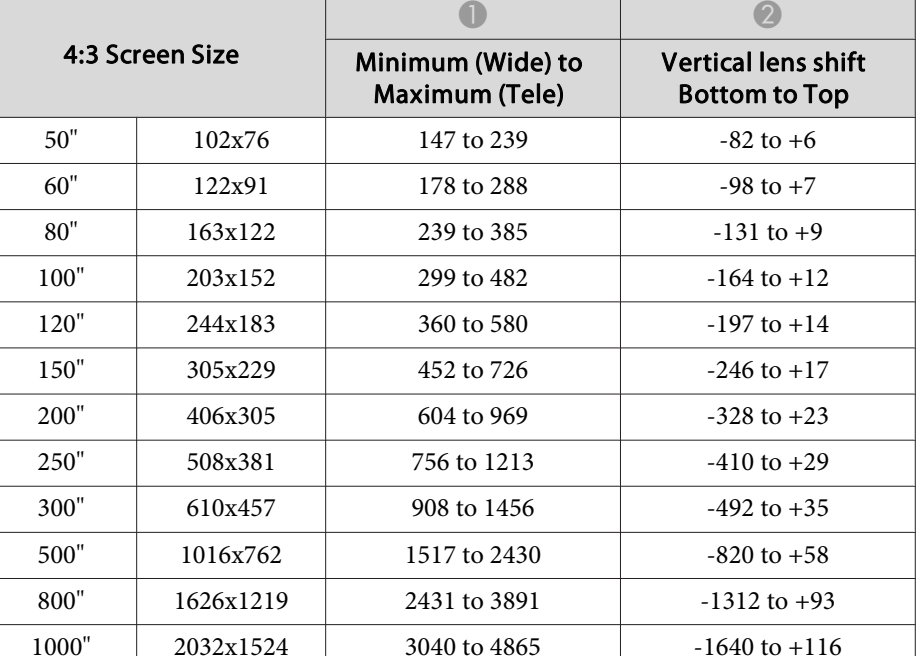

#### **A** Projection distance

- $\Omega$  is the distance from the center of the lens to the base of the screen. This changes depending on the setting for vertical lens shift.
- **3** Center of lens

aIf the screen is larger than 300 inches, fine text and images may not be displayed clearly.

#### **ELPLM08**

This section shows the projection distances for models equipped with standard lenses.

Unit: cm

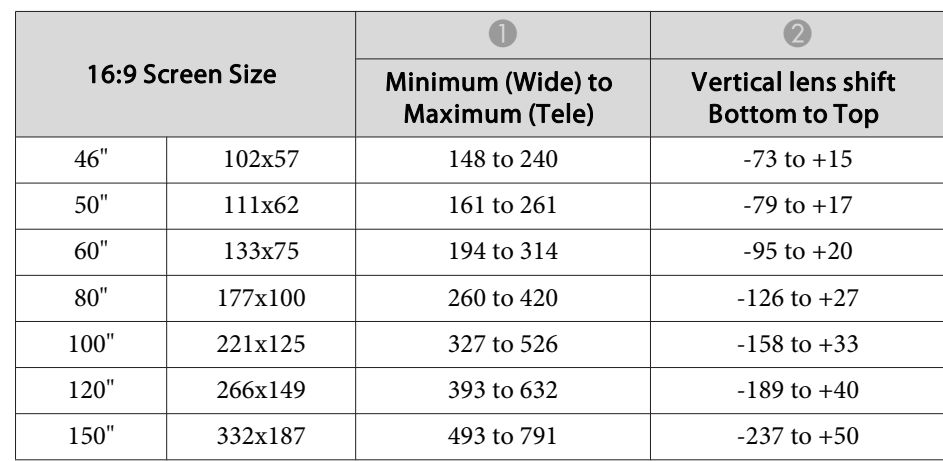

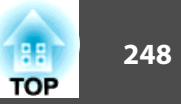

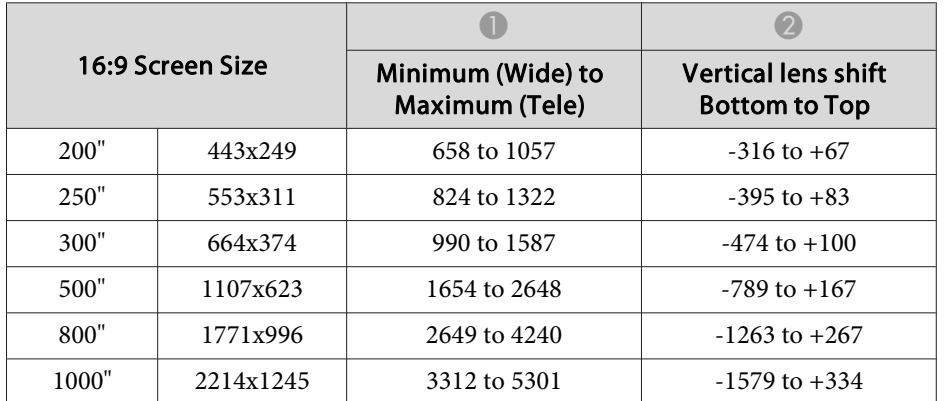

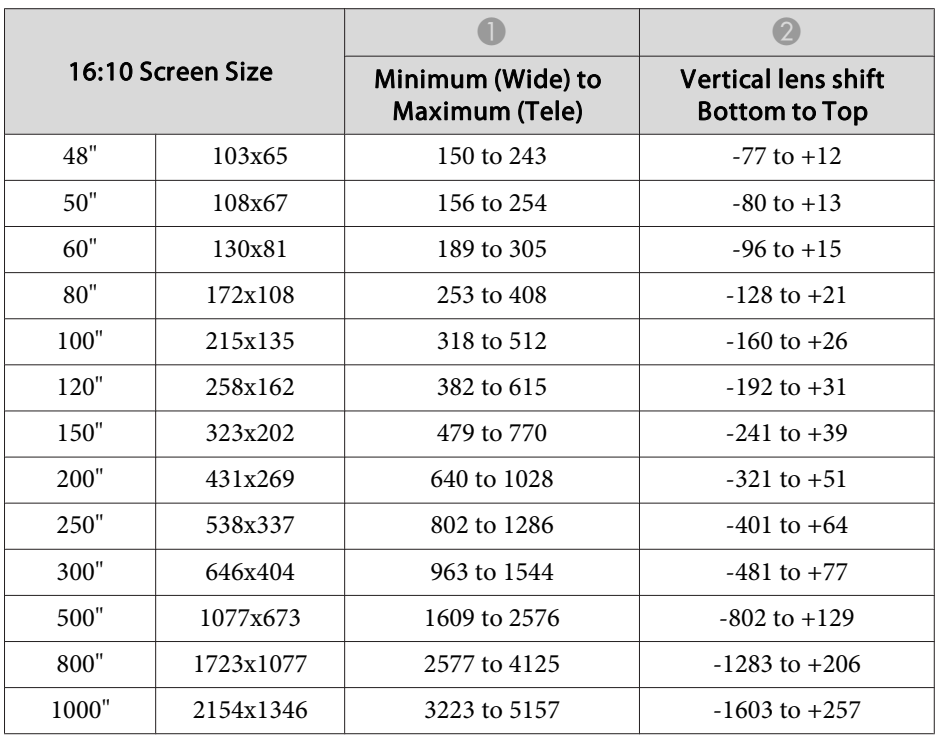

#### **ELPLX01/ELPLX01W**

Zoom is not supported.

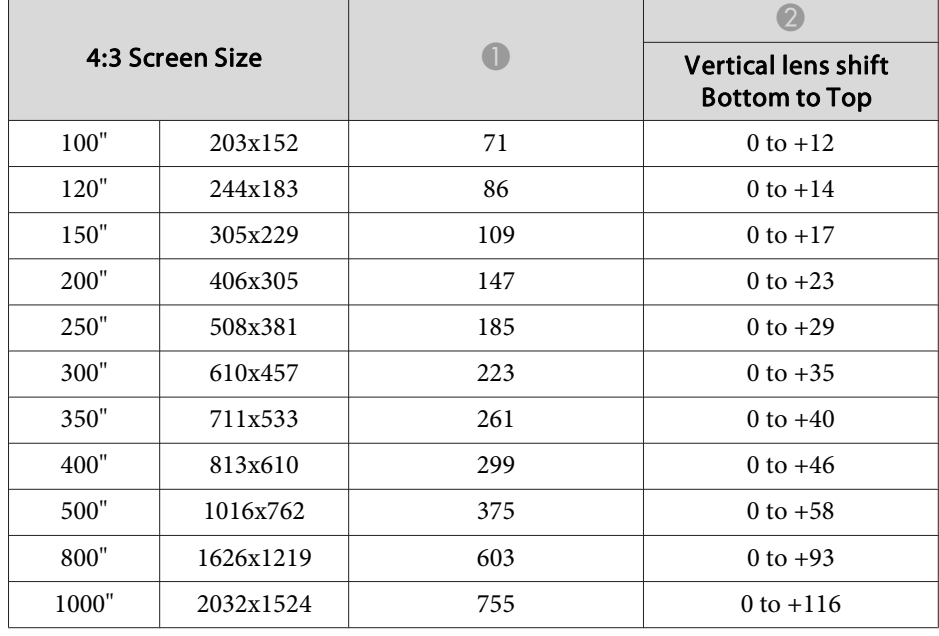

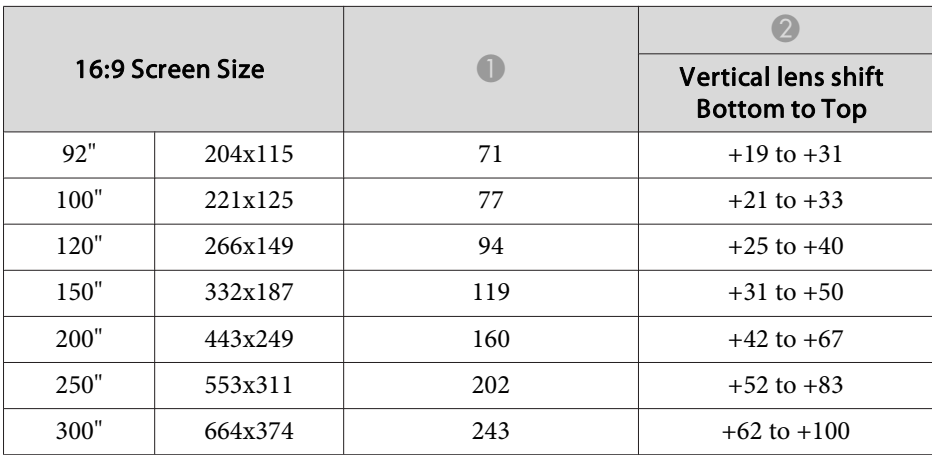

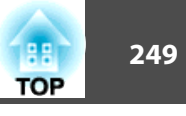

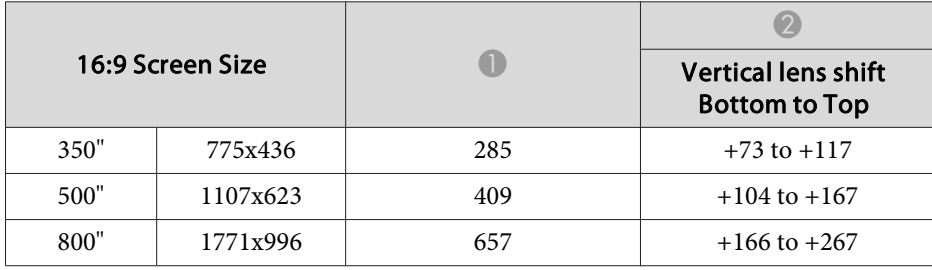

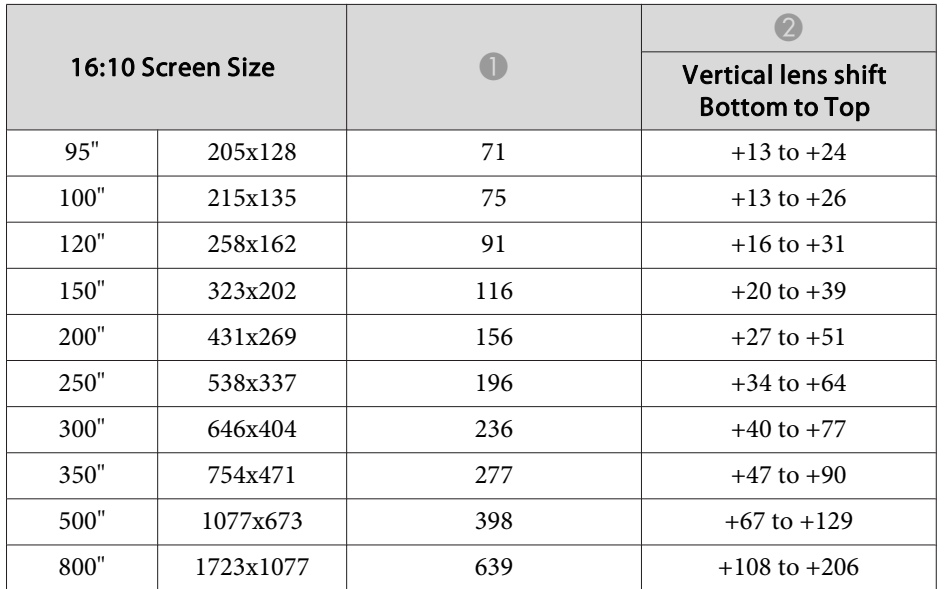

#### **ELPLU03**

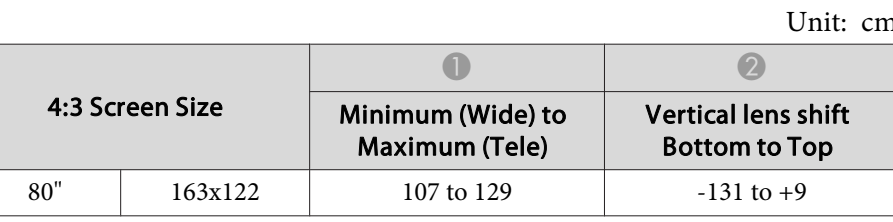

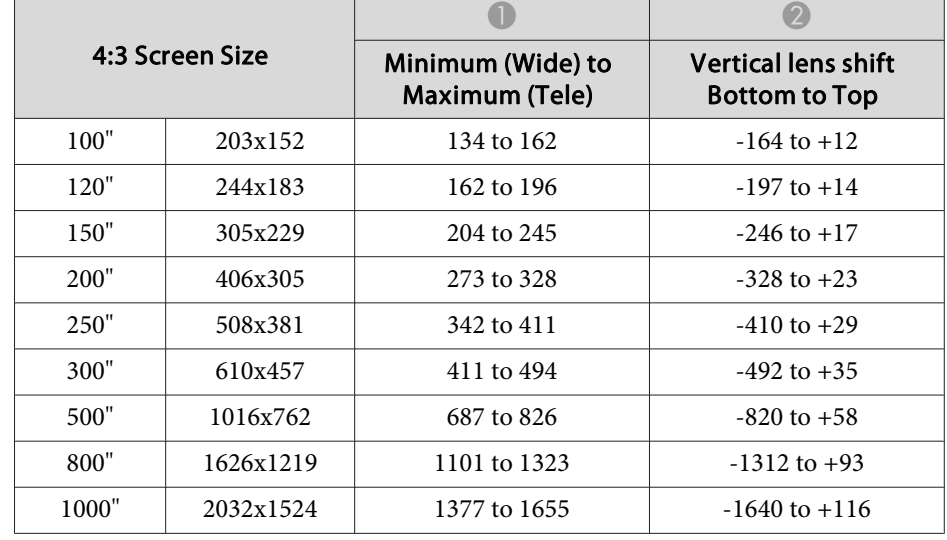

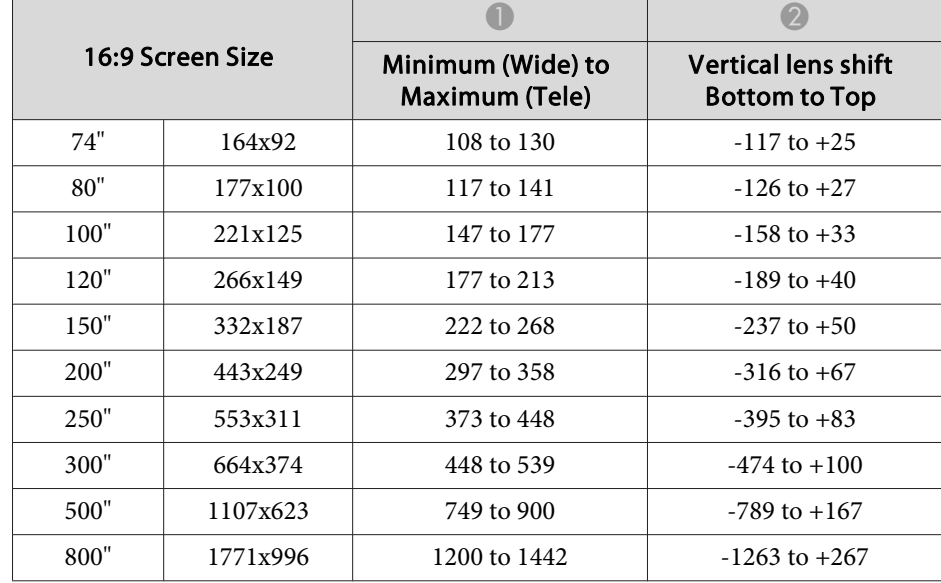

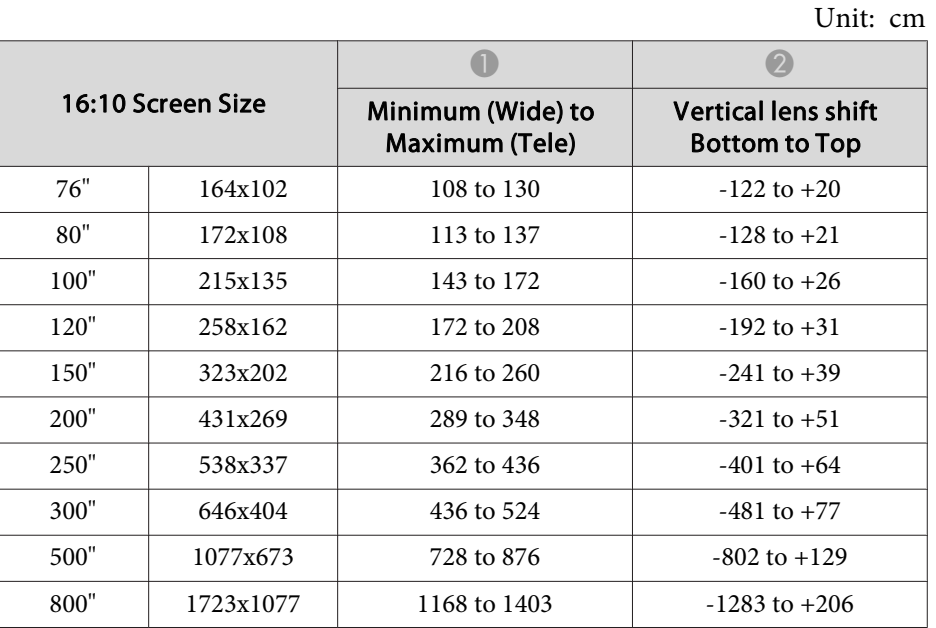

#### **ELPLU04/ELPLU02**

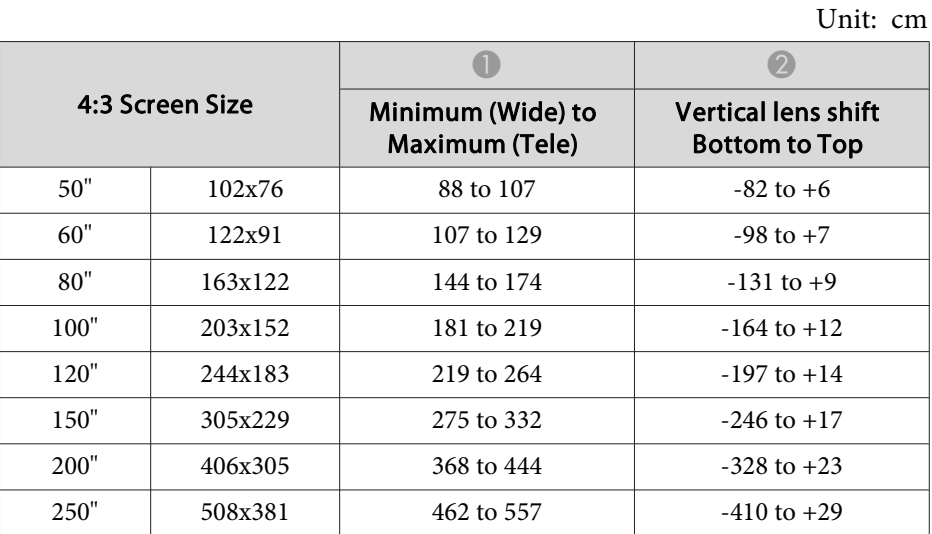

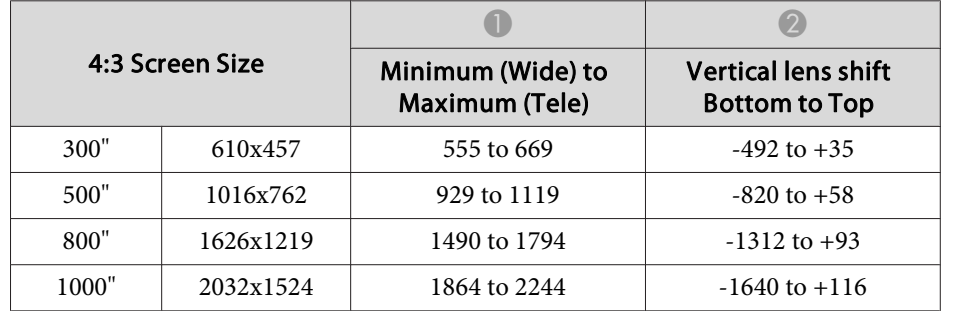

Unit: cm  $\overline{\phantom{0}}$ 

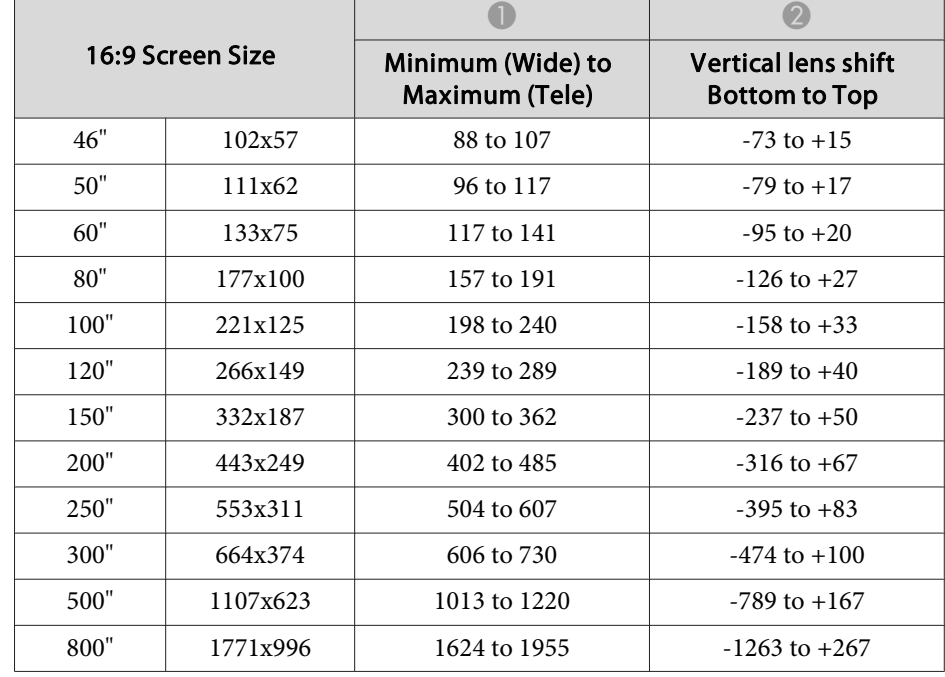

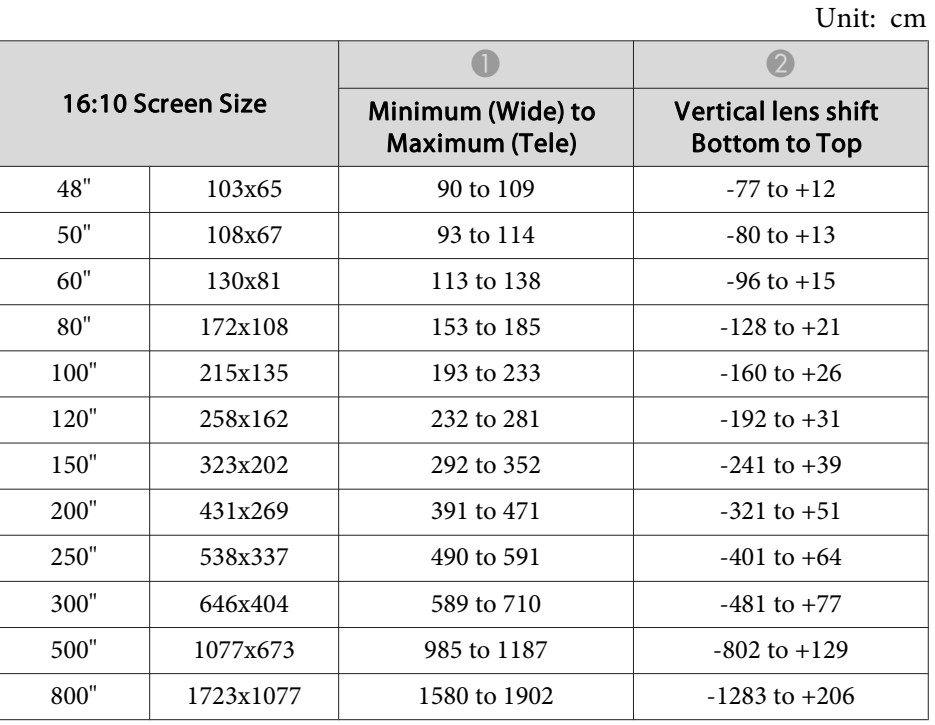

#### **ELPLW05**

Unit: cm

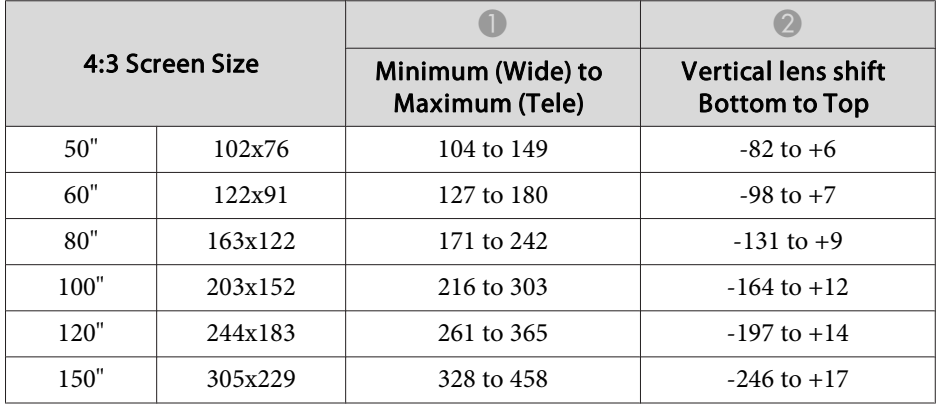

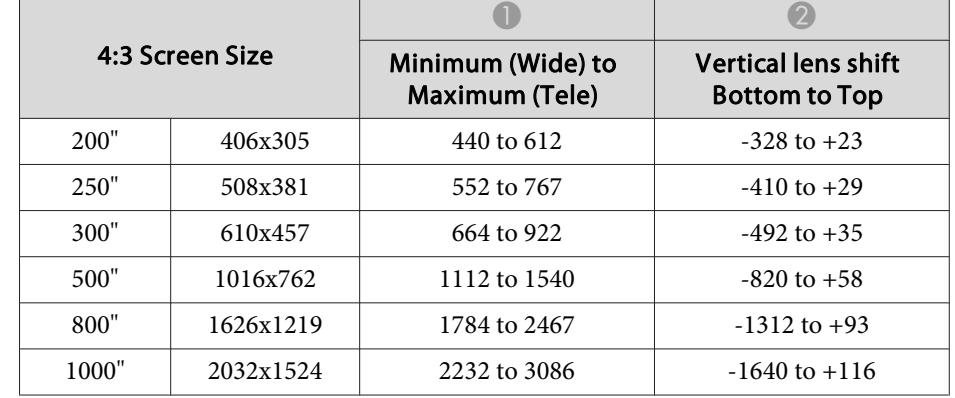

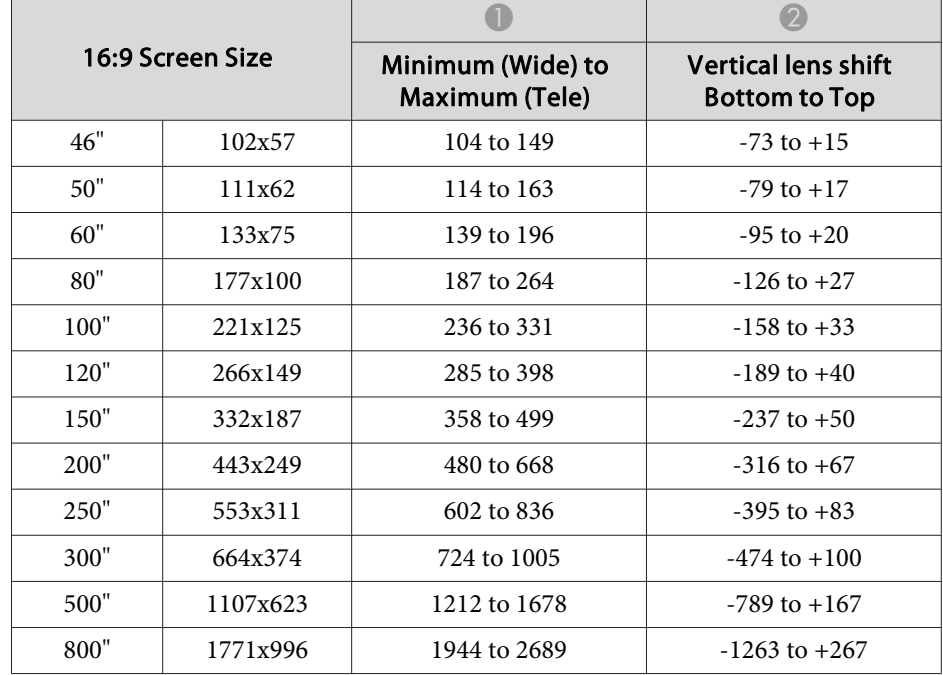

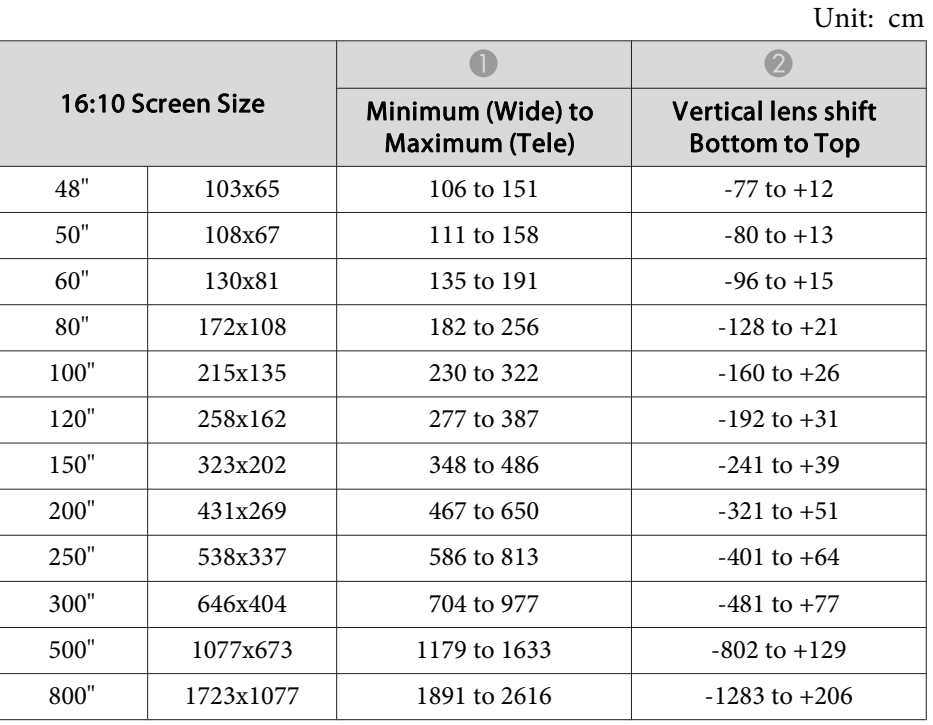

#### **ELPLW06/ELPLW04**

#### Unit: cm

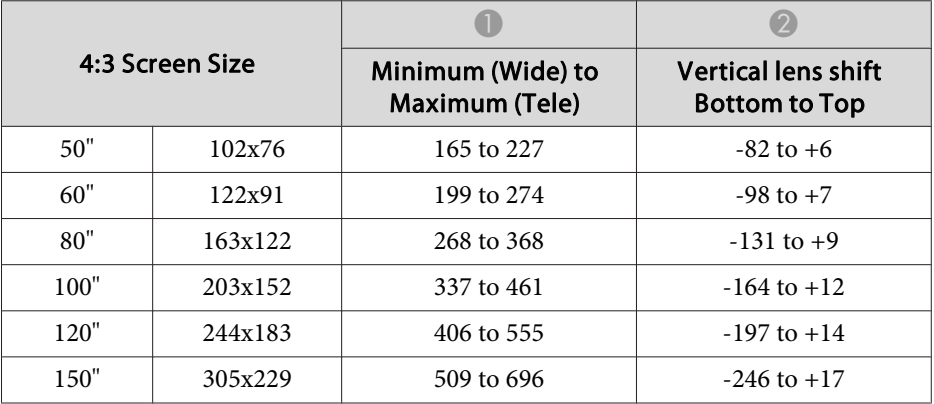

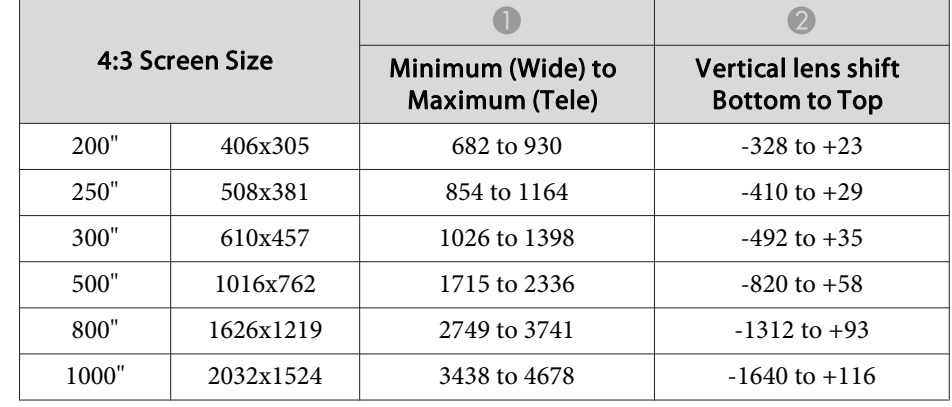

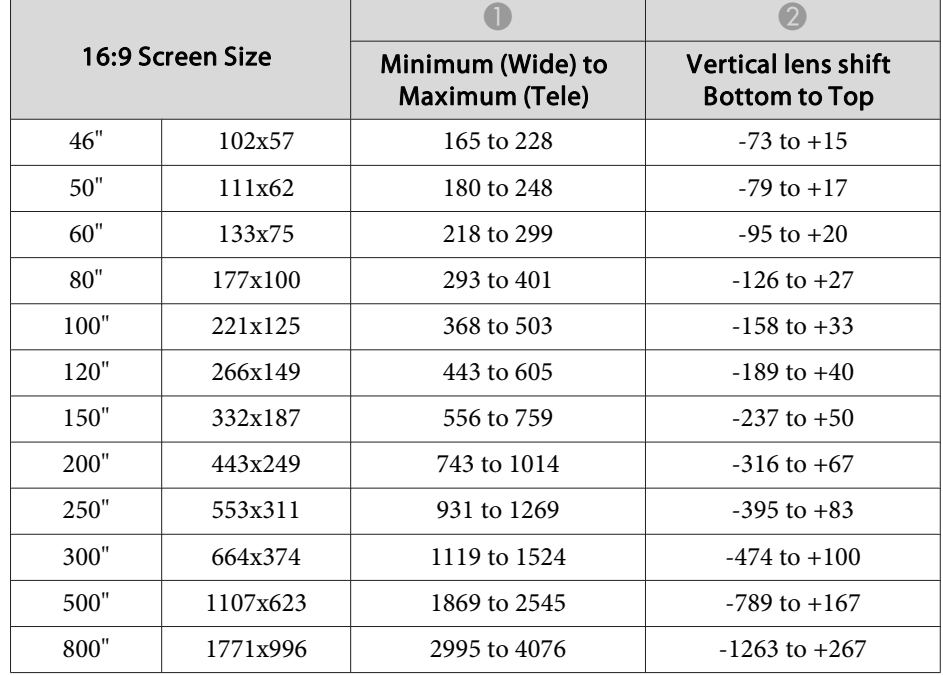
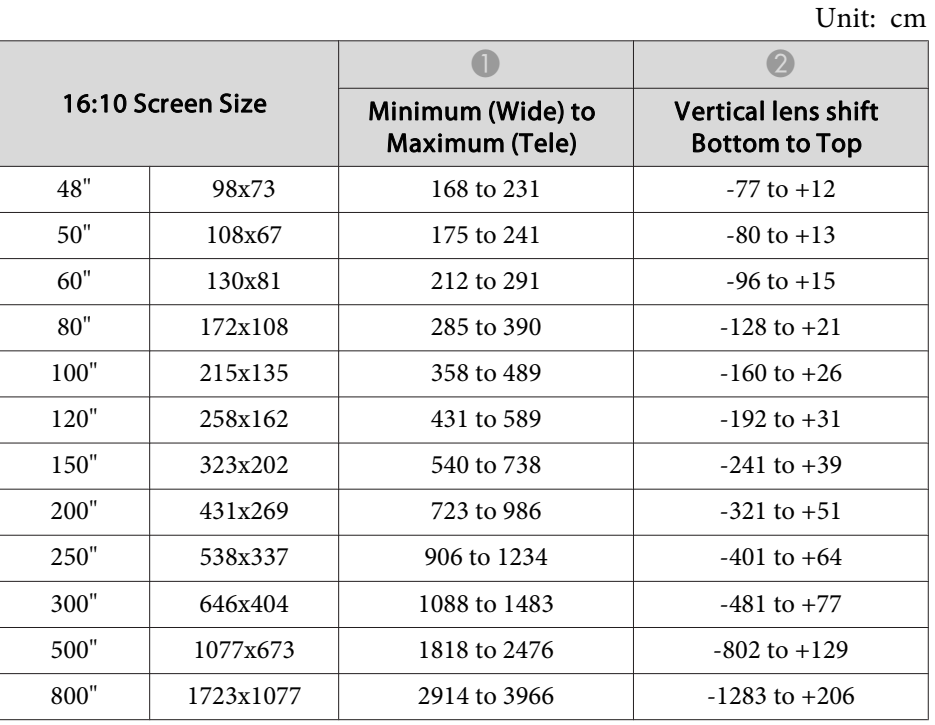

## **ELPLW08**

Unit: cm

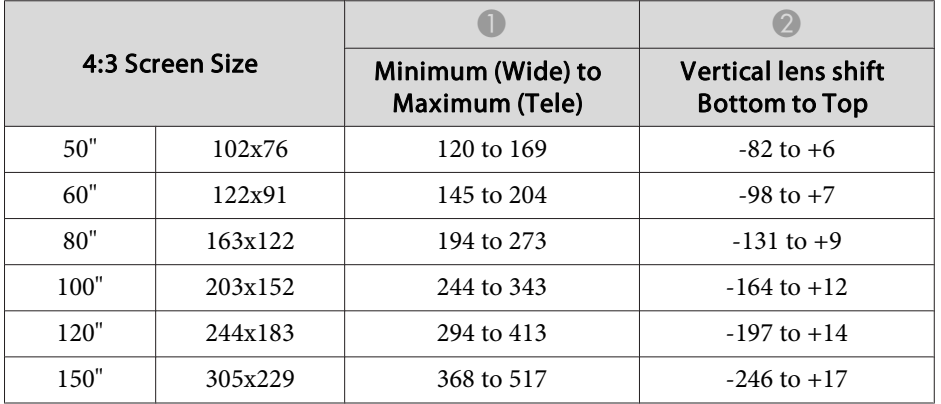

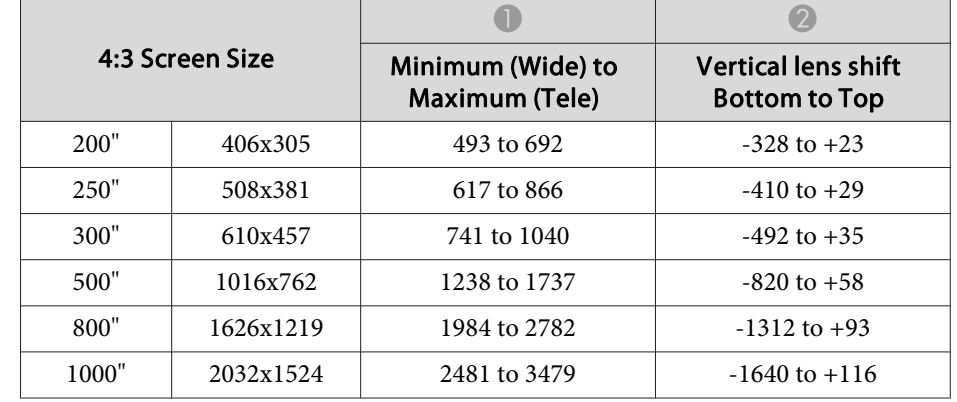

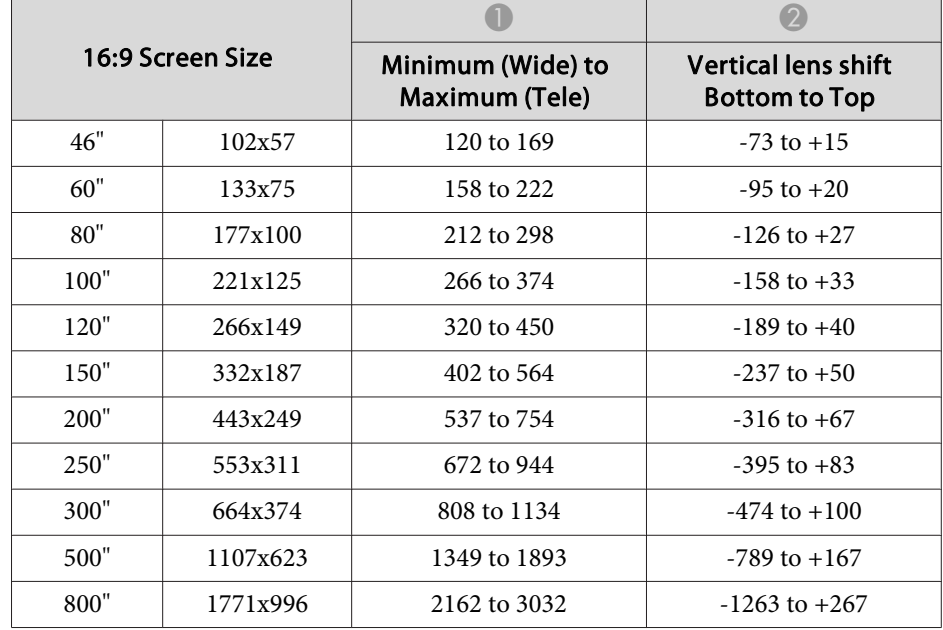

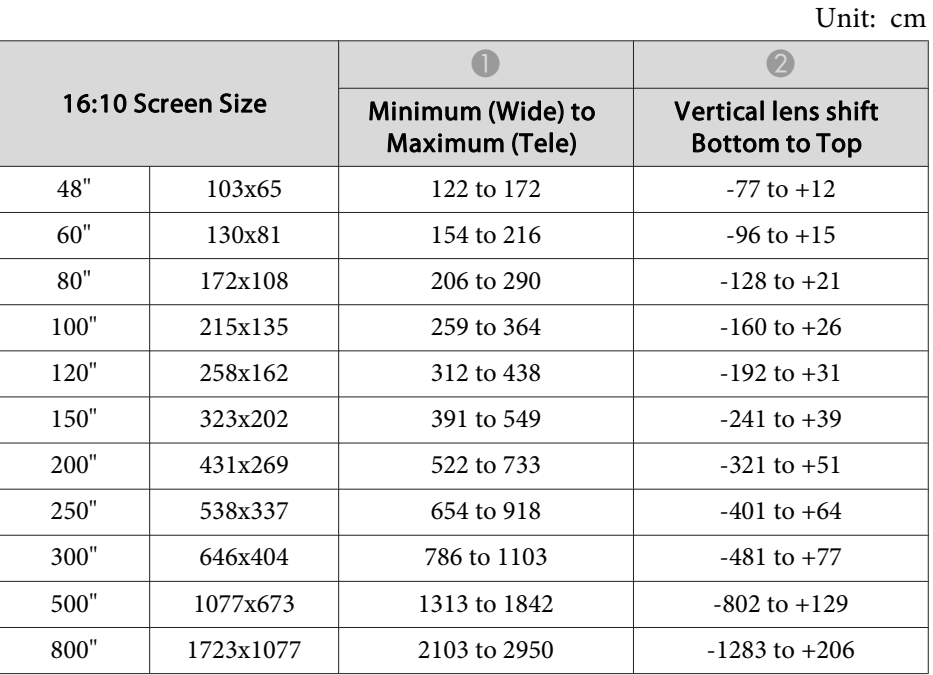

#### **ELPLM15/ELPLM09/ELPLS04**

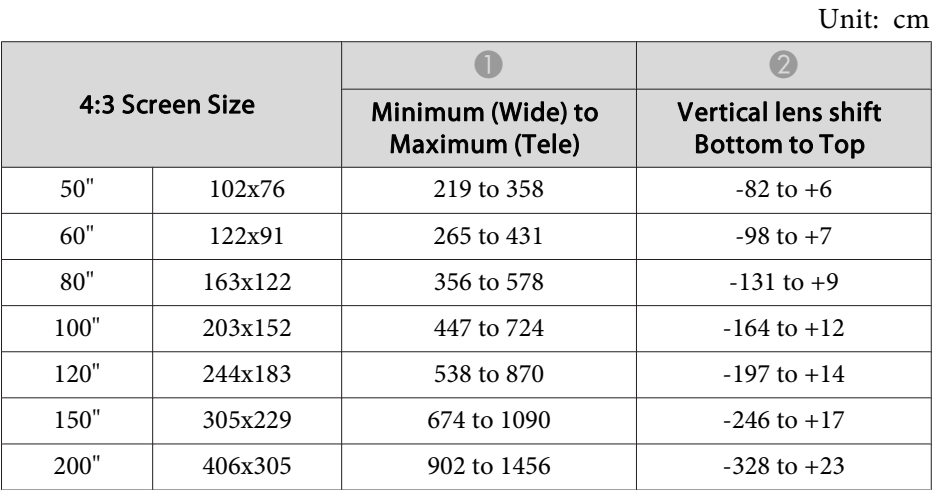

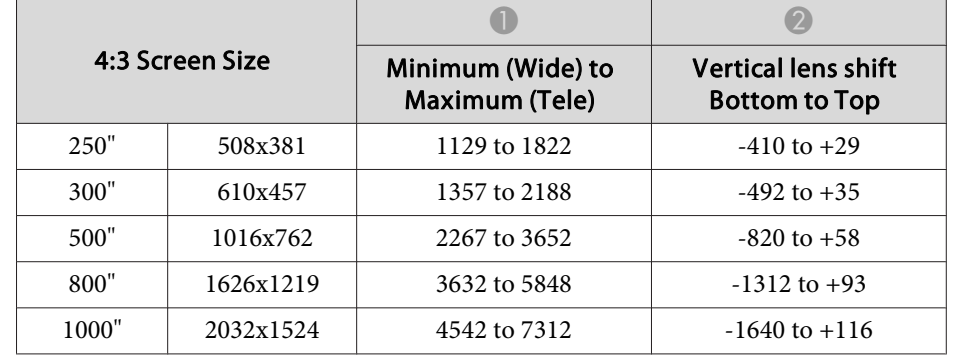

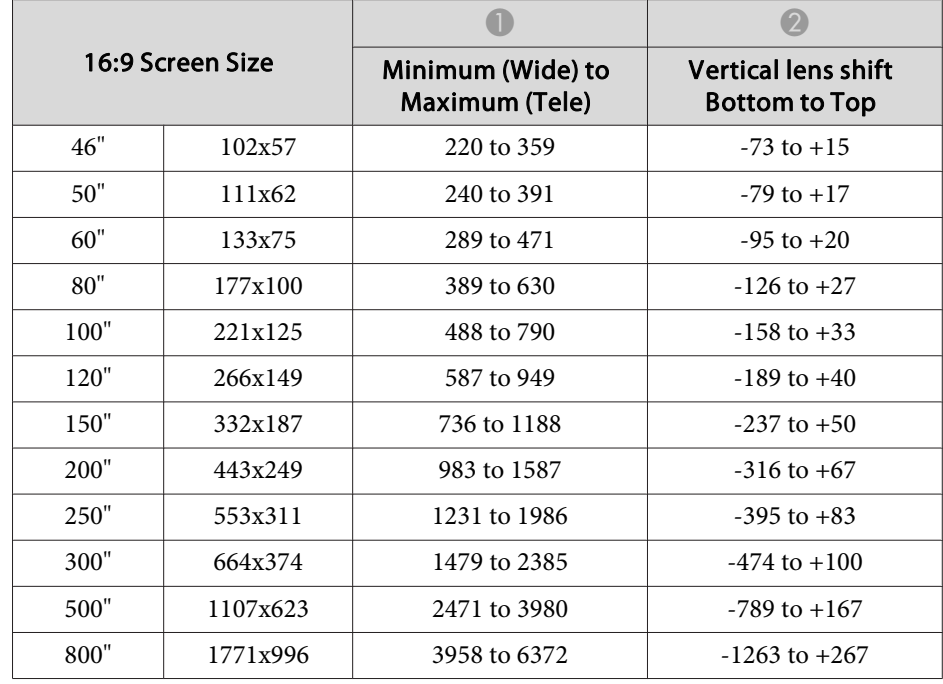

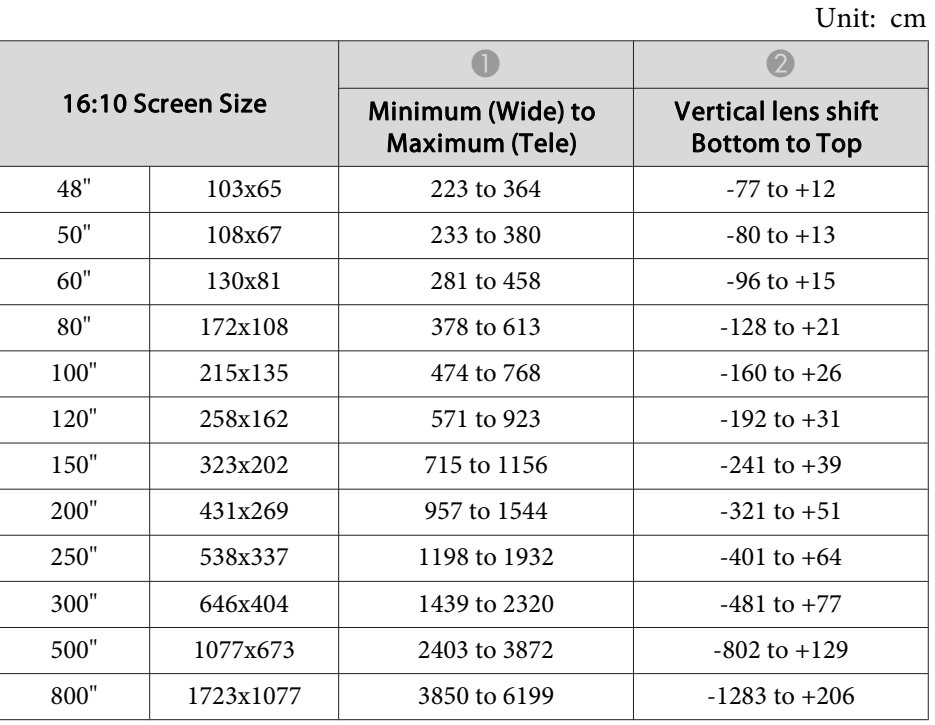

## **ELPLM10/ELPLM06**

Unit: cm

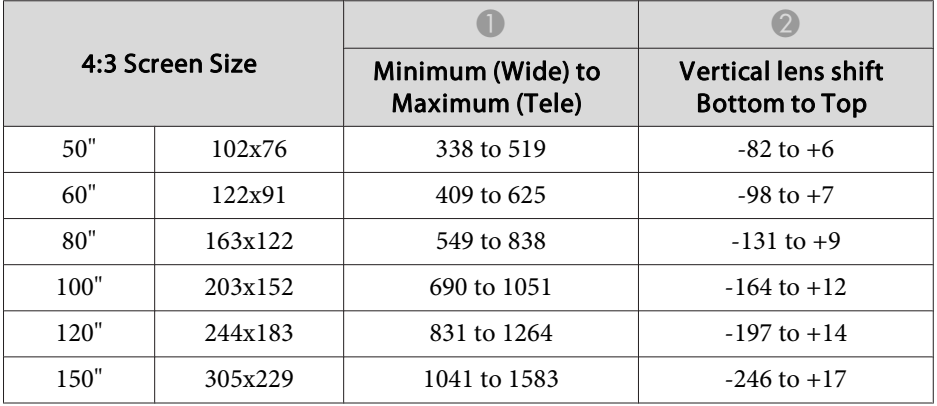

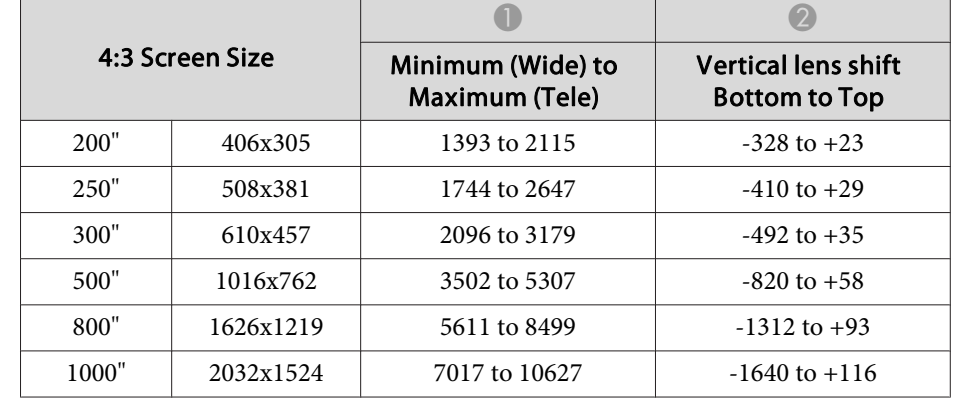

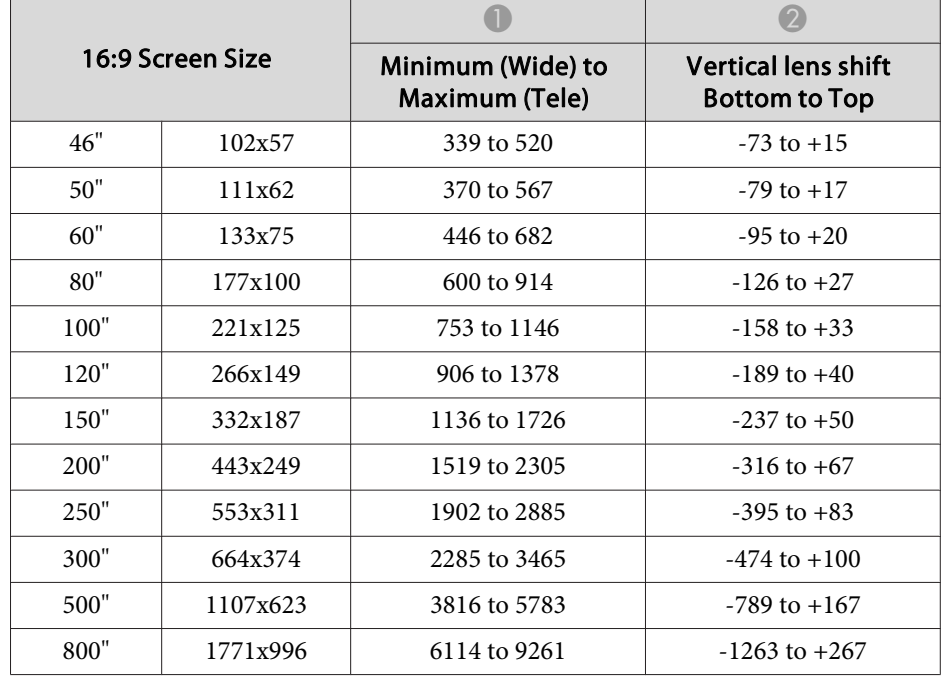

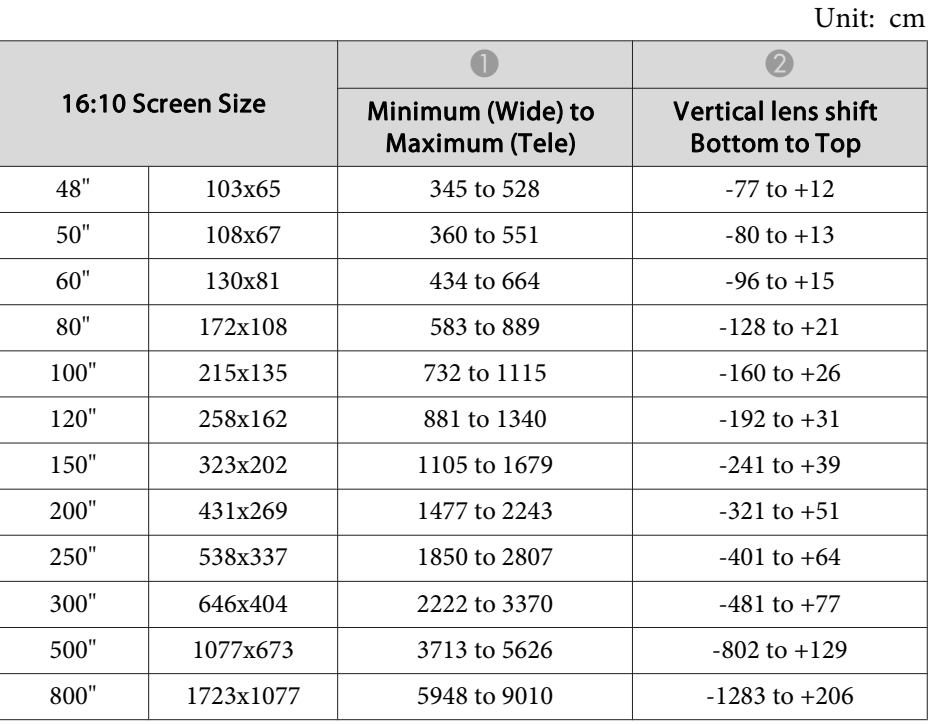

## **ELPLM11/ELPLM07**

Unit: cm

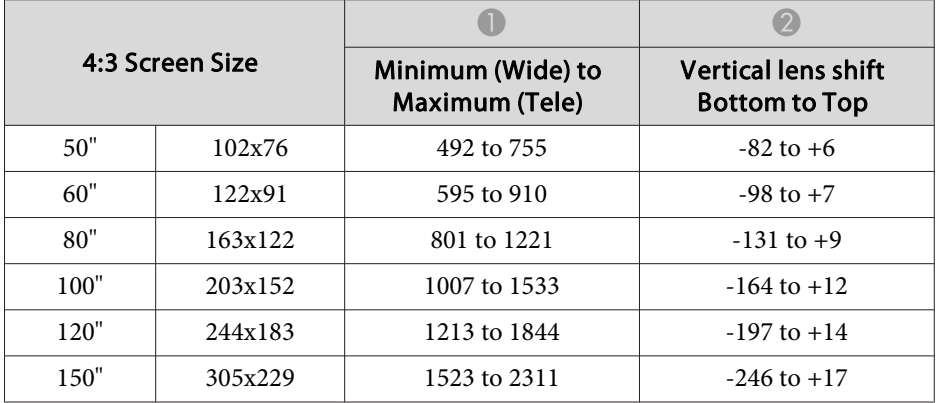

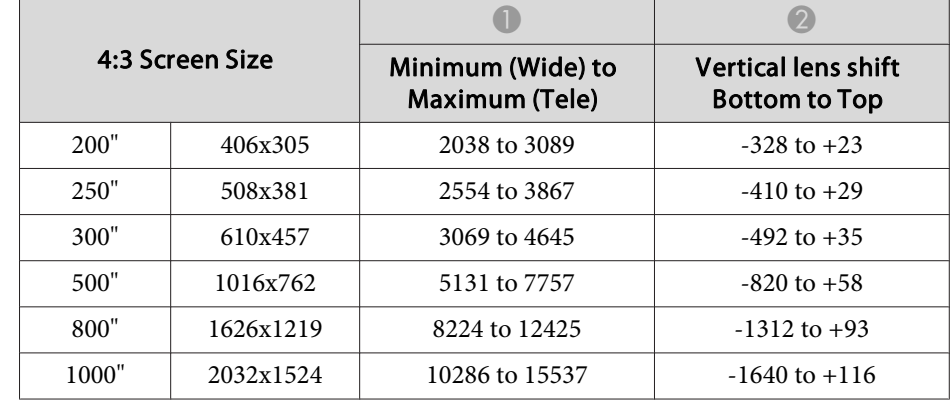

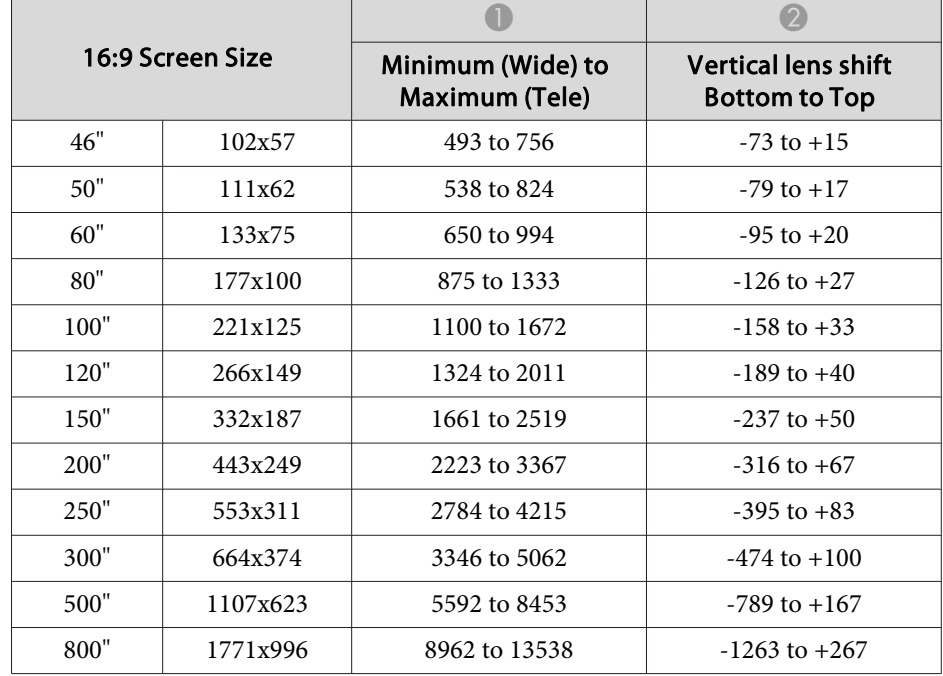

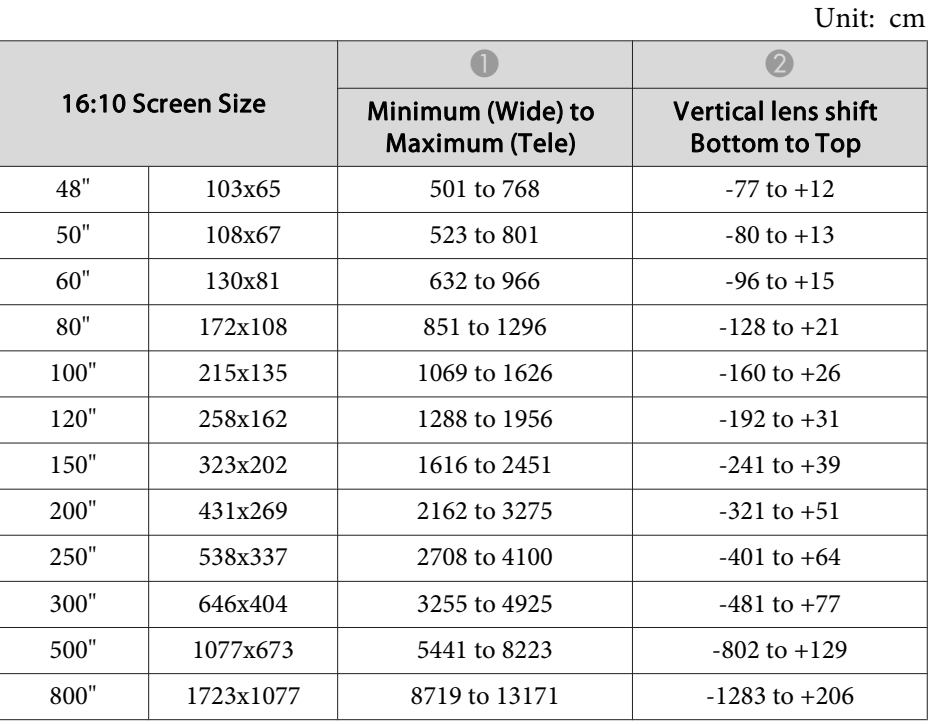

## **ELPLL08/ELPLL07**

Unit: cm

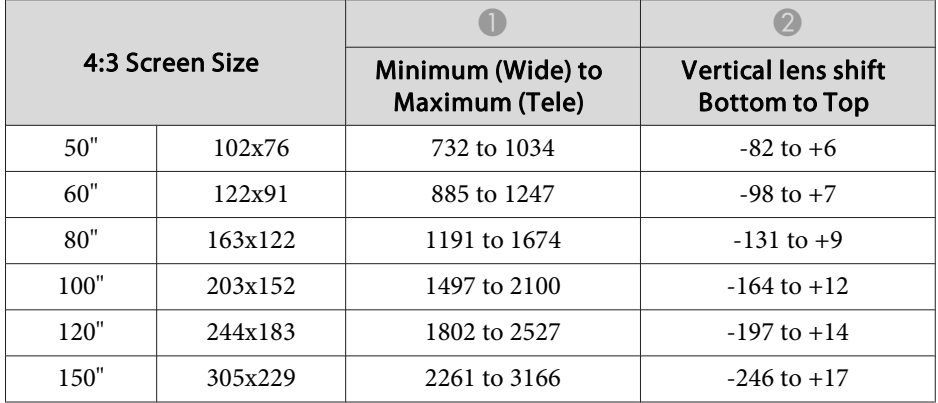

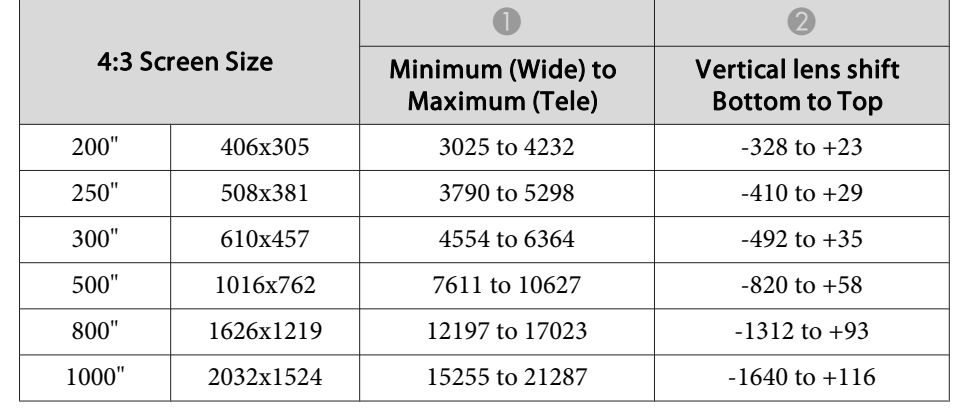

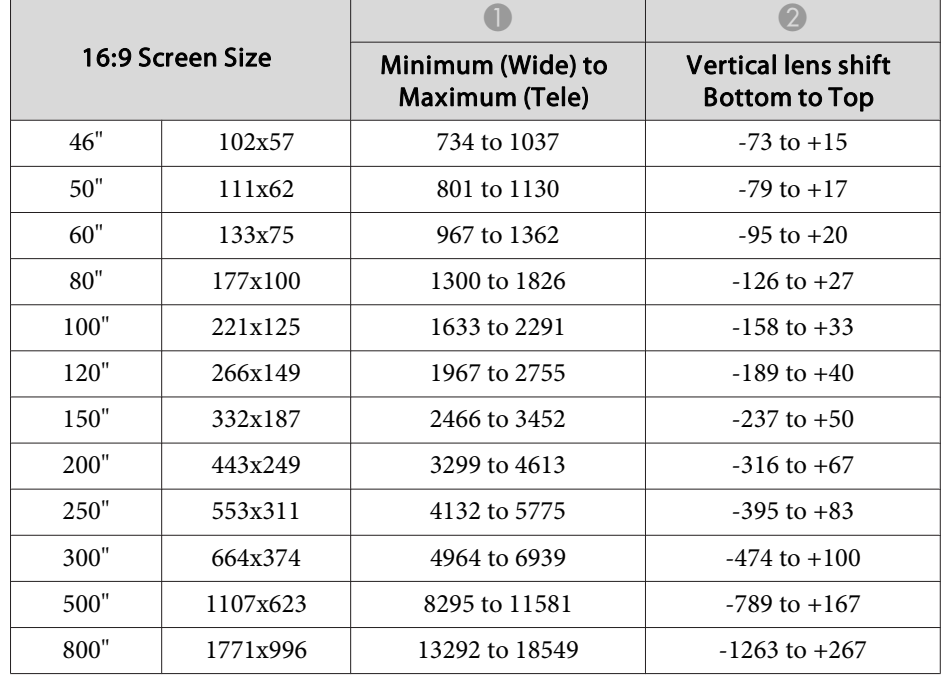

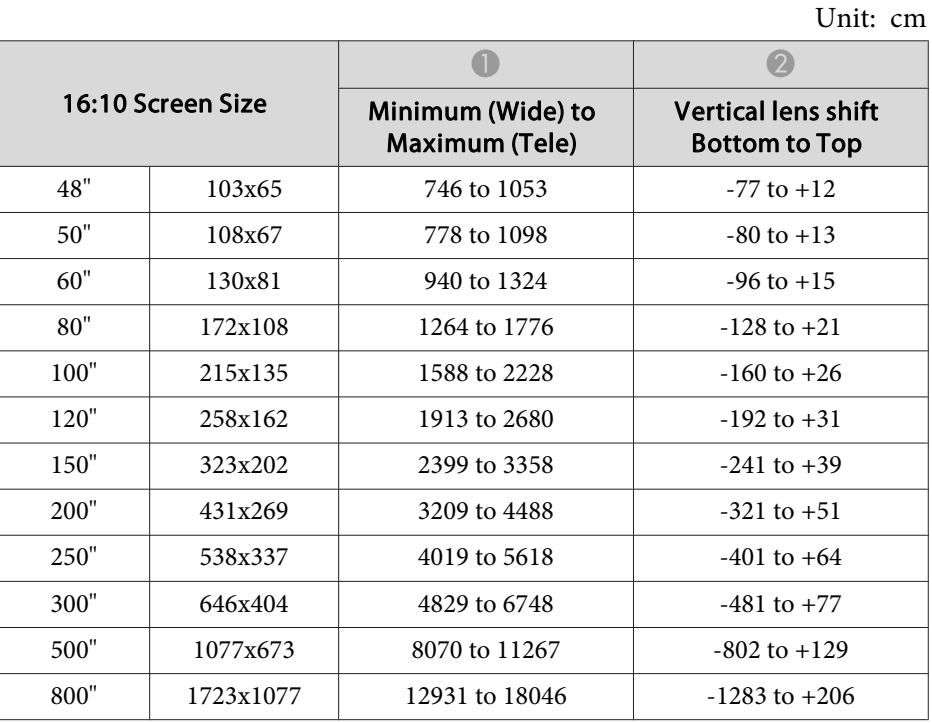

## **ELPLR04**

Zoom and lens shift are not supported.

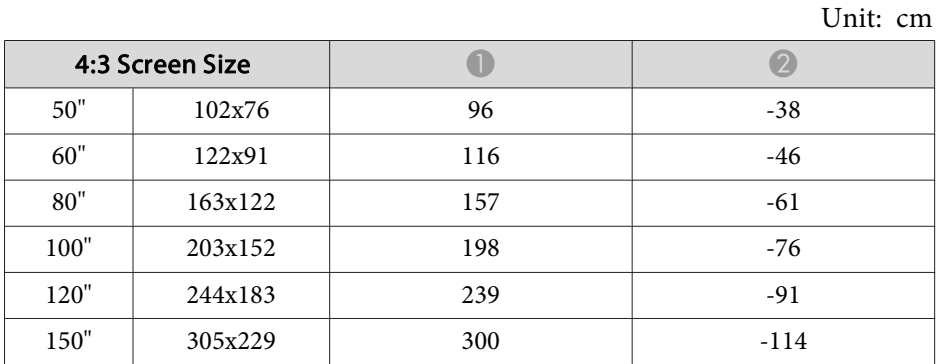

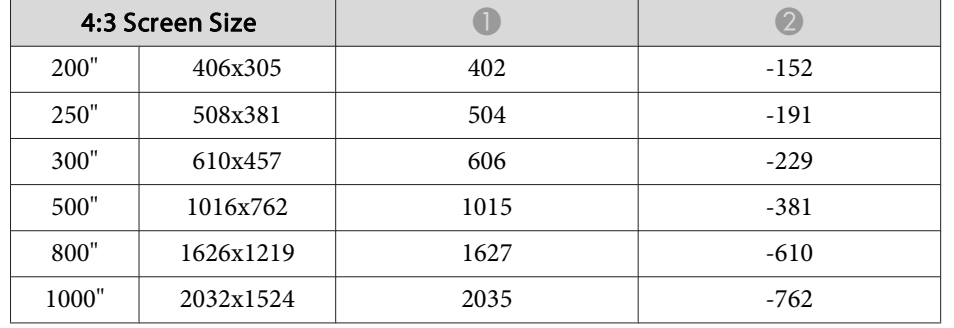

Unit: cm

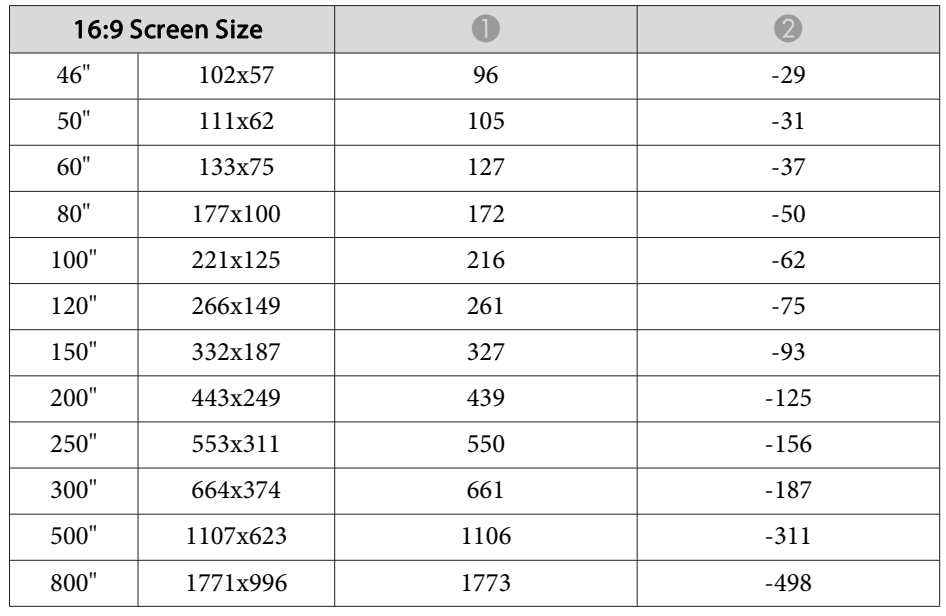

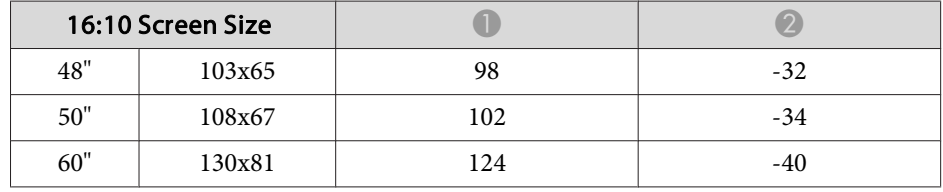

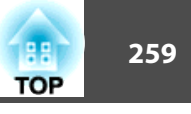

Units: mm

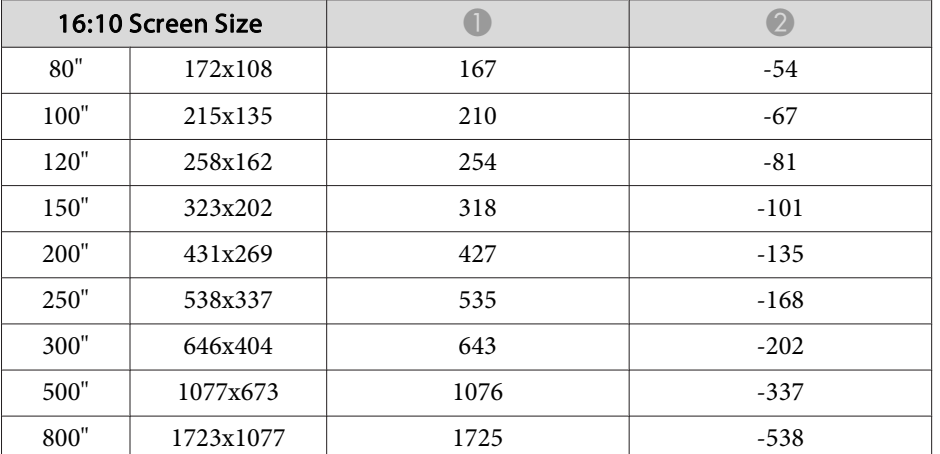

#### **EB-L1075U/EB-L1070U/EB-L1065U/EB-L1060U/EB-L1050U**

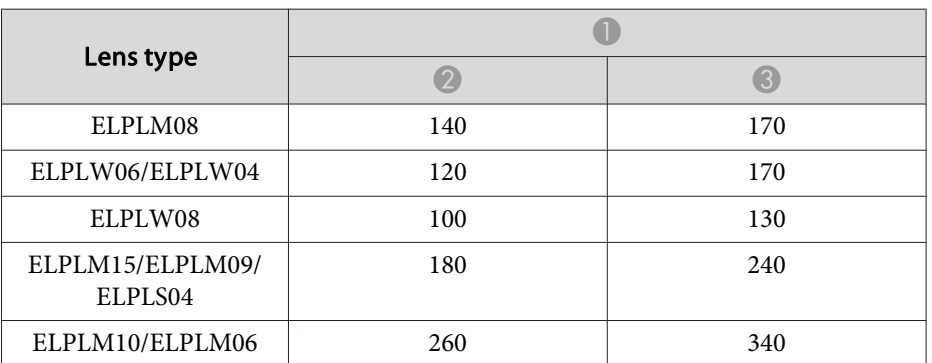

## **EB-L1070W/EB-L1060W**

Units: mm

## **Polarizer (ELPPL01) Installation Distance**

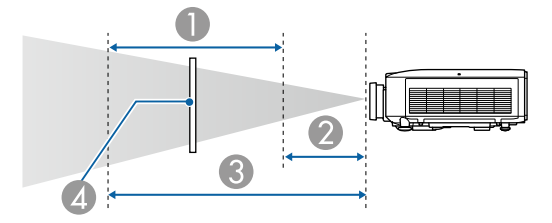

- A Possible installation range of the polarizer
- 2 Shortest distance from the projection lens to the polarizer
- C Longest distance from the projection lens to the polarizer
- **D** Polarizer (ELPPL01)

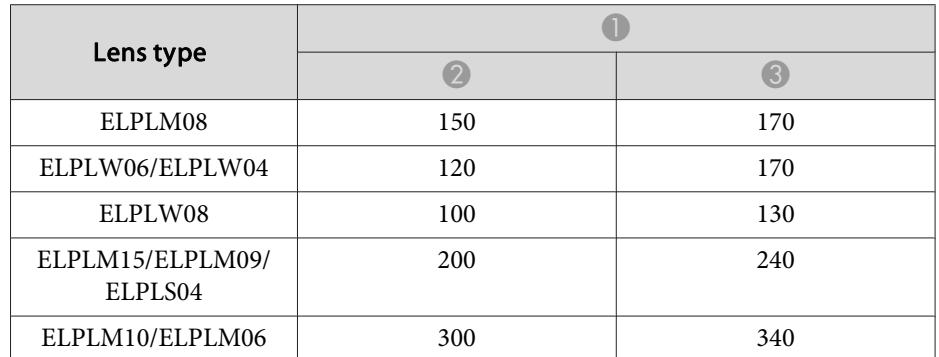

## **EB-L1070**

Units: mm

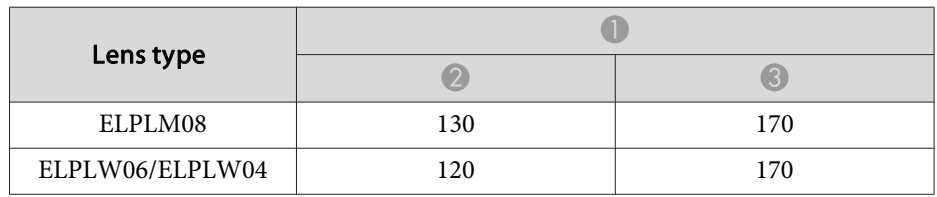

# **Screen Size and Projection Distance 260 260 260 260 260 260 260 260 260**

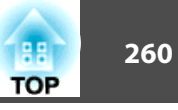

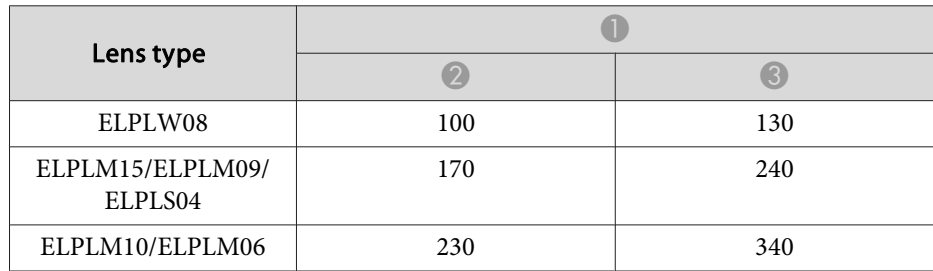

## **H/V-Keystone**

s ["H/V-Keystone"](#page-64-0) p.<sup>65</sup>

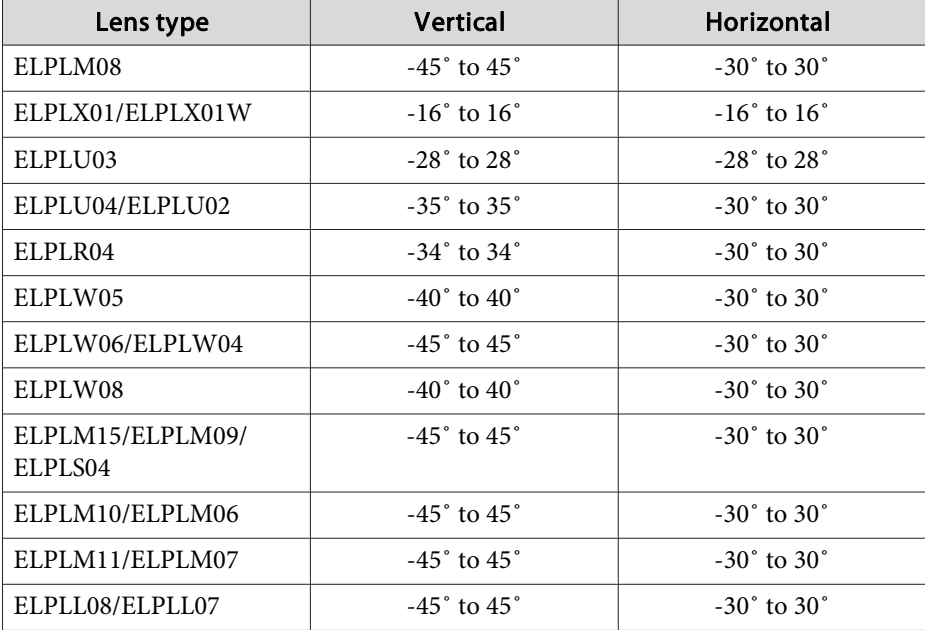

## **Curved Surface**

Curved Surface" p.67

The values in the table are the minimum values for R/L in the illustration. (Approximate value when projecting at maximum zoom. ELPLR04 does not suppor<sup>t</sup> lens shift.)

## **EB-L1075U/EB-L1070U/EB-L1065U/EB-L1060U/EB-L1050U/EB-L1070W/ EB-L1060W**

Horizontally curved surface (concave)

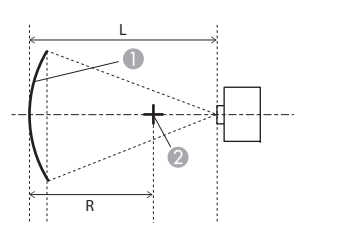

- **A** Screen
- **C** Center of the circle of which the curved surface is an arc
- <sup>L</sup> Projection distance
- R Radius of the circle of which the curved surface is an arc

Top view

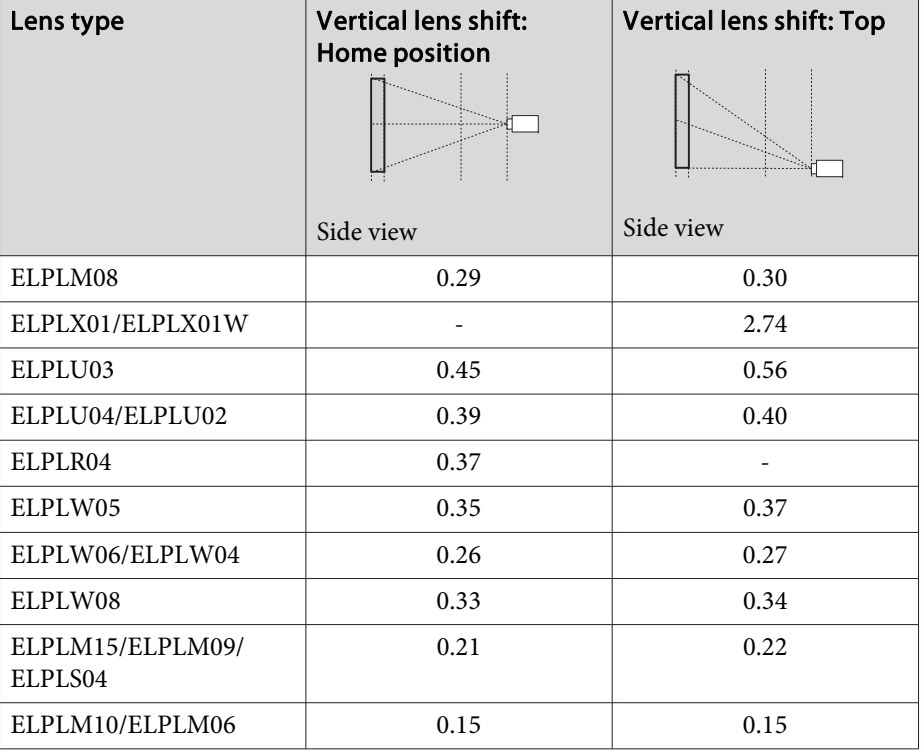

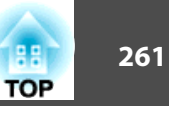

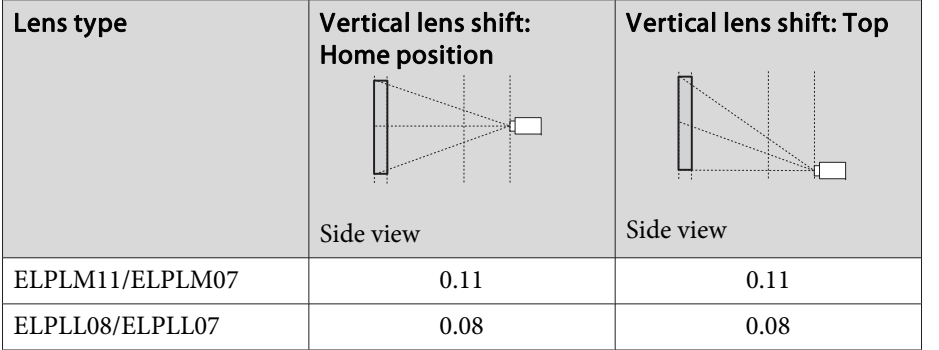

Horizontally curved surface (convex)

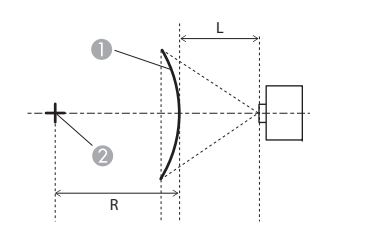

**A** Screen

- **B** Center of the circle of which the curved surface is an arc
- <sup>L</sup> Projection distance
- R Radius of the circle of which the curved surface is an arc

Top view

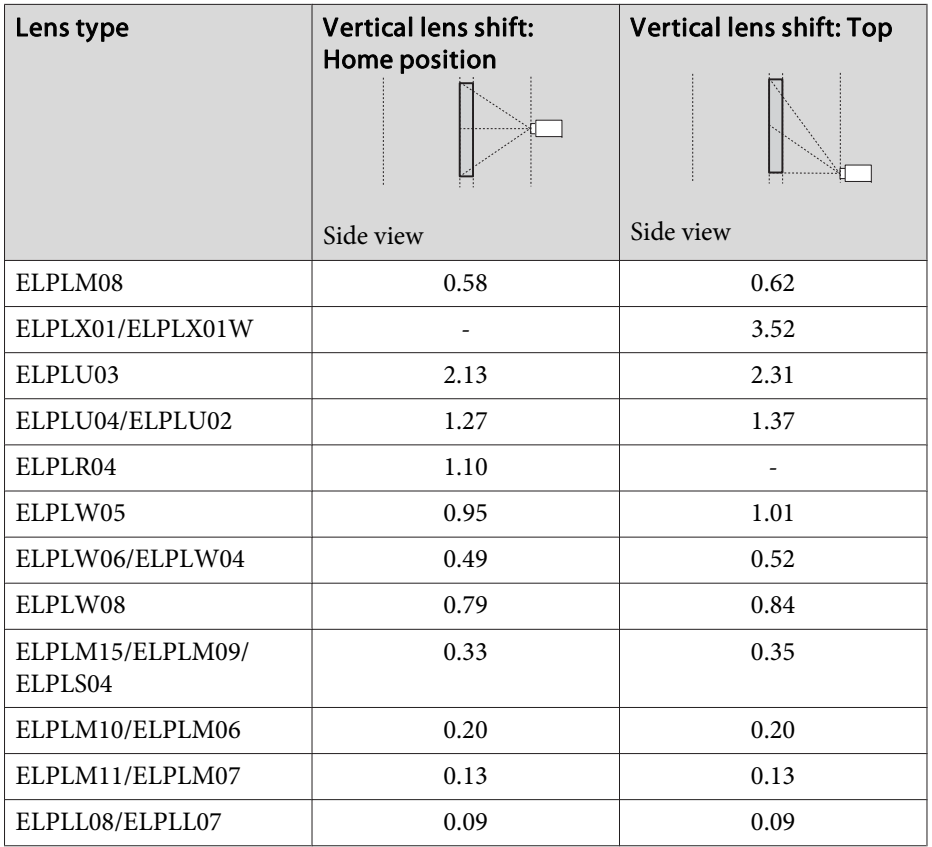

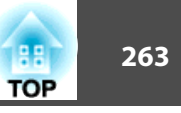

## Vertically curved surface (concave)

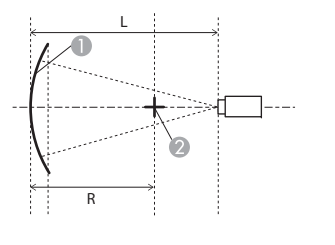

**A** Screen

- **B** Center of the circle of which the curved surface is an arc
- <sup>L</sup> Projection distance
- R Radius of the circle of which the curved surface is an arc

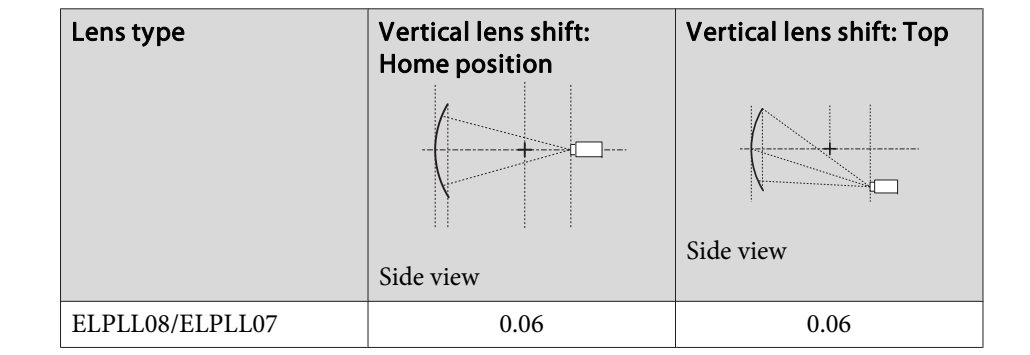

Side view

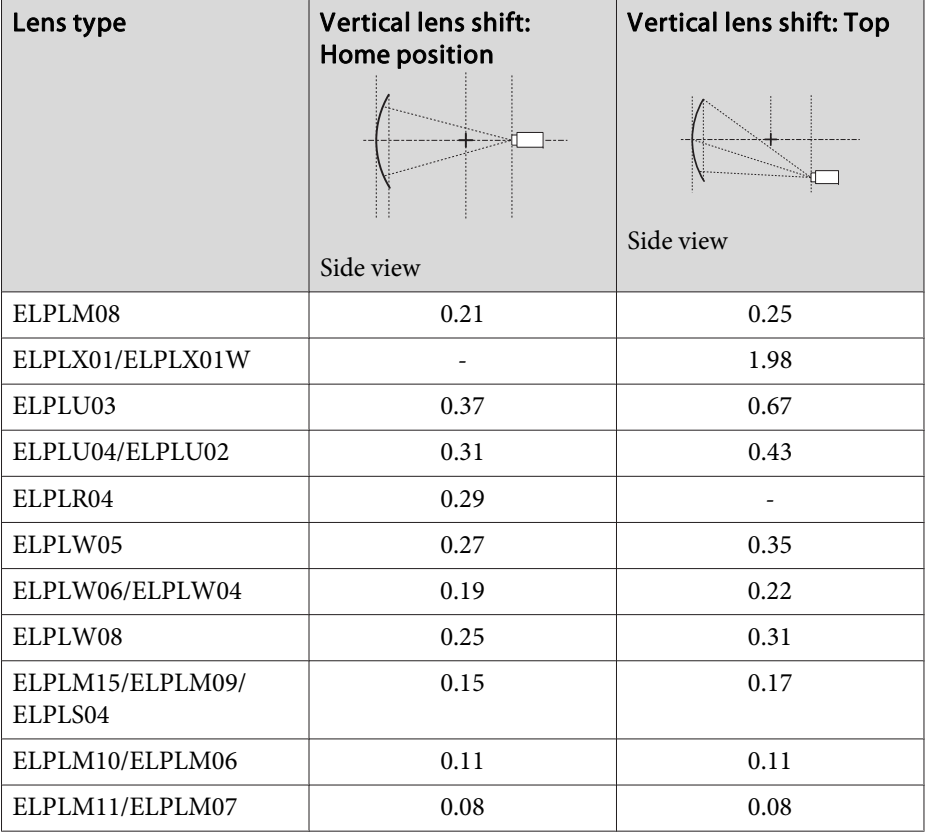

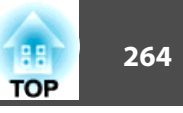

## Vertically curved surface (convex)

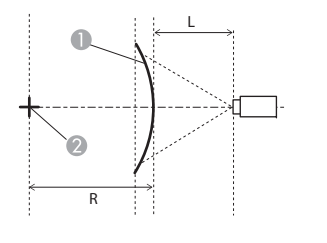

**A** Screen

- **B** Center of the circle of which the curved surface is an arc
- <sup>L</sup> Projection distance
- R Radius of the circle of which the curved surface is an arc

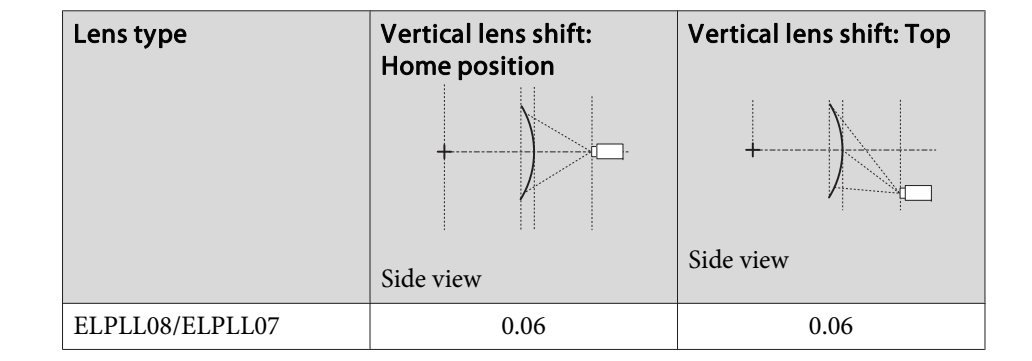

Side view

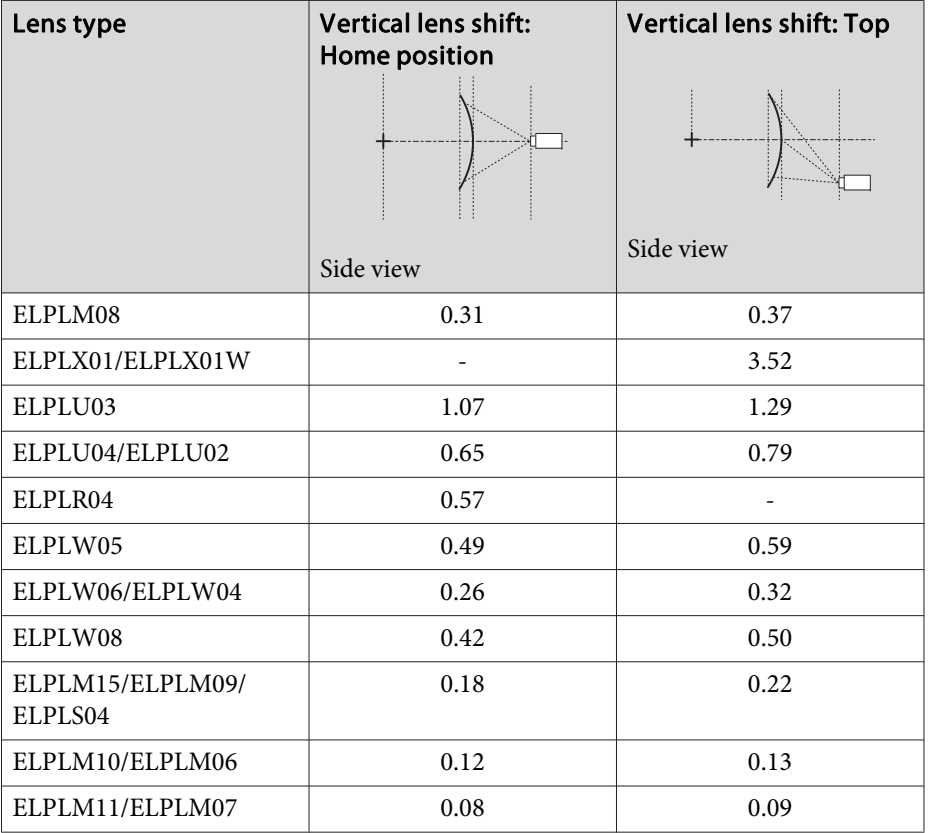

#### **EB-L1070**

Horizontally curved surface (concave)

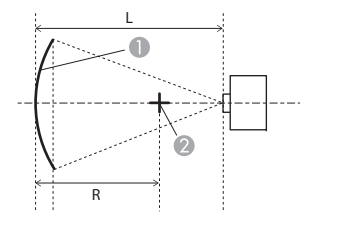

Top view

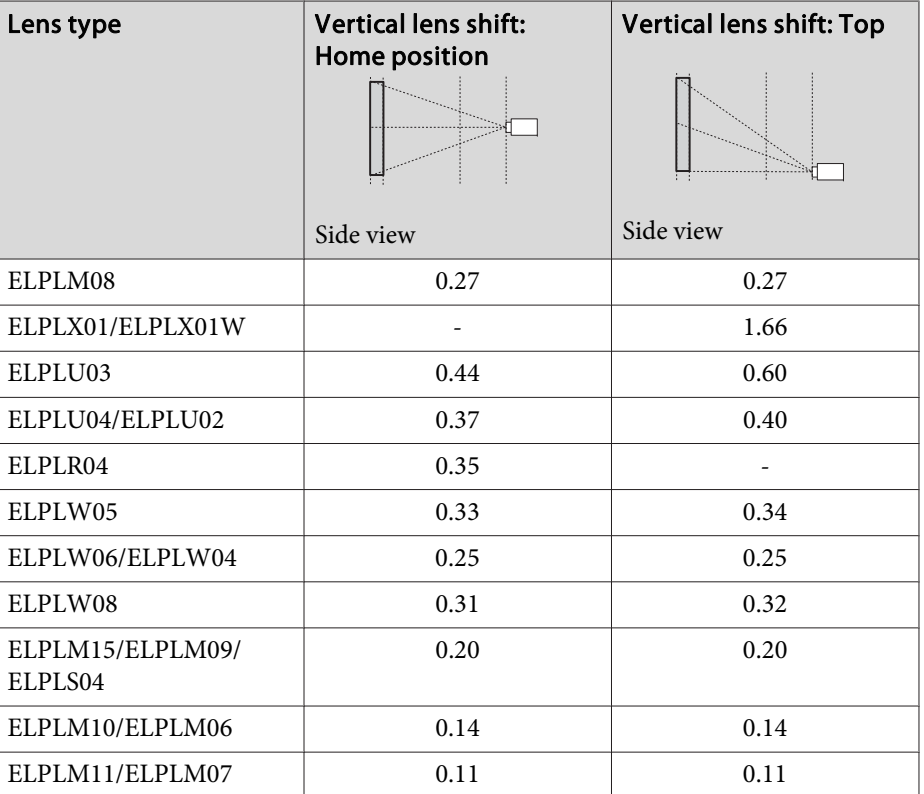

**A** Screen

**2** Center of the circle of which the curved surface is an arc

R Radius of the circle of which the curved surface is an arc

<sup>L</sup> Projection distance

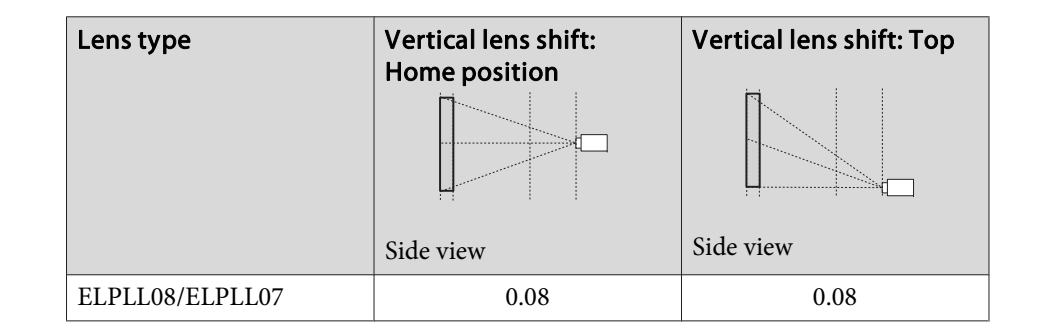

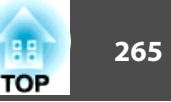

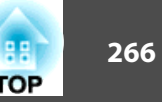

Horizontally curved surface (convex)

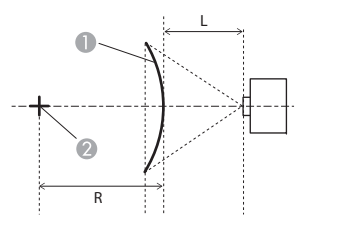

Top view

## **A** Screen

- **B** Center of the circle of which the curved surface is an arc
- <sup>L</sup> Projection distance
- R Radius of the circle of which the curved surface is an arc

# LR

Vertically curved surface (concave)

**A** Screen

- **B** Center of the circle of which the curved surface is an arc
- <sup>L</sup> Projection distance
- R Radius of the circle of which the curved surface is an arc

Side view

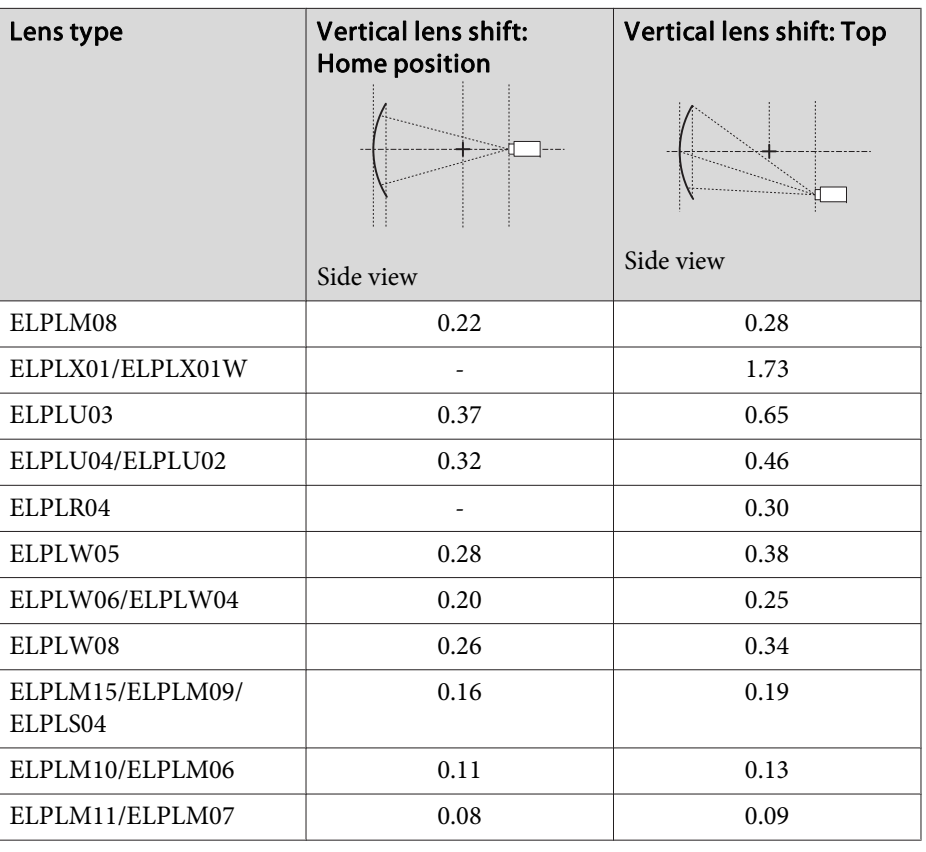

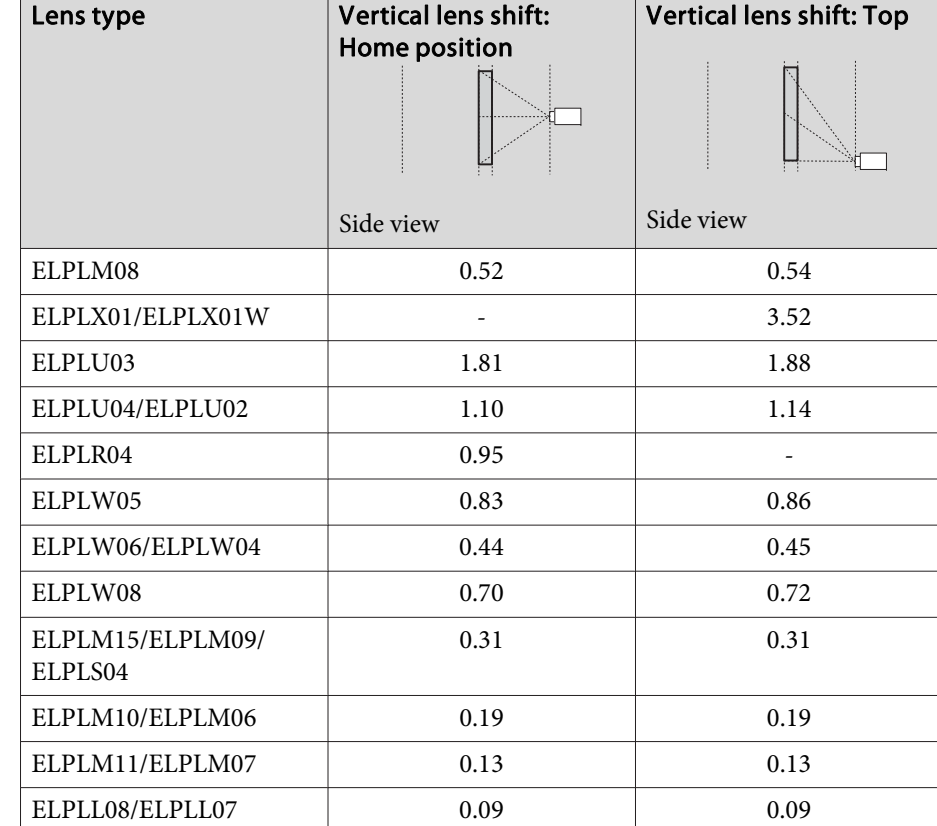

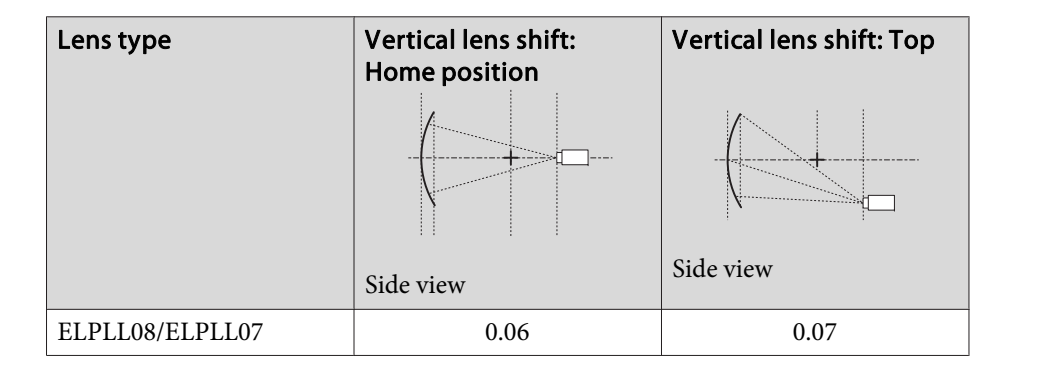

Vertically curved surface (convex)

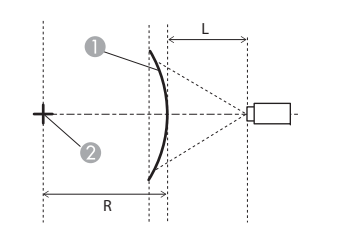

**A** Screen

- **B** Center of the circle of which the curved surface is an arc
- <sup>L</sup> Projection distance
- R Radius of the circle of which the curved surface is an arc

Side view

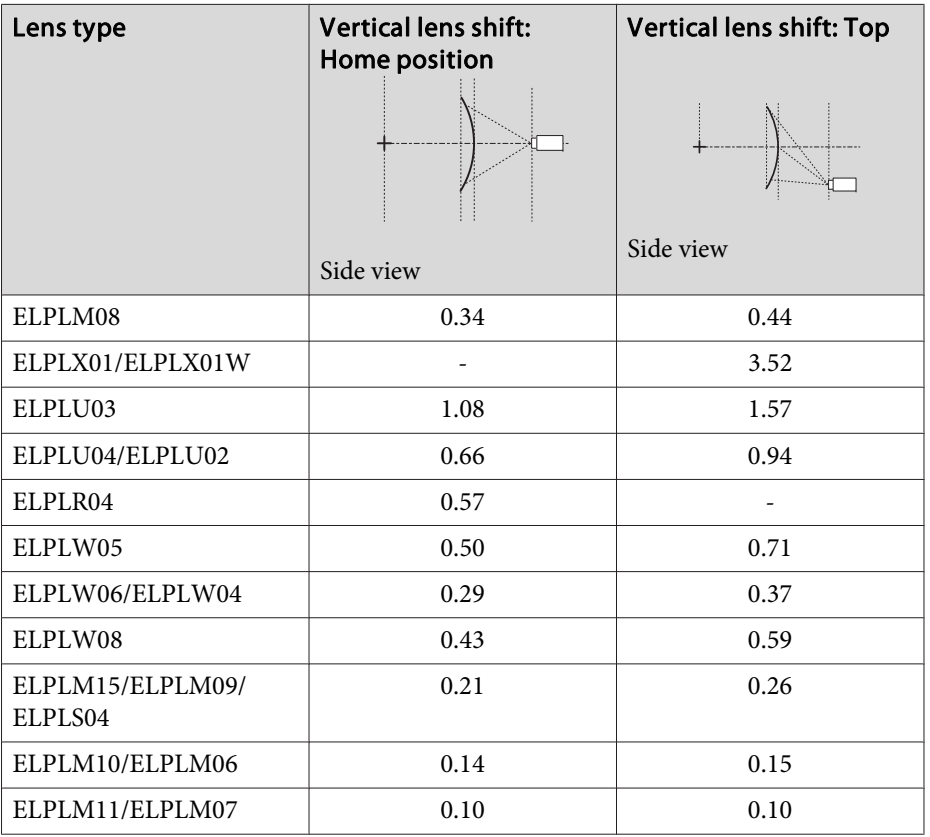

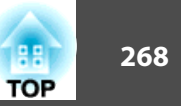

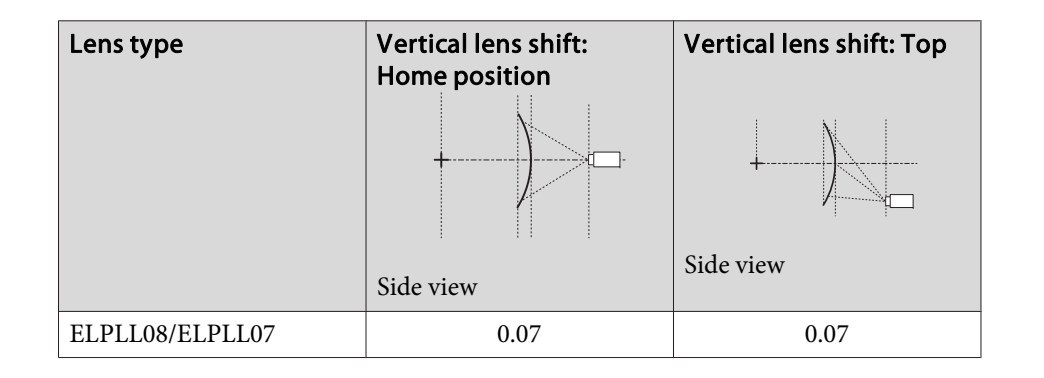

## **Corner Wall**

Corner Wall" p.71

The α in the figure is the maximum angle in which the projector can move. See the table below for detailed values. (Approximate value when projecting at maximum zoom. ELPLR04 does not suppor<sup>t</sup> lens shift.)

## **EB-L1075U/EB-L1070U/EB-L1065U/EB-L1060U/EB-L1050U/EB-L1070W/ EB-L1060W**

Concave horizontal corner correction (correction to bilateral symmetry by using corners as the center line)

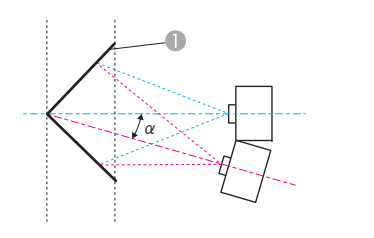

- Screen
- <sup>α</sup> Angle of possible projector motion

Top view

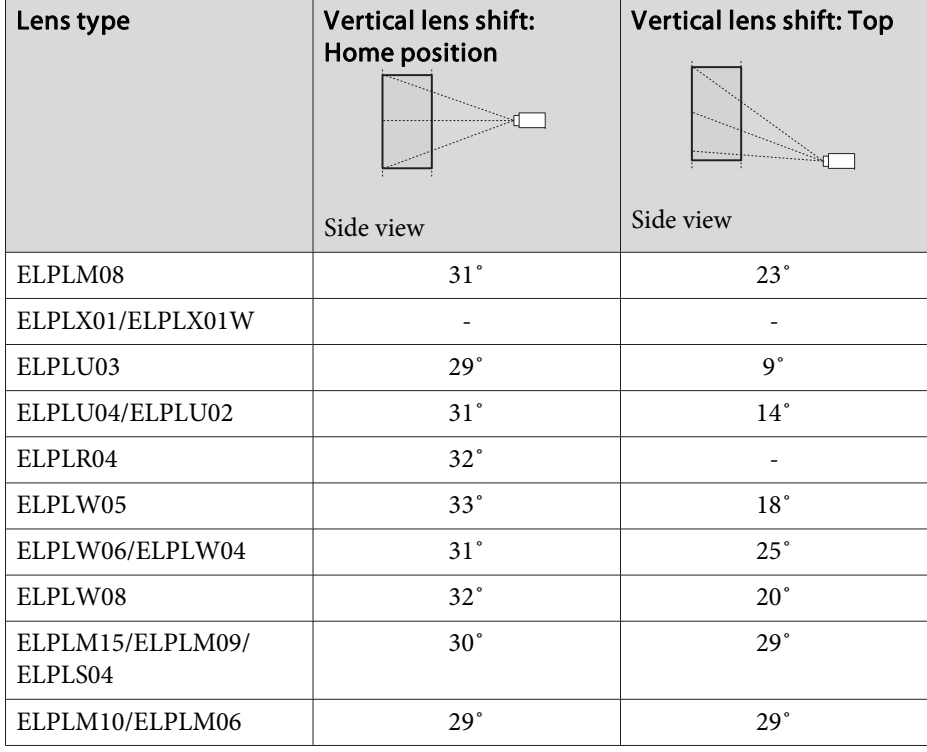

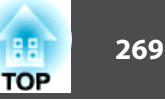

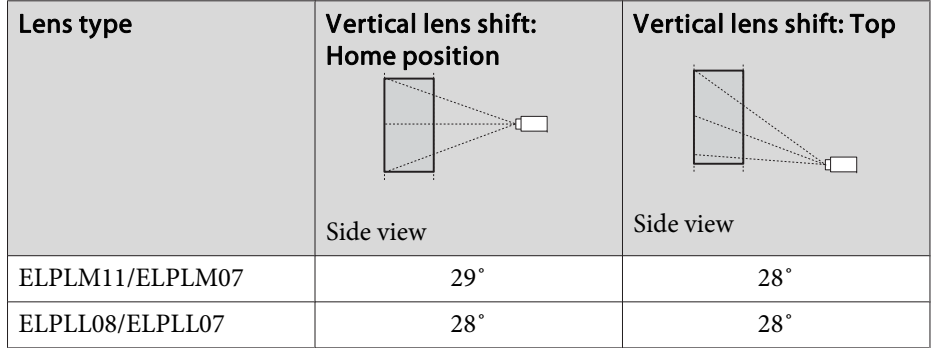

Convex horizontal corner correction (correction to bilateral symmetry by using corners as the center line)

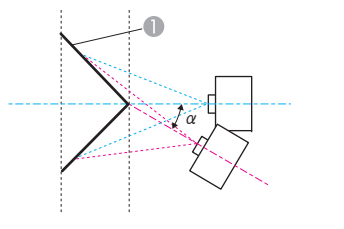

Top view

- Screen
- <sup>α</sup> Angle of possible projector motion

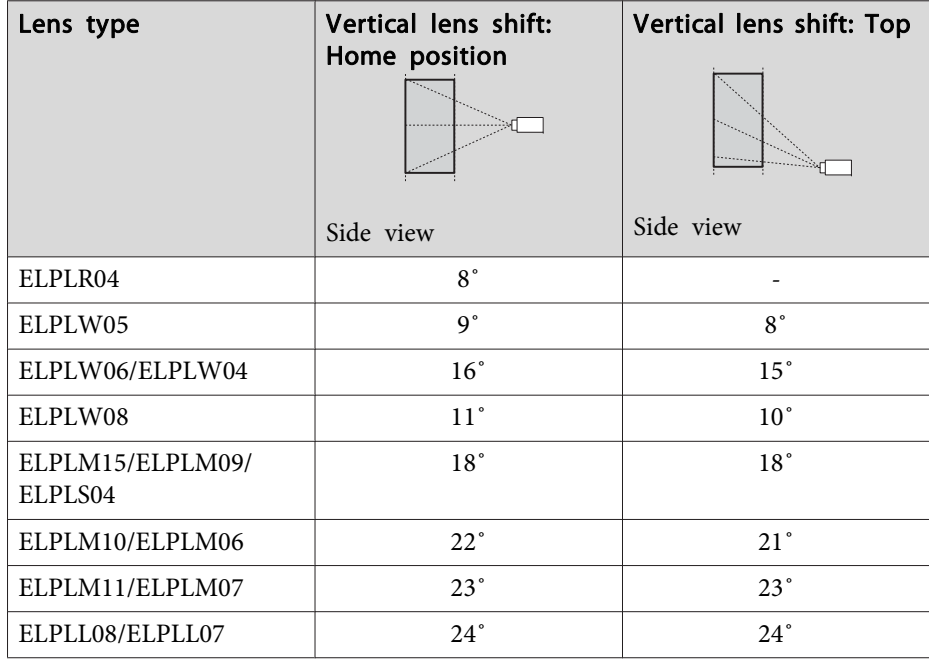

\*Cannot be corrected accurately. Move the lens position to the home position.

Concave vertical corner correction (correction to horizontal symmetry by using corners as the center line)

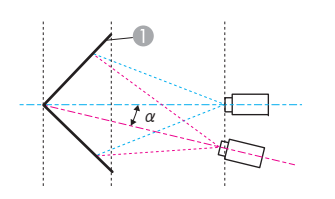

Screen

<sup>α</sup> Angle of possible projector motion

Lens type  $\vert$  Vertical lens shift: Home position Side view Vertical lens shift: Top Side view ELPLM088 and  $14^\circ$  13<sup>°</sup> ELPLX01/ELPLX01W - - ELPLU03 $0<sup>°</sup>$  \* ELPLU04/ELPLU02 $2 \qquad 6^\circ$   $4^\circ$ 

Side view

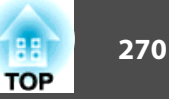

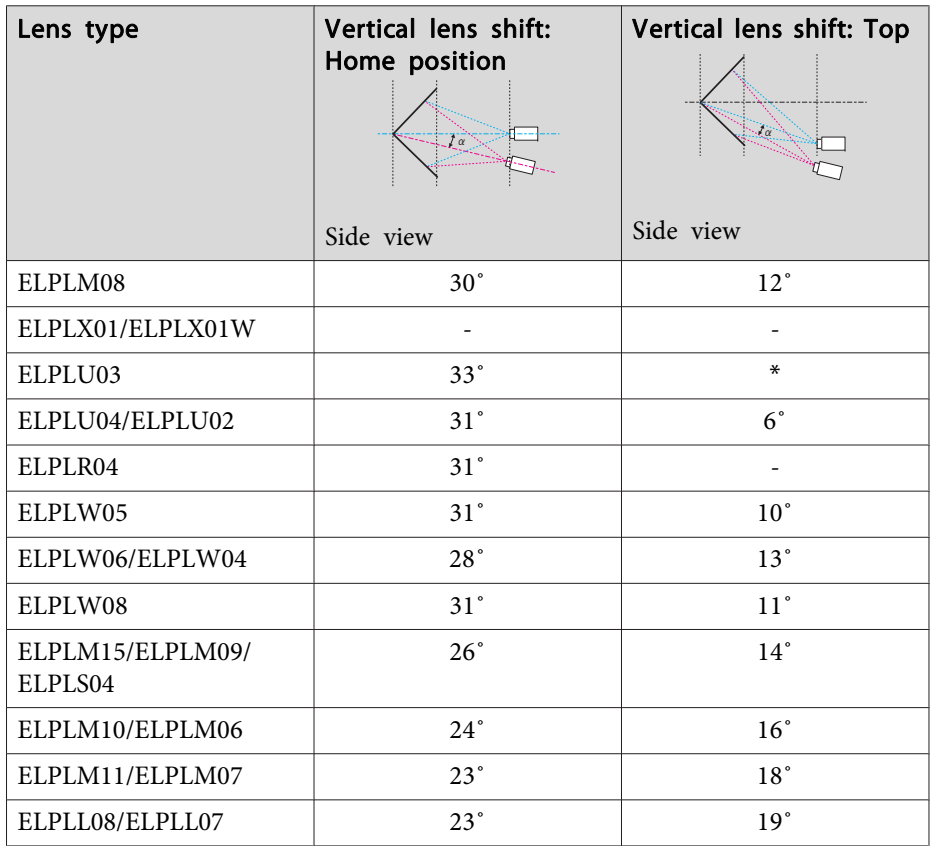

\*Cannot be corrected accurately. Move the lens position to the home position.

Convex vertical corner correction (correction to horizontal symmetry by using corners as the center line)

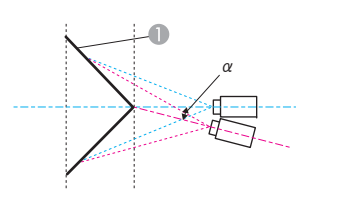

Screen

<sup>α</sup> Angle of possible projector motion

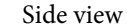

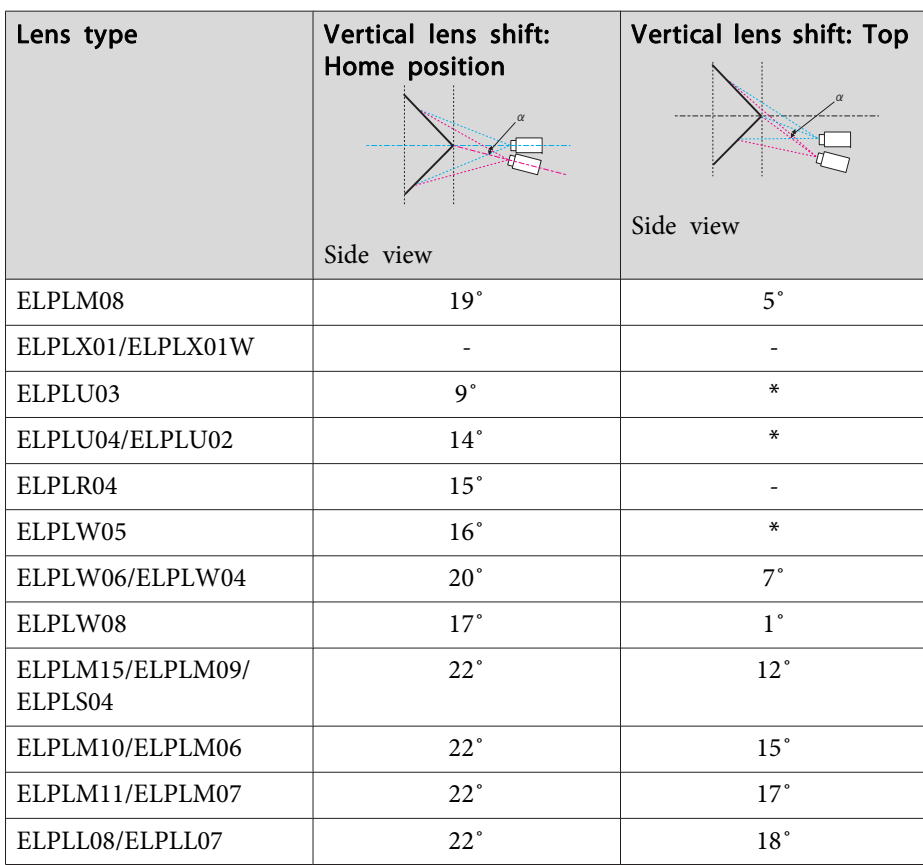

\*Cannot be corrected accurately. Move the lens position to the home position.

## **EB-L1070**

Concave horizontal corner correction (correction to bilateral symmetry by using corners as the center line)

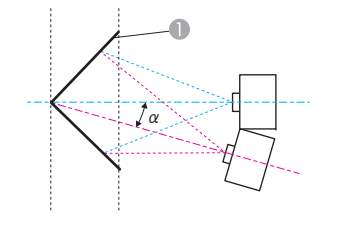

- **A** Screen
- <sup>α</sup> Angle of possible projector motion

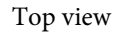

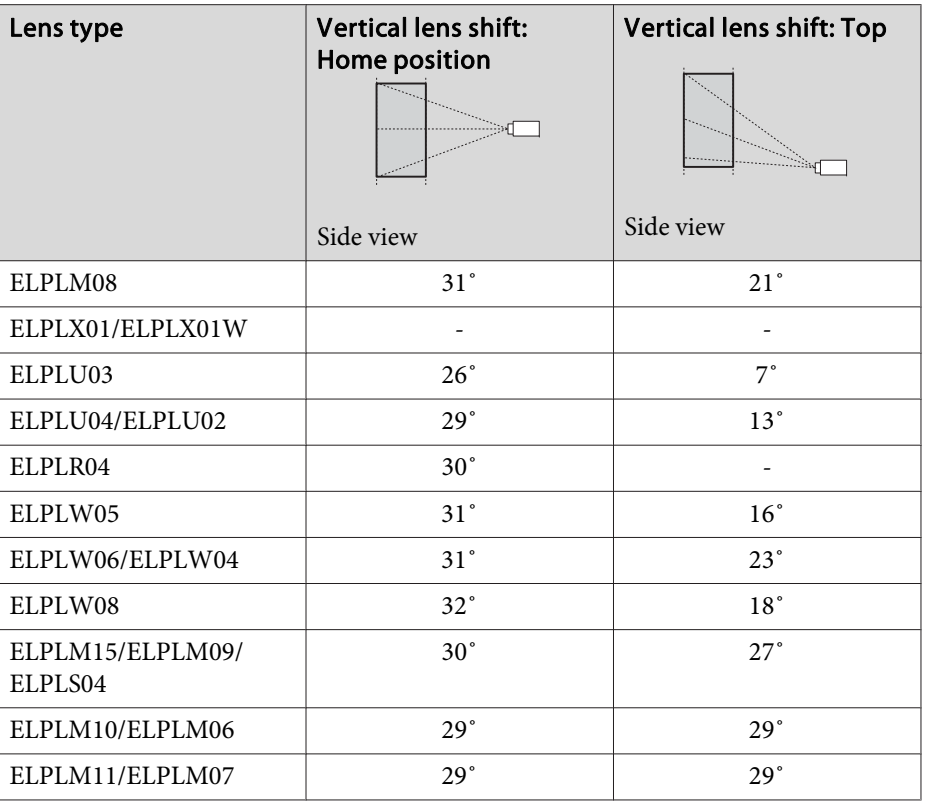

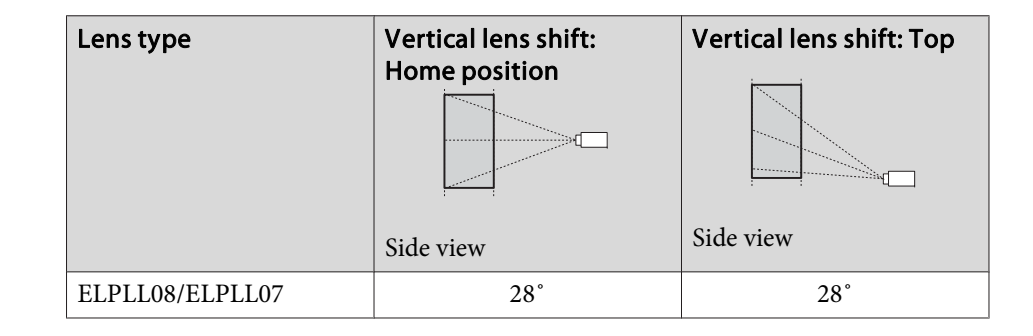

Convex horizontal corner correction (correction to bilateral symmetry by using corners as the center line)

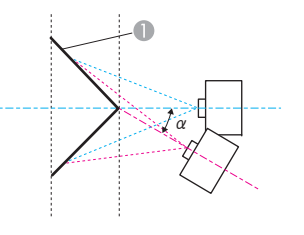

- Screen
- <sup>α</sup> Angle of possible projector motion

Top view

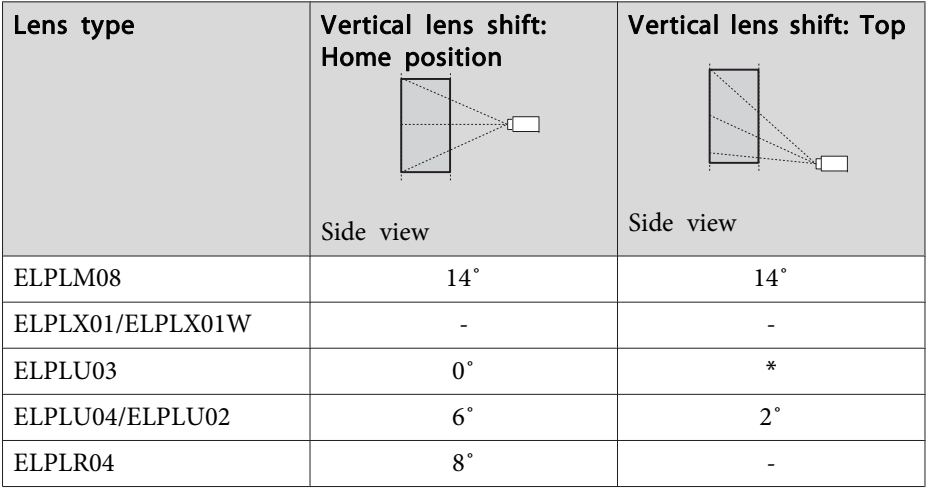

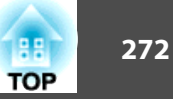

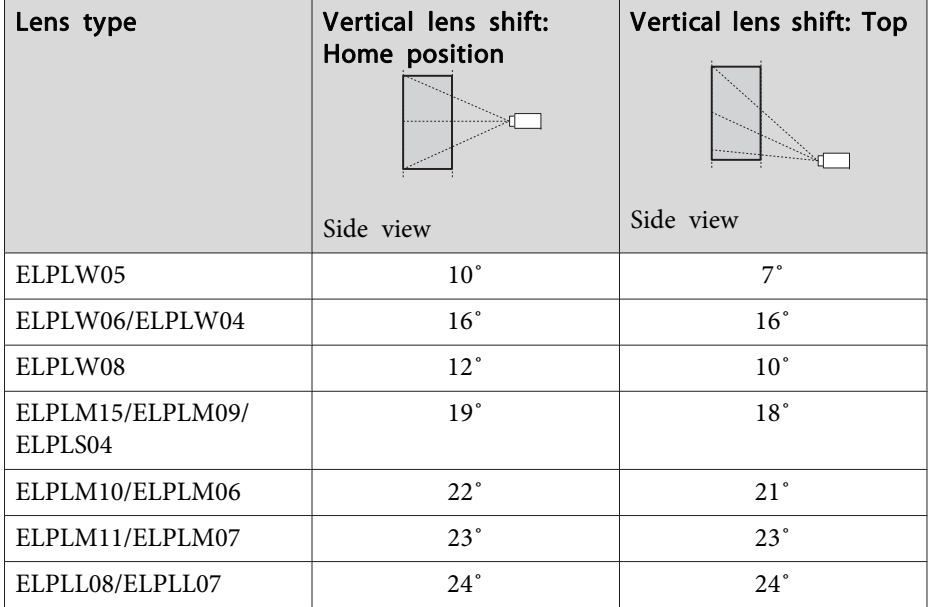

\*Cannot be corrected accurately. Move the lens position to the home position.

Concave vertical corner correction (correction to horizontal symmetry by using corners as the center line)

Screen

motion

<sup>α</sup> Angle of possible projector

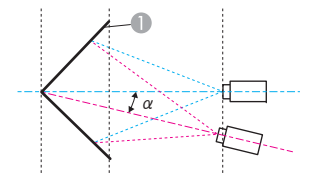

Side view

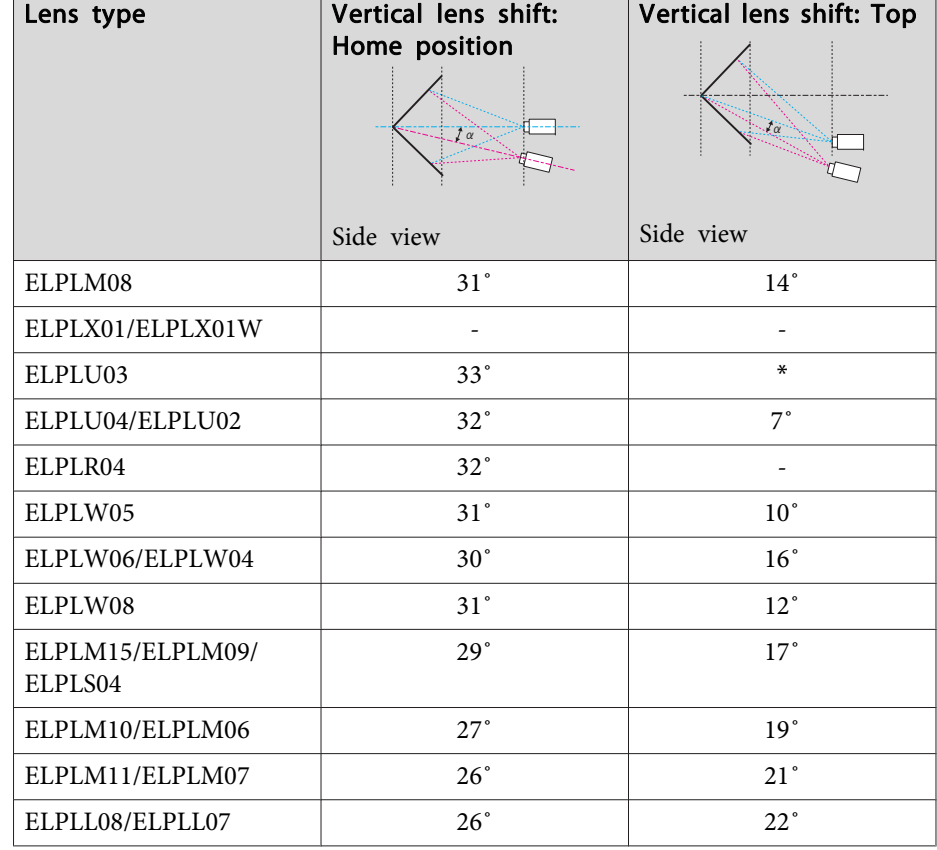

\*Cannot be corrected accurately. Move the lens position to the home position.

Convex vertical corner correction (correction to horizontal symmetry by using corners as the center line)

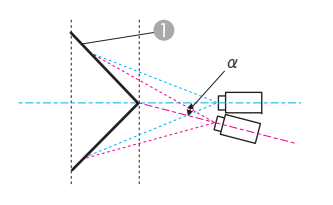

Screen

<sup>α</sup> Angle of possible projector motion

Side view

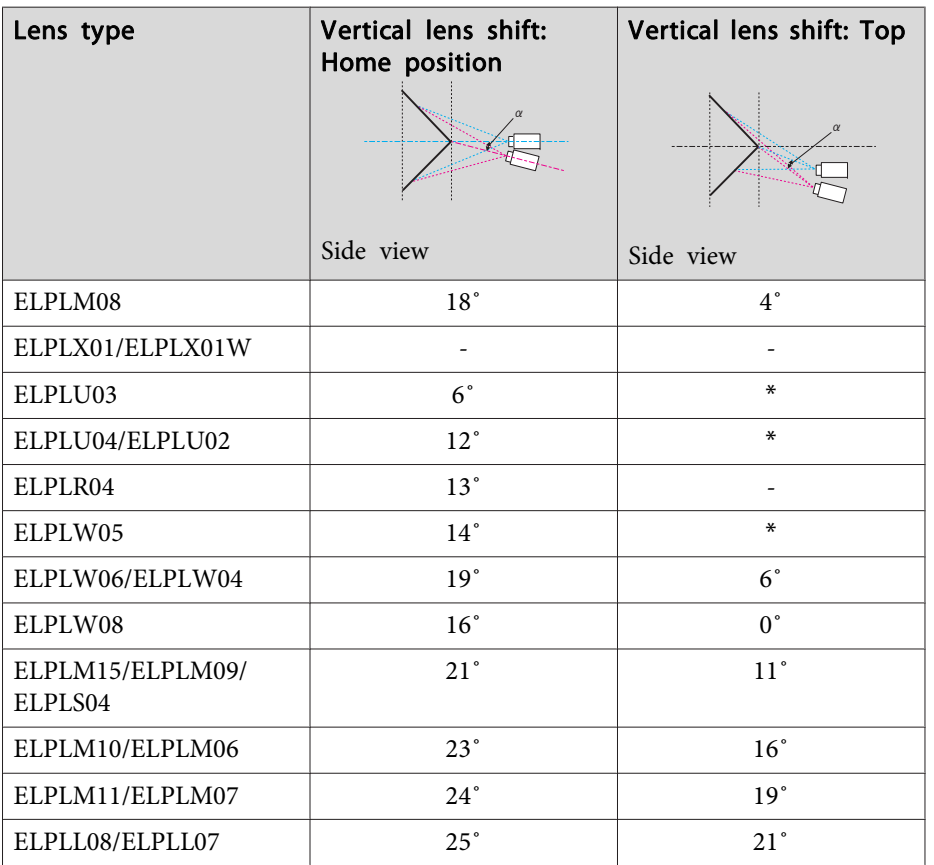

\*Cannot be corrected accurately. Move the lens position to the home position.

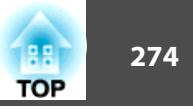

## **Supported Monitor Displays**

When the resolution of the input signals is larger than the projector's panel resolution, the image quality may decline.

Signals with <sup>a</sup> check mark are supported.

**PC**

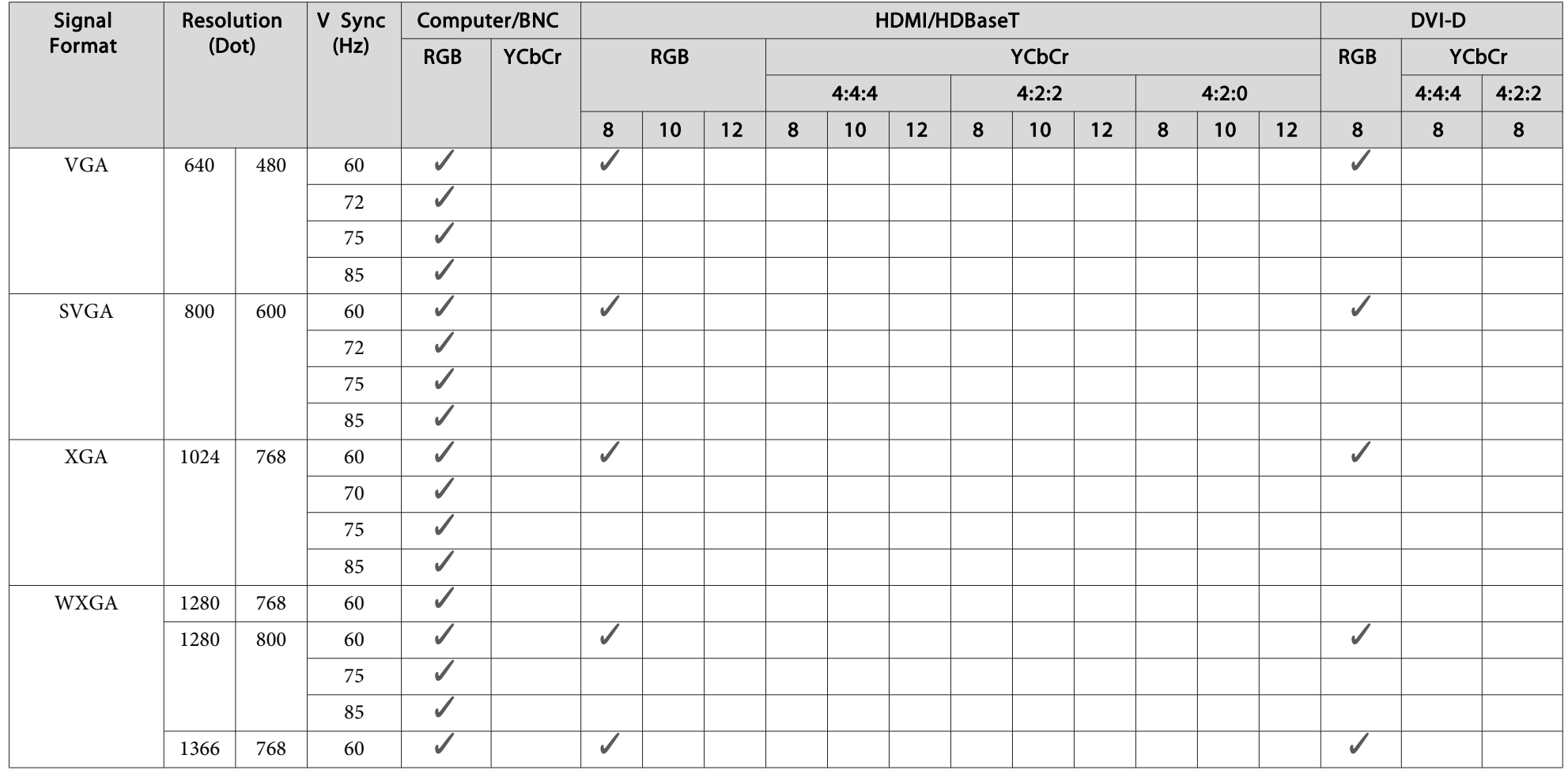

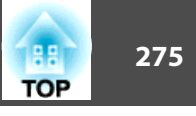

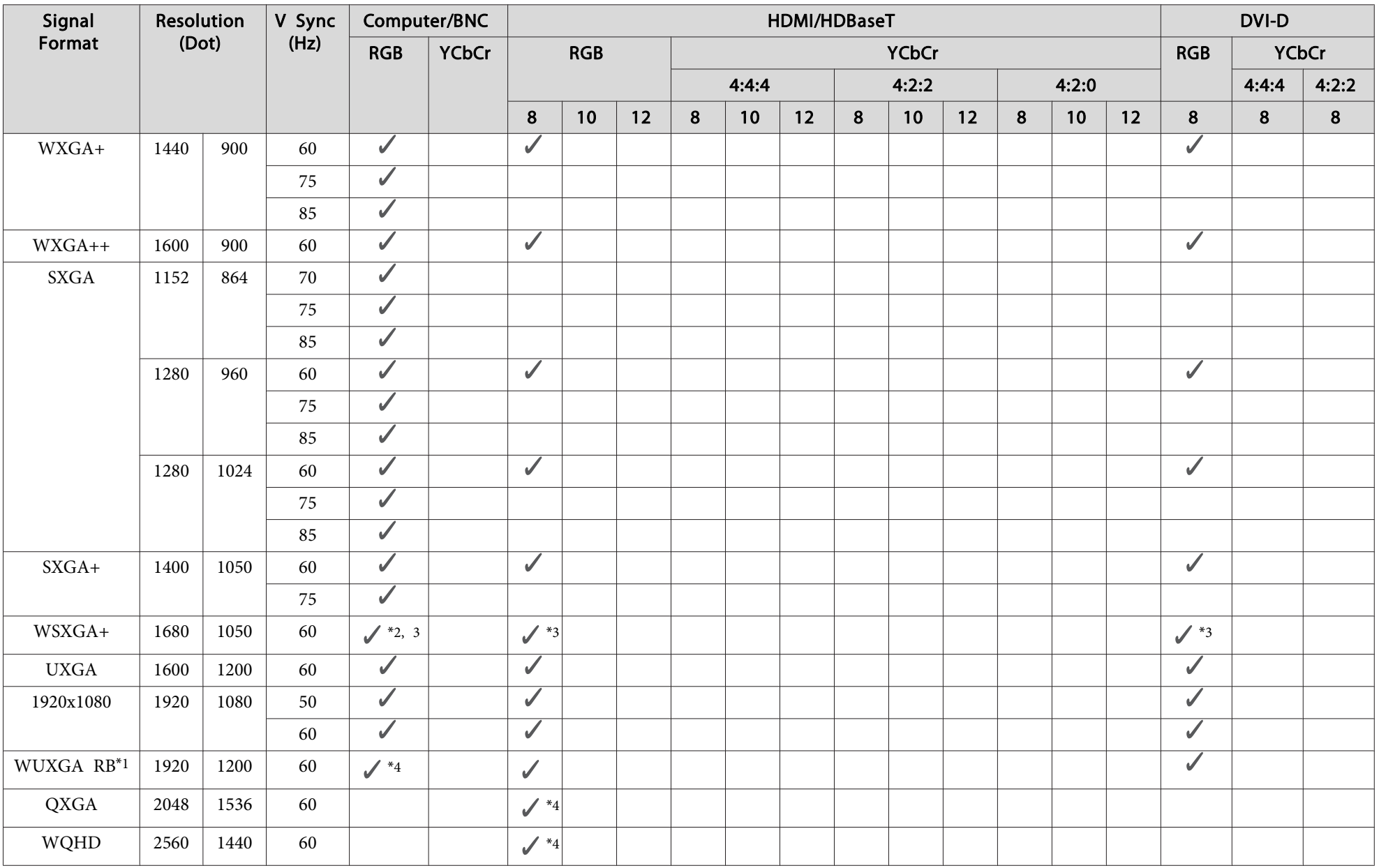

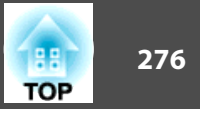

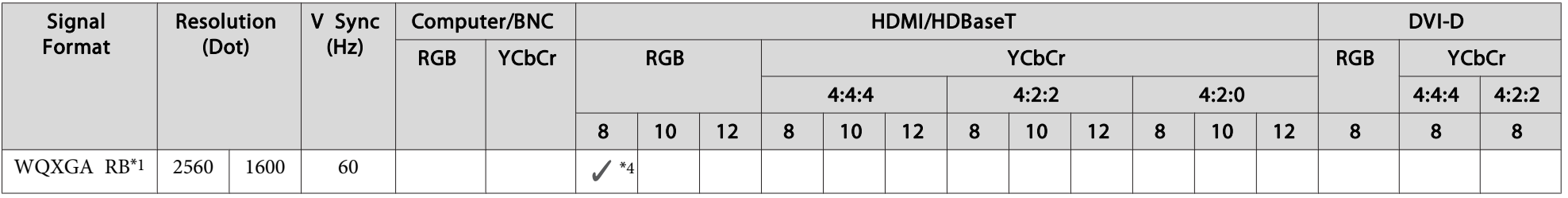

\*<sup>1</sup> Based on VESA CVT-RB (Reduced Blanking)

\*<sup>2</sup> Only when **Wide** is selected in **Resolution** from the Signal menu

\*<sup>3</sup> EB-L1075U/EB-L1070U/EB-L1065U/EB-L1060U/EB-L1050U/EB-L1070W/EB-L1060W only

\*<sup>4</sup> EB-L1075U/EB-L1070U/EB-L1065U/EB-L1060U/EB-L1050U only

## **SD**

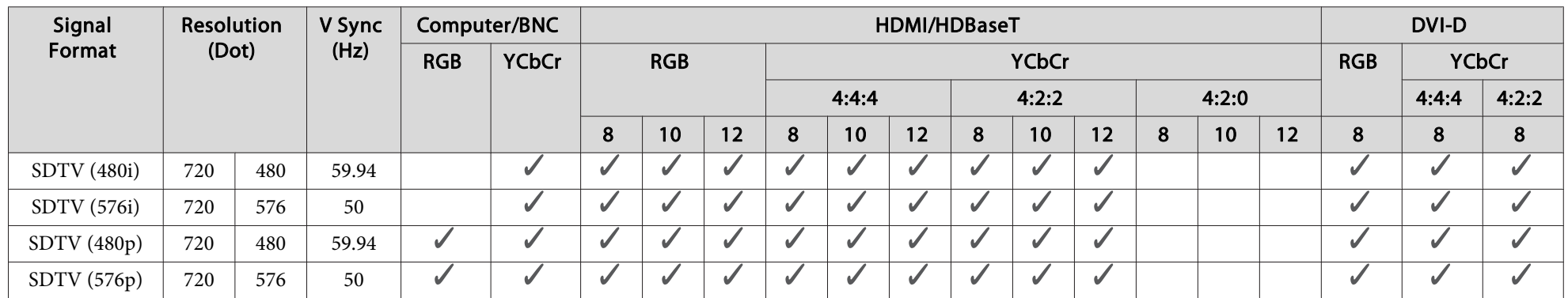

**HD**

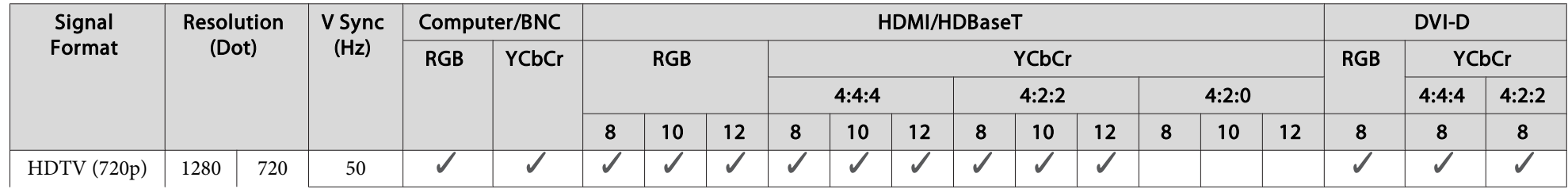

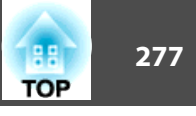

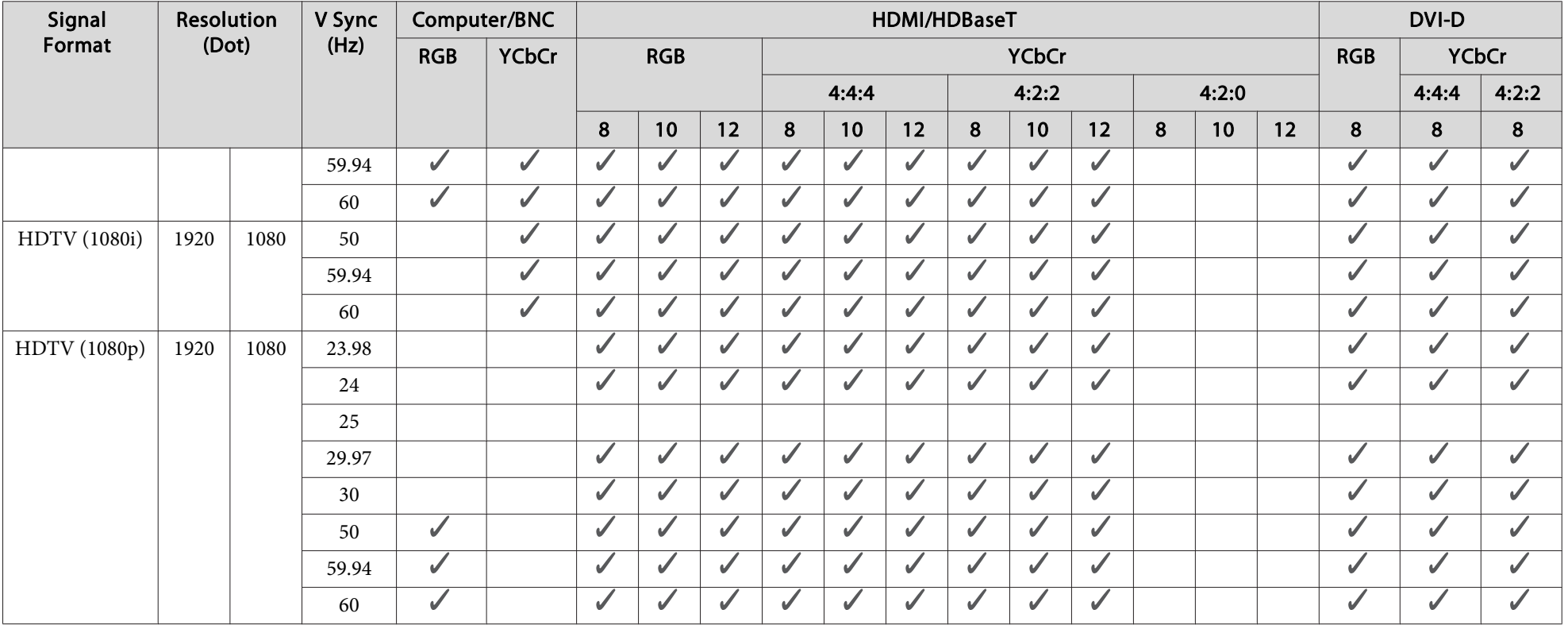

## **4K (EB-L1075U/EB-L1070U/EB-L1065U/EB-L1060U/EB-L1050U only)**

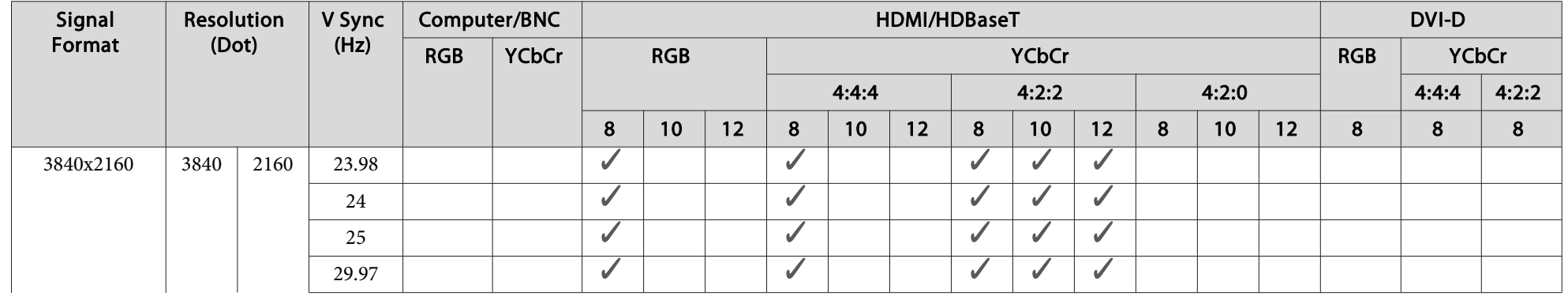

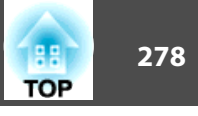

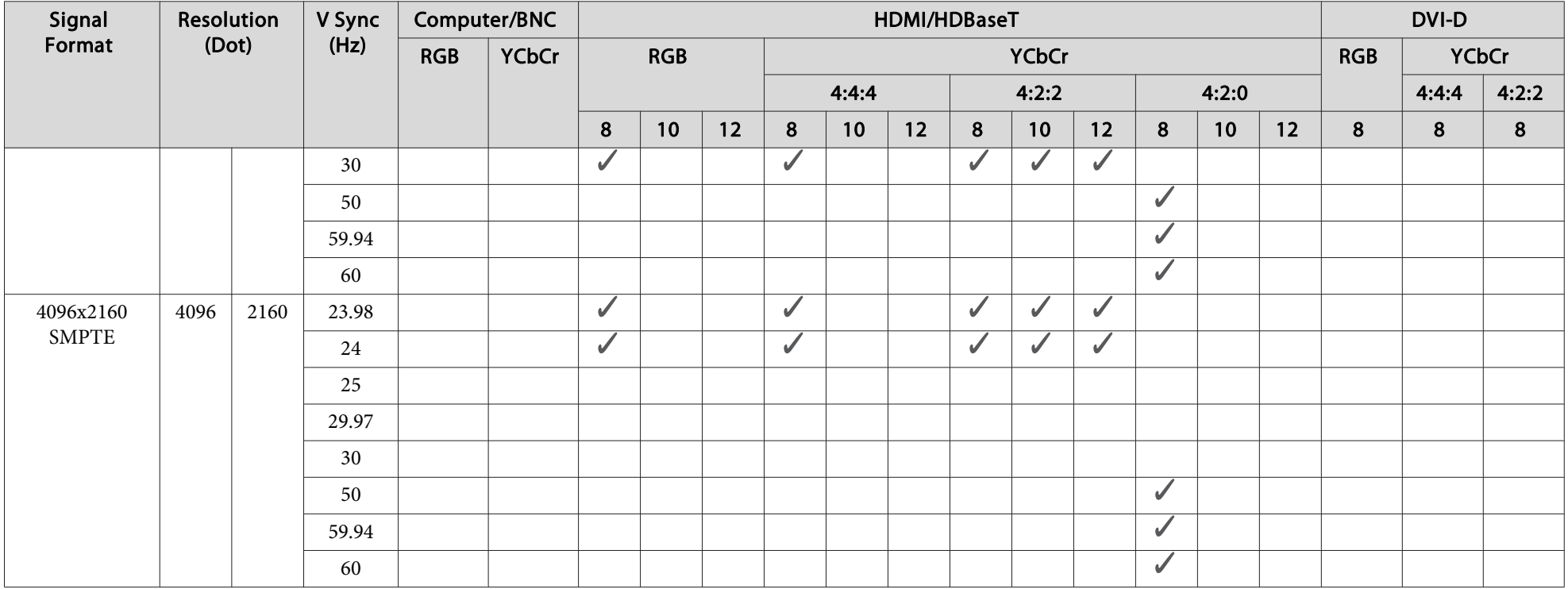

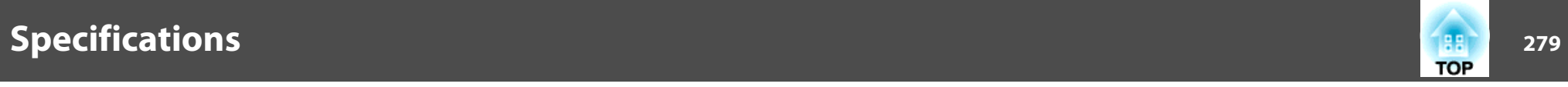

## **Projector General Specifications**

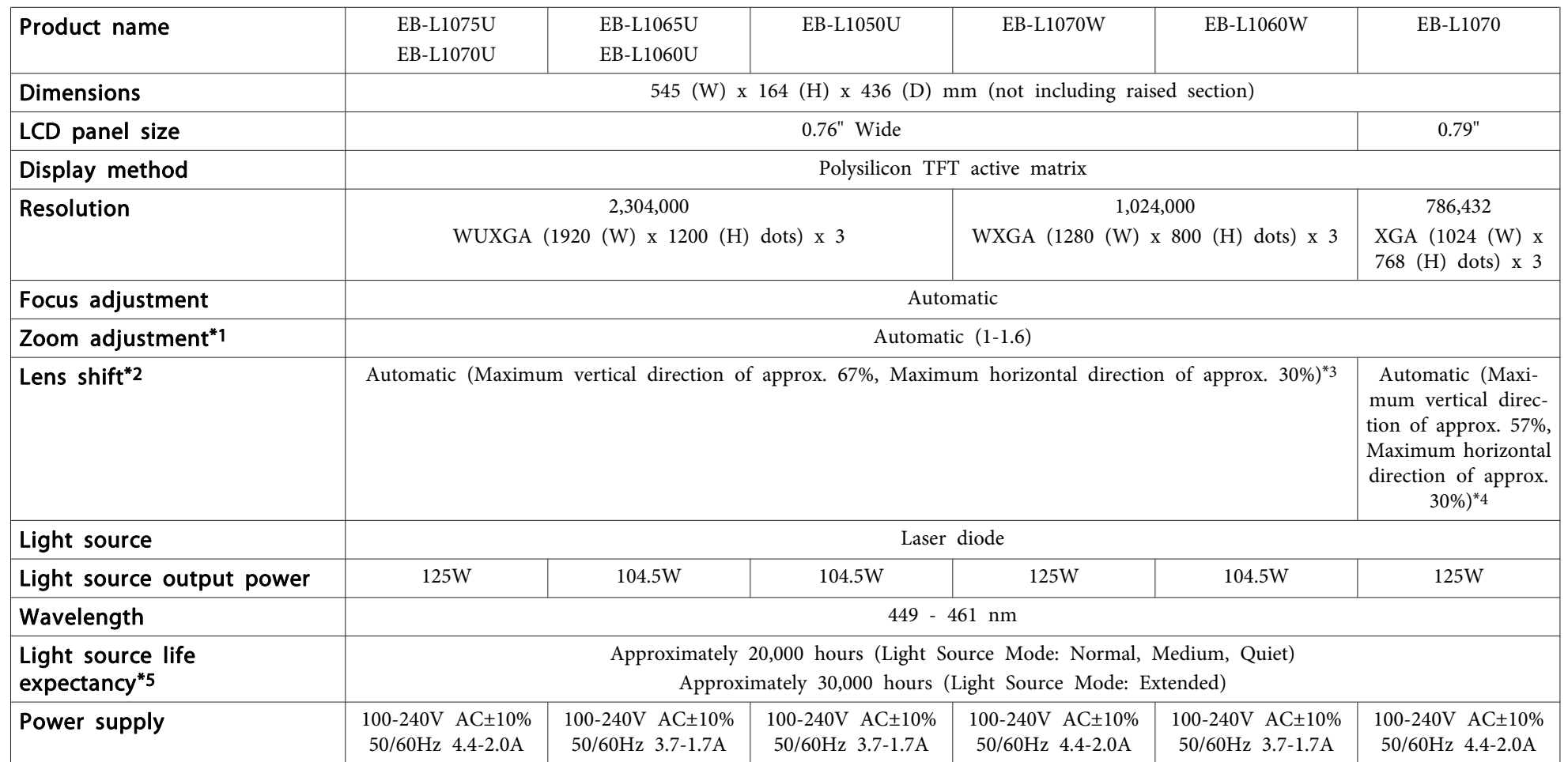

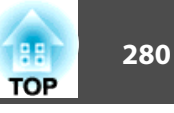

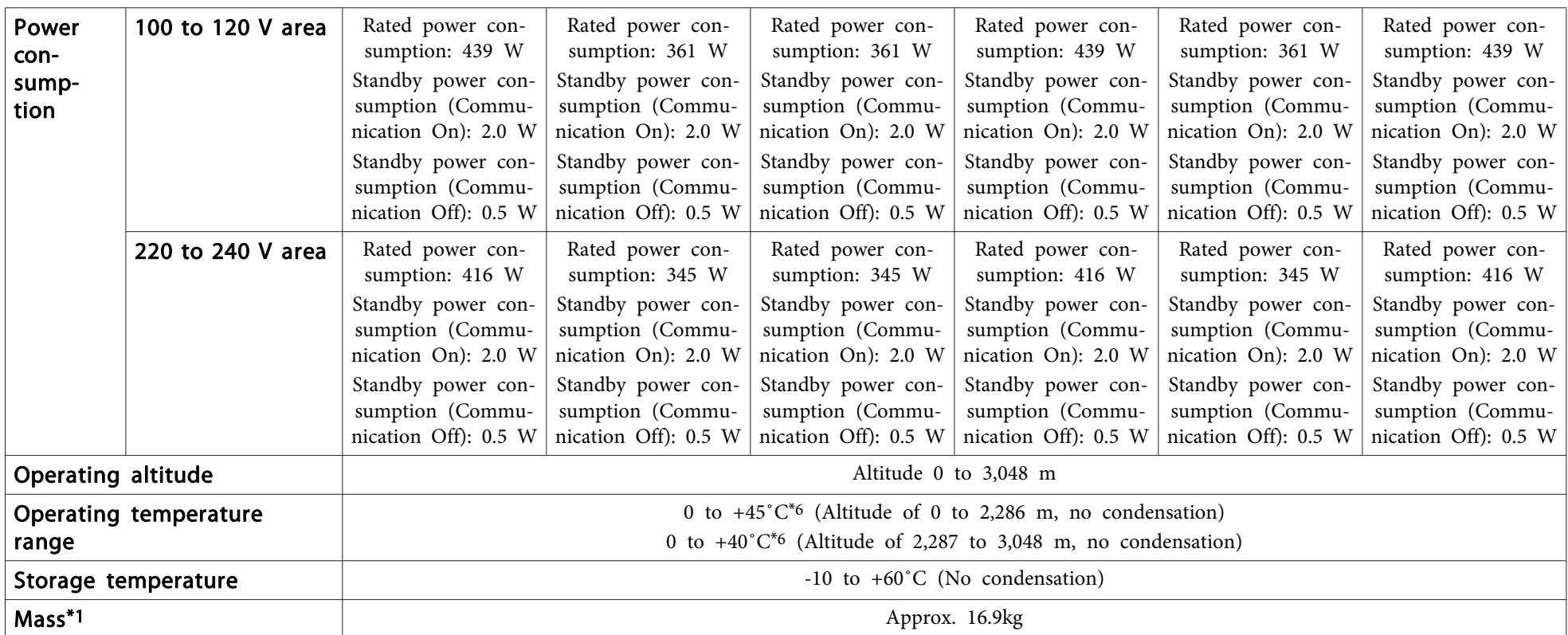

\*<sup>1</sup> The specifications are when ELPLM08 is attached.

\*<sup>2</sup> ELPLR04 does not suppor<sup>t</sup> lens shift.

\*<sup>3</sup> ELPLX01/ELPLX01W has <sup>a</sup> maximum vertical direction of approx. 17% and <sup>a</sup> maximum horizontal direction of approx. 10%.

\*<sup>4</sup> ELPLX01/ELPLX01W has <sup>a</sup> maximum vertical direction of approx. 7% and <sup>a</sup> maximum horizontal direction of approx. 8%.

\*<sup>5</sup> Approximate time until light source brightness is reduced by half.

(Assuming the projector is being used in an environment containing airborne particles of 0.04 to 0.2 mg/m<sup>3</sup>. This is an approximate guide only and may change depending on the projector's usage and surroundings.)

\*<sup>6</sup> If the surrounding temperature gets too high, the brightness is automatically dimmed.

(Approximately 40˚C at an altitude of 0 to 2,286 m, and approximately 35˚C at an altitude of 2,287 to 3,048 m; however, this may vary depending on the surroundings and so on.)

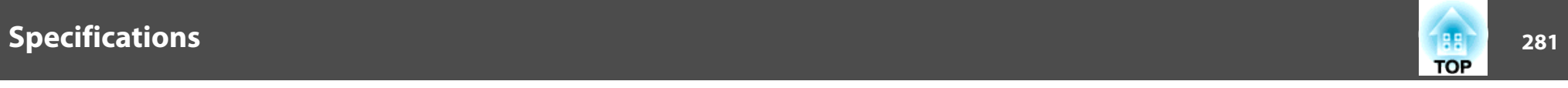

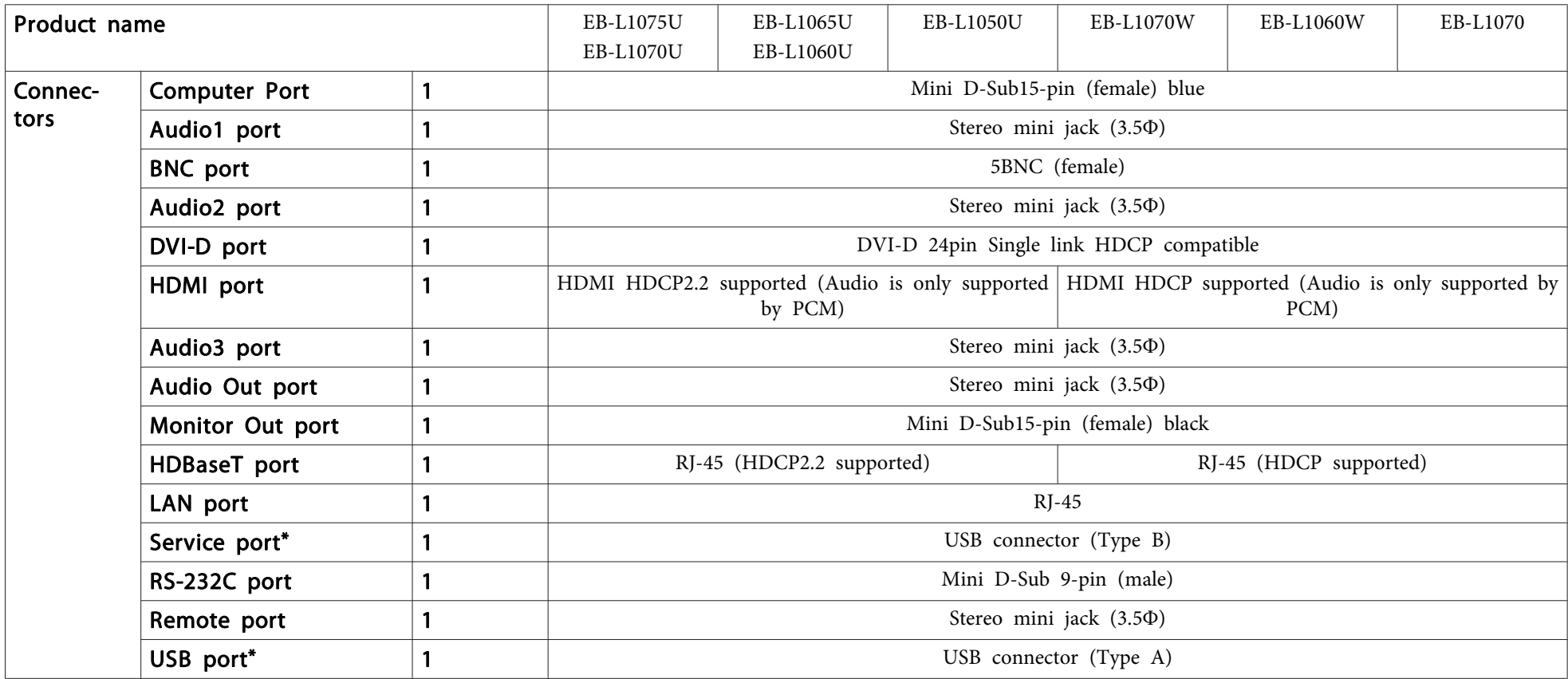

\* Supports USB 2.0. However, USB ports are not guaranteed to operate all devices that suppor<sup>t</sup> USB.

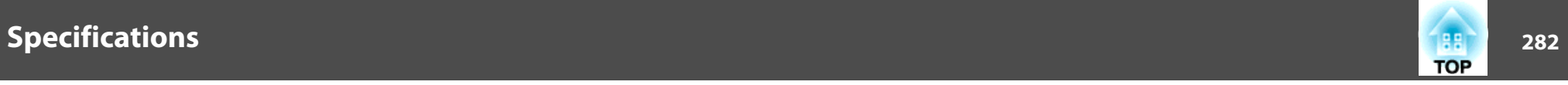

This product is also designed for IT power distribution system with phase-to-phase voltage 230V.

## **Supplier's DECLARATION of CONFORMITY** According to 47CFR, Part 2 and 15 Class B Personal Computers and Peripherals; and/or CPU Boards and Power Supplies used with Class B Personal Computers

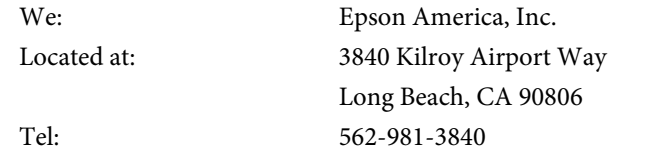

Declare under sole responsibility that the product identified herein, complies with 47CFR Part <sup>2</sup> and <sup>15</sup> of the FCC rules as <sup>a</sup> Class <sup>B</sup> digital device. Each product marketed, is identical to the representative unit tested and found to be compliant with the standards. Records maintained continue to reflect the equipment being produced can be expected to be within the variation accepted, due to quantity production and testing on <sup>a</sup> statistical basis as required by 47CFR 2.906. Operation is subject to the following two conditions : (1) this device may not cause harmful interference, and (2) this device must accep<sup>t</sup> any interference received, including interference that may cause undesired operation.

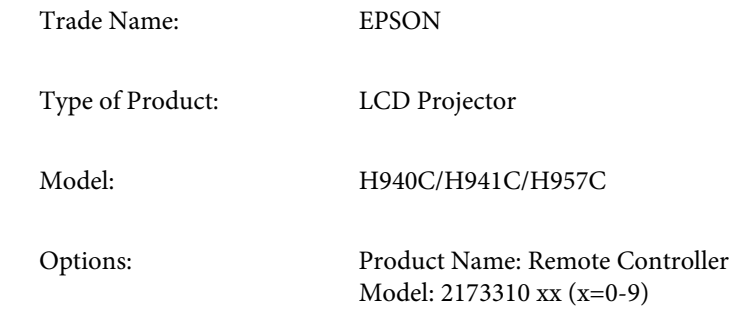

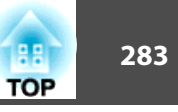

## **FCC Compliance Statement For United States Users**

This device complies with part 15 of the FCC Rules. Operation is subject to the following two conditions: (1) This device may not cause harmful interference, and (2) this device must accep<sup>t</sup> any interference received, including interference that may cause undesired operation.

This equipment has been tested and found to comply with the limits for a Class <sup>B</sup> digital device, pursuan<sup>t</sup> to Part <sup>15</sup> of the FCC Rules. These limits are designed to provide reasonable protection against harmful interference in a residential installation. This equipment generates, uses, and can radiate radio frequency energy and, if not installed and used in accordance with the instructions, may cause harmful interference to radio communications. However, there is no guarantee that interference will not occur in <sup>a</sup> particular installation. If this equipment does cause interference to radio or television reception, which can be determined by turning the equipment off and on, the user is encouraged to try to correct the interference by one or more of the following measures.

- Reorient or relocate the receiving antenna.
- Increase the separation between the equipment and receiver.
- Connect the equipment into an outlet on <sup>a</sup> circuit different from that to which the receiver is connected.
- Consult the dealer or an experienced radio/TV technician for help.

#### **WARNING**

The connection of <sup>a</sup> non-shielded equipment interface cable to this equipment will invalidate the FCC Certification or Declaration of this device and may cause interference levels which exceed the limits established by the FCC for this equipment. It is the responsibility of the user to obtain and use <sup>a</sup> shielded equipment interface cable with this device. If this equipment has more than one interface connector, do not leave cables connected to unused interfaces. Changes or modifications not expressly approved by the manufacturer could void the user's authority to operate the equipment.

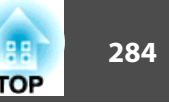

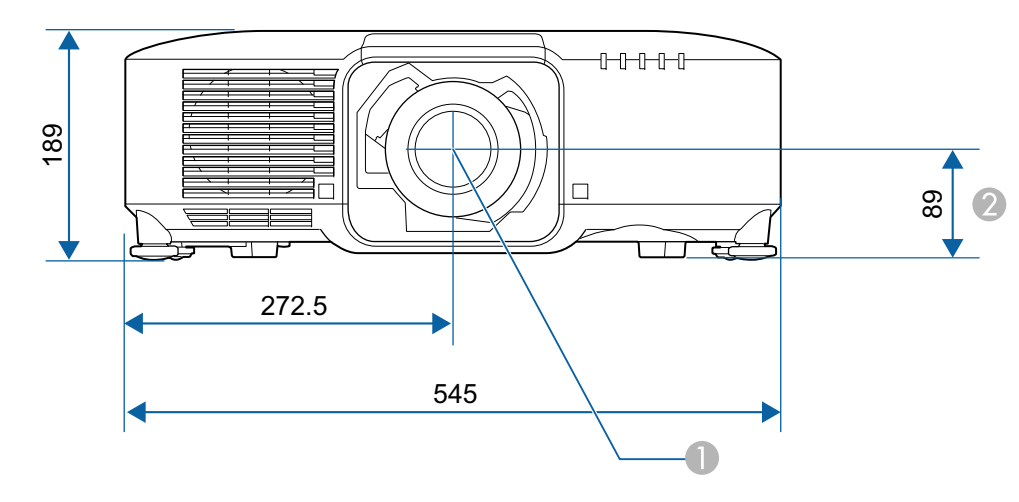

**A** Center of lens

Distance from center of lens to suspension bracket fixing point

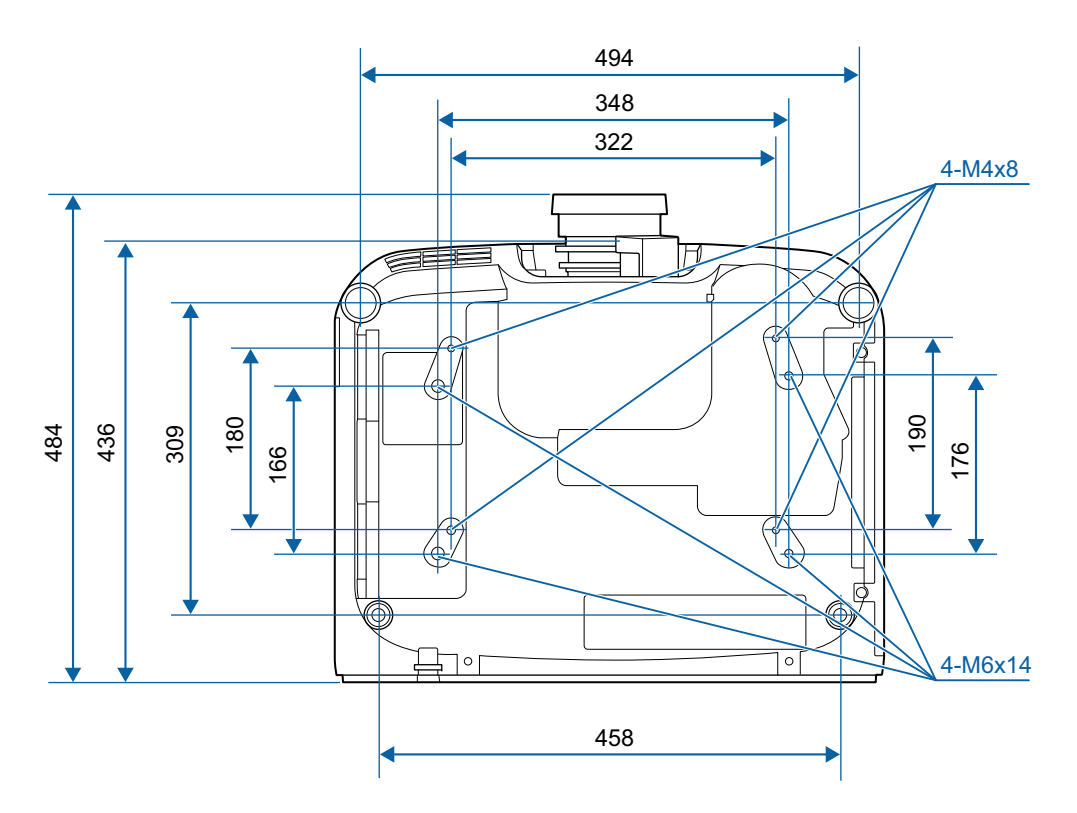

Units: mm

## **General Notes**

All rights reserved. No part of this publication may be reproduced, stored in a retrieval system, or transmitted in any form or by any means, electronic, mechanical, photocopying, recording, or otherwise, without the prior written permission of Seiko Epson Corporation. No patent liability is assumed with respect to the use of the information contained herein. Neither is any liability assumed for damages resulting from the use of the information contained herein.

Neither Seiko Epson Corporation nor its affiliates shall be liable to the purchaser of this product or third parties for damages, losses, costs, or expenses incurred by the purchaser or third parties as a result of: accident, misuse, or abuse of this product or unauthorized modifications, repairs, or alterations to this product, or (excluding the U.S.) failure to strictly comply with Seiko Epson Corporation's operating and maintenance instructions.

Seiko Epson Corporation shall not be liable against any damages or problems arising from the use of any options or any consumable products other than those designated as Original Epson Products or Epson Approved Products by Seiko Epson Corporation.

The contents of this guide may be changed or updated without further notice.

Illustrations in this guide and the actual projector may differ.

#### Restriction of Use

When this product is used for applications requiring high reliability/safety such as transportation devices related to aviation, rail, marine, automotive etc.; disaster prevention devices; various safety devices etc; or functional/precision devices etc, you should use this product only after giving consideration to including fail-safes and redundancies into your design to maintain safety and total system reliability. Because this product was not intended for use in applications requiring extremely high reliability/safety such as aerospace equipment, main communication equipment, nuclear power control equipment, or medical equipment related to direct medical care etc, please make your own judgment on this product's suitability after a full evaluation.

## **About Notations**

Microsoft ® Windows Vista ® operating system Microsoft ® Windows ® 7 operating system Microsoft ® Windows ® 8 operating system Microsoft ® Windows ® 8.1 operating system Microsoft ® Windows ® 10 operating system

In this guide, the operating systems above are referred to as "Windows Vista", "Windows 7", "Windows 8", "Windows 8.1", and "Windows 10". Furthermore, these may be referred to as the collective term Windows, and multiple versions of Windows may be referred to as, for example, Windows Vista/7/8/8.1/10, with the Windows notation omitted.

OS X 10.7.xOS X 10.8.xOS X 10.9.xOS X 10.10.xOS X 10.11.xmacOS 10.12.x

In this guide, the operating systems above are referred to as "OS X 10.7.x", "OS X 10.8.x", "OS X 10.9.x", "OS X 10.10.x", "OS X 10.11.x", and "macOS 10.12.x". Furthermore, the collective term "Mac" is used to refer to them all.

## **Trademarks and Copyrights**

"EPSON" is a registered trademark of Seiko Epson Corporation. "EXCEED YOUR VISION" is a trademark or registered trademark of Seiko Epson Corporation.

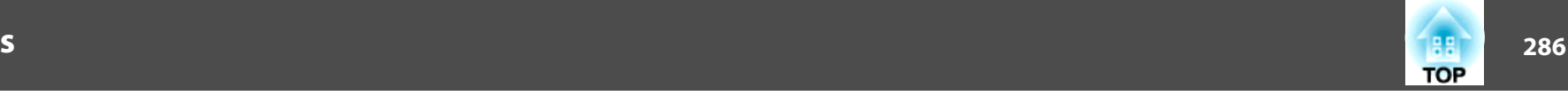

Mac, Mac OS, OS X, and iOS are trademarks of Apple Inc.

Microsoft, Windows, Windows Vista, Microsoft Edge, Windows Media, PowerPoint, and the Windows logo are trademarks or registered trademarks of Microsoft

Corporation in the United States and/or other countries.

App Store is a service mark of Apple Inc.

Android, Chrome, Chromebook, and Google Play are trademarks of Google LLC.

HDMI, the HDMI Logo and High-Definition Multimedia Interface are trademarks or

registered trademarks of HDMI Licensing Administrator, Inc.  $\blacksquare$ 

PJLink trademark is a trademark applied for registration or is already registered in Japan, the United States of America and other countries and areas.

WPA™ and WPA2™ are registered trademarks of the Wi-Fi Alliance.

"QR Code" is a registered trademark of DENSO WAVE INCORPORATED.

Crestron, Crestron Connected, Crestron RoomView, and Crestron Fusion are registered trademarks of Crestron Electronics, Inc.

Extron ® and XTP ® are registered trademarks of Extron Electronics.

HDBaseT ™ and the HDBaseT Alliance logo are trademarks of the HDBaseT Alliance.

Other product names used herein are also for identification purposes only and may be trademarks of their respective owners. Epson disclaims any and all rights in those marks.

©SEIKO EPSON CORPORATION 2019. All rights reserved.

## **Indication of the manufacturer and the importer in accordance with requirements of directive 2011/65/EU (RoHS)**

Manufacturer: SEIKO EPSON CORPORATIONAddress: 3-5, Owa 3-chome, Suwa-shi, Nagano-ken 392-8502 Japan Telephone: 81-266-52-3131 https://epson.com/

Importer: EPSON EUROPE B.V. Address: Atlas Arena, Asia Building, Hoogoorddreef 5, 1101 BA Amsterdam Zuidoost The NetherlandsTelephone: 31-20-314-5000 https://www.epson.eu/

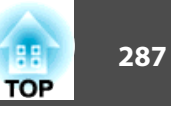

The following table lists the meaning of the safety symbols labeled on the equipment.

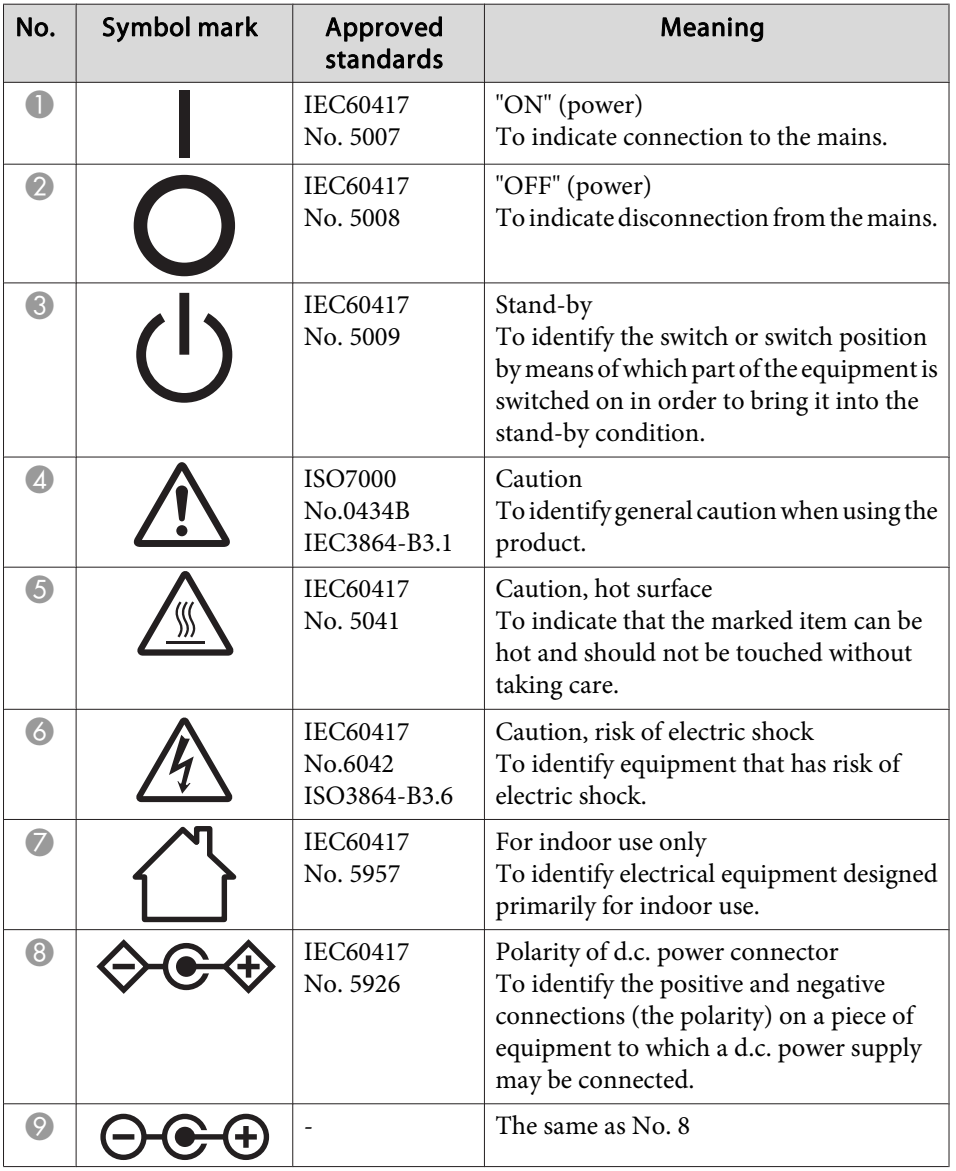

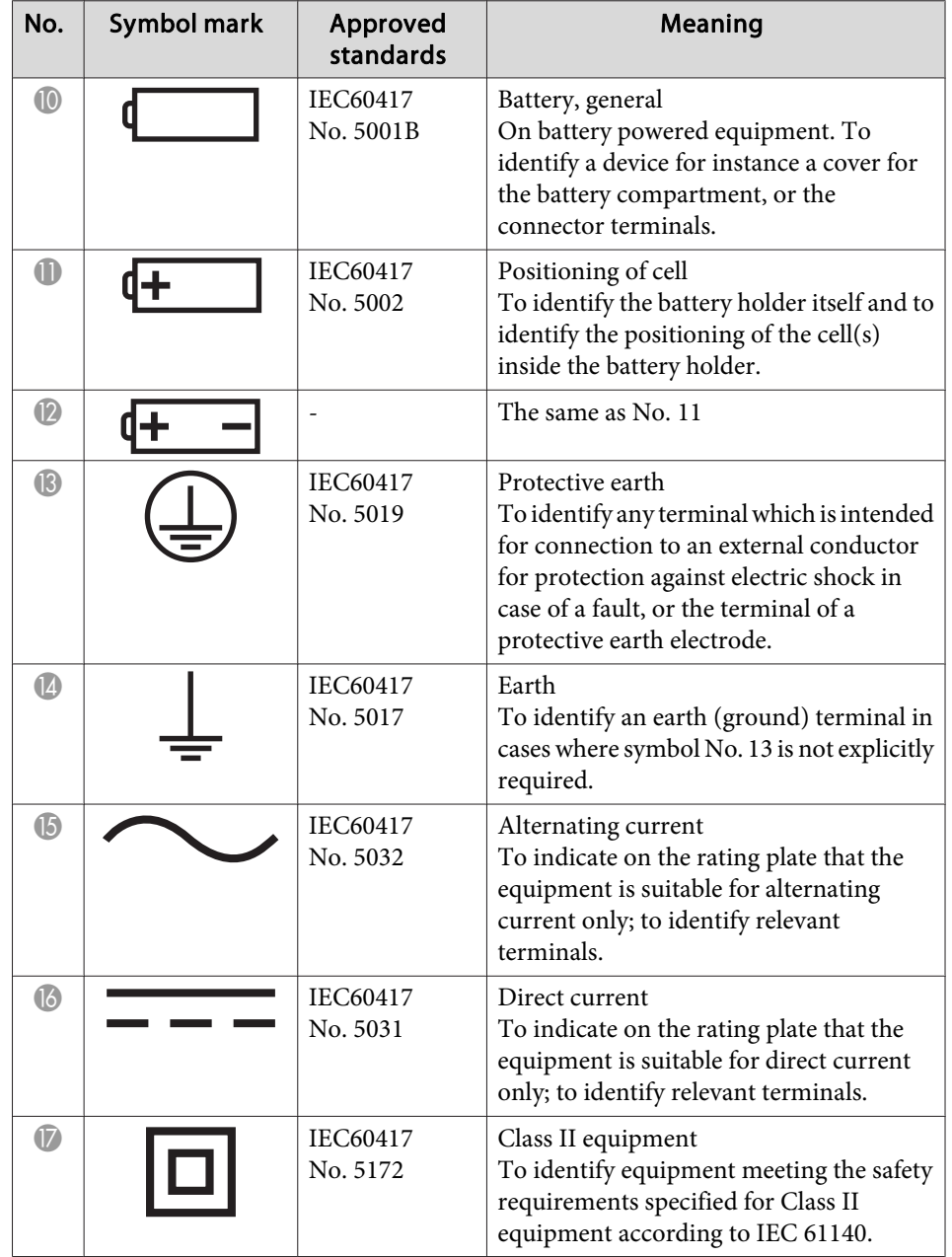

## **List of Safety Symbols <sup>288</sup>**

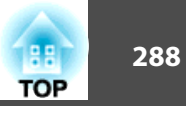

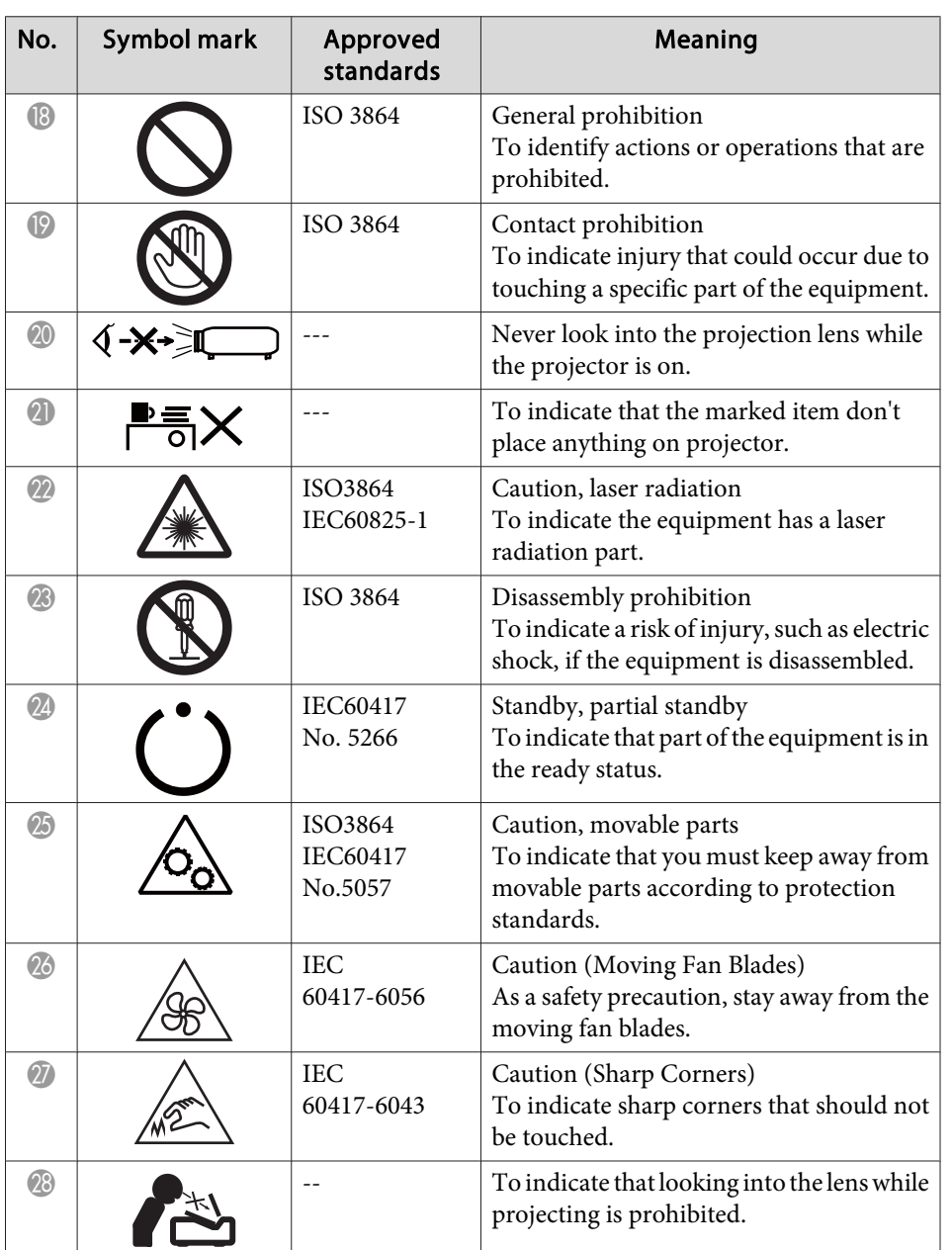

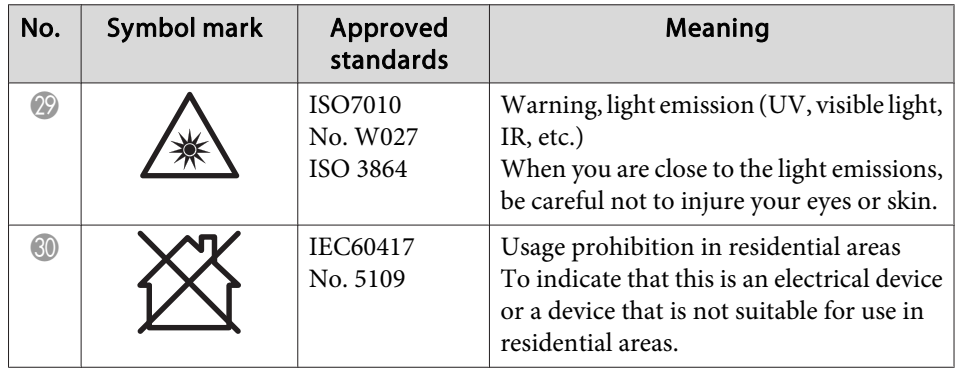
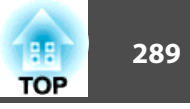

#### $\boldsymbol{A}$

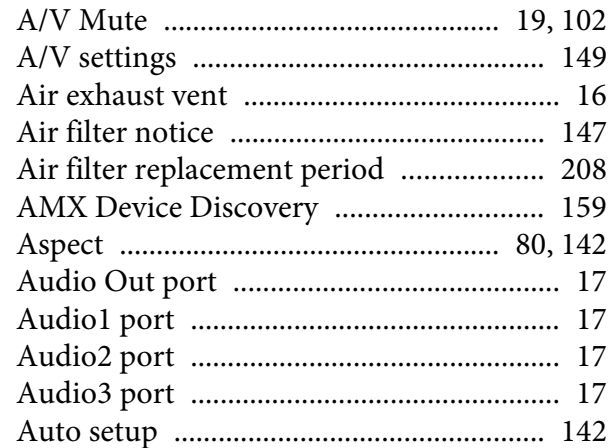

#### $\boldsymbol{B}$

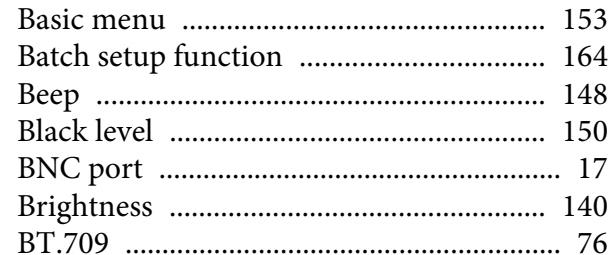

#### $\boldsymbol{C}$

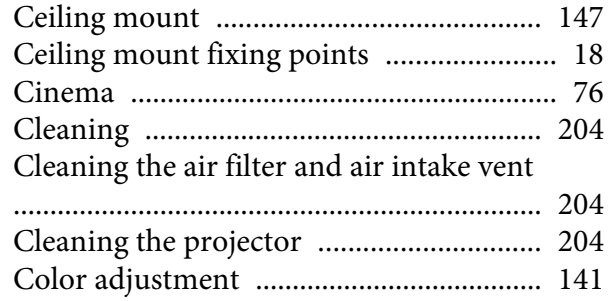

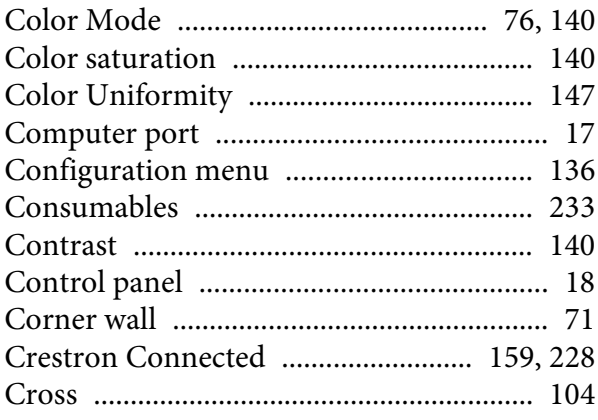

#### $\boldsymbol{D}$

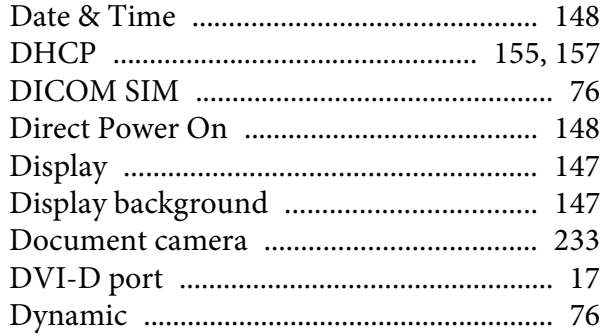

# $\boldsymbol{E}$

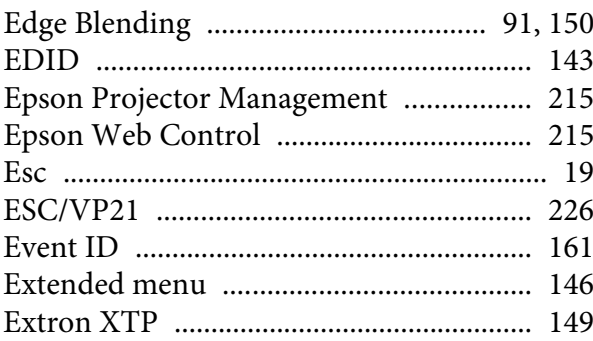

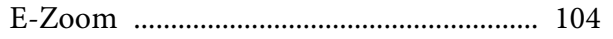

# $\boldsymbol{F}$

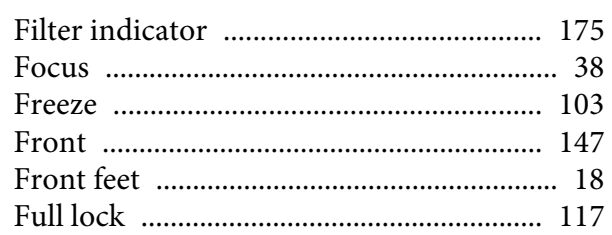

# $\boldsymbol{G}$

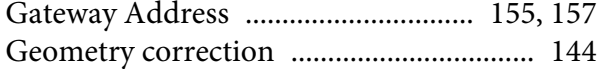

# $\boldsymbol{H}$

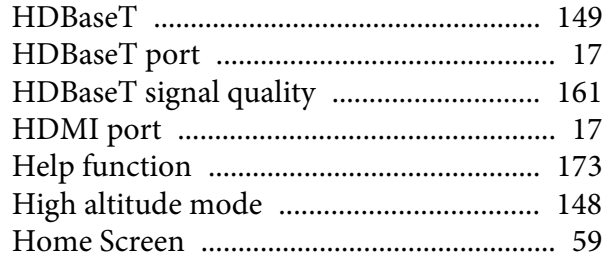

#### $\boldsymbol{I}$

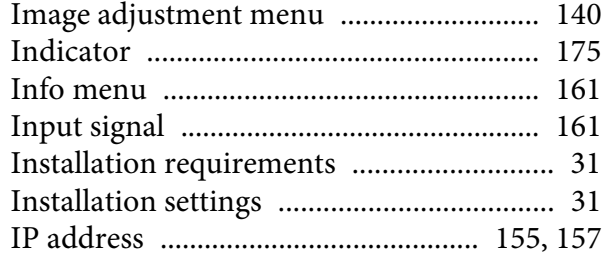

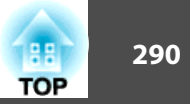

## $\boldsymbol{K}$

#### $\boldsymbol{L}$

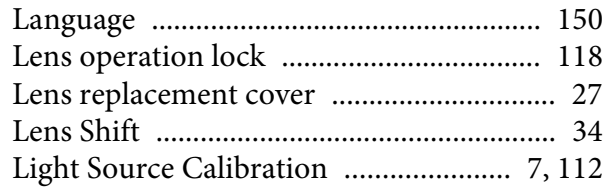

## $\pmb{M}$

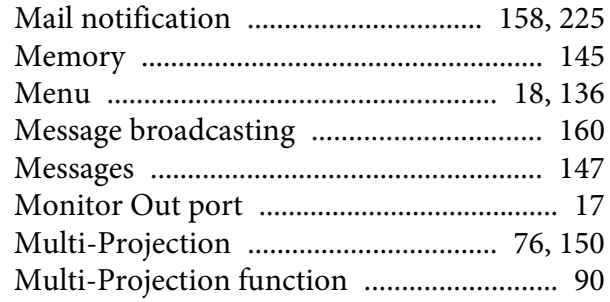

#### $\boldsymbol{N}$

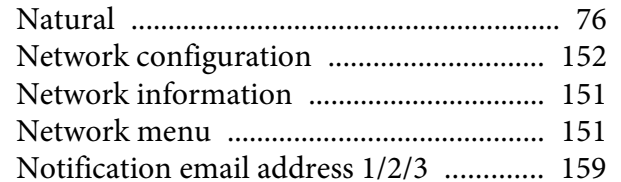

#### $\boldsymbol{o}$

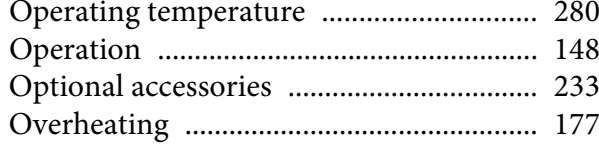

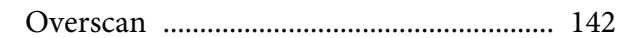

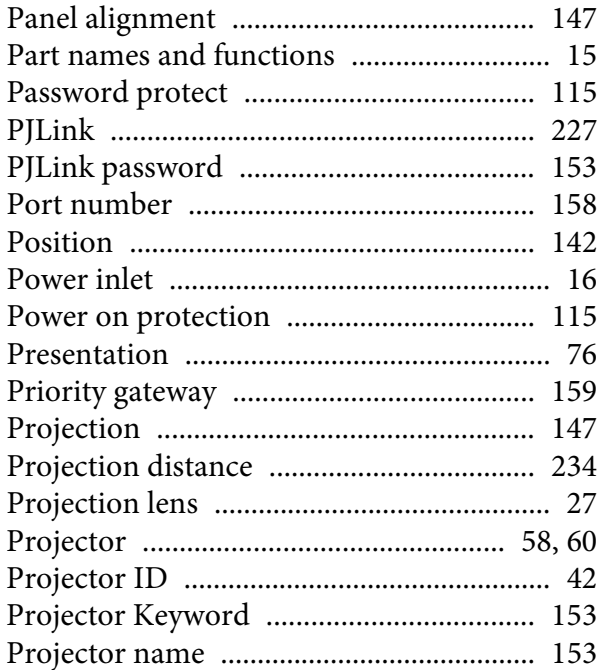

# $\bf Q$

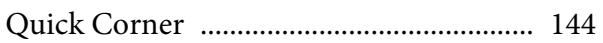

# $\boldsymbol{R}$

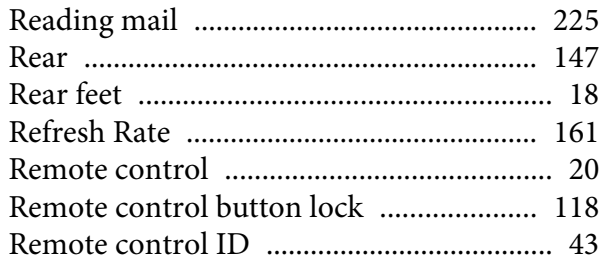

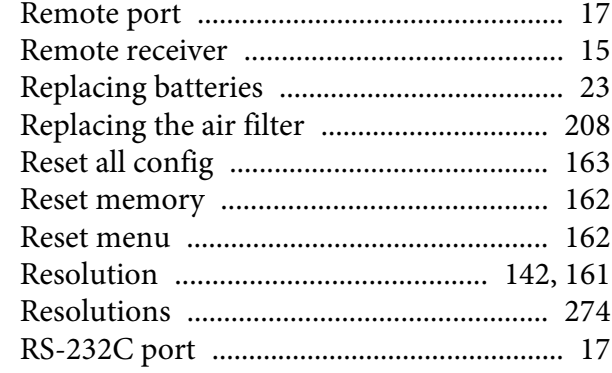

#### $\mathbf S$

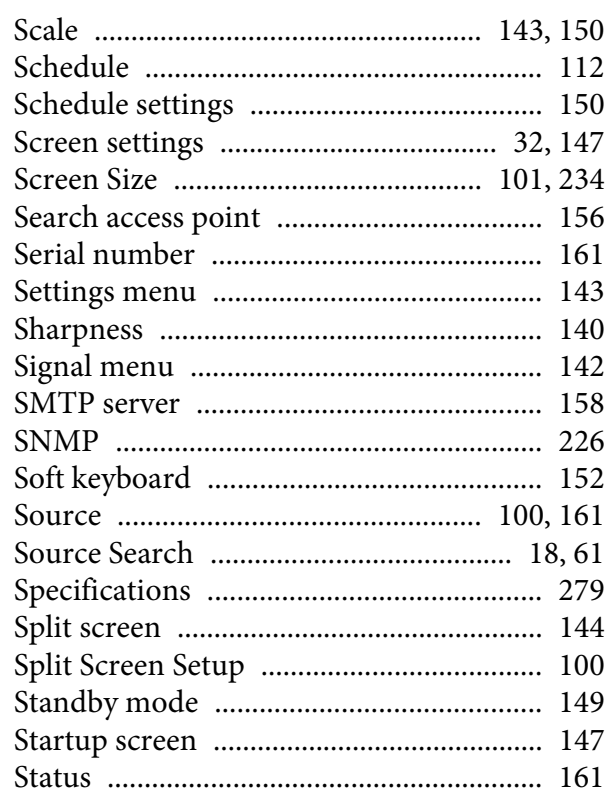

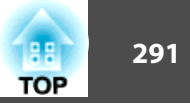

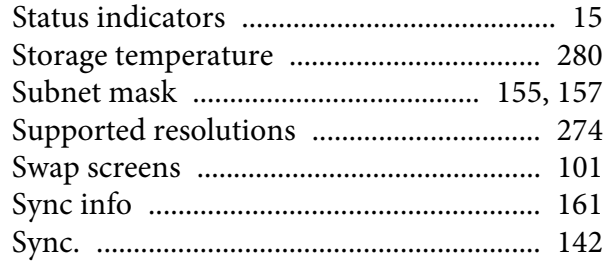

#### $\boldsymbol{T}$

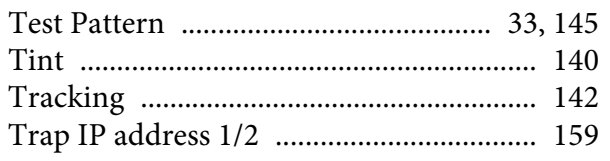

#### $\boldsymbol{U}$

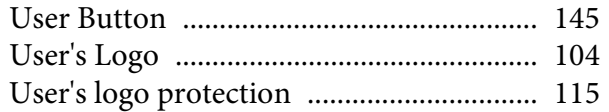

#### $\boldsymbol{V}$

#### $\boldsymbol{W}$

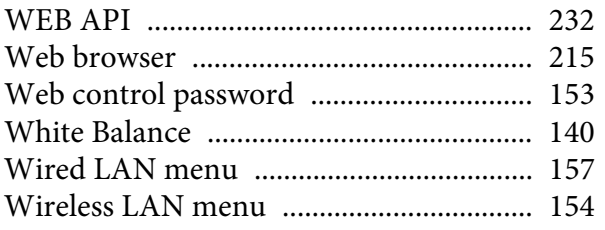

Free Manuals Download Website [http://myh66.com](http://myh66.com/) [http://usermanuals.us](http://usermanuals.us/) [http://www.somanuals.com](http://www.somanuals.com/) [http://www.4manuals.cc](http://www.4manuals.cc/) [http://www.manual-lib.com](http://www.manual-lib.com/) [http://www.404manual.com](http://www.404manual.com/) [http://www.luxmanual.com](http://www.luxmanual.com/) [http://aubethermostatmanual.com](http://aubethermostatmanual.com/) Golf course search by state [http://golfingnear.com](http://www.golfingnear.com/)

Email search by domain

[http://emailbydomain.com](http://emailbydomain.com/) Auto manuals search

[http://auto.somanuals.com](http://auto.somanuals.com/) TV manuals search

[http://tv.somanuals.com](http://tv.somanuals.com/)